POWER DYNE PC

Mustang Dynamometer

# Operator Manual

MUSTANG DYNAMOMETER

# Power Dyne PC Operators Manual

 2005-2017 Mustang Dynamometer 2300 Pinnacle Parkway Twinsburg, Ohio 44087 Phone 330.963.5400 • Fax 330.425.3310

#### REVISION HISTORY

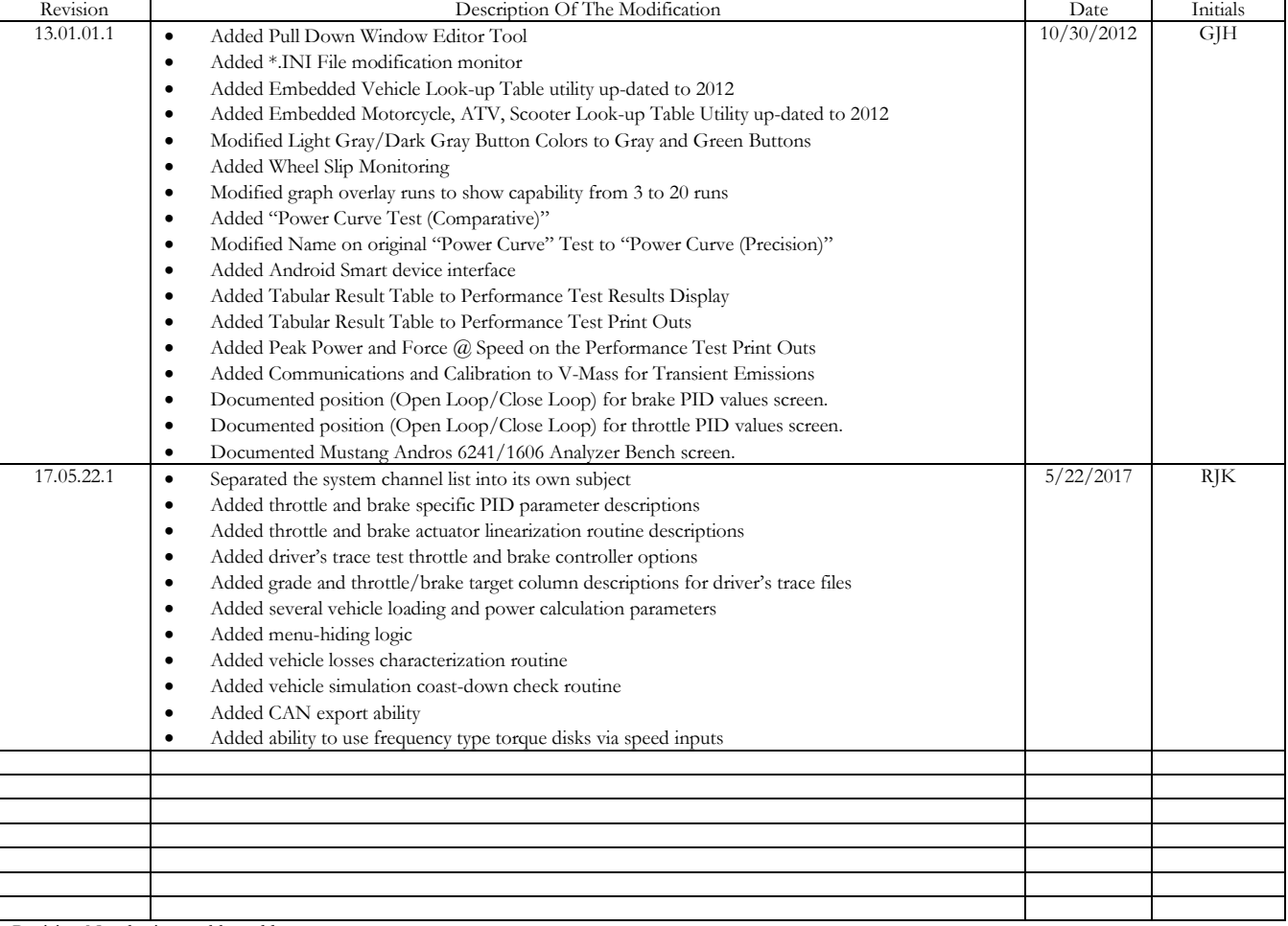

Revision Numbering: aa.bb.cc.dd

aa = first two digits of the year

bb = month revision was released

cc = day of the month the revision was released

dd = revision level on the day of release.

# Table of Contents

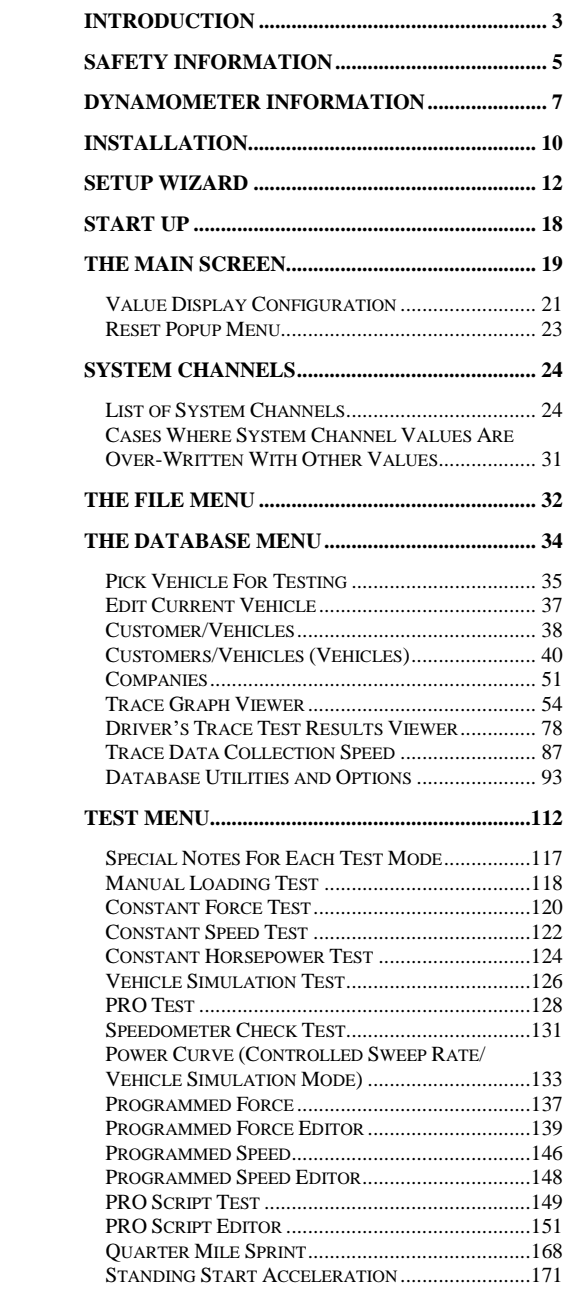

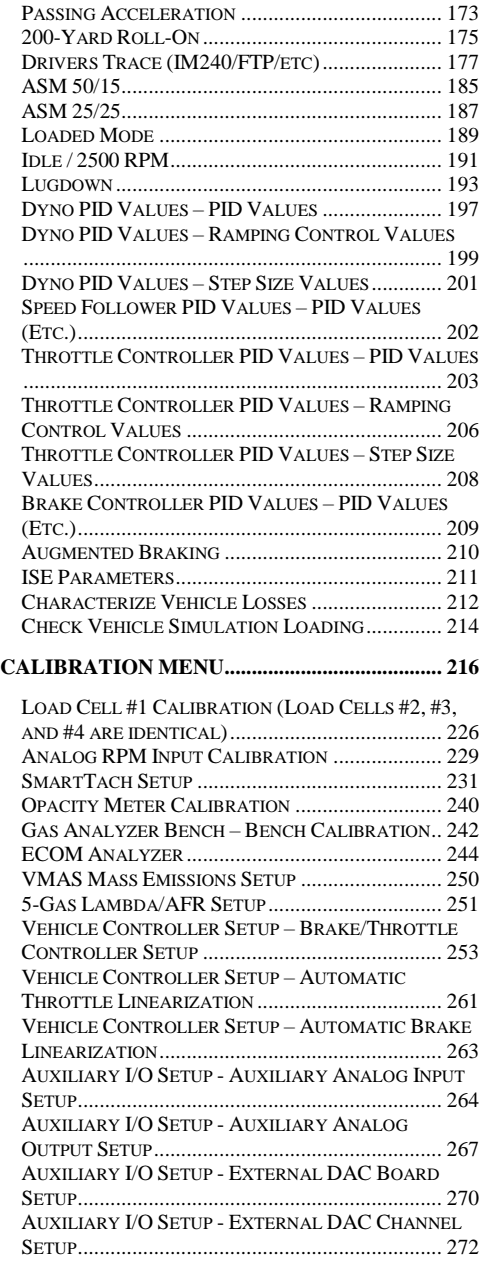

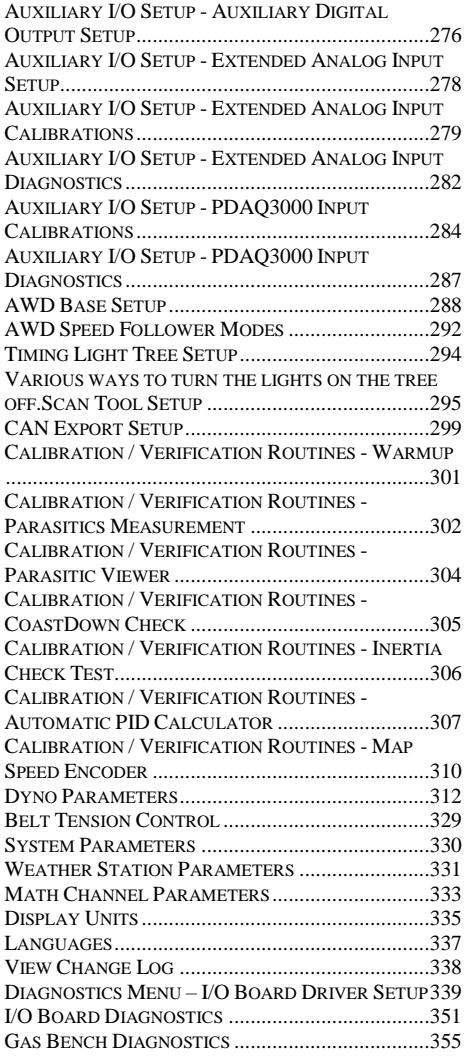

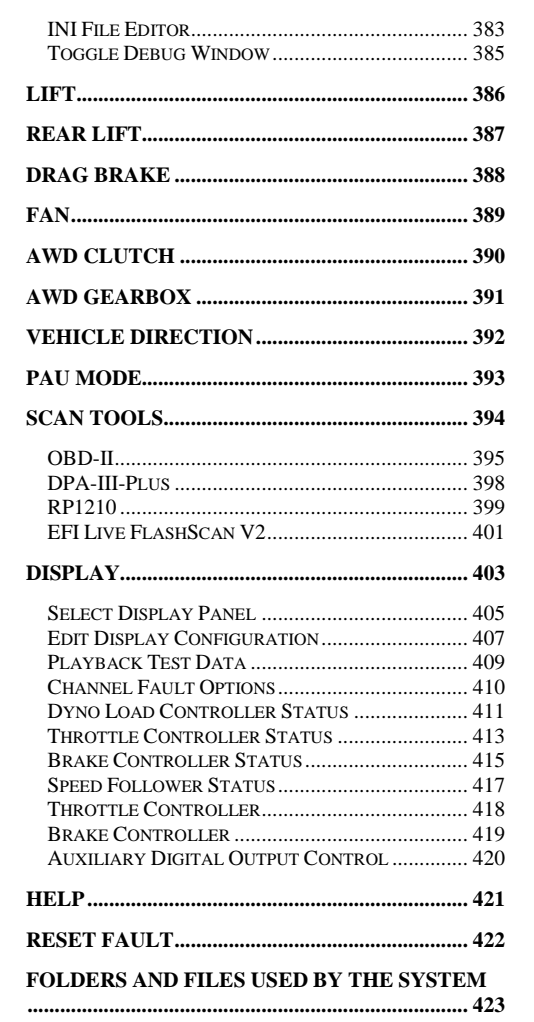

### <span id="page-5-0"></span>Introduction

*This document provides the operating instructions for Mustang Dynamometer's Power Dyne PC control software.*

Before operating your dynamometer, please read and understand the following section titled "Safety Information", along with any and all other safety information provided with your dynamometer.

Based on our own experience with various software packages, we recommend that the reader of this manual follow the following procedure for learning about our software:

- 1. **Before trying to operate your dynamometer**, you should quickly review this document in its entirety, in order to gain an overall idea of the capabilities of the software
- 2. The following sections require that you actually use the software, so you should have this manual handy for reference.
- 3. Since your system should arrive with the software preinstalled, we suggest that you start working with the software by navigating through the various menus, again to gain an overall impression of how the software works, and how to get to the various functions provided.
- 4. Next, we suggest that you add your company information, the screen for which can be found under the "Database" menu.
- 5. Now you can add a customer and vehicle definition, so that you can save the results of any tests that you will run.
- 6. On the "Calibration" menu, make sure that all the physical parameters (roll diameter, etc) of your dynamometer are set to the correct values, and calibrate the load cell inputs of your system.

7. You are now ready to start performing vehicle tests, which will generate test data that you can use to learn about the various test reports, graphing and data exporting facilities.

Operators of this software have frequently reported that the Power Dyne PC software takes longer to master than some other dynamometer control packages, but that the initial effort yields significant long-term benefits. The better you understand your dynamometer, the better your dynamometer will serve you.

Instructions for all database, calibration and testing routines are provided, along with screen images to help the reader identify the correct screen for performing the described actions.

Unlike some other dynamometer control systems, our Power Dyne PC series software has been designed to work with many different types of dynamometers. Thus, there are many, many configurable parameters in the software. For most applications, only a handful of parameters will require changes. However, in some cases other parameters will require changes, and this document does not describe every parameter used in the software. In the event of unusual system requirements, every parameter that the software uses is available in the standard Windows "Ini" file that the application uses for parameter storage. Before attempting any manual modifications to values in the application's "Ini" file, please contact Mustang Dynamometer for technical assistance.

While this document has been carefully written and verified, errors may still exist. In the event that you find any information in this document that appears to be incorrect, please contact Mustang Dynamometer using the contact information provided below:

> Mustang Dynamometer 2300 Pinnacle Parkway Twinsburg, Ohio 44087 Phone: 330-963-5400 Fax: 330-425-3310 Toll Free: 888-468-7826 Web: http://www.mustangdyne.com E-mail: service@mustangdyne.com

### <span id="page-7-0"></span>Safety Information

### Dynamometers are dangerous! *The*

*following list of safety precautions is not exhaustive, but represents a minimum level of safety precautions to be used.*

KEEP PEOPLE AWAY FROM THE DYNAMOMETER TESTING AREA WHILE TESTS ARE IN PROGRESS. ONLY THE VEHICLE OPERATOR SHOULD BE IN THE VICINITY OF THE DYNAMOMETER/VEHICLE-UNDER-TEST WHEN A TEST IS BEING PERFORMED.

ALWAYS SECURELY RESTRAIN A VEHICLE BEFORE TESTING ON A DYNAMOMETER. FRONT-DRIVE VEHICLES IN PARTICULAR MUST BE RESTRAINED NOT ONLY AGAINST FORWARDS/BACKWARDS MOVEMENT, BUT ALSO AGAINST SIDE-TO-SIDE MOVEMENT.

DO NOT WEAR LOOSE FITTING CLOTHING AROUND A DYNAMOMETER. TIES, SLEEVES, SCARVES, CHAINS, ETC. CAN BECOME WRAPPED THE ROLLS, SHAFTS, ETC. AND CAUSE SERIOUS OR FATAL INJURIES.

DO NOT LEAVE TOOLS, ROPES, CHAINS, PARTS OR ANY OTHER OBJECTS LOOSE AROUND THE DYNAMOMETER. THESE OBJECTS MAY BE THROWN, CRUSHED, TWISTED, ETC. IF THEY VIBRATE INTO CONTACT WITH THE DYNAMOMETER OR THE VEHICLE UNDER TEST.

DO NOT APPLY SUDDEN THROTTLE OR BRAKE CHANGES WHILE ON THE DYNAMOMETER, AS THIS MAY CAUSE THE VEHICLE UNDER TEST TO SUDDENLY CHANGE POSITION ON THE DYNAMOMETER CAUSING A LOSS OF CONTROL OF THE VEHICLE.

DYNAMOMETERS CONTAIN VERY HEAVY COMPONENTS OPERATING AT HIGH SPEEDS WITH HIGH FORCES. DO NOT TOUCH OR COME INTO CONTACT WITH ANY PART OF THE DYNAMOMETER WHEN IT IS IN OPERATION, PARTICULARLY THE ROLLS, SHAFTS AND BELTS.

DYNAMOMETERS CAN THROW FOREIGN OBJECTS AT VERY HIGH VELOCITY. ALWAYS WEAR APPROVED EYE PROTECTION WHEN WORKING AROUND A DYNAMOMETER.

THE CONTROL BOX CONTAINS DANGEROUS VOLTAGES. ONLY QUALIFIED PERSONELL SHOULD EVER WORK ON A CONTROL BOX, PAU (POWER ABSORBING UNIT), MOTOR, OR ANY OTHER ELECTRICAL COMPONENT OF A DYNAMOMETER. FURTHERMORE, SOME CONTROL BOXES CONTAIN MULTIPLE POWER SOURCES; ANYONE WORKING ON A CONTROL BOX MUST BE CERTAIN THAT ALL POWER SOURCES HAVE BEEN DISCONNECTED PRIOR TO WORKING ON THE EQUIPMENT.

DYNAMOMETERS CONTAIN POWER ABSORBING UNITS (PAU'S OR MOTORS) THAT BECOME VERY HOT. DO NOT TOUCH ANY PART OF A PAU OR MOTOR TO AVOID POTENTIALLY SEVERE BURNS.

HIGH PRESSURE AIR IS USED IN VARIOUS ELEMENTS OF A DYNAMOMETER. OBSERVE ALL PRECAUTIONS REQUIRED FOR SAFELY WORKING AROUND COMPRESSED AIR WHEN WORKING ON A DYNAMOMETER.

THE LIFT/ROLL-LOCK OF A DYNAMOMETER CAN LIFT A CAR! DO NOT ALLOW ANY PART OF YOUR BODY TO FALL INTO THE LIFT/ROLL-LOCK AREA OF THE DYNAMOMETER TO AVOID POTENTIALLY FATAL CRUSHING WOUNDS.

VEHICLE EXHAUST GASSES, AS WELL AS EXHAUST GAS SENSOR CALIBRATION GASSES, ARE POISONOUS AND CAN BE FATAL. MAKE SURE THAT ADEQUATE VENTILATION IS PROVIDED BEFORE OPERATING A VEHICLE OR EXHAUST GAS ANALYZER IN AN ENCLOSED SPACE.

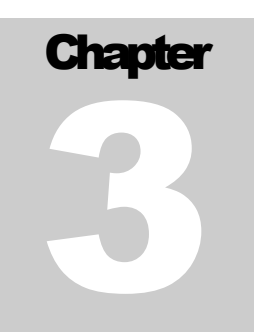

## <span id="page-9-0"></span>Dynamometer Information

*A dynamometer or "*dyno*" for short is a device used to measure power and torque produced by an engine. There are two types of dynos; One that gets bolted directly to an engine, known as an engine dyno, or a dyno that can measure power and torque without removing the engine from the frame of the vehicle, this is known as a chassis dyno.*

The Power Dyne PC uses a Chassis dynamometer that performs the two following functions:

- 1. Measures the power output of a vehicle
- 2. Applies a specific load to a vehicle

Chassis dynamometers are capable of very accurately measuring the speed, torque and power that is delivered to them. With the appropriate hardware and software, they are also capable of applying a well-controlled loading to the vehicle under test. The typical loading modes used with a chassis dynamometer are constant force, constant speed, or a vehicle-simulation value.

#### Values Reported by a Chassis Dynamometer

A chassis dynamometer can directly measure the following values:

- 1. Roll shaft RPM/speed.
- 2. Torque/force applied to the dynamometer's roll shaft(s).

All other values are based on these original 2 values. For example, acceleration is computed from 2 successive speed measurements, power are calculated based on the measured speed and torque of the dynamometer's rolls shaft(s), etc.

When a chassis dynamometer reports a "torque" value, the value reported is the torque measured on the dynamometer's rolls shaft(s), not on the vehicle's drive axle or engine crankshaft.

A chassis dynamometer and the vehicle that is being tested on it effectively form a geared power transfer system. While force is obviously not an engine-crankshaft relative term, and power values do not scale (ignoring transmission losses) from shaft to shaft in a geared system, torque values do scale from shaft to shaft in a geared system. So, in order for a chassis dynamometer to report engine crankshaft relative torque values, the control software must know:

- 1. Dynamometer roll shaft torque.
- 2. Dynamometer roll shaft RPM.
- 3. Engine crankshaft RPM.

Using these 3 values, the control software can calculate the engine crankshaft torque that the engine must be producing, using the formula below:

EngineTorque = ((DynoShaftTorque \* DynoShaftRPM) / EngineRPM)

When engine RPM is not available, there is no way to report an engine crankshaft relative torque value.

In Mustang Dynamometer chassis dynamometer software, when an engine-crankshaft relative torque value is reported, it is simply a calculated value as described above. No "correction" factor has been applied to account for drive-train losses. The overall gearing between the vehicle's engine and the

Dynamometer's rolls has been calculated and used to scale the measured torque from a dynamometer roll shaft value to an engine crankshaft value. So, just as power values will be lower on a chassis dynamometer than on a test-stand dynamometer, any reported engine torque values will be similarly lower.

#### Differences Between Chassis and Test-Stand Dynamometers

It is important to remember that a chassis dynamometer reports the power, force, and speed experienced by the dynamometer's roll shaft(s). A power figure obtained for an engine using a test stand dynamometer will (and should) inevitably be higher than the power figure obtained using a chassis dynamometer, for (among others) the following reasons:

- 1. On a test stand, there are no torque-converter/clutch, transmission, driveshaft, differential or axle bearing losses.
- 2. On a test stand, there are no losses between the tires of the vehicle and the rolls of the dynamometer.
- 3. On a test stand, some or all of the engine accessories may be disconnected.
- 4. On a test stand, the engine intake air, water and oil supplies may be externally controlled.
- 5. On a test stand, the exhaust may be different than the exhaust system used on the vehicle.

#### Differences in Reported Power Between Dynamometers

All of the following factors can influence the power measured by a chassis dynamometer:

- 1. Tire compound, pressure and temperature.
- 2. Engine, transmission and differential temperatures.
- 3. Lubricant types.
- 4. Method of vehicle restraint (downward pressure will waste power).
- 5. Type of testing performed: fast decelerating sweeps will generate the highest values, steady state tests will generate intermediate values, and fast accelerating sweeps will generate the lowest values, due to the internal power requirements of the engine and drive-train in the vehicle under test.
- 6. Atmospheric condition corrections to different "standard" conditions.
- 7. Operator driving differences (can be very significant!).
- 8. Data acquisition options, particularly smoothing/averaging and clipping functions.

While all chassis dynamometers should report the same power output for the same vehicle, this is seldom the case. Most commonly, the difference in reported power values for the same vehicle on different dynamometers can be traced to one or more of the factors listed above.

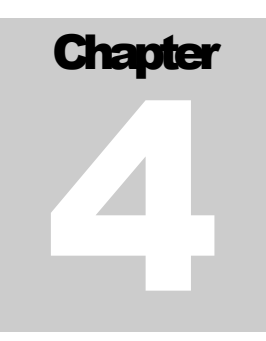

### <span id="page-12-0"></span>**Installation**

*The installation software for Mustang Dynamometer's Power Dyne PC software is provided on CD. This section describes the installation procedure to use with our standard CD distribution.*

In order to install the software, follow these steps:

- 1. Insert the CD into the CD drive.
- 2. Click on the start button located at the lower left hand corner of the screen.

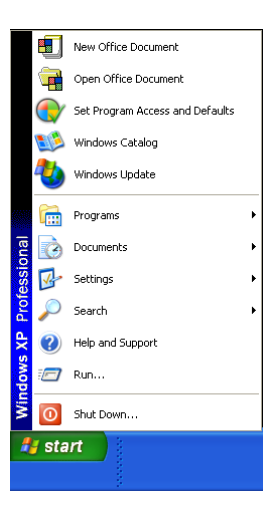

FIGURE 4.1 the above illustration shows the menu items that appear when the operator clicks on the Start button.

3. Select the Run menu item

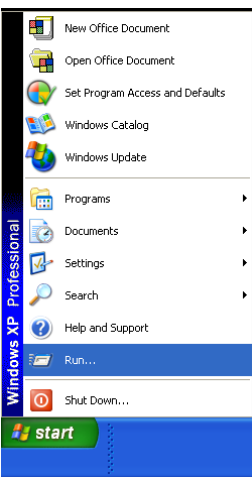

FIGURE 4.2 the above illustration shows what the Run menu item will look like when it is selected and highlighted in blue.

4. When the Run menu item is selected then the following dialog box will display prompting the operator for the name of the installation to run.

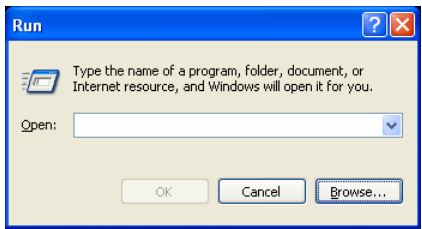

5. The operator will then type in D:\PowerDynePC v100 No Docs.EXE at the dialog prompt. (Note: The exact install program name will vary depending on the software version number and whether or not various documentation files will be installed.)

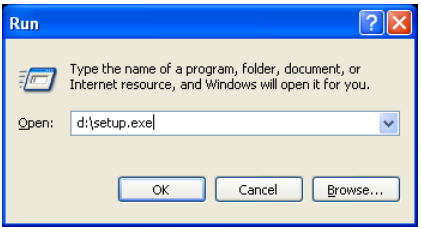

FIGURE 4.3 the actual drive letter for the CD drive will vary.

6. The installation will then walk the operator through the installation process.

### <span id="page-14-0"></span>Setup Wizard

*The first time the software is run on a new installation, the Setup Wizard will execute before the software is run. This wizard is intended to help the operator properly configure the software for the particular model of dynamometer that they have.*

#### Note

There are numerous systems in the field that have non-standard configurations; the default values provided by this wizard, based on the selected dynamometer type, will not work with every dynamometer. If you are unsure as to the status of your dynamometer (standard or non-standard configuration), try the standard configuration first; if the standard configuration doesn't appear to operate correctly, contact Mustang Dynamometer for further assistance.

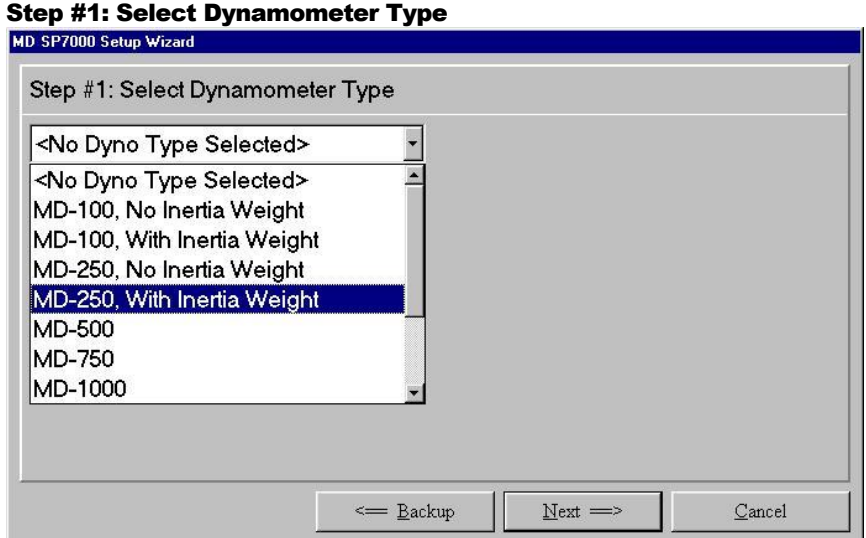

This page allows the operator to select the type of dynamometer that they have. This value is used to set the default values for several operating parameters, and must be set correctly.

The operator will press the button labeled " $Next$   $\rightarrow$ " to proceed to the next step of the Setup Wizard. The operator can also press the button labeled " $\bigoplus$  ackup" to return to the previous step of the Setup Wizard.

FIGURE 5.1 The above illustration shows how easy it is for the operator to select from the list of dynamometers simply by pointing with the mouse and clicking with the left mouse button on the dynamometer that they have.

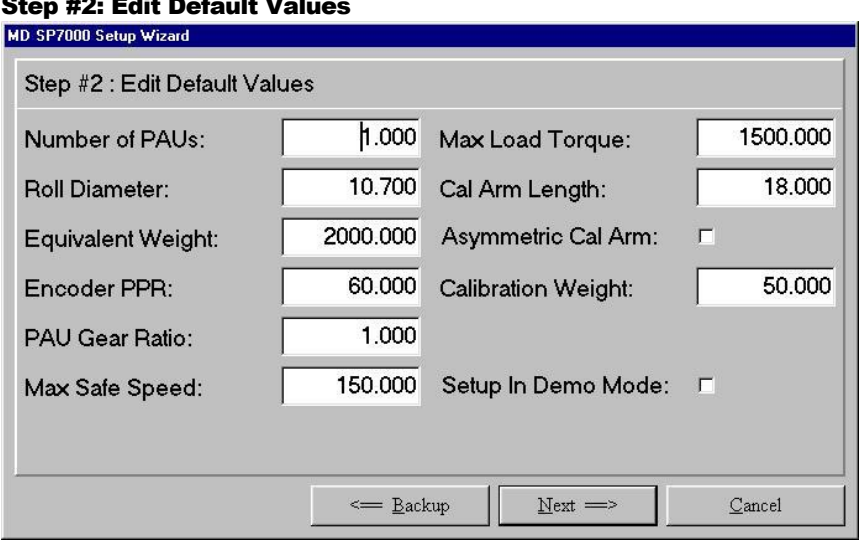

Step #2: Edit Default Values

This page allows the operator to review and/or modify the following default configuration values for their dynamometer.

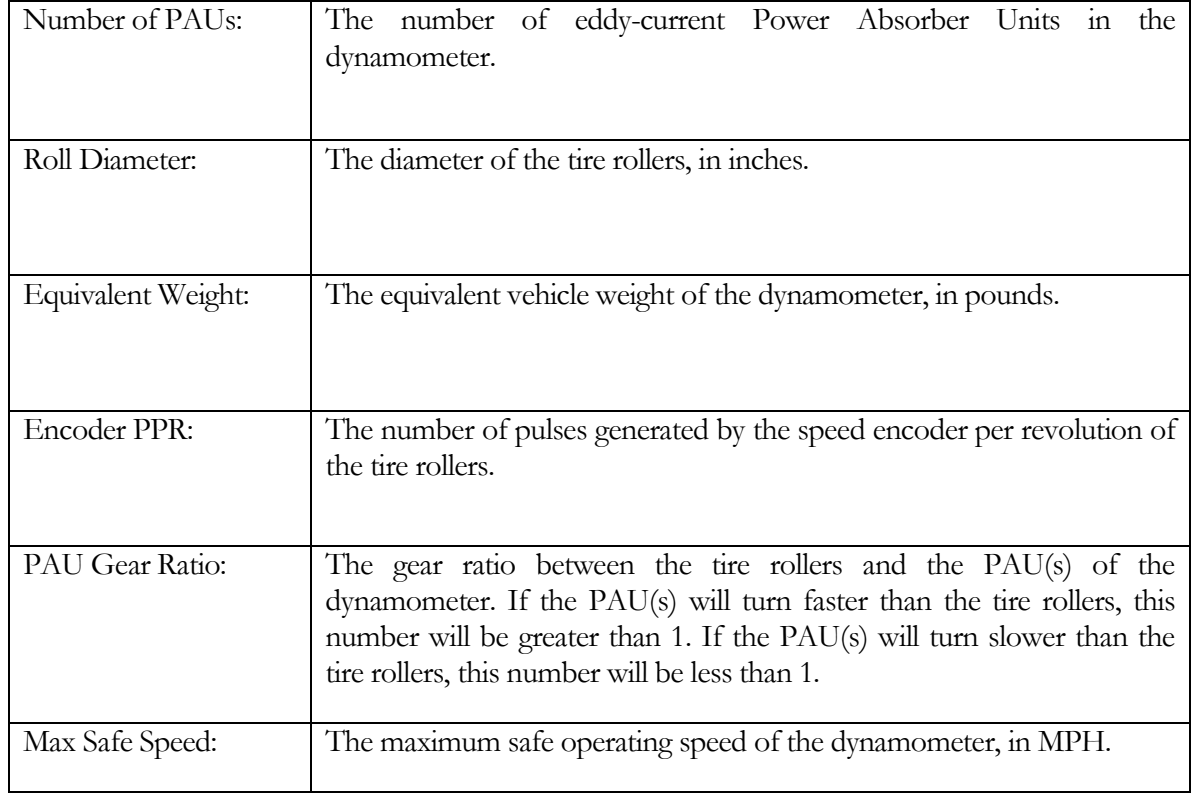

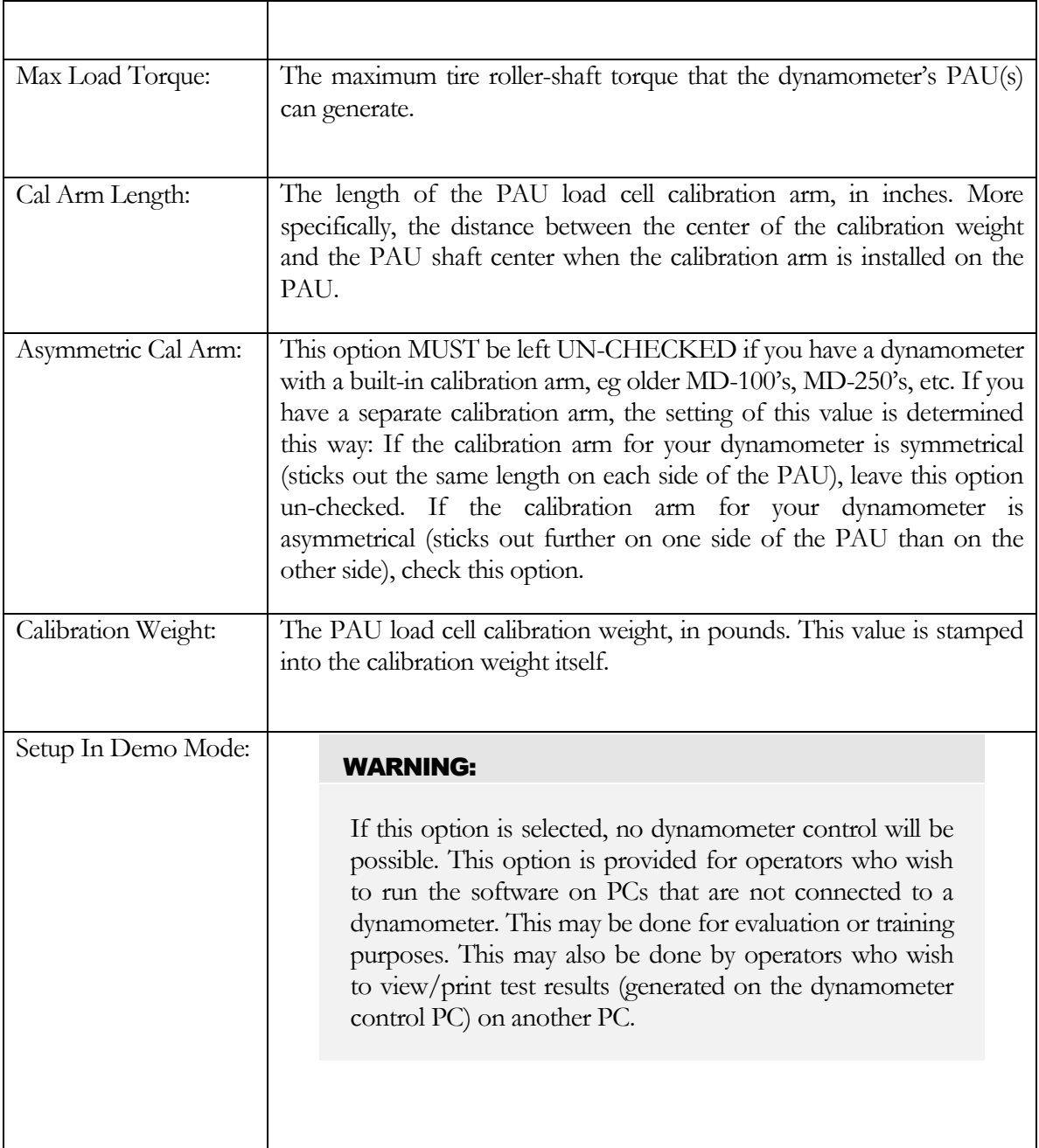

#### Step #3: Select Dynamometer Options

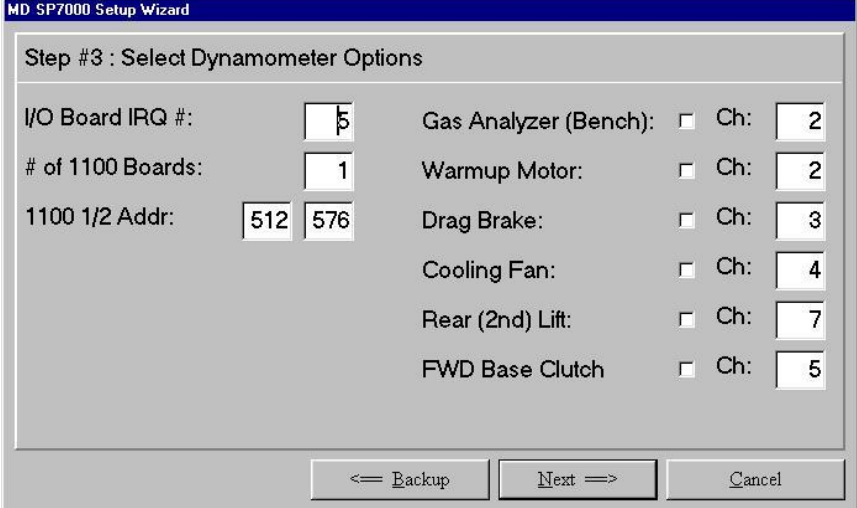

This page allows the operator to review and/or modify the following dynamometer option values.

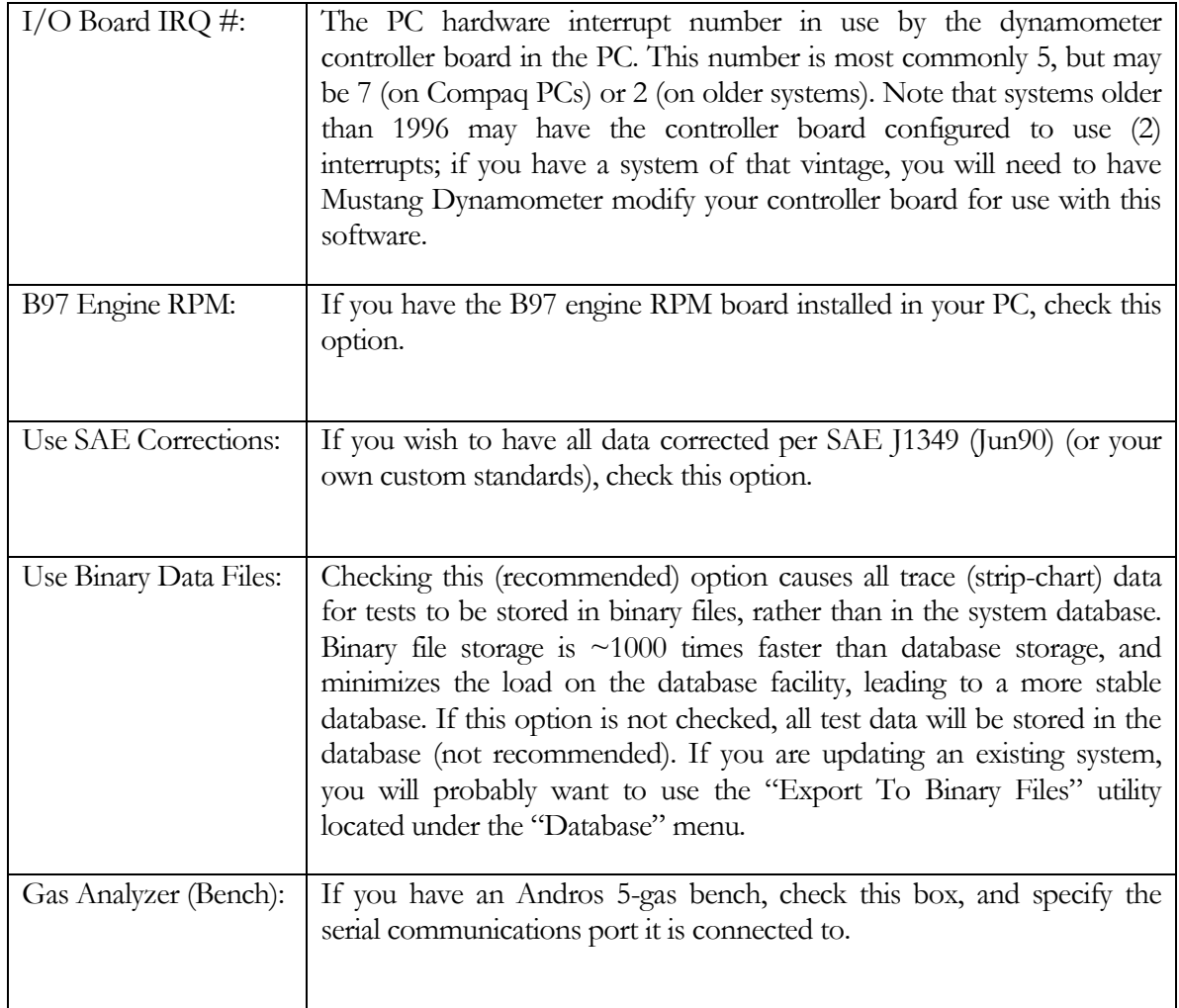

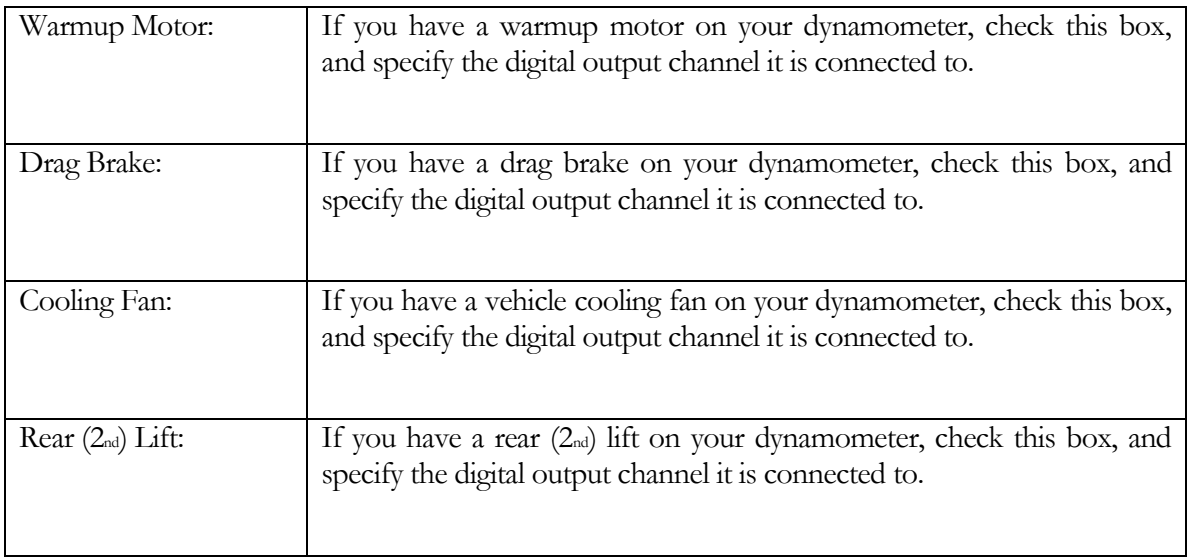

#### Step #4: Write Settings To INI File

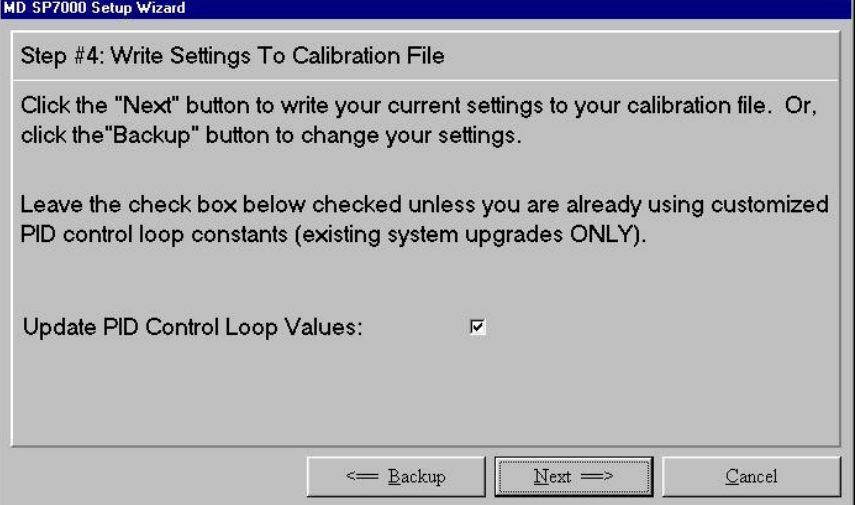

This page allows the operator to save their dynamometer configuration to a application's INI file and specify whether PID control loop values should be updated.

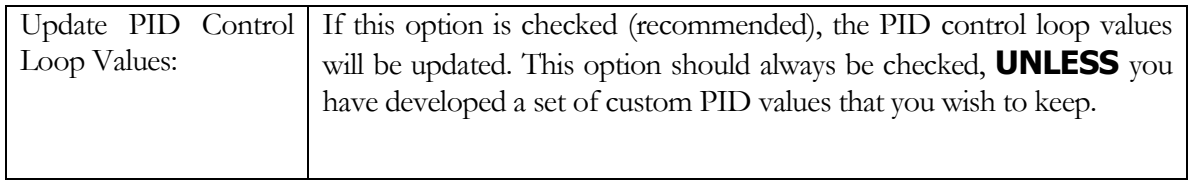

### Step #5: Ready To Run Your Software!

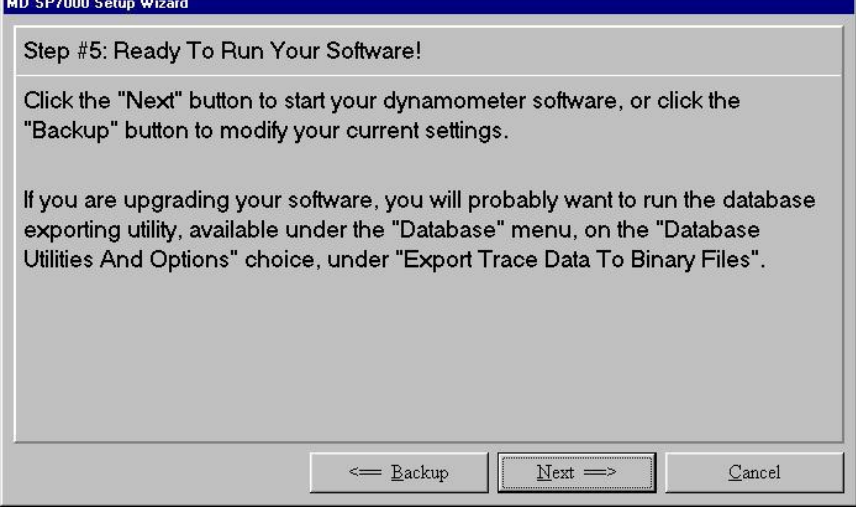

This page allows the operator to confirm that the current settings are correct, and launch the dynamometer control software.

# <span id="page-20-0"></span>Start Up

The application will display the following welcome screen to the operator when it is first starts up:

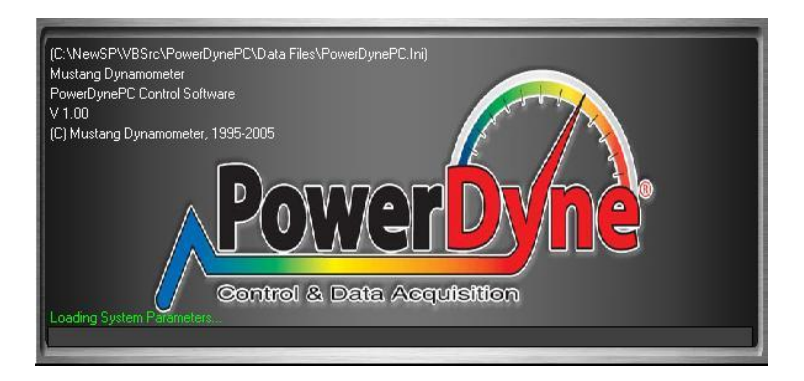

As this screen is being displayed, the application will start loading pertinent system and database parameters vital for the proper functioning of the application.

If the application was able to start up successfully then the following message will be displayed to the operator, if the dynamometer has been setup to accommodate various hardware configurations – otherwise this reminder will not be displayed.

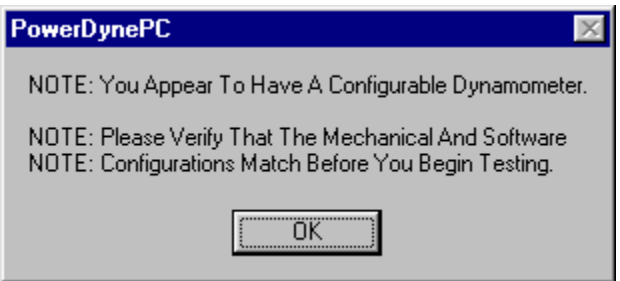

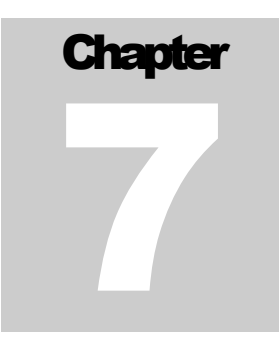

# <span id="page-21-0"></span>The Main Screen

This is the main screen of the dynamometer control software. The screen is broken up into two sections. The upper section displays various circular and angular gauges as well as graphs for displaying real time data from the dynamometer and is always visible during testing.

The lower section initially displays a Power Dyne PC logo, but when a test is being run the interface for that test will be displayed in the lower section.

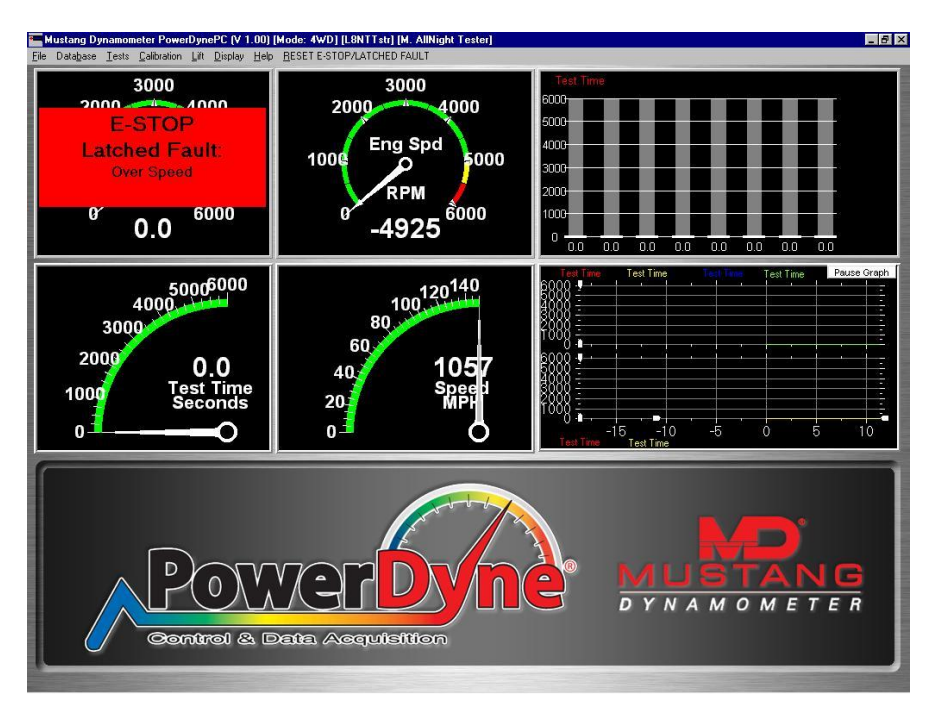

Two alternative views that are currently available are:

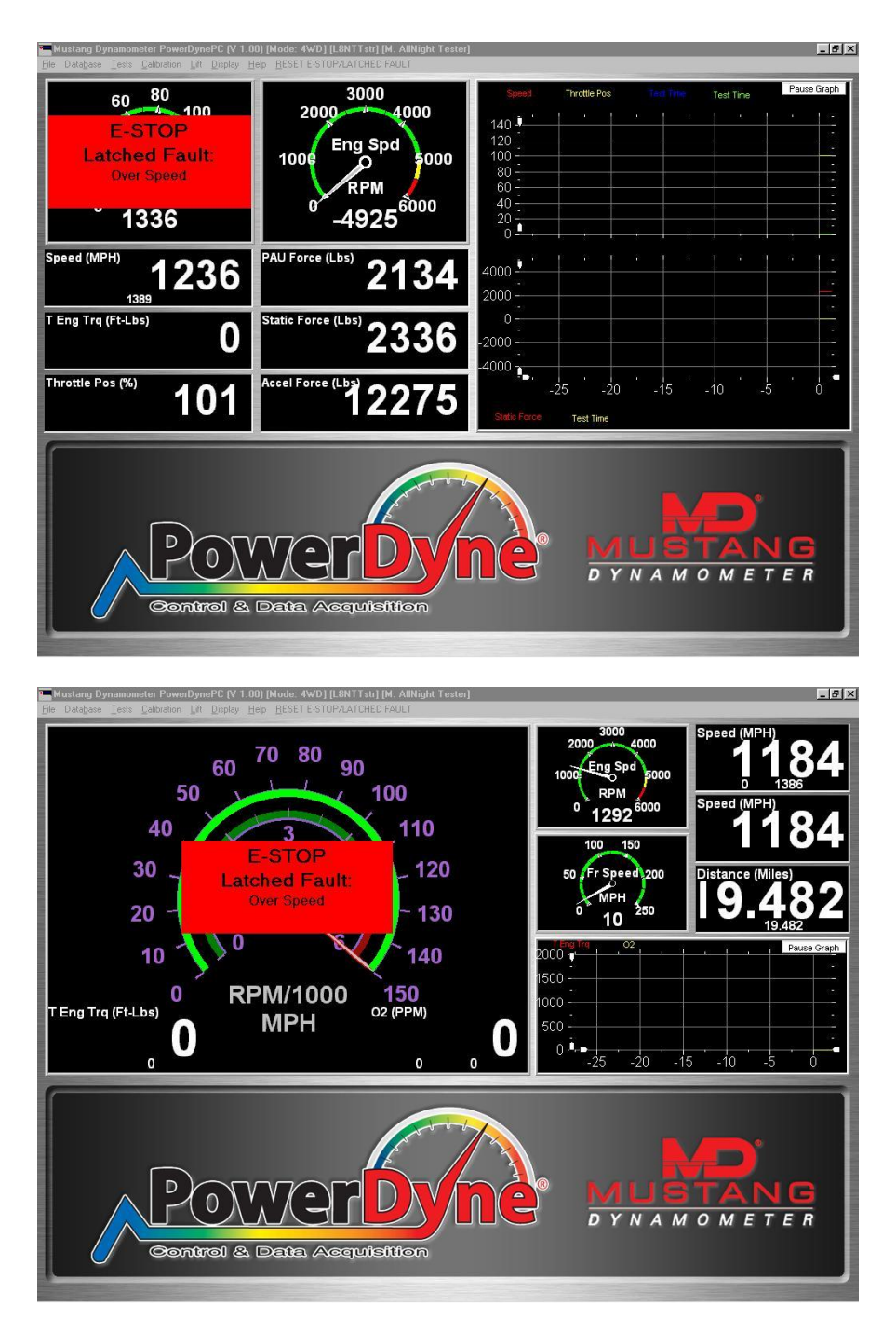

The gauges and graphs may be configured as to the value displayed, format used, and safe/warning/danger limit values and colors.

#### <span id="page-23-0"></span>Value Display Configuration

The operator can configure each gauge or graph to display a specific value by simply **double**clicking on it. The following prompt will appear allowing the operator to specify a value to be displayed:

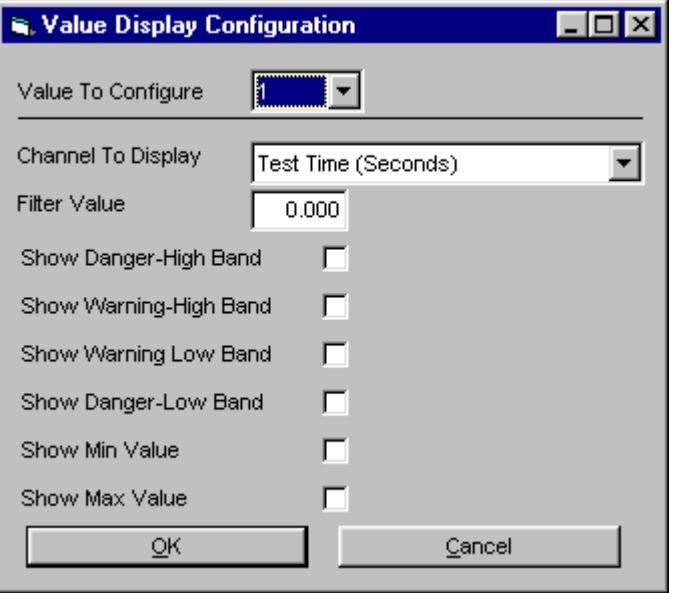

FIGURE 7.1 this is the screen that gets displayed when the operator double clicks on any gauge or graph in the upper section of the screen.

The operator can also specify the minimum and maximum values that get displayed as well as bands that represent input channel values that are OK (green), somewhat low (yellow), very low (red), somewhat high (yellow) and very high (red).

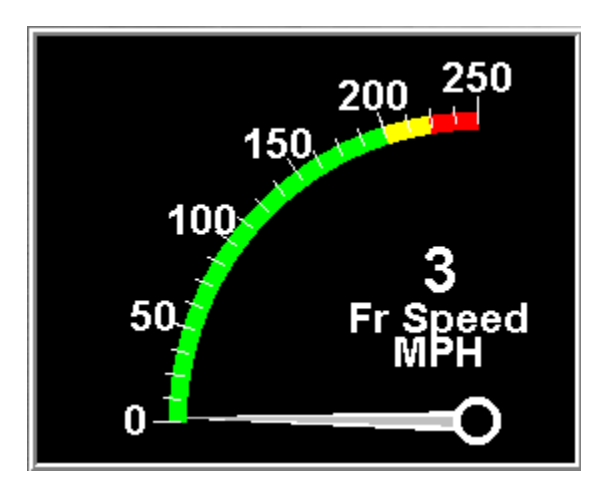

FIGURE 7.2 please note the green, yellow and red bands displayed on this gauge

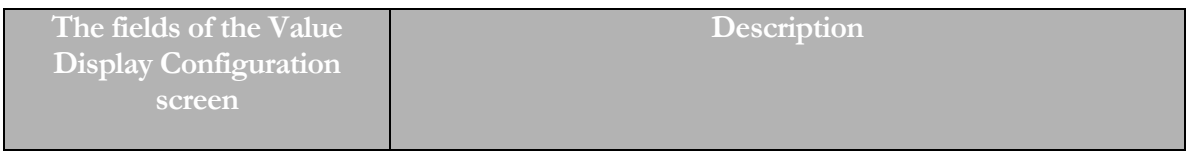

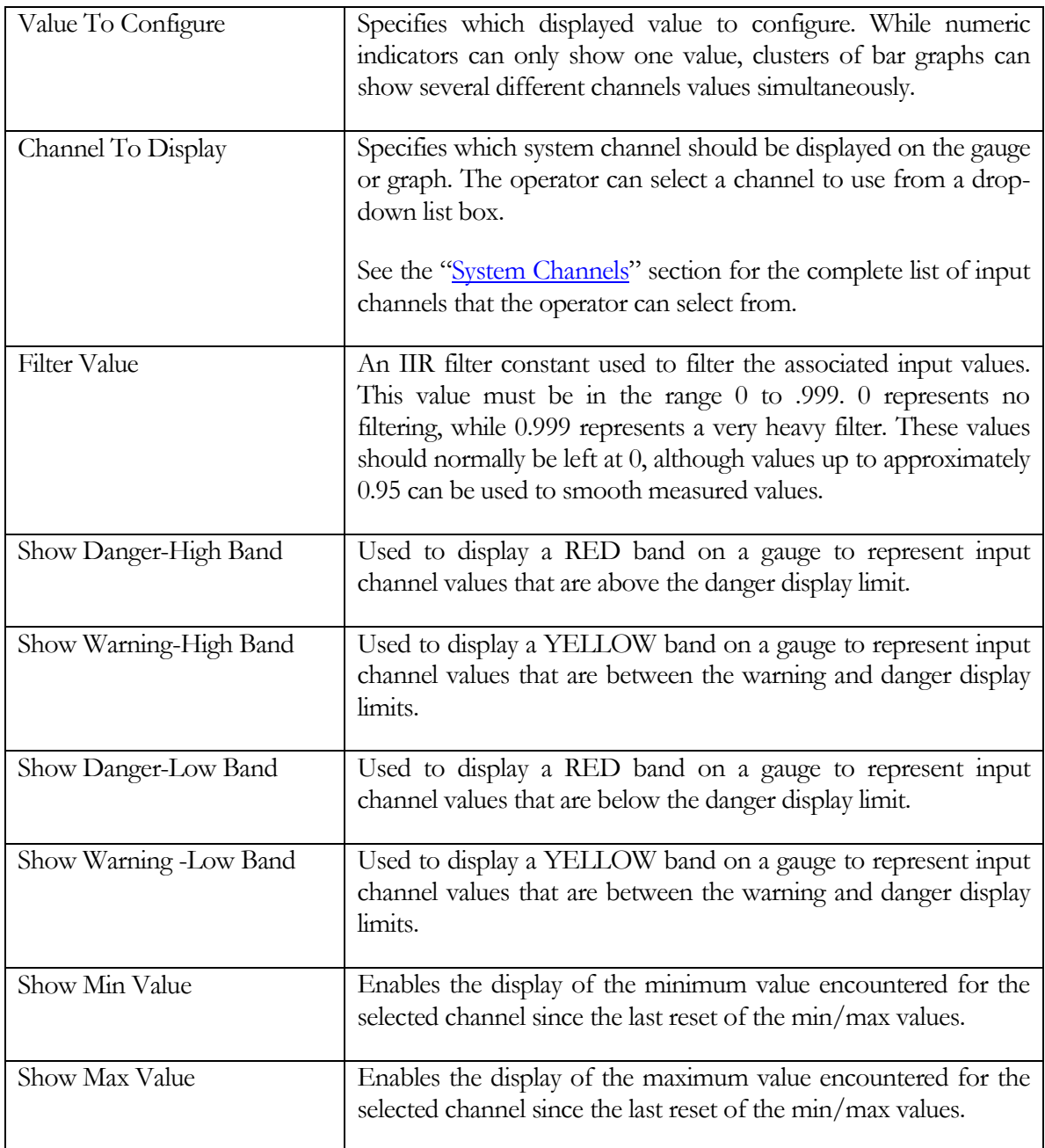

#### <span id="page-25-0"></span>Reset Popup Menu

The reset popup menu gets displayed whenever the operator right clicks the mouse button on any gauge or graph located in the upper section of the screen.

Reset Min/Max Values Reset ALL Min/Max Values Reset Graph X Axis Values

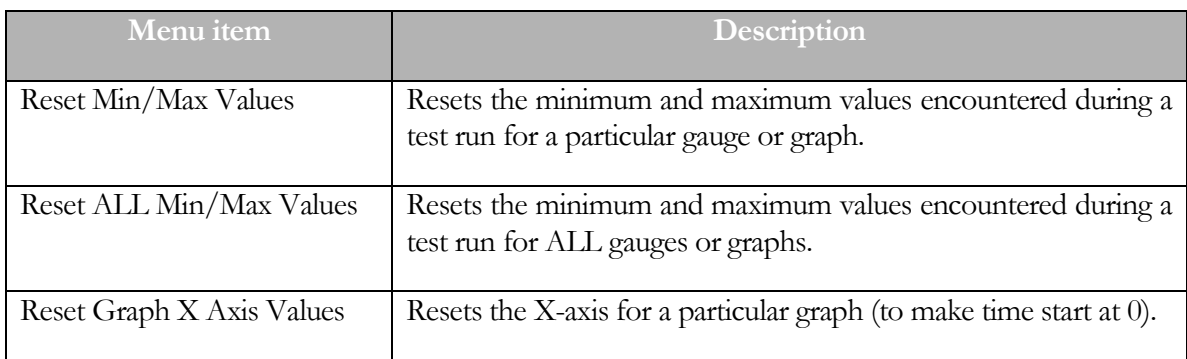

## <span id="page-26-0"></span>System Channels

The PowerDynePC software uses a fixed list of system channels for display, recording, graphing and exporting. Any channel can be used on any display, recorded, graphed, exported to text files, or exported via an analog I/O board or CAN interface to an external data acquisition system. Please refer to this list as required when using any of these facilities. In some cases, various system channels are over-written with other values (see below).

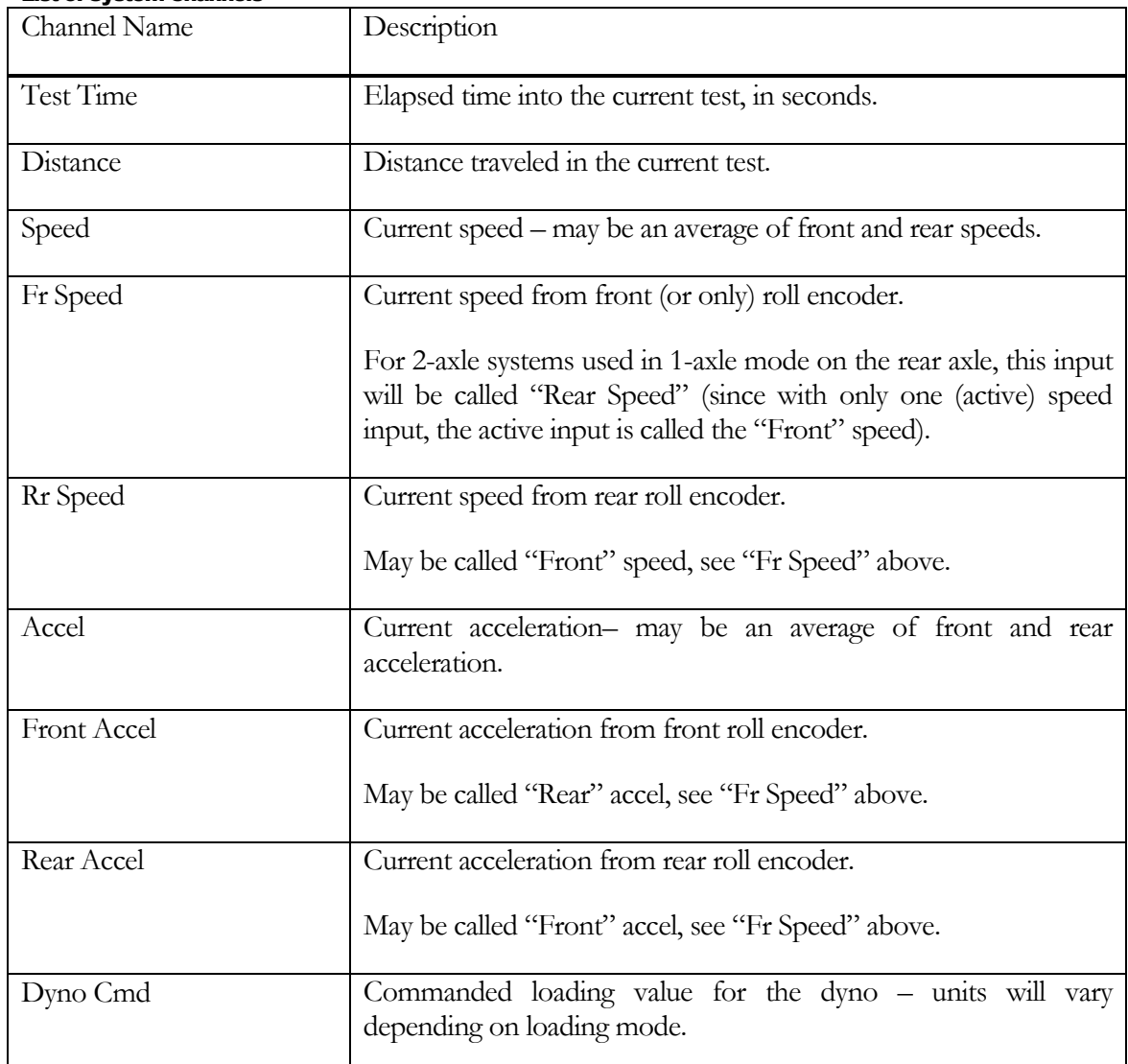

#### <span id="page-26-1"></span>List of System Channels

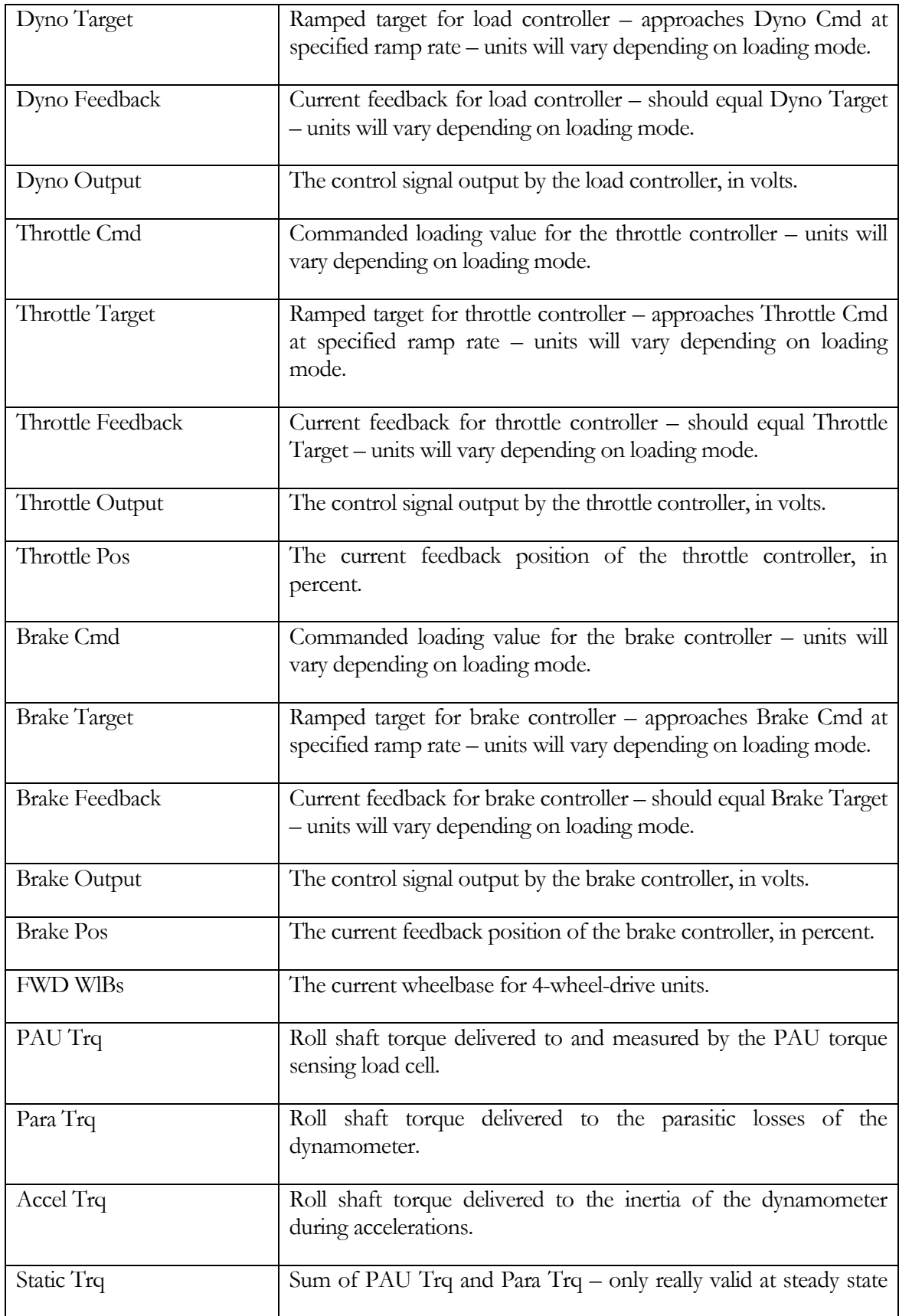

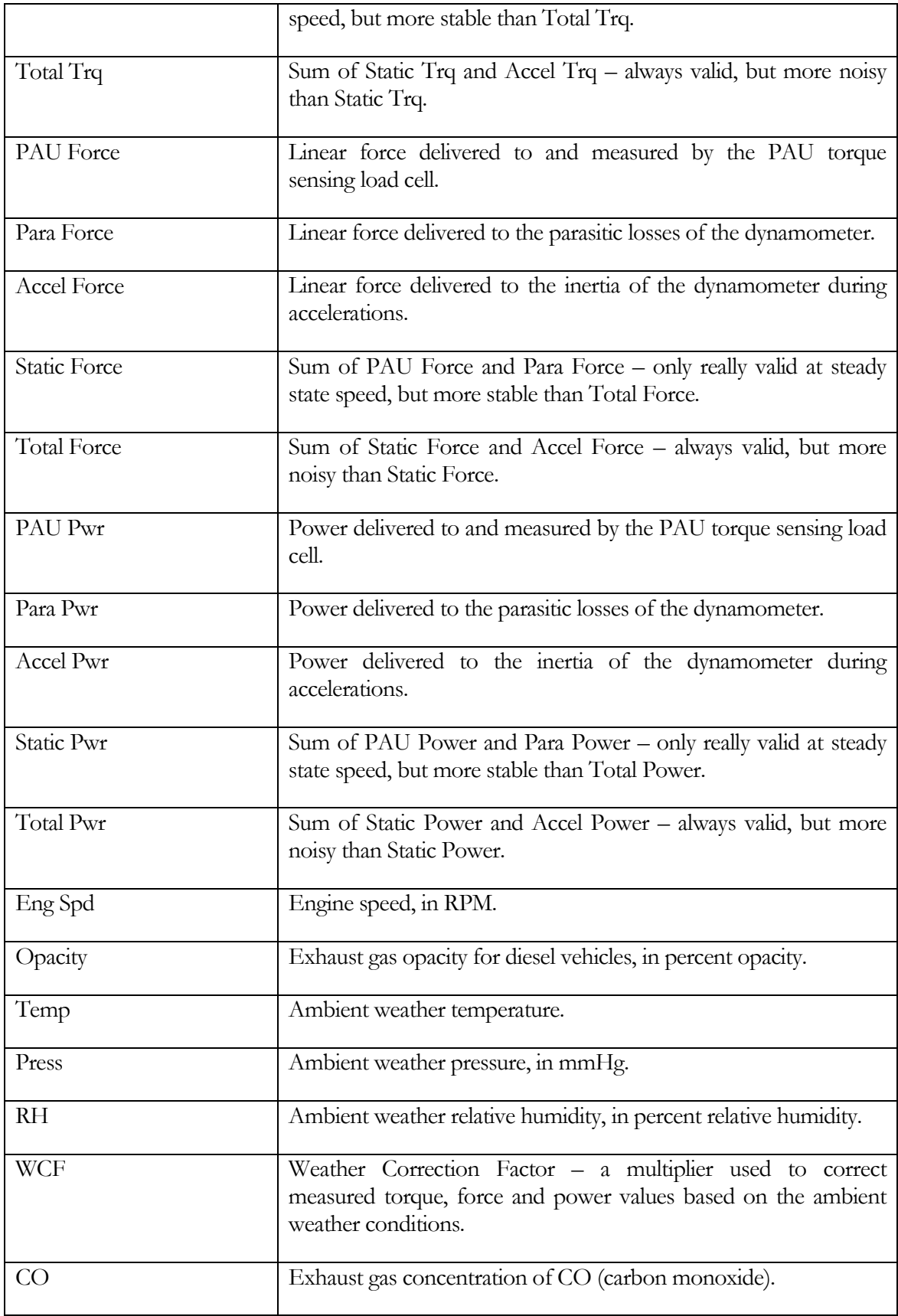

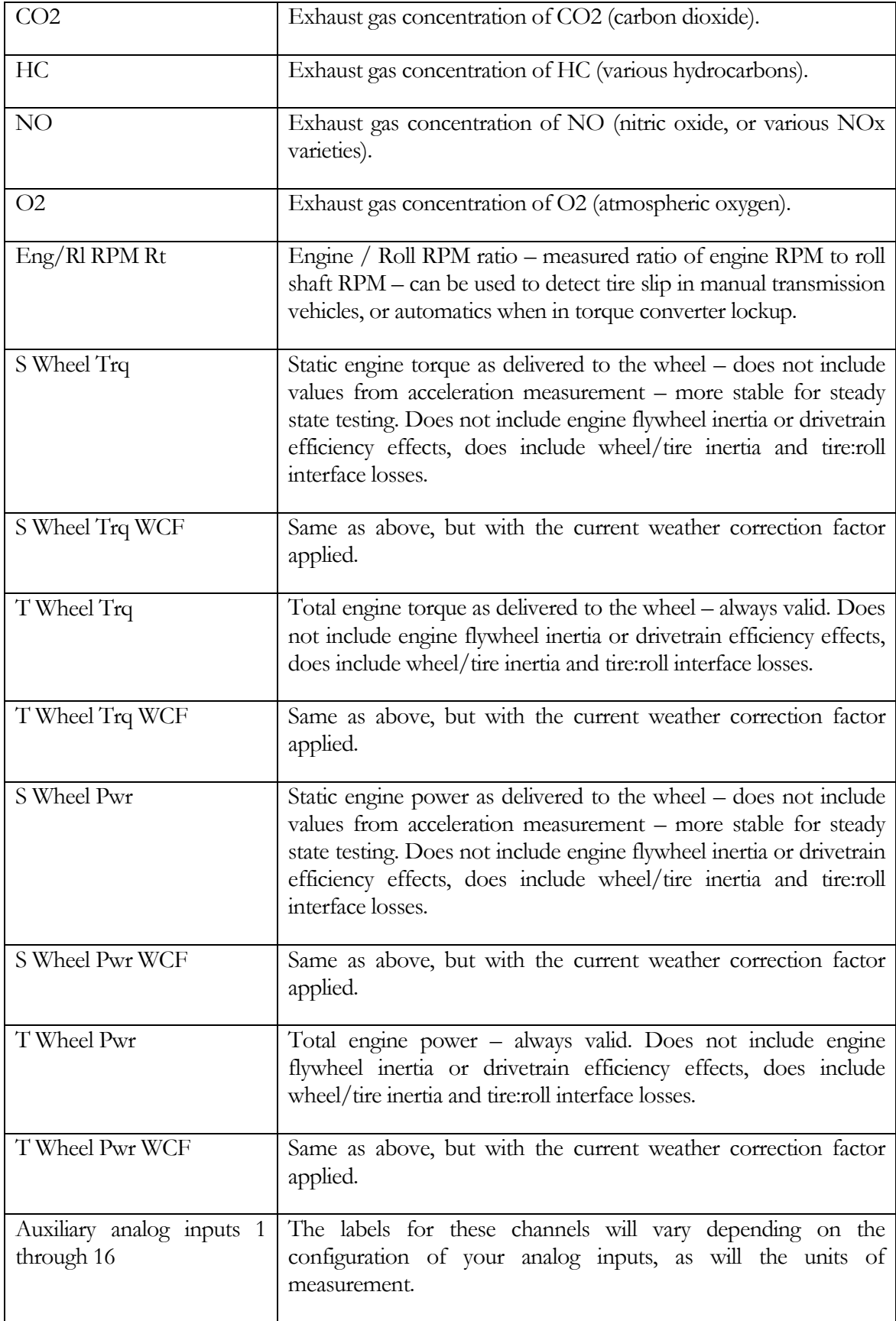

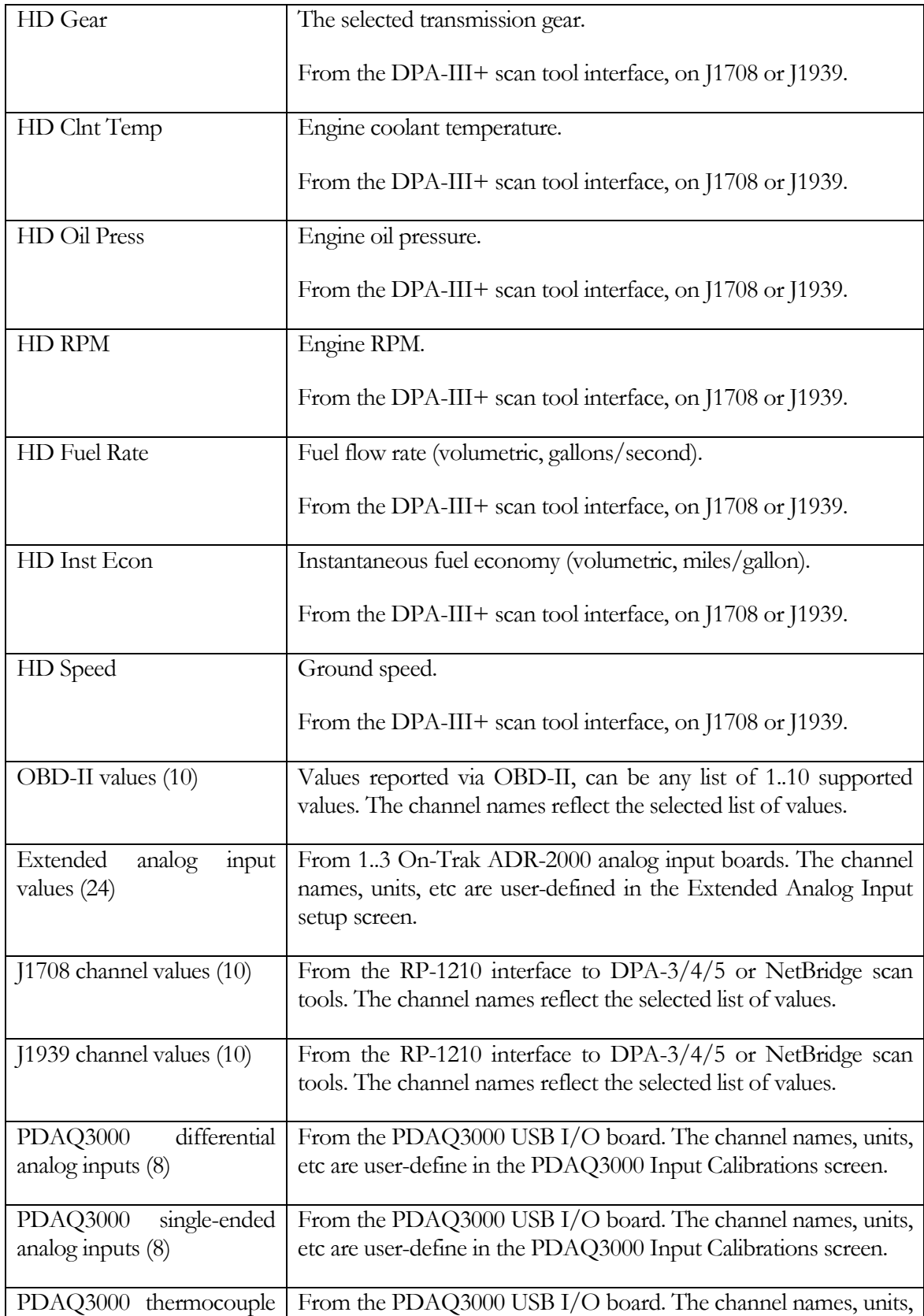

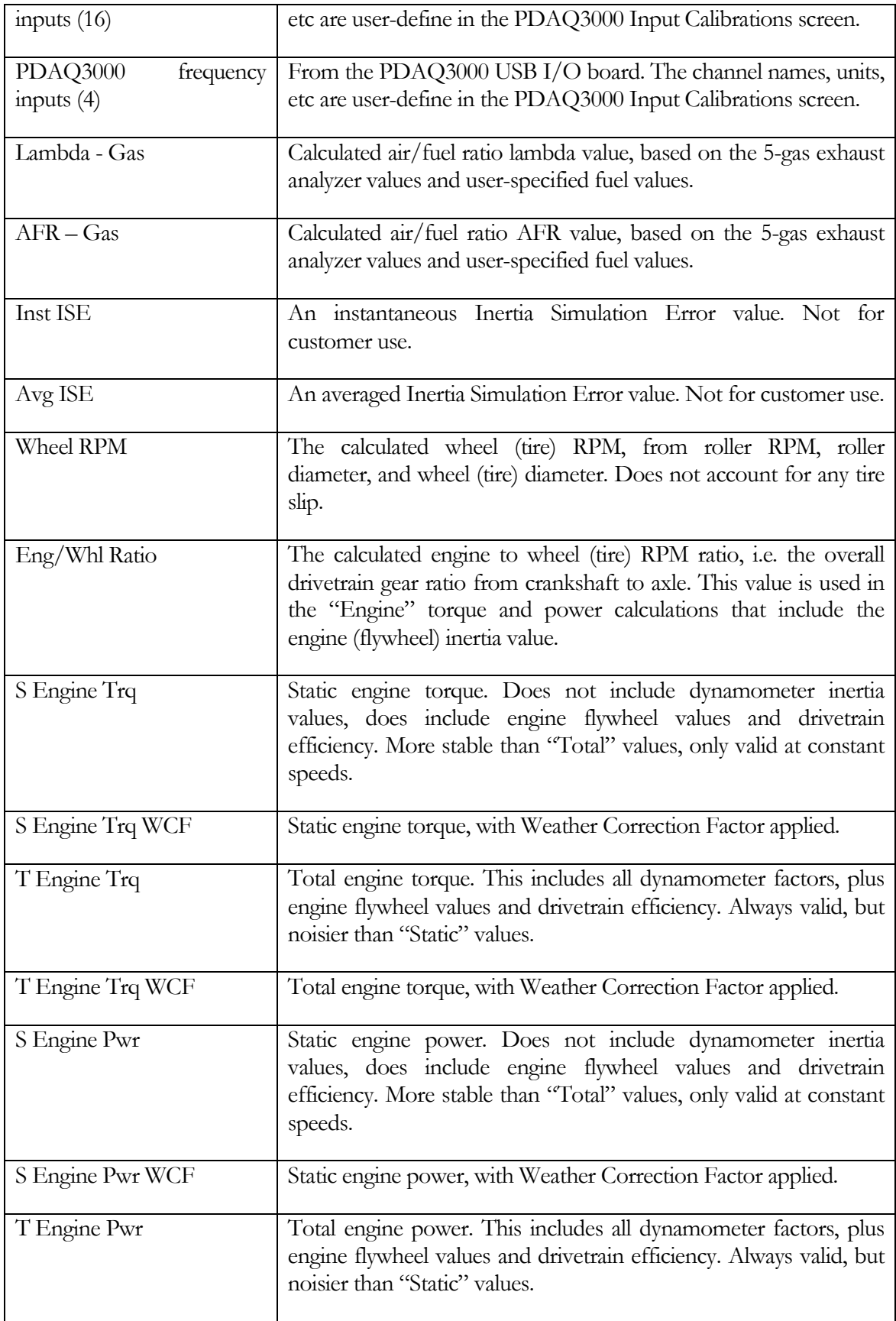

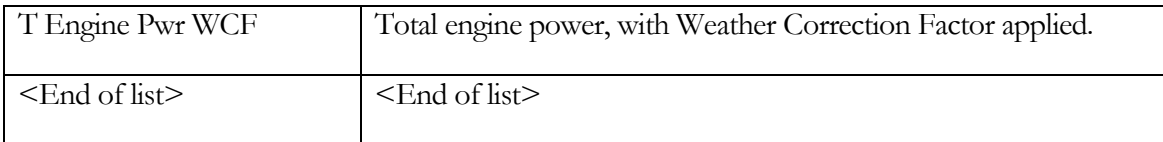

#### <span id="page-33-0"></span>Cases Where System Channel Values Are Over-Written With Other Values

Some channels are re-used for uncommon purposes, which most users will never encounter. The list below describes the purposes for which various channels may be over-written with other values.

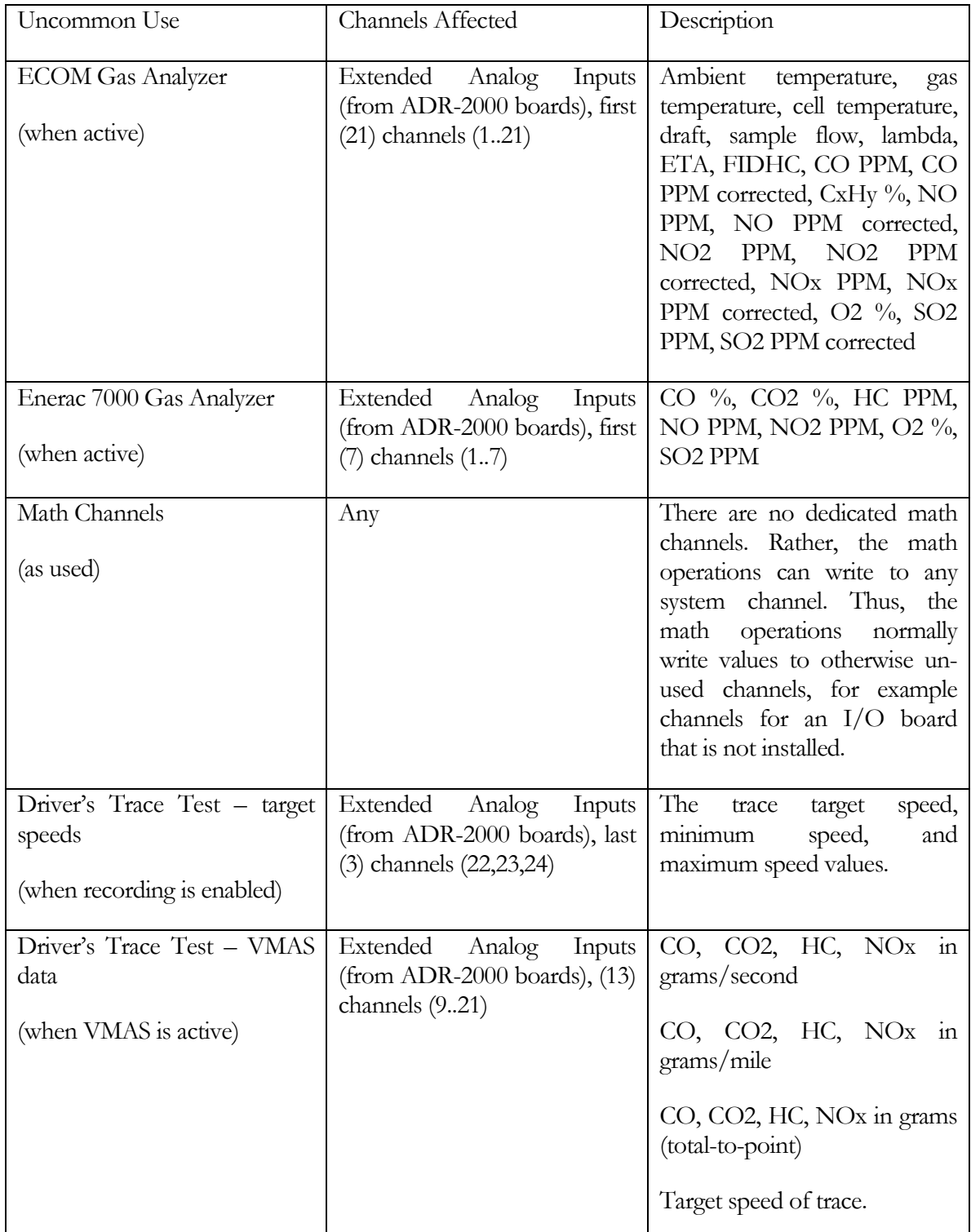

# <span id="page-34-0"></span>The File Menu

*This menu item allows the operator to load and save dynamometer configurations for testing 2WD or 4WD vehicles as well as motorcycles.*

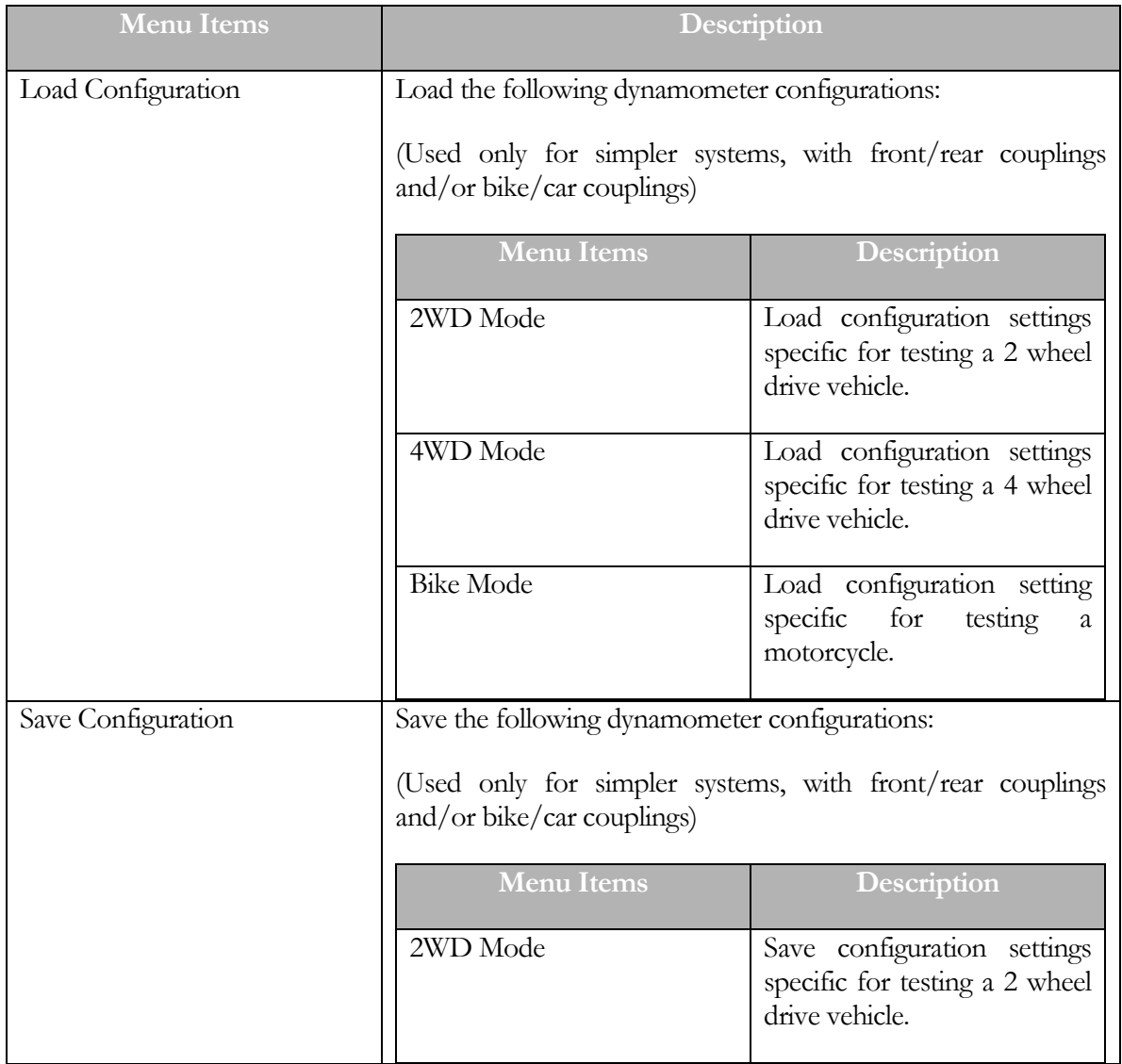

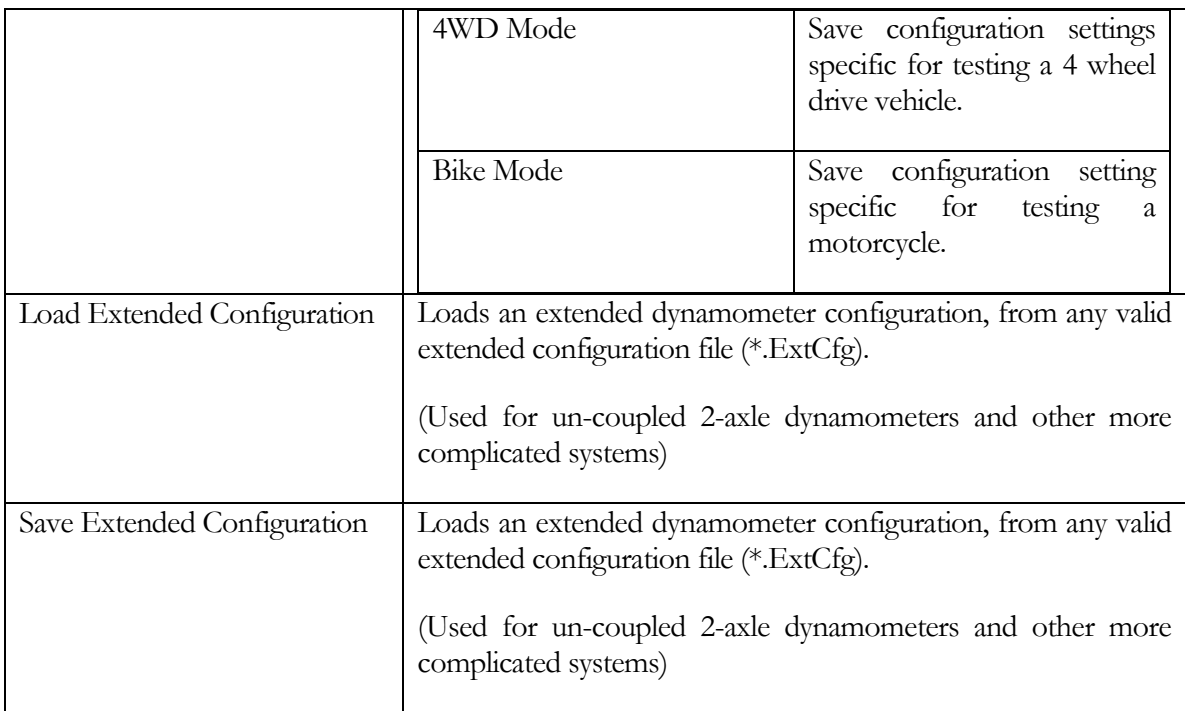

These menu items allow the operator to load/store the following dynamometer configurations:

- **•** The inertia value for the Dynamometer.
- Which load cell inputs should be read.
- Which PAU enables should be driven.
- Which PAU control signals should be driven.
- Which parasitic losses file should be loaded.
- Whether the second speed input should be used to derive an averaged speed.

The software must be configured for the desired mechanical configuration, and then the settings must be saved. Later, the "Load" commands can be used to quickly restore the software to the saved configurations whenever the mechanical configuration is changed.
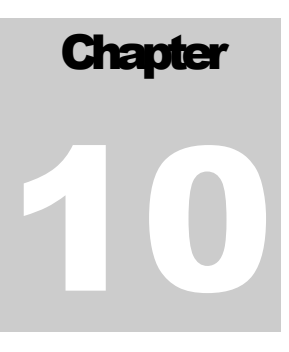

# The Database Menu

*All company, customer, vehicle and test data can be accessed via the database menu. The database is a hierarchical relational database, wherein the primary relationships are: customers have vehicles, and vehicles have test results. There are also utilities for backing up, restoring, repairing and exporting values from the database, along with several data entry and viewing screens.*

#### Pick Vehicle For Testing

This screen allows the operator to select a vehicle that future test result will be saved under.

### **Note**

The selected vehicle will be in effect until the operator selects a new vehicle.

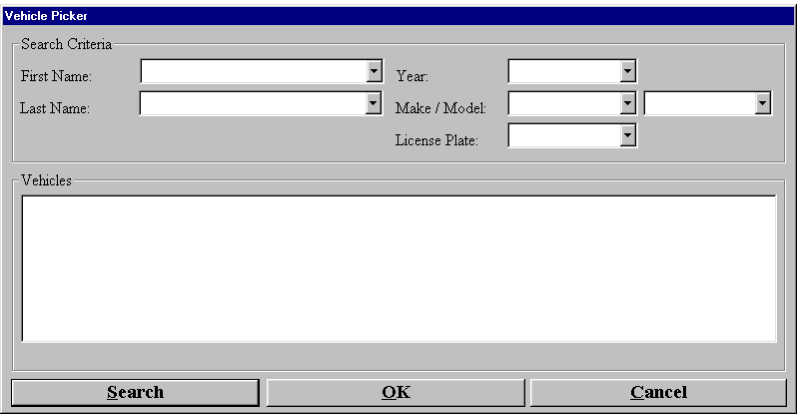

### Search Criteria

The operator has the ability to search for vehicle based on the following search criteria:

- First Name
- Last Name
- Year
- Make
- Model
- License Plate

The operator can either select a value for the criteria by using the drop-down list box, or they can manually type a value in.

Once the operator fills in the criteria, then they can press the search button and the vehicles matching the criteria will get filled in and the operator can then point and click on a vehicle to select it.

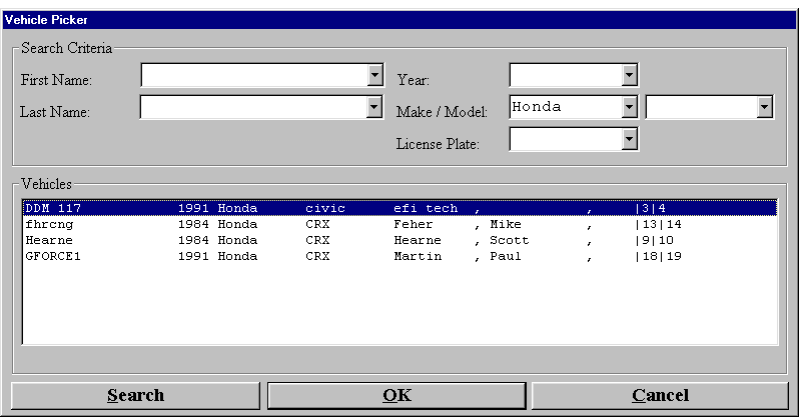

FIGURE 9.1 the operator can specify full or partial values for each field, to narrow the search results.

#### Edit Current Vehicle

This will open the vehicle information editor, for the currently-selected vehicle (the currentlyselected vehicle's ID is shown in the main window title bar). This is more convenient than navigating through the customer list, then the vehicle list of a customer, as described below. See [Customers/Vehicles \(Vehicles\)](#page-41-0) for information about this screen.

#### Customer/Vehicles

This screen allows the operator to edit their customer information as well as assign vehicles to their customers.

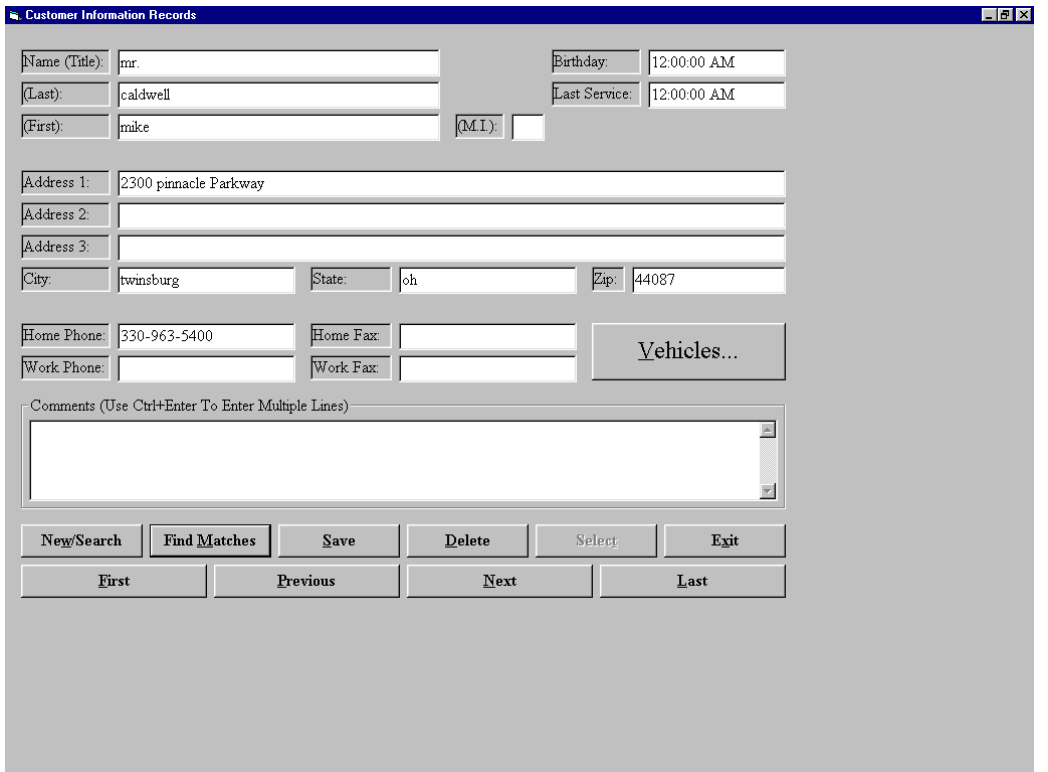

#### To add a new customer

- **EXECUTE:** "New/Search" button.
- Enter the information for the new customer.
- Left click "Save" button and the new customer will be saved.

#### To find an existing customer

- **E** Left click "**New/Search**" button.
- If desired, enter any full or partial field values to reduce the number customers that will be found.
- Left click "Find Matches".
- The list of all existing customers can now be navigated using the "Next", "Previous", "First" and "Last" buttons.

#### To edit an existing customer

- Find the customer using the method given above.
- Make any desired changes to the current customer information.
- $\blacksquare$  Left click the "Save" button.
- The new customer information will be saved.

### To delete an existing customer

- Find the customer using the method given above.
- Left click the "Delete" button.
- **The customer, ALONG WITH ALL OF THE CUSTOMER'S VEHICLES, AND THE TEST** RESULTS FOR THOSE VEHICLES, WILL BE ERASED.

### To add/change/delete/view the current customer's vehicles and their test results

- Find the customer using the method given above.
- Left click the "**Vehicles...**" button.
- <span id="page-41-0"></span>■ You will be taken to a similar data entry screen where the current customer's vehicles, and the vehicle's test results, can be edited and/or viewed.

# Customers/Vehicles (Vehicles)

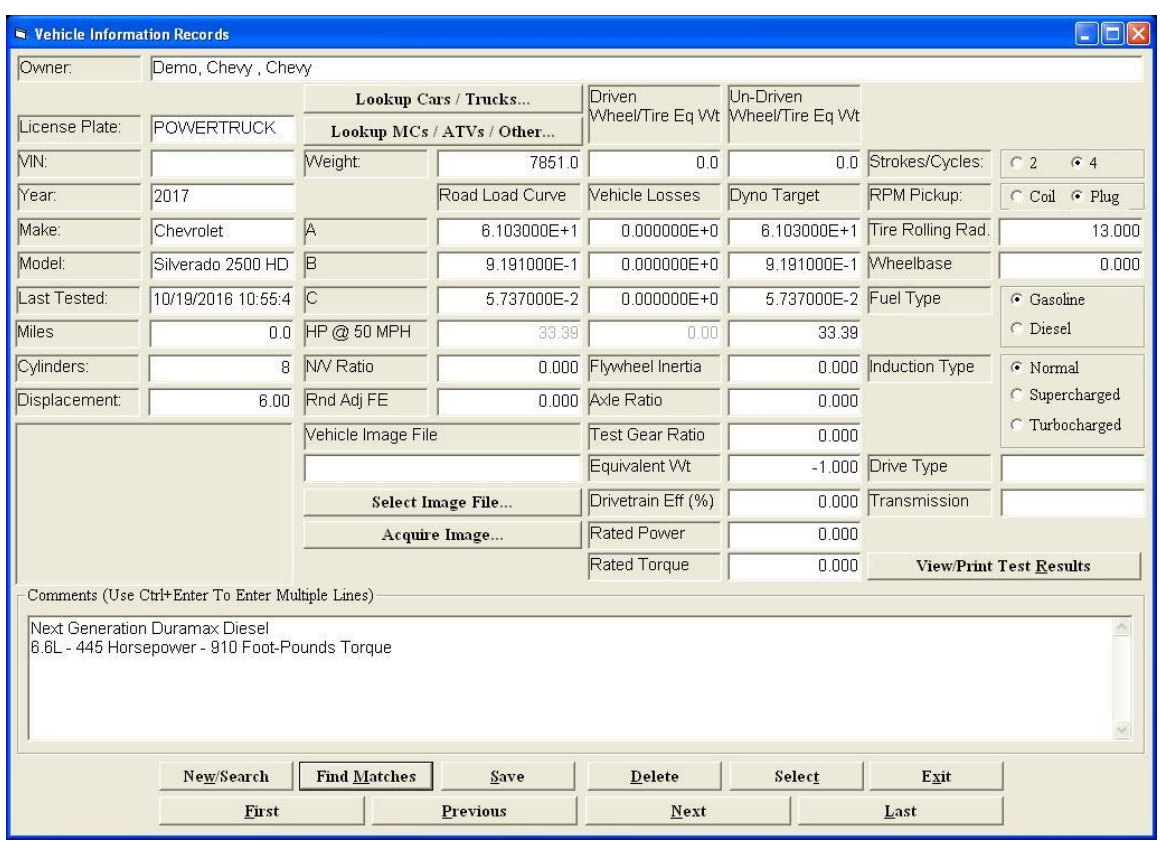

*This screen allows the operator to edit vehicles for a customer.*

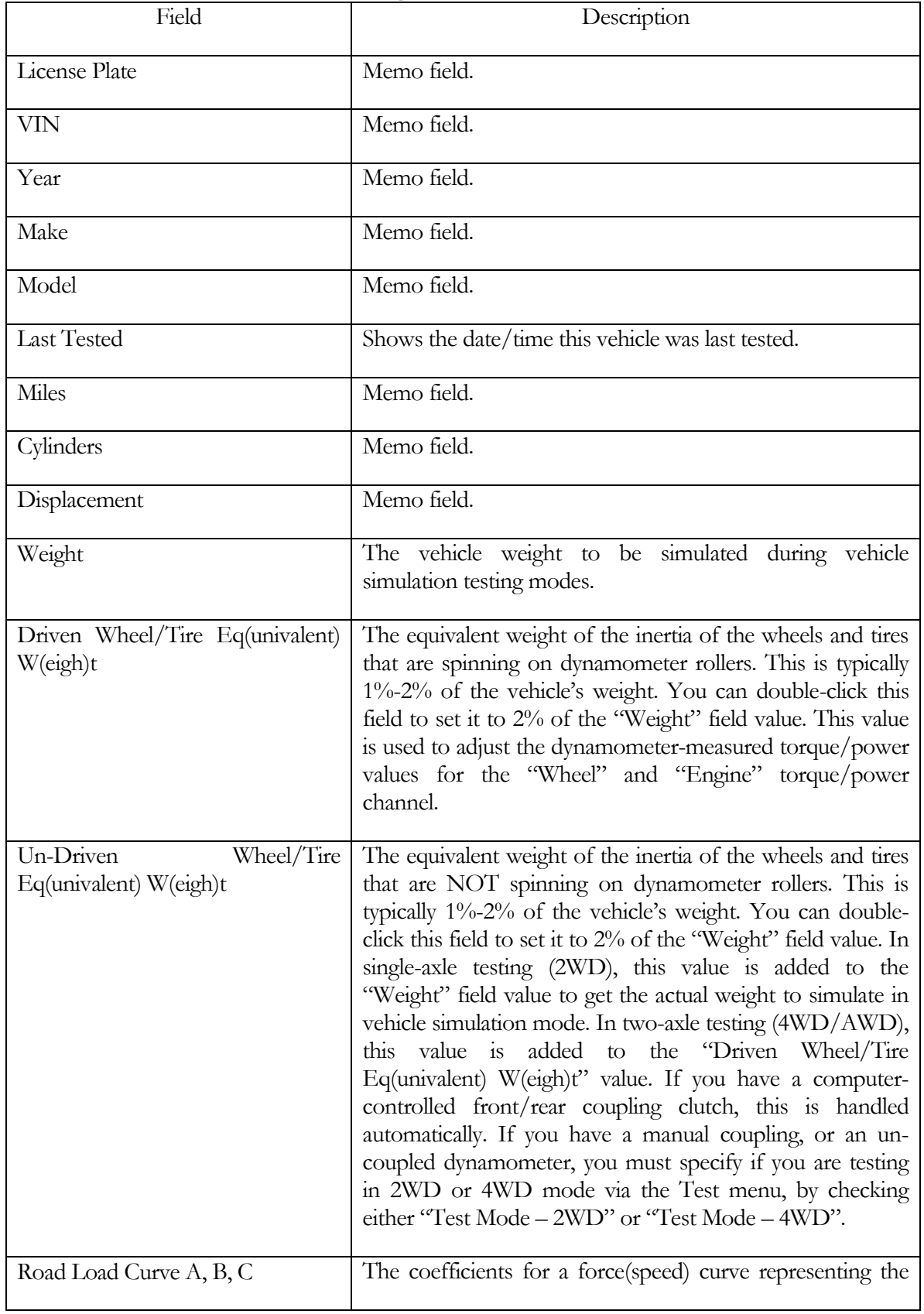

### Vehicle definitions contain the following fields:

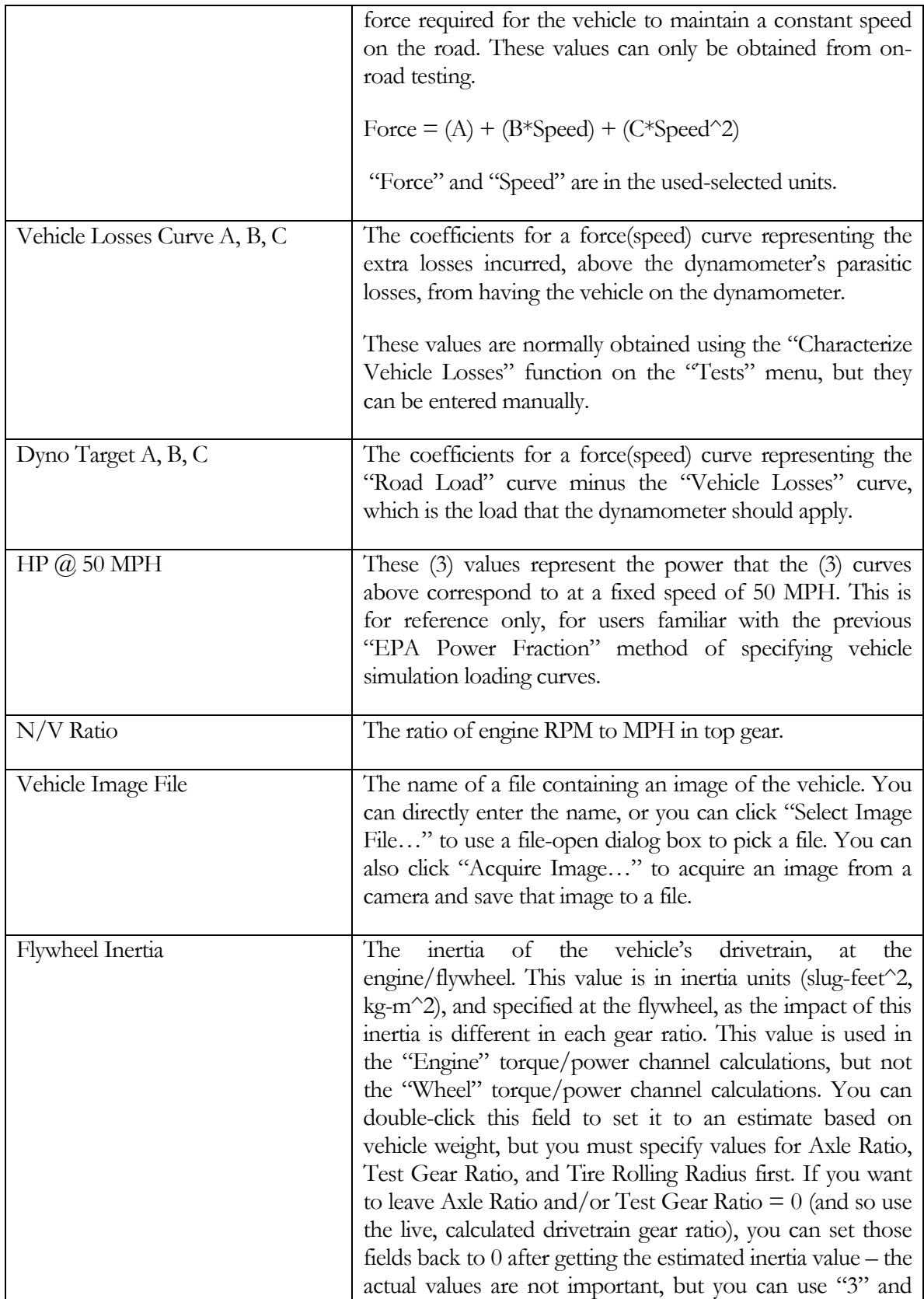

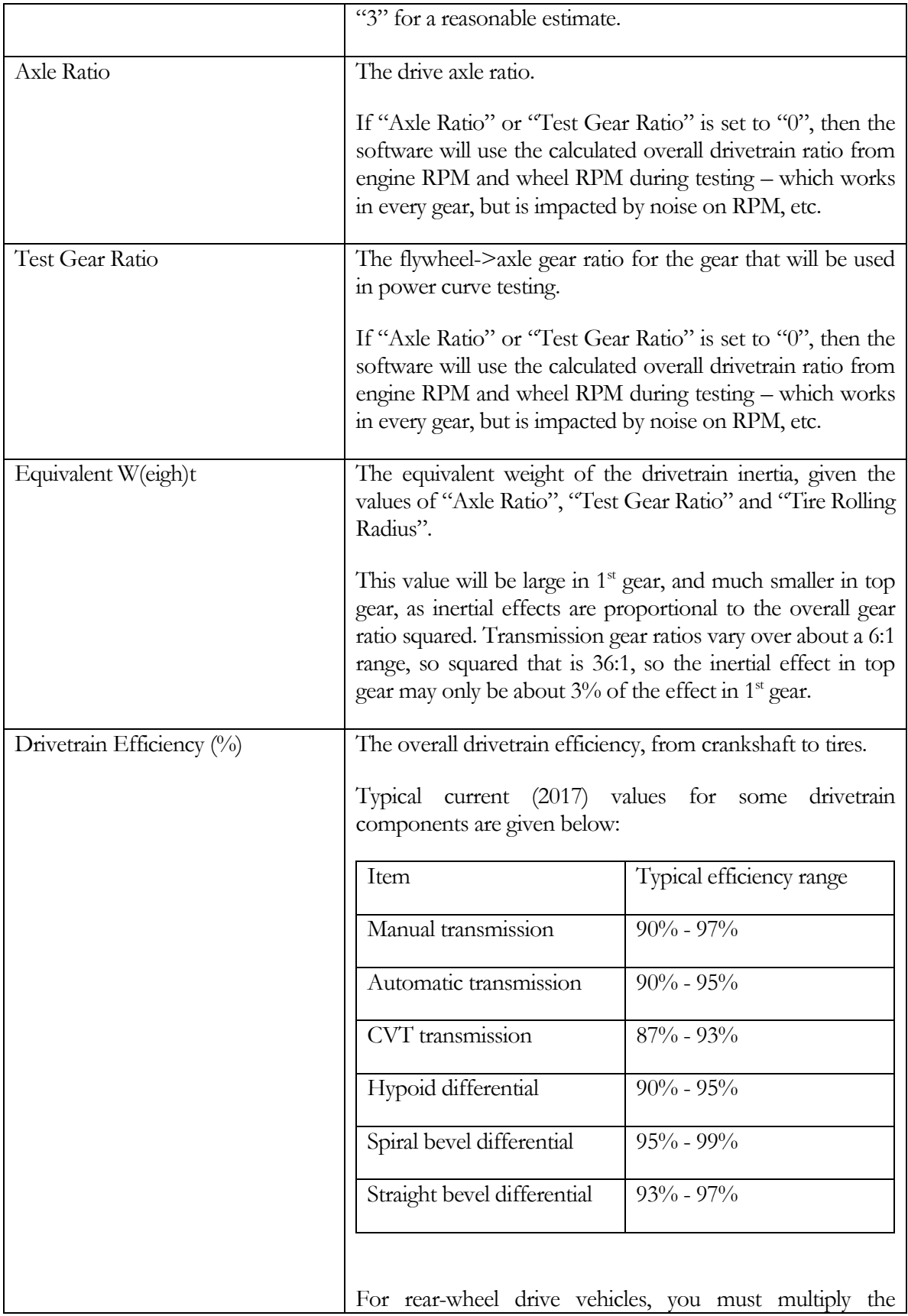

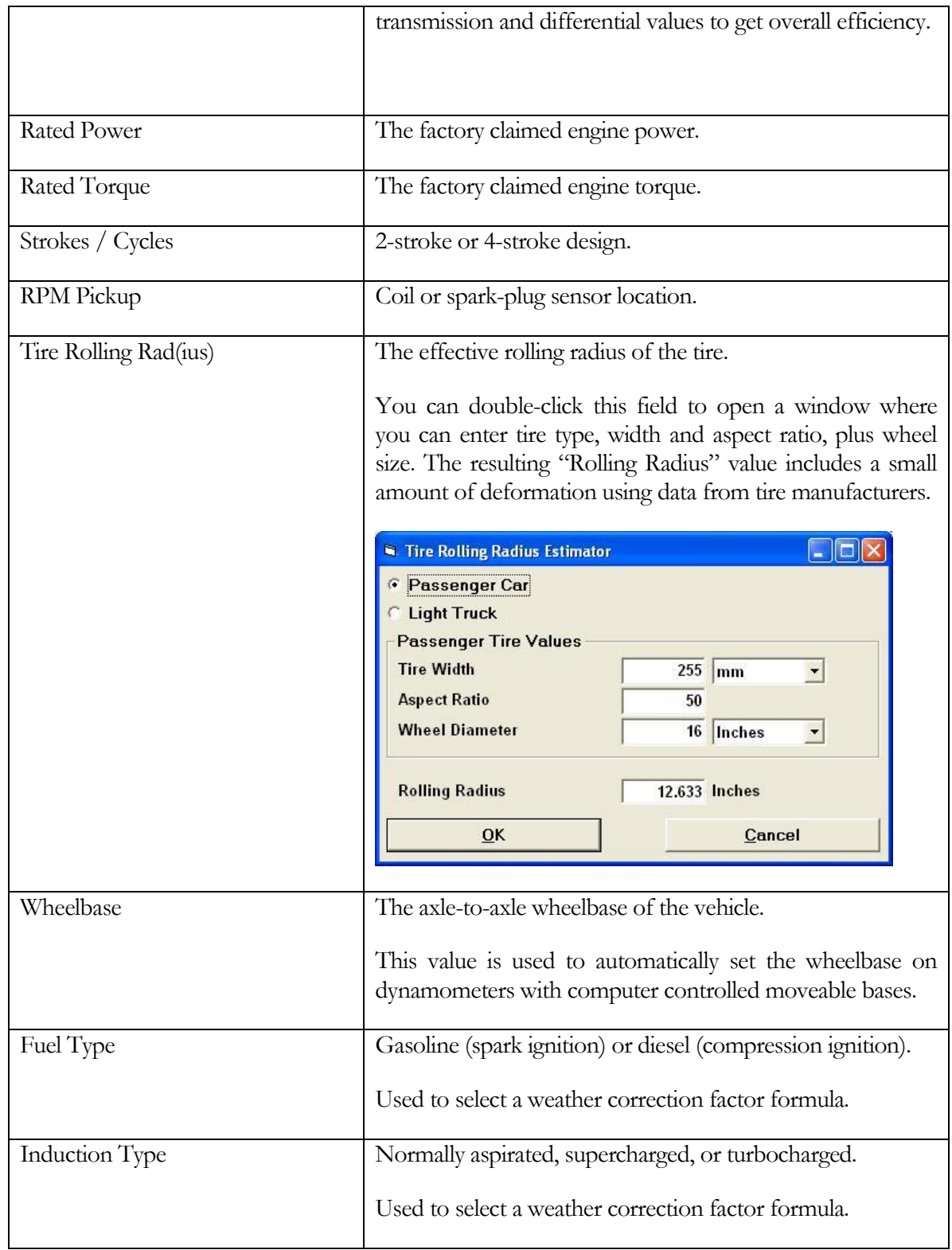

### To add a new vehicle

- **E** Left click the "**New/Search**" button.
- Enter the information for the new vehicle.
- Left click the "Save" button.
- The new vehicle information will be saved.

### To find existing vehicles

- Left click the "New/Search" button.
- If desired, enter any full or partial field value to reduce the number of records that will be found.
- Left click the "Find Matches" button.
- The list of all existing vehicles (for the current customer) can now be navigated using the "Next", "Previous", "First" and "Last" buttons.

### To edit an existing vehicle

- Find the vehicle using the method given above.
- Make any desired changes to the current vehicle information.
- Left click the "Save" button.
- The new vehicle information will be saved.

#### To delete an existing vehicle

- Find the vehicle using the method given above.
- Left click the "**Delete**" button.
- The vehicle, ALONG WITH ALL OF THE TEST RESULTS FOR THE VEHICLE, WILL BE ERASED.

#### To select the current vehicle (so test results will be saved under this vehicle)

- Find the customer using the method given above.
- Left click the "**Select**" button.
- All future test results will be saved under the current vehicle (until another vehicle is selected).

### To Lookup cars/trucks from a database of vehicle from 1973 to the currently supported model year

■ Left click the "Lookup Cars/Trucks" button, the following screen will appear

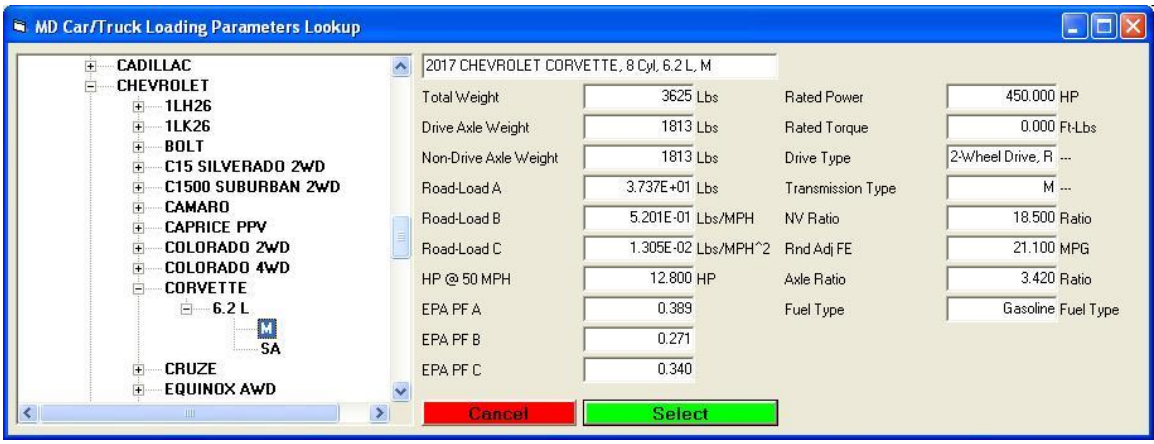

The screen is divided into the following two parts:

- Tree View.
- **•** Description of the selected vehicle.

Tree View.

Displays vehicles starting from 1973 to the currently supported model year. This list box allows the user to drill down to a specific vehicle and select it to bring up the vehicle information that is displayed on the right hand side of this screen.

Description of the selected vehicle.

The description of the selected vehicle that includes the following – note that this is a lookup database, you cannot modify or add records to this database.

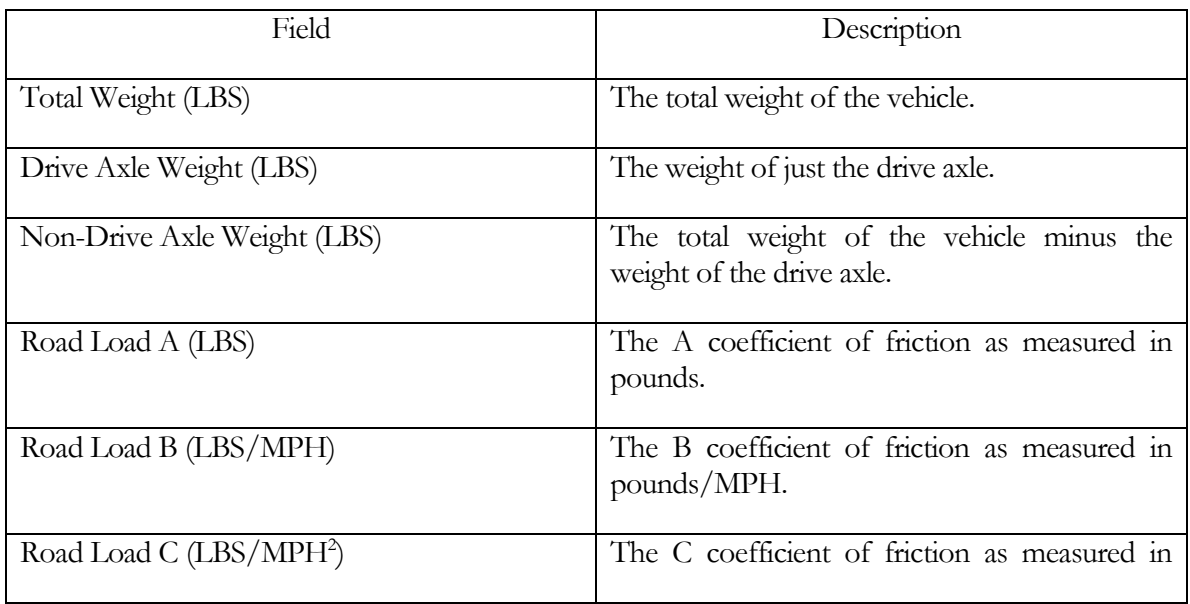

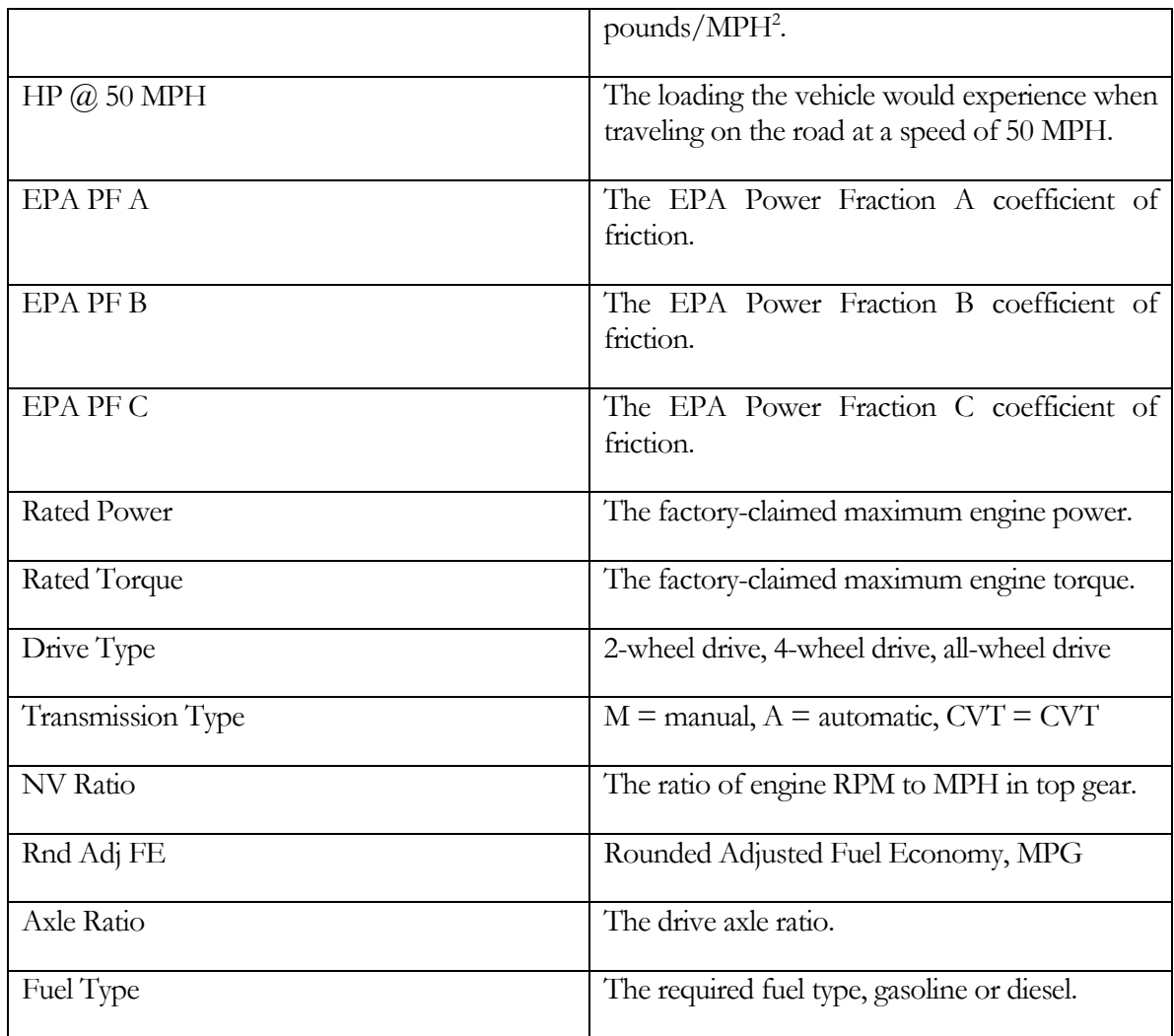

Once the user has selected the vehicle, they will then left click the "Select" button and the Vehicle Information Records screen will be filled in with the selected vehicle:

### To Lookup MCs/ATVs/Other from a database of vehicle from 1973 to the currently supported model year

The procedure here is just the same as for selecting Cars/Trucks except you are selecting motorcycles, all terrain vehicles or other vehicles. Also, not all fields are available for MC/ATV/Other vehicle types.

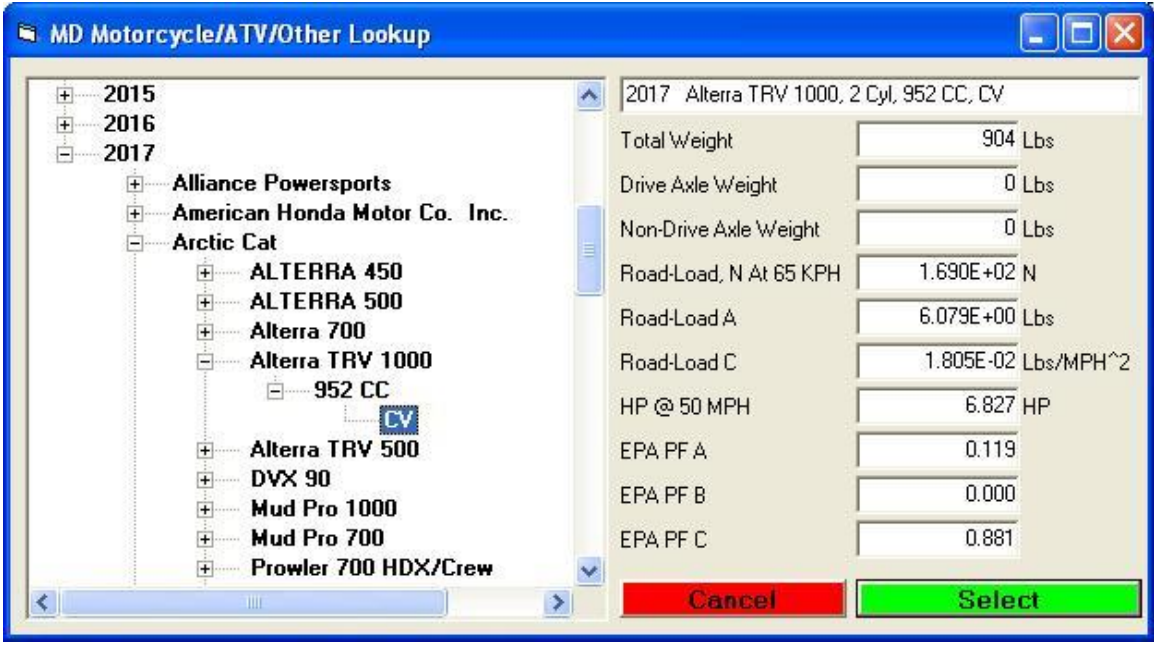

Note that this is a lookup database, you cannot modify or add records to this database.

#### To view/print the current vehicles test results

- Find the customer using the method given above.
- **E** Left click the "**View/Print Test Results**" button.
- You will be taken to a similar data entry screen where the current vehicle's test results can be viewed and/or printed.

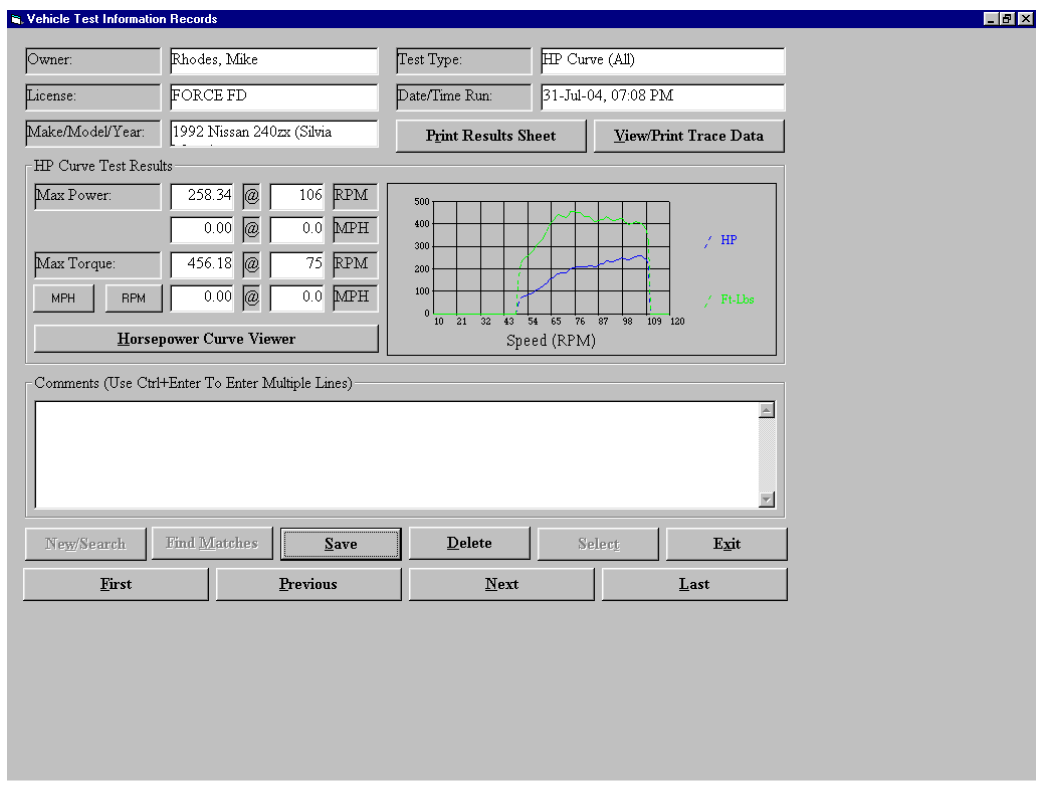

FIGURE 9.2 this is the screen that the operator will see when they press the View/Print Test Results.

#### To edit an existing test

The operator can edit a test by typing in comments in the box labeled Comments located just above the buttons. The operator can enter in multiple lines by pressing the Ctrl  $+$ **Enter** keys at the same time which will create a new line of comments. The operator can then press the "Save" button to save the comments for the test.

#### To delete an existing test

The operator can delete a test by pressing the "Delete" button, the operator will then be prompted if should want to delete the test record, if they press the "Yes" button then the test will be deleted, however if they press the "No" button then the test will not be deleted.

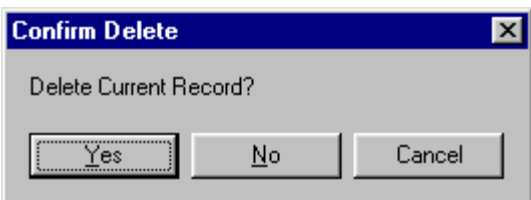

FIGURE 9.4 this is the screen that the operator will see when they press the Delete button.

### To find a test

■ The list of all existing test (for the vehicle) can now be navigated using the "Next", "Previous", "First" and "Last" buttons.

### To print results sheet

■ The operator will press this button when they want to print out a test result sheet for the selected test.

### To view/print trace data

▪ The operator will press this button when they want to print trace data for the test.

#### **Companies**

This screen allows the operator to edit company information.

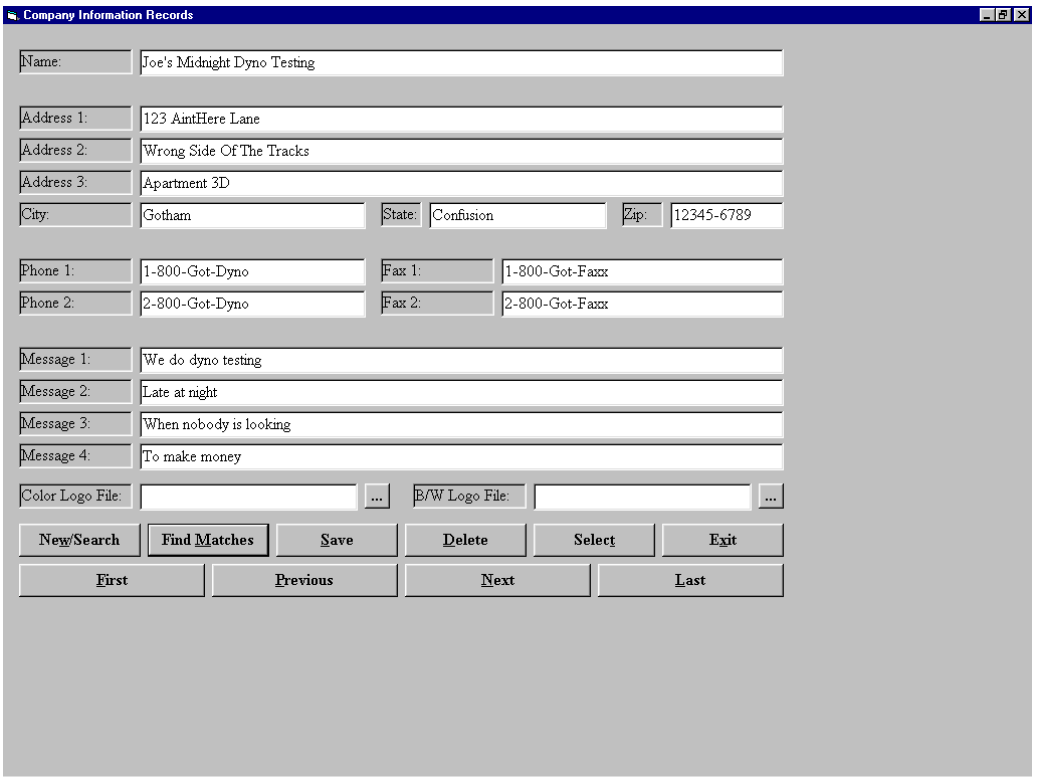

Company records allow the operator to specify their company specific information. This information is used when test results are printed. Multiple company definitions may be entered, to allow for facilities where dynamometer use is shared among multiple companies.

### Note

It is important to remember that company information is only used once it has been selected; after you add your company information and save it, make sure to select that company, so that the appropriate company information will be printed on future test report sheets.

#### To add a new company

- $\blacksquare$  Left click the "**New/Search**" button.
- Enter the information for the new company.
- **•** Left click the "Save" button to save the new company information.

#### To find existing companies

- Left click the "New/Search" button.
- If desired, enter any full or partial field value to reduce the number of records that will be found.
- Left click the "Find Matches" button.
- The list of all existing company can now be navigated using the "Next", "Previous", "First" and "Last" buttons.

#### To edit an existing company

- Find the company using the method given above.
- Make any desired changes to the current company information.
- Left click the "Save" button.
- The new company information will be saved.

#### To delete an existing company

- Find the company using the method given above.
- Left click the "Delete" button.
- The operator will be prompted to confirm delete.

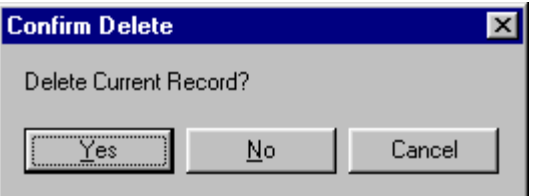

#### **Note**

If the left clicks the "Yes" button then the company information will be deleted. If on the other hand the operator left clicks the "No" button then the company information will not be deleted.

# To select the current company (so test reports will print this company's information)

- Find the company using the method given above.
- Left click the "**Select**" button.
- All future test reports will include the current company's information (until another company is selected).

#### Trace Graph Viewer

The trace graph viewer allows the operator to perform multiple functions on test results. The operator has the ability of loading up to three test runs. Modifying the colors of each test run as well as what channel is displayed on the Y-axis. The operator also has the ability to change the color used to display a channel, enter specific X-axis or Y-axis scale limits, zoom in and out of the graph area, show specific values for each data point in the graph, perform smoothing, display the minimum/maximum/average values for all loaded tests. The operator can also specify Time, MPH or RPM as the X-axis channel to display. Once the operator has configured the Trace Graph Viewer to their specific needs, then they can save the settings away as defaults.

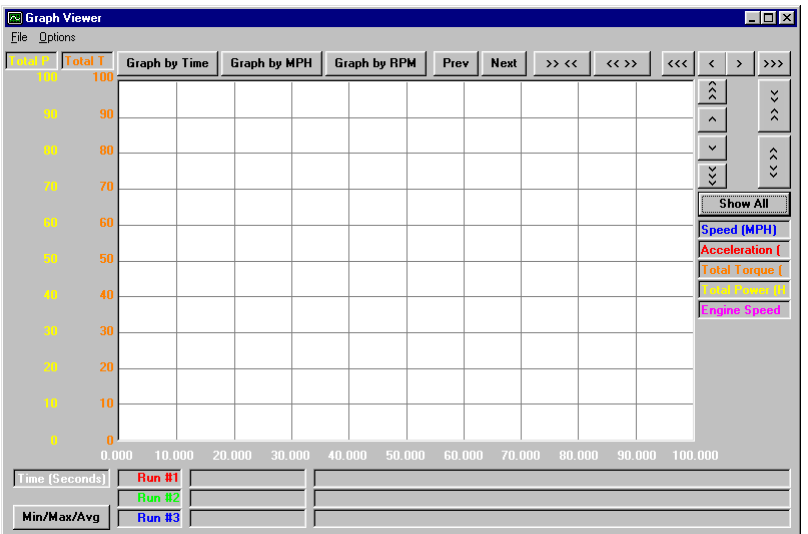

#### To open a test run

Left double-click on the "Run #1", "Run #2" or "Run #3" panels located at the bottom of the screen. The operator can also load test runs from the File menu.

To load the test runs from the File Menu, the operator will do the following:

To load "Run #1", select "Baseline Test" from the File Menu, then select the "Load" menu item

To load "Run #2", select "Second Test" from the File Menu, then select the "Load" menu item

To load "Run #3", select "Third Test" from the File Menu, then select the "Load" menu item

#### To "hide" or "un-hide" a loaded test run

Right double-click on the "Run #1", "Run #2" or "Run #3" panels.

#### **Note**

Loaded but hidden test runs will have a red background.

### To unload a test run

Left double-click on the "Run #1", "Run #2" or "Run #3" panels while holding down the shift keyboard button. The operator can also unload test runs from the file menu.

To Unload test runs from the File Menu, the operator will do the following:

To Unload "Run #2", select "Second Test" from the File Menu, then select the "UnLoad" menu item

To Unload "Run #3", select "Third Test" from the File Menu, then select the "UnLoad" menu item

### **Note**

The baseline test cannot be unloaded

### To set the color for any test run (when in per-test coloring mode)

Left double click on the vehicle description box just to the right of the "Run #1", "Run #2", "Run #3" boxes, a dialog box will display allowing the operator to point and click on the colors that they would like to assign to a test run:

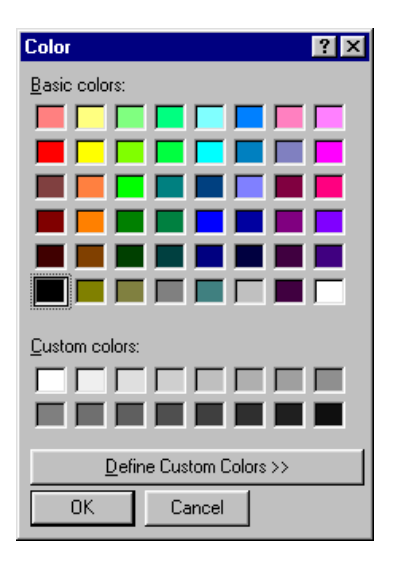

FIGURE 9.3 this is the dialog box that appears when the operator left double clicks on the vehicle description box..

### To edit the comments for a test run

Left double click on the test comments box for the test run you wish to edit.

### Changing Y-axis channels

To change channels used in the Y-axis scales, click on the Y-axis scale headers ("Acceleration" and "Acceleration); a menu of channels will be displayed which you can use to select the channels used for each of the two (2) Y-axis scales. Alternatively, simply click on the channel in the legend area to set one of the Y-axis scale channels, or <Ctrl>+Click to set the other Y-axis scale channel.

### Changing a Channel color

To change the color used to display a channel, left double click on the channels legend (on the right side of the graph, and a color-selecting window will be displayed as shown in Figure 9.3 above, which you can use to change the color of the channel you clicked on.

### Entering specific X-axis or T-axis scale limits

To enter specific X- or Y-axis scale limits, left click on the minimum or maximum value that you would like to change (Y-axis minimum and maximum values are located on the left side of the screen at the bottom and top of the Y-axis scales, X-axis minimum and maximum values are located at the bottom of the graphing area at the left and right of the X-axis scale.) The following dialog box will display, allowing the operator to enter in the scale limits.

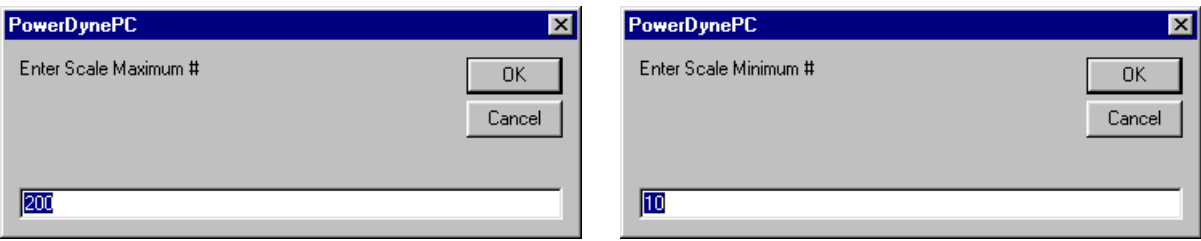

FIGURE 9.5 these are screen snap shots of what the dialogs look like when the operator left click the min and max scale limits.

### Zooming in on the graph

To zoom in on the displayed graph area, use your mouse to draw a box around the area you would like to zoom in to; click down with the left mouse button, and hold that button down while dragging the mouse to draw a box. When you let go of the mouse button, the display will zoom in to the area inside the box you have drawn. The box you draw must be at least 20% of the width/height of the graphing area, or nothing will happen. If you draw a very "thin" box  $(20+%$  vertically or horizontally, but very small in the other direction), the display will zoom in on the axis that your box is larger in only.

### Display data point values

To show specific values for each data point in the graph, click down on the graph area using the right mouse button. What happens next will depend on the setting of "**Free-Ranging Cursor**" / "Point-Locked Cursor" under the "Options" menu.

If "**Free-Ranging Cursor**" is checked: An  $X/Y$  crosshair will be shown on the graphing area, and the corresponding X-scale and Y-scale values will be displayed in sliding value boxes aligned with the crosshair lines.

| <b>S</b> Graph Viewer<br>EOX<br>Options |                |                                                              |                                |  |                   |        |        |              |  |        |        |        |        |                  |                       |                 |                   |
|-----------------------------------------|----------------|--------------------------------------------------------------|--------------------------------|--|-------------------|--------|--------|--------------|--|--------|--------|--------|--------|------------------|-----------------------|-----------------|-------------------|
| Eile                                    |                | $\rightarrow \infty$ $\sim$<br><b>Acceler</b><br>Prev   Next |                                |  |                   |        |        |              |  |        |        |        |        |                  |                       |                 |                   |
|                                         | 200            |                                                              | Graph by Time                  |  | Graph by MPH      |        |        | Graph by RPM |  |        |        |        |        | $\left  \right $ | $\langle$             | $\rightarrow$   | >                 |
|                                         |                |                                                              |                                |  |                   |        |        |              |  |        |        |        |        |                  | $\rightarrow$         |                 | $\checkmark$      |
|                                         |                | 181                                                          |                                |  |                   |        |        |              |  |        |        |        |        |                  | $\hat{}$              |                 | $\hat{\lambda}$   |
|                                         |                | 162                                                          |                                |  |                   |        |        |              |  |        |        |        |        |                  | $\checkmark$          |                 |                   |
|                                         |                |                                                              |                                |  |                   |        |        |              |  |        |        |        |        |                  |                       |                 | $\langle \rangle$ |
|                                         | 70             | 143                                                          |                                |  |                   |        |        |              |  |        |        |        |        |                  |                       | <b>Show All</b> |                   |
|                                         | ßŪ             | 124                                                          |                                |  |                   |        |        |              |  |        |        |        |        |                  | Speed (MPH)           |                 |                   |
|                                         | -50            | 105                                                          |                                |  |                   |        |        |              |  |        |        |        |        |                  | <b>Acceleration</b> ( |                 |                   |
|                                         |                |                                                              |                                |  |                   |        |        |              |  |        |        |        |        |                  | <b>Total Torque (</b> |                 |                   |
|                                         | κm             | 86                                                           |                                |  |                   |        |        |              |  |        |        |        |        |                  | <b>Engine Speed</b>   | otal Power (    |                   |
|                                         | 30             | 67                                                           |                                |  |                   |        |        |              |  |        |        |        |        |                  |                       |                 |                   |
|                                         |                |                                                              |                                |  |                   |        |        |              |  |        |        |        |        |                  |                       |                 |                   |
|                                         |                | 48                                                           |                                |  |                   |        |        |              |  |        |        |        |        |                  |                       |                 |                   |
|                                         |                | 29<br>22                                                     |                                |  |                   |        |        |              |  |        |        |        |        |                  |                       |                 |                   |
|                                         | 6              | 10                                                           |                                |  |                   |        |        |              |  |        |        |        |        |                  |                       |                 |                   |
|                                         |                | 0.000                                                        | 10.00                          |  | 17.801            | 30,000 | 40.000 | 50,000       |  | 60,000 | 70,000 | 80,000 | 90.000 | 100,000          |                       |                 |                   |
|                                         | Time (Seconds) |                                                              | <b>Run #1</b>                  |  | 123333 (wagner, a |        |        |              |  |        |        |        |        |                  |                       |                 |                   |
|                                         | Min/Max/Avg    |                                                              | <b>Run #2</b><br><b>Run #3</b> |  |                   |        |        |              |  |        |        |        |        |                  |                       |                 |                   |

FIGURE 9.6 note the X/Y crosshair displayed in the graph.

If "**Point-Locked Cursor**" is checked: An  $X/Y$  crosshair will be shown on the graphing area, but with two (2) horizontal lines. The vertical line will "snap" to the nearest actual data point, and the horizontal lines will snap to the nearest actual data point for each of the two (2) Y-axis scales. The sliding value boxes will be aligned with the crosshair lines, and will show the actual point values. Additionally, the graph legend on the right side of the graphing area will show the actual point values for all channels.

#### **Smoothing**

The Graph Smoothing function is used to eliminate any spikes in the data that may occur during or testing.

By setting the smoothing values under the "**Options**" menu, you can make the displayed values more or less smoothed looking. The "FIR" (Finite Impulse Response) mode is generally superior to the "IIR" (Infinite Impulse Response) mode.

#### **Note**

Heavy smoothing values  $(>50$  in "FIR" mode,  $> 90$  in "IIR" mode) can hide transient values that may be important indicators of your vehicle's performance.

#### Getting Min/Max/Avg Values

The operator has the ability to show the minimum, maximum and average values for all loaded test runs, for all selected channels, as currently smoothed and displayed.

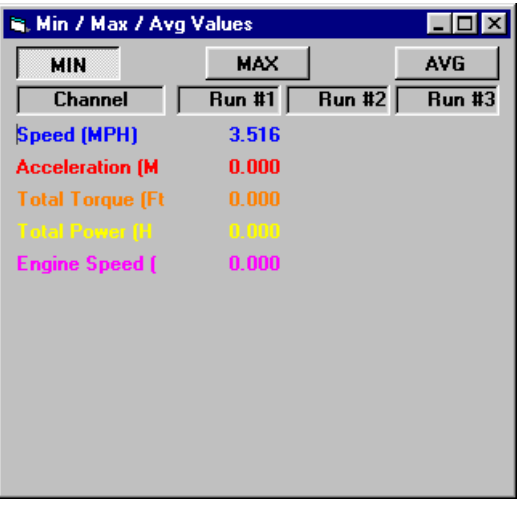

FIGURE 9.7 this is the screen that will appear when the operator presses the button labeled "Min/Max/Avg".

#### Per-channel - vs. - per-test coloring

The operator can select either per-channel or per-test coloring of the traces displayed. When examining many channels from a single test run, per-channel coloring will be easier to see. When examining the same channels from several test runs, per-test coloring will be easier to see. When examining multiple channels from multiple test runs, it is easiest to see with per-channel coloring, with patterned lines enabled. The first run lines will be solid, the second run lines will be dashed, the third run lines will be dashed, but more off than on.

#### Graph by Time / MPH / RPM

The operator can select any of these three common X-axis channels using the buttons on the screen.

#### **Note**

This screen maintains X-axis limit values for all three of these channels.

The operator has the ability to graph data by some other channel (possibly intake manifold pressure, if you do constant speed/RPM tests while varying boost levels); by left double clicking on the X-axis caption ("Time (Seconds)" above) to pick any channel from a list as defined in FIGURE 9.4.

#### **Note**

The X-axis limit values are not stored for other channels.

#### Saving Default Display Settings

The operator can save their configuration setting to disk as defaults for future sessions.

#### Saving/Restoring Custom Display Settings

The operator can save their custom display settings to whatever file they want, and then load up the saved file to restore those custom display the settings.

### **Note**

This can save significant time when using 2 or more significantly different viewing setups.

#### Exporting Data

The operator can export the values currently displayed to a text file or as text to a printer. If the operator exports test data from one specific test, the values exported will be the exact values from the dataset – however many are displayed. If the operator exports test data from all of the loaded tests (which can be just one test if desired), they are prompted to enter the number of X-axis units per data point exported (since you want one value for each test run per line, but the raw test data will not have exact X-axis matches for multiple test runs).

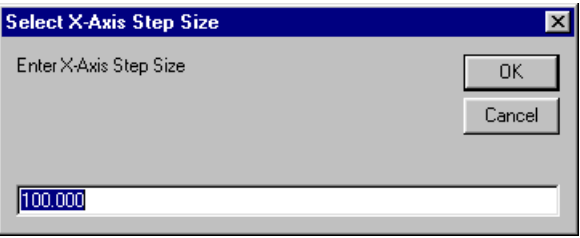

FIGURE 9.8 this is the prompt that the operator will see if they export test data from all of the loaded tests.

For example, if the display is showing 2000 through 7000 RPM, and you specify 100 X-axis units per exported data point, you would get lines in the exported data for 2000, 2100, 2200, … 6900, 7000 RPM.

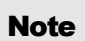

The exported data EXACTLY matches the displayed data, including the current smoothing settings. Only channels that are currently displayed will be exported.

The following screen will display to the operator prompting them for the name and location of the export file.

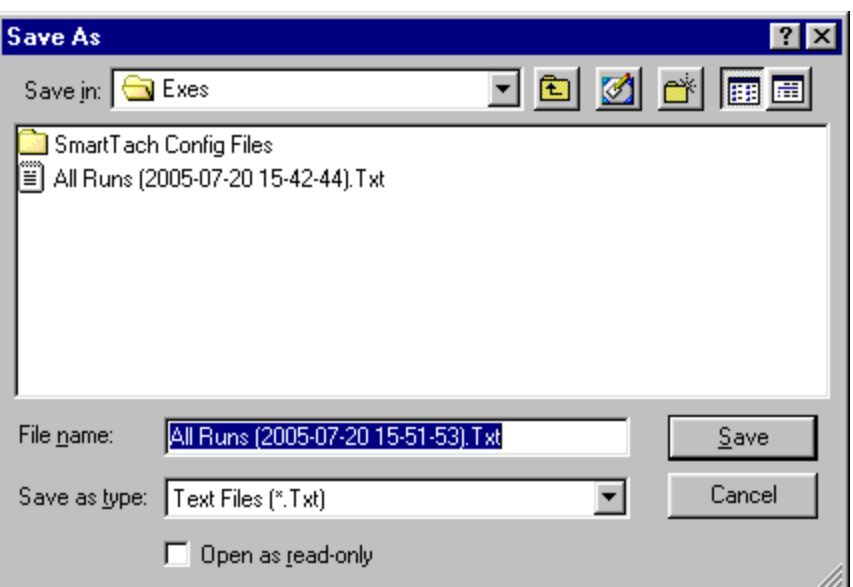

## **Note**

The name of the export file will be in the following format:

All Runs (YYYY-MM-DD HH:MM:SS).txt

Where YYYY-MM-DD HH:MM:SS is the current date and time.

### Graph Viewer Menu System

### File Menu

The following table is a description of each menu and corresponding menu-item along with a description of its function:

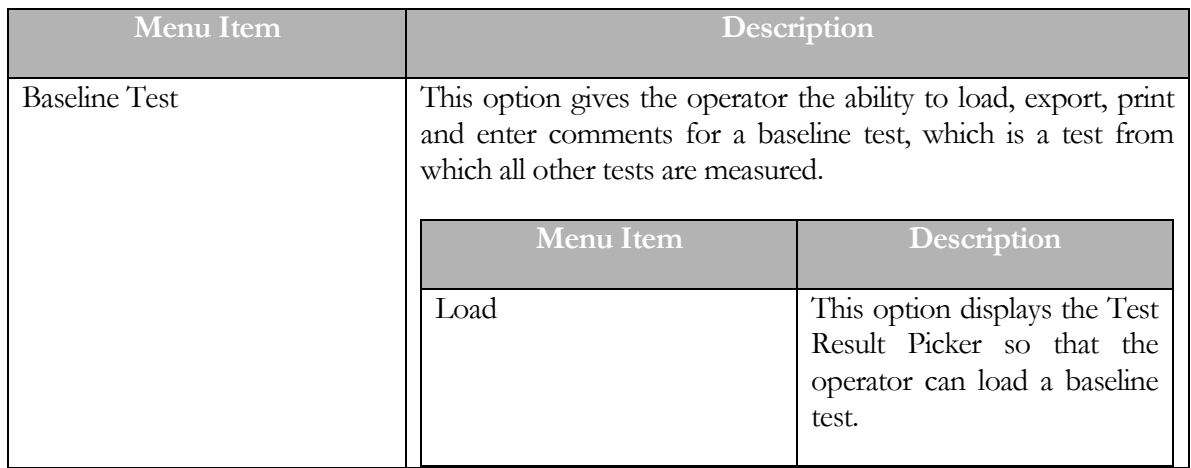

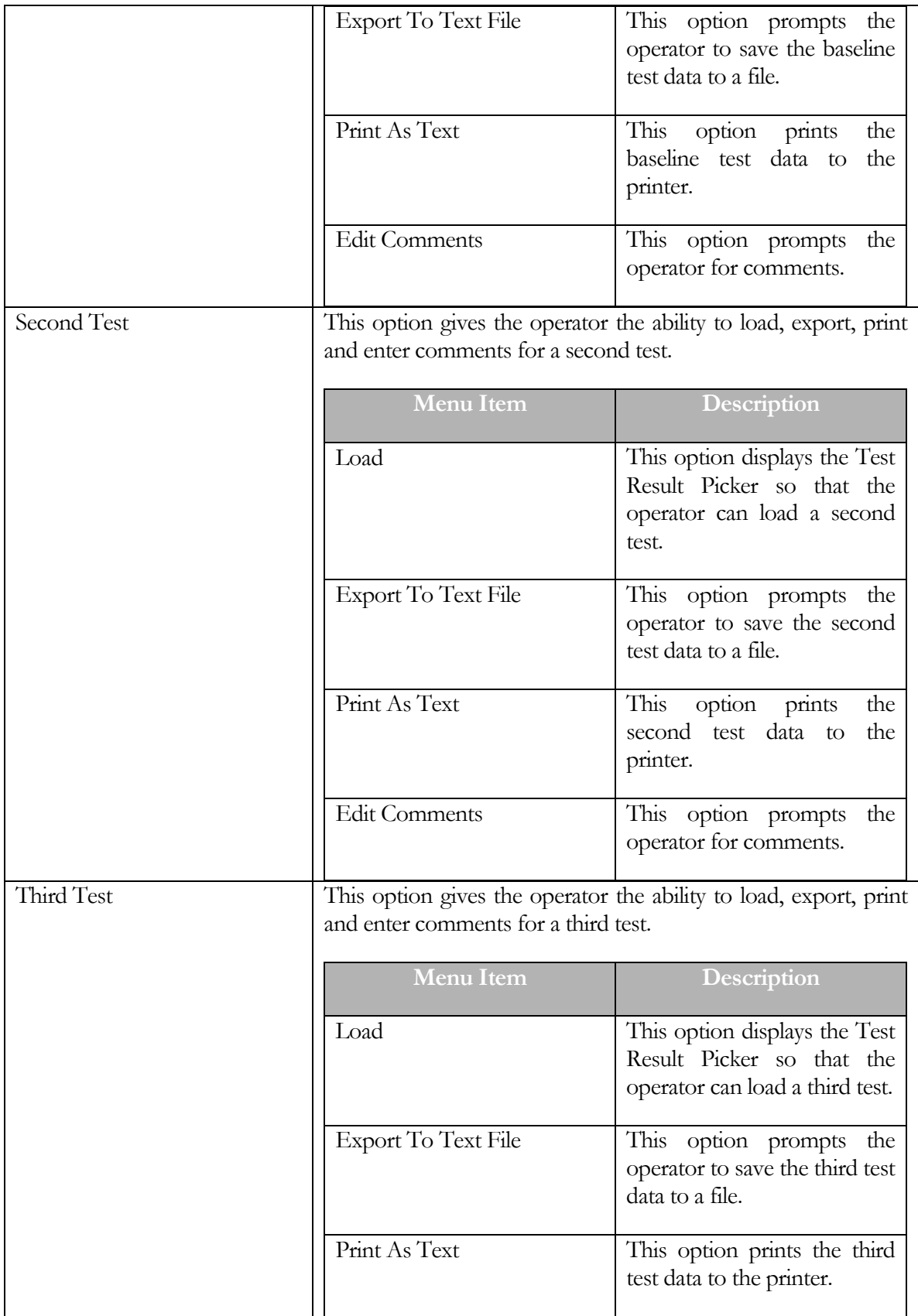

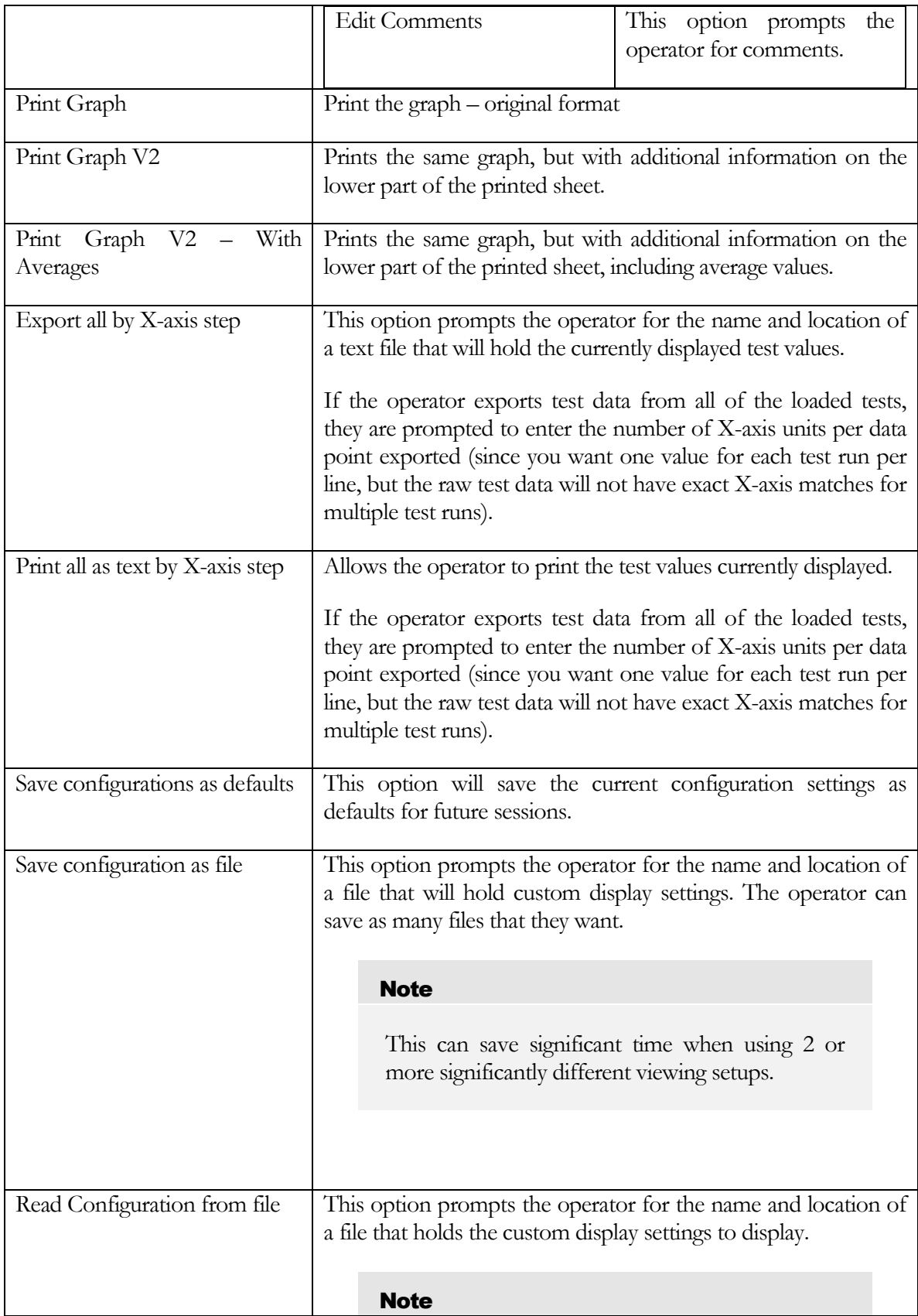

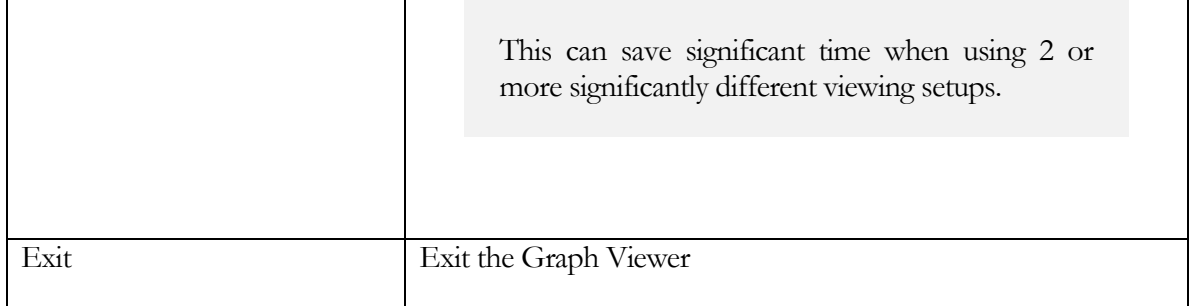

#### Test Results Picker

The operator can load a test result by selecting this option from the baseline test, second test, or third test menus. The following prompt will display where the operator can specify what test to load based on a search criteria.

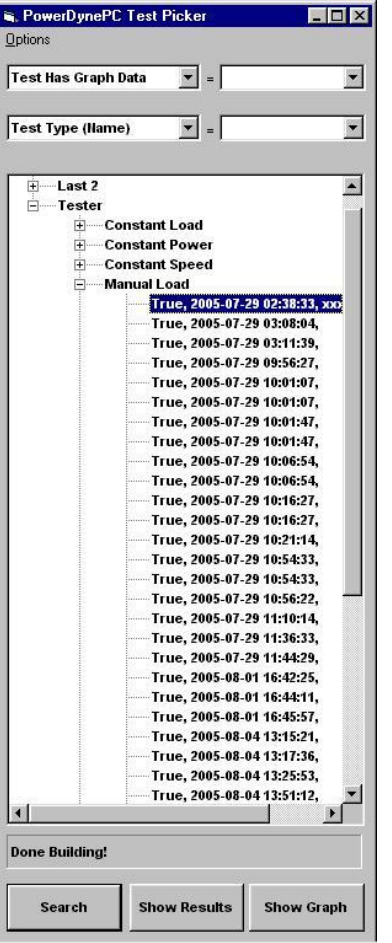

FIGURE 9.9 this is the prompt that the operator will see when they choose to load a baseline, second or third test and allows them to load a test based on a search criteria.

The list of tests displayed is defined by the following:

- Test results fields used for levels in the tree (0-4 levels may be used)
- Test results fields displayed for test records (0-4 fields may be displayed)
- Search criteria used to limit the set of test results displayed (0-2 fields may be restricted)

When a test record is clicked on, this display may:

- Do nothing
- Automatically show a test results summary form

Automatically display the test results in a graphing window

Configuration of this form is done through the "Options" menu, which has the following options:

Auto-Show Graph

If this option is checked a test results summary form will automatically be displayed when a test record is clicked on.

Auto-Show Results

If this option is checked the test's graph data will automatically be displayed when a test record is clicked on.

Tree Levels

This option will open a form used to specify which test results fields should be used to create the levels in the results tree.

Displayed Values

This option will open a form used to specify which test results fields should be displayed for each matching test record.

### Searching For Specific Test Records

The two drop-down list boxes at the top of the form are used to restrict the number of test records displayed. If these boxes are blank, no restriction is applied. If a test results field is selected, then only test records with values in the specified field that match the value entered in the text box to the right of the drop-down list box will be displayed. If both restriction dropdown list boxes are non-blank (ie a field name is selected in each box), then the list of test records displayed will be restricted based on both fields in an "AND" meaning (test record fields for Field-1 AND Field-2 must match the restriction (search) values entered in the text boxes).

The list of field names available in the drop-down lists is below:

Test Type (Code)

The numeric value associated with each test type – normally not used by endusers of this software.

Test Type (Name)

The name of each test type – the available values are available in the text boxes to the right of the list boxes in the drop-down list of the text box.

Test Date/Time

The year/month/day that the tests were run – the search value is in the format mm/dd/yyyy, and all tests performed on that day will be displayed.

Test Has Graph Data

Either "True" or "False" (available in the list for the matching-value text boxes). If this field is restricted to "True", the list will not show any tests that do not have graph data, which is handy when picking tests to graph.

Test Data File

The name of the data file that the test's results are stored in. Can be used to determine exactly what test results are in a given disk file.

Test Comments

Any comments entered for the test. You can then search for tests with comments like "Good pull…", or any strings you may enter for comments.

Owner First Name

The vehicle owner's first name.

Owner Last Name

The vehicle owner's last name.

Vehicle VIN

The vehicle's VIN number.

Vehicle License

The vehicle's license plate number (WAY2QIK).

Vehicle Make

The make of the vehicle tested (Eagle).

Vehicle Model

The model of the vehicle tested (Talon TSi).

Vehicle Year

The model year of the vehicle tested.

### Specifying Fields for Tree Levels

The form shown below is used to specify which test results fields should be used to create each level in the test results tree.

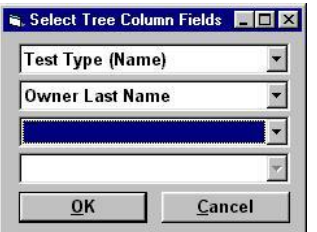

The first field specified will be used to create the left-most level (column) in the list of test results displayed. With 2 fields specified as shown above (Test Type (Name), Owner Last Name), you will see a list of all the test types you have performed, and under each test type, a list of all the customers (Last Name) that each test type has been performed for.

### Specifying Fields to be Displayed for Each Test Record

The form shown below is used to specify which test results fields should be displayed for each test record in the list displayed.

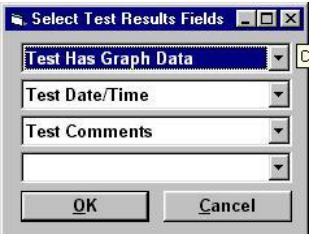

Each field that is selected will be displayed for each test record in the list.

Fields that are used to create the columns in the tree should generally not be displayed for each test record, since that information is already available by looking at the column values of the tree.

With 3 fields specified as shown above (Test Has Graph Data, Test Date/Time, Test Comments), you will see entries like that shown below for each test record displayed:

"True, 7/23/2005, Wastegate feedback tube blew off, huge power, blown engine"

Generally, fields with shorter values (like the True/False displayed for Test Has Graph Data) should be selected for display before longer fields, so the displayed values can be read more easily.

#### Export To Text File

This option prompts the operator for a name and location of a file to save either baseline, second or third test data to.

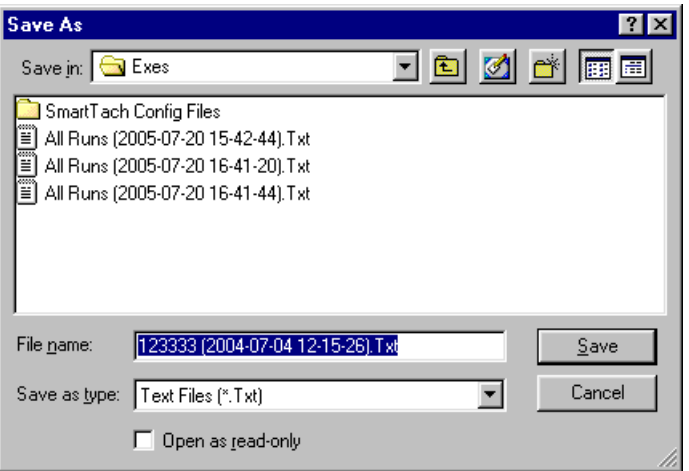

FIGURE 9.11 this is the dialog that the operator will see when they select "Export To Text File".

#### **Note**

The name of the export file will be in the following format:

All Runs (YYYY-MM-DD HH:MM:SS).txt

Where YYYY-MM-DD HH:MM:SS is the current date and time.

#### Edit Comments Prompt

This option prompts the operator for comments for either baseline, second, or third tests.

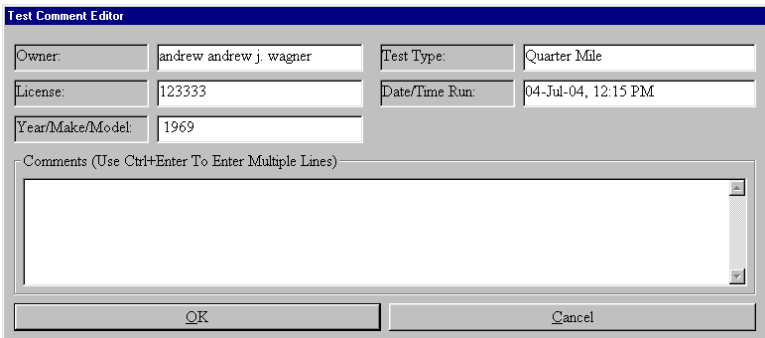

FIGURE 9.12 this is the dialog that the operator will see when they select "Edit Comments".

The operator can enter multiple lines by press the Ctrl and Enter keys at the same time, and then press the OK button to save them away.

#### Export all by X-axis step prompt

This option prompts the operator for the name and location of a text file that will hold the currently displayed test values.

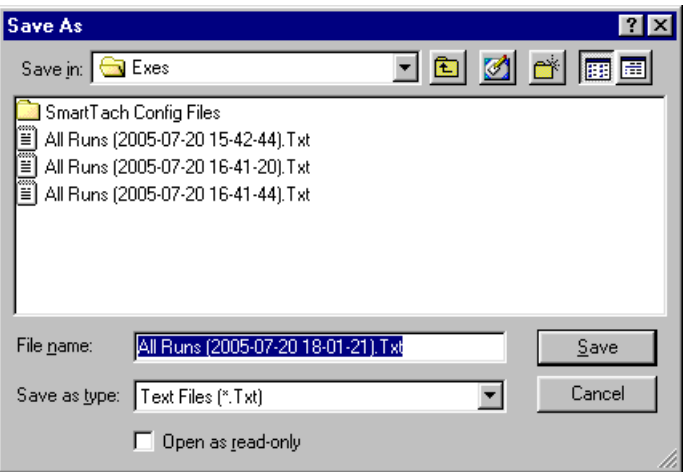

FIGURE 9.13 this is the dialog that the operator will see when they select "Export all by X-axis".

#### **Note**

The name of the export file will be in the following format:

All Runs (YYYY-MM-DD HH:MM:SS).txt

Where YYYY-MM-DD HH:MM:SS is the current date and time.

If the operator exports test data from all of the loaded tests, they are prompted to enter the number of X-axis units per data point exported (since you want one value for each test run per line, but the raw test data will not have exact X-axis matches for multiple test runs).

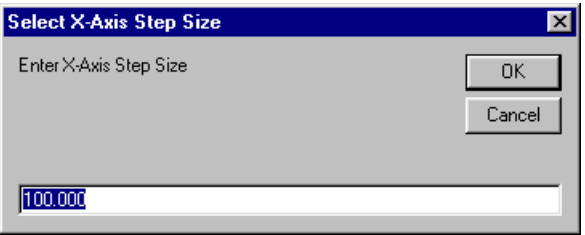

FIGURE 9.14 this is the dialog that the operator will see when prompted to enter the number of X-axis units per data point exported..
#### Save configuration as file prompt

This option prompts the operator for the name and location of a file that will hold custom display settings. The operator can save as many files that they want.

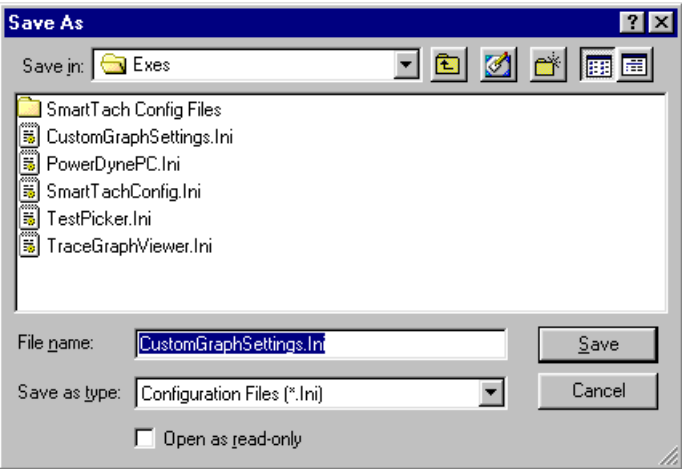

FIGURE 9.15 this is the dialog that the operator will see when they select the menu item "Save Configuration As File"..

#### **Note**

This can save significant time when using 2 or more significantly different viewing setups.

#### Read Configuration from file prompt

This option prompts the operator for the name and location of a file that holds the custom display settings to display.

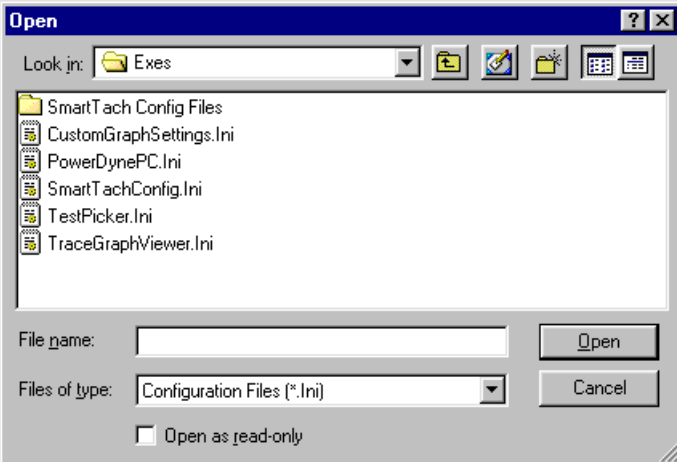

FIGURE 9.16 this is the dialog that the operator will see when they select the menu item "Read Configuration From File".

Note

This can save significant time when using 2 or more significantly different viewing setups.

# Options Menu

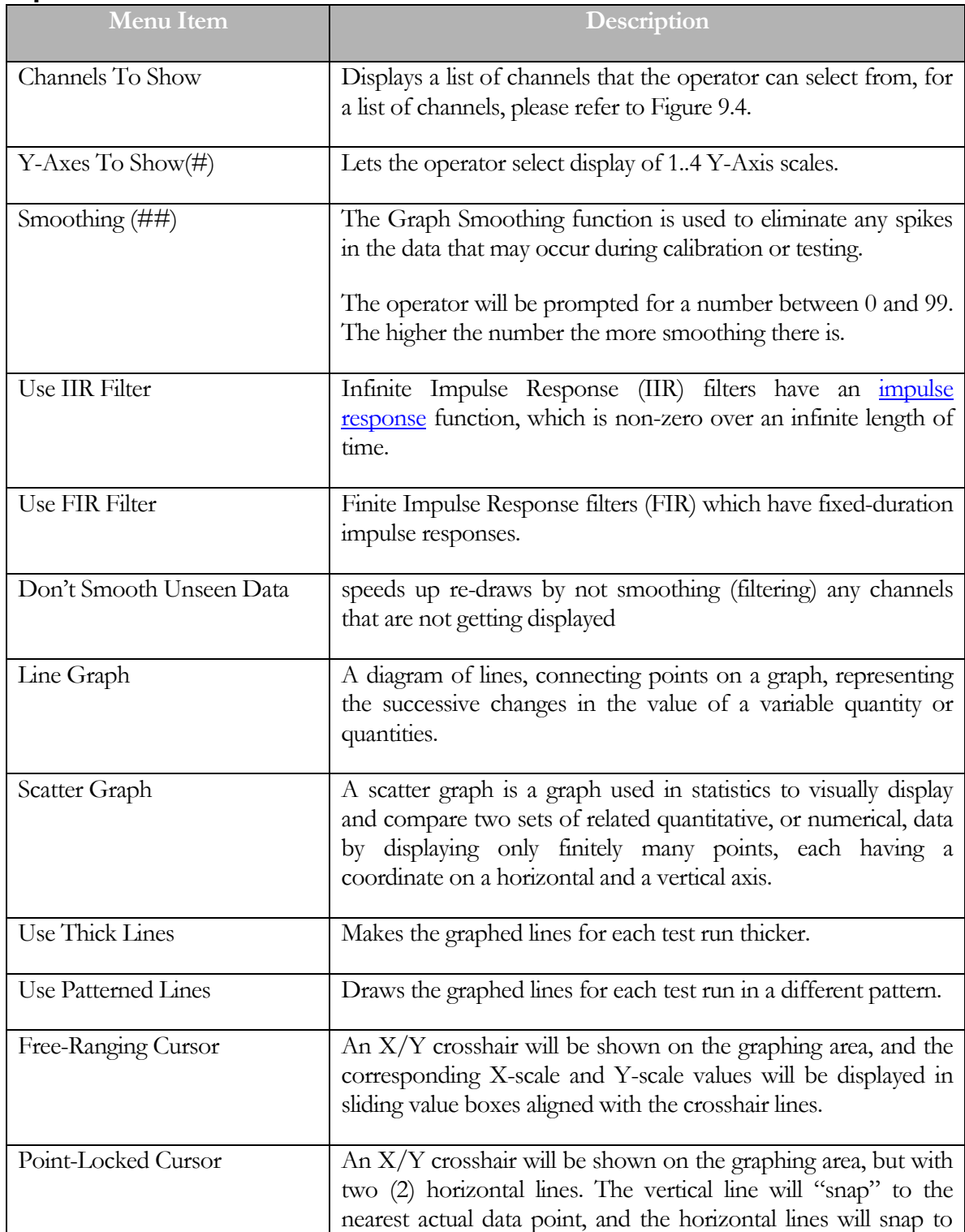

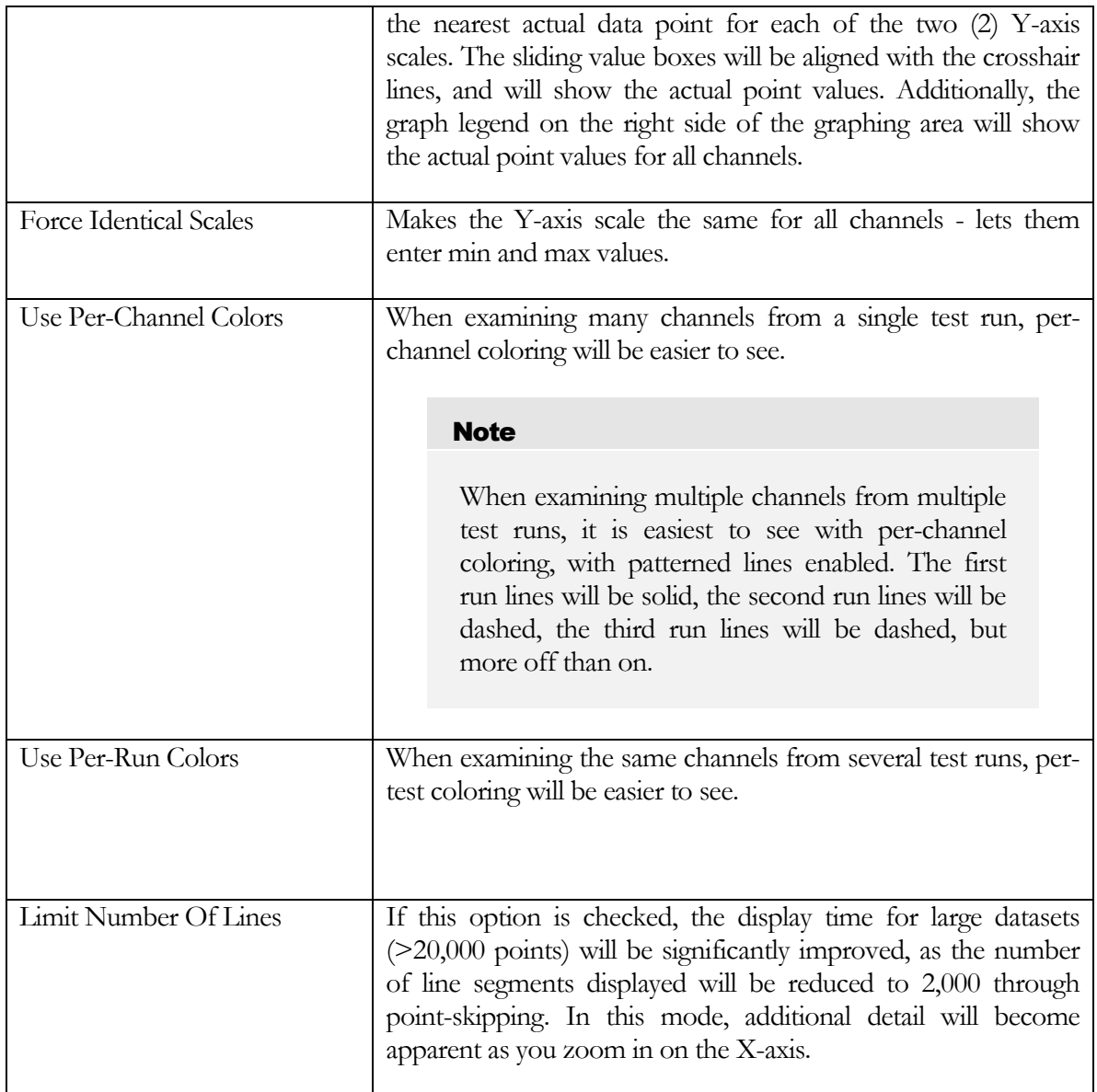

### Smoothing (##) prompt

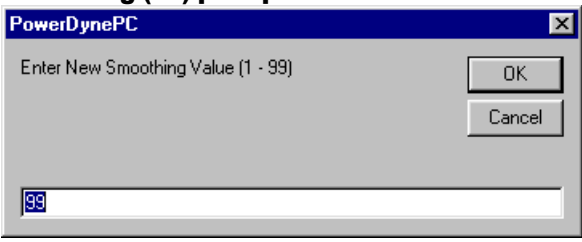

FIGURE 9.17 this is the dialog that the operator will see when they select the menu item "Smoothing (##)".

## Use Thick Lines Prompt

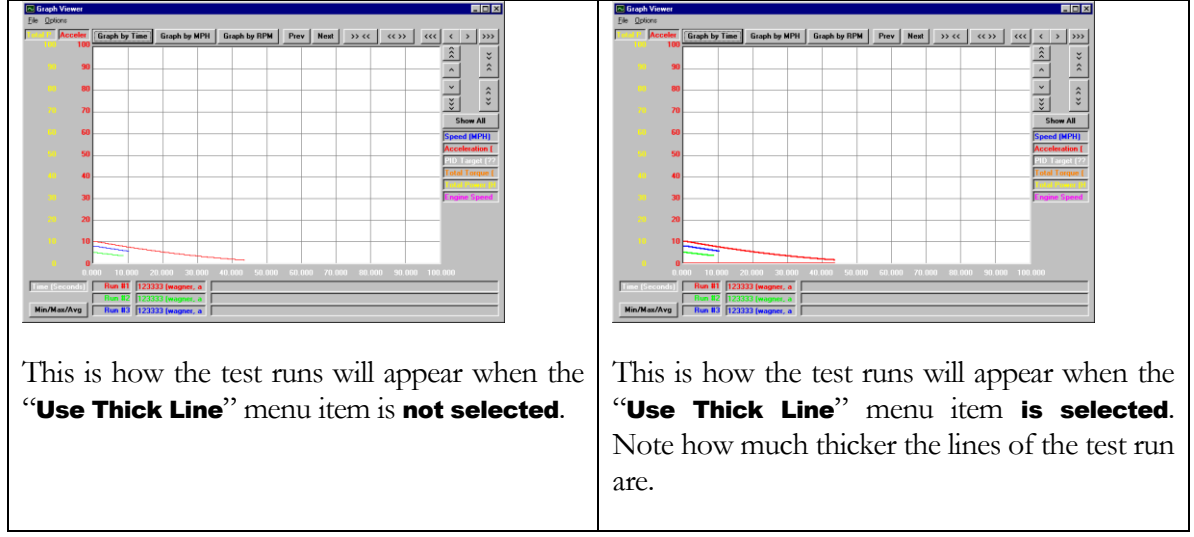

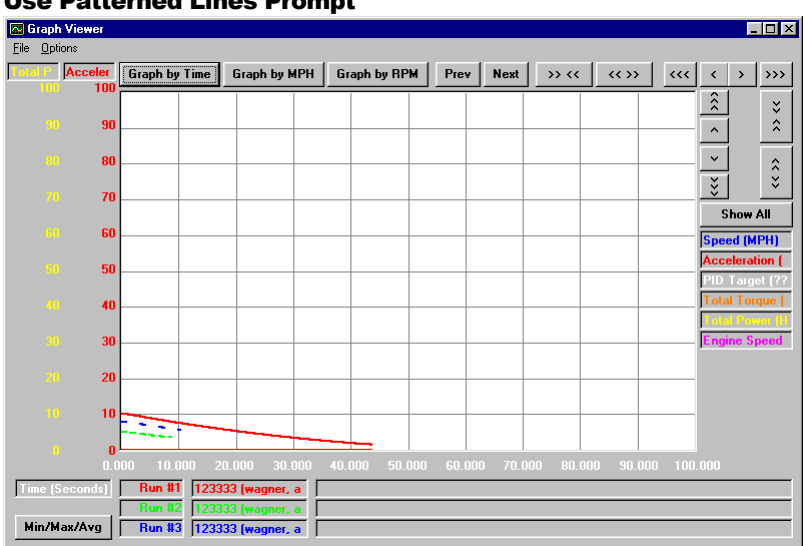

### Use Patterned Lines Prompt

The "Use Patterned Line" menu item displays the lines of the test runs in different patterns. Please note from the above example that test run #1 is a solid line, run #2 is a dotted line, and test run #3 is a dashed line.

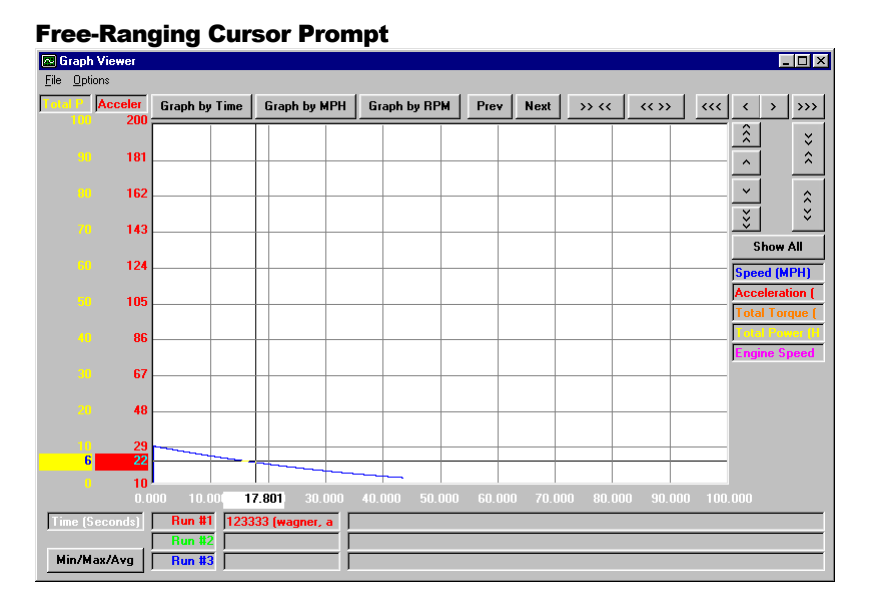

The "Free-Ranging Cursor" displays an X-axis and Y-axis cross hairs that are updated in real time as the cross hairs are moved by holding down the right mouse button. Please note that the Xscale and Y-scale values are displayed in real time in sliding boxes that are aligned with the cross hairs. This mode lets the operator see the value for each Y-axis scale at any point in the graphing area, but does not show the values actually recorded during testing.

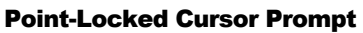

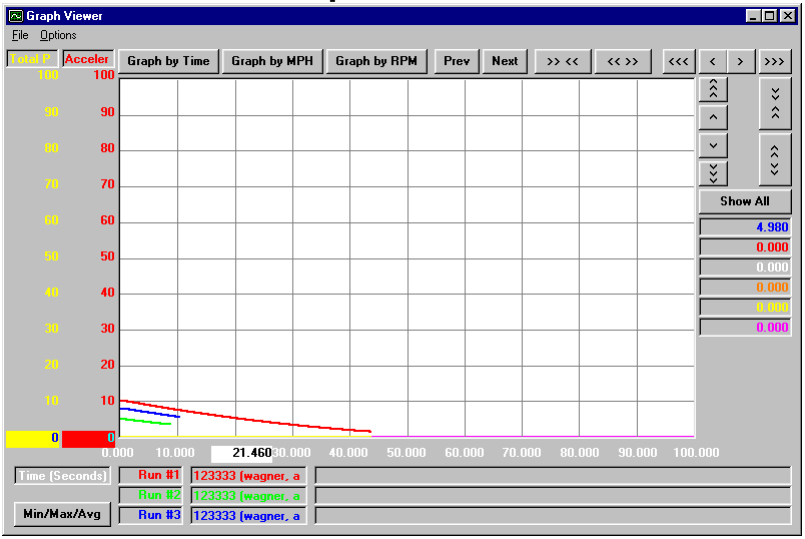

The "**Point-Locked Cursor**" displays in real time the X-scale value as the operator holds down the right mouse button. Please note that the X-scale value is displayed in real time in a sliding box. This mode shows only values that were recorded during testing – the cursor is locked onto actual sample point values.

## Force Identical Scales Prompt

The "**Force Identical Scales**" prompts the operator for the minimum and maximum scale values in order to make the Y-axis scale the same for all channels.

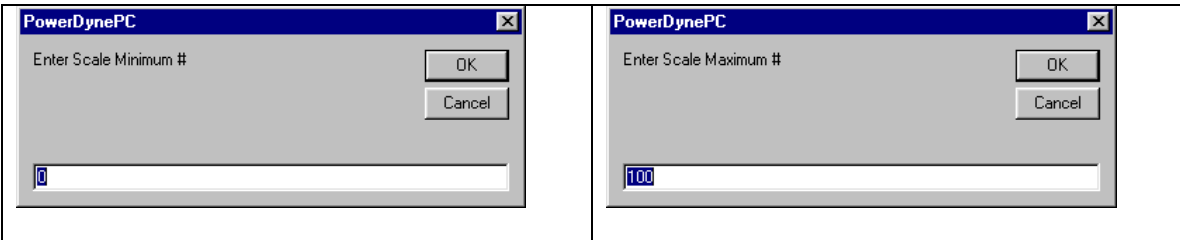

### Buttons and their function

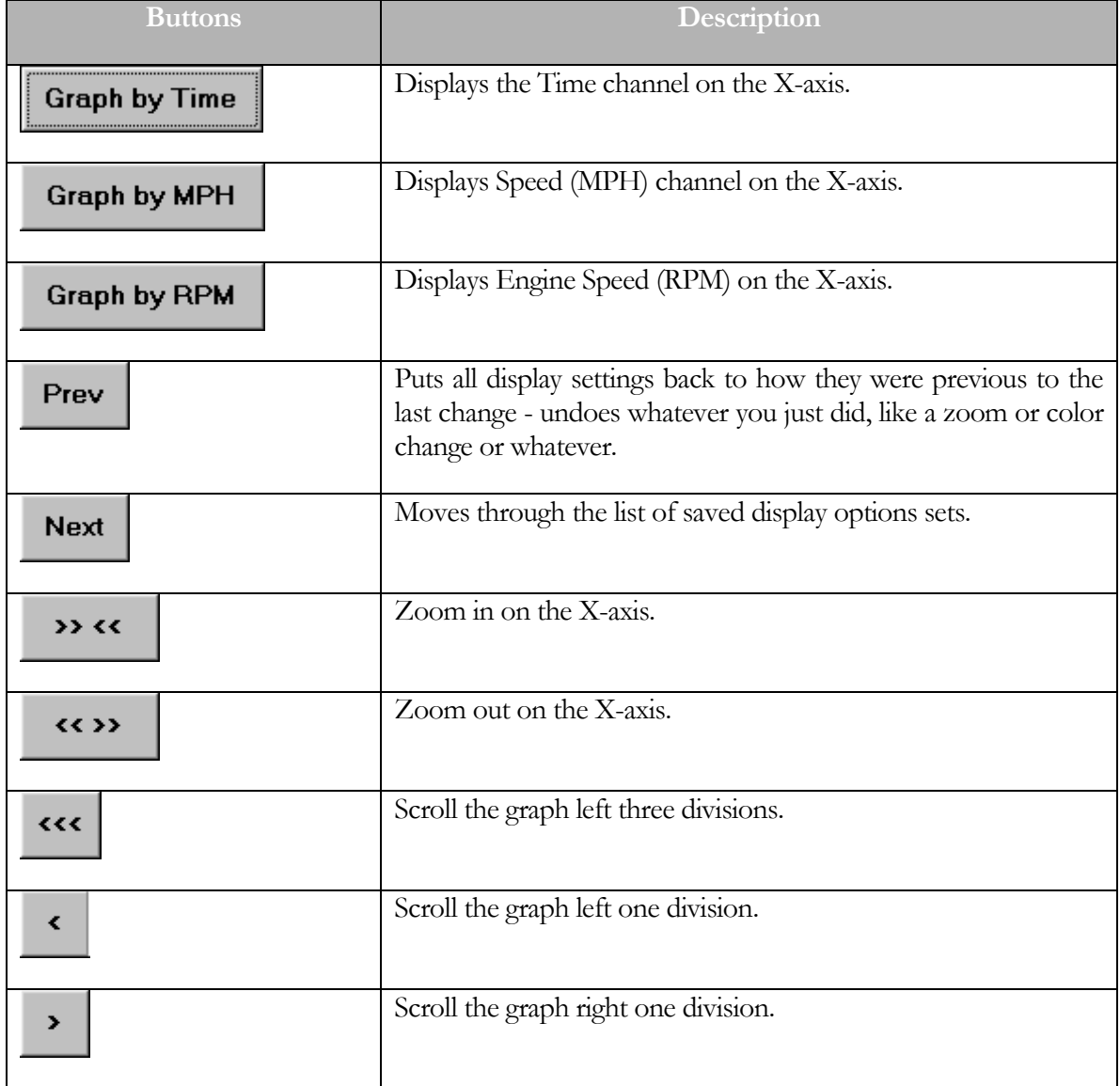

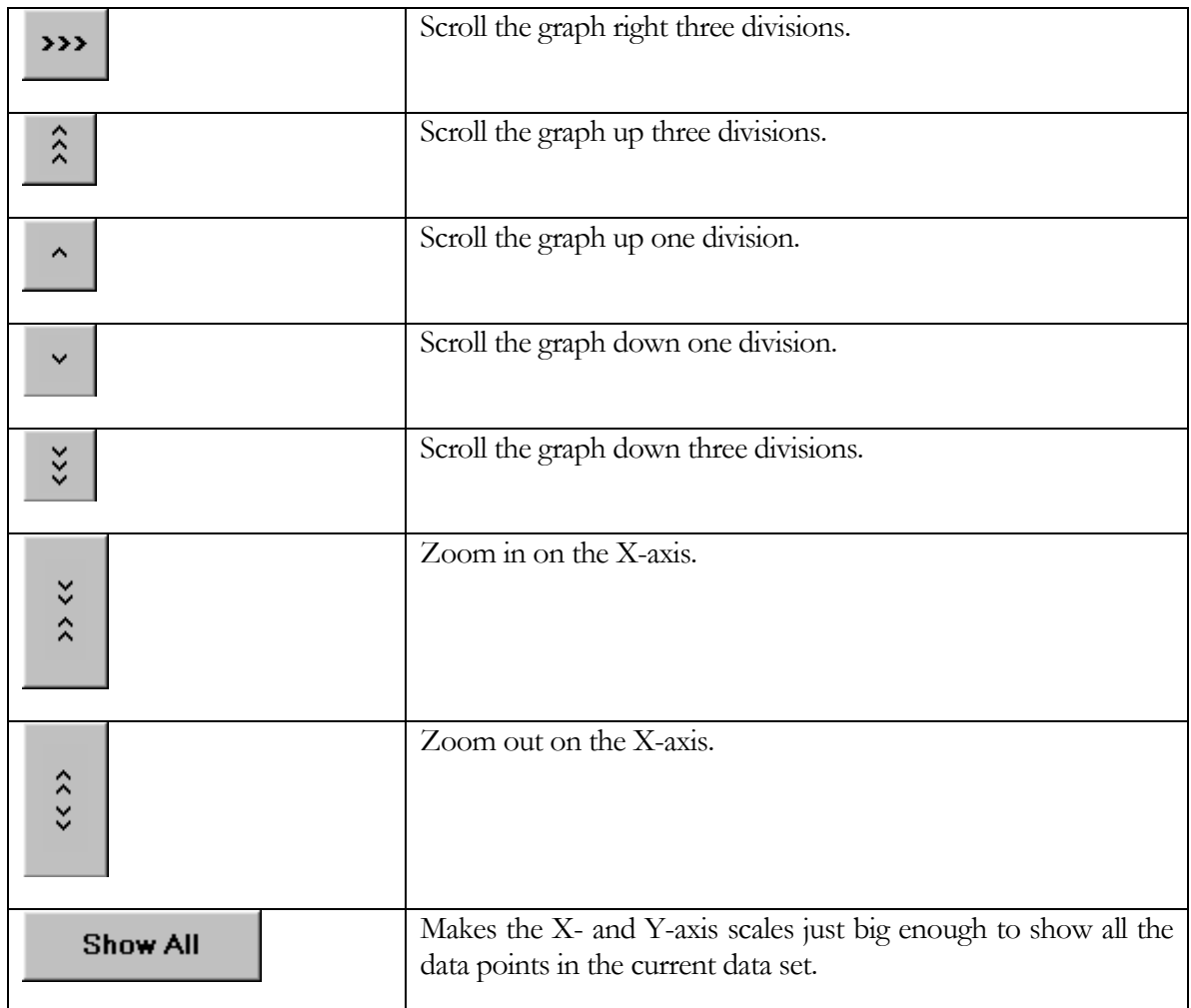

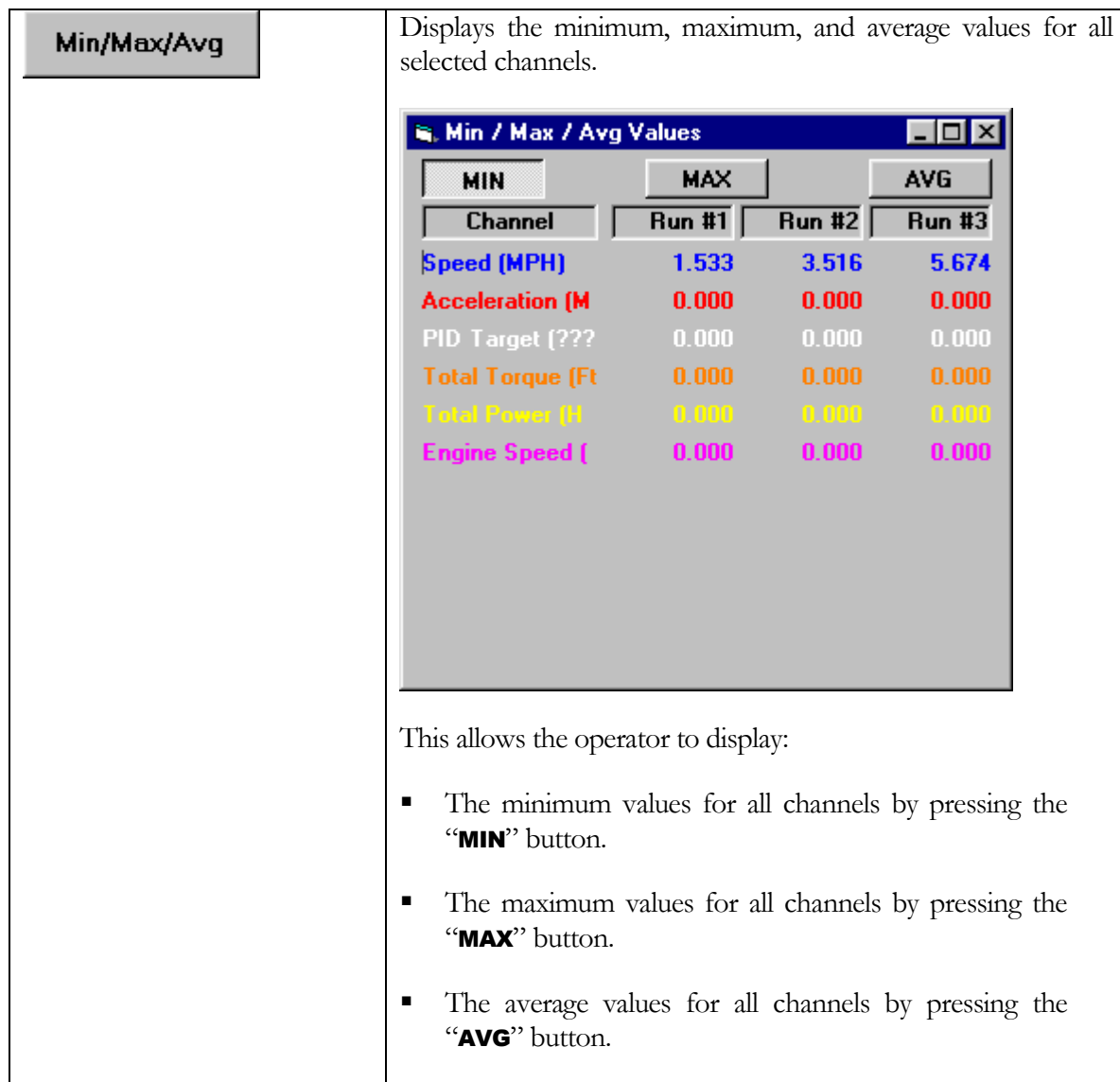

### Driver's Trace Test Results Viewer

This screen allows the operator to view the results of an IM-240 type emissions test.

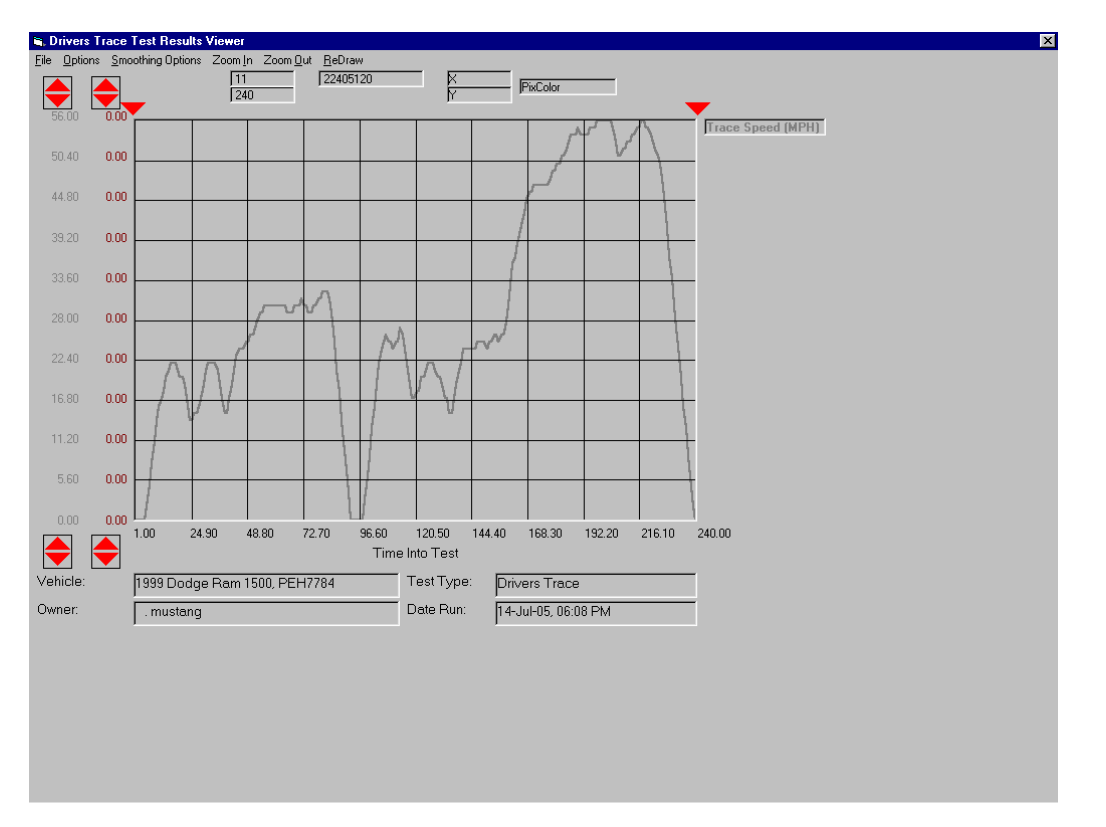

### The Main Screen Interface

The main interface of the Driver Trace Result Viewer allows the operator to view the graph in different ways by adjusting the minimum and maximum scale values for both of the Y-axis. Adjusting the minimum and maximum value allows the operator to see more of the data from other channels. The operator also has the ability of zooming in on the data by adjusting the minimum and maximum X-pointer limits.

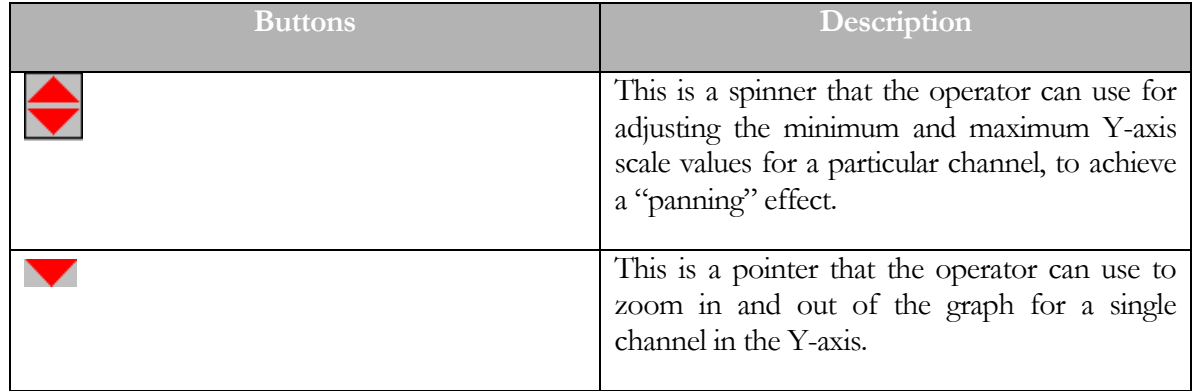

# The File Menu

The following is a list of menu items for the File Menu and their corresponding description.

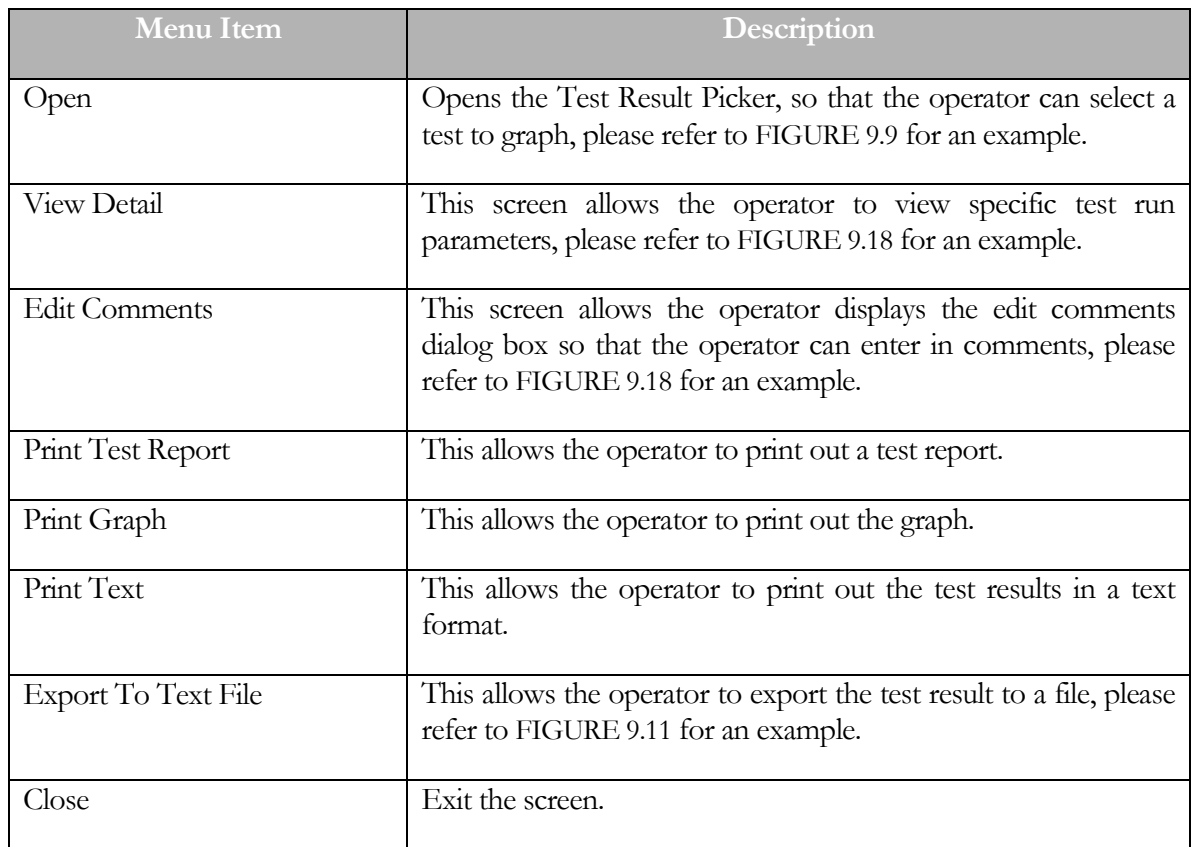

# The Options Menu

The following is a list of menu items for the Option Menu and their corresponding description.

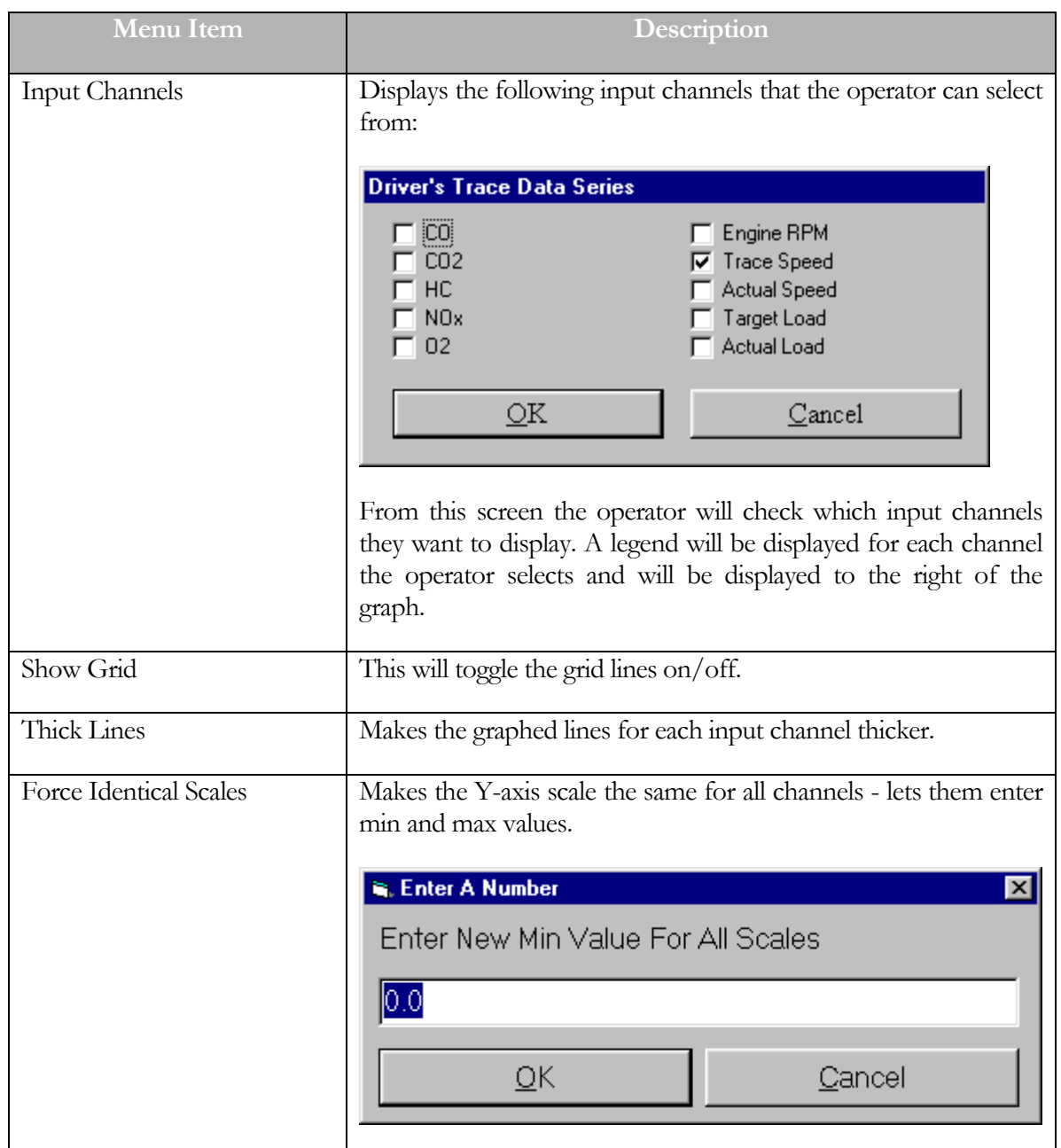

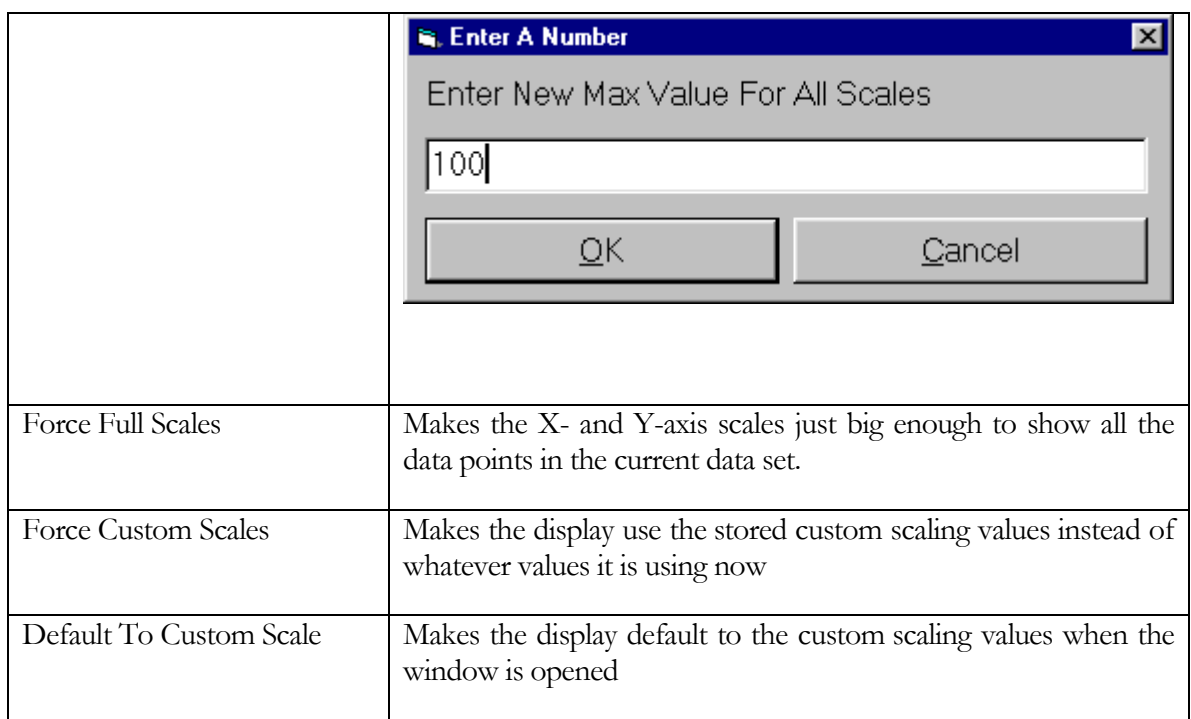

# Smoothing Options Menu

The following is a list of menu items for the Smoothing Options Menu and their corresponding description.

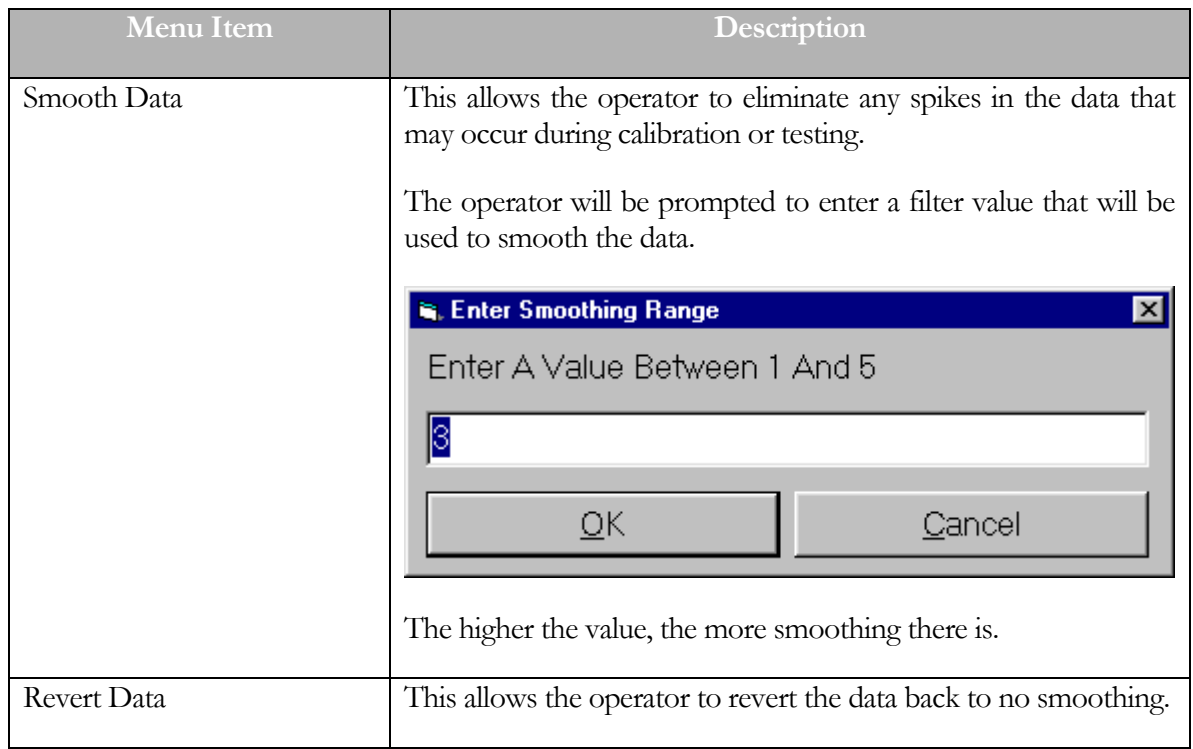

## Zoom In Menu

This menu item allows the operator to closely examine the graph.

## Zoom Out Menu

This menu item allows the operator to get more of an overall view of the graph.

## Redraw Menu

This menu item causes the graph to be redrawn. This is useful when the display is over-written or for any reason is not reflecting the current display settings.

## Drivers Trace Test Results Details Viewer

This screen allows the operator to view test parameters for a selected test.

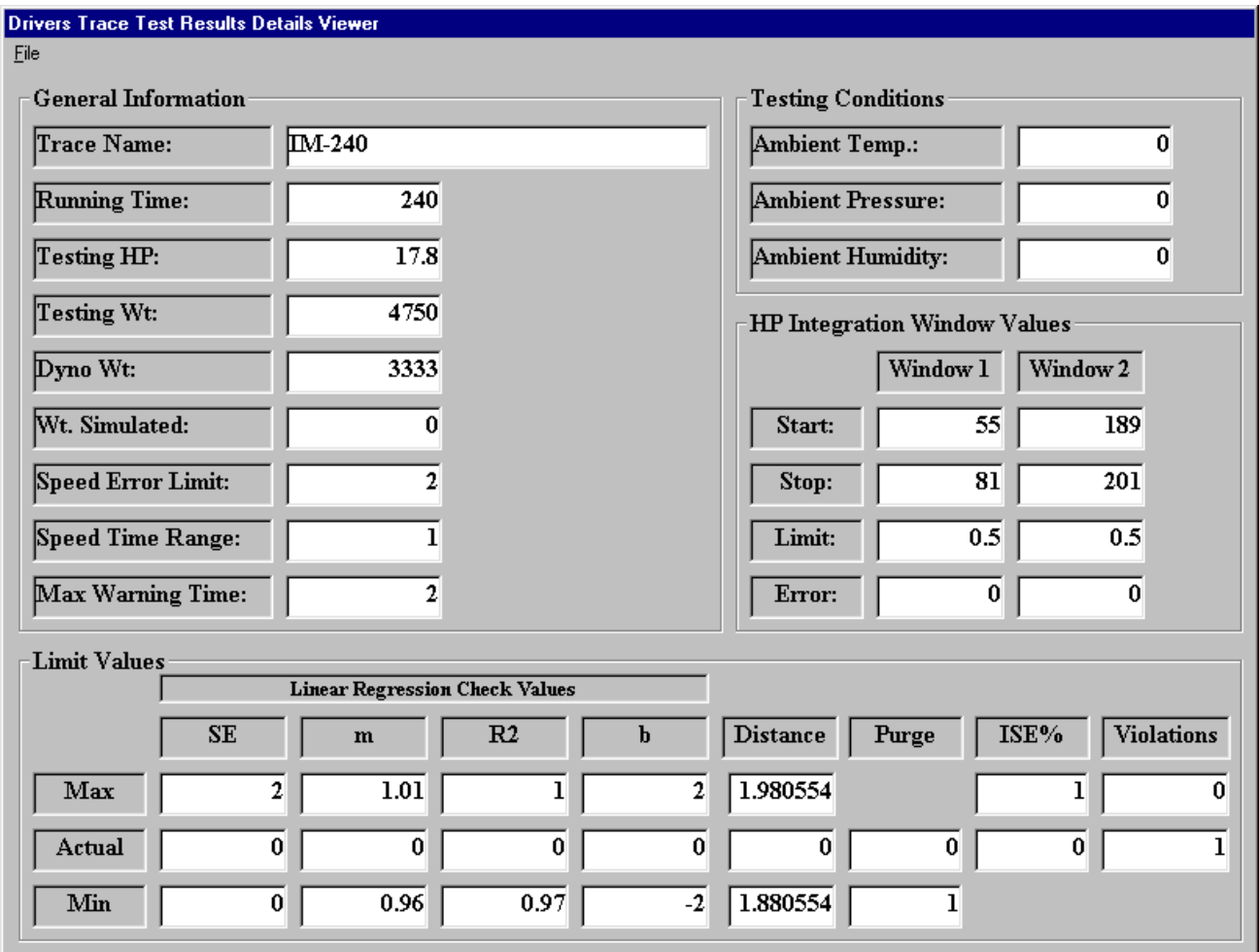

FIGURE 9.18 this is the prompt that the operator will see when they select the view detail menu item.

The screen is broken down into the following four sections:

- **•** General Information
- Testing Conditions
- **IF Integration Window Value**
- **·** Limit Values

# General Information

The following is a list of fields in the general information section along with a corresponding description:

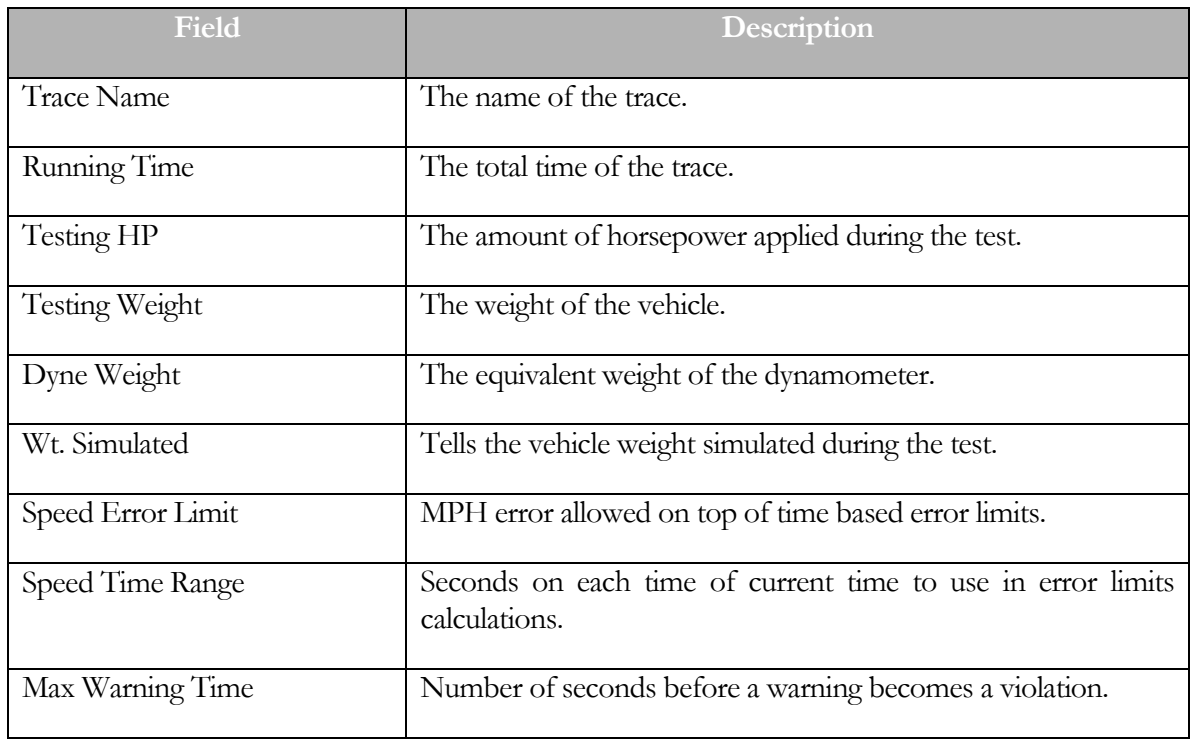

# Testing Conditions

The following is a list of fields in the Testing Conditions section along with a corresponding description:

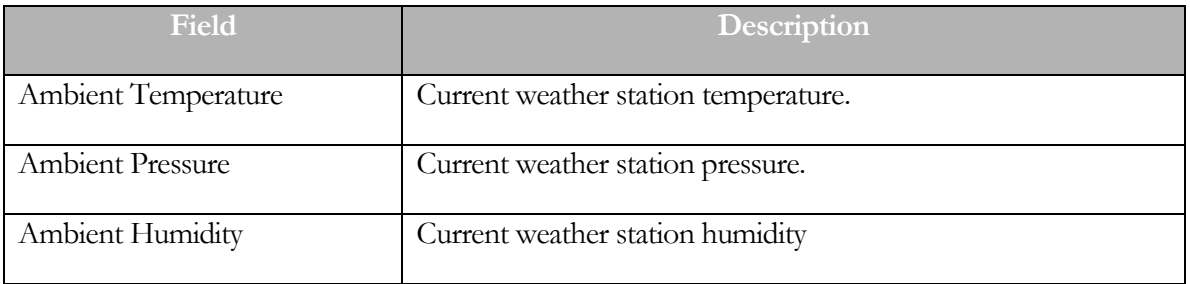

## HP Window Integration Values

The following is a list of fields in the HP Window Integration Values section along with a corresponding description:

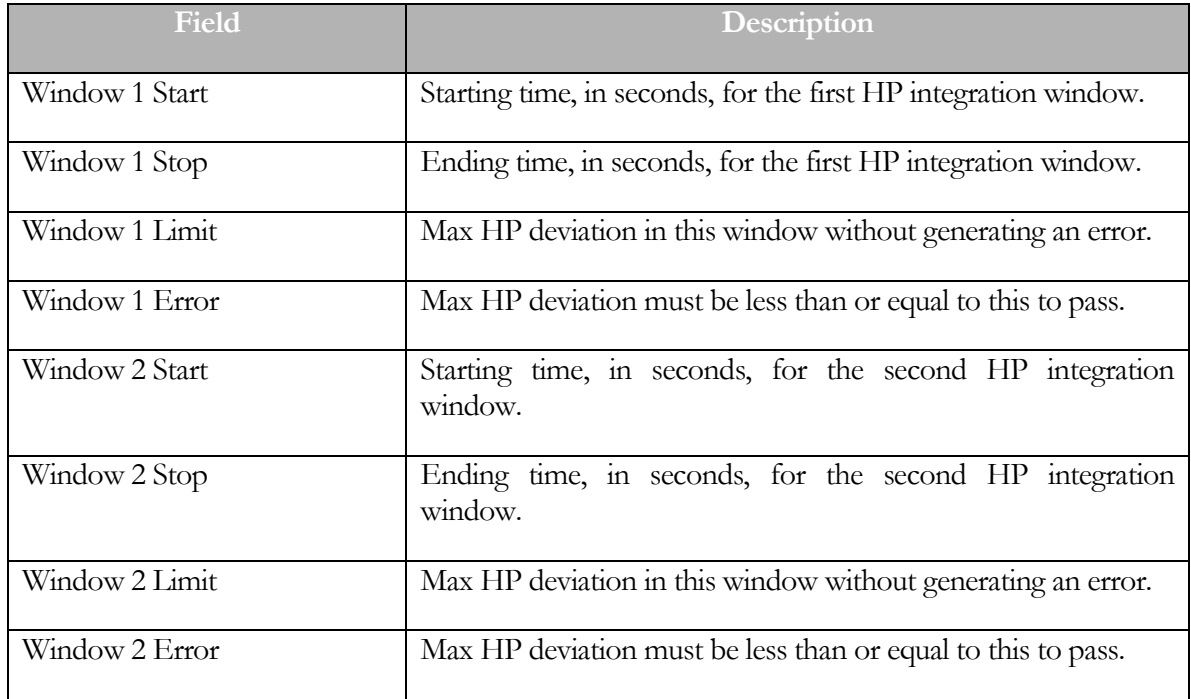

# Limit Values

The following is a list of fields in the Limit Values section along with a corresponding description:

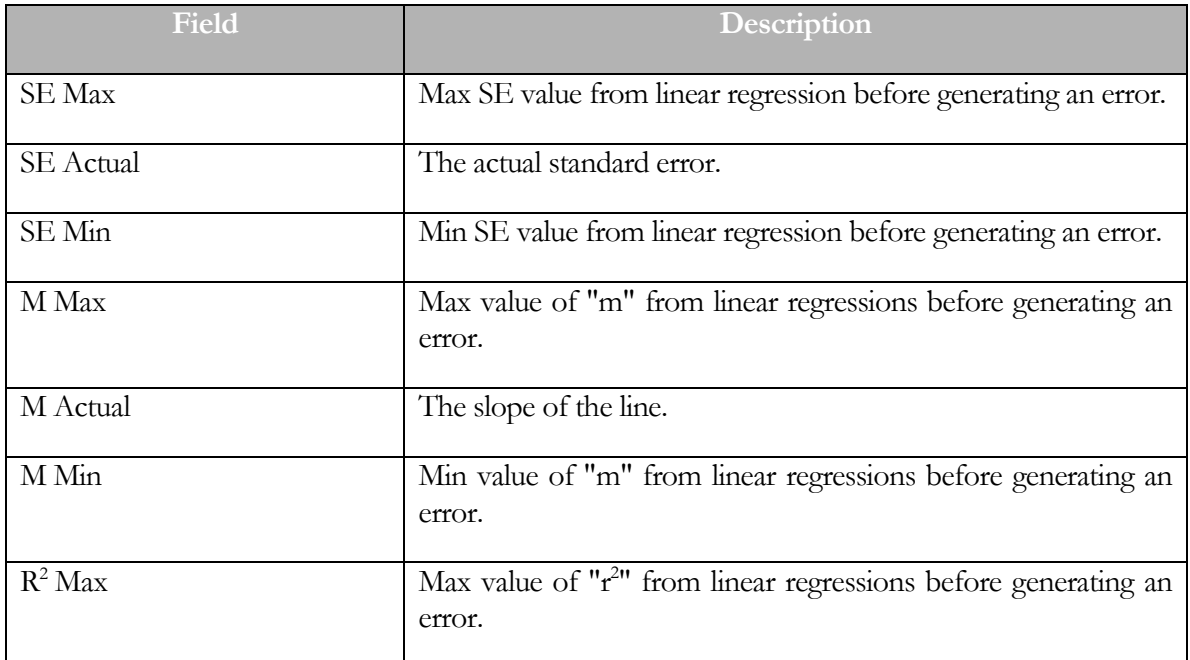

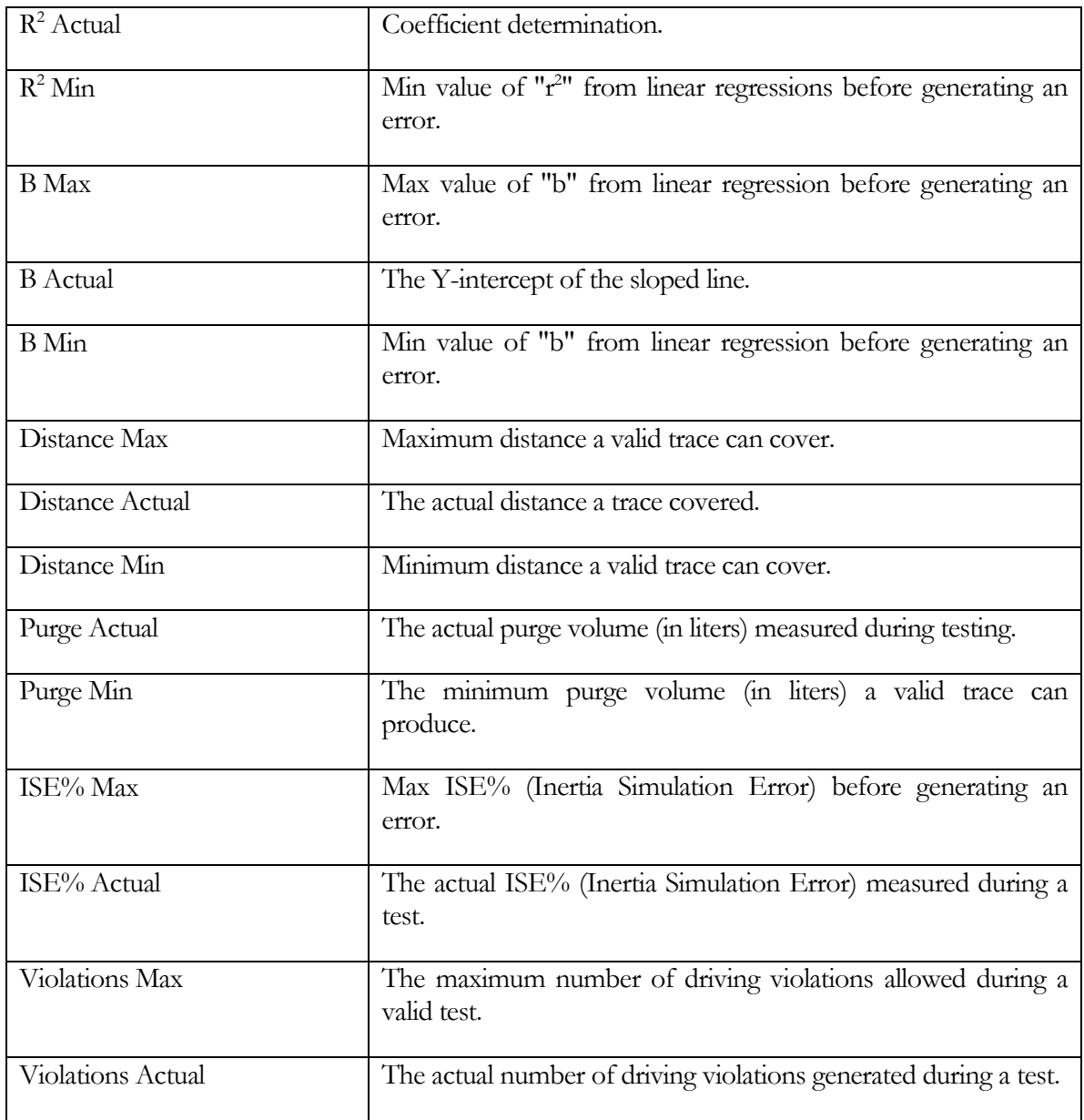

# Driver Trace Test Results Detail Viewer Menu System File Menu

The operator can access the following menu item:

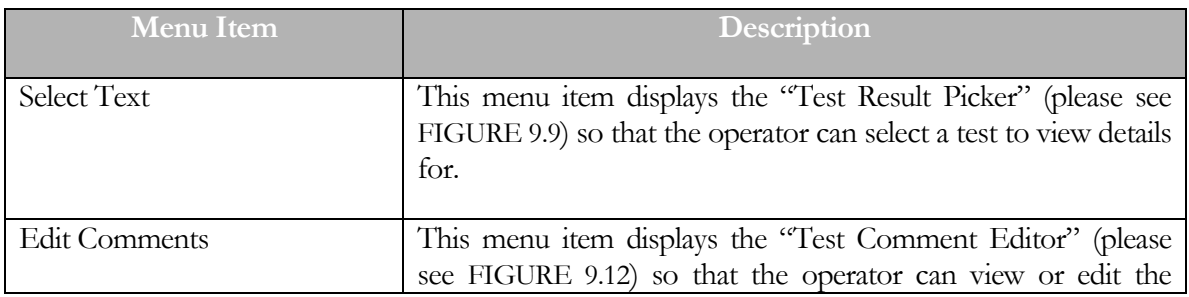

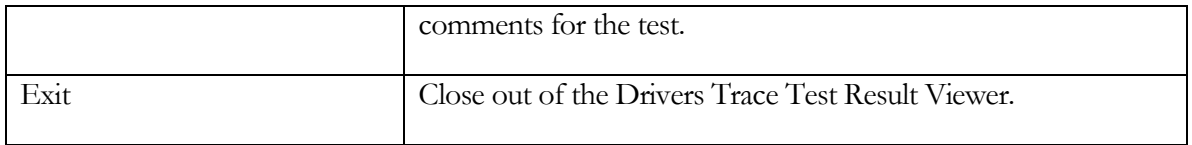

### Trace Data Collection Speed

This screen allows the operator to specify how frequently data points will be recorded during testing, if trace data collection is enabled.

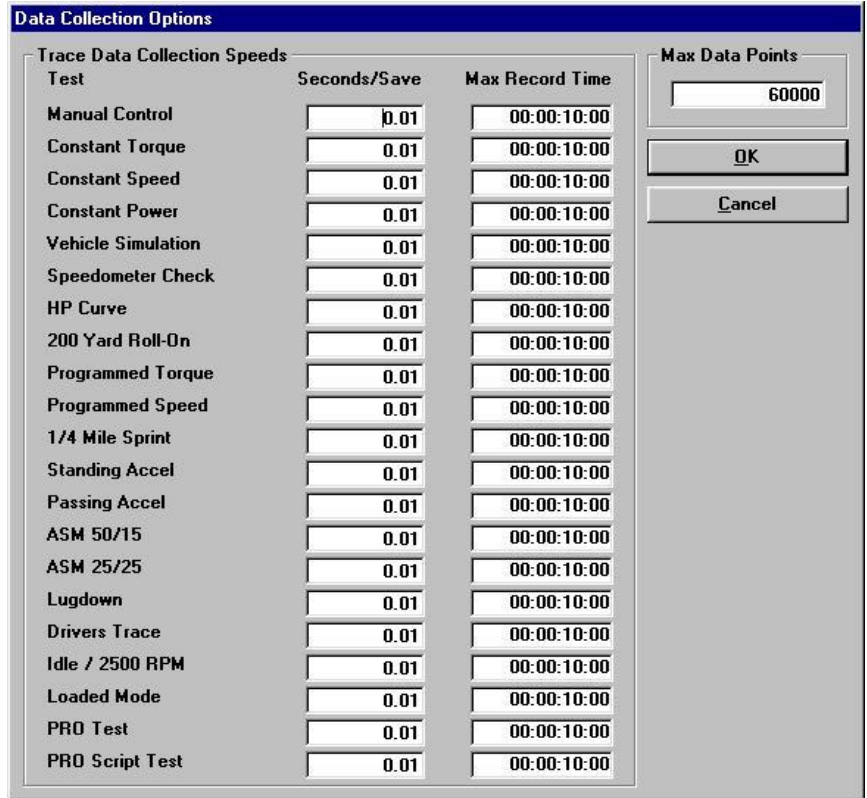

For each test routine that the software supports, the operator may specify a recording rate for trace data collection, in terms of seconds per save. Based on the specified recording rate, the maximum trace data recording time is shown just to the right of the recording rate values. The maximum recording time also depends upon the maximum number of data points specified. This allows the operator to collect data at high speed during highly transient testing, while recording at much slower rates in durability type testing.

NOTE: The value for each test can be specified from the test form itself by pressing "<Ctrl>S".

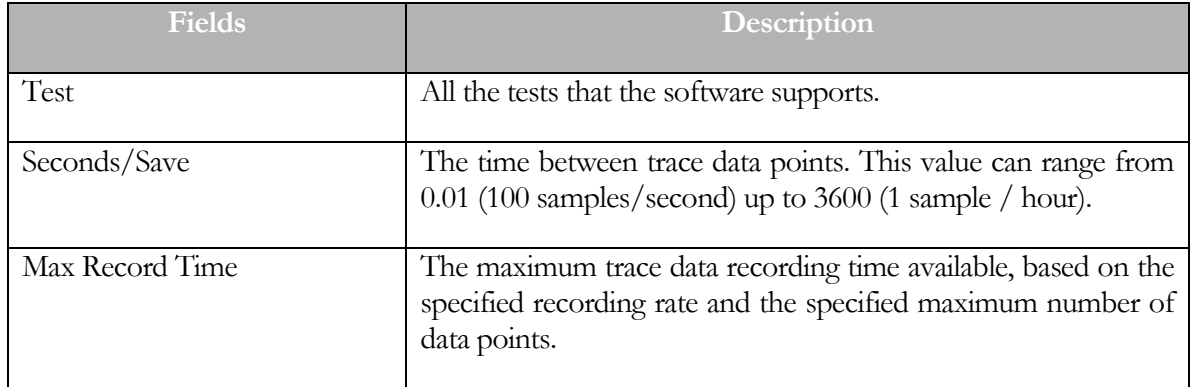

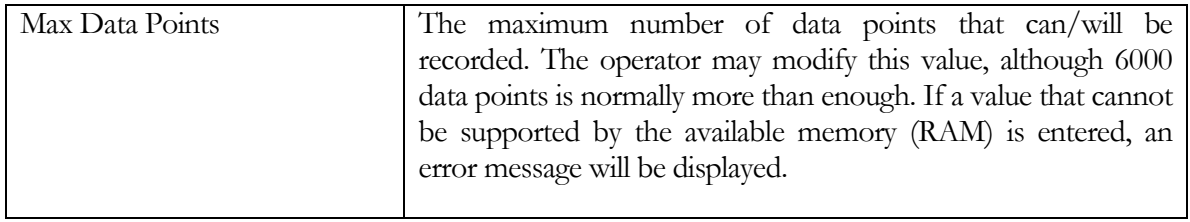

## Channels To Record

This screen allows the operator to specify which trace data channels will be RECORDED in the trace data for each test performed in the future.

**NOTE: This is different from the MD-7000 software package – the MD-7000 software always recorded every channel. PowerDynePC records ONLY the channels selected for recording using this form.**

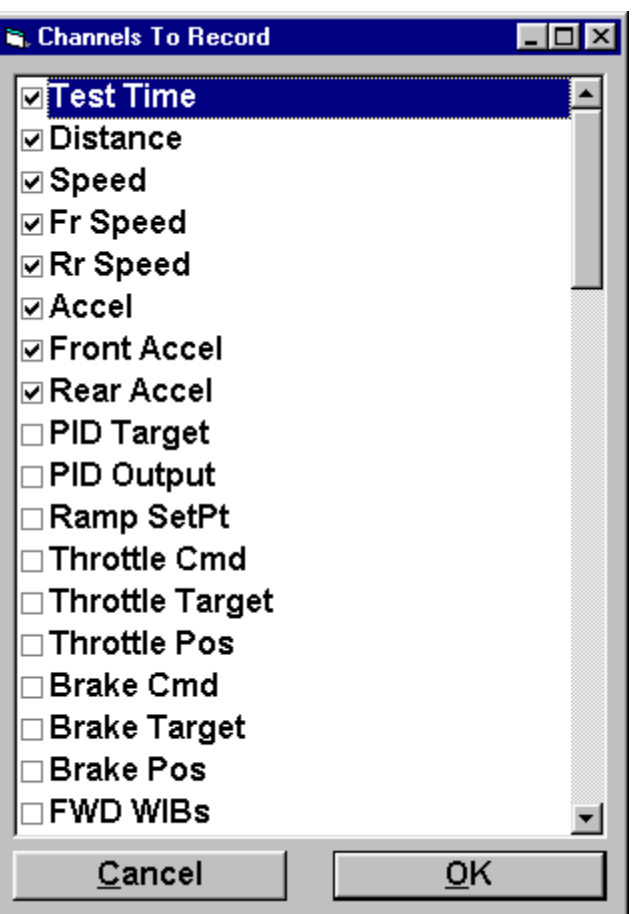

### Note

This screen is accessible from the trace graph viewer screen; access to this screen from the Database menu is incidental and not recommended, also the channels displayed on this screen represent the left-mouse-button and right-mouse-button menus that can be used to select value for display on the main screen.

# Report Page Layout

This screen allows the operator to specify certain formatting parameters for printed reports.

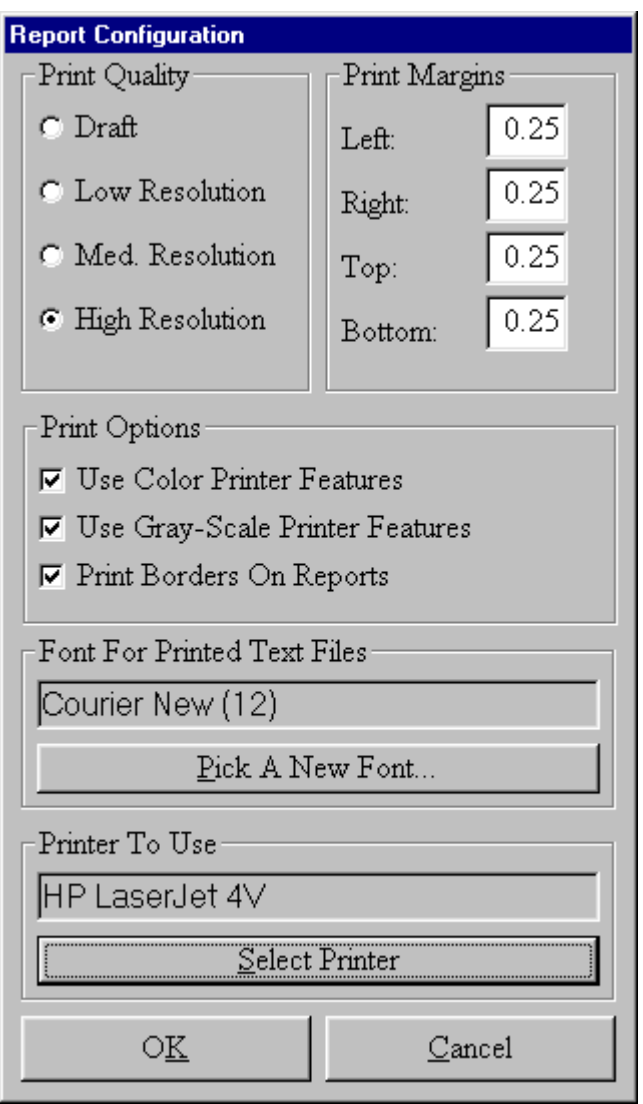

The following is a list of functions that the operator can perform from this screen:

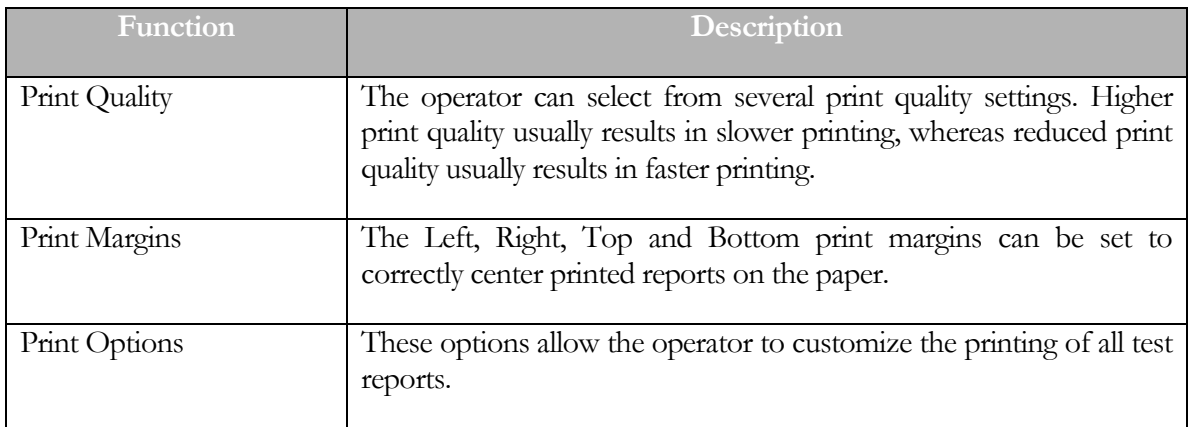

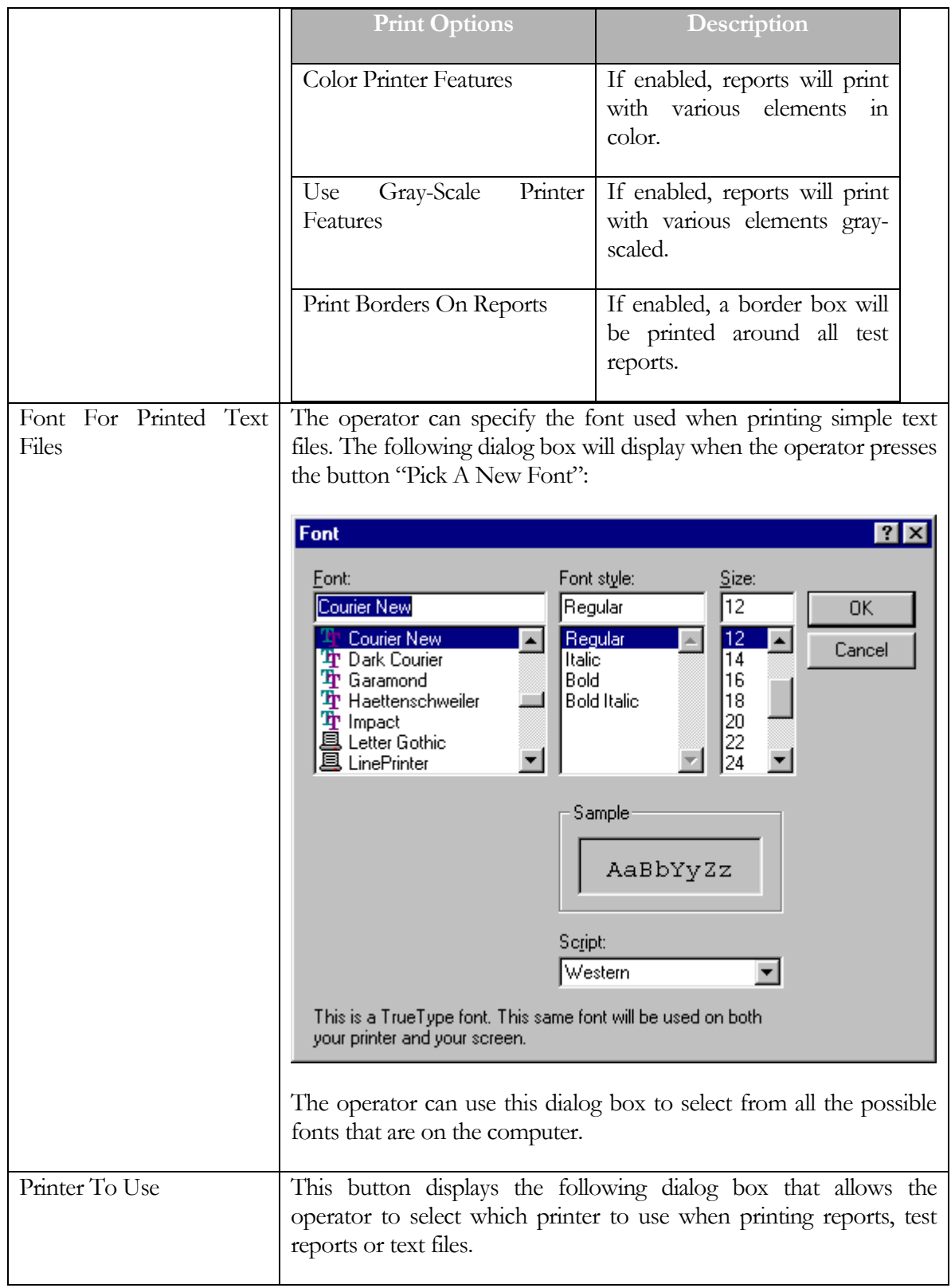

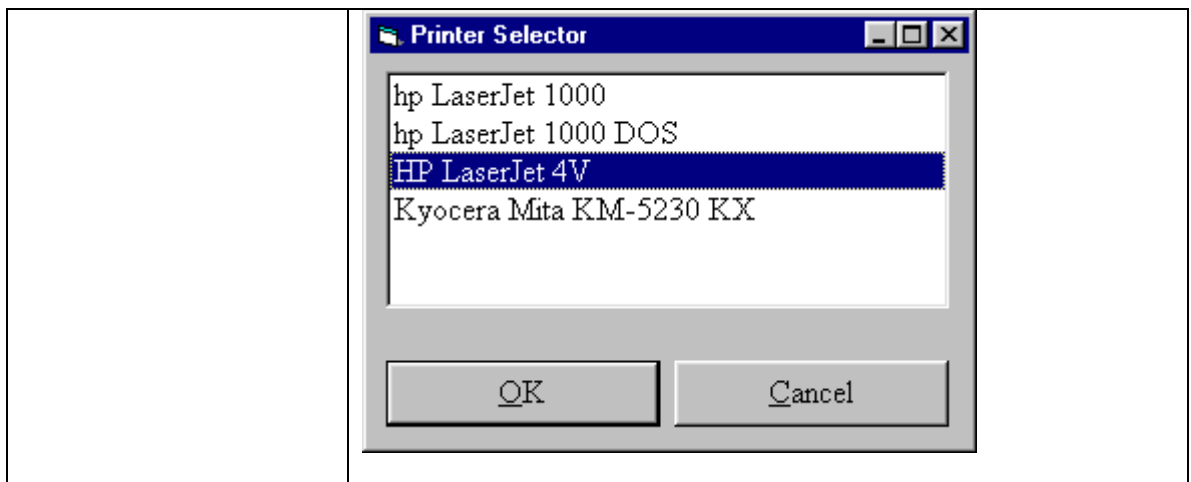

#### Database Utilities and Options

This screen allows the operator access to the various database related utilities and options.

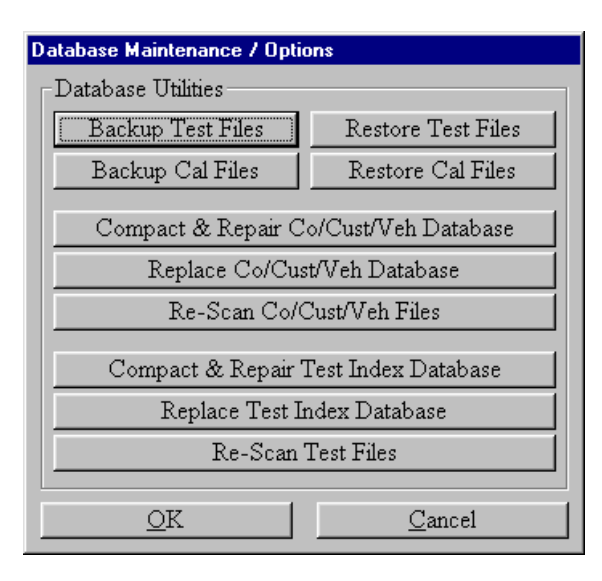

### Backup Test Files

The operator can select this option when they want to backup test files, when they do this the following screen will display:

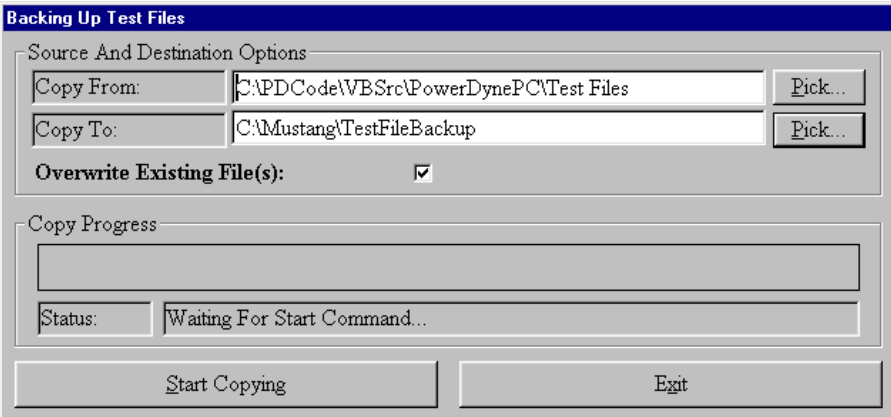

### Note

Regular use of this utility will protect your vehicle test data from hardware failure, power outages, virus attacks, etc.

The operator will press the "Start Copying" button after they have setup their source and destination options to start the backup. Once the operator has finished, and then they will press the "Exit" button to close out of this screen.

### Source And Destination Options

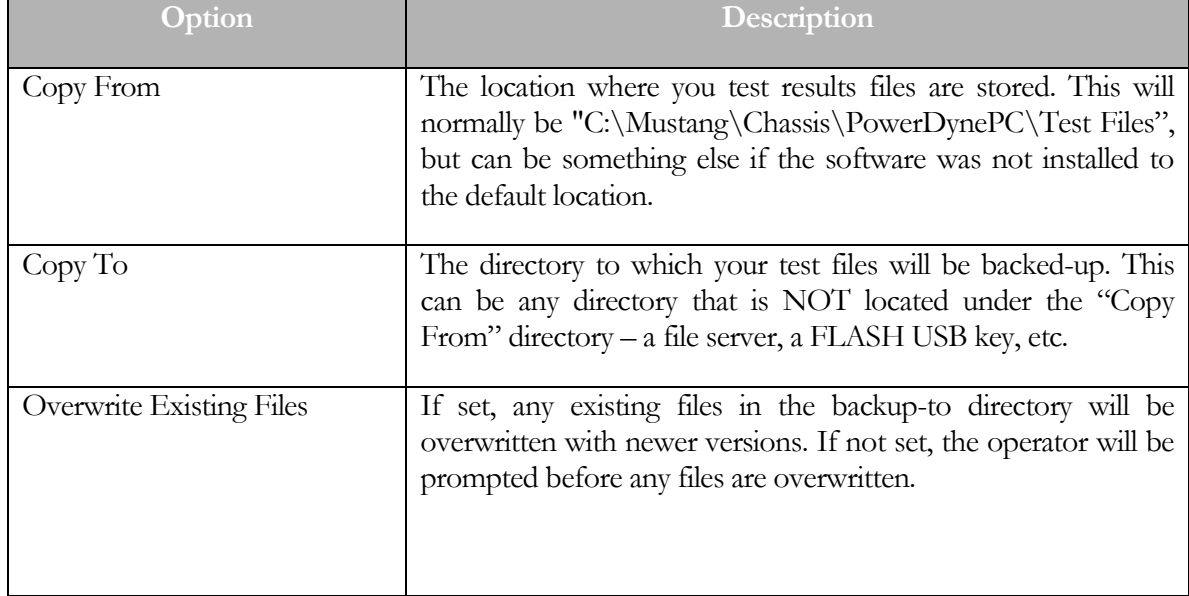

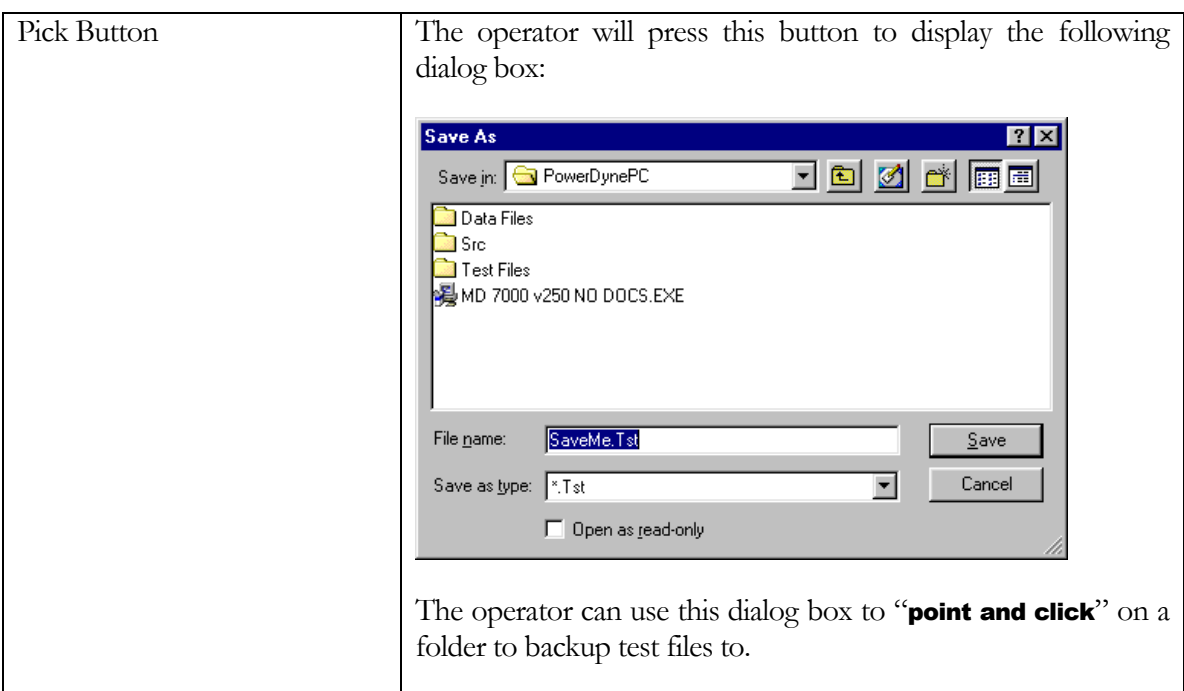

# Copy Progress

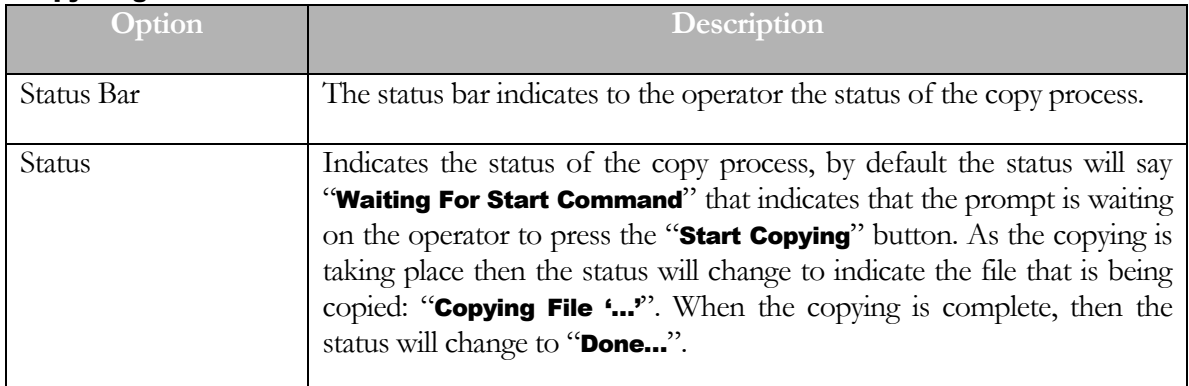

### Restore Test Files

The operator can select this option when they want to restore test files, when they do this the following screen will display:

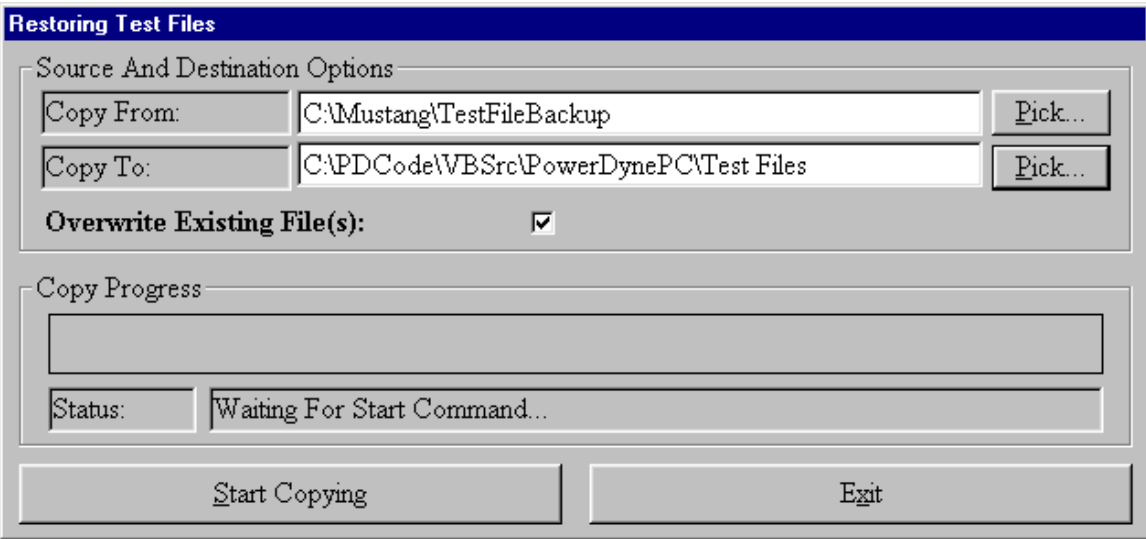

# Note

This can be used to restore lost or corrupted test data files from existing Backup source directories.

The operator will press the "Start Copying" button after they have setup their source and destination options to start the restore. Once the operator has finished, and then they will press the "**Exit**" button to close out of this screen.

### Source And Destination Options

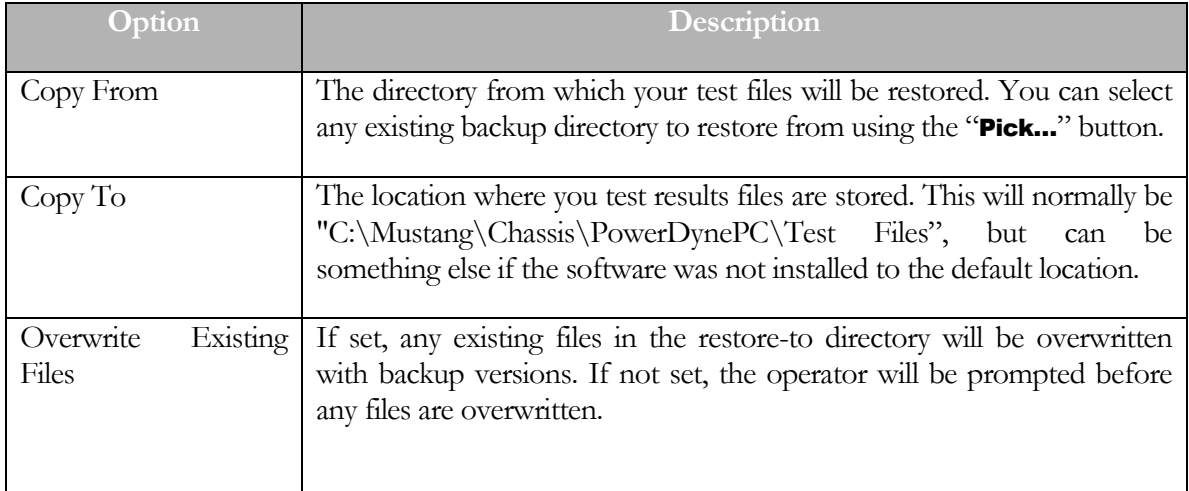

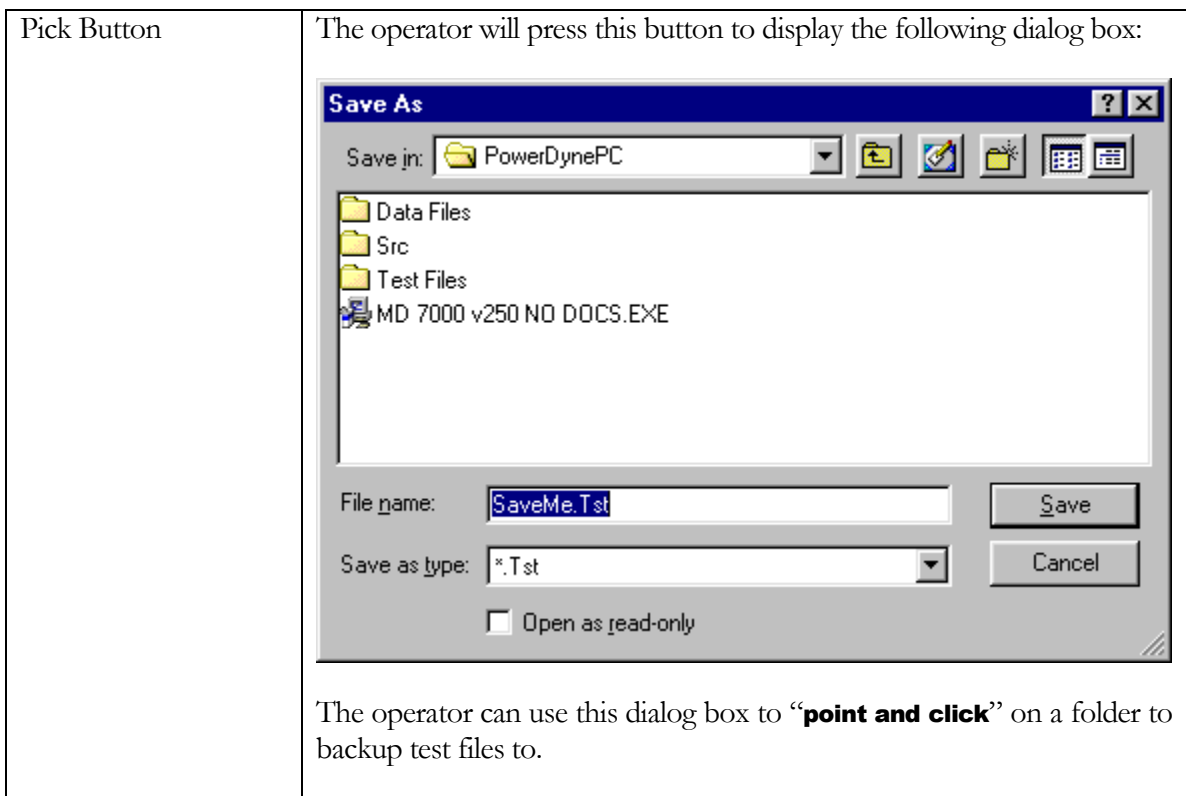

### Copy Progress

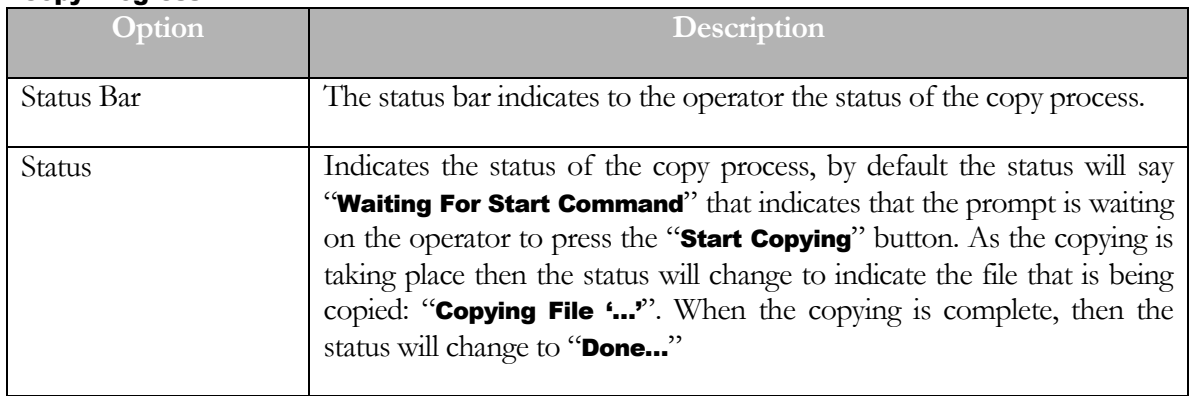

## Backup Cal Files

The operator can select this option when they want to backup calibration files, when they do this the following screen will display:

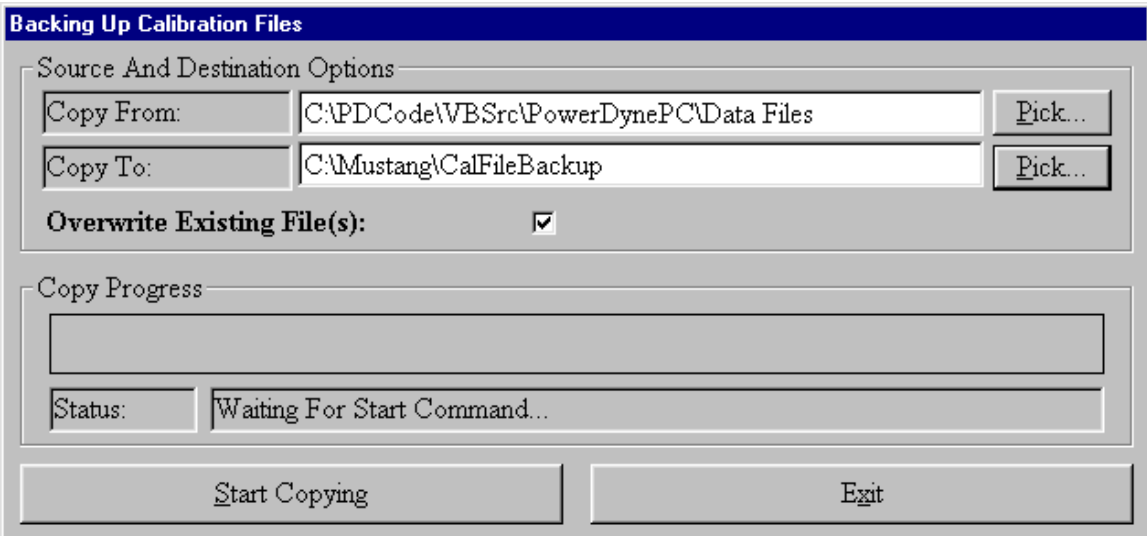

# Note

Regular use of this utility will protect your calibration data from hardware failure, power outages, virus attacks, etc.

The operator will press the "Start Copying" button after they have setup their source and destination options to start the backup. Once the operator has finished, and then they will press the "**Exit**" button to close out of this screen.

### Source And Destination Options

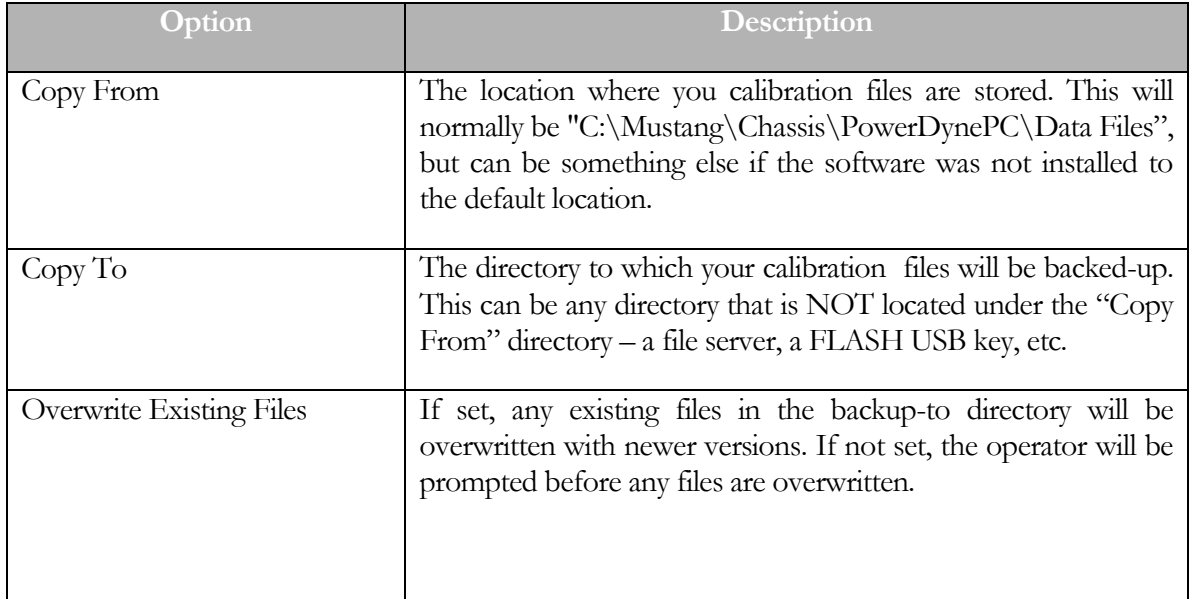

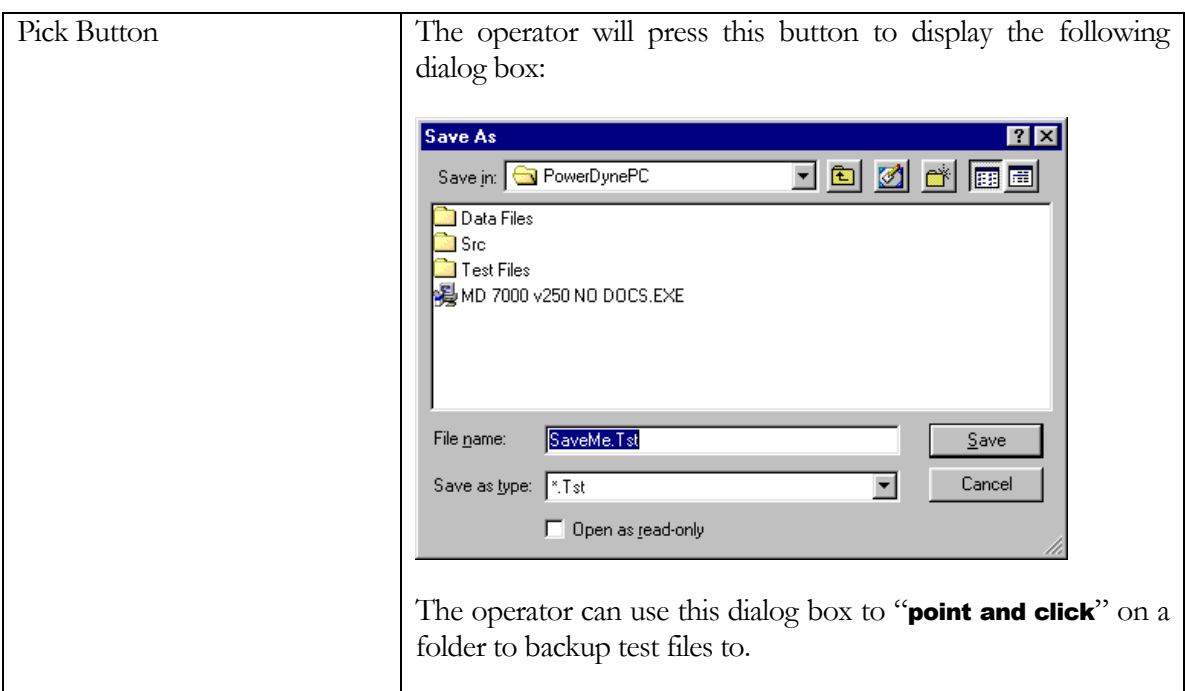

# Copy Progress

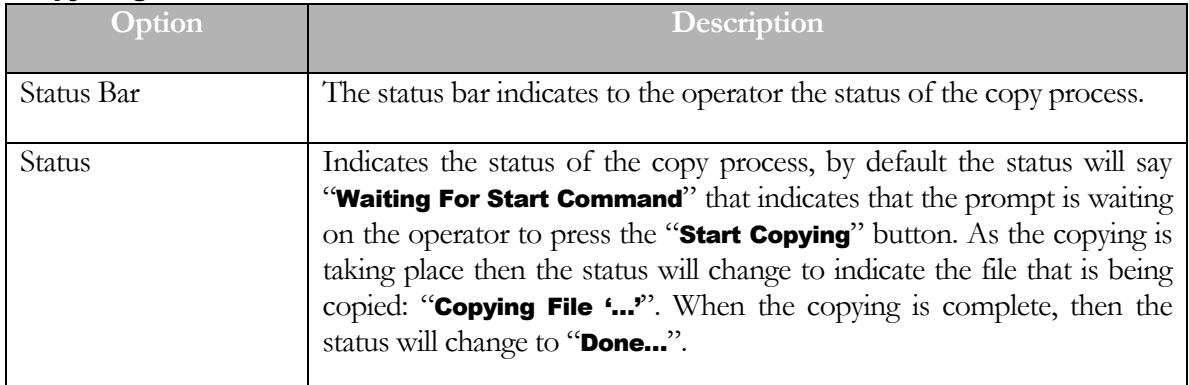

### Restore Call Files

The operator can select this option when they want to restore calibration files, when they do this the following screen will display:

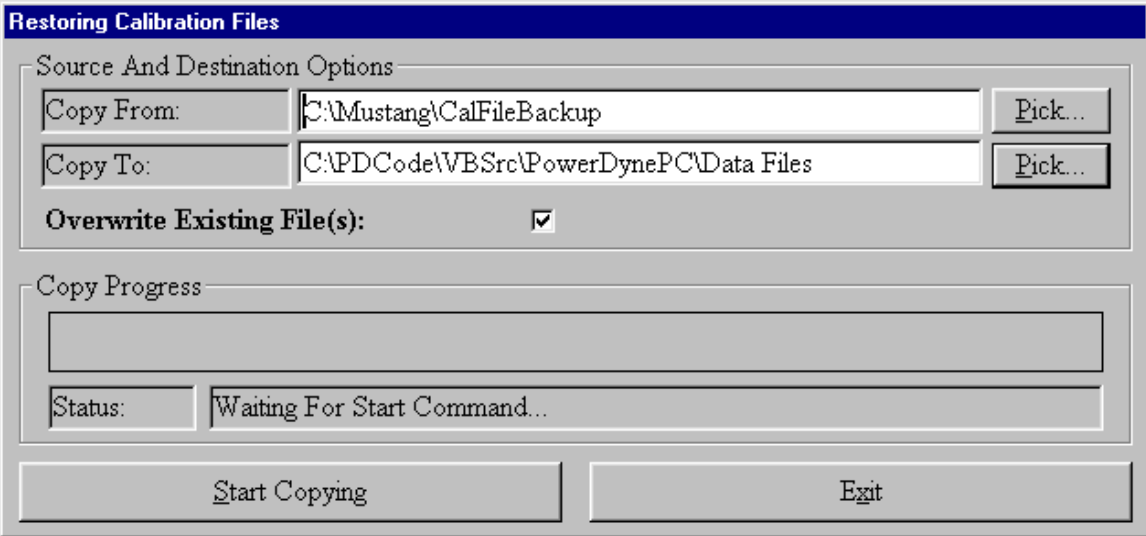

# Note

This can be used to restore lost or corrupted calibration data files from existing Backup source directories.

The operator will press the "Start Copying" button after they have setup their source and destination options to start the restore. Once the operator has finished, and then they will press the "**Exit**" button to close out of this screen.

### Source And Destination Options

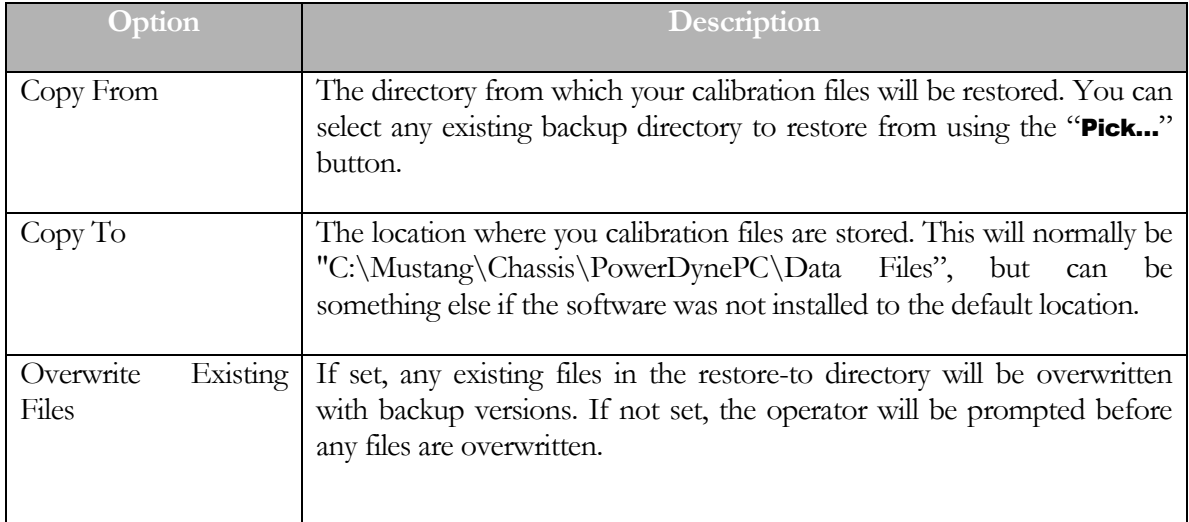

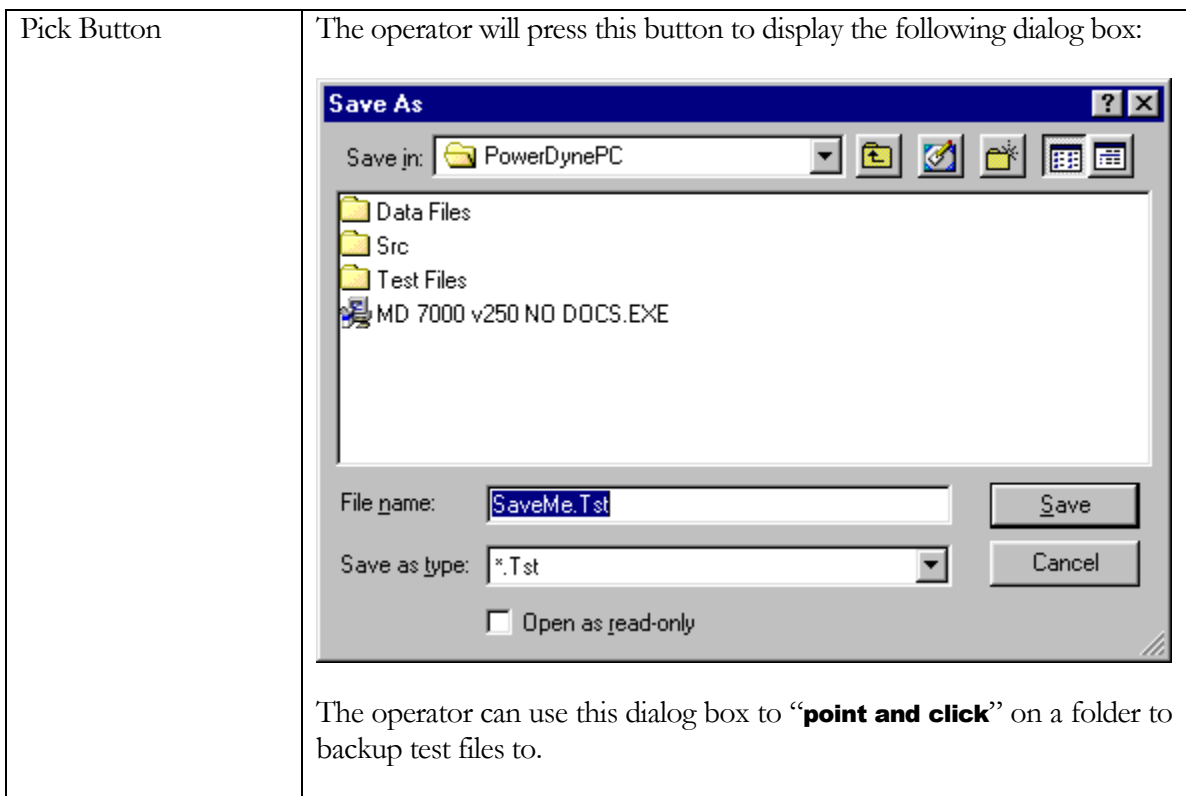

## Copy Progress

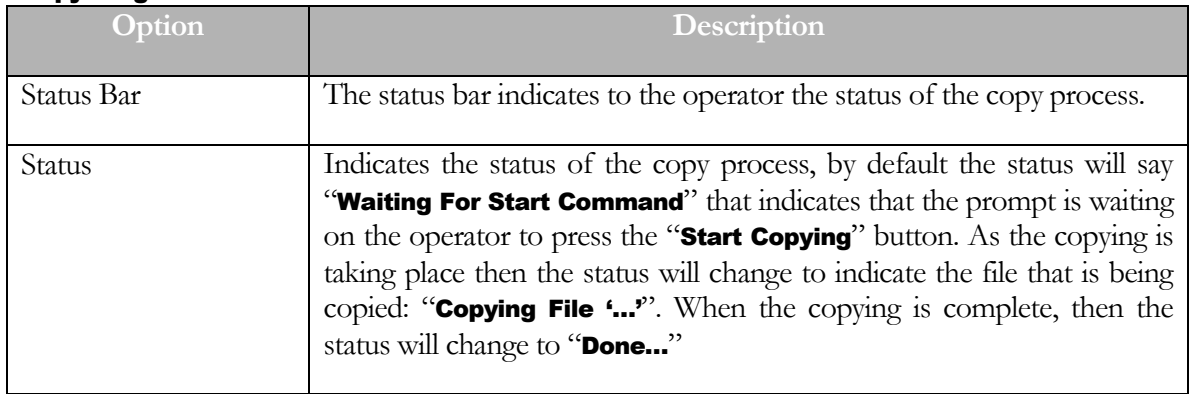

### Compact & Repair Co/Cust/Veh Database

This button allows the operator to access the Compact & Repair database utilities for the Company/Customer/Vehicle Database. These utilities can be used to repair a corrupted database, or compact your database following the deletion of unwanted records.

## **Note**

It is important to compact your database following the deletion of any large number of records, since the database does not actually release unused disk space until the compact utility is run.

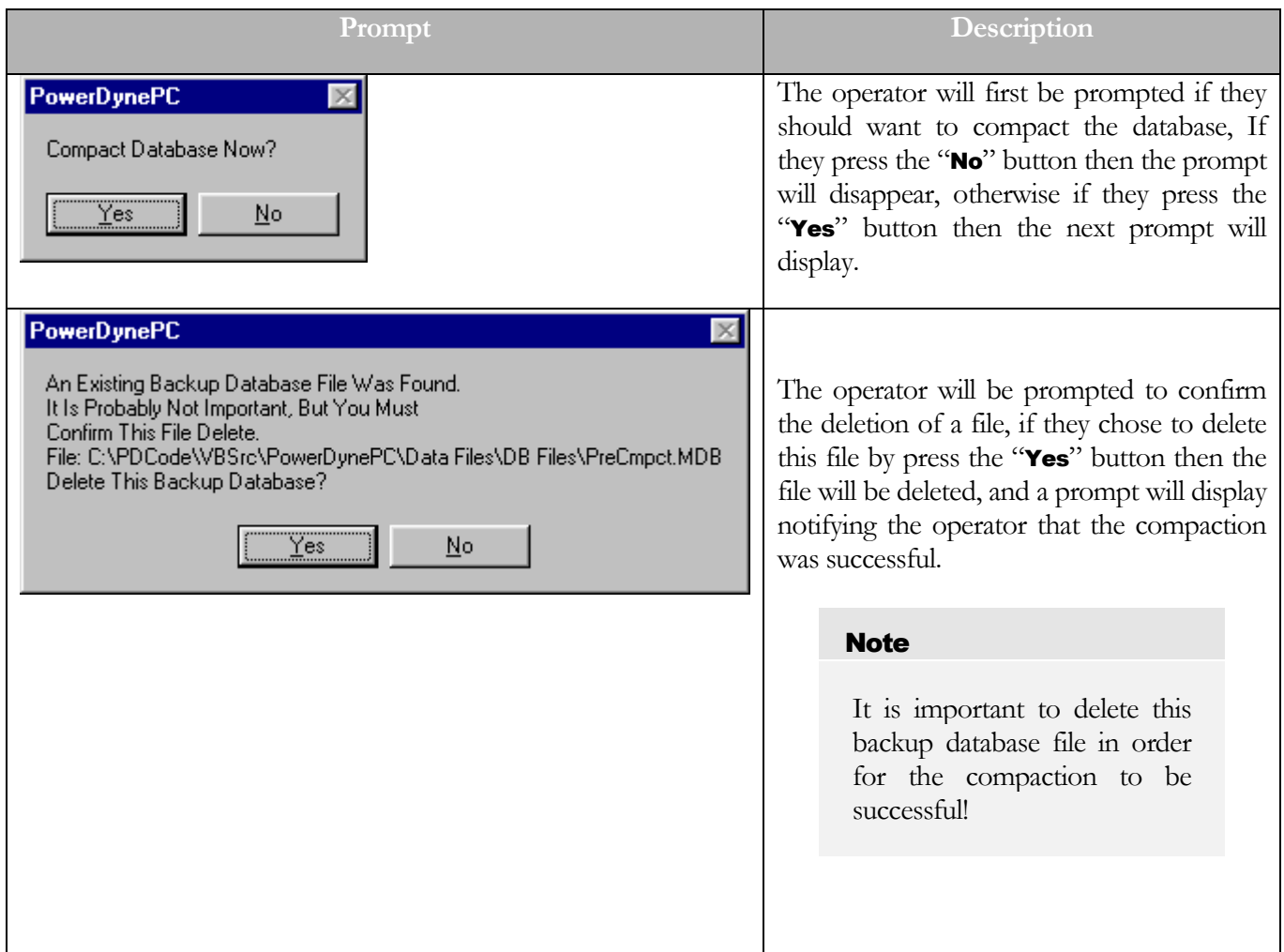

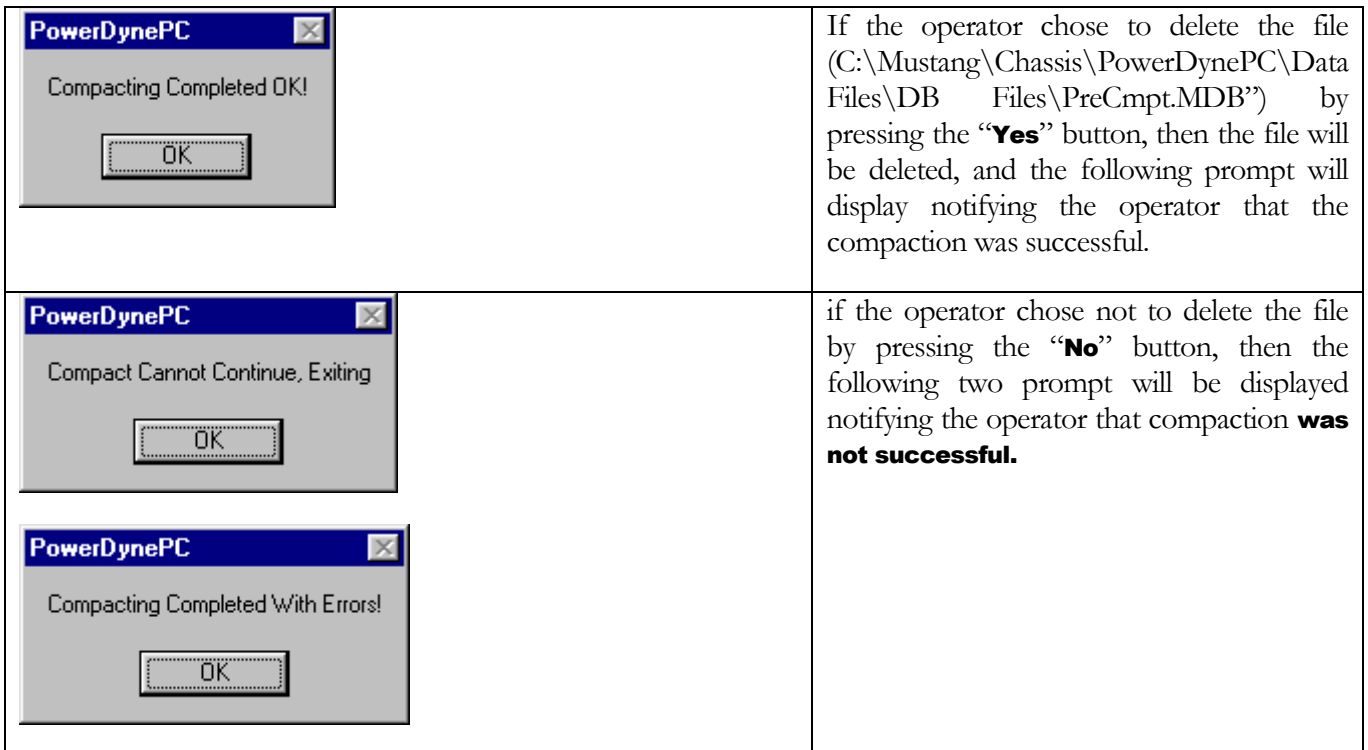

# Replace Co/Cust/Veh Database

This button allows the operator to replace the Company/Customer/Vehicle database with a blank one. This is a recovery option used in the event that the database becomes so corrupt that it cannot be repaired.

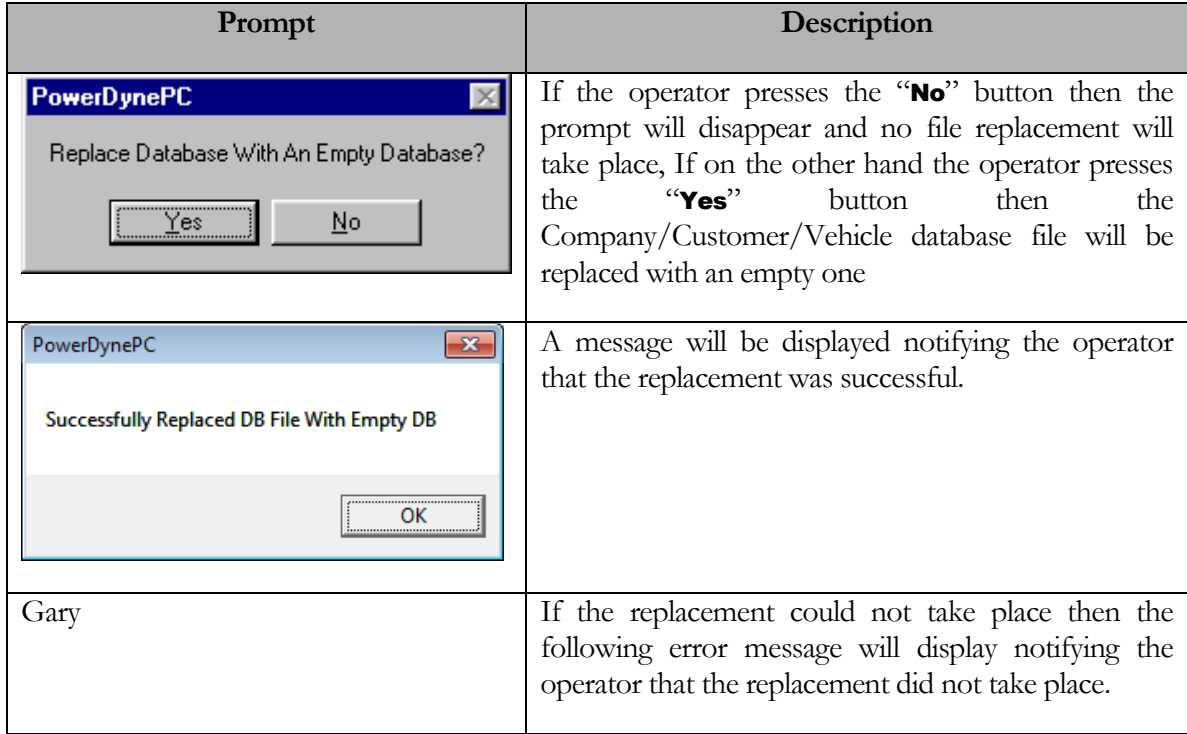

# Re-Scan Co/Cust/Veh Files

This function will scan all existing test records to re-build the Companies/Customers/Vehicles database, normally only used after replacing the database with a blank copy due to a database problem. All Companies/Cutomers/Vehicles referenced in the test results files will be restored to the database.

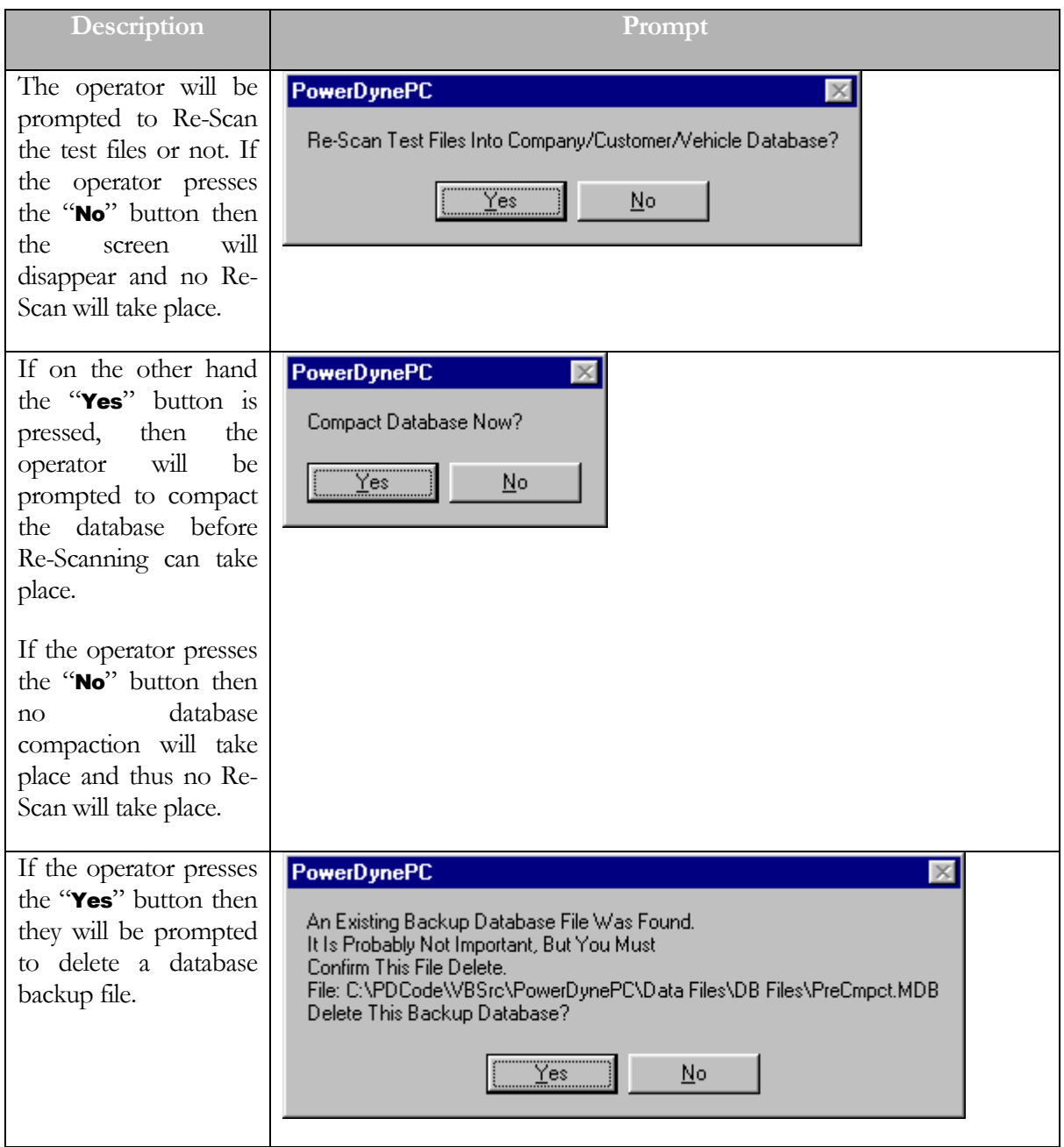
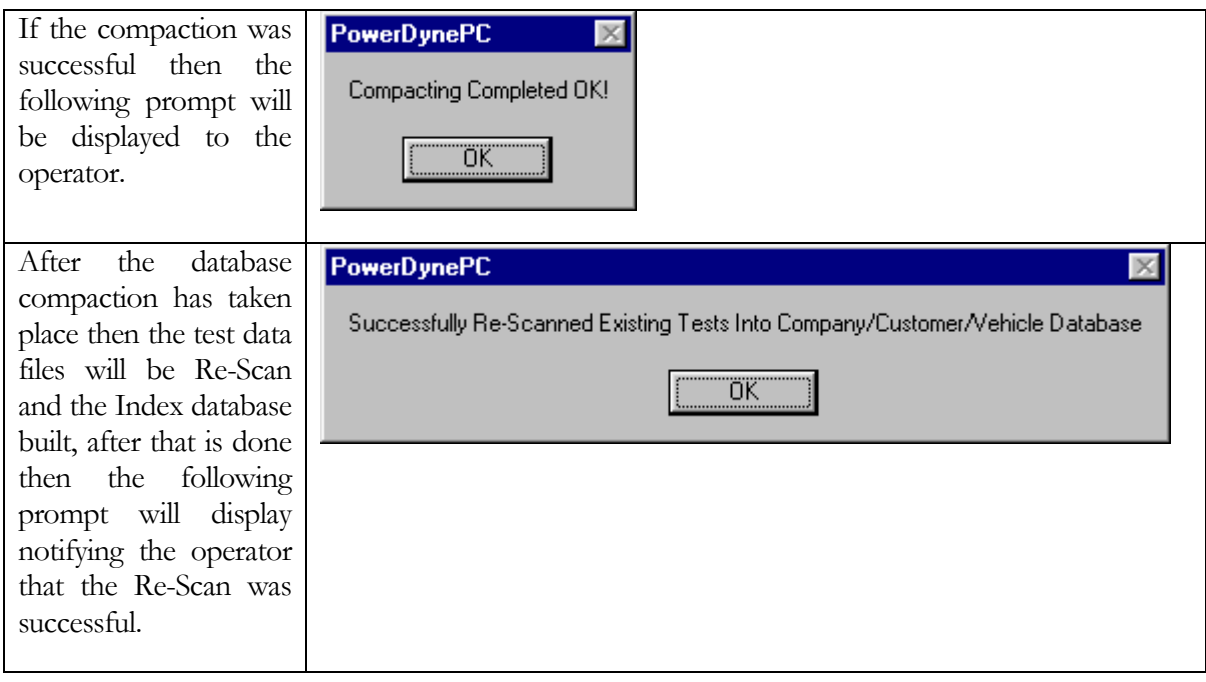

### Compact & Repair Test Index Database

This button allows the operator to access the Compact & Repair database utilities for the Test Database. These utilities can be used to repair a corrupted database, or compact your database following the deletion of unwanted records.

### **Note**

It is important to compact your database following the deletion of any large number of records, since the database does not actually release unused disk space until the compact utility is run.

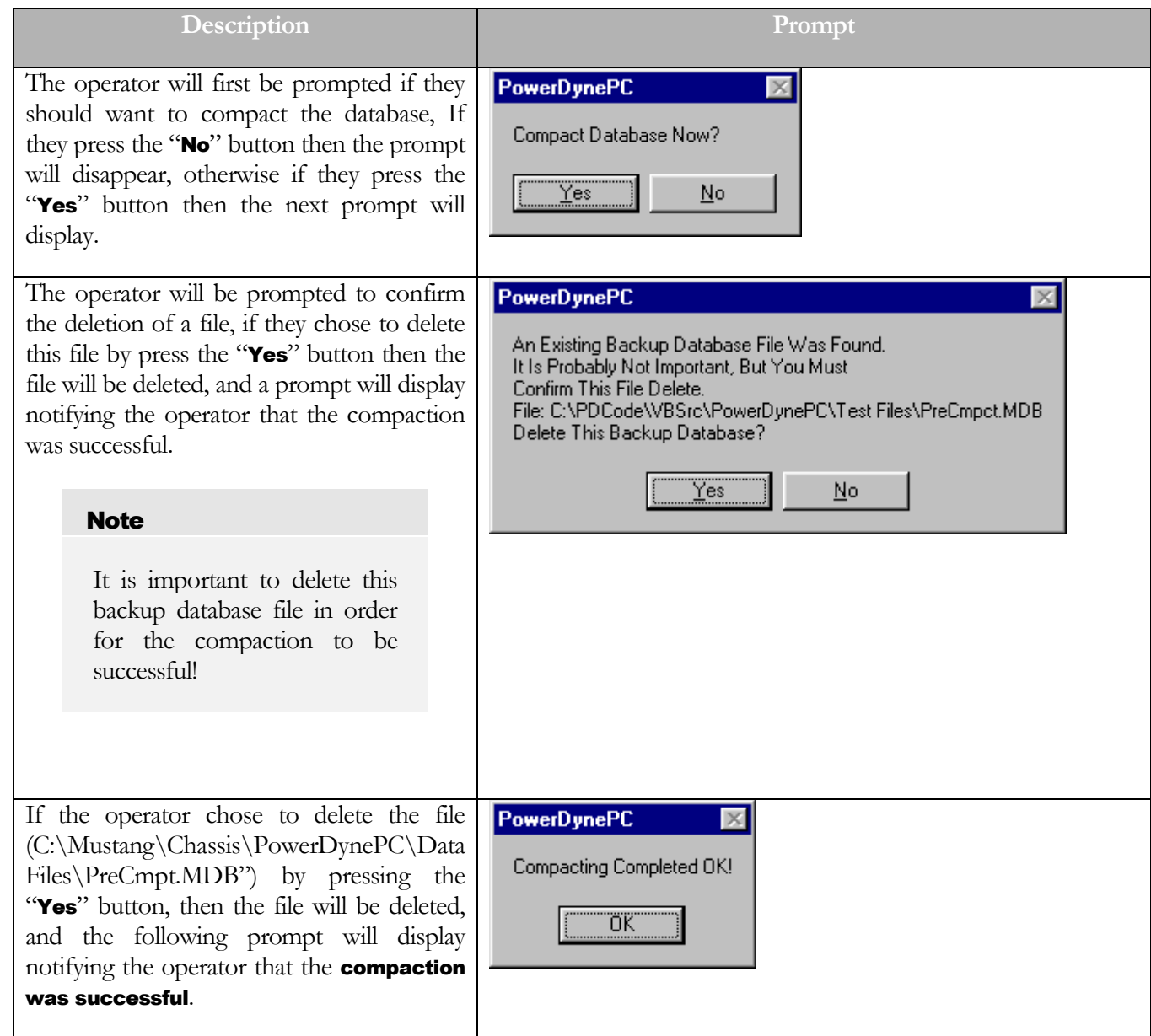

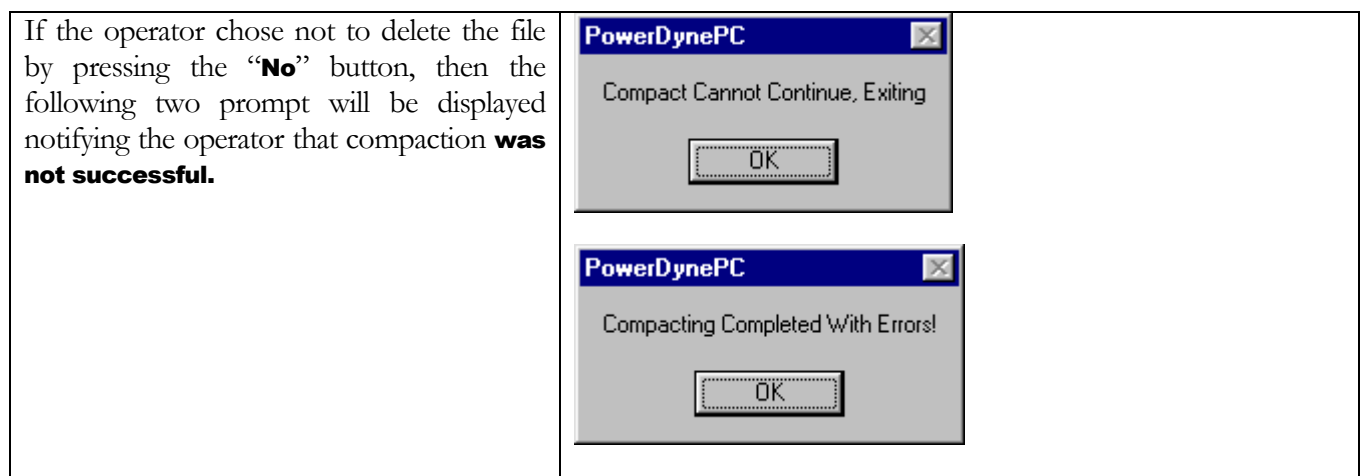

# Replace Test Index Database

This button allows the operator to replace the test results index database with a blank one. This is a recovery option used in the even that the database becomes so corrupt that it cannot be repaired.

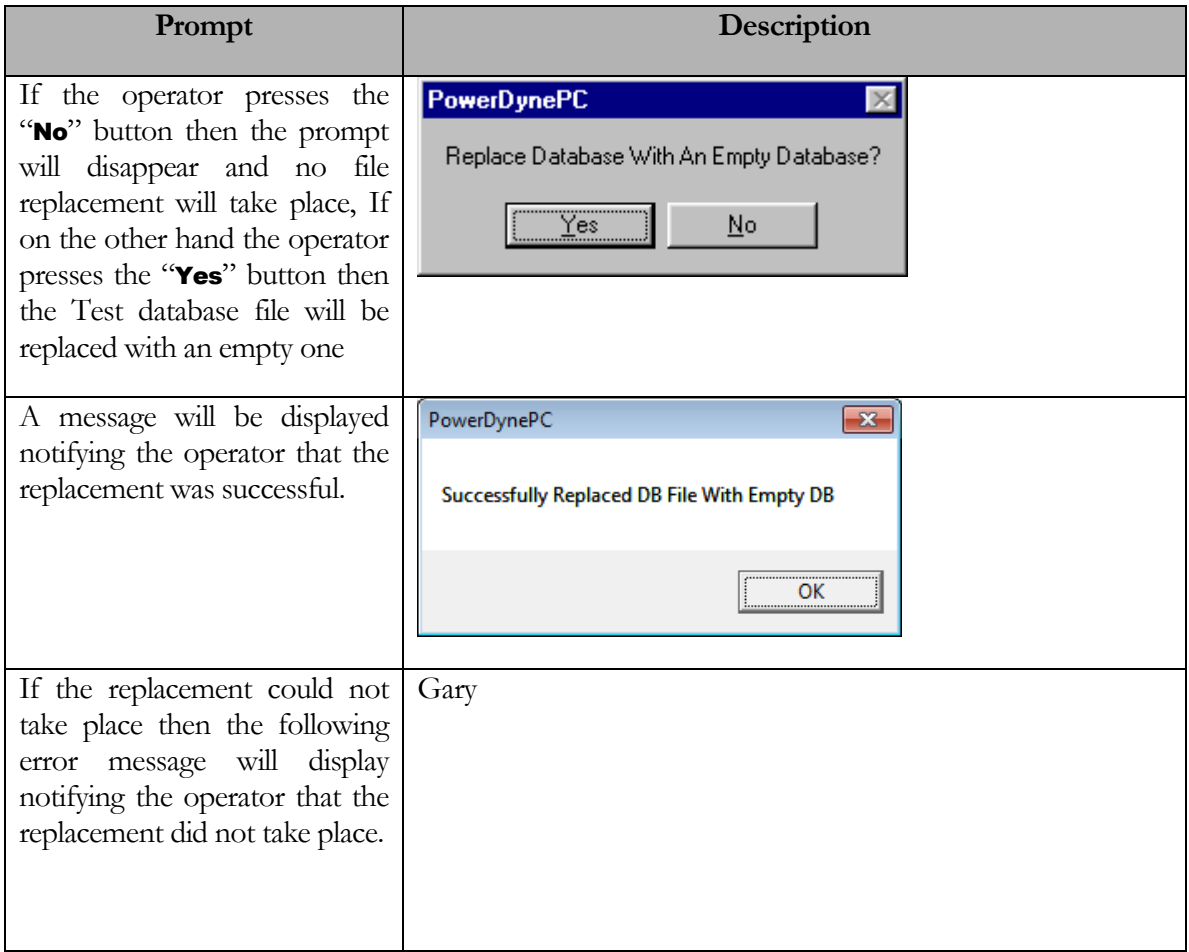

# Re-Scan Test Files

This function will scan all existing test records to re-build the test index database, normally only used after replacing the database with a blank copy due to a database problem. All test results files will be restored to the database.

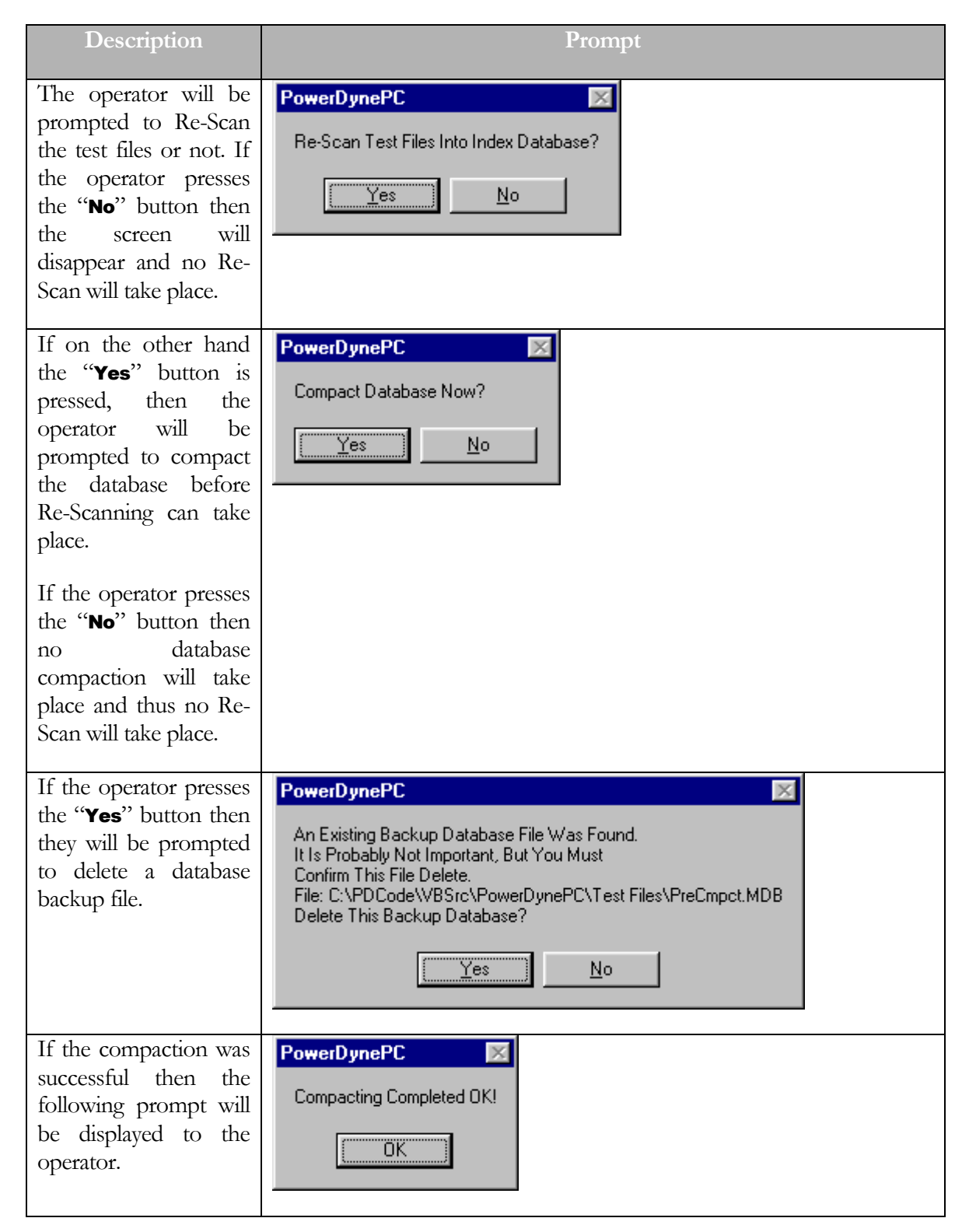

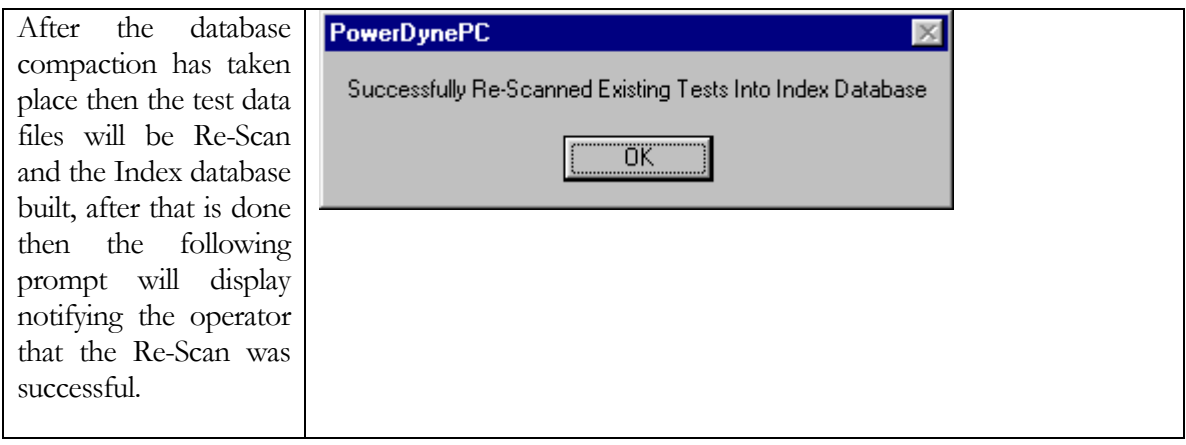

# **Chapter** 11

# Test Menu

The Test menu allows access to the various vehicle-testing routines. The vehicle testing routines are broken down into four (4) main groups. Each group of test types is available from the associated sub-menu; please refer to the following table:

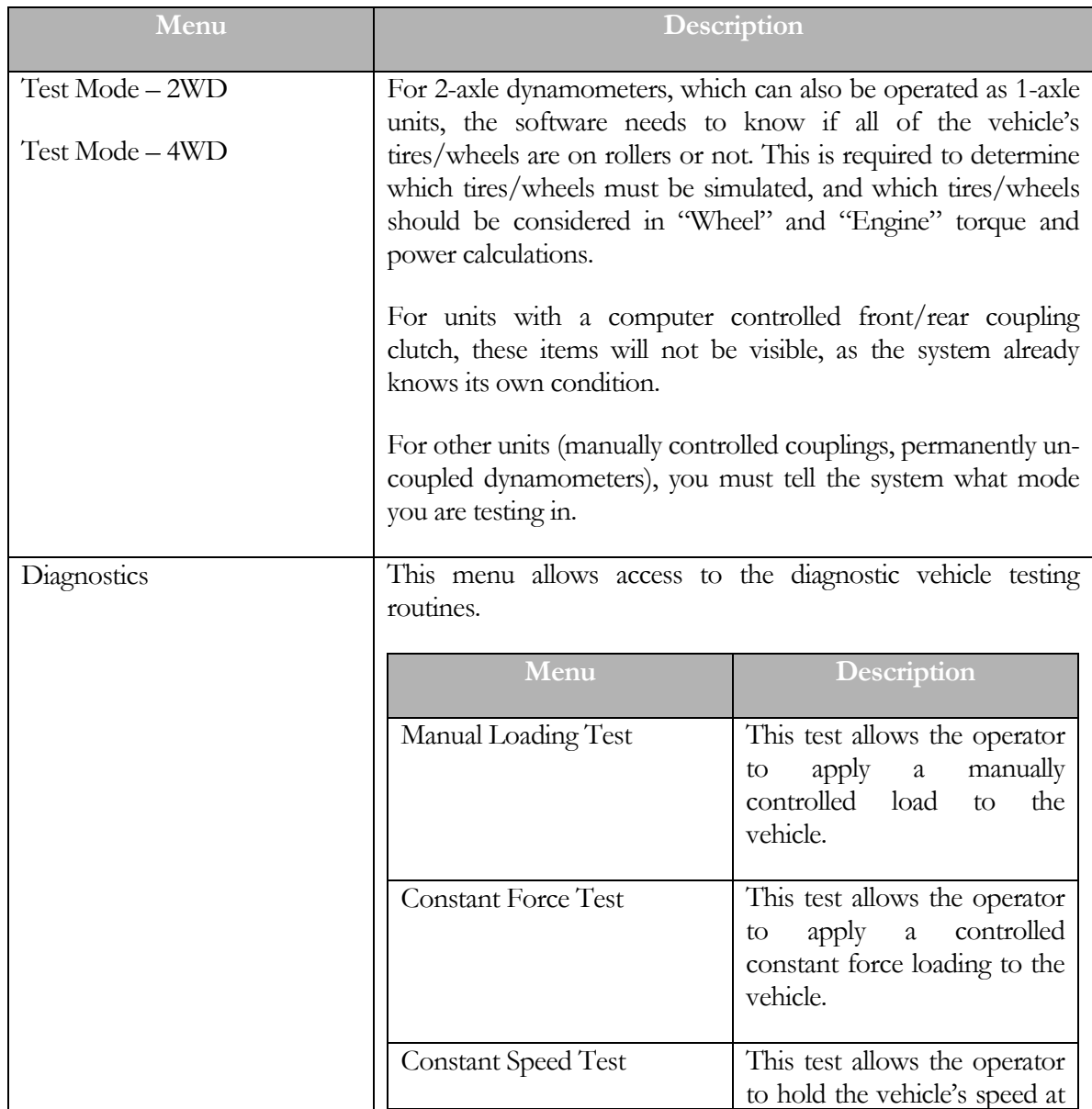

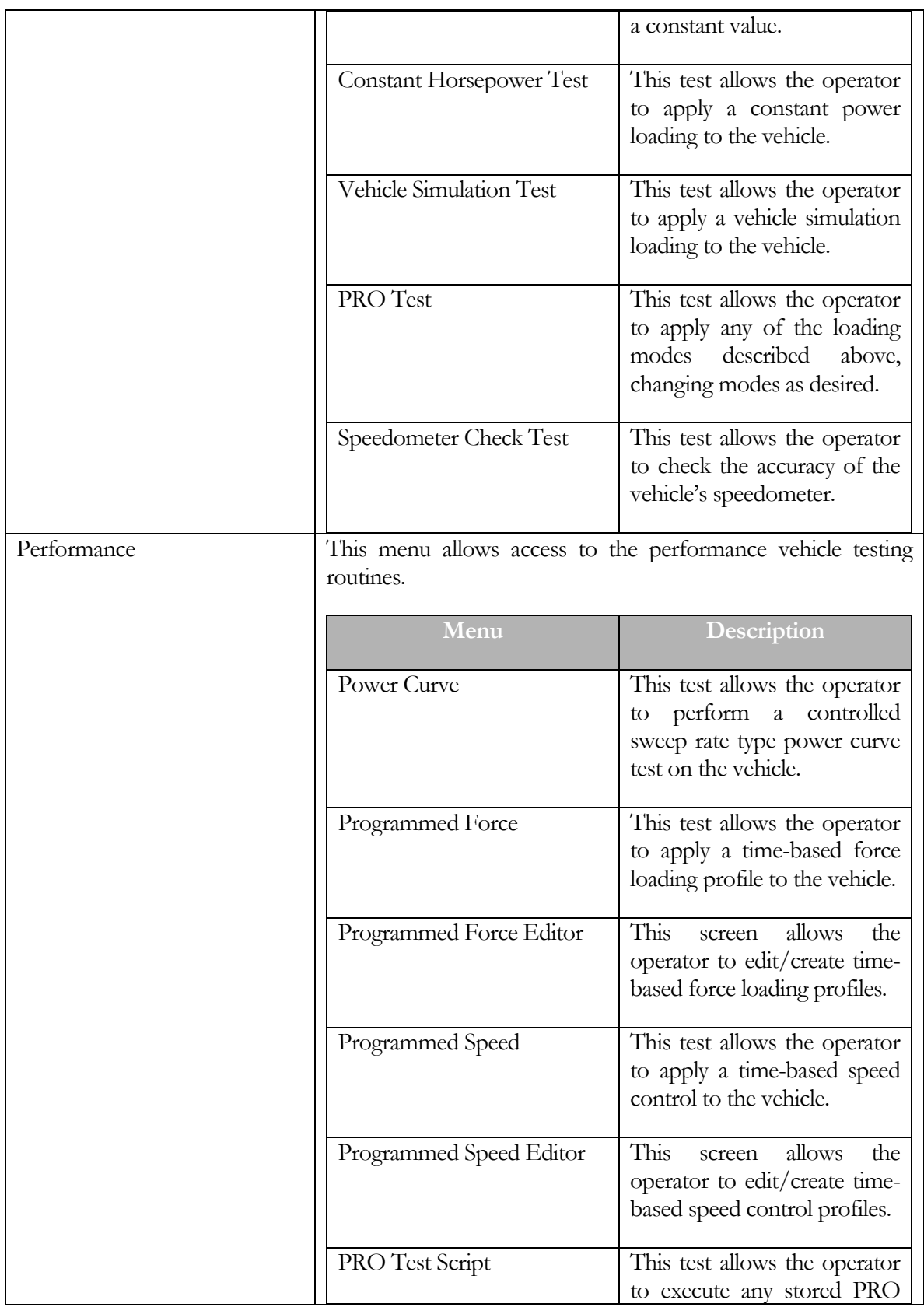

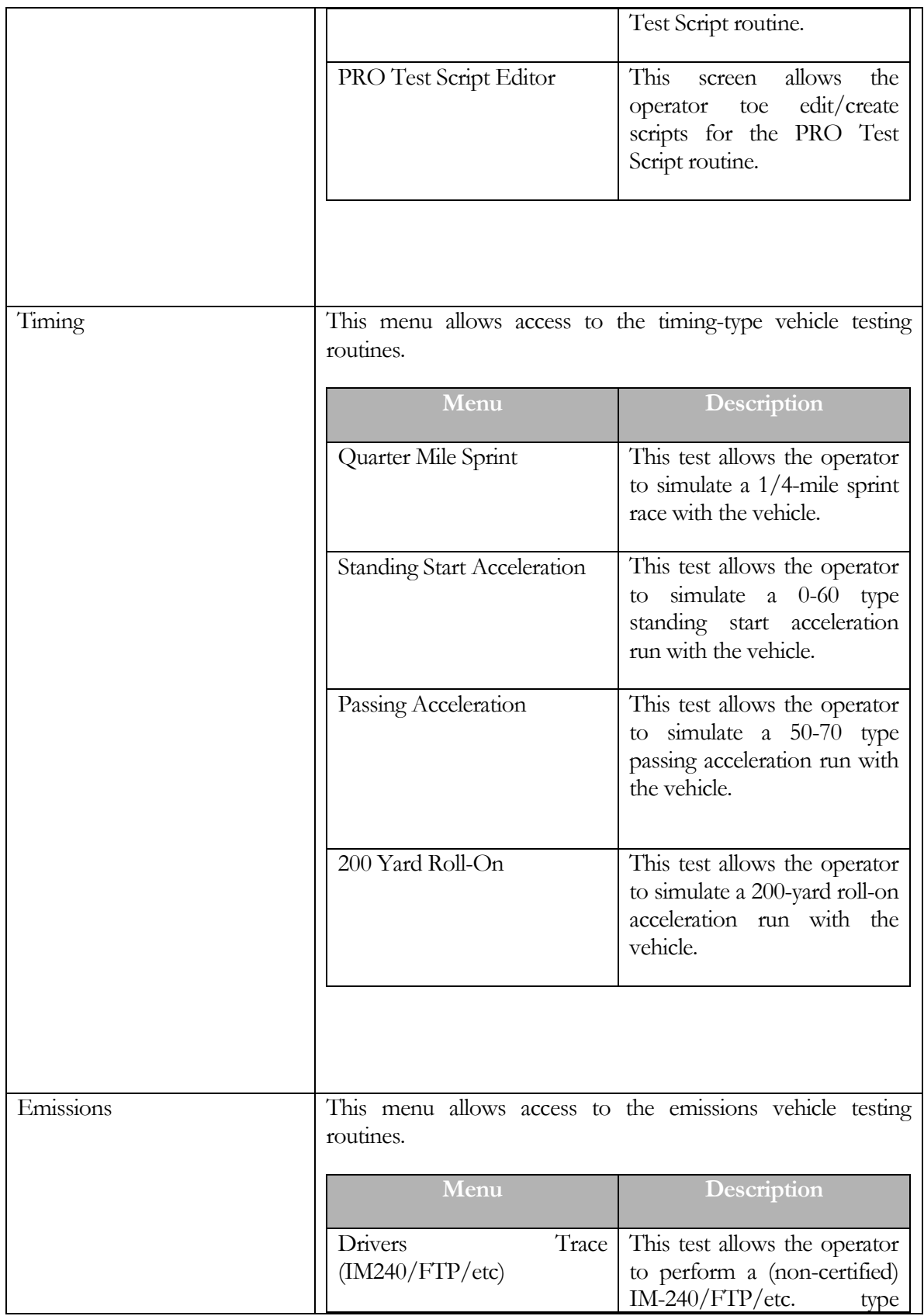

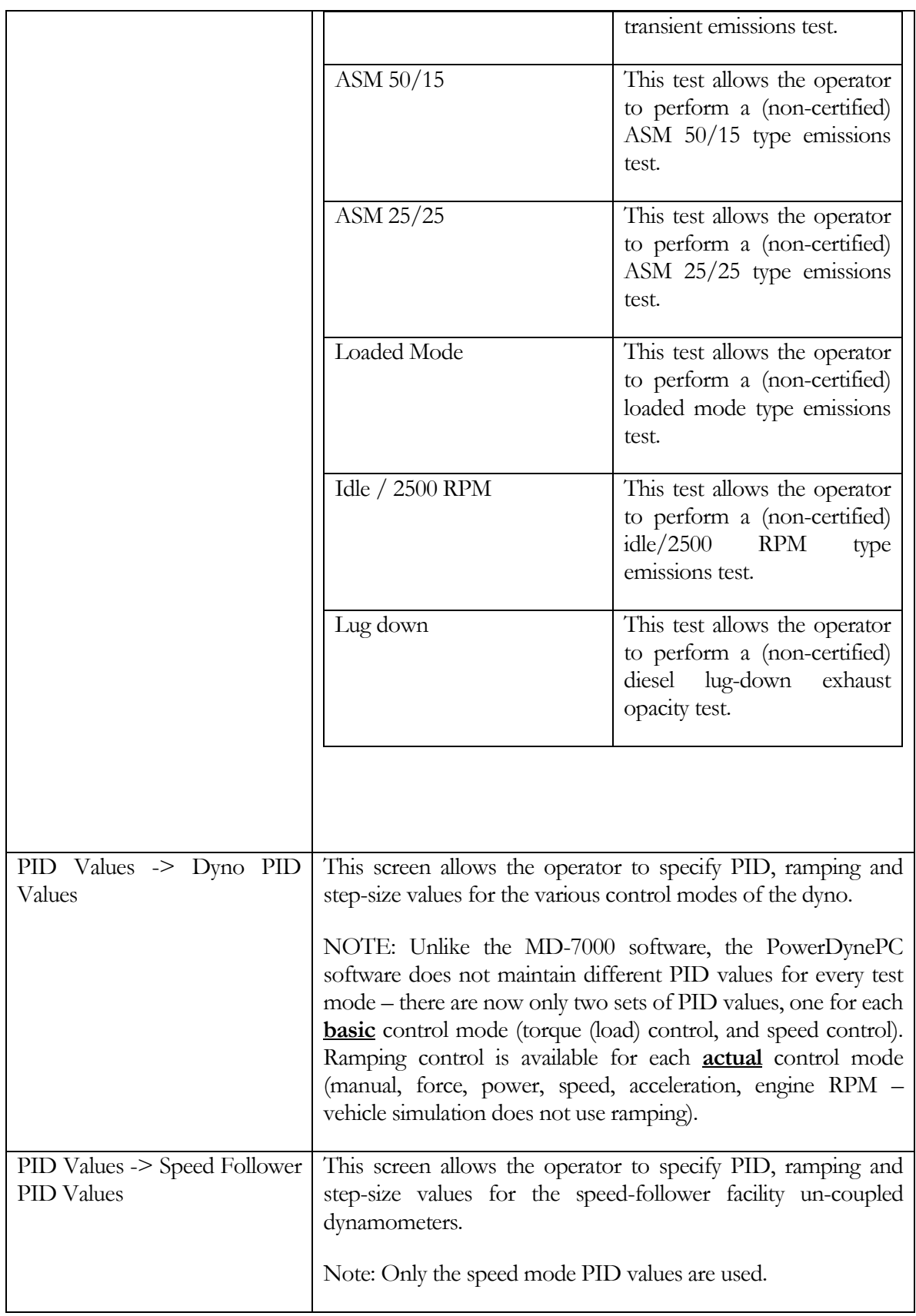

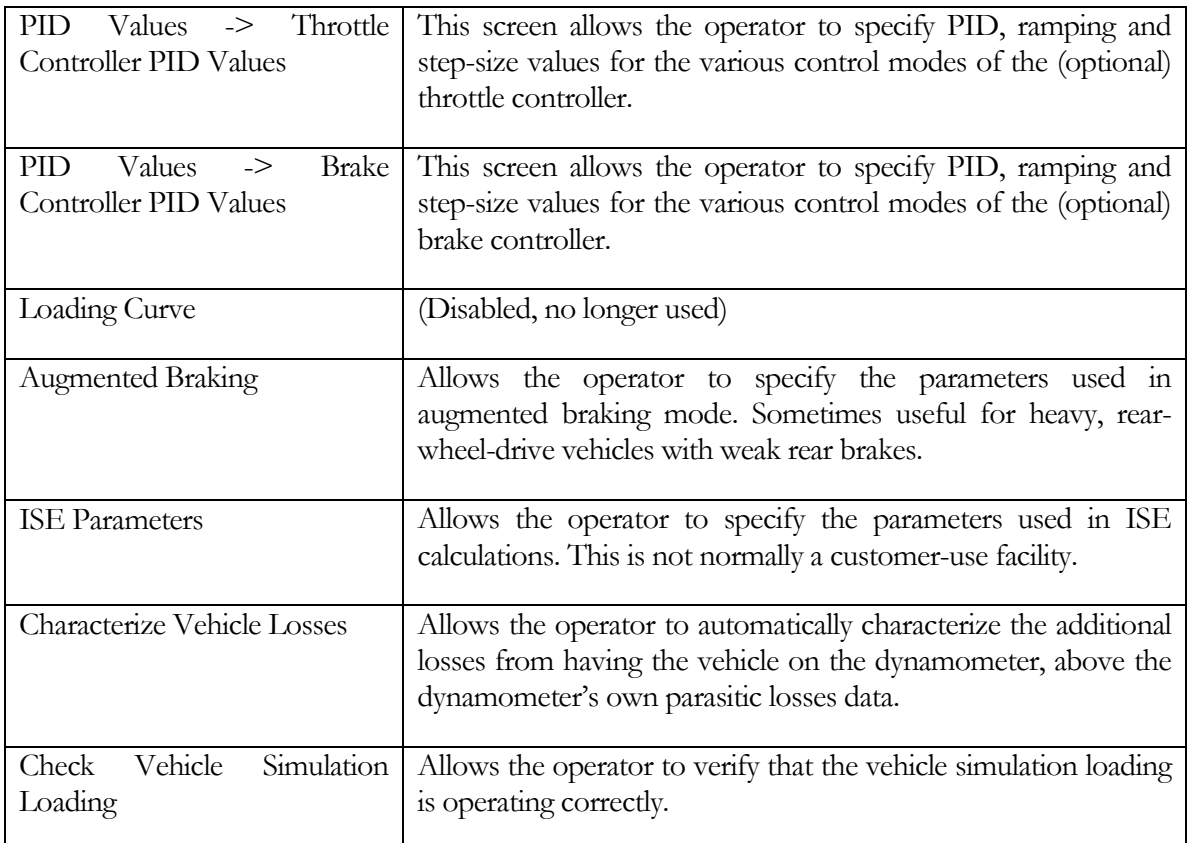

# Special Notes For Each Test Mode

In each of the testing modes, several functions are available via "hot keys", as described below:

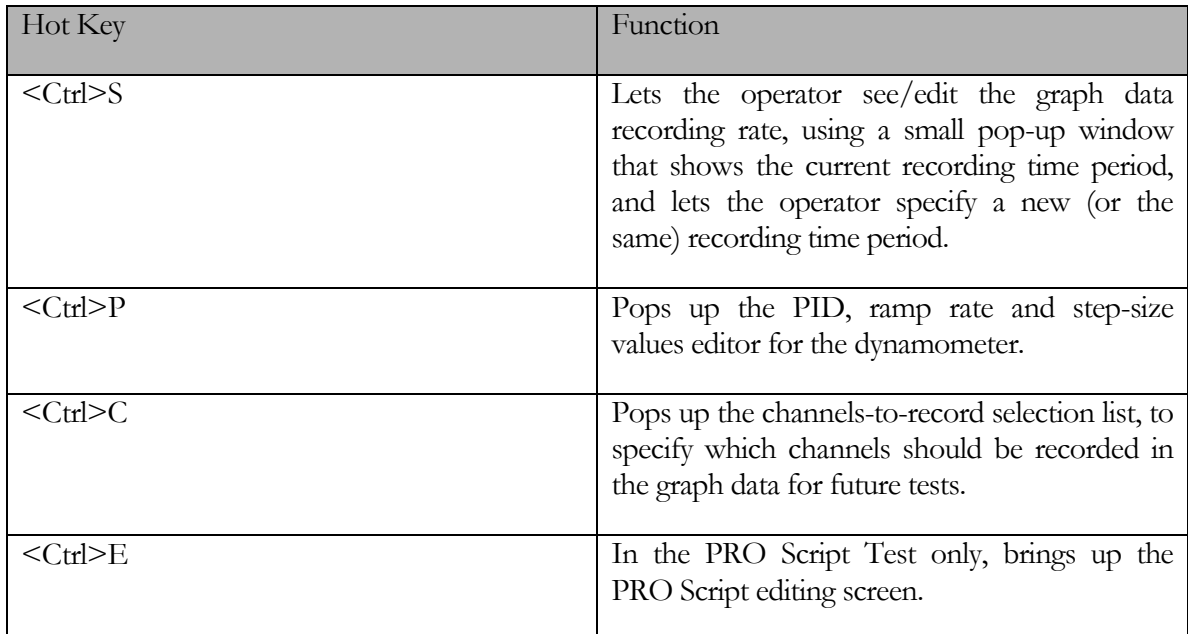

### Manual Loading Test

This test allows the operator to apply a manually controlled load to the vehicle.

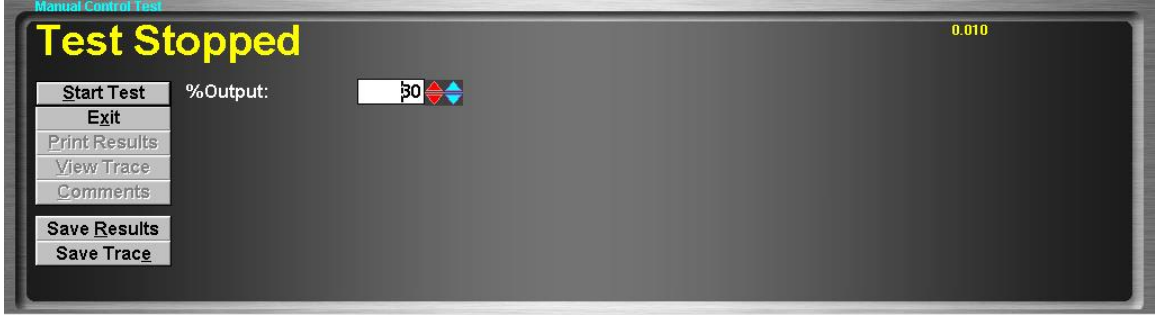

### Purpose

The Manual Control Test allows the operator to apply a manually controlled load to the vehicle under test. This routine is useful for very simple testing, and as a diagnostic tool for verifying correct functioning of the dynamometer control system. Specifically, this test does not use any PID tuning values, and can be used to check the zero point and linearity of the "KB Board" amplifier used to control eddy-current PAUs.

### Intended Test Procedure

This test has no fixed ending time or structure. The vehicle is simply driven under the desired loading. The general testing procedure is outlined below.

- The "% **Output**" field should be set to a relatively low value to avoid suddenly applying a jarring load to the vehicle when the test is started.
- **The "Save Results"** and "Save Trace" check boxes should be set appropriately.
- The "Start Test" button is clicked.
- The vehicle is driven under load.
- The "**Stop Test**" button is clicked, and the test terminates.
- Any saved test results may be viewed and/or a test report printed.

### Results Obtained

If the "Save Results" check box is checked, a record that this type of test was performed on the currently selected vehicle, along with the date and time the test was performed and any comments about the test session, is saved to the application's database.

For this test type, the following additional information is saved as part of the final test results record:

(None)

If the "Save Trace" check box is checked, this test generates strip-chart style trace data for all input channels, at the sampling speed specified in the "Trace Data Collection Speed" screen found under the database menu.

# **Note**

Trace data cannot be saved unless the "Save Results" check box is checked along with the "Save Trace" check box.

# Special Considerations for This Test

You should make sure that the output setting is not too high when starting a test, as the vehicle under test may be violently loaded or bogged down.

### Constant Force Test

This test allows the operator to apply a controlled constant force loading to the vehicle.

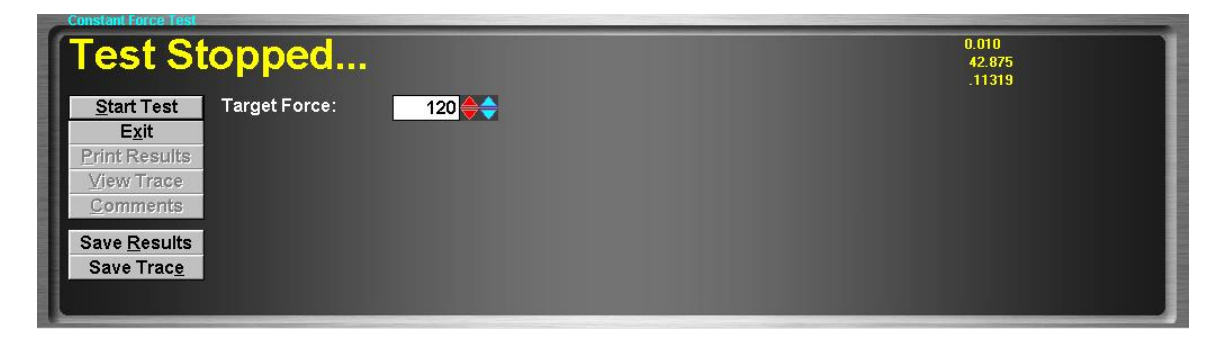

# Purpose

The Constant Force Test allows the operator to drive the vehicle under a constant, calibrated force. This routine is useful for very simple testing, and for PID loop tuning.

### Intended Test Procedure

This test has no fixed ending time or structure. The vehicle is simply driven under the desired loading.

The general testing procedure is outlined below.

- **The "Target Force"** field should be set to a relatively low value to avoid suddenly applying a jarring load to the vehicle when the test is started.
- The "Save Results" and "Save Trace" check boxes should be set appropriately.
- The "**Start Test**" button is clicked.
- The vehicle is driven under load.
- The "**Stop Test**" button is clicked, and the test terminates.
- Any saved test results may be viewed and/or a test report printed.

### Results Obtained

If the "Save Results" check box is checked, a record that this type of test was performed on the currently selected vehicle, along with the date and time the test was performed and any comments about the test session, is saved to the application's database.

For this test type, the following additional information is saved as part of the final test results record:

(None)

If the "Save Trace" check box is checked, this test generates strip-chart style trace data for all input channels, at the sampling speed specified in the "Trace Data Collection Speed" screen found under the database menu.

### Note

Trace data cannot be saved unless the "Save Results" check box is checked along with the "Save Trace" check box..

# Special Considerations for This Test

The "Target Force" value should not be too high when the test is started, to avoid suddenly applying a jarring load to the vehicle when the test is started.

### Constant Speed Test

This test allows the operator to hold the vehicle's speed at a constant value.

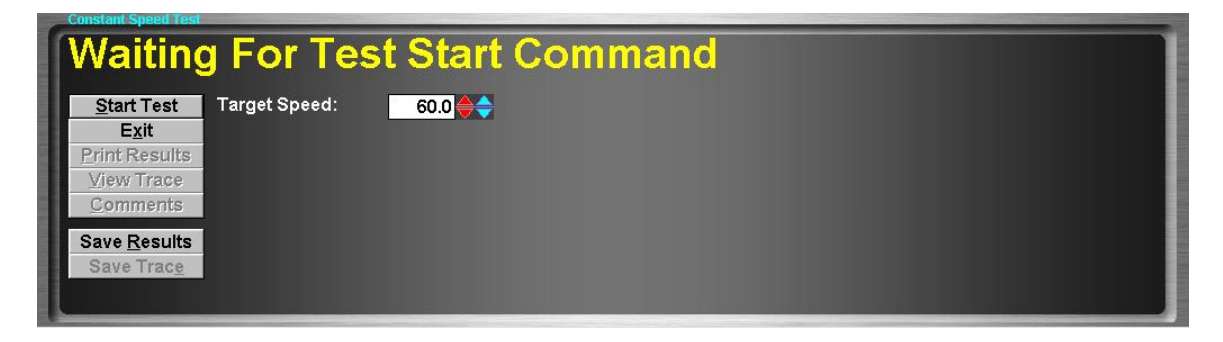

# Purpose

The Constant Speed Test allows the operator to hold the vehicle at a specific speed. This test is useful for full-throttle tuning at specific speeds, durability testing, and PID loop tuning.

### Intended Test Procedure

This test has no fixed ending time or structure. The vehicle is simply driven at the specified speed, regardless of throttle position. The general testing procedure is outlined below.

- The "**Target Speed**" field should be set to a value higher speed than the vehicle is operating at to avoid suddenly applying a jarring load to the vehicle when the test is started.
- **The "Save Results"** and "Save Trace" check boxes should be set appropriately.
- The "Start Test" button is clicked.
- The vehicle is driven under load.
- The "**Stop Test**" button is clicked, and the test terminates.
- Any saved test results may be viewed and/or a test report printed.

# Results Obtained

If the "Save Results" check box is checked, a record that this type of test was performed on the currently selected vehicle, along with the date and time the test was performed and any comments about the test session, is saved to the application's database.

For this test type, the following additional information is saved as part of the final test results record:

(None)

If the "Save Trace" check box is checked, this test generates strip-chart style trace data for all input channels, at the sampling speed specified in the "Trace Data Collection Speed" screen found under the database menu.

### Note

Trace data cannot be saved unless the "Save Results" check box is checked along with the "Save Trace" check box.

# Special Considerations for This Test

You should not start this test with a "Target Speed" value that is less than the current speed of the vehicle to avoid sudden jarring loading of the vehicle when the test is started.

### Constant Horsepower Test

This test allows the operator to apply a constant power loading to the vehicle.

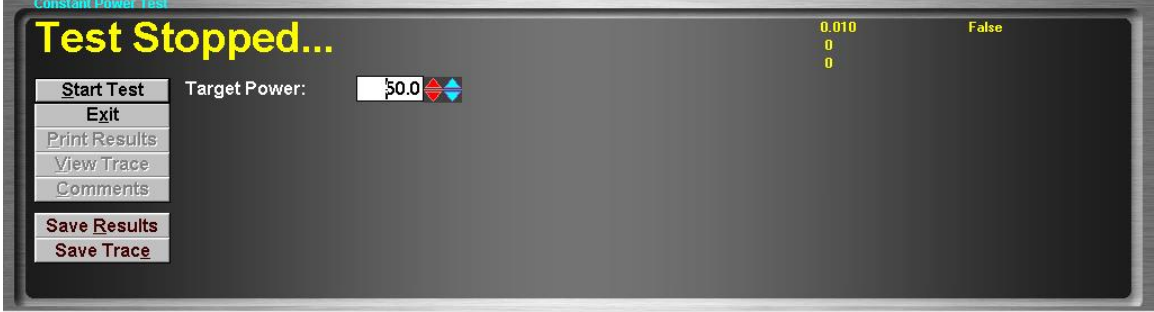

# Purpose

The Constant Power Test allows the operator to test the vehicle with a constant power loading applied. This test has limited usefulness for most customers, but may be of use to some very specialized tuners.

### Intended Test Procedure

This test has no fixed ending time or structure. The vehicle is simply driven under the desired loading. The general testing procedure is outlined below.

- **.** The "**Target Power**" field should be set to a relatively low value to avoid suddenly applying a jarring load to the vehicle when the test is started.
- The "Save Results" and "Save Trace" check boxes should be set appropriately.
- The "Start Test" button is clicked.
- The vehicle is driven under load.
- The "Stop Test" button is clicked, and the test terminates.
- Any saved test results may be viewed and/or a test report printed.

# Results Obtained

If the "Save Results" check box is checked, a record that this type of test was performed on the currently selected vehicle, along with the date and time the test was performed and any comments about the test session, is saved to the application's database.

For this test type, the following additional information is saved as part of the final test results record:

(None)

If the "Save Trace" check box is checked, this test generates strip-chart style trace data for all input channels, at the sampling speed specified in the "Trace Data Collection Speed" screen found under the database menu.

### Note

Trace data cannot be saved unless the "Save Results" check box is checked along with the "Save Trace" check box.

# Special Considerations for This Test

The "Target Power" field should not be set to too high a value when the test is started to avoid applying a sudden jarring load to the vehicle when the test is started.

### Vehicle Simulation Test

This test allows the operator to apply a vehicle simulation loading to the vehicle.

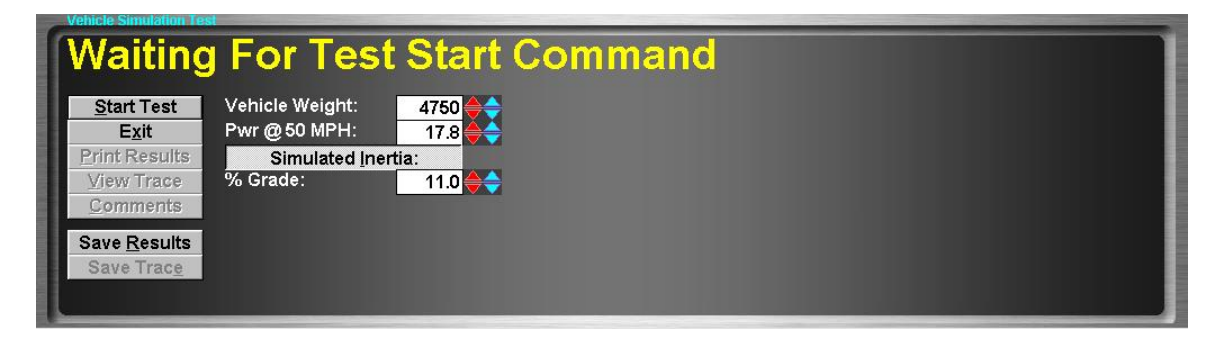

# Purpose

The Vehicle Simulation Test allows the operator to drive the vehicle on the dynamometer with the same loading that the vehicle would experience on the road. This test is useful for performing road tests on the dynamometer and for diagnosing cruise-speed problems.

### Intended Test Procedure

This test has no fixed ending time or structure. The vehicle is simply driven under the desired loading. The general testing procedure is outlined below.

- The "**Vehicle Weight**" field will default to the weight entered for the vehicle currently selected for testing. The operator may change this weight if desired.
- The "Pwr @ 50 MPH" field will default to the value entered for the vehicle currently selected for testing. The operator may change this value if desired.
- The "**Simulated Inertia**" check box determines whether inertia simulation will be used or not. Mustang Dynamometer recommends that this option always be used.
- The "% Grade" field will default to the most recently used value. The operator may adjust this value while the test is running to simulate different road grade values.
- The "Save Results" and "Save Trace" check boxes should be set appropriately.
- The "**Start Test**" button is clicked.
- The vehicle is driven under load.
- The "Stop Test" button is clicked, and the test terminates.
- Any saved test results may be viewed and/or a test report printed.

### Results Obtained

If the "**Save Results**" check box is checked, a record that this type of test was performed on the currently selected vehicle, along with the date and time the test was performed and any comments about the test session, is saved to the application's database.

For this test type, the following additional information is saved as part of the final test results record:

■ (None)

If the "Save Trace" check box is checked, this test generates strip-chart style trace data for all input channels, at the sampling speed specified in the "Trace Data Collection Speed" screen found under the database menu.

# **Note**

Trace data cannot be saved unless the "Save Results" check box is checked along with the "Save Trace" check box.

# Special Considerations for This Test

The test should not be started with high "% Grade" values, or at very high speeds, in order to avoid applying sudden jarring loads to the vehicle when the test is started.

# PRO Test

This test allows the operator to apply any of the loading modes described above to the vehicle – the loading mode can be changed at any time.

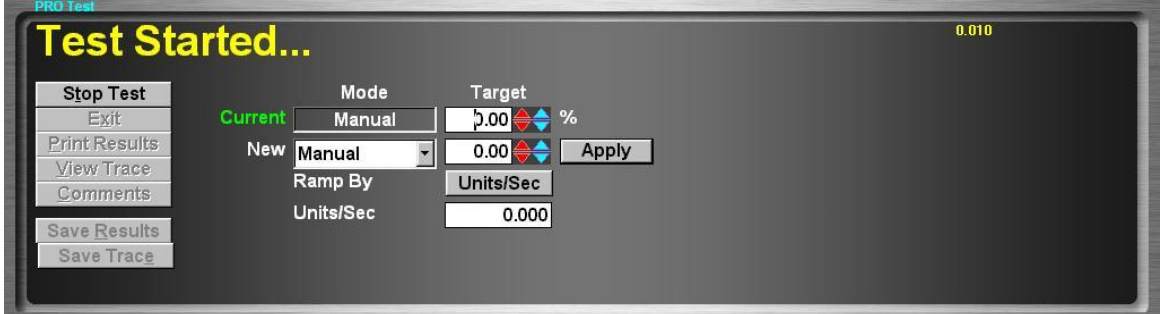

# Purpose

The PRO Test allows the operator to drive the vehicle on the dynamometer with any of the loading modes described in the previous test routines. Although this routine provides access to all of the various loading modes, it is best used in situations where the operator needs to switch between loading modes without stopping the vehicle test between modes.

### Intended Test Procedure

This test has no fixed ending time or structure. The vehicle is simply driven under the desired loading. The general testing procedure is outlined below.

- 1) The operator must start the test routine, with the dyno load controller turned off.
- 2) The operator must select a loading mode, specify a target value and ramping values, and press "Apply" (or hit "Enter").
- 3) The dyno load controller will switch to the specified mode, with the specified target and ramping values, and the cursor will move to the "Current" "Target" field, which can then be adjusted using the  $Up/Down$  and  $\langle Ctr]$   $\geq$   $Up/ \langle Ctr]$   $\geq$   $Down$  buttons in step sizes selected for the current mode in the dyno PID/Ramping/Step Size form.
- 4) When in vehicle simulation mode, the "Current" "Target" field represents road grade in percent.

For all loading modes except vehicle simulation, the following fields will be displayed:

- The "**Target**" field, used to specify the target loading value for the selected mode.
- The "**Ramp By**" field, used to select either "Units/Sec" or "Fixed Time" mode ramping control. For either mode, a "Units/Sec" field value of "0" means to not use ramping, ie to move to the next loading value as quickly as possible.
- The "**Units/Sec**" field, used to specify either a) the number of units to ramp the loading value at per second (eg MPH/Second, Pounds/Second, etc) or b) The number of seconds over which the loading target should be ramped from the current value to the new value, regardless of the step size involved.

For vehicle simulation mode, the following fields will be displayed:

- The "**Vehicle Weight**" field will default to the weight entered for the vehicle currently selected for testing. The operator may change this weight if desired.
- **.** The "Pwr @ 50 MPH" field will default to the value entered for the vehicle currently selected for testing. The operator may change this value if desired.
- The "Simulated Inertia" check box determines whether inertia simulation will be used or not. Mustang Dynamometer recommends that this option always be used.
- The "% Grade" field will default to the most recently used value. The operator may adjust this value while the test is running to simulate different road grade values.
- The "Save Results" and "Save Trace" check boxes should be set appropriately.
- The "**Start Test**" button is clicked.
- The vehicle is driven under load.
- The "**Stop Test**" button is clicked, and the test terminates.
- Any saved test results may be viewed and/or a test report printed.

### Results Obtained

If the "Save Results" check box is checked, a record that this type of test was performed on the currently selected vehicle, along with the date and time the test was performed and any comments about the test session, is saved to the application's database.

For this test type, the following additional information is saved as part of the final test results record:

(None)

If the "Save Trace" check box is checked, this test generates strip-chart style trace data for all input channels, at the sampling speed specified in the "Trace Data Collection Speed" screen found under the database menu.

# **Note**

Trace data cannot be saved unless the "Save Results" check box is checked along with the "Save Trace" check box.

# Special Considerations for This Test

This test routine always starts with the dyno load controller in "OFF" mode, in order to avoid applying sudden jarring loads to the vehicle when the test is started. However, as with the other test routines, the operator must be careful to avoid enabling the dyno load controller with a large loading value, to avoid jarring the vehicle during testing.

### Speedometer Check Test

This test allows the operator to check the accuracy of the vehicle's speedometer.

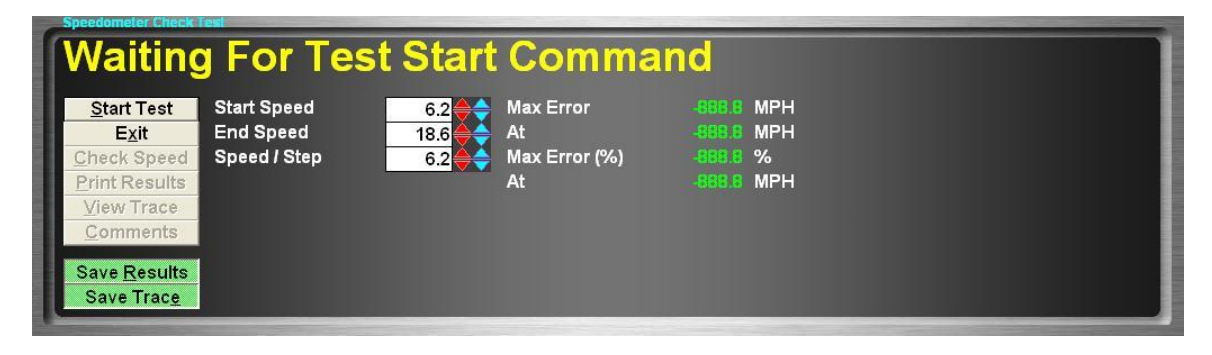

### **Purpose**

The Speedometer Check Test allows the operator to check the accuracy of the vehicle's speedometer. No load is applied to the vehicle during this test.

### Intended Test Procedure

This allows the operator to check the speedometer-reported speed against the (digital, calibrated) dynamometer-reported speed, at 1 or more speeds. The general testing procedure is outlined below.

- The "Start Speed" field should be set to the lowest speed at which the speedometer is to be checked. (Example: 10 MPH)
- The "**End Speed**" field should be set to the highest speed at which the speedometer is to be checked. (Example: 70 MPH)
- The "**Speed / Step**" field should be set to the number of speed units between each speed point that should be checked. (Example: 10 MPH / step – given these (3) example values, we would check speed at 10/20/30/40/50/60 MPH)
- **The "Save Results"** and "Save Trace" check boxes should be set appropriately.
- The "Start Test" button is clicked.
- The vehicle is driven, with no load. When the driver sees the speedometer indicating the target speed, the "**Check Speed**" button should be clicked. At this point, the actual speed (according to the dynamometer's very accurate digital speed input) is displayed, along with the absolute error of the vehicle's speedometer at the testing speed, and the percentage error that the absolute error represents.
- The "Stop Test" button is clicked, and the test terminates.
- Any saved test results may be viewed and/or a test report printed.

### Results Obtained

If the "Save Results" check box is checked, a record that this type of test was performed on the currently selected vehicle, along with the date and time the test was performed and any comments about the test session, is saved to the application's database.

For this test type, the following additional information is saved as part of the final test results record:

- Target Speed (1..n)
- Actual (Dynamometer) Speed (1..n)
- Speedometer Error, MPH/KPH (1..n)
- **•** Speedometer Error,  $\%$  (1..n)

If the "Save Trace" check box is checked, this test generates strip-chart style trace data for all input channels, at the sampling speed specified in the "Trace Data Collection Speed" screen found under the database menu.

# **Note**

Trace data cannot be saved unless the "Save Results" check box is checked along with the "Save Trace" check box.

# Special Considerations for This Test

None.

### Power Curve (Controlled Sweep Rate/ Vehicle Simulation Mode)

This test allows the operator to perform a controlled sweep rate type power curve test on the vehicle.

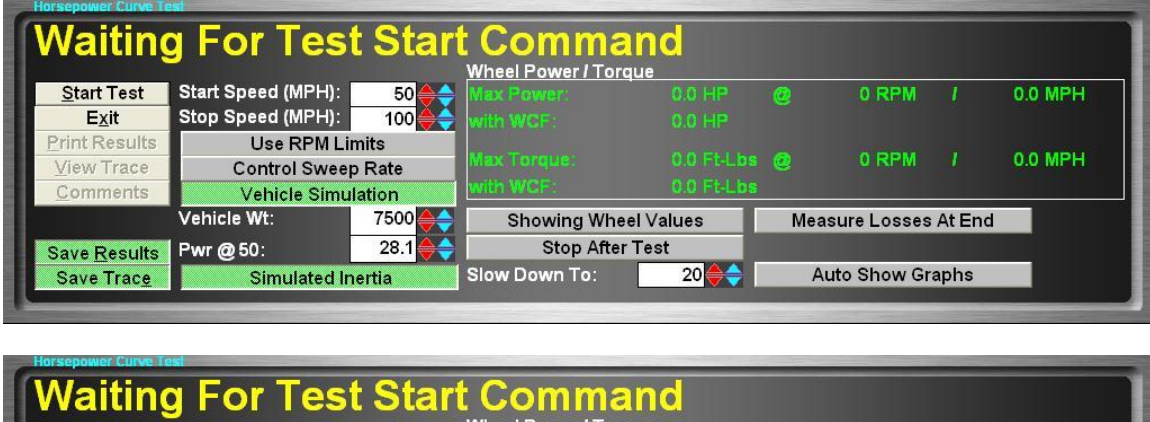

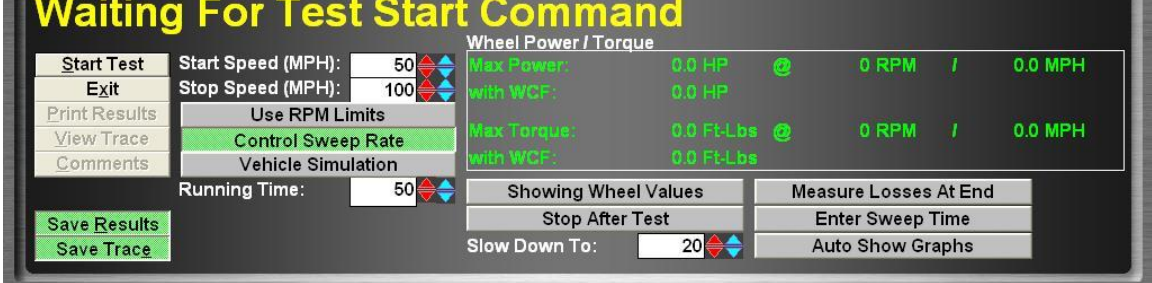

### Purpose

The Horsepower Curve Test allows the operator to perform a sweep-type power measurement test on the vehicle. This test routine supports both a fixed-sweep-time mode and a vehiclesimulation-loading mode. The vehicle-simulation-loading mode will most accurately reflect the actual power that the vehicle will deliver in use, while a fixed-sweep-time mode test can be used for comparing against test-stand dynamometer values.

### Intended Test Procedure

This test has a specific ending point, which is reached when the vehicle's speed increases past the value entered in the "**Stop Speed**" field. The general testing procedure is outlined below.

NOTE: This power curve test does NOT generate by-MPH and by-RPM data independent of the test's graph data, as the MD-7000 series software did. In PowerDynePC, the trace/graph data is required to view/print power curve graphs.

- The "**Start Speed**" field should be set to the lowest speed at which the vehicle is to be tested. This should be the lowest speed at which the vehicle will run cleanly in the gear selected for testing if single-gear testing is to be performed. If "Use RPM Limits" is selected, this value will be in engine RPM, otherwise in vehicle speed units (MPH/KPH).
- The "**Stop Speed**" field should be set to the highest speed at which the vehicle is to be tested. This should be the highest speed at which the vehicle can be operated in the highest gear that will be used during testing. If "Use RPM Limits" is selected, this value will be in engine RPM, otherwise in vehicle speed units (MPH/KPH).
- The "Stop After Test" check box should be set appropriately. If this check box is checked, the dynamometer's PAU will be used to stop the dynamometer after the power sweep is complete, to save wear on the vehicle's brakes.
- You must select either the "Control Sweep Rate" or the "Vehicle Simulation" mode of testing. The "Vehicle Simulation" mode is preferred, since it will most accurately measure the power that the vehicle will deliver during actual driving, while the controlled sweep rate mode may be more useful for comparing to test-stand dynamometers.
- If "**Control Sweep Rate**" mode is selected, you must specify a value (in seconds) for the sweep "**Running Time**". Mustang Dynamometer recommends that you use the longest running time that the vehicle can comfortably tolerate, to enable additional data collection during the sweep. The acceleration rate can be specified as either a) "Running Time" in seconds ("Enter Sweep Time" mode), or b) "MPH/Sec" ("Enter Accel Rate" mode).
- If "Vehicle Simulation" mode is selected, the "Vehicle Wt", "Pwr @ 50" and "Simulated Inertia" fields must be set appropriately. The numeric values will default to the values entered for the vehicle currently selected for testing, and Mustang Dynamometer recommends that the "Simulated Inertia" option always be left on.
- **The "Save Results"** and "Save Trace" check boxes should be set appropriately.
- The "**Start Test**" button is clicked.
- The vehicle is driven at just below the specified starting speed, and then accelerated at full power until the specified stopping speed is matched or exceeded. The screen will indicate to the driver when the test is complete.
- The "**Stop Test**" button does not need to be clicked, as the test automatically terminates once the dynamometer is stopped. The "Stop Test" button may be used to cancel a test, which you do not wish to complete.
- Any saved test results may be viewed and/or a test report printed.

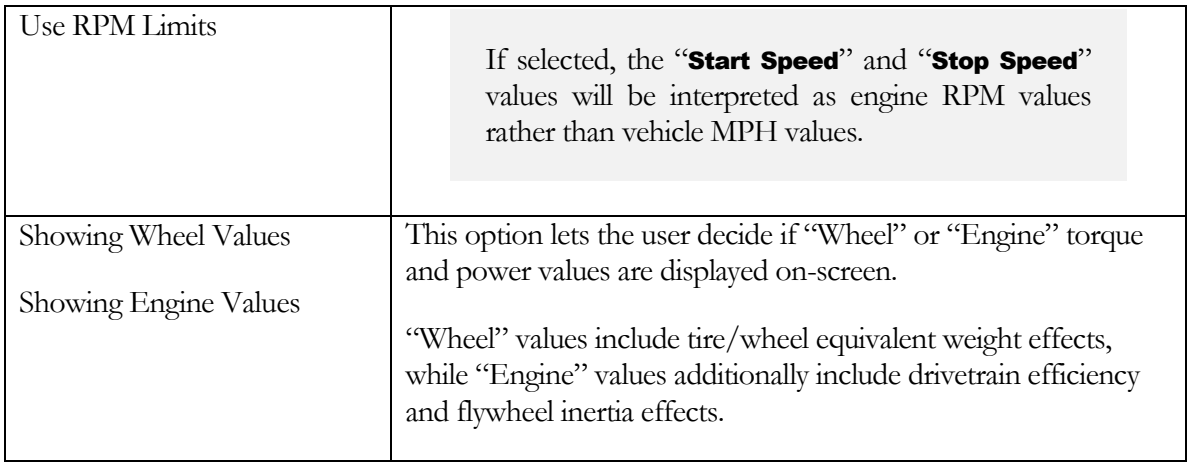

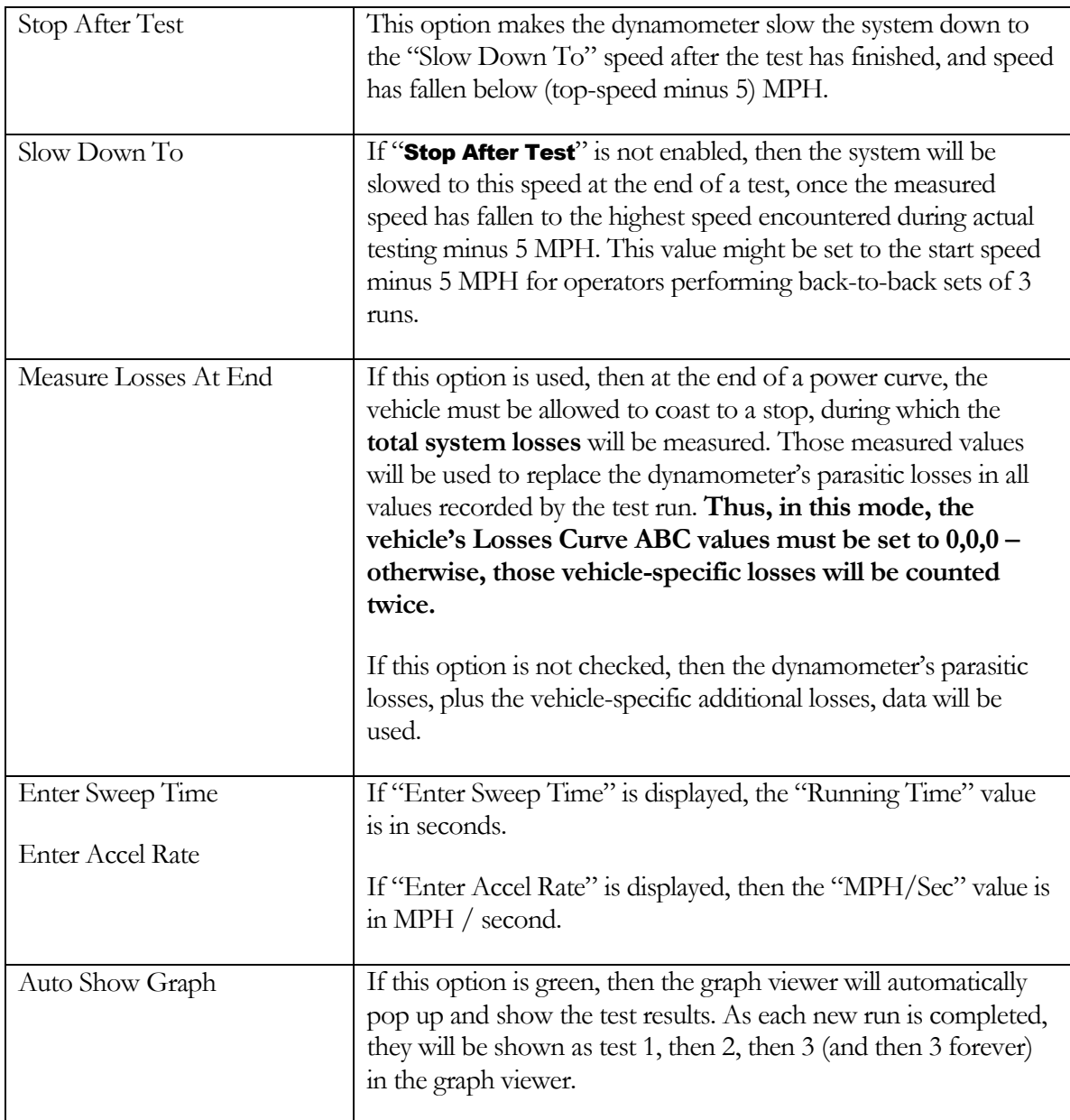

# Results Obtained

If the "Save Results" check box is checked, a record that this type of test was performed on the currently selected vehicle, along with the date and time the test was performed and any comments about the test session, is saved to the application's database.

For this test type, the following additional information is saved as part of the final test results record:

▪ Maximum torque and power values, and the speed (MPH/KPH) and engine RPM at which they were measured, in both raw and SAE/ambient conditions corrected (WCF, With Correction Factor) values.

If the "Save Trace" check box is checked, this test generates strip-chart style trace data for all input channels, at the sampling speed specified in the "Trace Data Collection Speed" screen found under the database menu.

# **Note**

Trace data cannot be saved unless the "Save Results" check box is checked along with the "Save Trace" check box.

# Special Considerations for This Test

- Torque values can only be recorded in terms of engine crankshaft torque when a good engine RPM signal is present, otherwise torque values will be recorded in terms of dynamometer roll shaft torque.
- A longer sweep time should generate higher power and torque readings, since a lower acceleration rate means that less power is absorbed by the vehicle's drive train.
- If you experience wavy torque or power curves, you should try to isolate the cause of the waves. You should use the Trace Graph Viewer to isolate torque waves to either "PAU Torque" or "Accel Torque", and you may wish to filter the wavy input, which can be done in the "Dyno Parameters" screen. An unstable engine RPM input can also cause distorted torque and power curves.

### Programmed Force

This test allows the operator to apply a time-based force loading profile to the vehicle.

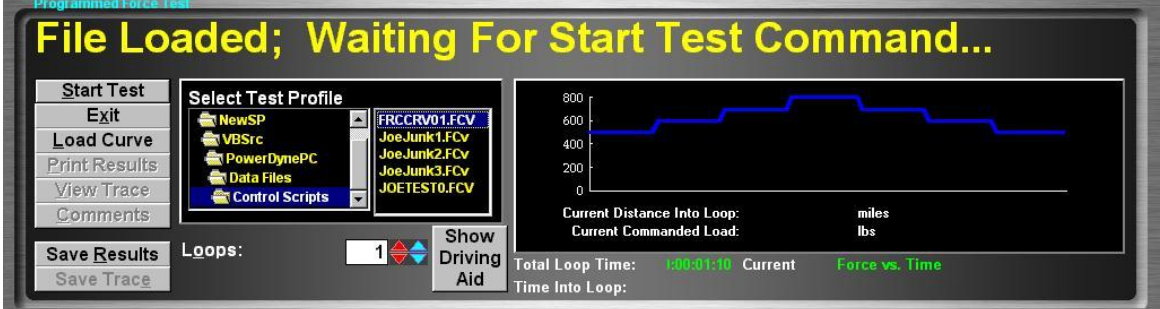

# Purpose

The Programmed Force Test can be used for durability or performance testing, or to simulate real-world loading profiles.

### Intended Test Procedure

This test has a fixed termination time, when the last data point has been processed for the last loop through the selected test profile. The general testing procedure is outlined below.

- Select a test profile using the "Select Test Profile" directory- and file-picking boxes.
- Enter the number of loops through the selected profile that you wish to execute.
- If a driving aid script file is available for the selected loading script, you may wish to click the "Show Driving Aid" button, to bring up the driving aid display (not commonly used).
- The "Save Results" and "Save Trace" check boxes should be set appropriately.
- A driver should start driving the vehicle at the desired testing speed.
- The "Start Test" button is clicked.
- The vehicle is driven until the test completes, while the load on the vehicle is controlled by the selected test profile.
- When the last data point has been processed for the last time through the selected profile, the test terminates.
- Any saved test results may be viewed and/or a test report printed.

# Results Obtained

If the "Save Results" check box is checked, a record that this type of test was performed on the currently selected vehicle, along with the date and time the test was performed and any comments about the test session, is saved to the application's database. For this test type, the following additional information is saved as part of the final test results record:

(None)

If the "Save Trace" check box is checked, this test generates strip-chart style trace data for all input channels, at the sampling speed specified in the "Trace Data Collection Speed" screen found under the database menu.

# **Note**

Trace data cannot be saved unless the "Save Results" check box is checked along with the "Save Trace" check box..

# Special Considerations for This Test

None.

### Programmed Force Editor

This screen allows the operator to edit/create time-based force loading profiles.

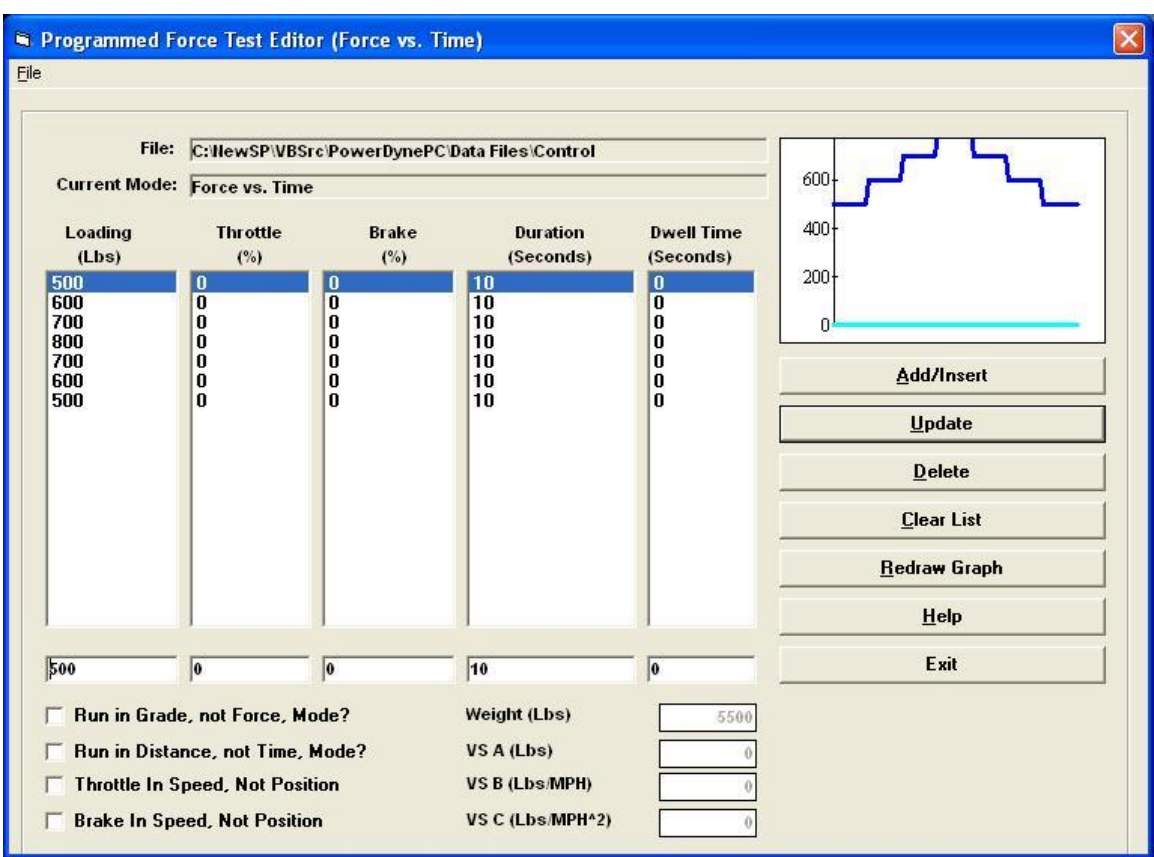

# Programmed Force Test Editor Menu

Profiles may be read, written and imported when using this menu. The following is a list of menuitems that the operator has access to along with a description on what they are used for:

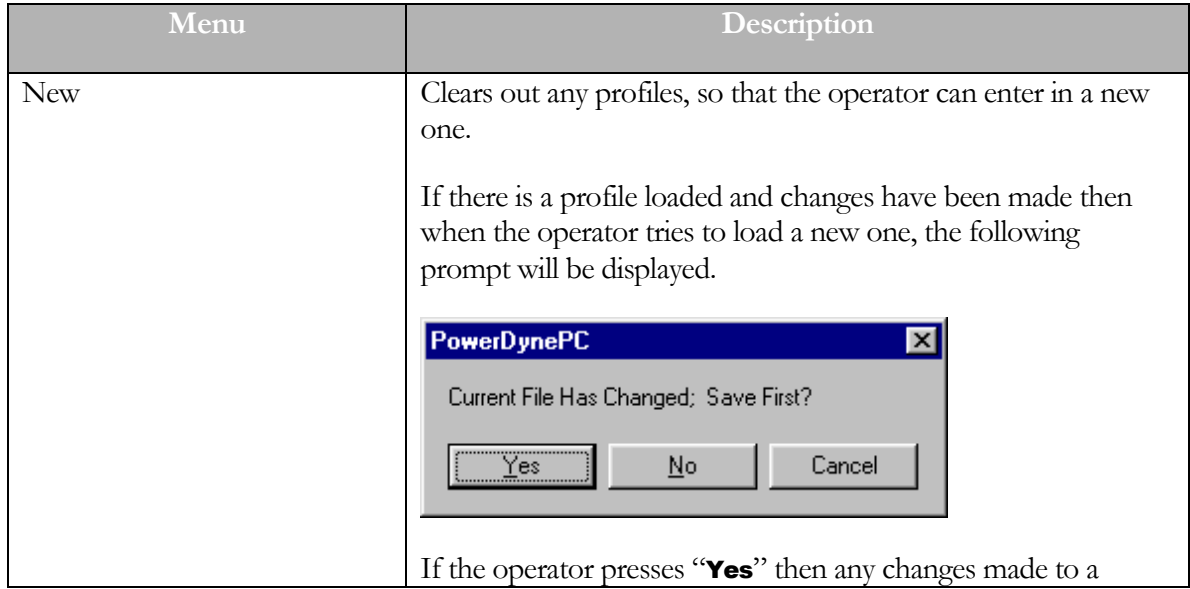

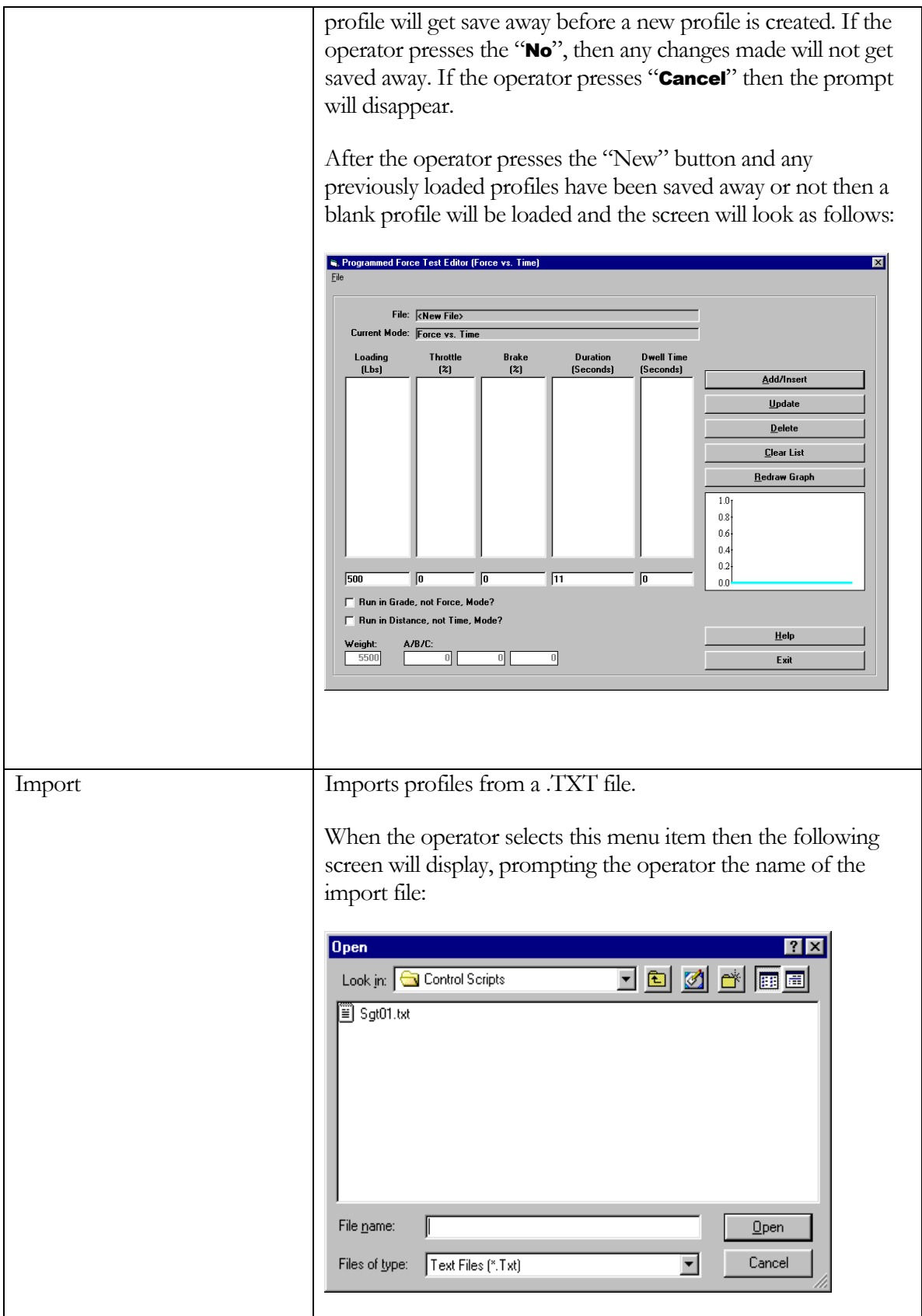

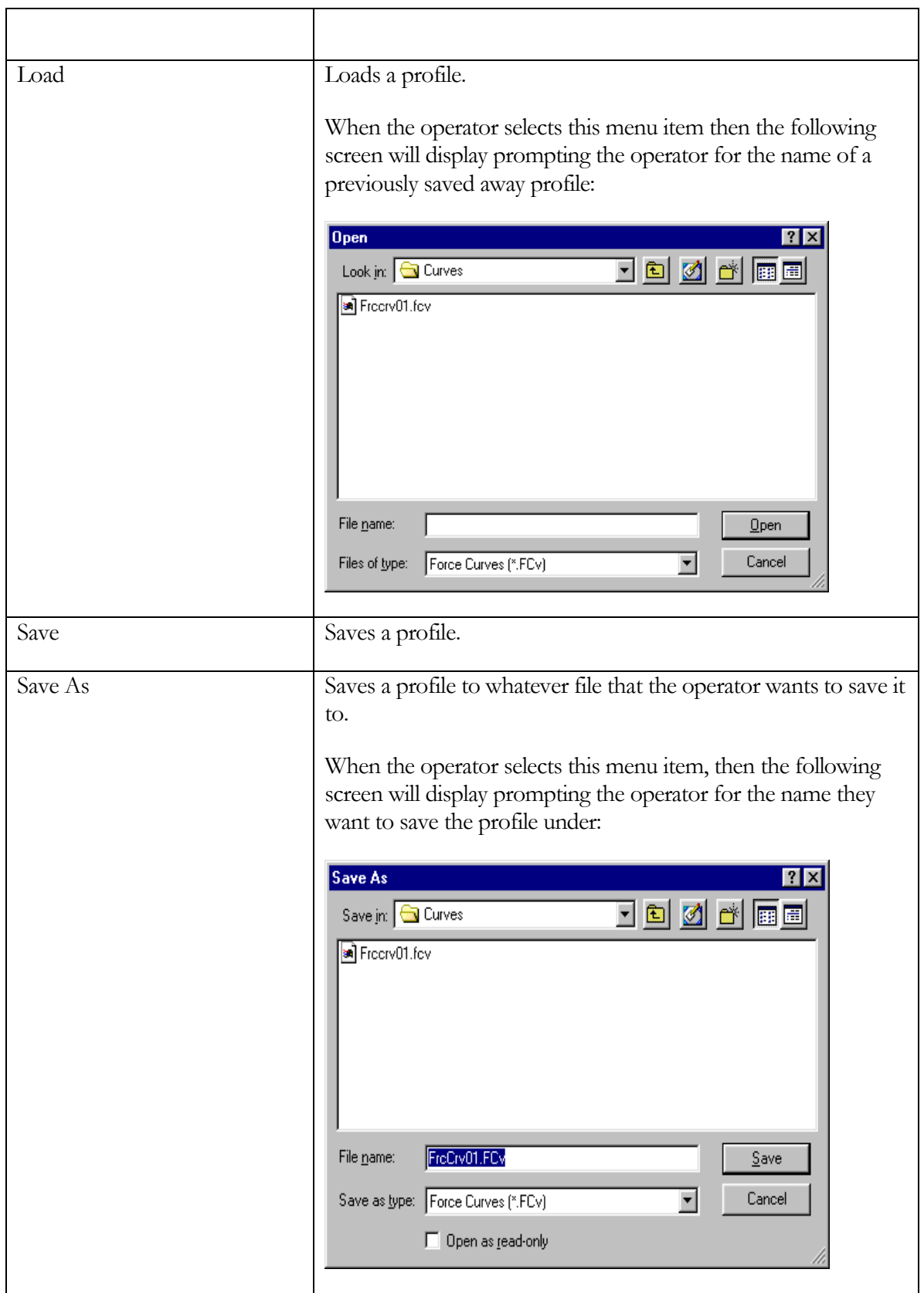
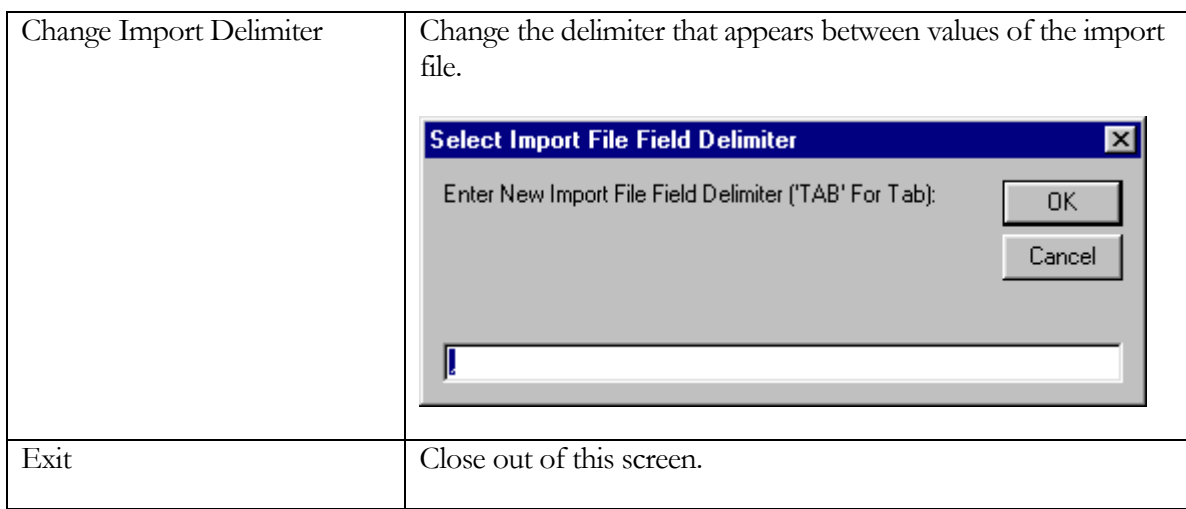

# Programmed Force Editor Screen explanation:

The following attempts to explain the screen layout and what purpose the fields serve on the screen.

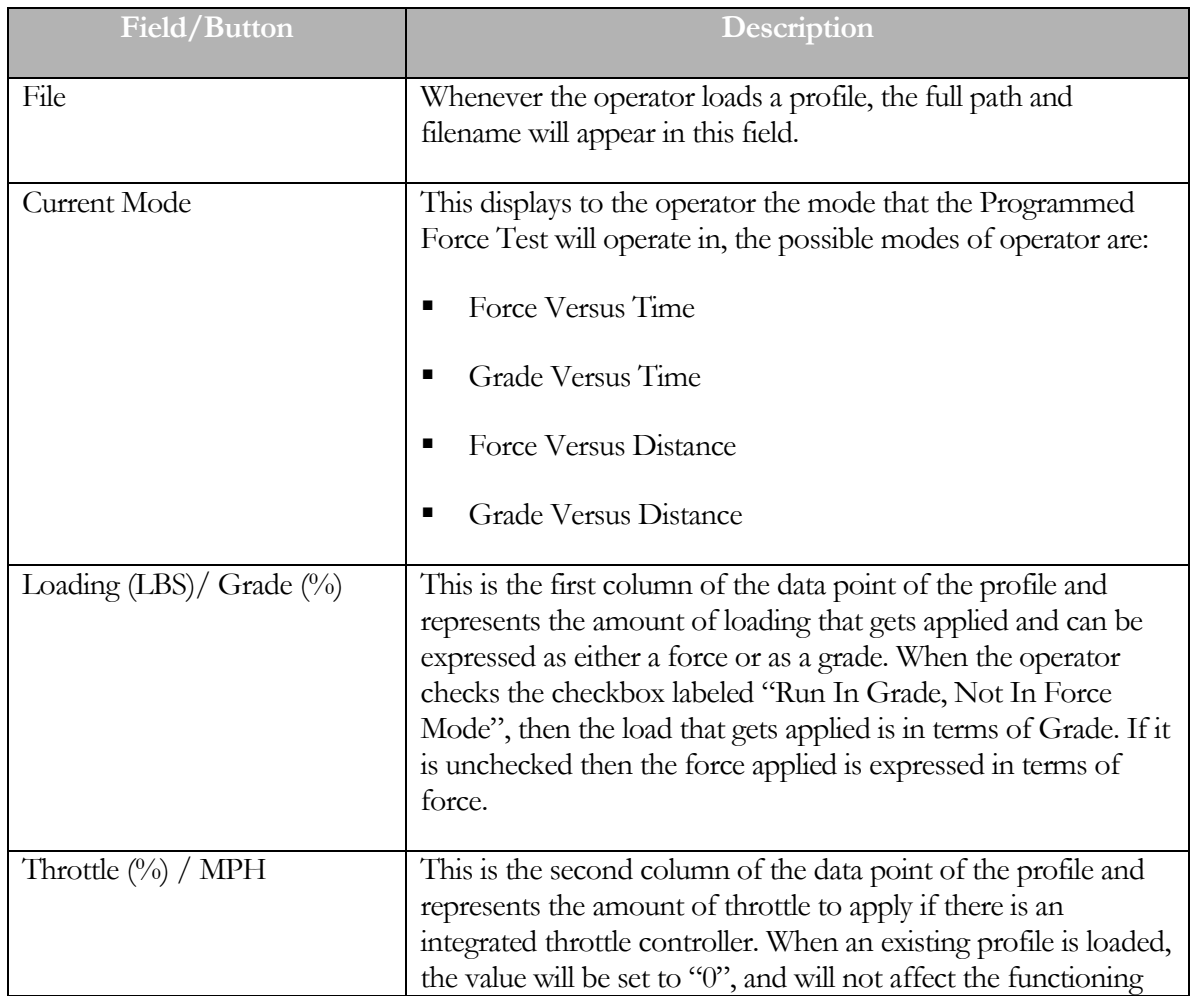

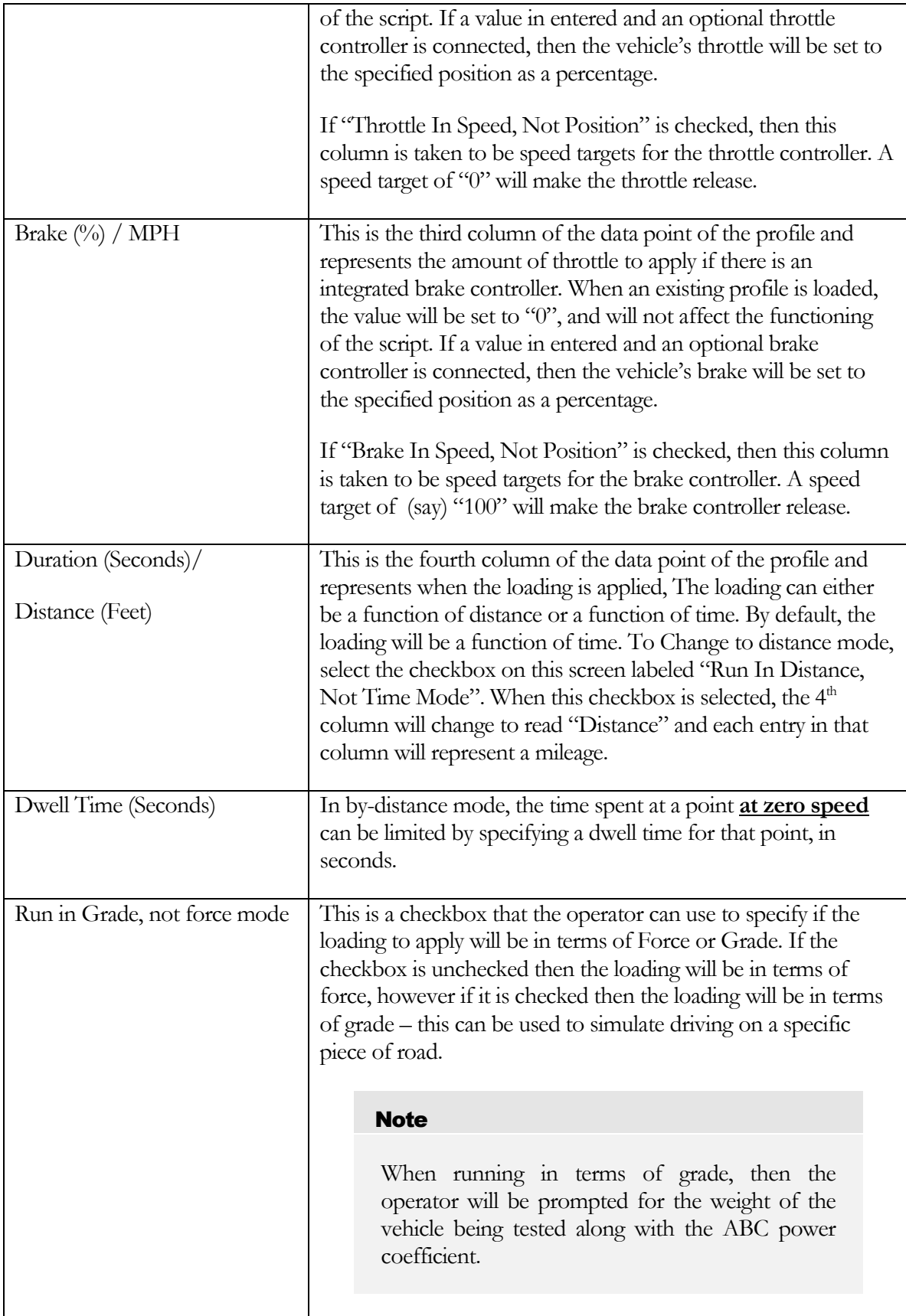

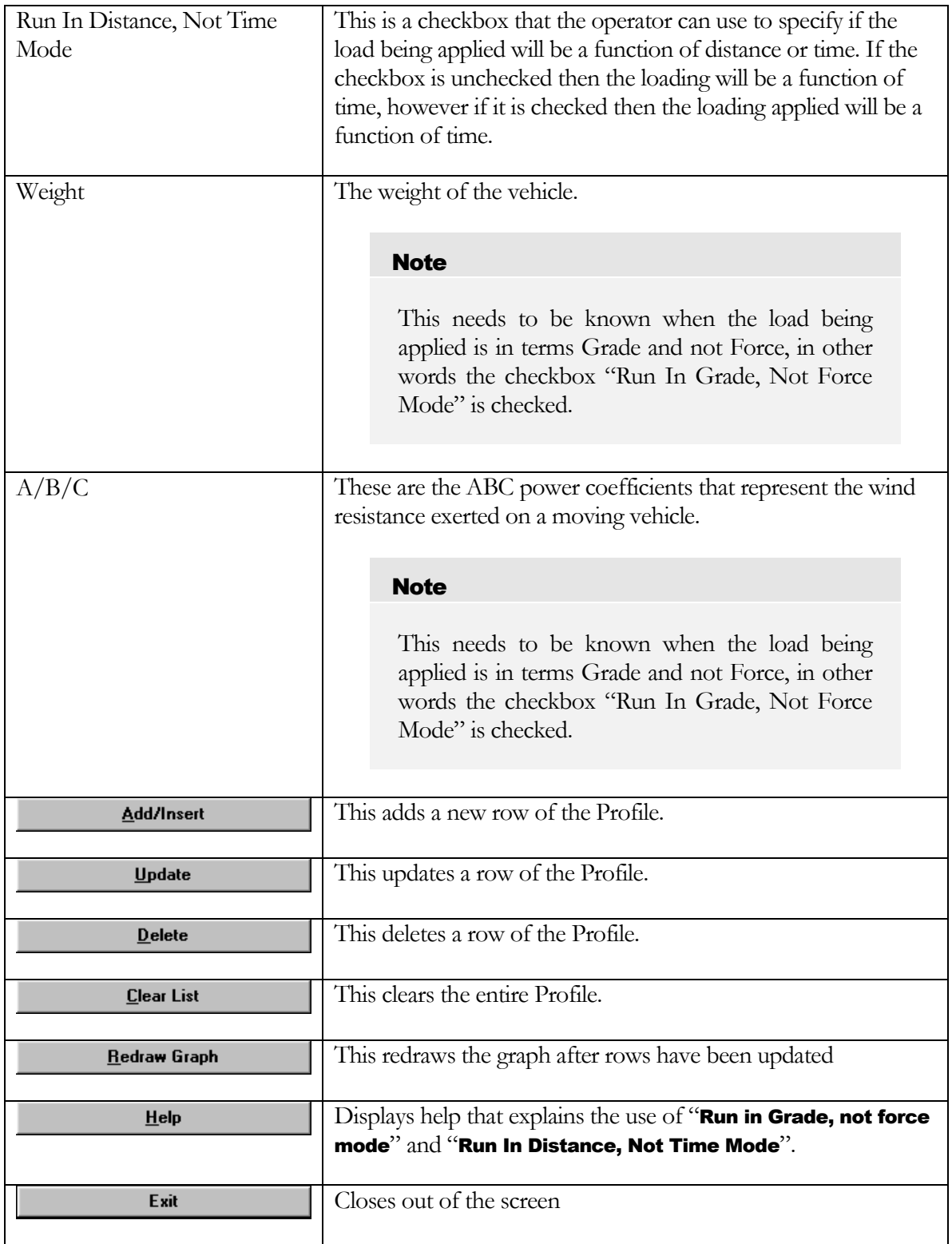

The points in these profiles specifies a target loading value, and the number of seconds for which the specified loading should be maintained. Files may be read, written and imported using the

related "**File**" menu items. Creating a new file or editing an existing file is a simple process outlined below. The "Throttle (%)" column has been added to support scripted loading scenarios using the integrated throttle controller. When any existing script file is loaded, the "Throttle (%)" values will show up as " $\mathbf{0}$ ", and will not affect the functioning of the script. If a value is entered, and the optional throttle controller is connected, the vehicle's throttle will be controlled to the specified position (in  $\%$ ).)

## To Create A New Profile

- Select "New" from the "File" menu.
- Click in the box under the "Loading (Lbs)" or "Grade (%)" column, and enter the loading force you wish to apply.
- **E** Click in the box under the "**Duration (Seconds)**" or "**Distance (Feet)**" column, and enter the number of seconds for which you wish the load to be applied.
- Click the "**Add/Insert**" button.
- Repeat as necessary.

## To Edit An Existing Profile

- Select "Load" from the "File" menu, and select a file to load.
- Edit the existing profile data as described above.

#### Programmed Speed

This test allows the operator to apply a time-based speed control to the vehicle.

#### **Note**

This test is very similar to the "**Programmed Force Test**", except that the systems speed is controlled, rather than the applied loading force.

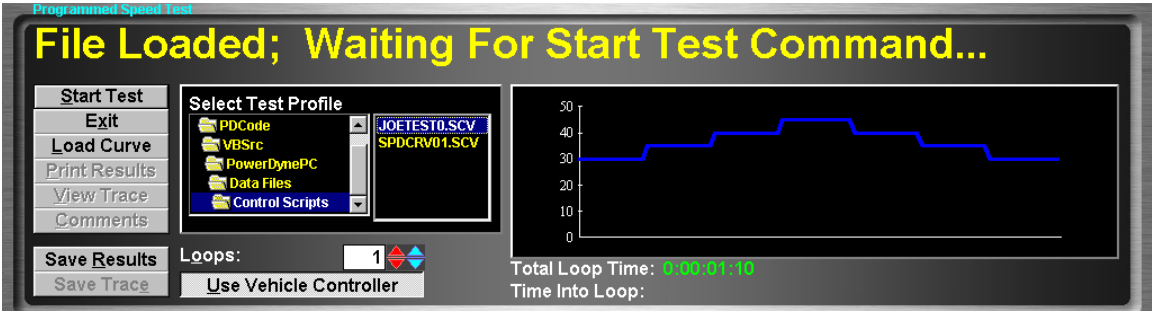

#### Purpose

The Programmed Speed Test can be used for durability or performance testing, or to simulate real-world loading profiles.

#### Intended Test Procedure

This test has a fixed termination time, when the last data point has been processed for the last loop through the selected test profile. The general testing procedure is outlined below.

- Select a test profile using the "Select Test Profile" directory- and file-picking boxes.
- Enter the number of loops through the selected profile that you wish to execute.
- The "Save Results" and "Save Trace" check boxes should be set appropriately.
- A driver should start driving the vehicle at the desired testing speed.
- The "Start Test" button is clicked.
- The vehicle is driven until the test completes, while the load on the vehicle is controlled by the selected test profile.
- When the last data point has been processed for the last time through the selected profile, the test terminates.
- Any saved test results may be viewed and/or a test report printed.

## Results Obtained

If the "Save Results" check box is checked, a record that this type of test was performed on the currently selected vehicle, along with the date and time the test was performed and any comments about the test session, is saved to the application's database. For this test type, the following additional information is saved as part of the final test results record:

 $\blacksquare$  (None)

If the "Save Trace" check box is checked, this test generates strip-chart style trace data for all input channels, at the sampling speed specified in the "Trace Data Collection Speed" screen found under the database menu.

# **Note**

Trace data cannot be saved unless the "Save Results" check box is checked along with the "Save Trace" check box..

# Special Considerations for This Test

None.

#### Programmed Speed Editor

This screen allows the operator to edit/create time-based speed control profiles and is very similar in operation to the Programmed Force Editor.

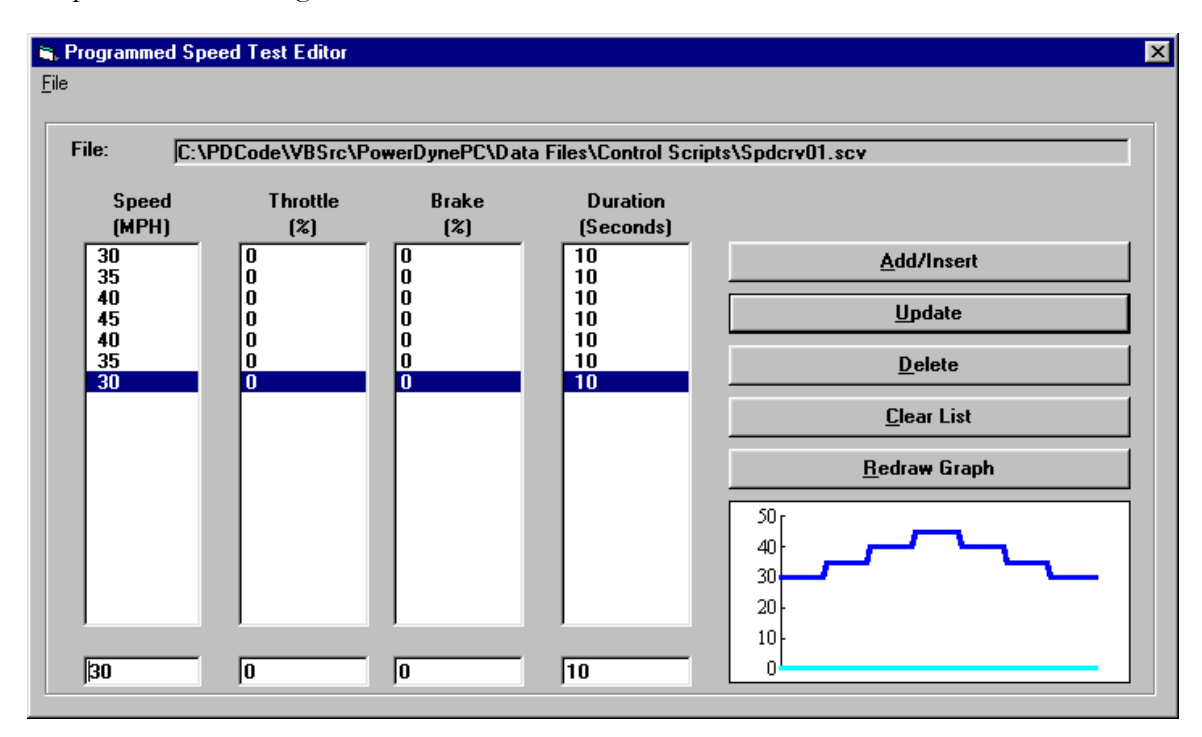

#### PRO Script Test

This test allows the operator to play back a pre-defined loading script, with more advanced control options than the programmed force or speed routines.

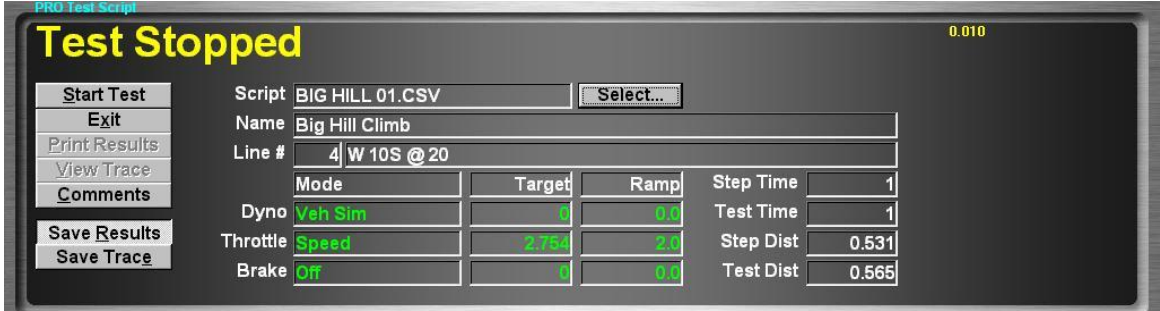

## Purpose

The PRO Script Test can be used for durability or performance testing, or to simulate real-world loading profiles.

#### Intended Test Procedure

This test has a fixed termination time, when the last script point has been processed; however, the duration and/or distance covered during testing may not be defined, since various logical control options are available. The general testing procedure is outlined below.

- Select a test profile using the "Select Script" file-picking box.
- The "Save Results" and "Save Trace" check boxes should be set appropriately.
- A driver should start driving the vehicle at the desired testing speed.
- Be aware that PRO Scripts can include steps that wait for the operator click a "Continue" button, which will only appear on this screen when required.
- The "Start Test" button is clicked.
- The vehicle is driven until the test completes, while the load on the vehicle is controlled by the selected test profile.
- When the last data point has been processed for the last time through the selected profile, the test terminates.
- Any saved test results may be viewed and/or a test report printed.

## Results Obtained

If the "Save Results" check box is checked, a record that this type of test was performed on the currently selected vehicle, along with the date and time the test was performed and any comments about the test session, is saved to the application's database. For this test type, the following additional information is saved as part of the final test results record:

(None)

If the "Save Trace" check box is checked, this test generates strip-chart style trace data for all input channels, at the sampling speed specified in the "Trace Data Collection Speed" screen found under the database menu.

## **Note**

Trace data cannot be saved unless the "Save Results" check box is checked along with the "Save Trace" check box..

# Special Considerations for This Test

None.

#### PRO Script Editor

This screen allows the operator to create/edit scripts for use in the PRO Script Test.

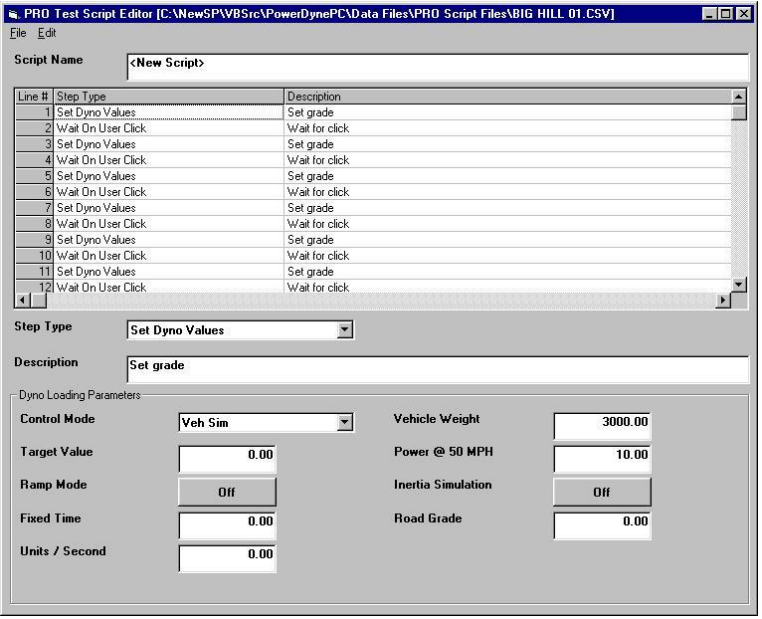

Basic notes:

- 1) The scripting logic provided allows the use of up to 50 general purpose variables.
- 2) When scripts are executed, one line of the script is processed every 0.01 seconds (100 lines / second). This prevents execution of a script from interfering with the control functions of the dynamometer control software.
- 3) While you can assign a description to each line in a script, the description may not be visible to the operator for most commands, since execution passes through each script line very quickly. Concentrate on assigning good descriptions to lines in your script that are of the various "Skip On xxx" types, since scripts will usually be waiting (looping) on such a command during execution.
- 4) The scripting logic provided does not include explicit LOOP commands. Rather, looping is implemented using the various "Skip On xxx" commands and the "Go To Line" command. For example, to implement a counted loop with 5 iterations:
	- a) (Line 1) Set Variable  $(1, =0)$
	- b) <Control commands in your loop…>
	- c) Increment Variable  $(1, +1)$
	- d) Skip On Variable  $(1, \geq)$
	- e) Go To Line (1)
- f) End Of Script
- 5) The normal Windows Cut/Copy/Paste commands all work as usual, but on a line-by-line basis – these commands operate on all selected lines – you can select multiple lines by holding down the "Shift" key while scrolling through the list, or by holding down the "Shift" key and clicking on a second point in the list (to define a range).
- 6) You can Insert/Delete lines using the "Insert" and "Delete" options on the "Edit" menu.
- 7) When you insert or delete a line or a range of lines, the line number in all "Go To Line" commands in the script will be adjusted as well as possible, but it is still possible for the line numbers to be disturbed.
- 8) If you paste a block of lines, the line numbers in "Go To Line" commands in the pastedin block will be adjusted as well as possible, but it is still possible for the line numbers to be disturbed.

The PRO Script test scripts currently support the following command types.

Set Dyno Load Controller Values (load, ramping, etc)

Set Throttle Controller Values (load, ramping, etc)

Set Brake Controller Values (load, ramping, etc)

Set Variable (to constant)

Increment Variable (by constant)

Skip Next Command On

Step Time (> constant)

Test Time (> constant)

Step Distance (> constant)

Test Distance (> constant)

Variable Value  $\ll$  = constant,  $\gt$  = constant, either)

System Channel Value  $\ll$  = constant,  $\gt$  = constant, either)

Wait For User Click

Go To Line (#)

End Script

Detailed information on each command type is given below.

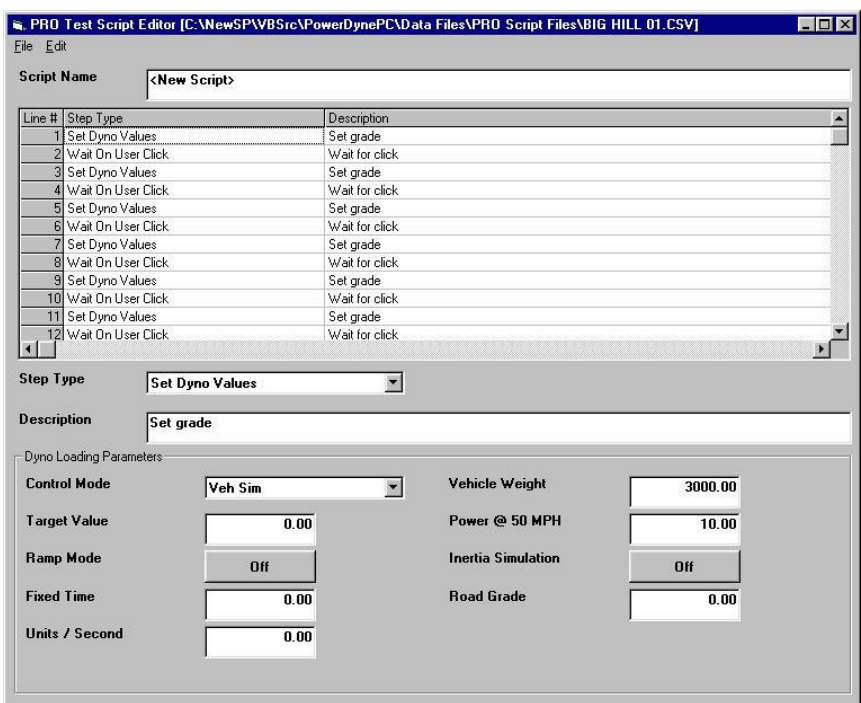

Set Dyno Load Controller Values (load, ramping, etc)

## Control Mode

Specify the control mode for the dynamometer (off, manual, force, power, speed, acceleration, engine RPM, vehicle simulation).

## Target Value

For all modes except vehicle simulation, the target loading value for the selected mode.

## Ramp Mode

For all modes except vehicle simulation, the ramping mode to use for the selected mode. Fixed time means all loading changes should be accomplished in the number of seconds specified, while Units/Second means to ramp from the current value to the specified value at a rate of xxx units per second.

## Fixed Time

The number of seconds to use in fixed-time ramping mode (if selected).

## Units/Second

The number of units to ramp by per second (if selected).

Vehicle Weight

For vehicle simulation mode only, the vehicle weight to use for inertial and road grade loading.

# Power @ 50 MPH

For vehicle simulation mode only, establishes the vehicle drag loading curve by specifying one point on that curve.

# Inertia Simulation

For vehicle simulation mode only, enables or disables simulation of the vehicle's weight. If disabled, the vehicle loading will be based on the dynamometer's weight.

# Road Grade

For vehicle simulation mode only, specifies the road grade to be used in loading the vehicle, in percent.

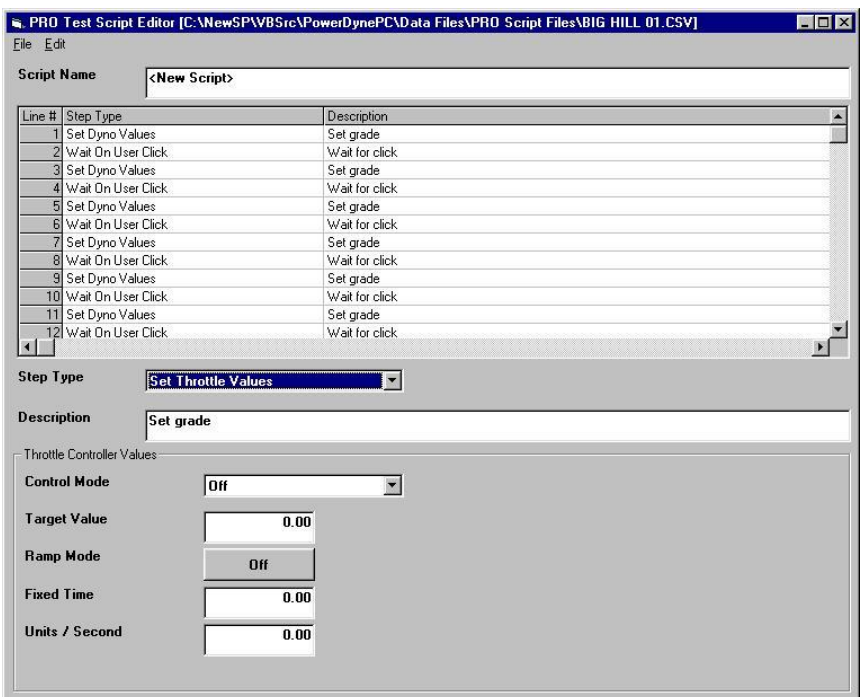

Set Throttle Controller Values (load, ramping, etc)

## Control Mode

Specify the control mode for the throttle controller (off, position, force, power, speed, acceleration, engine RPM, engine torque).

## Target Value

The target loading value for the selected mode.

#### Ramp Mode

The ramping mode to use for the selected mode. Fixed time means all loading changes should be accomplished in the number of seconds specified, while Units/Second means to ramp from the current value to the specified value at a rate of xxx units per second.

#### Fixed Time

The number of seconds to use in fixed-time ramping mode (if selected).

## Units/Second

The number of units to ramp by per second (if selected).

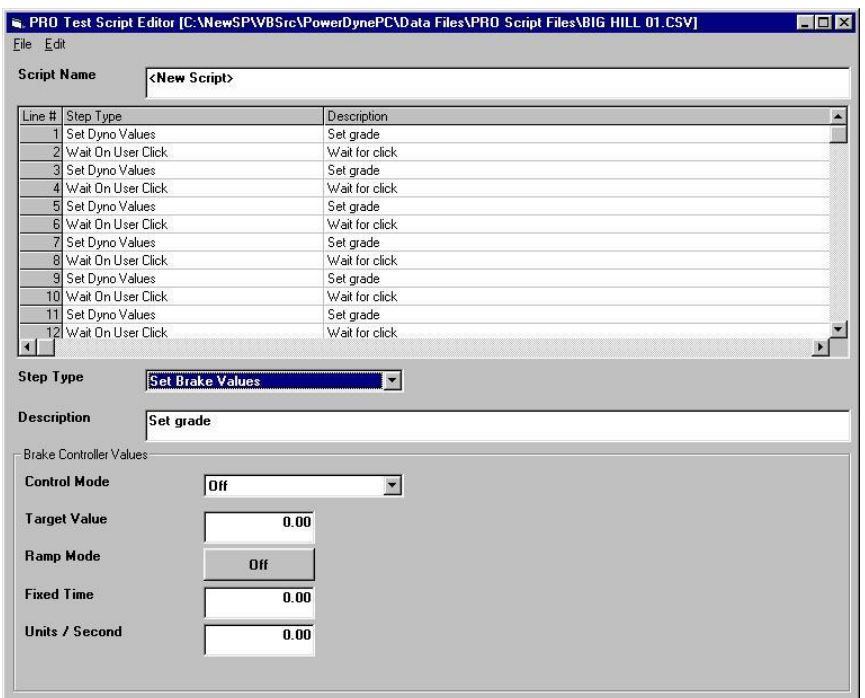

Set Brake Controller Values (load, ramping, etc)

## Control Mode

Specify the control mode for the brake controller (off, position, force, power, speed, acceleration).

## Target Value

The target loading value for the selected mode.

#### Ramp Mode

The ramping mode to use for the selected mode. Fixed time means all loading changes should be accomplished in the number of seconds specified, while Units/Second means to ramp from the current value to the specified value at a rate of xxx units per second.

#### Fixed Time

The number of seconds to use in fixed-time ramping mode (if selected).

## Units/Second

The number of units to ramp by per second (if selected).

# Set Variable (to constant)

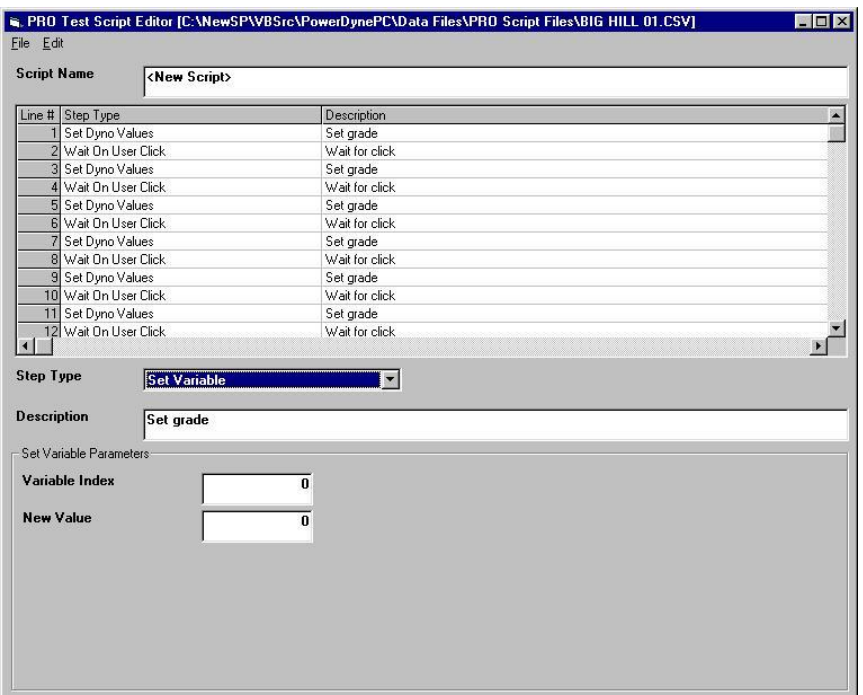

# Variable Index

Specifies which of the available general purpose variables to affect.

# New Value

Specifies the value that the variable should be set to.

Increment Variable (by constant)

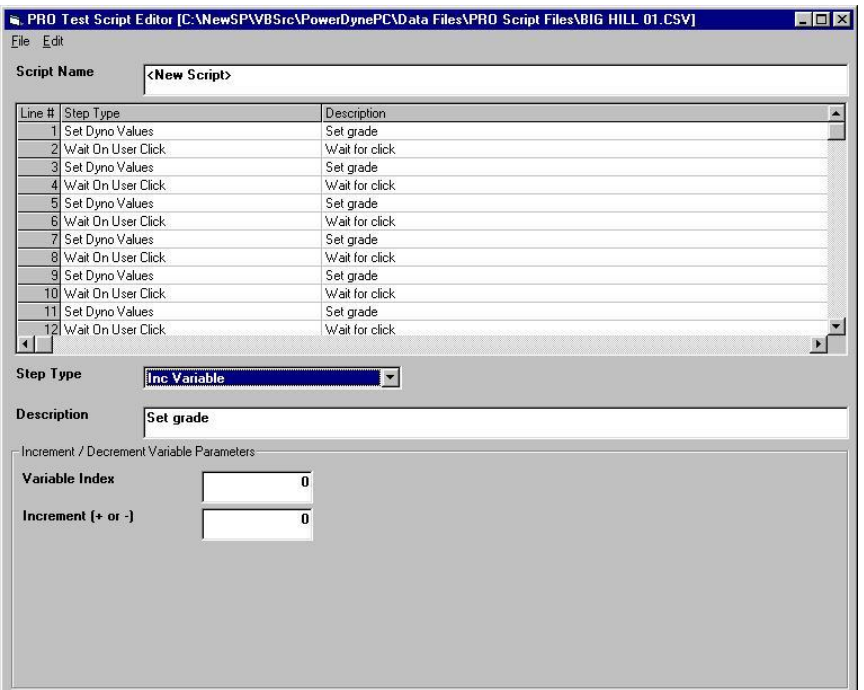

Variable Index

Specifies which of the available general purpose variables to affect.

Increment

Specifies the value that should be added to the variable (can be  $+$  or -).

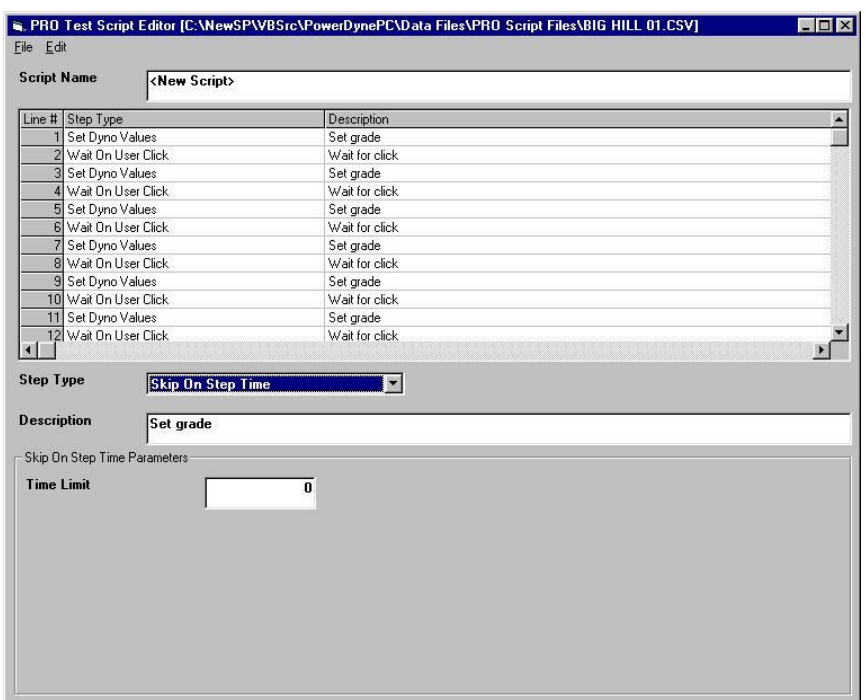

Skip Next Command On Step Time (> constant)

Time Limit

The number of seconds into the current step that should cause execution to skip the next line of the script.

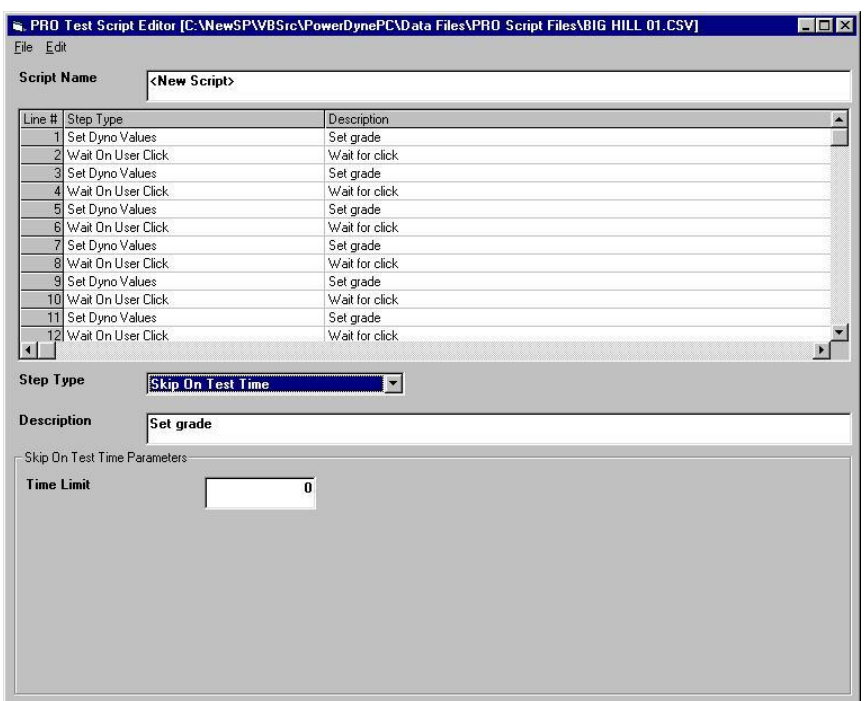

Skip Next Command On Test Time (> constant)

Time Limit

The number of seconds into the current test that should cause execution to skip the next line of the script.

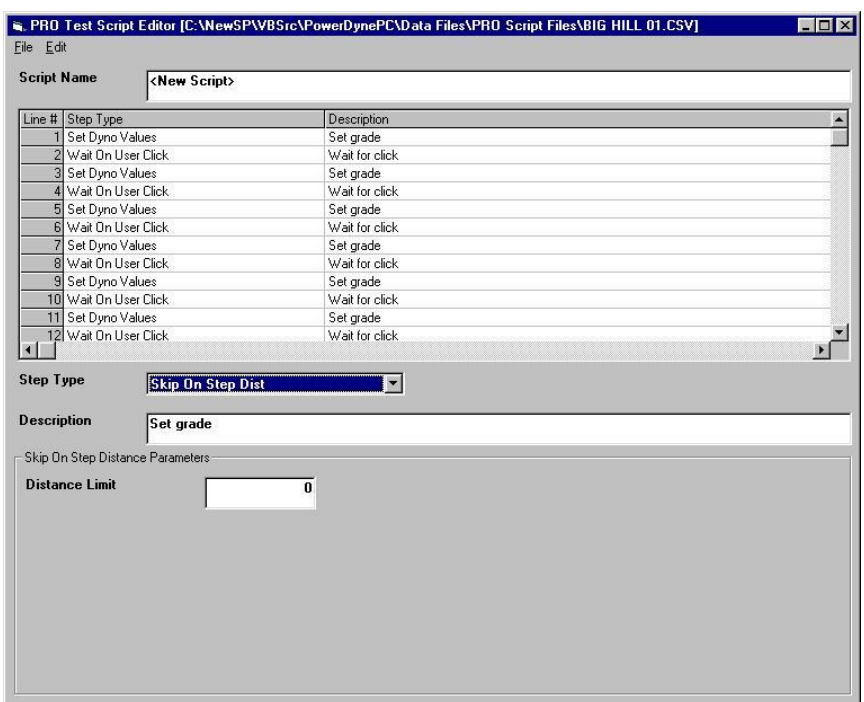

Skip Next Command On Step Distance (> constant)

# Distance Limit

The distance into the current step that should cause execution to skip the next line of the script.

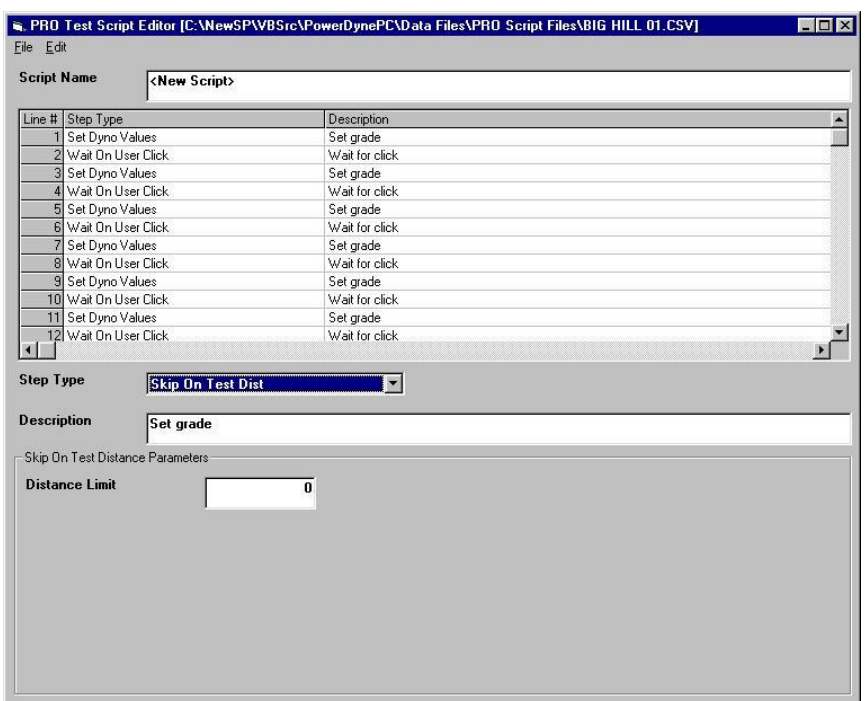

Skip Next Command On Test Distance (> constant)

# Distance Limit

The distance into the current test that should cause execution to skip the next line of the script.

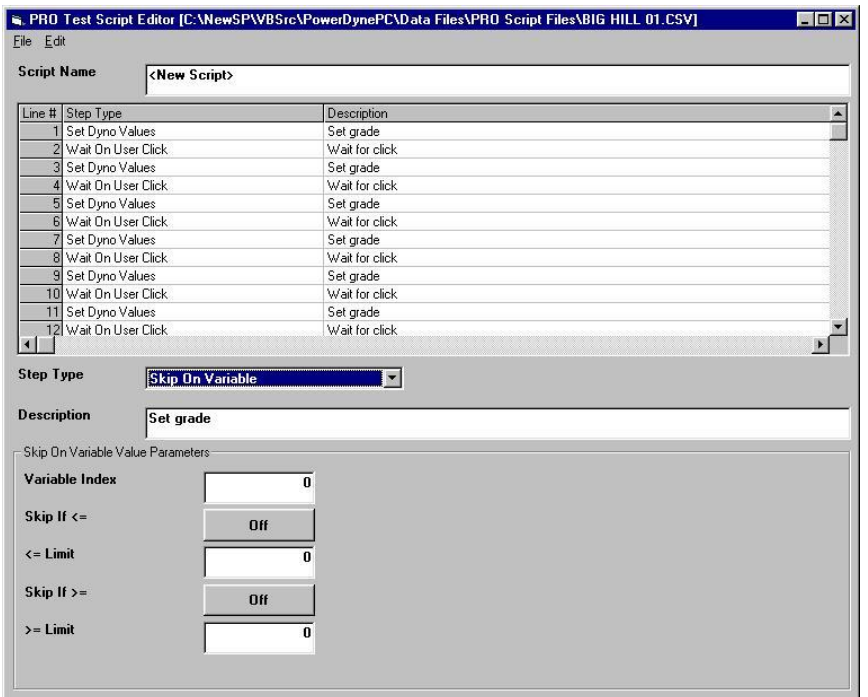

Skip Next Command On Variable Value (<= constant, >= constant, either)

Variable Index

Identifies which of the available general purpose variables should be used for this comparison.

# Skip If  $\leq$

If enabled, the variable will be checked against the "<= Limit" value.

## $\leq$   $\equiv$  Limit

If the variable's value is  $\leq$  this value, execution will skip the next line in the script.

## Skip If  $>=$

If enabled, the variable will be checked against the ">= Limit" value.

## >= Limit

If the variable's value is >= this value, execution will skip the next line in the script.

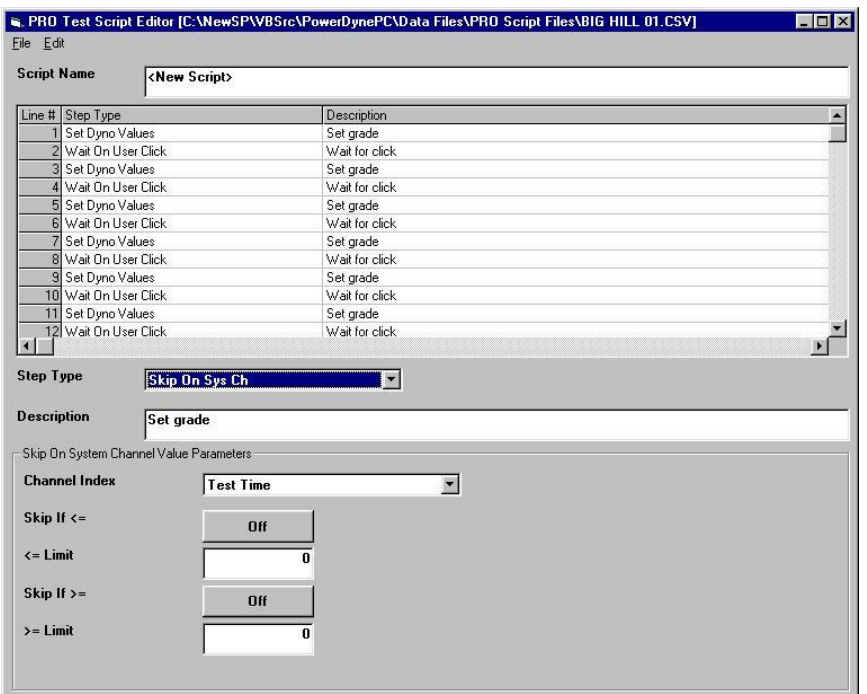

Skip Next Command On System Channel Value (<= constant, >= constant, either)

Channel Index

Identifies which of the available system channels should be used for this comparison.

Skip If  $\leq$ 

If enabled, the channel will be checked against the "<= Limit" value.

## $\leq$  Limit

If the channel's value is  $\leq$  this value, execution will skip the next line in the script.

Skip If  $>=$ 

If enabled, the channel will be checked against the ">= Limit" value.

>= Limit

If the channel's value is >= this value, execution will skip the next line in the script.

Wait For User Click

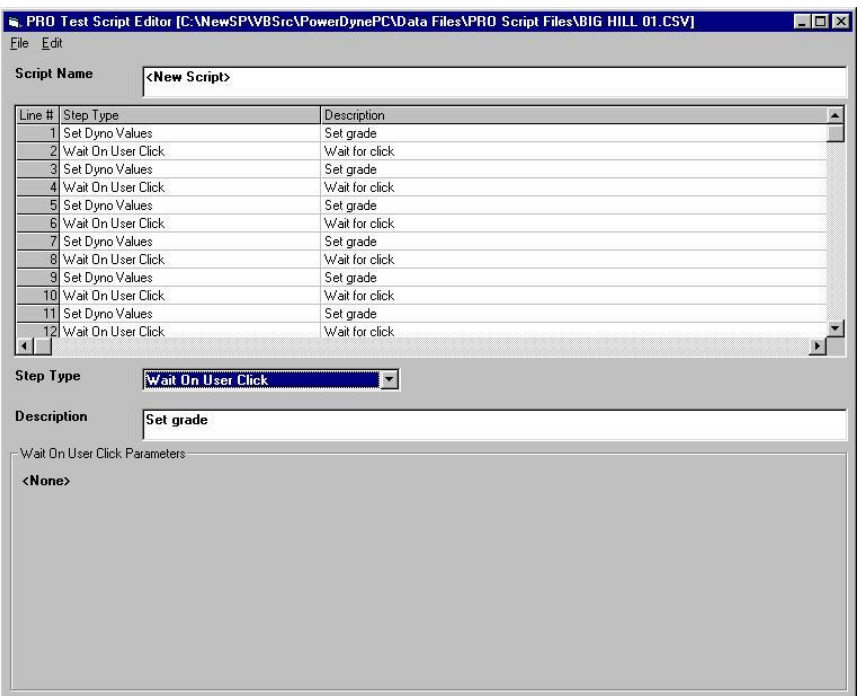

This command displays a button on the scripting test display, and waits for the operator to click on that button. Useful for points in a script where the operator is required to perform some action.

# Go To Line (#)

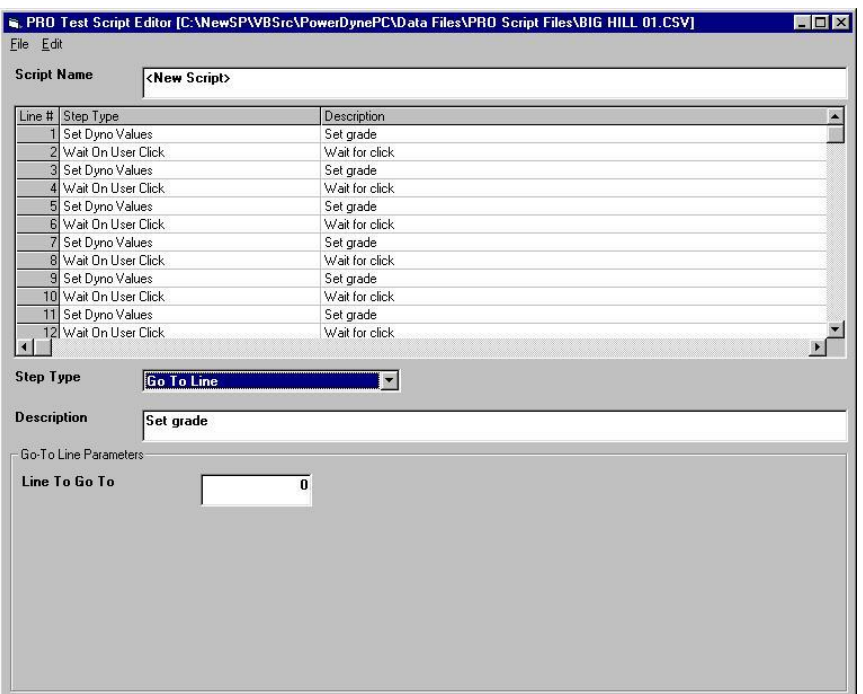

Causes script execution to immediately jump to the specified line number.

Useful for looping, and also conditional script flow control.

# End Script

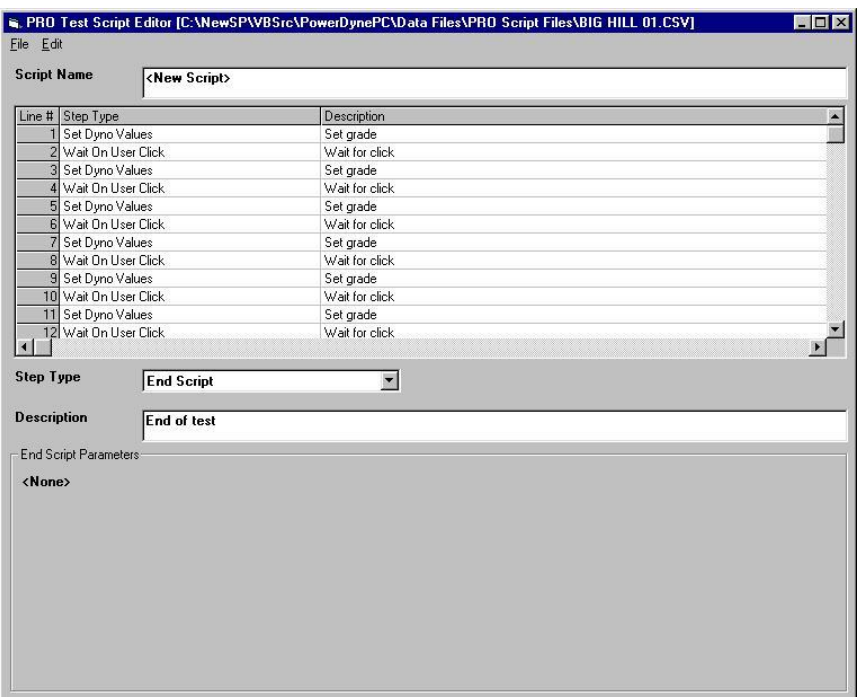

This command causes script execution to terminate immediately.

#### Quarter Mile Sprint

This test allows the operator to simulate a 1/4-mile sprint race with the vehicle.

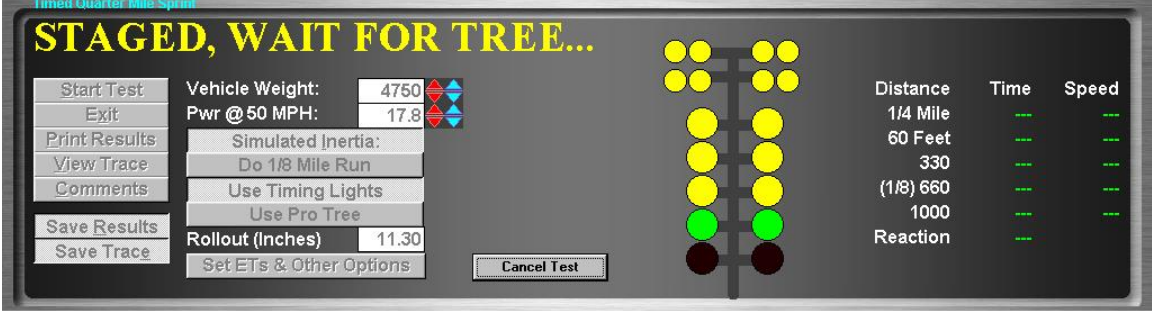

## Purpose

The Timed Quarter Mile Sprint test allows the operator to simulate a 1/4-mile sprint race on the dynamometer. The results of these tests are generally within 0.1 to 0.2 seconds of the actual times recorded by a vehicle at a drag strip (if accurate vehicle loading parameters are used).

#### Intended Test Procedure

This test has a fixed termination time, when the vehicle has traveled 1⁄4 mile. The general testing procedure is outlined below.

- The "Vehicle Weight" field will default to the weight entered for the vehicle currently selected for testing. The operator may change this weight if desired.
- The "Pwr @ 50 MPH" field will default to the value entered for the vehicle currently selected for testing. The operator may change this value if desired.
- **The "Simulated Inertia**" check box determines whether inertia simulation will be used or not. Mustang Dynamometer recommends that this option always be used.
- **The "Save Results"** and "Save Trace" check boxes should be set appropriately.
- Optionally select use of the timing lights (tree), use of pro tree timing, and  $\frac{1}{4}$  or  $\frac{1}{8}$ <sup>th</sup> mile track lengths.
- **•** Specify your vehicle's roll out distance (used for reaction timing). If you stage very deeply, this value can approach 0.00, but can not be 0.00.
- **EXECUTE:** Use the "Set Ets & Other Options" button to access an additional settings form (described below).
- The "**Start Test**" button is clicked.
- $\blacksquare$  The vehicle is accelerated as quickly as possible through a distance of 1/4 mile. Test timing begins as soon as the vehicle's speed exceeds 0.1 MPH.
- The test terminates when the vehicle has traveled  $1/4$  mile. The "**Stop Test**" button may be used to terminate a test you do not wish to finish.
- Use the "**Cancel Test**" button to cancel a test when the tree is showing.
- Once the test is complete, the dynamometer's PAU is used to stop the system, to avoid wear to the vehicle's brakes.
- Any saved test results may be viewed and/or a test report printed.

#### Results Obtained

If the "Save Results" check box is checked, a record that this type of test was performed on the currently selected vehicle, along with the date and time the test was performed and any comments about the test session, is saved to the application's database.

For this test type, the following additional information is saved as part of the final test results record:

- Time to 1/4 mile, 60 feet, 100, 200, 300 and 400 vards.
- Speed at 1/4 mile, 60 feet, 100, 200, 300 and 400 yards.
- Reaction Time

If the "Save Trace" check box is checked, this test generates strip-chart style trace data for all input channels, at the sampling speed specified in the "Trace Data Collection Speed" screen found under the database menu.

## **Note**

Trace data cannot be saved unless the "Save Results" check box is checked along with the "Save Trace" check box.

## Special Considerations for This Test

- Do not let the vehicle roll until you are read to start the test.
- As soon as the vehicle starts rolling, the test will start timing.
- Drive like you are at the drag strip (including being very careful!)

#### Options Under the "Set Ets & Other Options" Button

This form lets you set various options for the  $\frac{1}{4}$  mile test routine.

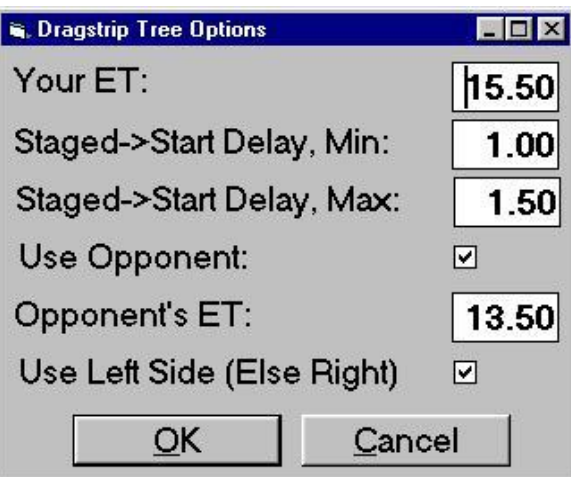

Your ET

Your estimated <sup>1</sup>/<sub>4</sub> mile ET, used for staggered starts on the timing lights.

Staged->Start Delay, Min

Staged->Start Delay, Max

Used to set the minimum and maximum delays from when you start the test until the tree starts turning on the lights.

## Use Opponent

If checked, the opposite side of the tree will be driven appropriately for the opponent you have described.

Opponent's ET

Your opponent's estimated 1/4 mile ET, used for staggered starts on the timing lights.

Use Left Side (Else Right)

If checked, you should follow the left side of the tree, otherwise you should follow the right side of the tree.

#### Standing Start Acceleration

This test allows the operator to simulate a 0-60 type standing start acceleration run with the vehicle.

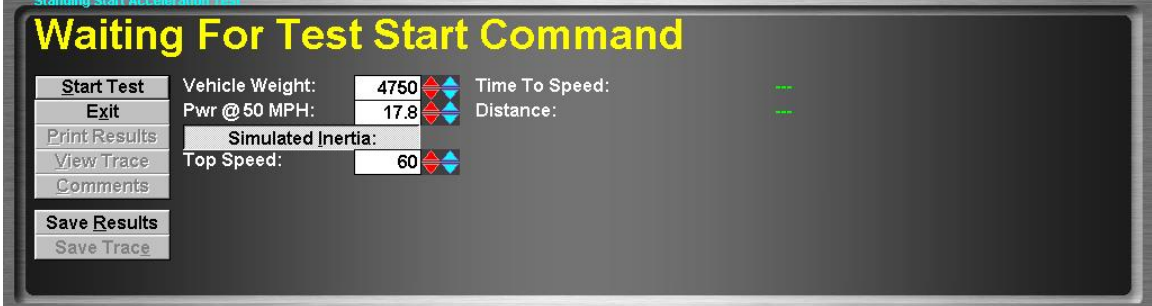

#### Purpose

This test allows the operator to simulate a 0-60 type standing start acceleration run with the vehicle.

#### Intended Test Procedure

This test has a fixed termination time, when the vehicle has reached the specified top speed. The general testing procedure is outlined below.

- The "Vehicle Weight" field will default to the weight entered for the vehicle currently selected for testing. The operator may change this weight if desired.
- **The "Pwr @ 50 MPH"** field will default to the value entered for the vehicle currently selected for testing. The operator may change this value if desired.
- **The "Simulated Inertia**" check box determines whether inertia simulation will be used or not. Mustang Dynamometer recommends that this option always be used.
- The "**Top Speed**" value should be entered, typically 50, 60 or 100 MPH.
- The "Save Results" and "Save Trace" check boxes should be set appropriately.
- The "Start Test" button is clicked.
- The vehicle is accelerated as quickly as possible to the specified top speed. Test timing begins as soon as the vehicle's speed exceeds 0.1 MPH.
- The test terminates when the vehicle reaches the specified top speed. The "**Stop Test**" button may be used to terminate a test you do not wish to finish.
- Once the test is complete, the dynamometer's PAU is used to stop the system, to avoid wear to the vehicle's brakes.
- Any saved test results may be viewed and/or a test report printed.

## Results Obtained

If the "Save Results" check box is checked, a record that this type of test was performed on the currently selected vehicle, along with the date and time the test was performed and any comments about the test session, is saved to the application's database.

For this test type, the following additional information is saved as part of the final test results record:

- Top speed accelerated to.
- Time required to reach specified top speed.

If the "Save Trace" check box is checked, this test generates strip-chart style trace data for all input channels, at the sampling speed specified in the "Trace Data Collection Speed" screen found under the database menu.

#### **Note**

Trace data cannot be saved unless the "Save Results" check box is checked along with the "Save Trace" check box.

## Special Considerations for This Test

- Do not let the vehicle roll until you are read to start the test.
- As soon as the vehicle starts rolling, the test will start timing.
- **•** Drive like you are at the drag strip (including being very careful!

#### Passing Acceleration

This test allows the operator to simulate a 50-70 type passing acceleration run with the vehicle.

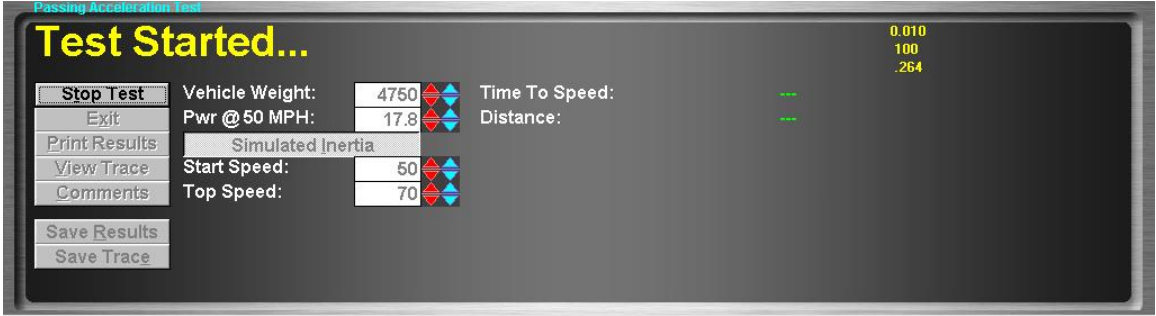

#### Purpose

This test allows the operator to simulate a 50-70 type passing acceleration run with the vehicle.

#### Intended Test Procedure

This test has a fixed termination time, when the vehicle has reached the specified top speed. The general testing procedure is outlined below.

- The "**Vehicle Weight**" field will default to the weight entered for the vehicle currently selected for testing. The operator may change this weight if desired.
- **The "Pwr @ 50 MPH"** field will default to the value entered for the vehicle currently selected for testing. The operator may change this value if desired.
- **The "Simulated Inertia"** check box determines whether inertia simulation will be used or not. Mustang Dynamometer recommends that this option always be used.
- The "Start Speed" value should be entered, typically 30 or 50 MPH.
- The "**Top Speed**" value should be entered, typically 50 or 70 MPH.
- The "Save Results" and "Save Trace" check boxes should be set appropriately.
- The "Start Test" button is clicked.
- The vehicle is driven just below the starting speed, and then accelerated as quickly as possible to the specified top speed. Test timing begins as soon as the vehicle's speed exceeds the specified starting speed.
- The test terminates when the vehicle reaches the specified top speed. The "**Stop Test**" button may be used to terminate a test you do not wish to finish.
- Once the test is complete, the dynamometer's PAU is used to stop the system, to avoid wear to the vehicle's brakes.
- Any saved test results may be viewed and/or a test report printed.

## Results Obtained

If the "Save Results" check box is checked, a record that this type of test was performed on the currently selected vehicle, along with the date and time the test was performed and any comments about the test session, is saved to the application's database.

For this test type, the following additional information is saved as part of the final test results record:

- Starting speed.
- Top speed.
- Time required to accelerate from the specified starting speed to the specified top speed.

If the "Save Trace" check box is checked, this test generates strip-chart style trace data for all input channels, at the sampling speed specified in the "Trace Data Collection Speed" screen found under the database menu.

## **Note**

Trace data cannot be saved unless the "Save Results" check box is checked along with the " $Save Trace$ " check box.

## Special Considerations for This Test

- Do not let the vehicle roll until you are read to start the test.
- As soon as the vehicle exceeds the specified starting speed, the test will start timing.
- **•** Drive like you are at the drag strip (including being very careful)!

#### 200-Yard Roll-On

This test allows the operator to simulate a 200-yard roll-on acceleration run with the vehicle.

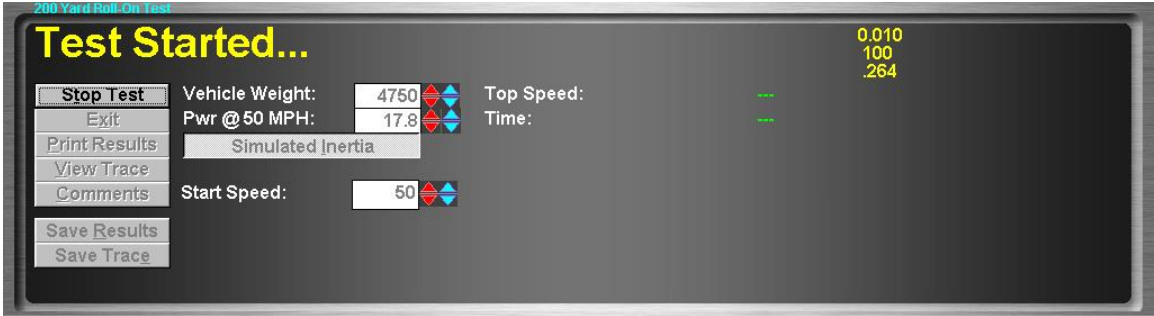

## Purpose

This test allows the operator to simulate a 200-yard roll-on acceleration run with the vehicle. (This test is more popular with motorcycle testers than with automotive testers.)

## Intended Test Procedure

This test has a fixed termination time, when the vehicle has traveled 200 yards after reaching the specified starting speed. The general testing procedure is outlined below.

- **The "Vehicle Weight"** field will default to the weight entered for the vehicle currently selected for testing. The operator may change this weight if desired.
- The "Pwr @ 50 MPH" field will default to the value entered for the vehicle currently selected for testing. The operator may change this value if desired.
- **The "Simulated Inertia**" check box determines whether inertia simulation will be used or not. Mustang Dynamometer recommends that this option always be used.
- The "Start Speed" value should be entered, typically 50 or 60 MPH.
- The "Save Results" and "Save Trace" check boxes should be set appropriately.
- The " $Start Test"$  button is clicked.
- The vehicle is driven just below the starting speed, and then accelerated as quickly as possible to cover 200 yards. Test timing begins as soon as the vehicle's speed exceeds the specified starting speed.
- The test terminates when the vehicle travels 200 yards after reaching the specified starting speed. The "Stop Test" button may be used to terminate a test you do not wish to finish.
- Once the test is complete, the dynamometer's PAU is used to stop the system, to avoid wear to the vehicle's brakes.
- Any saved test results may be viewed and/or a test report printed.

## Results Obtained

If the "Save Results" check box is checked, a record that this type of test was performed on the currently selected vehicle, along with the date and time the test was performed and any comments about the test session, is saved to the application's database.

For this test type, the following additional information is saved as part of the final test results record:

- Starting speed.
- Time required to cover 200 yards.
- Speed at 200 yards after starting speed is reached.

If the "Save Trace" check box is checked, this test generates strip-chart style trace data for all input channels, at the sampling speed specified in the "Trace Data Collection Speed" screen found under the database menu.

#### **Note**

Trace data cannot be saved unless the "Save Results" check box is checked along with the " $Save Trace$ " check box.

## Special Considerations for This Test

- Do not let the vehicle roll until you are read to start the test.
- As soon as the vehicle exceeds the specified starting speed, the test will start timing.
- **•** Drive like you are at the drag strip (including being very careful)!

#### Drivers Trace (IM240/FTP/etc)

This test allows the operator to perform a (non-certified) IM-240/FTP/etc. type transient emissions test.

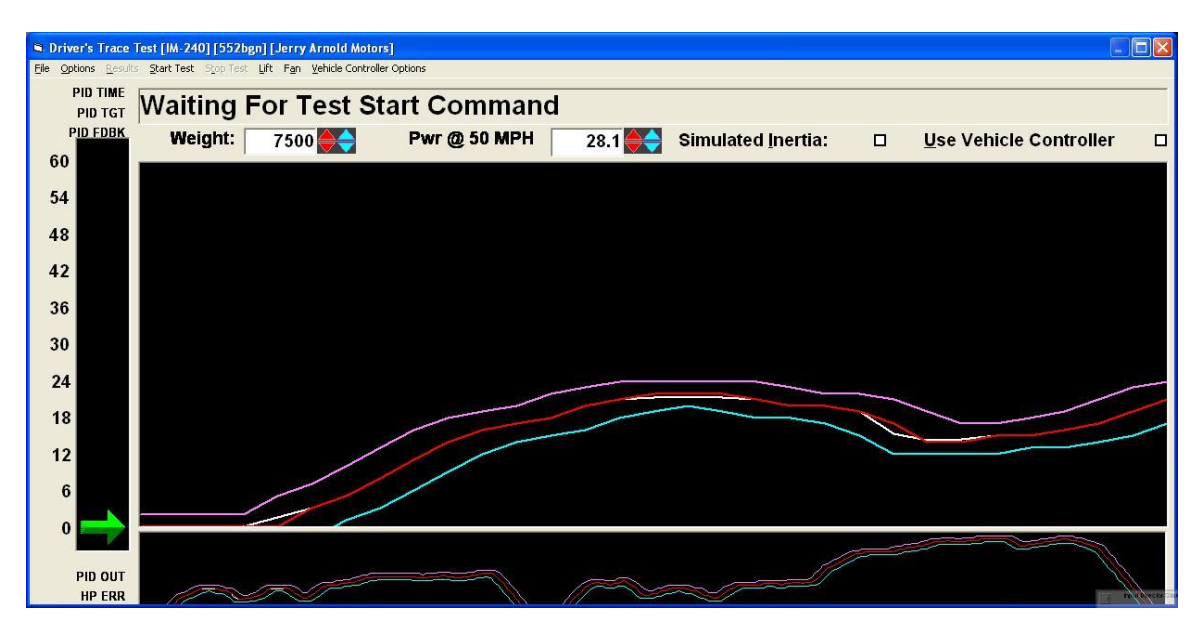

#### **Note**

Please note that the screen contains two sections, the first section is the Big Window that only displays a certain number of second of the drivers trace which can be configured by selecting from the "**Options**" menu, the menu item "**Show Time**" and then selecting how many second the operator wants to display. The Second window displays the entire trace and can either be turned on or off by selecting from the "Options" menu the menu item "Show Whole Trace".

#### Purpose

This test allows the operator to perform A (non-certified) IM-240/FTP/etc. type transient emissions test.

#### Intended Test Procedure

This test has a fixed termination time, when the vehicle has completed the emissions testing profile. The general testing procedure is outlined below.

- The "**Vehicle Weight**" field will default to the weight entered for the vehicle currently selected for testing. The operator may change this weight if desired.
- The "Pwr @ 50 MPH" field will default to the value entered for the vehicle currently selected for testing. The operator may change this value if desired.
- The "**Simulated Inertia**" check box determines whether inertia simulation will be used or not. Mustang Dynamometer recommends that this option always be used.
- The "Use Vehicle Controller" check box enables use of the optional throttle and brake actuators.
- **The desired emissions driving profile should be selected using the "Load Trace"** option on the "File" menu.
- **The desired display options should be selected using the entries on the "Options"** menu.
- The "Save Results" and "Save Trace" check boxes should be set appropriately.
- The "Start Test" button is clicked.
- The vehicle is driven so that the speed-indicating arrow stays between the two (2) blue lines, or very near the green line if the blue lines are not displayed. This test displays a speed profile that the driver is required to follow to perform the emissions test. The driver will find that driving to the displayed trace grows easier with practice.
- **The test terminates when the vehicle completes the selected driving trace. The "Stop**" **Test**" button may be used to terminate a test you do not wish to finish.
- Any saved test results may be viewed and/or a test report printed.

## Results Obtained

If the "Save Results" check box is checked, a record that this type of test was performed on the currently selected vehicle, along with the date and time the test was performed and any comments about the test session, is saved to the application's database.

For this test type, the following additional information is saved as part of the final test results record:

Emissions test specific data is recorded, including strip-chart data for each exhaust gas component, vehicle speed, and profile specified speed.

If the "Save Trace" check box is checked, this test generates strip-chart style trace data for all input channels, at the sampling speed specified in the "Trace Data Collection Speed" screen found under the database menu.

# **Note**

Trace data cannot be saved unless the "Save Results" check box is checked along with the "Save Trace" check box.

# Special Considerations for This Test

A non-integrated emissions analyzer may be used as an alternative to the optional integrated Andros 5-gas bench.

# Drivers Trace Menu System

The following is a list of the menu item and a description of their functionality.

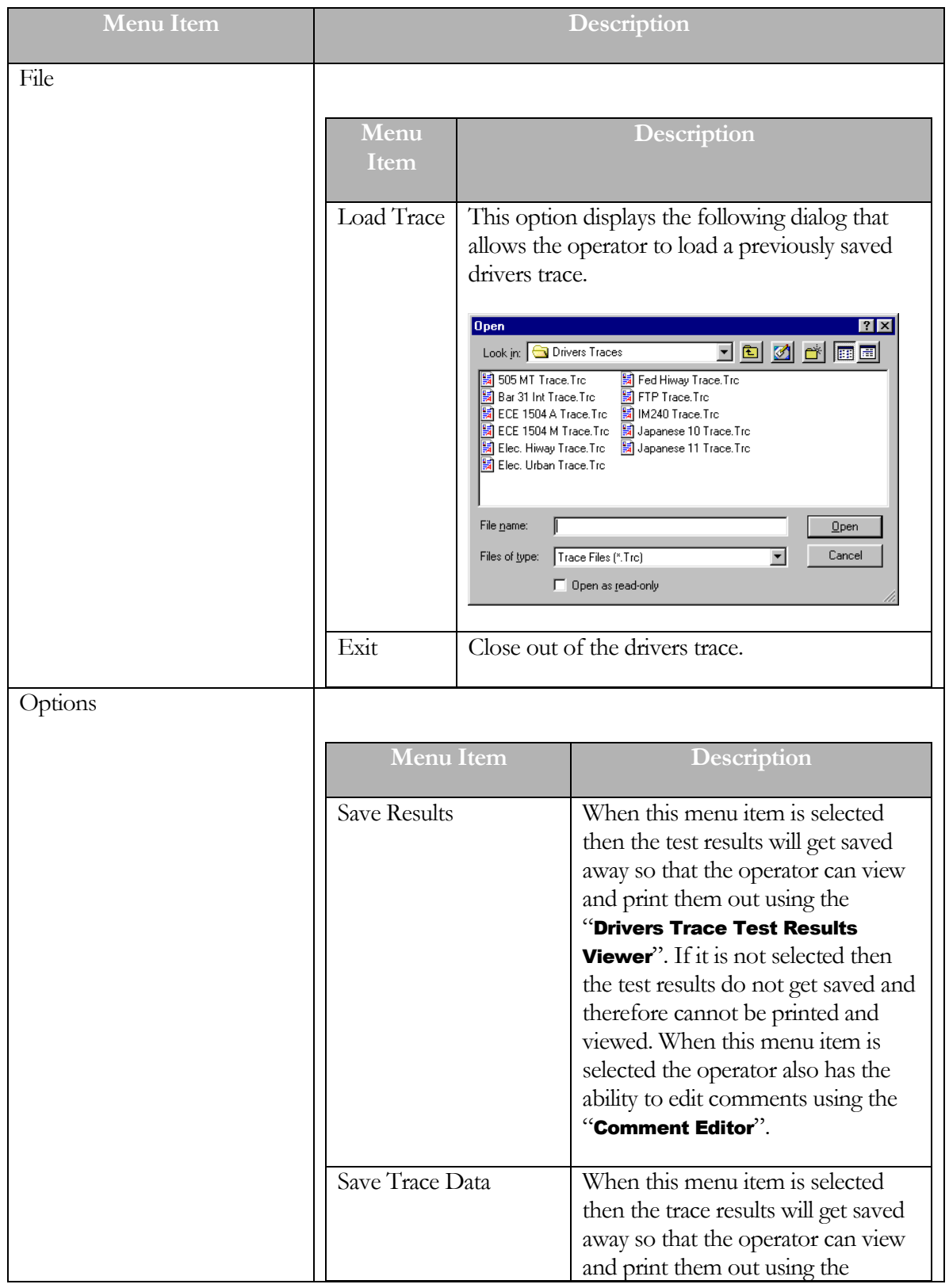

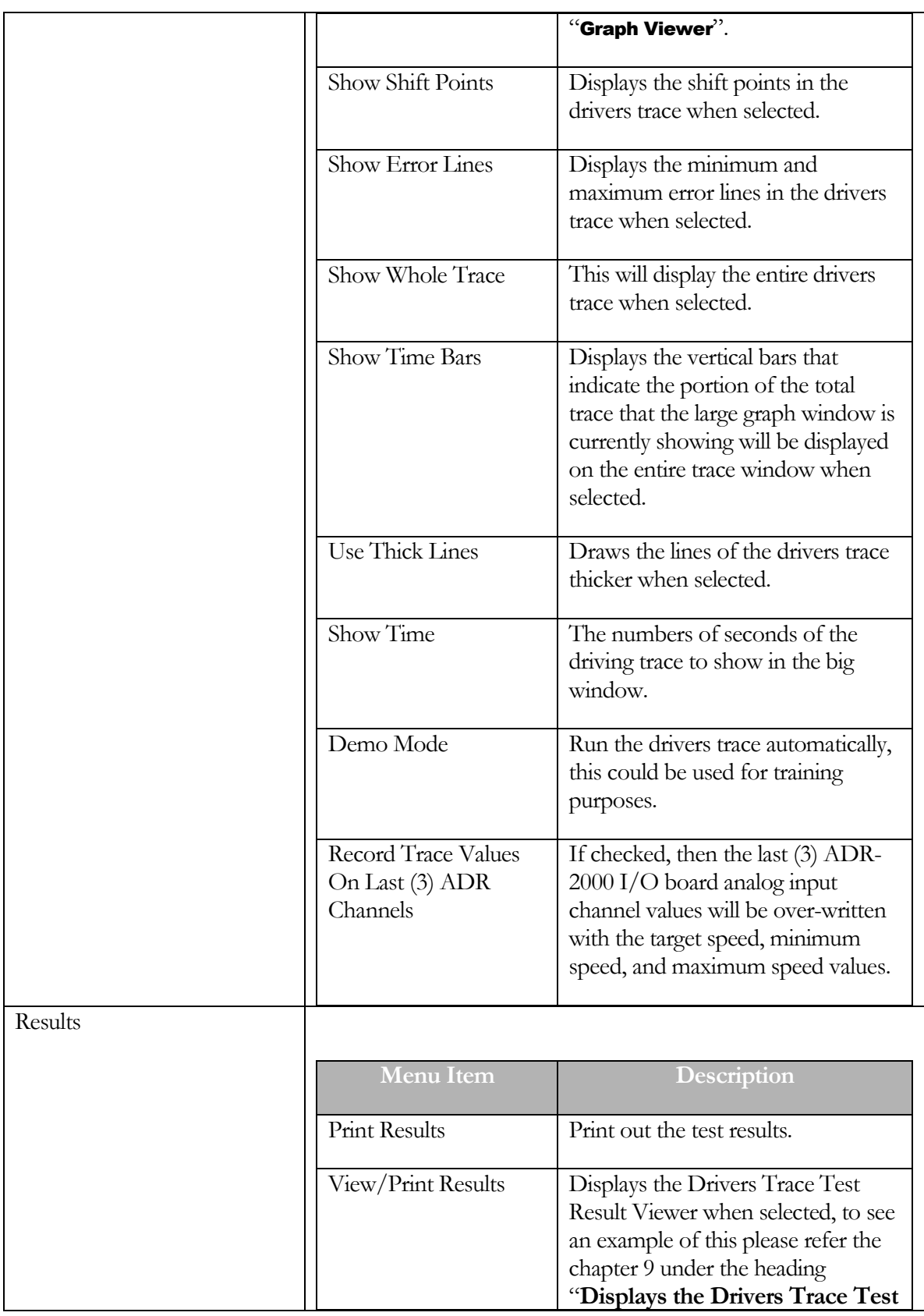

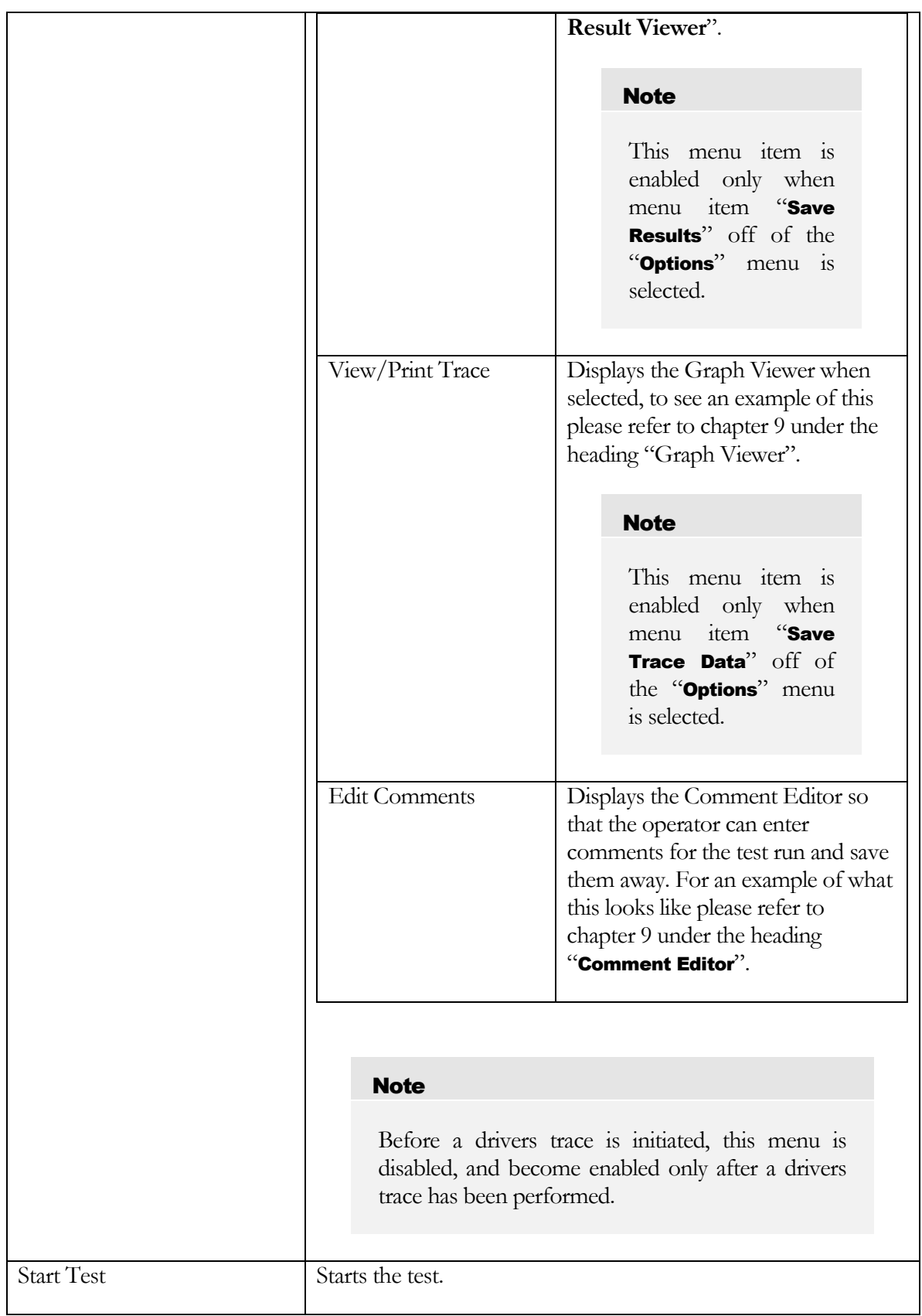

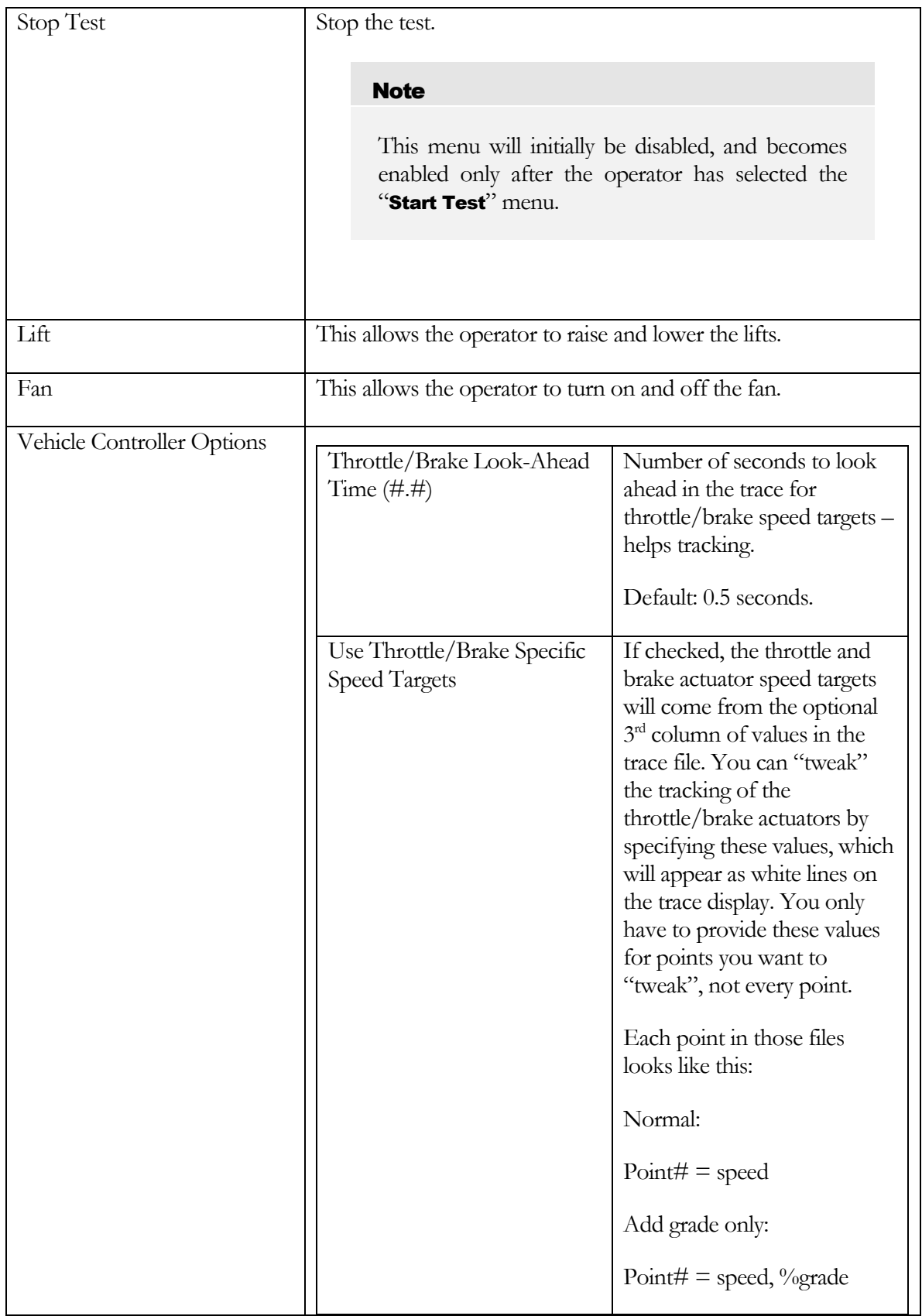

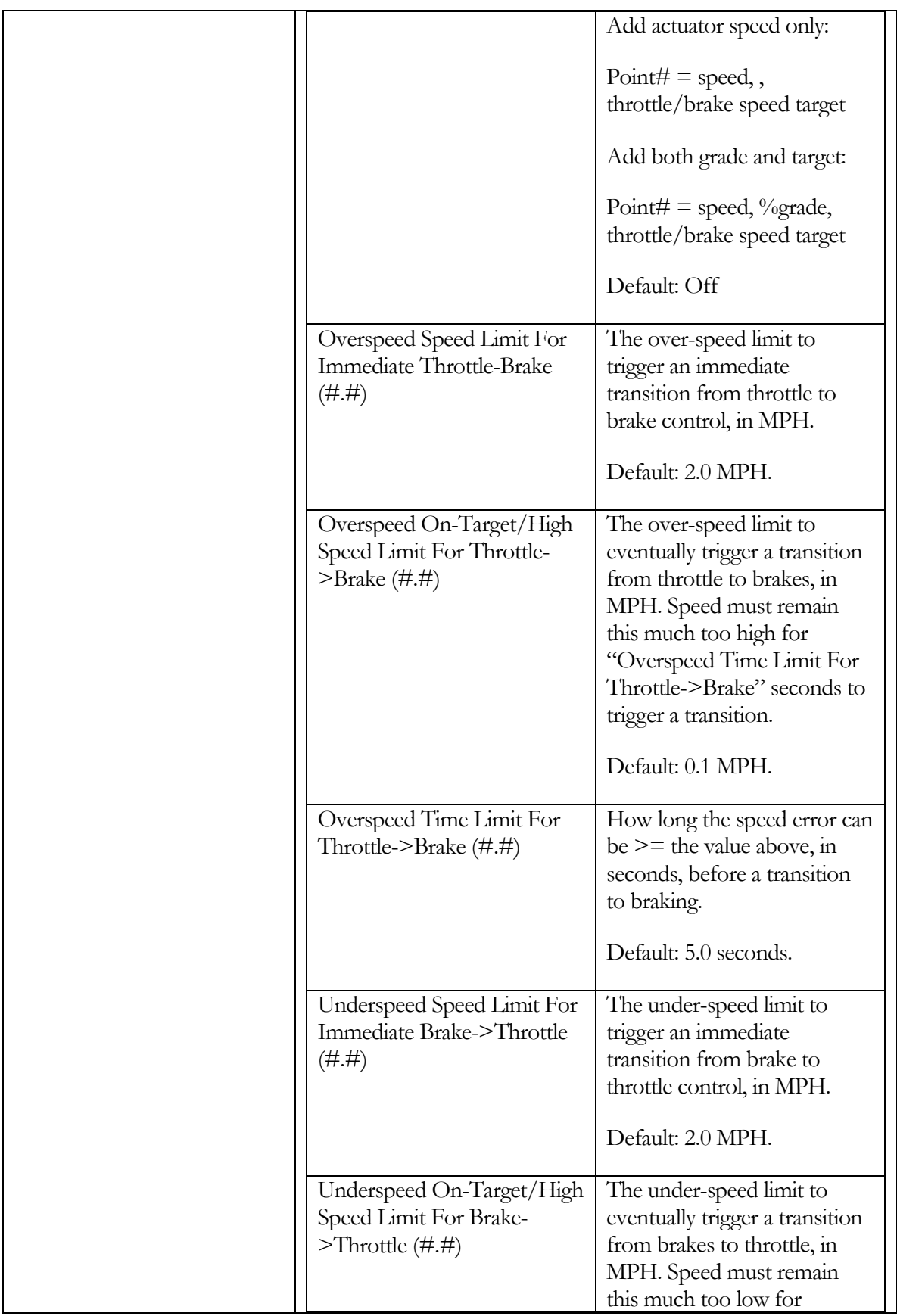

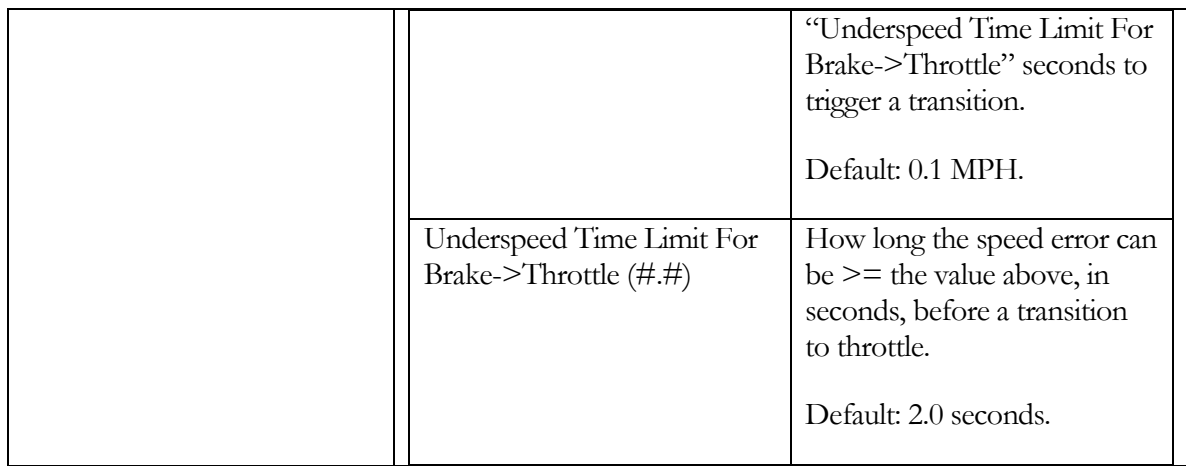

### ASM 50/15

This test allows the operator to perform a (non-certified) ASM 50/15 type emissions test.

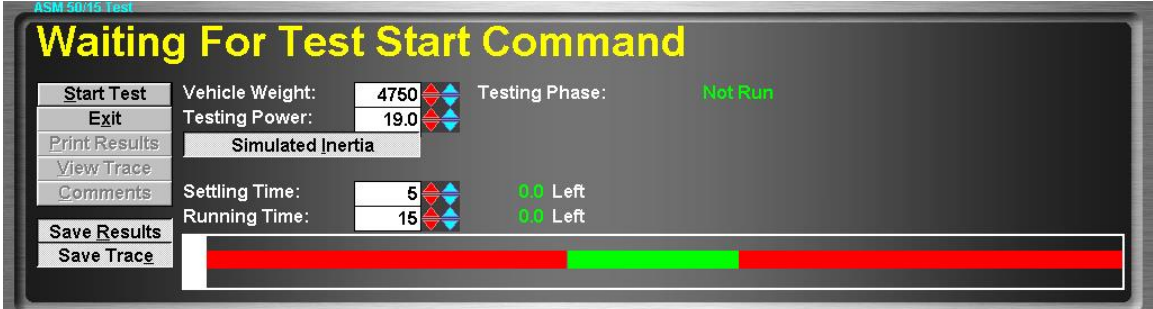

### Purpose

This test allows the operator to perform a (non-certified) ASM 50/15 type emissions test. This test requires the optional Andros 5-gas analyzer bench to be meaningful.

### Intended Test Procedure

This test has a fixed termination time, when the vehicle has completed the specified emissions sampling times. The general testing procedure is outlined below.

- The "Vehicle Weight" field will default to the weight entered for the vehicle currently selected for testing. The operator may change this weight if desired.
- **The "Testing Power"** field's value will automatically be set to the "Vehicle Weight" field divided by 250, or the operator can manually over-ride this default value.
- **The "Simulated Inertia**" check box determines whether inertia simulation will be used or not. Mustang Dynamometer recommends that this option always be used.
- The desired emissions "Settling Time" and "Running Time" values should be entered.
- The "Save Results" and "Save Trace" check boxes should be set appropriately.
- The "**Start Test**" button is clicked.
- The vehicle is driven so that the speed-indicating bar stays within the green section of the speed indicator. If the vehicle's speed falls outside of the green range, testing is re-started.
- The test terminates when the vehicle completes the emissions test. The "Stop Test" button may be used to terminate a test you do not wish to finish.
- Any saved test results may be viewed and/or a test report printed.

### Results Obtained

If the "Save Results" check box is checked, a record that this type of test was performed on the currently selected vehicle, along with the date and time the test was performed and any comments about the test session, is saved to the application's database.

For this test type, the following additional information is saved as part of the final test results record:

▪ Average exhaust gas concentrations of each of the gasses of interest.

If the "Save Trace" check box is checked, this test generates strip-chart style trace data for all input channels, at the sampling speed specified in the "Trace Data Collection Speed" screen found under the database menu.

## **Note**

Trace data cannot be saved unless the "Save Results" check box is checked along with the "Save Trace" check box.

### Special Considerations for This Test

None.

### ASM 25/25

This test allows the operator to perform a (non-certified) ASM 25/25 type emissions test.

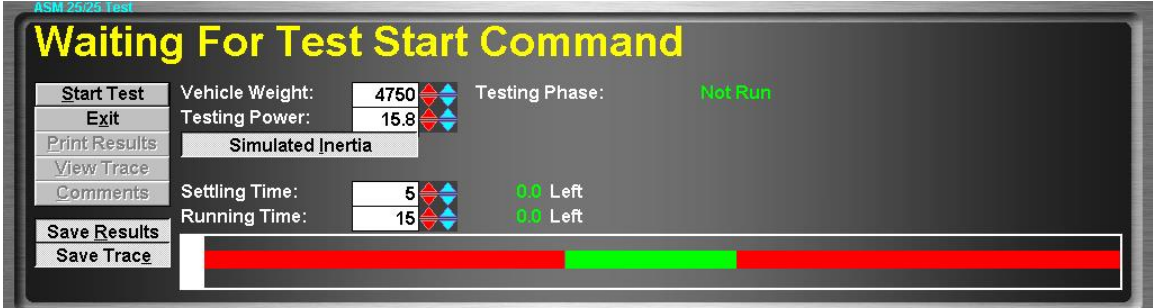

### **Purpose**

This test allows the operator to perform a (non-certified) ASM 25/25 type emissions test. This test requires the optional Andros 5-gas analyzer bench to be meaningful.

### Intended Test Procedure

This test has a fixed termination time, when the vehicle has completed the specified emissions sampling times. The general testing procedure is outlined below.

- The "Vehicle Weight" field will default to the weight entered for the vehicle currently selected for testing. The operator may change this weight if desired.
- The "Testing Power" field's value will automatically be set to the "Vehicle Weight" field divided by 300, or the operator can manually over-ride this default value.
- **The "Simulated Inertia**" check box determines whether inertia simulation will be used or not. Mustang Dynamometer recommends that this option always be used.
- The desired emissions "Settling Time" and "Running Time" values should be entered.
- The "Save Results" and "Save Trace" check boxes should be set appropriately.
- The "**Start Test**" button is clicked.
- The vehicle is driven so that the speed-indicating bar stays within the green section of the speed indicator. If the vehicle's speed falls outside of the green range, testing is re-started.
- The test terminates when the vehicle completes the emissions test. The "Stop Test" button may be used to terminate a test you do not wish to finish.
- Any saved test results may be viewed and/or a test report printed.

### Results Obtained

If the "Save Results" check box is checked, a record that this type of test was performed on the currently selected vehicle, along with the date and time the test was performed and any comments about the test session, is saved to the application's database.

For this test type, the following additional information is saved as part of the final test results record:

▪ Average exhaust gas concentrations of each of the gasses of interest.

If the "Save Trace" check box is checked, this test generates strip-chart style trace data for all input channels, at the sampling speed specified in the "Trace Data Collection Speed" screen found under the database menu.

## Note

Trace data cannot be saved unless the "Save Results" check box is checked along with the "Save Trace" check box.

## Special Considerations for This Test

None.

### Loaded Mode

This test allows the operator to perform a (non-certified) loaded mode type emissions test.

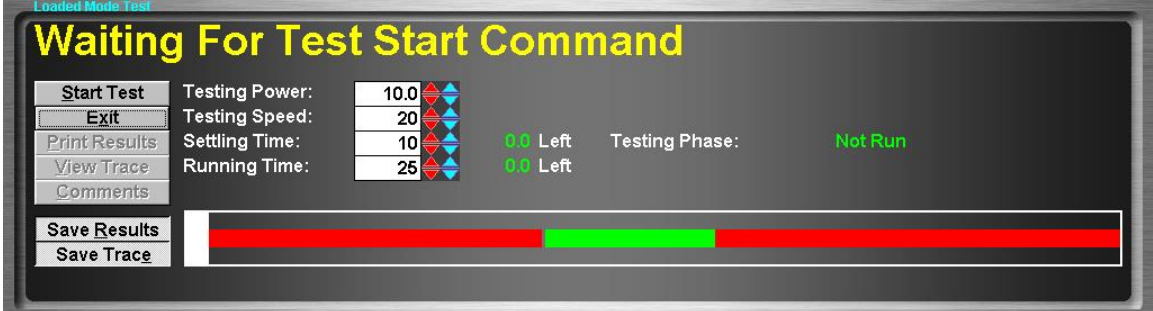

### **Purpose**

This test allows the operator to perform a (non-certified) loaded mode emissions test. This test requires the optional Andros 5-gas analyzer bench to be meaningful.

#### Intended Test Procedure

This test has a fixed termination time, when the vehicle has completed the specified emissions sampling times. The general testing procedure is outlined below.

- The "**Testing Power**" should be set to the desired power loading.
- The "Testing Speed" should be set to the desired testing speed.
- The desired emissions "Settling Time" and "Running Time" values should be entered.
- The "Save Results" and "Save Trace" check boxes should be set appropriately.
- The "Start Test" button is clicked.
- The vehicle is driven so that the speed-indicating bar stays within the green section of the speed indicator. If the vehicle's speed falls outside of the green range, testing is re-started.
- The test terminates when the vehicle completes the emissions test. The "**Stop Test**" button may be used to terminate a test you do not wish to finish.
- Any saved test results may be viewed and/or a test report printed.

#### Results Obtained

If the "Save Results" check box is checked, a record that this type of test was performed on the currently selected vehicle, along with the date and time the test was performed and any comments about the test session, is saved to the application's database.

For this test type, the following additional information is saved as part of the final test results record:

Average exhaust gas concentrations of each of the gasses of interest.

If the "Save Trace" check box is checked, this test generates strip-chart style trace data for all input channels, at the sampling speed specified in the "Trace Data Collection Speed" screen found under the database menu.

# **Note**

Trace data cannot be saved unless the "Save Results" check box is checked along with the "Save Trace" check box.

# Special Considerations for This Test

None.

### Idle / 2500 RPM

This test allows the operator to perform a (non-certified) idle/2500 RPM type emissions test.

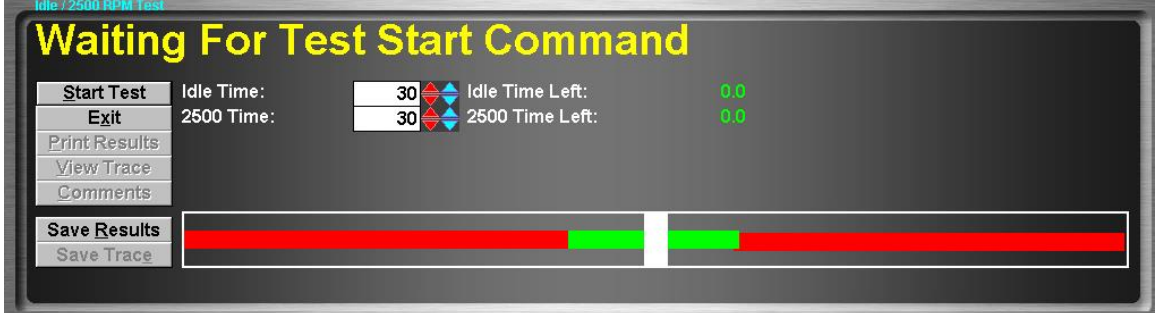

### Purpose

This test allows the operator to perform a (non-certified) idle/2500 RPM type emissions test. This test requires the optional Andros 5-gas analyzer bench to be meaningful.

#### Intended Test Procedure

This test has a fixed termination time, when the vehicle has completed the specified emissions sampling times. The general testing procedure is outlined below.

- The desired idle and 2500-RPM emissions testing time values should be entered.
- The "Save Results" and "Save Trace" check boxes should be set appropriately.
- The "Start Test" button is clicked.
- The vehicle is driven so that the RPM-indicating bar stays within the green section of the speed indicator. If the vehicle's speed falls outside of the green range, testing is re-started.
- The test terminates when the vehicle completes the emissions test. The "**Stop Test**" button may be used to terminate a test you do not wish to finish.
- Any saved test results may be viewed and/or a test report printed.

### Results Obtained

If the "Save Results" check box is checked, a record that this type of test was performed on the currently selected vehicle, along with the date and time the test was performed and any comments about the test session, is saved to the application's database.

For this test type, the following additional information is saved as part of the final test results record:

- Average exhaust gas concentrations of each of the gasses of interest, for the idle speed testing.
- Average exhaust gas concentrations of each of the gasses of interest, for the 2500 RPM testing.

If the "Save Trace" check box is checked, this test generates strip-chart style trace data for all input channels, at the sampling speed specified in the "Trace Data Collection Speed" screen found under the database menu.

# **Note**

Trace data cannot be saved unless the "Save Results" check box is checked along with the "Save Trace" check box.

# Special Considerations for This Test

None.

### Lugdown

This test allows the operator to perform a (non-certified) diesel lug-down exhaust opacity test.

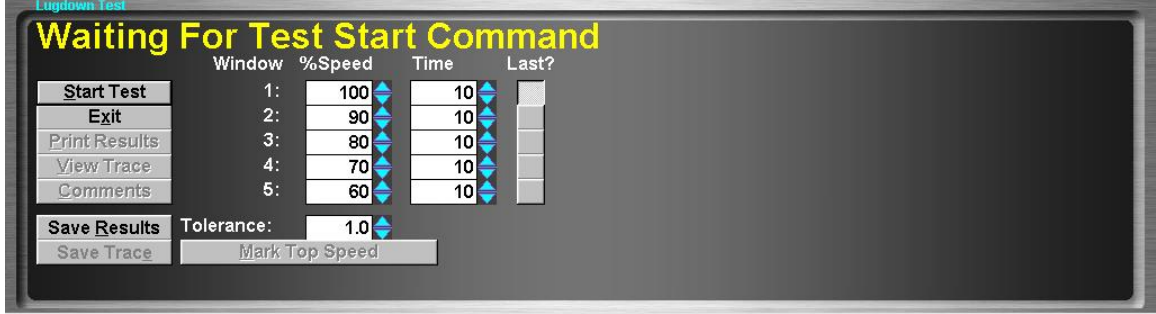

### Purpose

This test allows the operator to perform a (non-certified) diesel lug-down exhaust opacity test. An opacity meter is generally required to make use of this test routine.

### Intended Test Procedure

This test has a fixed termination time, when the vehicle has completed the specified emissions sampling times. The general testing procedure is outlined below.

- % of maximum speed that should be maintained at each testing step in use should be entered, along with the number of seconds that each point is to be held for.
- The radio button in the "Last?" column next to the lowest-speed point to be used should be selected.
- **•** The "**Tolerance**" field should be set to the maximum number of MPH/KPH by which the system speed can vary from the specified lug-down point speed without triggering a re-start of testing at the point.
- **The "Save Results"** and "Save Trace" check boxes should be set appropriately.
- The "Start Test" button is clicked.
- **EXECUTE:** The vehicle is driven at its top speed in the gear selected for testing, and the "**Mark Top Speed**" button is pressed. At this point, the lug-down sequence begins, during which the vehicle's speed will be maintained at each of the in-use testing points for the specified times. (Note that this test logic assumes that the vehicles tested will be equipped with engine RPM governors.)
- The test terminates when the vehicle completes the lowest-speed testing point. The "Stop" **Test**" button may be used to terminate a test you do not wish to finish.
- Any saved test results may be viewed and/or a test report printed.

### Results Obtained

If the "Save Results" check box is checked, a record that this type of test was performed on the currently selected vehicle, along with the date and time the test was performed and any comments about the test session, is saved to the application's database.

For this test type, the following additional information is saved as part of the final test results record:

■ (None)

If the "Save Trace" check box is checked, this test generates strip-chart style trace data for all input channels, at the sampling speed specified in the "Trace Data Collection Speed" screen found under the database menu.

## **Note**

Trace data cannot be saved unless the "Save Results" check box is checked along with the "Save Trace" check box.

### Special Considerations for This Test

You should not attempt to lug an engine down below its lowest acceptable operating speed. Engines operating at full throttle at very low RPM speeds tend to vibrate heavily, in part due to the reduced effectiveness of the crankshaft's harmonic balancer at very low speeds.

### PID Closed-Loop Control Basics

Dynamometer's that incorporate a loading device, such as a PAU, motor or water brake, generally employ some type of closed-loop control to achieve and maintain the desired loading and/or speed values. Inertia-only dynamometers obviously have no need for any closed-loop control, since no loading device is present. All Mustang Dynamometer control systems employee the PID form of closed-loop control.

PID closed-loop control constantly compares the desired loading or speed value to the actual measured loading or speed value, and makes fine adjustments to the PAU control signal to make the measured loading or speed match the desired loading or speed. The letters "PID" stand for "Proportional", "Integral" and "Derivative", which represent the different ways by which the output signal is modified based on the desired values and measured values. For each element in the PID control loop, a constant is used to adjust the magnitude of adjustment the PAU control signal will experience due to various types of errors between the measured and desired values.

The "Proportional" term constant is used to scale the system's response to a simple error between the desired and measured loading values. Thus, the "Proportional" term is never 0 unless the measured value exactly matches the desired value. Additionally, The "Proportional" term is used to provide over-all scaling of all three terms of the PID control loop. The "Proportional" term handles low to medium frequency response requirements.

The "Integral" term constant is used to scale the system's response to a following error between the desired and measured loading values. The "Integral" term is used to handle situations where the measured values continuously lag behind the desired values, in the same direction of error. In almost all dynamometer-loading schemes, the desired value changes rapidly, and the measured value chases the desired value both upwards and downwards. Thus, the "Integral" term is very seldom required, and its use is not recommended in our control systems. The "Integral" term handles relatively low frequency response requirements.

The "Derivative" term constant is used to scale the system's response to the rate of change of error between the desired and measured loading values. The "Derivative" term responds to sudden changes in both or either of the desired loading or measured loading values, and to the rate of change of the error between them. The "Derivative" term is never 0 unless the rate of change of error is 0. The "Derivative" term handles medium to high frequency response requirements.

The basic logic for our implementation of the PID closed-loop control logic is given below. The "Desired" and "Measured" values may be torques, forces, speeds, etc. The logic given below happens 100 times per second (by default).

Error = (Desired – Measured)  $ProportionalTerm = (PConstant * Error)$  $IntegralTerm = IntegralTerm + (PConstant * ICconstant * Error)$ DerivativeTerm =  $(PConstant * DConstant * ((Error - LastError) / UpdateTime))$  PAUVoltage = ProportionalTerm + IntegralTerm + DerivativeTerm

OldError = Error

Since the mathematics above remain constant regardless of the value being controlled (e.g. torque or speed), the sign of the "P" constant is critical. This can be observed by considering the "ProportionalTerm" above; if the measured torque is less than the desired torque, the PAU signal must be increased, whereas if the measures speed is less than the desired speed, the PAU signal must be decreased. A sign-error on the "P" constant will result in a loop that works backwards, in effect saying to itself, "The actual load is too low, I must decrease it!"

"Tuning" a PID-type control loop refers to the process of determining the P, I, and D constants required to achieve the desired control characteristics. Generally, the time required to achieve a 90% response to a step change in the desired loading value and the long-term stability of the control loop are the primary considerations in tuning a PID loop.

People new to the concept of closed-loop control frequently ask if there is a method of directly calculating the optimal P, I, and D constant values. Control theory tells use that, in theory, this is possible. In reality, tuning a PID loop requires that some initial PID constant values be selected, and iterative tuning be performed. The initial PID constants selected must be of the correct sign, and must be relatively small. By appropriately selecting the initial PID constants, a very slow, but probably stable, control loop may be achieved. Iterative tuning, wherein the PID constants are gradually varied and the control loop's response evaluated, is then used to increase the PID constants until the desired control loop response characteristics are achieved. For the truly motivated reader, the PID control loop math outlined above can be used to select initial PID constants, knowing that the PID loop's output value is fed to the PAU controller, and has a range of 0.0 volts to 5.0 volts, and that the control loop is updated (by default) at 100 times per second.

# Mustang Dynamometer strongly recommends that the default PID values for your dynamometer type be used.

NOTE: The historical PID logic in this software (as used in the dynamometer, speed controller, (and throttle/brake actuators when "Mustang" mode is selected) is non-standard, with the "P" term used as a normal "I" term, and the "I" term being a re-integrated term, which must be left at "0". The throttle/brake actuators, when "Normal" mode is selected, operate as described above, with a normal "P" and "I" implementation.

#### Dyno PID Values – PID Values

This screen allows the operator to specify PID values and/or restore the default PID values, set ramping options, and set the step sizes used by the scrolling arrows and arrow keys in the various test routines.

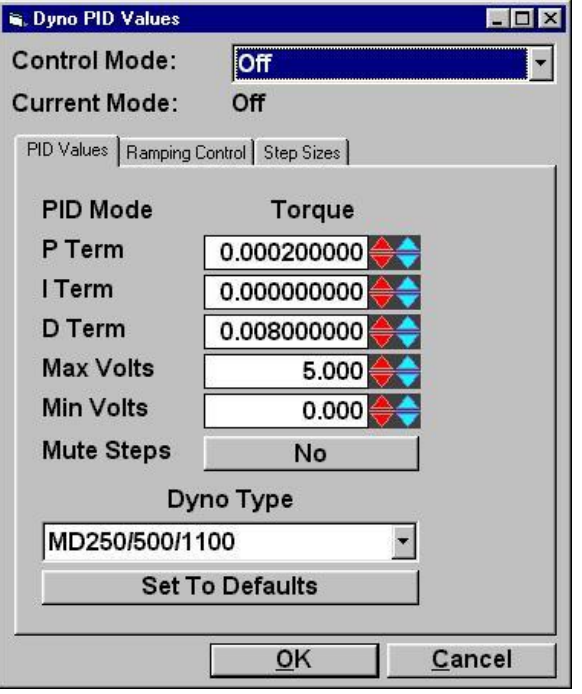

#### Control Mode

Lets the operator select the specific control mode that they want to adjust the PID values for. Note that all control modes map to 1 of 2 actual PID value sets, one for load based PID control, and one for speed based PID control. The associated PID set will be identified next to the "PID Mode" identifier.

### Current Mode

Shows the current control mode of the dyno's load controller.

## P Term

The "P" term for the PID control logic. **Positive for force modes, but negative for speed modes, for dynamometers.**

### I Term

The "I" term for the PID control logic – normally 0. Must be positive.

## D Term

The "P" term for the PID control logic. Must be positive.

## Max Volts

The maximum output voltage the PID loop can generate. This value should normally be left at 5.0 (10.0 on some systems), but can be set to a lower value to reduce the maximum load applied by the dynamometer.

## Min Volts

The maximum output voltage the PID loop can generate. This value should normally be left at 0.0 (or –5.0 for dyno's with motors rather than PAUs, and -10.0 for some systems). For dyno's with motors rather than PAUs, can be set to a lower value (eg  $-3$ , NOT  $-6$ ) to reduce the maximum reverse load applied by the dynamometer.

### Mute Steps

If this is selected, the PID loop's response to sudden changes to the commanded value will be muted, otherwise full response will be used.

## Dyno Type

Lets the operator specify the type of dyno they have, for use in resetting the PID values to the default values appropriate for that dyno type.

### Set To Defaults

Mustang Dynamometer engineers have spent many long hours performing the iterative PID loop tuning described above. The results of their testing sessions are the default PID constants available to operators of this screen by clicking on the "Set To Defaults" button. Mustang Dynamometer recommends that these default PID constant values be used. Note that the ramp rate settings do not require any tuning, and may be varied as desired.

Before resetting any PID values, make sure you first select the type of dynamometer you have.

#### Dyno PID Values – Ramping Control Values

This screen allows the operator to specify PID values and/or restore the default PID values, set ramping options, and set the step sizes used by the scrolling arrows and arrow keys in the various test routines.

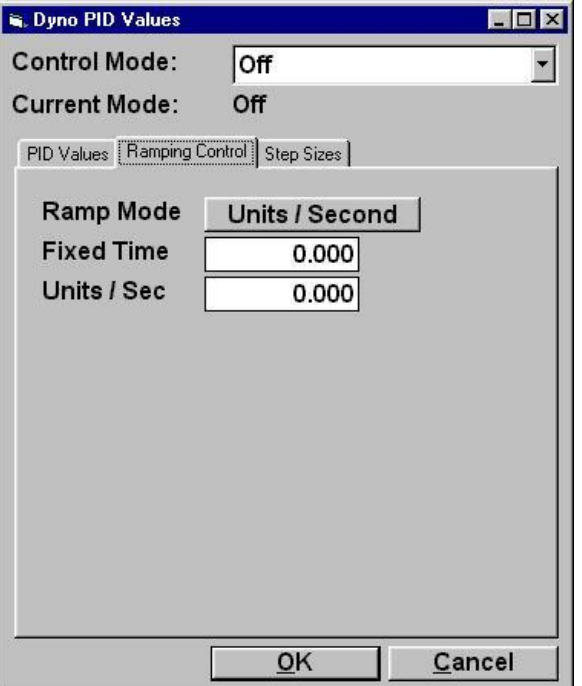

#### Control Mode

Lets the operator select the specific control mode that they want to adjust the PID values for. Note that all control modes map to 1 of 2 actual PID value sets, one for load based PID control, and one for speed based PID control. The associated PID set will be identified next to the "PID Mode" identifier.

#### Current Mode

Shows the current control mode of the dyno's load controller.

#### Ramp Mode

May be set to "Units / Second" or "Fixed Time". "Units / Second" means to ramp the PID loop's target from the current value to any new command value at "xxx" units / second. "Fixed Time" means to ramp the PID loop's target from the current value to any new command value in "xxx" seconds, regardless of the step size.

#### Fixed Time

Specifies the number of seconds it should take to ramp to a new command value. A value of 0 means to not ramp at all, just immediately apply the new command value.

#### Units / Second

Specifies the number of units / second at which the PID loop's target should be ramped to a new command value. A value of 0 means to not ramp at all, just immediately apply the new command value.

Since a PID closed-loop controller is generally tuned to achieve the fastest response possible with the maximum tolerable long-term instability, the closed-loop control will move from a previously desired value to a newly specified desired value as quickly as possible. In cases where the fastest possible response to a change in the desired loading value is not desired, a ramping function may be used.

Ramping refers to the process of gradually varying the control loop's set-point value from the previously specified value to any newly specified value. For example, the control loop's set-point value will not change from 100 pounds of force to 200 pounds of force instantaneously; rather, the set-point value will be gradually "ramped" from 100 to 200 pounds using the ramping values currently in effect.

#### Dyno PID Values – Step Size Values

This screen allows the operator to specify PID values and/or restore the default PID values, set ramping options, and set the step sizes used by the scrolling arrows and arrow keys in the various test routines.

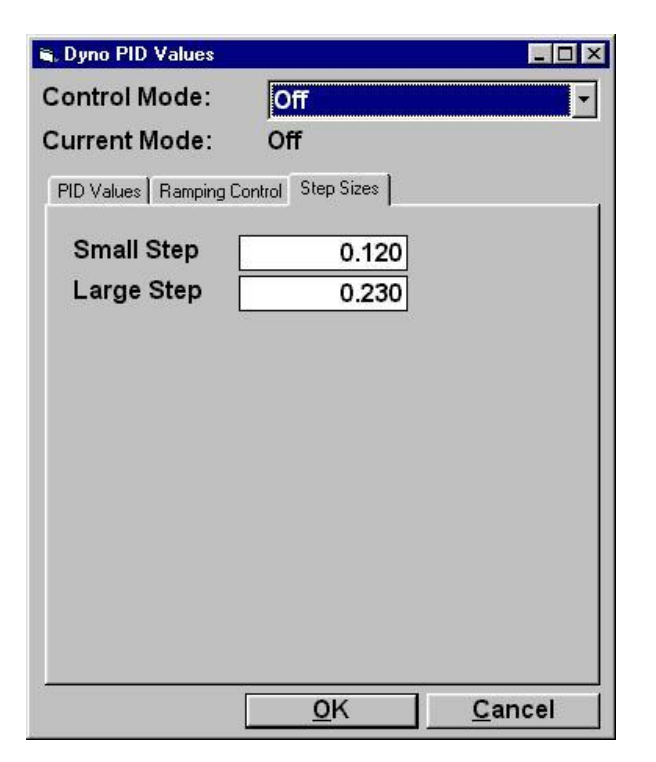

#### Control Mode

Lets the operator select the specific control mode that they want to adjust the PID values for. Note that all control modes map to 1 of 2 actual PID value sets, one for load based PID control, and one for speed based PID control. The associated PID set will be identified next to the "PID Mode" identifier.

### Current Mode

Shows the current control mode of the dyno's load controller.

#### Small Step

The amount that the user-specified command value will change by for each click on the small-step up or down arrows next to a command value, or when the  $\leq$ Ctrl $>$ Up or <Ctrl>Down keystrokes are used during a test.

#### Large Step

The amount that the user-specified command value will change by for each click on the large-step up or down arrows next to a command value.

#### Speed Follower PID Values – PID Values (Etc.)

For un-coupled, 2-axle dynamometers, the front and rear speeds are kept together using a speedfollower mode, where one axle is operated in closed-loop speed mode, chasing the actual speed of the other axle.

In force testing modes (force, power, vehicle simulation), the "master" axle of the dynamometer runs a PID loop using force feedback from both ends of the dynamometer. Since the speed follower axle does not "care" about force, this makes the "master" axle's force PID loop job tougher. In terms of tuning the "master" (dyno) force PID loop and speed-follower speed PID loop, there is a trade-off between overall force control and speed matching between the axles. If the speed-follower speed loop is "soft", then the overall force control can be better. If the speedfollower speed loop is "hard", then the overall force control will be noiser.

Only the "Speed" mode PID values are used in the speed-follower logic, and the values are the same as described for the dynamometer load controller above. The speed-follower speed mode PID values should be nearly the same as the dynamometer speed mode PID values, but may be slightly larger (for better speed matching) or slightly smaller (for better overall load control).

### **Ramp rate values must be 0 for the speed follower.**

#### Throttle Controller PID Values – PID Values

This screen allows the operator to specify PID values and/or restore the default PID values, set ramping options, and set the step sizes used by the scrolling arrows and arrow keys in the various test routines.

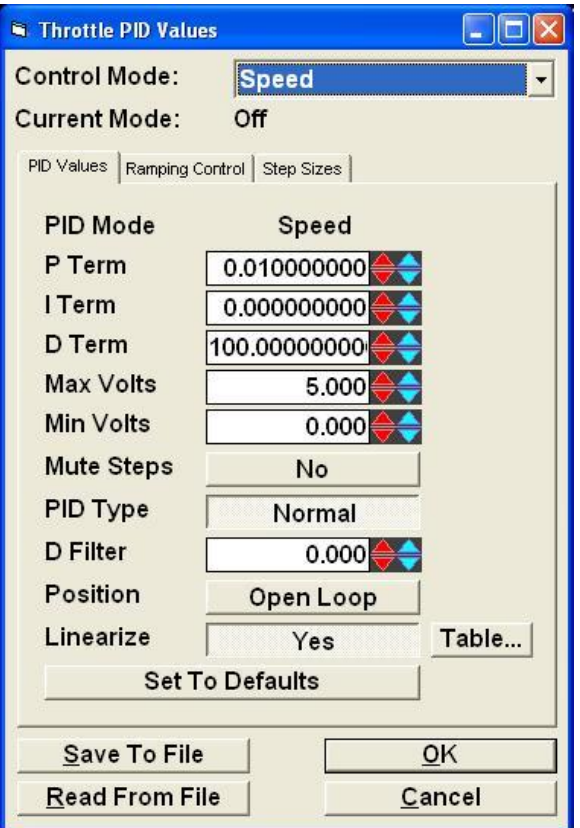

## **Note: The throttle linearization should be performed BEFORE tuning the throttle actuator PID values.**

### Control Mode

Lets the operator select the specific control mode that they want to adjust the PID values for. Note that all control modes map to 1 of 2 actual PID value sets, one for load based PID control, and one for speed based PID control. The associated PID set will be identified next to the "PID Mode" identifier.

Current Mode

Shows the current control mode of the throttle controller.

### P Term

The "P" term for the PID control logic. **Positive for force modes, and also positive for speed modes, for throttle actuators.** Acts as a standard "P" term in "Normal" mode, but as a conventional "I" term in "Mustang" mode.

## I Term

The "I" term for the PID control logic – MUST be 0 in "Mustang" mode, or positive in "Normal" mode.

## D Term

The "P" term for the PID control logic. Must be positive in all modes.

### Max Volts

The maximum output voltage the PID loop can generate. This value should normally be left at 5.0 (sometimes 10.0), but can be set to a lower value to reduce the maximum load applied by the throttle controller.

## Min Volts

The maximum output voltage the PID loop can generate. This value should normally be left at 0.0.

## Mute Steps

If this is selected, the PID loop's response to sudden changes to the commanded value will be muted, otherwise full response will be used. This should normally be disabled for driver's trace type testing.

# PID Type

"Normal" = a standard PID loop, using P, I and D. "Mustang" = historical mode for this software, where "P" is really "I", and "I" must be left at 0. Also, "D" term adjustments are integrated in "Mustang" mode, but immediate in "Normal" mode.

# **WARNING: Changing the PID Type option REQUIRES re-tuning of the PID constants, they will be markedly different.**

### D Filter

A value between 0.000 (no filter) and 0.999 (a very, very slow filter) applied to PID adjustments due to the D term. Typical values are between 0.5 and 0.8. This value is only used in "Normal" PID Type mode.

# Position

Can be "Open Loop" or "Closed Loop". Most applications use "Open Loop", and rely on the actuator controller to accurately control position. If actuator feedback is available, then "Closed Loop" may be used, but requires tuning of the "Position" mode PID constants.

### Linearize

Because vehicle throttle (and brake) actuators typically have some dead-band, and some non-linear responses, and PID controllers work much better with linear actuator responses, the throttle (and brake) actuators can be linearized, so that the resulting force from the vehicle is linear with the percent-position applied by the actuator. This is done using a nominal position reference Voltage to actual required position reference Voltage lookup table, which can be hand-edited, but is usually created using the automatic linearization routine in this application. **Note: PID tuning should be done AFTER a linearization table has been created.**

## Table…

This button opens the linearization table used if the "Linearize" option is enabled. The Xaxis of the table shows the nominal actuator position reference Voltage values (0..5, or 0..10 depending on actuator, but 0..10 is always shown). The Y-axis shows the actual Voltage that will be output to the actuator, for each nominal Voltage. A table that shows a 45-degree upwards slope does nothing (it is a 1:1 relationship). Any point with its vertical line extending above the 45-degree line indicates that the actuator must be moved farther than expected to achieve a linear response at that point. Any point with its vertical line ending below the 45-degree line indicates that the actuator generates more force than expected at that point.

# Set To Defaults

Mustang Dynamometer engineers have spent many long hours performing the iterative PID loop tuning described above. The results of their testing sessions are the default PID constants available to operators of this screen by clicking on the "Set To Defaults" button. Mustang Dynamometer recommends that these default PID constant values be used. Note that the ramp rate settings do not require any tuning, and may be varied as desired.

Save To File / Read From File

These allow the operator to save/restore PID settings to/from INI format text files. This is provided because the PID tuning is somewhat vehicle specific. For example, normally aspirated engines requring different tuning than small-displacement, high-boost, turbocharged engines.

#### Throttle Controller PID Values – Ramping Control Values

This screen allows the operator to specify PID values and/or restore the default PID values, set ramping options, and set the step sizes used by the scrolling arrows and arrow keys in the various test routines.

**Note: Ramp rate values must be 0 if the throttle (and/or brake) actuator(s) are used in the "Driver's Trace" test, where the actuators are following a continuously-changing target speed. These ramps are only useful in manual control of the actuators, or in the scripting tests (programmed force, programmed speed, PROScript).**

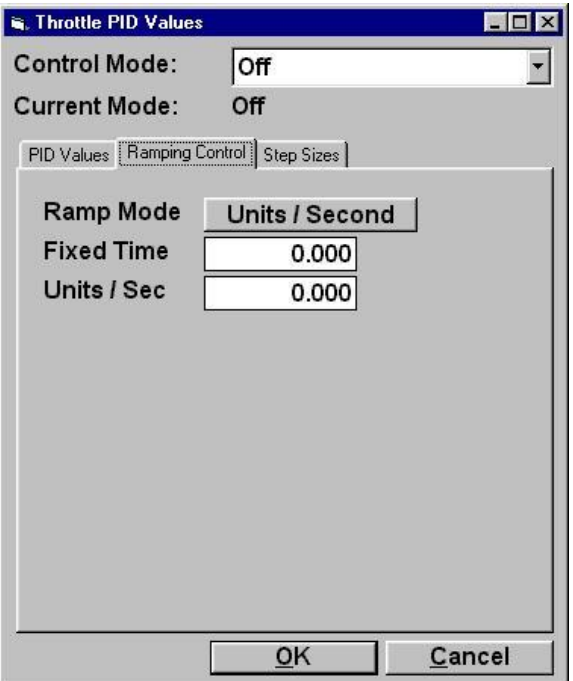

Control Mode

Lets the operator select the specific control mode that they want to adjust the PID values for. Note that all control modes map to 1 of 2 actual PID value sets, one for load based PID control, and one for speed based PID control. The associated PID set will be identified next to the "PID Mode" identifier.

Current Mode

Shows the current control mode of the throttle controller.

### Ramp Mode

May be set to "Units / Second" or "Fixed Time". "Units / Second" means to ramp the PID loop's target from the current value to any new command value at "xxx" units / second. "Fixed Time" means to ramp the PID loop's target from the current value to any new command value in "xxx" seconds, regardless of the step size.

### Fixed Time

Specifies the number of seconds it should take to ramp to a new command value. A value of 0 means to not ramp at all, just immediately apply the new command value.

Units / Second

Specifies the number of units / second at which the PID loop's target should be ramped to a new command value. A value of 0 means to not ramp at all, just immediately apply the new command value.

Since a PID closed-loop controller is generally tuned to achieve the fastest response possible with the maximum tolerable long-term instability, the closed-loop control will move from a previously desired value to a newly specified desired value as quickly as possible. In cases where the fastest possible response to a change in the desired loading value is not desired, a ramping function may be used.

Ramping refers to the process of gradually varying the control loop's set-point value from the previously specified value to any newly specified value. For example, the control loop's set-point value will not change from 100 pounds of force to 200 pounds of force instantaneously; rather, the set-point value will be gradually "ramped" from 100 to 200 pounds using the ramping values currently in effect.

#### Throttle Controller PID Values – Step Size Values

This screen allows the operator to specify PID values and/or restore the default PID values, set ramping options, and set the step sizes used by the scrolling arrows and arrow keys in the various test routines.

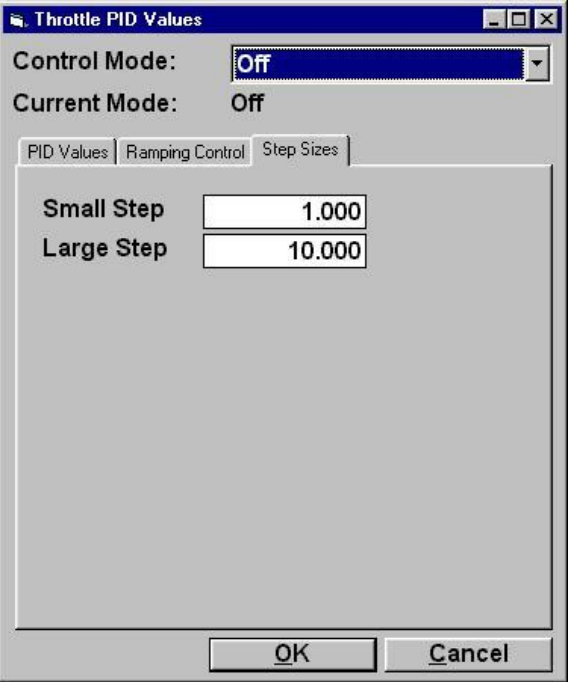

#### Control Mode

Lets the operator select the specific control mode that they want to adjust the PID values for. Note that all control modes map to 1 of 2 actual PID value sets, one for load based PID control, and one for speed based PID control. The associated PID set will be identified next to the "PID Mode" identifier.

#### Current Mode

Shows the current control mode of the throttle controller.

#### Small Step

The amount that the user-specified command value will change by for each click on the small-step up or down arrows next to a command value, or when the  $\leq$ Ctrl $>$ Up or <Ctrl>Down keystrokes are used during a test.

#### Large Step

The amount that the user-specified command value will change by for each click on the large-step up or down arrows next to a command value.

#### Brake Controller PID Values – PID Values (Etc.)

The brake controller PID implementation is the same as the throttle controller, with the exception that a different list of control modes is supported. (So, see the throttle actuator description above.)

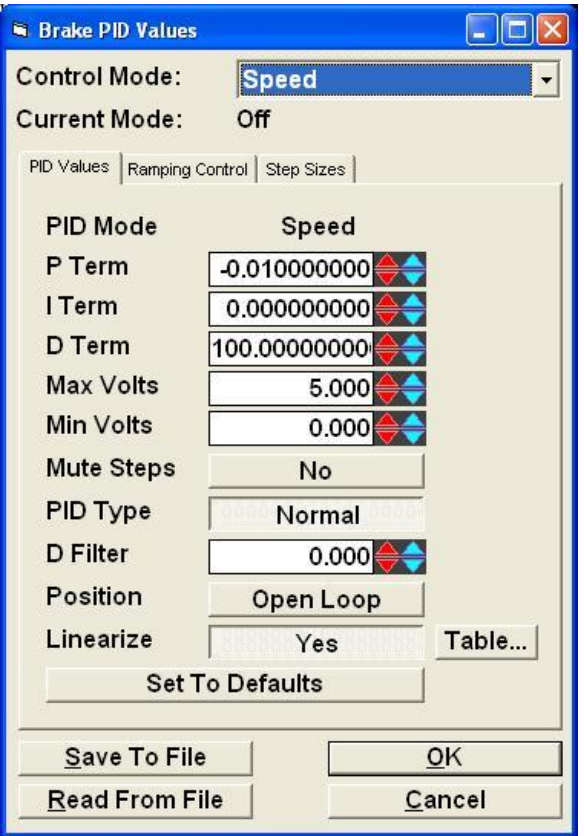

B**rake actuator force mode PID "P" values must be positive, while speed mode PID "P" values must be negative.**

**Note: The brake linearization should be performed BEFORE tuning the brake actuator PID values.**

#### Augmented Braking

This screen allows the operator to specify the parameters used in augmented braking, which is an option in vehicle simulation mode typically used in the driver's trace test to reduce the load on weak rear drum brakes on heavy vehicles.

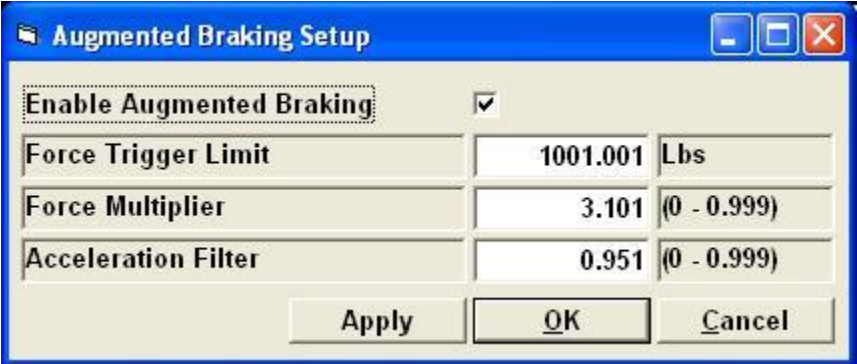

When augmented braking is enabled, and triggered, the dynamometer stops doing vehicle simulation loading, and starts doing augmented braking, until the vehicle stops generating the triggering level of braking force. This is like a "power brakes" scheme powered by the dynamometer.

NOTE: For electric or hybrid vehicles, this option should remain off – otherwise, the vehicle will not be able to regenerate as much power as it normally would be.

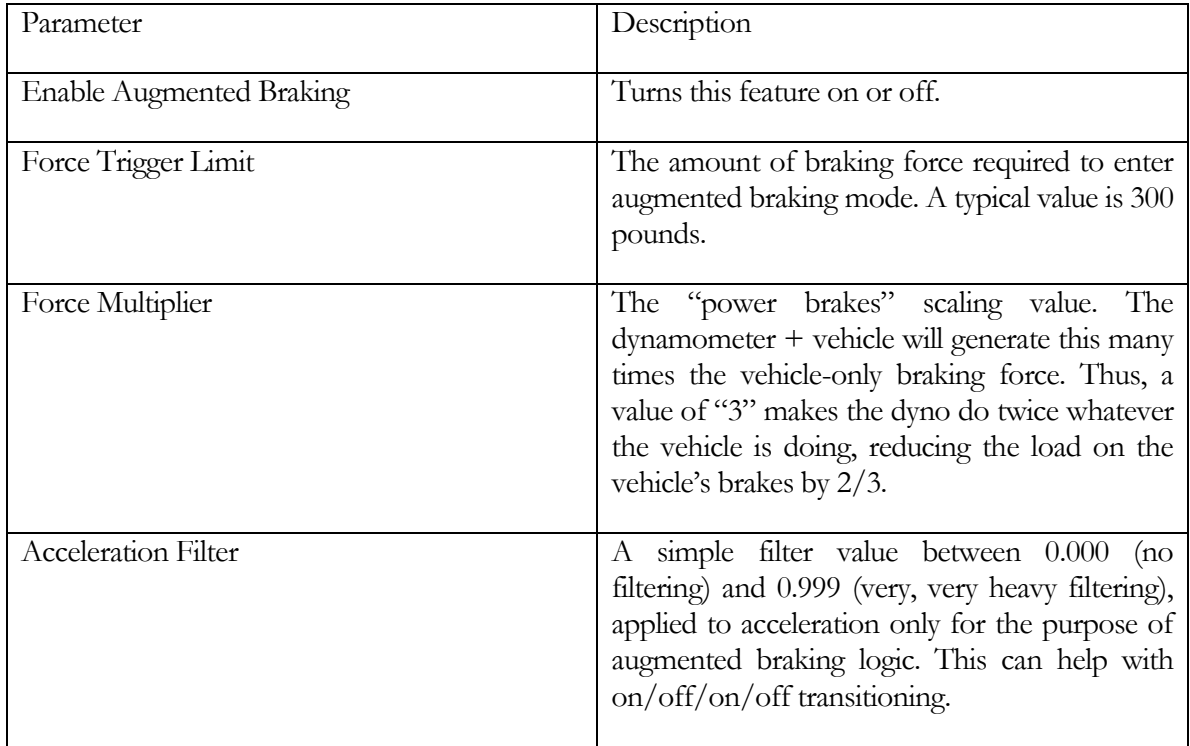

#### ISE Parameters

ISE is the abbreviation for "Inertia Simulation Error", which is a measure of how well the dynamometer is simulating the specified test weight in vehicle simulation loading mode. This is not normally used by customers, but by Mustang employees during system testing. The specifications and calculation rules for this are defined by emissions testing programs, and are rather technical.

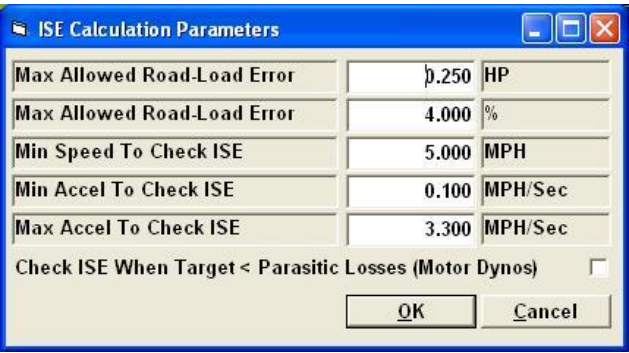

(Not documented, the values above are correct for some testing programs.)

#### Characterize Vehicle Losses

This routine lets the operator characterize the extra rolling losses (above the dynamometer's parasitic losses) due to having the test vehicle on the dynamometer.

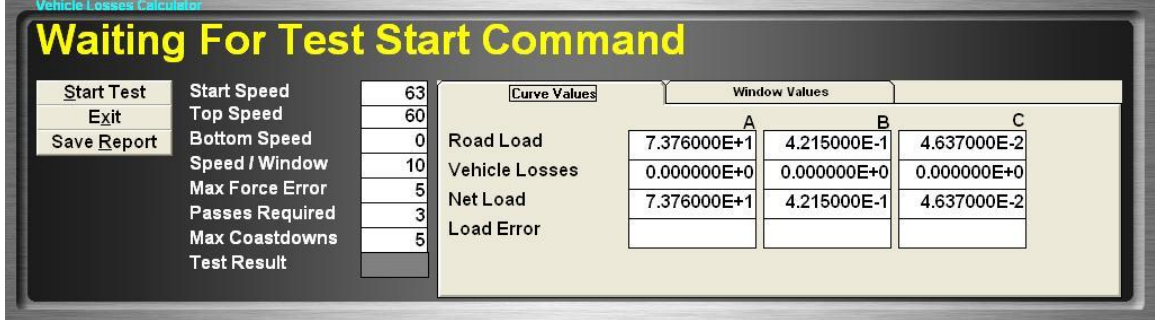

This can be used in two ways:

- a) The dynamometer parasitic losses are kept as dynamometer-only losses, measured with no vehicle on the dynamometer. In this case, this routine defines the extra losses from having the vehicle on the dynamometer.
- b) The dynamometer parasitic losses are kept as dynamometer plus vehicle, measured with the test vehicle on the dynamometer. In this case, this routine can still be used, and will just apply a small trim adjustment to the dynamometer's parasitic losses data.

In any event, the vehicle or the dynamometer will increase speed up over "Start Speed", and then start coasting, while the software calculates the coast-down times, and implied loading forces, and compares a least-squares fitted 2<sup>nd</sup>-order curve to the vehicle's road-load force(speed) curve. The difference between those two curves represents the loading error, and will be saved as the "Vehicle Losses" A,B,C coefficients in the selected vehicle definition. The "Vehicle Losses" curve is used to adjust the actual loading curve coefficients that the dynamometer uses, to get the correct net loading, and also in the "Wheel" and "Engine" torque and power channel calculations.

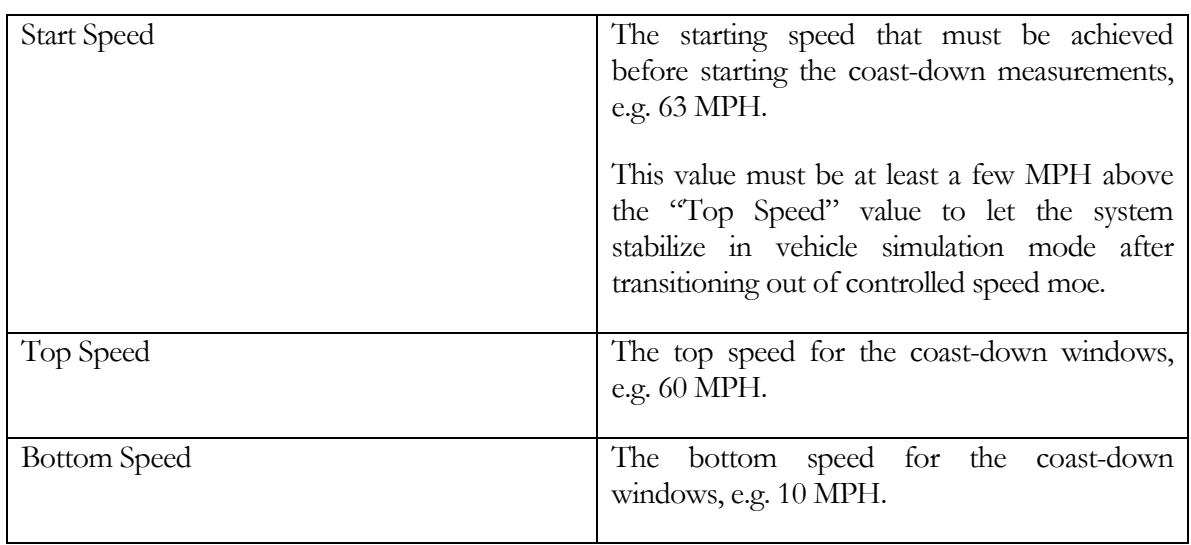

The test parameters are:

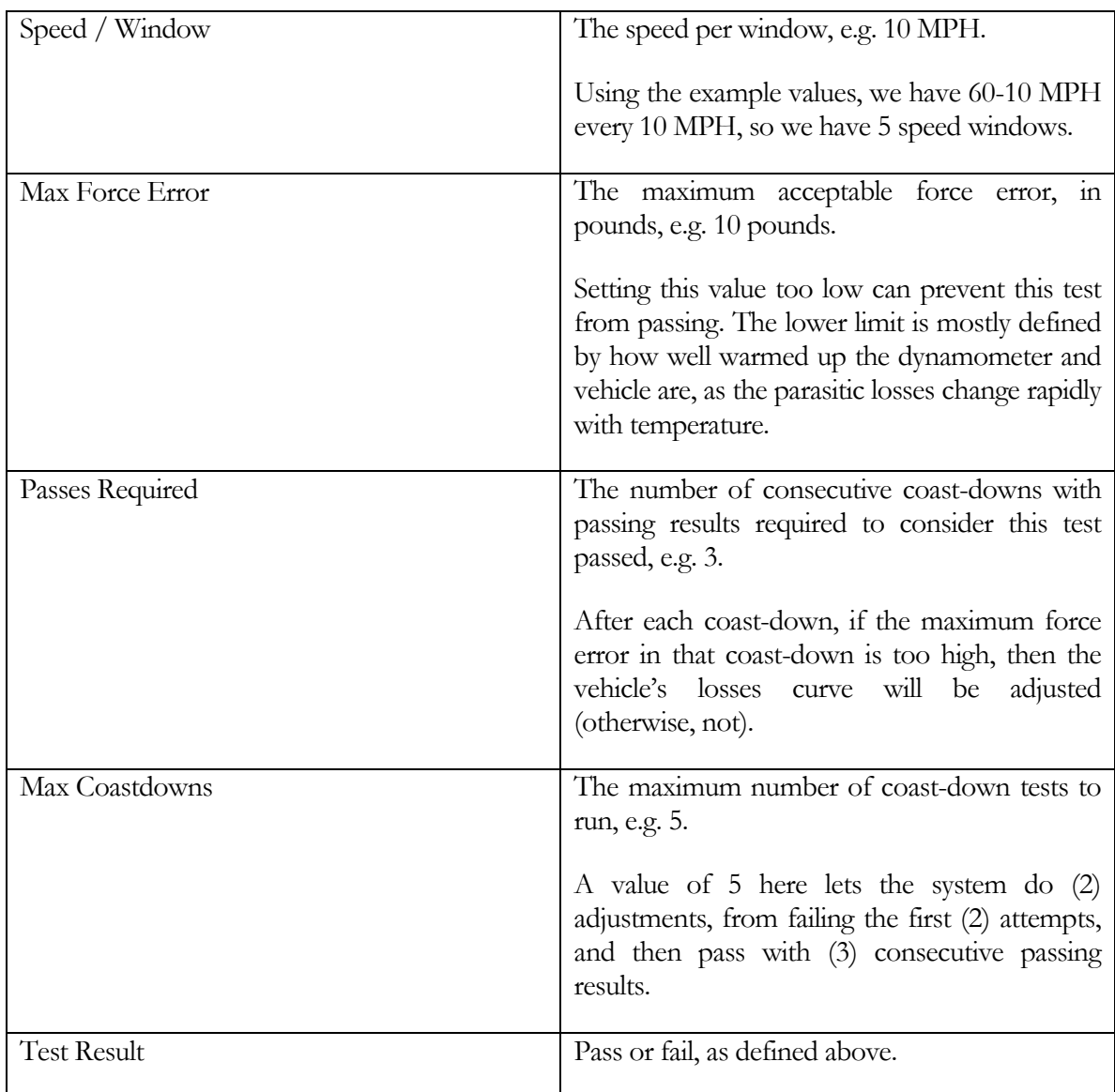
#### Check Vehicle Simulation Loading

This routine is very similar to the routine used to characterize the vehicle losses, but only runs (1) coast-down test, and will not automatically adjust the vehicle's losses curve coefficients (although the user can manually do just that).

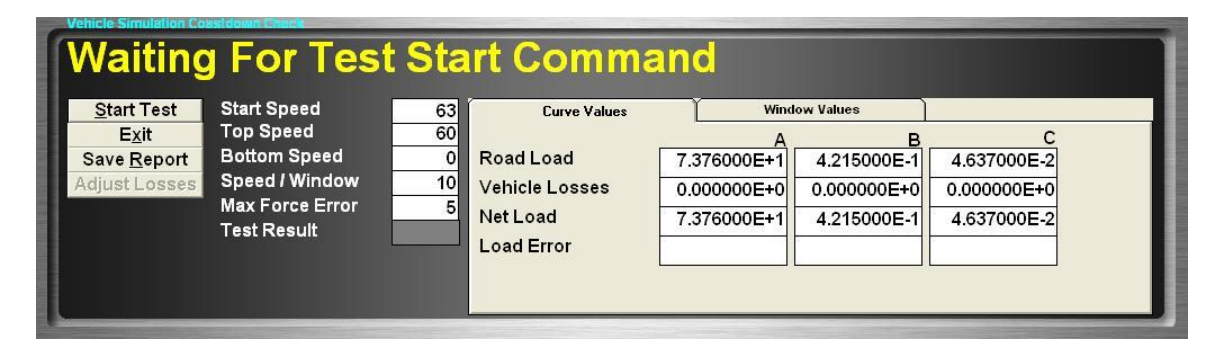

The vehicle or the dynamometer will increase speed up over "Start Speed", and then start coasting, while the software calculates the coast-down times, and implied loading forces, and compares a least-squares fitted 2<sup>nd</sup>-order curve to the vehicle's road-load force(speed) curve. The difference between those two curves represents the loading error, and will be saved as the "Vehicle Losses" A,B,C coefficients in the selected vehicle definition – but only if the "Adjust Losses" button is pressed. The "Vehicle Losses" curve is used to adjust the actual loading curve coefficients that the dynamometer uses, to get the correct net loading, and also in the "Wheel" and "Engine" torque and power channel calculations.

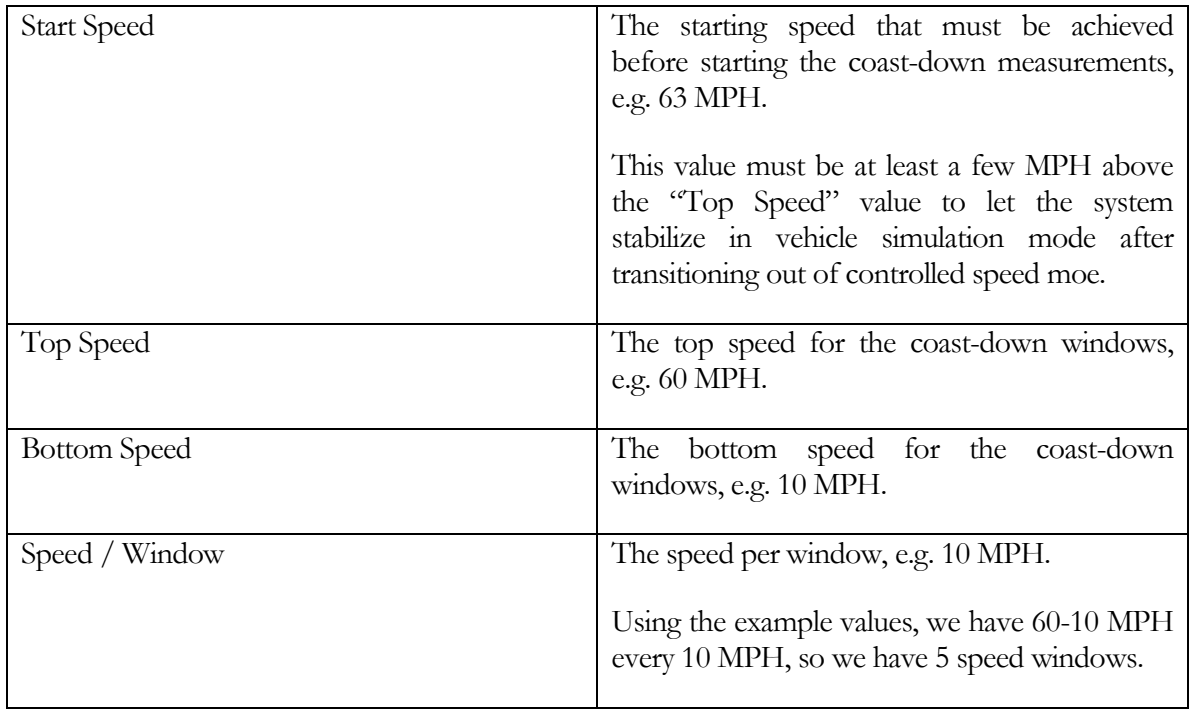

The test parameters are:

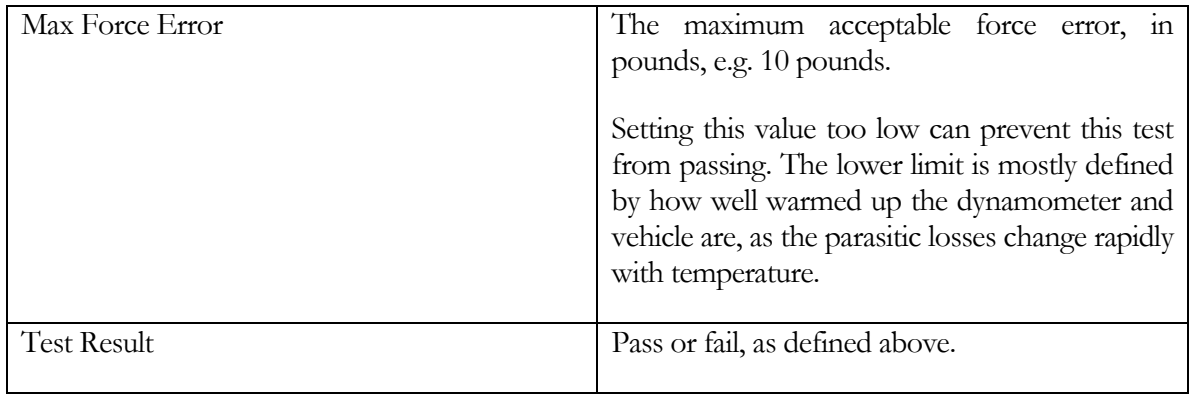

# **Chapter** 12

## Calibration Menu

The Calibration Menu offers access to all of the required calibration functions of the dynamometer. The "**Diagnostics**" sub-menu is only available when in "**Debugging**" mode, which can be turned on/off in the "Dyno Parameters" screen.

Load cell calibrations are on a sub-menu, with support for up to 4 load cells. Only load cells that are in use (as determined on the "Dyno Parameters" screen) are enabled.

The "**Auxiliary I/O**" sub-menu allows access to the configuration screens for the analog outputs that are used to drive signals out to external data acquisition systems.

The "Vehicle Controller" menu item allows access to the vehicle (throttle) controller setup screen.

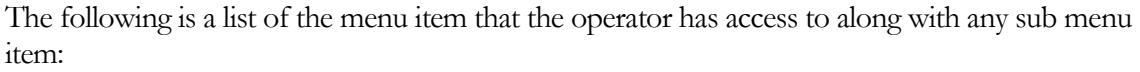

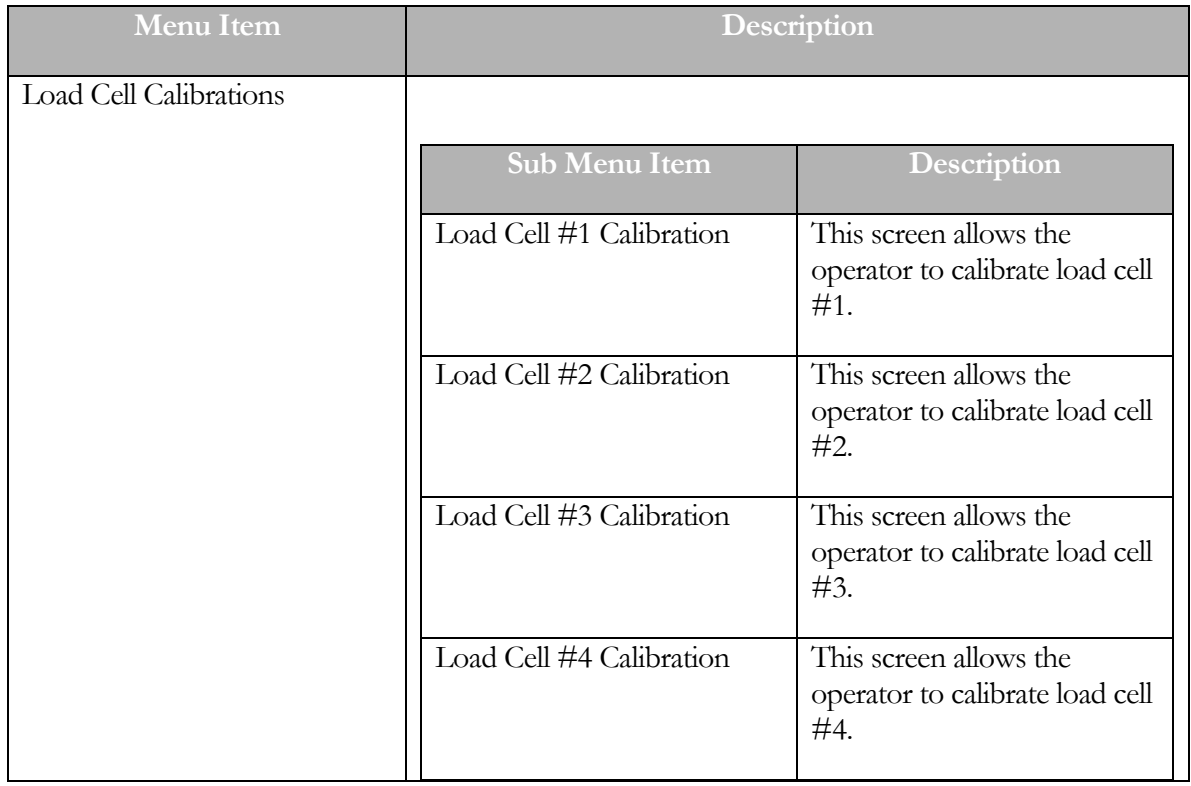

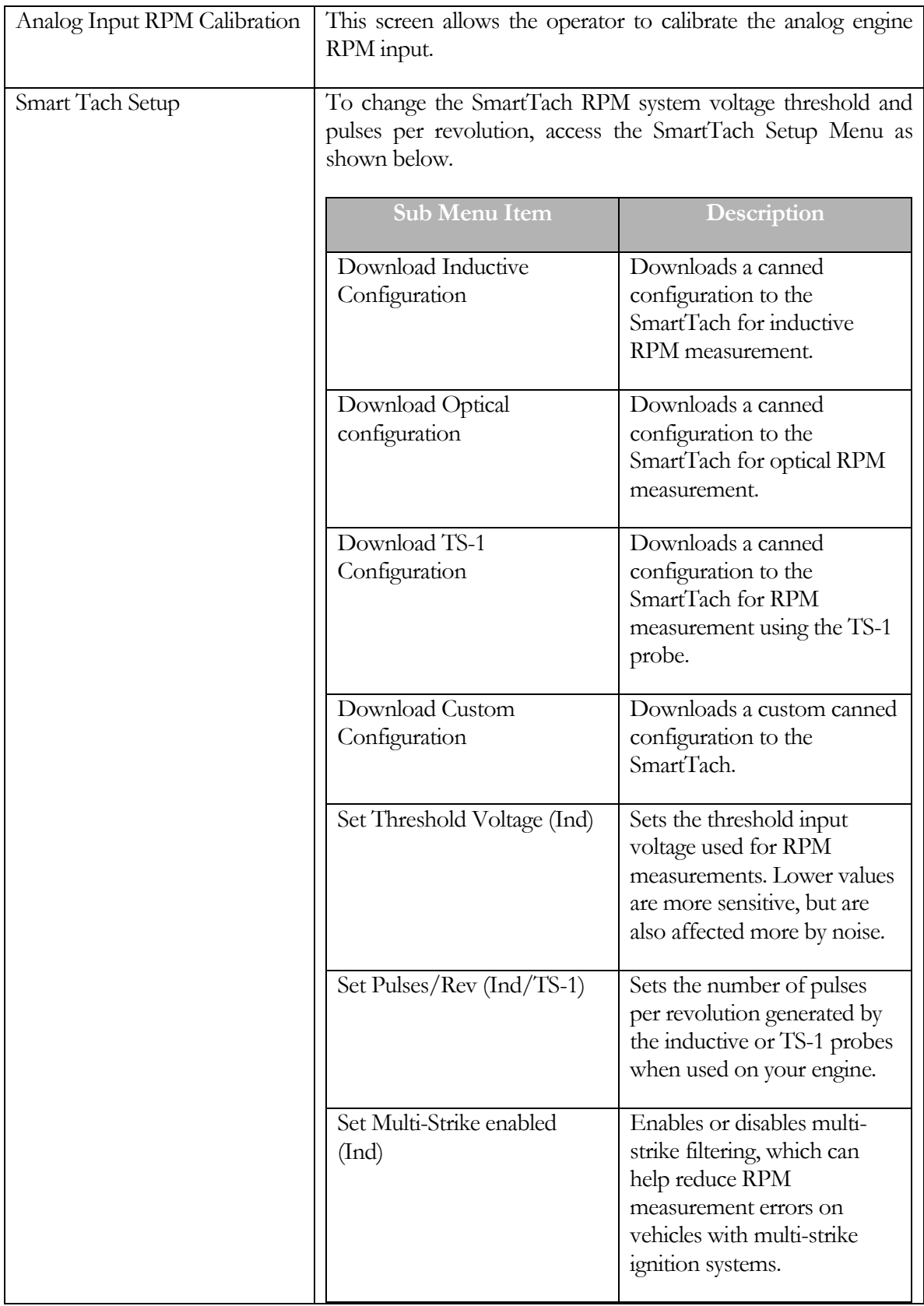

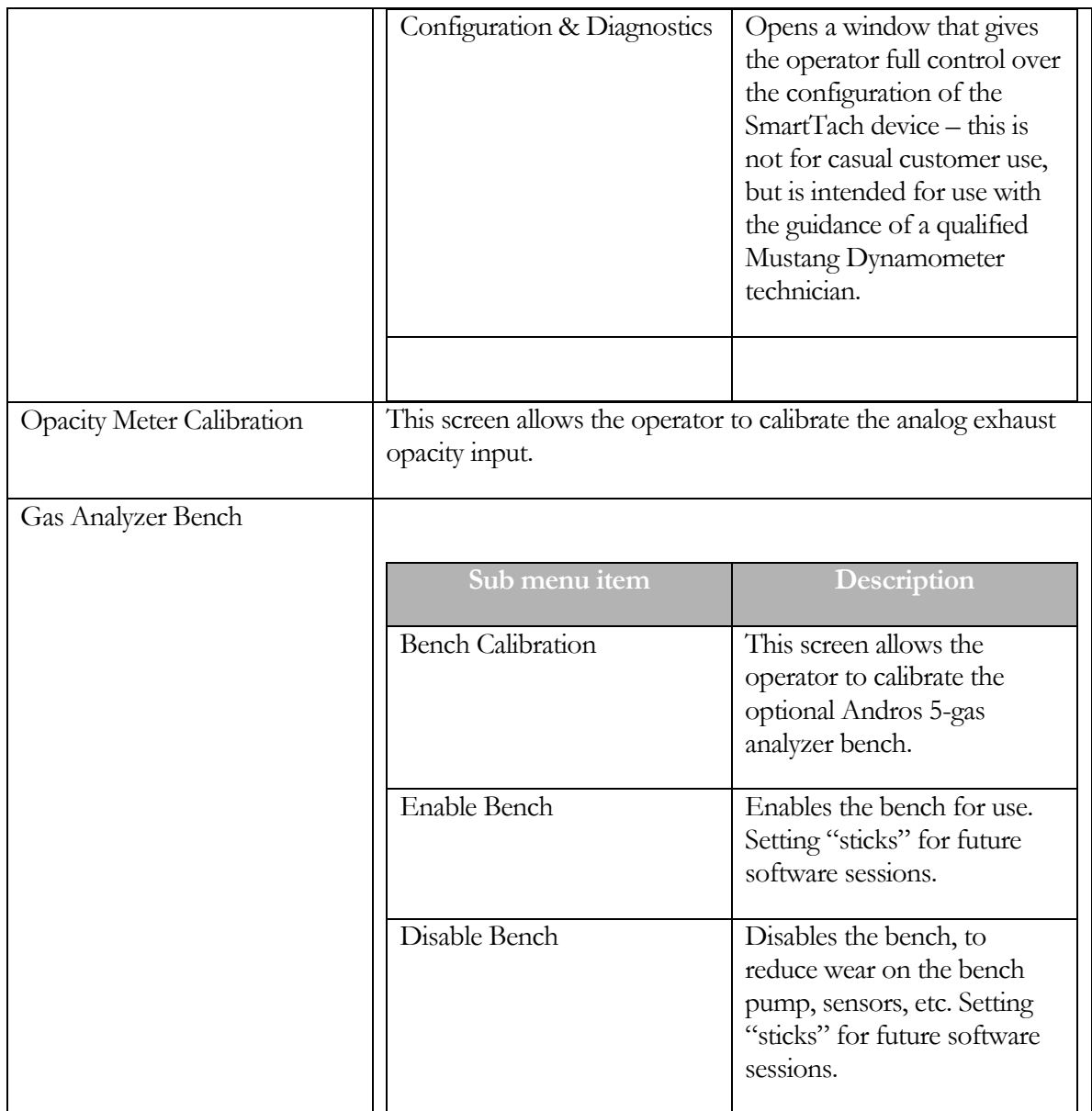

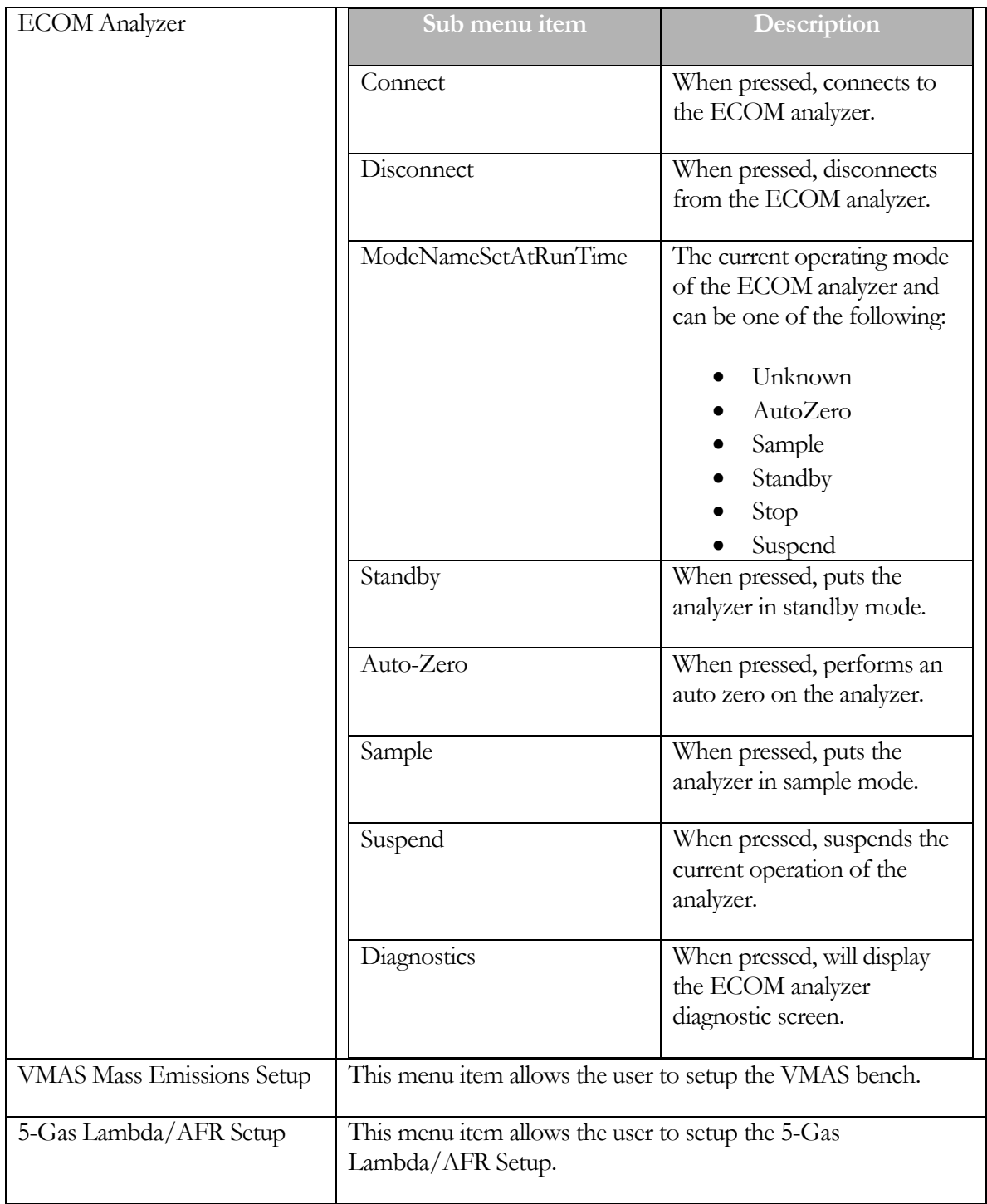

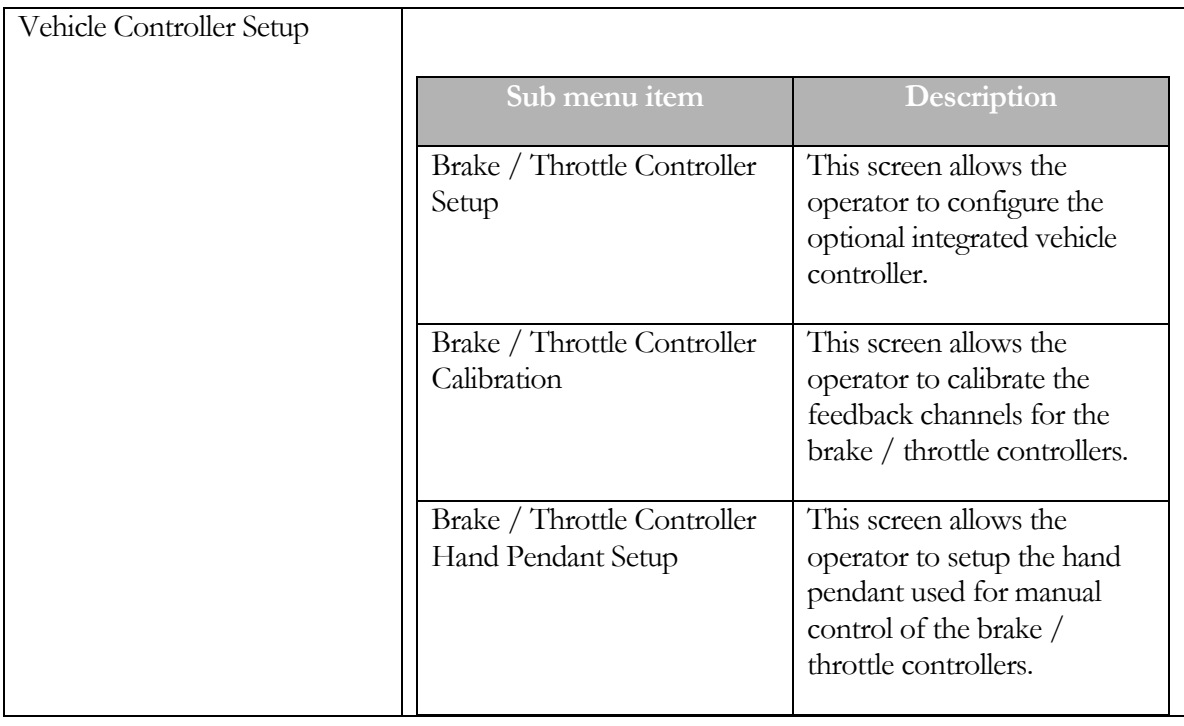

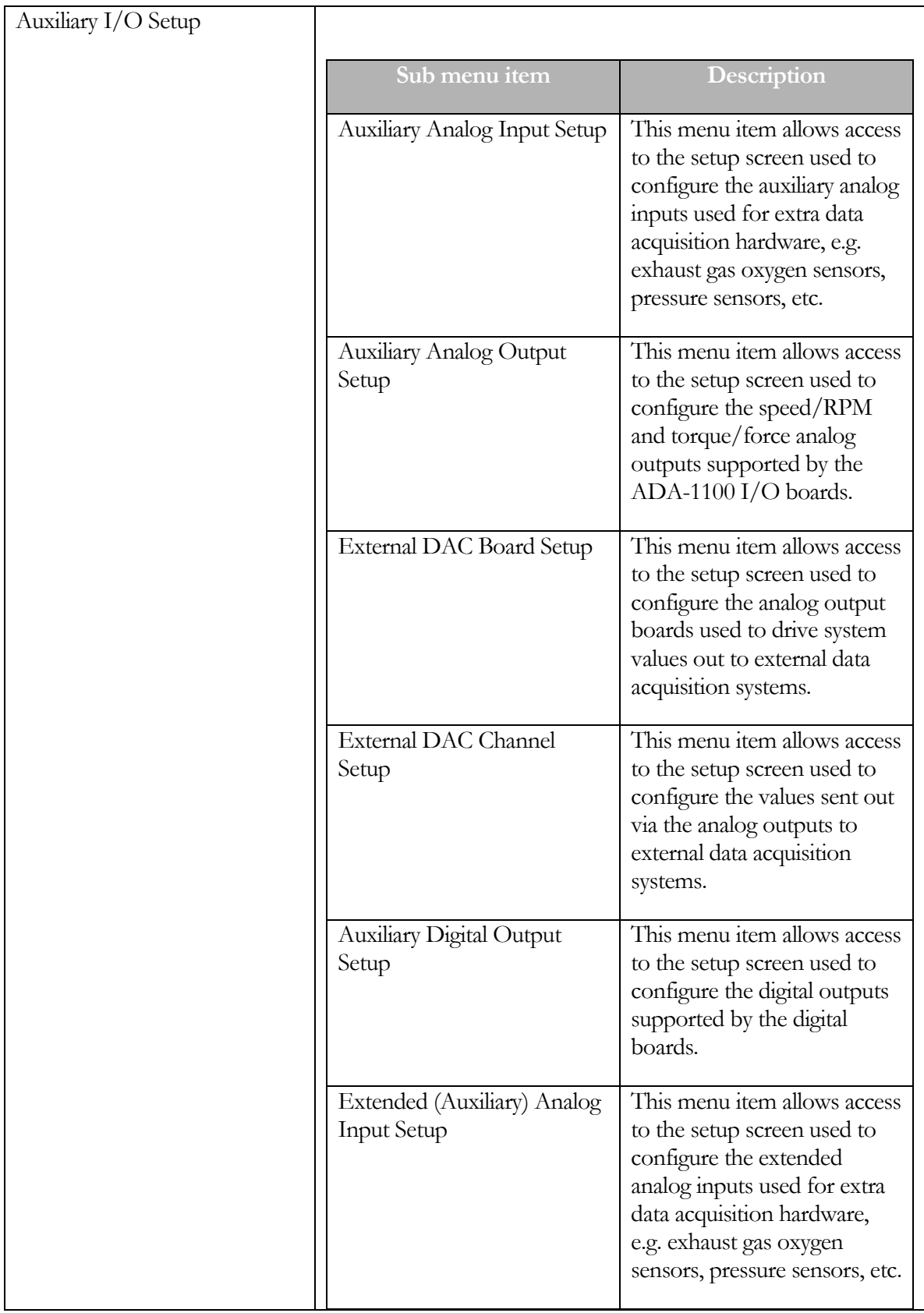

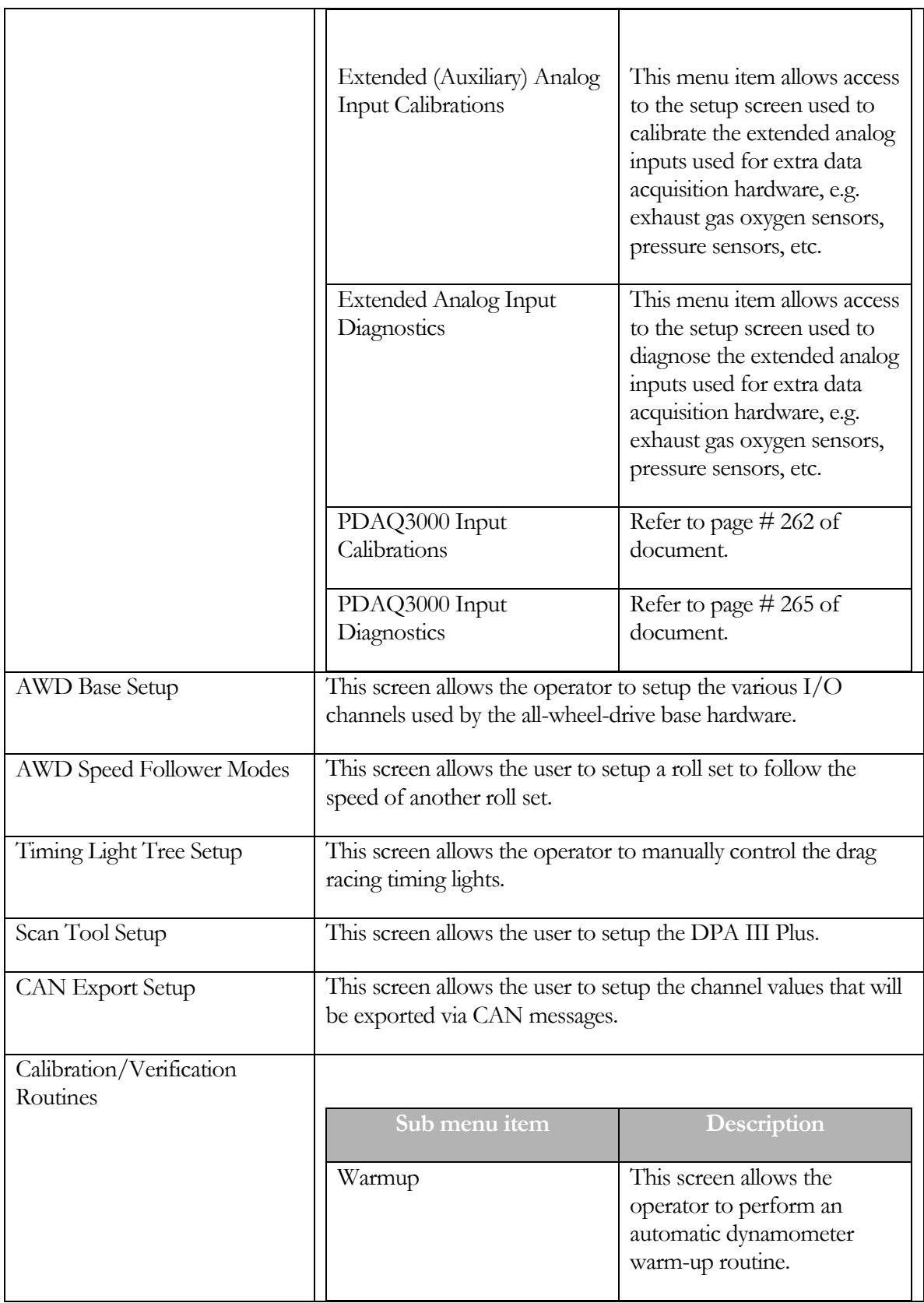

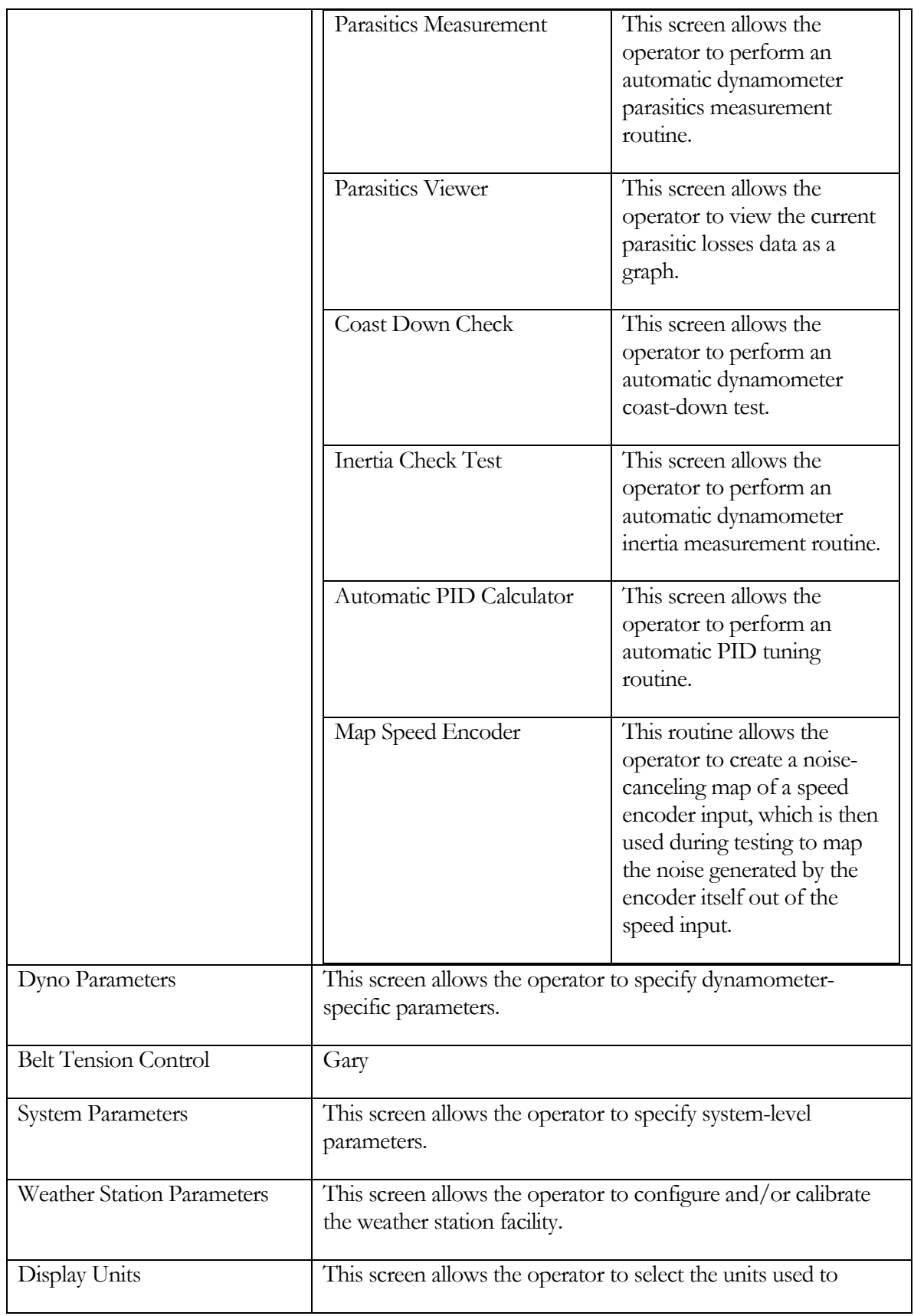

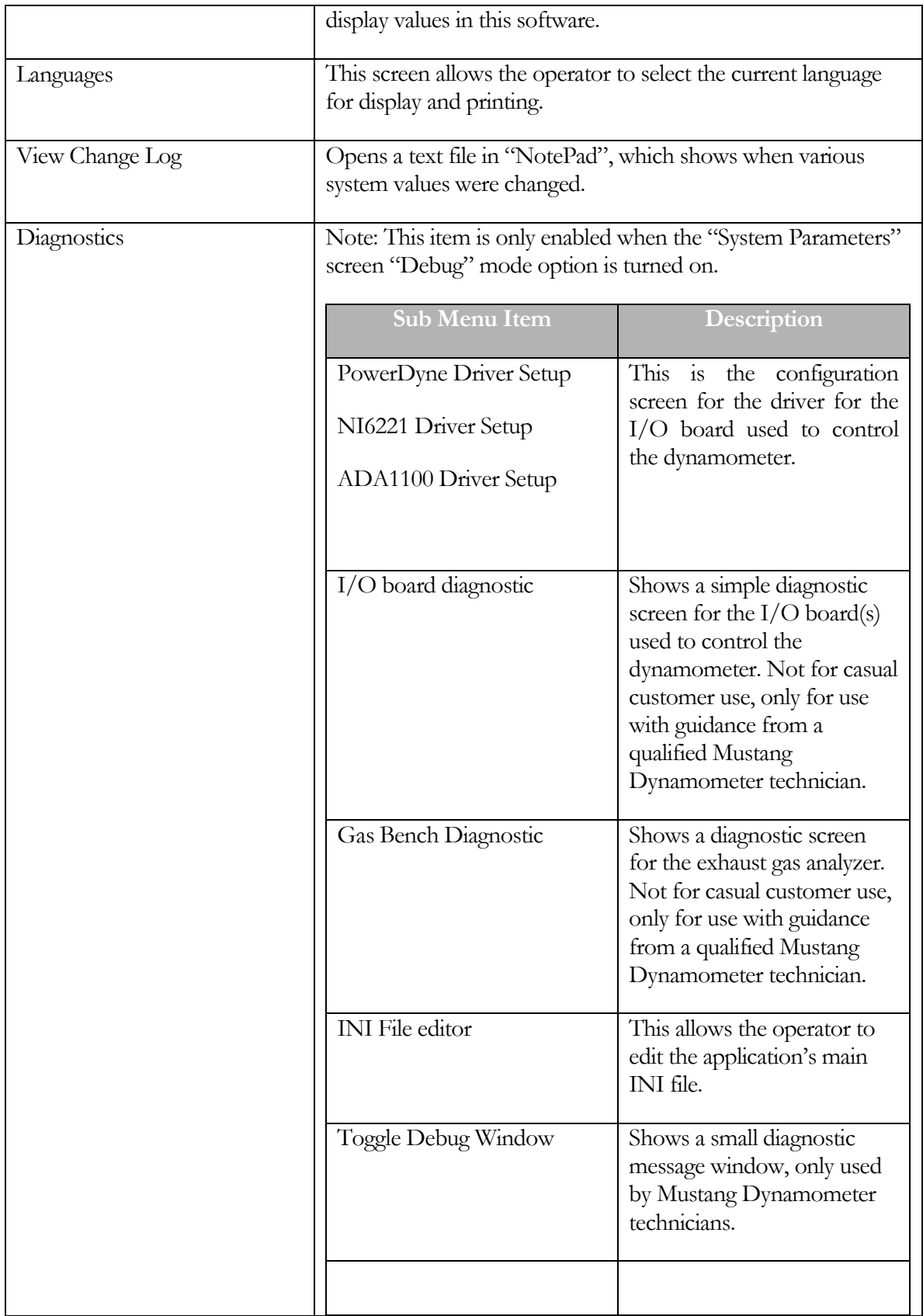

#### Load Cell #1 Calibration (Load Cells #2, #3, and #4 are identical)

This screen allows the operator to calibrate load cell #1 (torque) input.

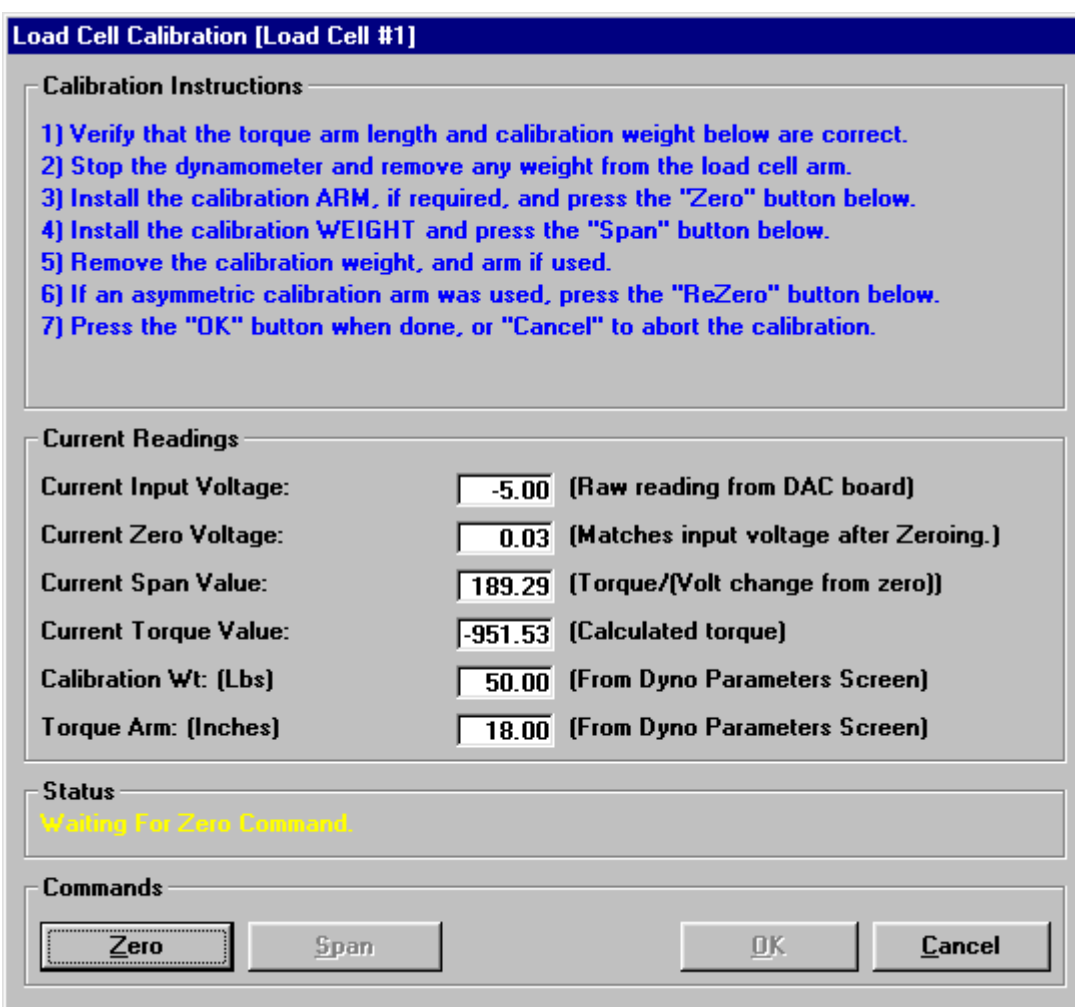

Load cell calibration is a very simple 1-4 step process required to generate a linear calibration. The steps required to perform a load cell calibration are described below.

- If you are calibrating a multiple-PAU dynamometer, make sure that you are working on the correct load cell.
- **•** Since electronic components drift with temperature, it is best to calibrate after the system has been turned on for at least an hour, and the equipment temperature is stable.
- If you just want to zero the input, simply click "**Zero**", and then "**OK**". Do NOT install any removable calibration arm.
- If you want to do a full calibration, follow the steps below.
- Verify that the displayed calibration weight and torque arm length values are correct. These values are associated with your dynamometer's physical design, and will not change

after initial configuration. You may change these values, if required, using the "Dyno Parameters" screen.

- **Remove the PAU cover on your dynamometer to gain access to the load cell area.**
- Since the first point in the calibration is at a zero input condition, make sure that there is no weight on the calibration arm or fixture, that the dynamometer's lift is down, and that no vehicle is on the dynamometer.
- If you are using a dynamometer with a removable load cell calibration arm, install the calibration arm on the PAU.
- Visually verify that the current analog input voltage is nearly 0.0 volts  $(+/- 0.5$  volts typical).
- Click the "zero" button to set the initial zero calibration point.
- Assuming that the zero command worked (otherwise the message box will indicate that the zero calibration failed due to an invalid input voltage), you may proceed with the span point calibration.
- Install your calibration weight on the calibration arm or fixture. If you are using a built-in calibration arm, make sure that the calibration weight is pushed up against the cross-bar to ensure a correct effective calibration arm length. If you are using a separate calibration arm, the calibration weight should be mounted on a locating pin.
- If you have an asymmetric (one-sided) calibration arm, you only have to do (1) span calibration. Click the "Span" button. If the span calibration is successful, you can click the "OK" button to save the calibration values. If the span calibration is not successful, the message box will indicate that the span calibration failed. If the span calibration fails, it is due to too-small voltage change from the zero point calibration. Please note the zero and span point values and contact Mustang Dynamometer for assistance.
- If you have a symmetric (two-sided) calibration arm, you will need to do (2) span calibrations, first "+Span" for positive values (with the weight installed on the end of the arm that generates positive torque), then "-Span" for negative values (with the weight on the other end of the calibration arm). (To enable bi-directional span calibrations, the "UsesBiDirectionalSpan" line in the analog input channel configuration section in the "PowerDyne.Ini" file must be set to "True".)
- If you are using a removable calibration arm (for example, on an MD-1750 dynamometer), you need to perform an additional zero calibration, to account for any offset introduced by the arm itself. (The first zero point calibration was only performed to have a known starting point for the span point calibration.) Simply remove the calibration weight and arm, and click the "Re-Zero" button. Assuming that the re-zero function works correctly (check the message box), you can click the "OK" button to save your new calibration values.

▪ MAKE SURE TO REMOVE BOTH THE CALIBRATION WEIGHT AND (IF YOU ARE USING A SEPARATE CALIBRATION ARM) CALIBRATION ARM FROM YOUR DYNAMOMETER WHEN YOU ARE FINISHED WITH THIS CALIBRATION.

#### Analog RPM Input Calibration

This screen allows the operator to calibrate the analog engine RPM input.

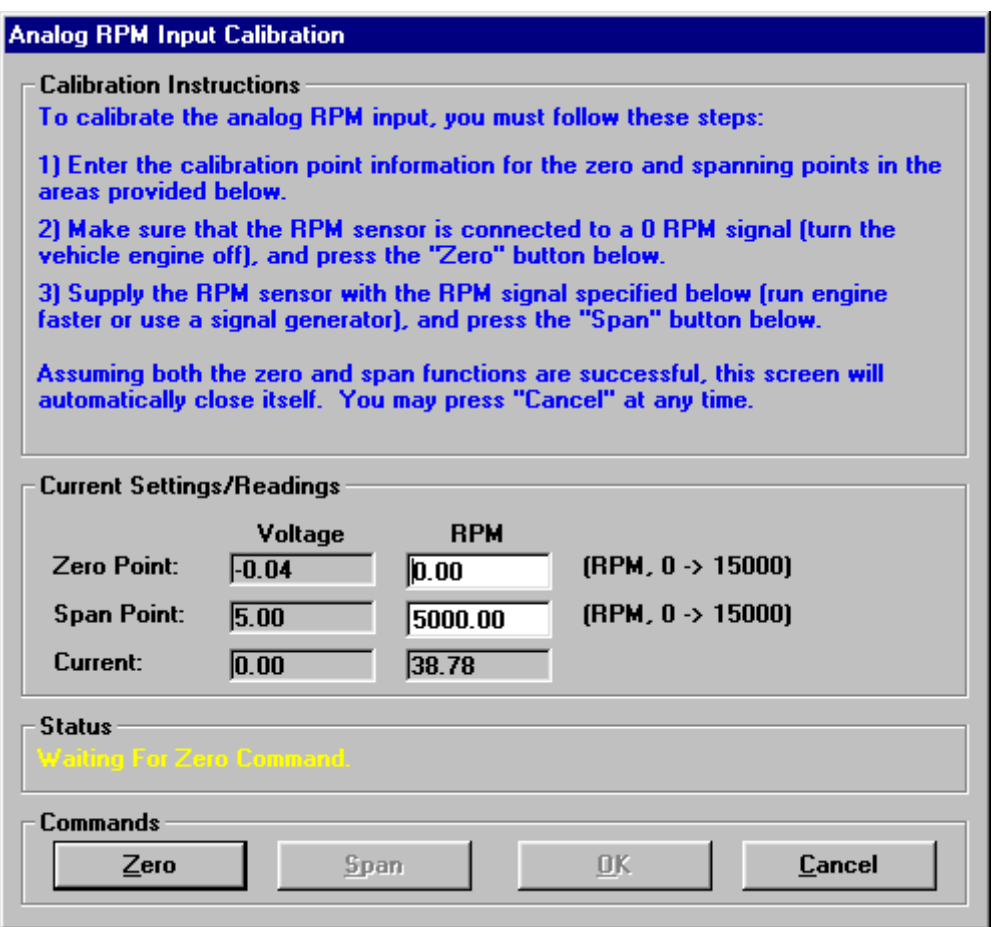

The analog engine RPM input calibration is a very simple two (2) step process required to generate a linear calibration. The steps required to this calibration are described below.

#### Using an Analog Input from a Device with No Output Calibration Capability

- Make sure that the "**Zero Point" "RPM**" value is set to 0.
- Make sure that the "**Span Point" "RPM**" value is set to an engine RPM value that your calibration vehicle can maintain steadily for several seconds.
- Attach your engine RPM sensor to your calibration vehicle, and make sure that your engine RPM measurement device can properly measure engine RPM on that vehicle.
- Turn your calibration vehicle's engine off. Your device should now be generating an analog output that represents 0 RPM.
- Click the "Zero" button. The "Status" message box will indicate whether the zero point calibration was successful or not.
- Assuming that the zero point calibration was successful, you can perform the span point calibration.
- Start your calibration vehicle, and maintain the engine RPM value you entered in the "Span Point" "RPM" value field.
- Once you have achieved and are steadily maintaining the span point engine RPM value, click the "Span" button. If the span calibration is successful, you can click the "OK" button to save the calibration values. If the span calibration is not successful, the message box will indicate that the span calibration failed. If the span calibration fails, it is due to too-small voltage change from the zero point calibration. Please note the zero and span point values and contact Mustang Dynamometer for assistance.

## Using an Analog Input from a Device with Output Calibration Capability

- Make sure that the "Zero Point" "RPM" value is set to the RPM value that your RPM device drives out on its analog output for a zero point (or low calibration point) calibration. This value is typically 0 RPM.
- **E** Make sure that the "**Span Point**" "RPM" value is set to the RPM value that your RPM device drives out on its analog output for a span point (or high calibration point) calibration. This value may range from 1,000 to 20,000 RPM, and may depend on the currently selected analog output RPM range of your device.
- Configure your RPM device to drive the zero point (or low calibration point) RPM value out on its analog output.
- Click the "zero" button. The "Status" message box will indicate whether the zero point calibration was successful or not.
- Assuming that the zero point calibration was successful, you can perform the span point calibration
- Configure your RPM device to drive the span point (or high calibration point) RPM value out on its analog output.
- Click the "Span" button. If the span calibration is successful, you can click the "OK" button to save the calibration values. If the span calibration is not successful, the message box will indicate that the span calibration failed. If the span calibration fails, it is due to too-small voltage change from the zero point calibration. Please note the zero and span point values and contact Mustang Dynamometer for assistance.

#### SmartTach Setup

This menu give the user the access to the following menu items for setting up their Smart Tach unit:

- Download Inductive Configuration
- Download Optical Configuration
- Download TS-1 Configuration
- Download Custom Configuration
- Set Threshold Voltage (Ind)
- Set Pulses/Rev (Ind/TS-1)
- Set Multi-Strike Enabled
- Configuration & Diagnostics

## Download Inductive Configuration

Downloads a canned configuration to the SmartTach for inductive RPM measurement.

## Download Optical Configuration

Downloads a canned configuration to the SmartTach for optical RPM measurement.

## Download TS-1 Configuration

Downloads a canned configuration to the SmartTach for RPM measurement using the TS-1 probe.

## Download Custom Configuration

Downloads a custom canned configuration to the SmartTach.

## Set Threshold Voltage (Ind)

Sets the threshold input voltage used for RPM measurements. Lower values are more sensitive, but are also affected more by noise.

## Set Pulses/Rev (Ind/TS-1)

Sets the number of pulses per revolution generated by the inductive or TS-1 probes when used on your engine.

## Set Multi-Strike Enabled

Enables or disables multi-strike filtering, which can help reduce RPM measurement errors on vehicles with multi-strike ignition systems.

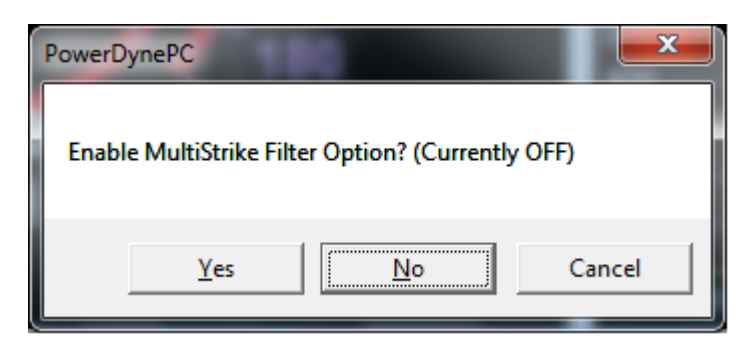

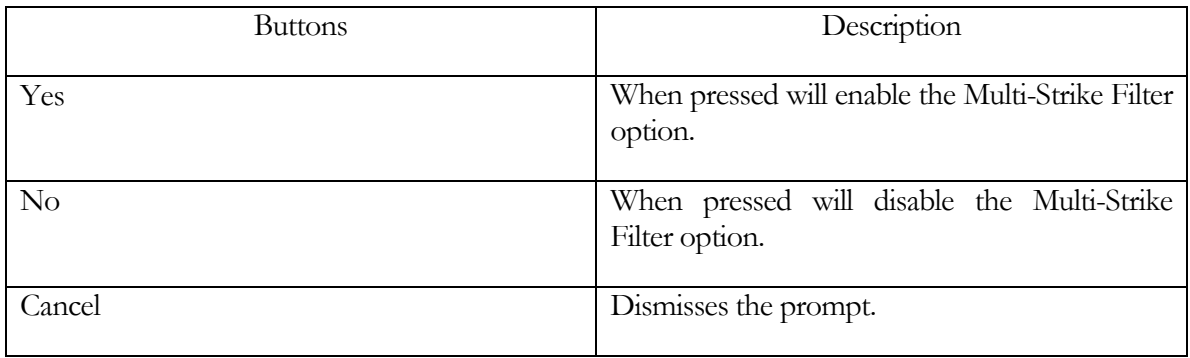

## Configuration & Diagnostics

Opens a window that gives the operator full control over the configuration of the SmartTach device.

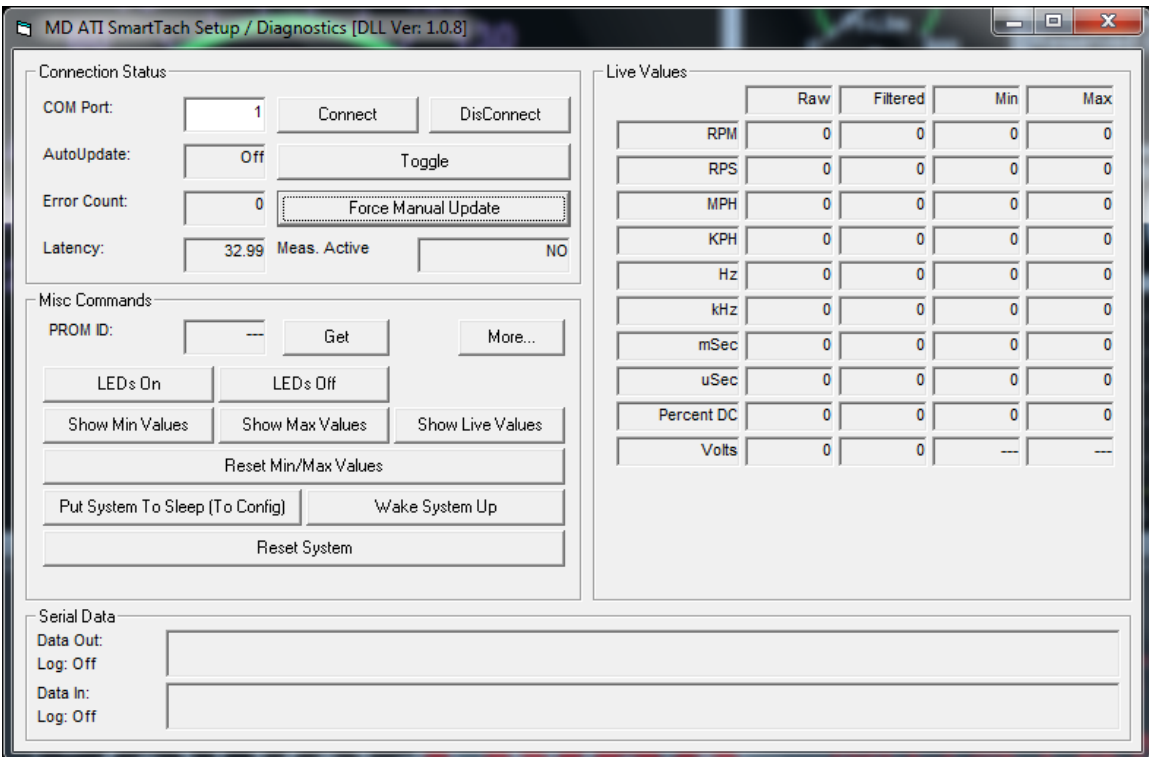

## Please note

This is not for casual customer use, but is intended for use with the guidance of a qualified Mustang Dynamometer technician.

#### COMMAND STATUS

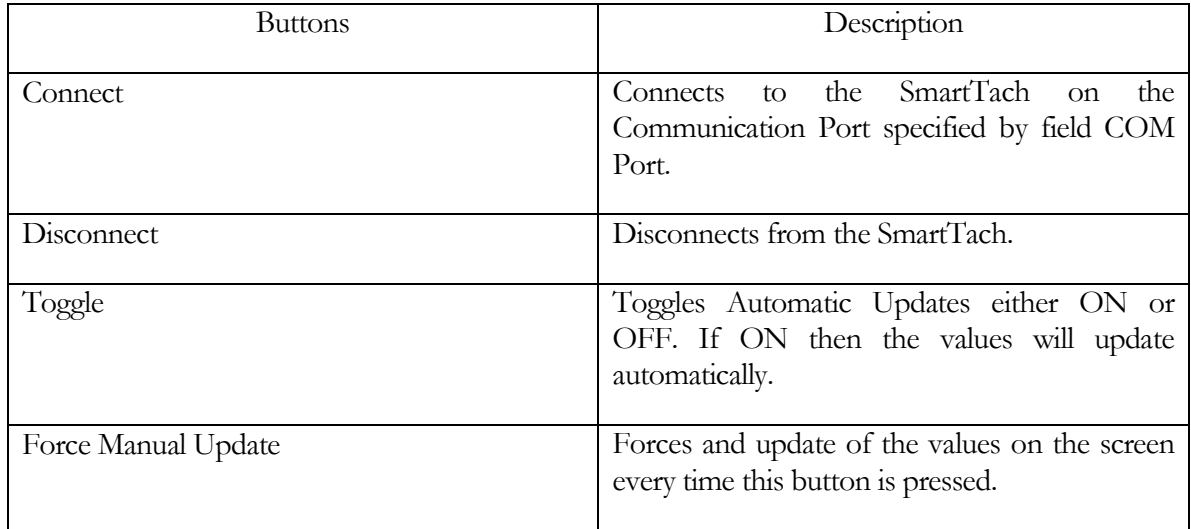

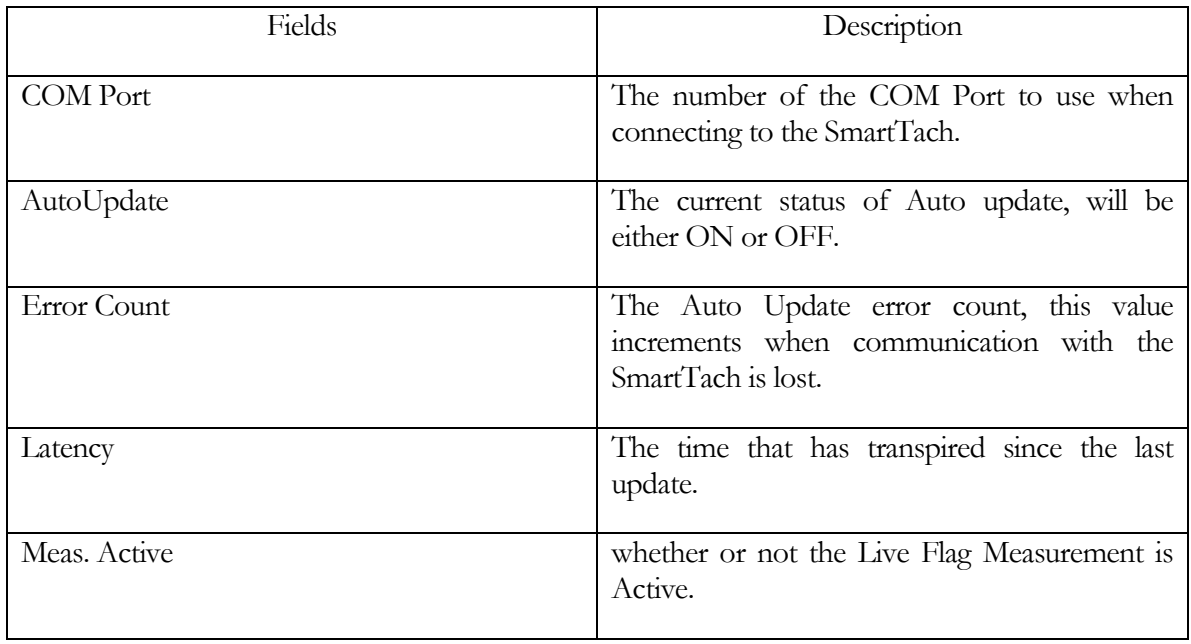

#### MISC. COMMANDS

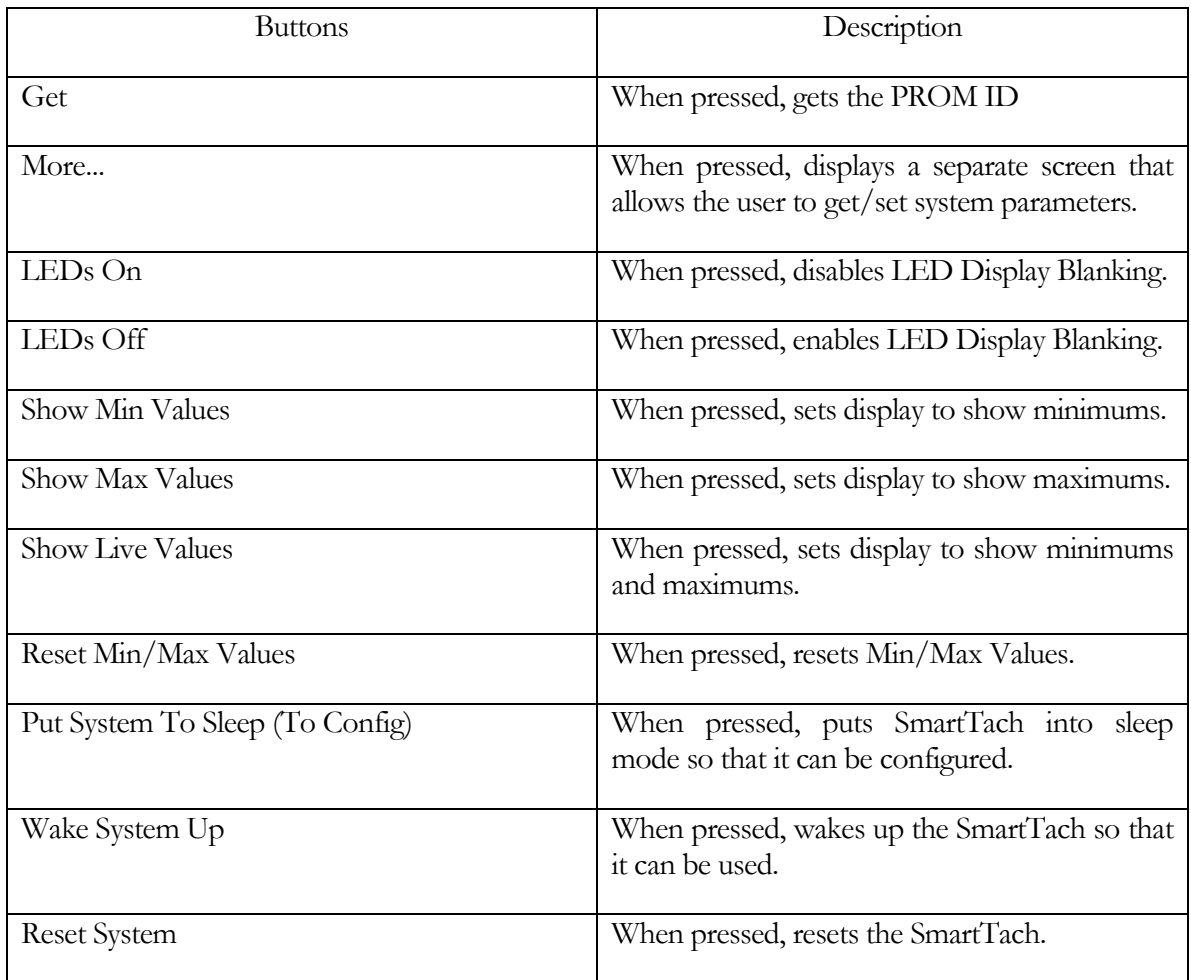

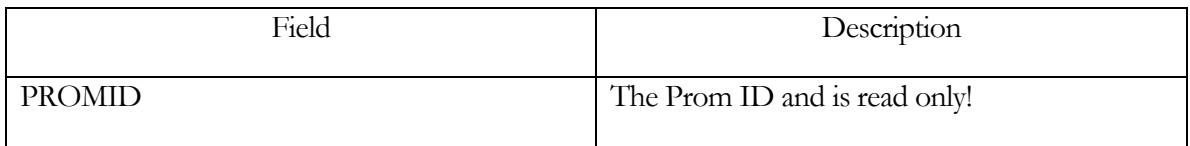

## Please note

When the user presses the button labeled "More..." another screen will be displayed that will allow the user to get and set the system parameters of the SmartTach.

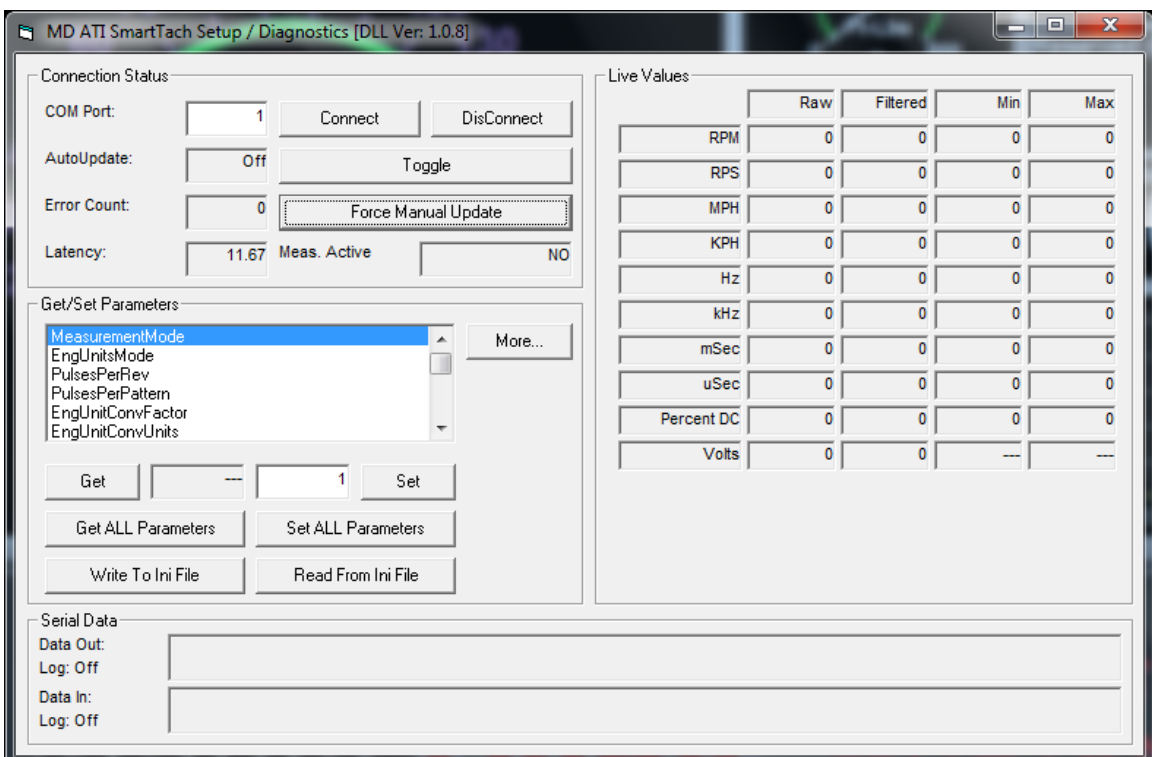

#### GET/SET PARAMETERS

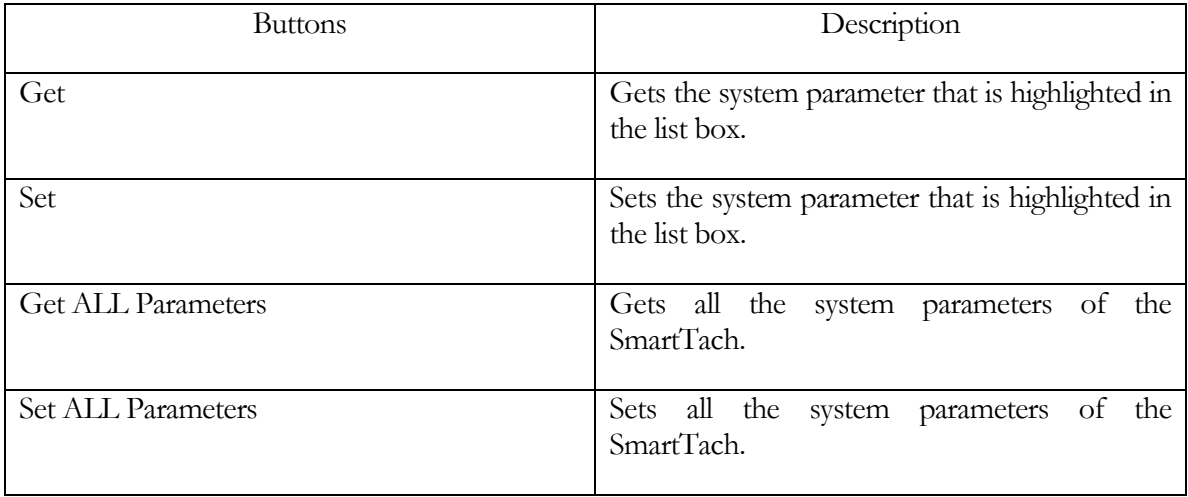

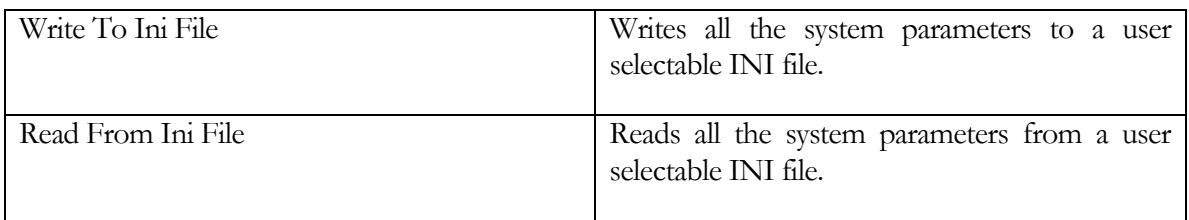

The following are a list of system parameters of the SmartTach that the user is able to get and set:

- MeasurementMode
- EngUnitsMode
- PulsesPerRev
- PulsesPerPattern
- EngUnitConvFactor
- EngUnitConvUnits
- InputMode
- LowPassFilterConstant
- MultiStrikeFilterEnabled
- PulsesPerMeasurement
- SparkThresholdVolts
- SparkDelaymSecs
- TriggerLevel
- TriggerPolRising
- TriggerAttenuatorEnabled
- Trigger5VPullUpEnabled
- TriggerThresholdVolts
- TriggerHystVolts
- AOMode
- AOScaler
- AOOffset
- AOMaxVoltsLimit
- AOMinVoltsLimit
- AOTestVolts
- AOmSecsPerUpdate
- AImSecsPerUpdate
- AILowPassFilterConstant
- LEDBrightnessMode
- DisplaymSecsPerUpdate

#### LIVE VALUES

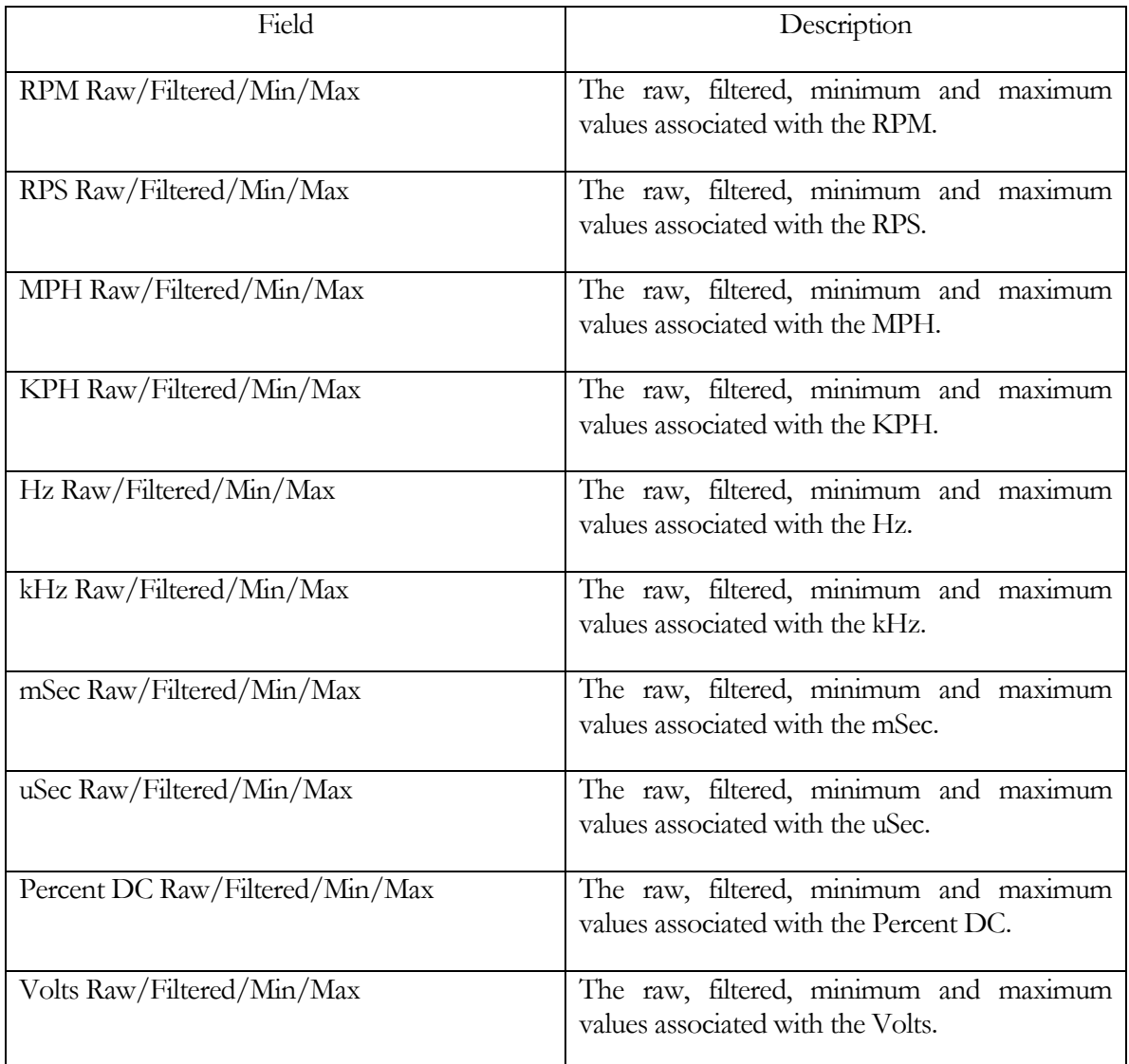

## Please note

The above mentioned fields are Read Only.

## SERIAL DATA

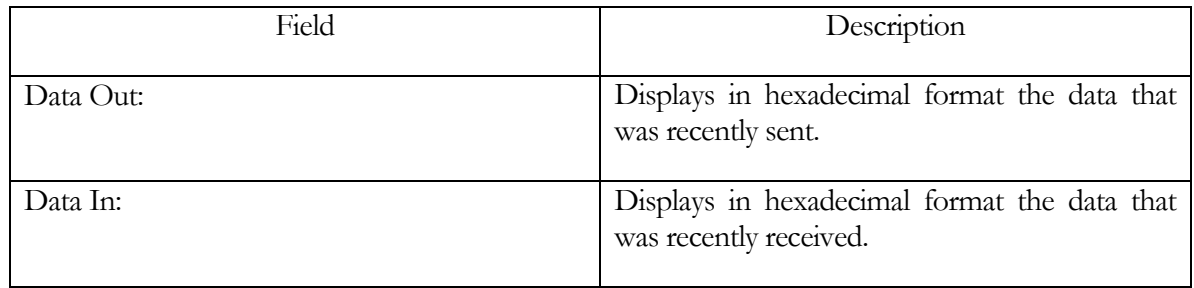

#### Please note

The above mentioned fields are Read Only.

#### Opacity Meter Calibration

This screen allows the operator to calibrate the analog exhaust opacity input.

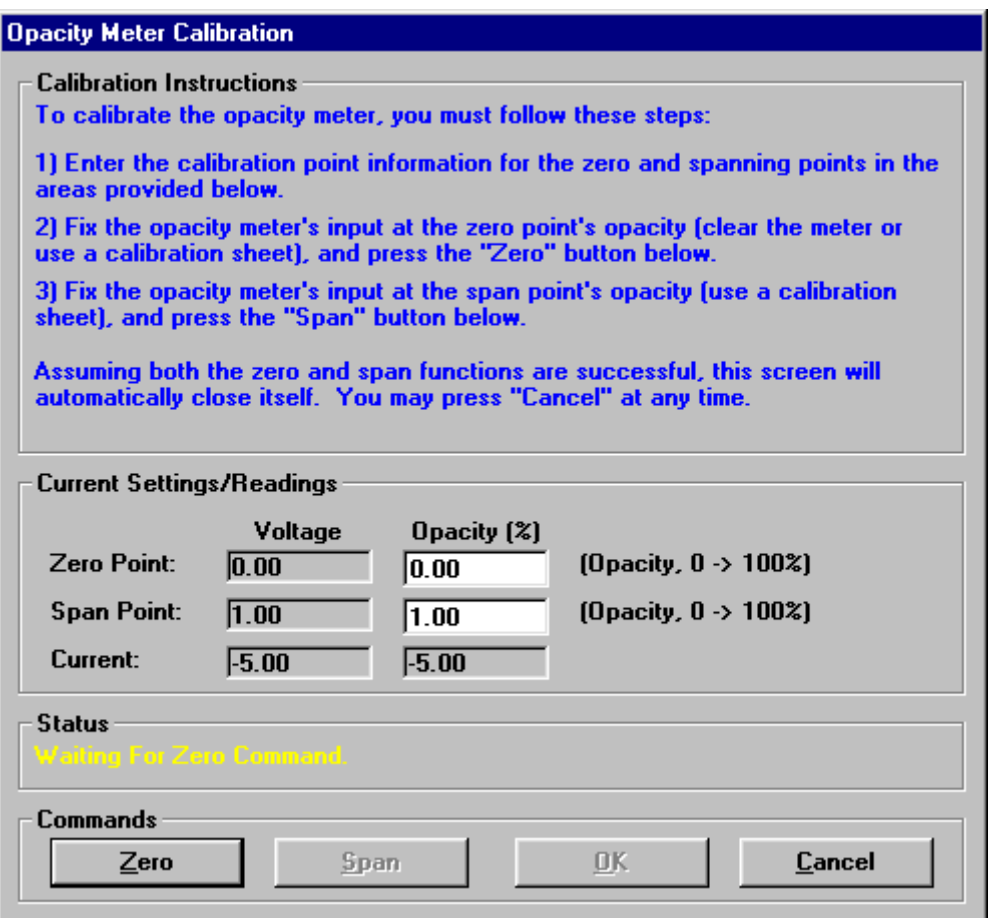

The analog exhaust opacity input calibration is a very simple two (2) step process required to generate a linear calibration. The steps required to this calibration are described below.

#### Using an Analog Input from a Device with No Output Calibration Capability

- **E** Make sure that the "**Zero Point**" "**Opacity %**" value is set to 0.
- Make sure that the "**Span Point**" "**Opacity %**" value is set to the value of a calibration filter/plate that you have available for your opacity meter.
- Remove everything from the measurement path of the opacity meter. Your device should now be generating an analog output that represents 0% opacity.
- Click the "**Zero**" button. The "**Status**" message box will indicate whether the zero point calibration was successful or not
- Assuming that the zero point calibration was successful, you can perform the span point calibration.
- Install the calibration filter/plate value you entered in the "**Span Point''** "**Opacity %**" value field.
- Click the "Span" button. If the span calibration is successful, you can click the "OK" button to save the calibration values. If the span calibration is not successful, the message box will indicate that the span calibration failed. If the span calibration fails, it is due to too-small voltage change from the zero point calibration. Please note the zero and span point values and contact Mustang Dynamometer for assistance.

## Using an Analog Input from a Device with Output Calibration Capability

- Make sure that the "Zero Point" "Opacity %" value is set to the opacity value that your opacity device drives out on its analog output for a zero point (or low calibration point) calibration. This value is typically 0 % opacity.
- Make sure that the "**Span Point" "Opacity %"** value is set to the opacity value that your opacity device drives out on its analog output for a span point (or high calibration point) calibration. This value may range from 20 to 100 % opacity.
- Configure your opacity device to drive the zero point (or low calibration point) opacity value out on its analog output.
- Click the "**Zero**" button. The "**Status**" message box will indicate whether the zero point calibration was successful or not.
- Assuming that the zero point calibration was successful, you can perform the span point calibration.
- Configure your opacity device to drive the span point (or high calibration point) opacity value out on its analog output.

Click the "Span" button. If the span calibration is successful, you can click the "OK" button to save the calibration values. If the span calibration is not successful, the message box will indicate that the span calibration failed. If the span calibration fails, it is due to too-small voltage change from the zero point calibration. Please note the zero and span point values and contact Mustang Dynamometer for assistance.

#### Gas Analyzer Bench – Bench Calibration

This screen allows the operator to calibrate the optional Andros 5-gas analyzer bench.

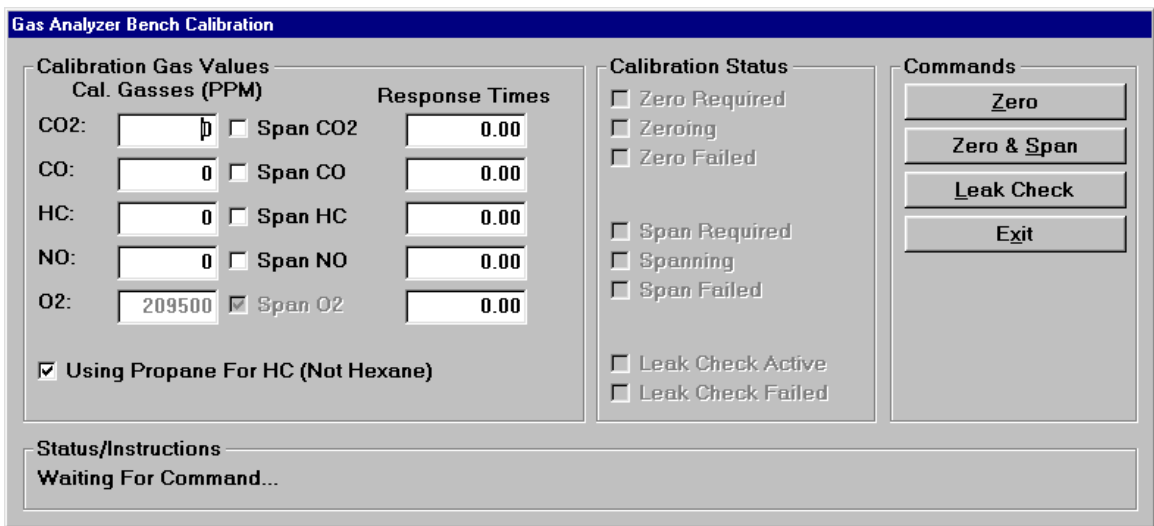

The optional Andros 5-gas analyzer bench supports 3 fully automated self-calibration routines, using ambient atmospheric air for zeroing and a 4-gas blend in a calibration gas bottle for spanning.

#### Calibration Status Values

Several check boxes are provided to inform the operator of the need for calibrations, the status of calibrations, and the final results of calibration. These checkboxes are explained below.

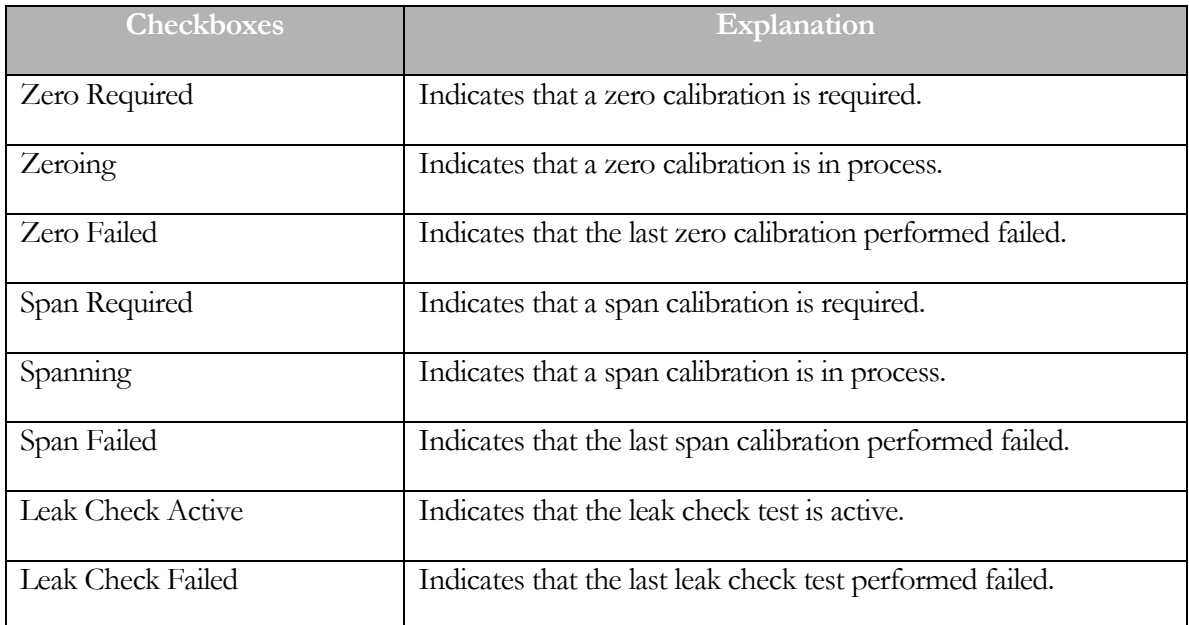

## To Perform a Zero Point Calibration

- Ensure that the sample probe is not anywhere near a vehicle exhaust source or a significant concentration of the gasses of interest, as may be found around a recent gasoline or chemical spill.
- Click on the "**Zero**" button. The calibration will be performed automatically. The "Status/Instruction" box will tell you if the calibration succeeds or fails.

## To Perform a Zero & Span Calibration

- Ensure that the calibration gas bottle is connected and turned on, and that the sample probe is not anywhere near a vehicle exhaust source or a significant concentration of the gasses of interest, as may be found around a recent gasoline or chemical spill.
- Ensure that the calibration gas values (all in parts per million (PPM)) match the values printed on the calibration gas bottle. If the concentration values are printed in percent (%), multiply the percentage values by 10,000 to obtain parts per million (PPM) values before entering the PPM values into the on-screen fields.
- If the calibration gas bottle only contains some of the calibration gasses, un-check the corresponding "Span xxx" check boxes for any missing gasses.
- Since most calibration gasses use propane for the HC calibration gas, the "Using Propane For HC (Not Hexane)" check box should normally be left checked.
- **Example 1** Click on the "**Zero & Span**" button. The calibration will be performed automatically. The "Status/Instruction" box will tell you if the calibration succeeds or fails.
- Close the calibration gas bottle valve.

## To Perform a Leak Check Test

- Cap the end of the sample probe using the supplied cap.
- Click on the "Leak Check" button. The leak check test will be performed automatically. The "Status/Instruction" box will tell you if the test succeeds or fails.

Remove the sample probe cap and store it.

#### ECOM Analyzer

This menu gives the user access to menu items that allow them to perform various operators on the analyzer itself.

#### Connect

Connects to the ECOM analyzer.

#### **Disconnect**

Disconnects from the ECOM analyzer.

## Mode: (ModeName)

The current operating mode of the ECOM analyzer and can be one of the following:

- Unknown
- AutoZero
- Sample
- Standby
- Suspend

## **Standby**

Puts the analyzer in standby mode.

## Auto-Zero

Performs an auto zero on the analyzer.

## Sample

Puts the analyzer in sample mode.

## Suspend

Suspends the current operation of the analyzer.

#### **Diagnostics**

When pressed, will display the ECOM analyzer diagnostic screen.

#### ECOM Analyzer - Diagnostics

This screen allows the user to perform diagnostics on the ECOM analyzer:

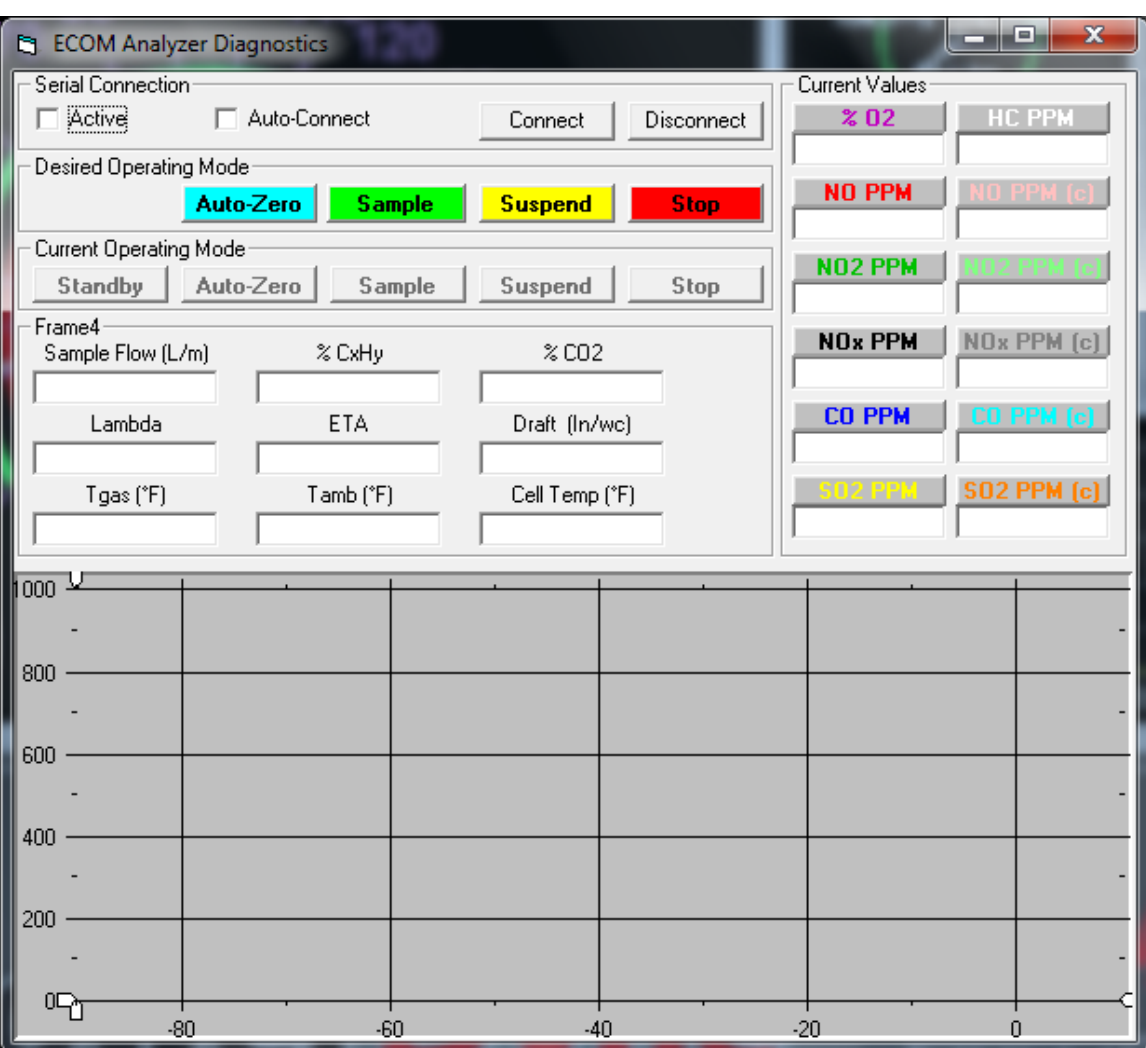

## Please note

This is not for casual customer use, but is intended for use with the guidance of a qualified Mustang Dynamometer technician.

#### SERIAL CONNECTION

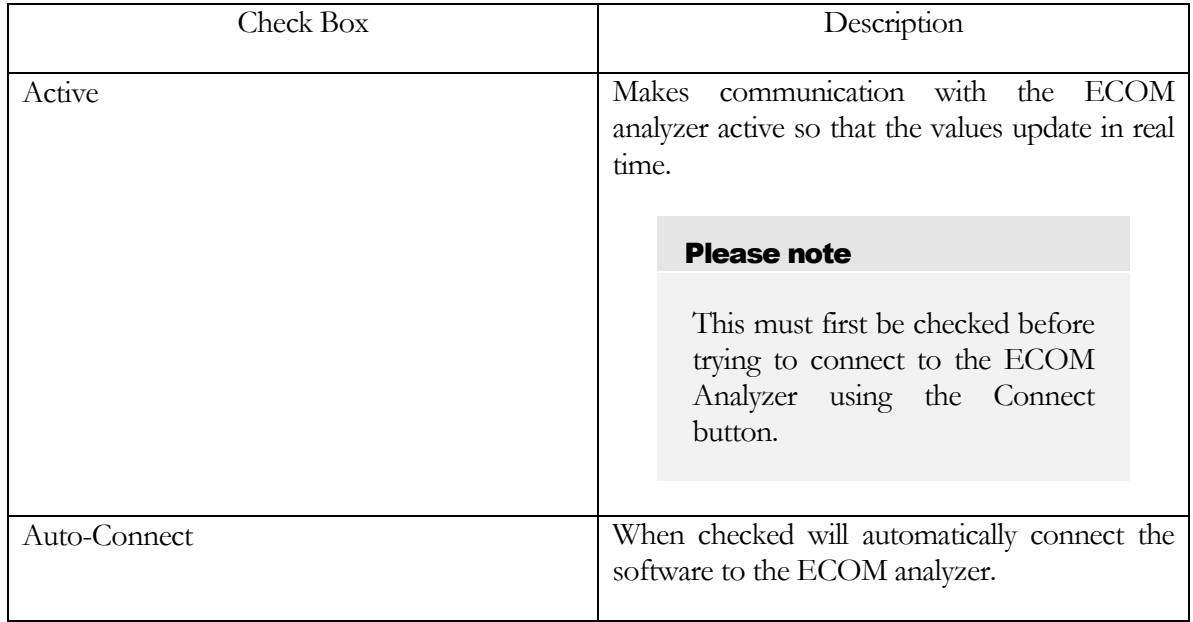

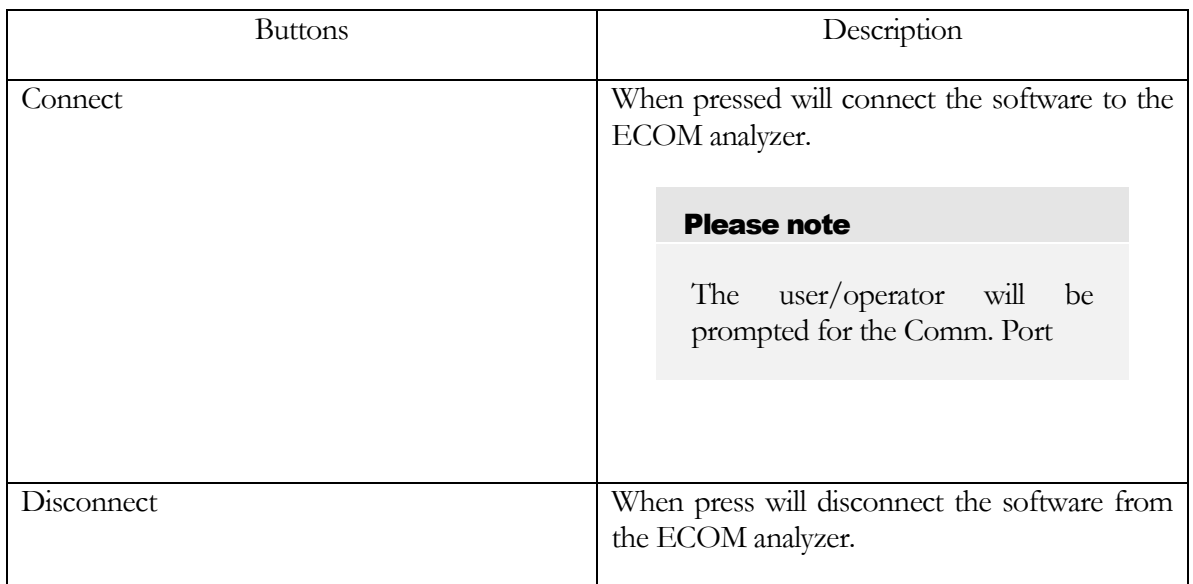

#### DESIRED OPERATING MODE

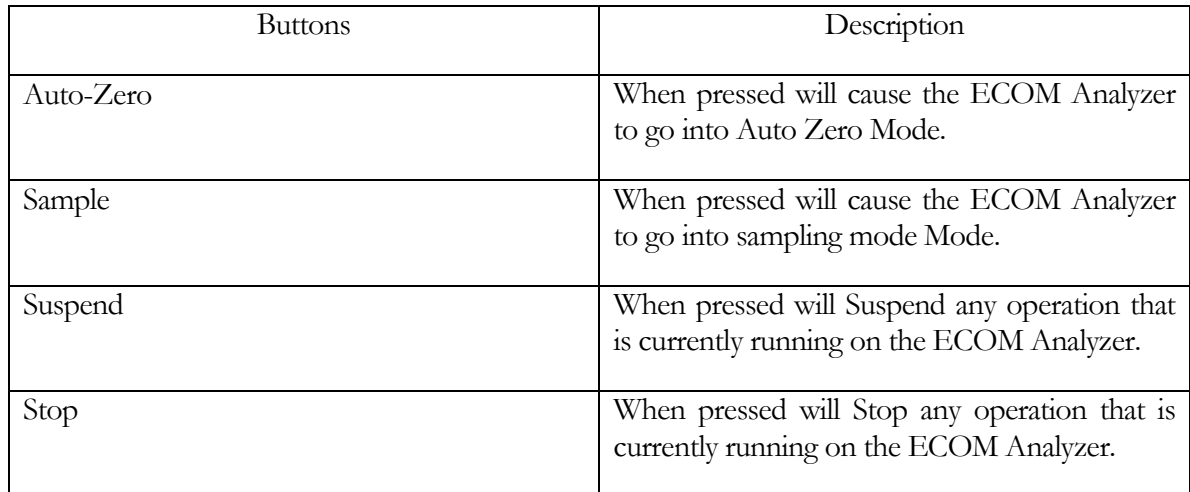

#### CURRENT OPERATING MODE

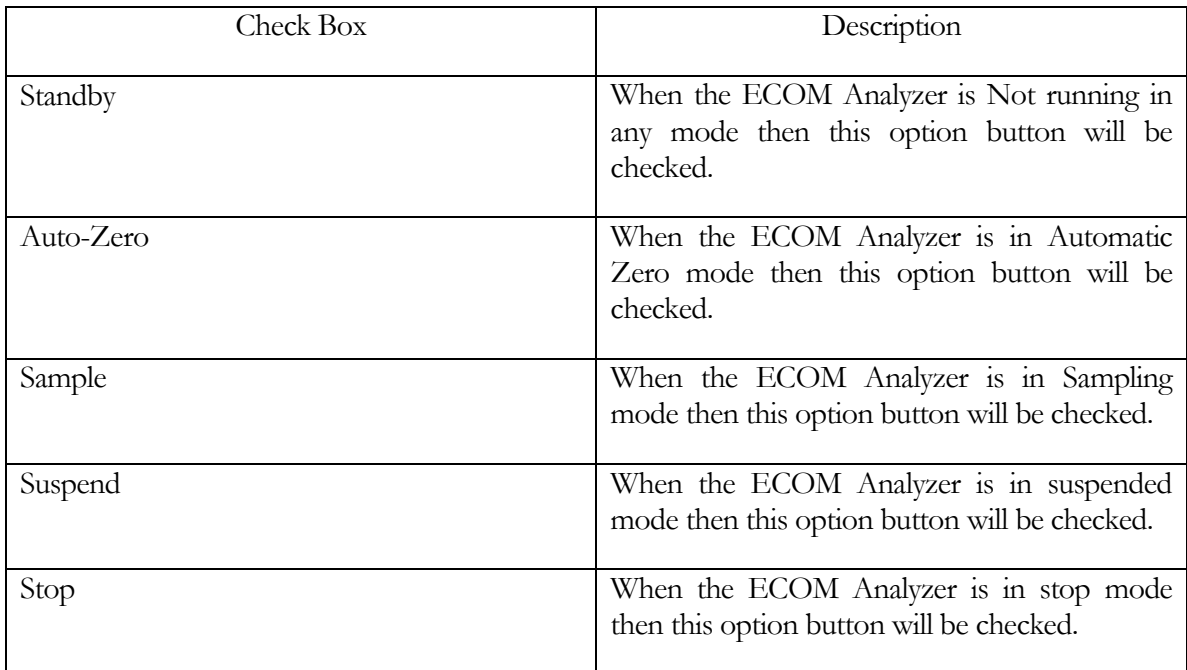

## Please note

The above-mentioned fields are read only.

#### M IS CELLANEOUS VALUE

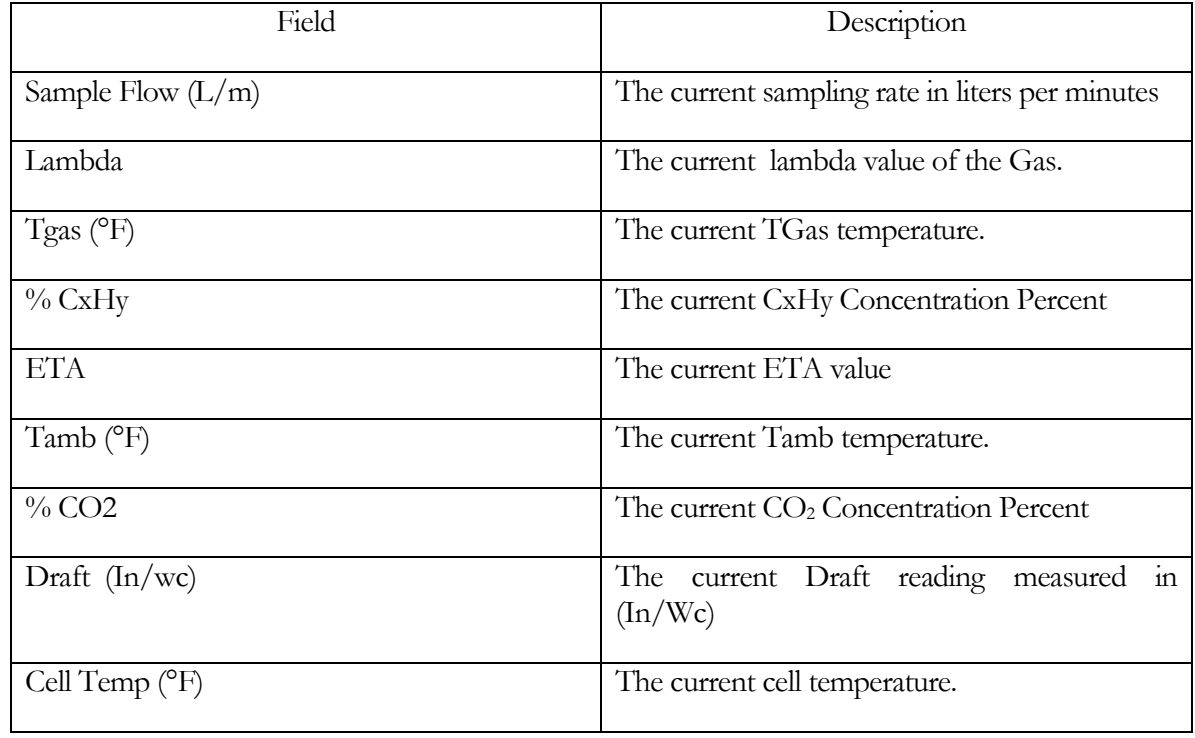

## CURRENT VALUES

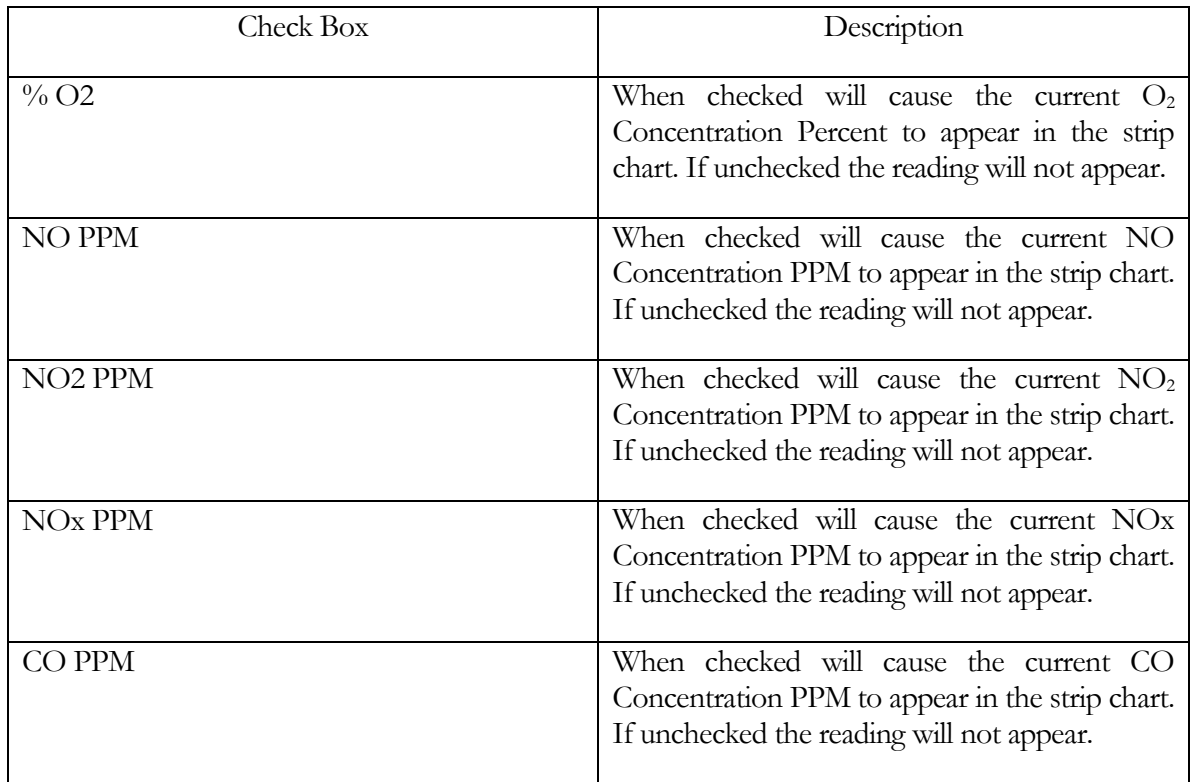

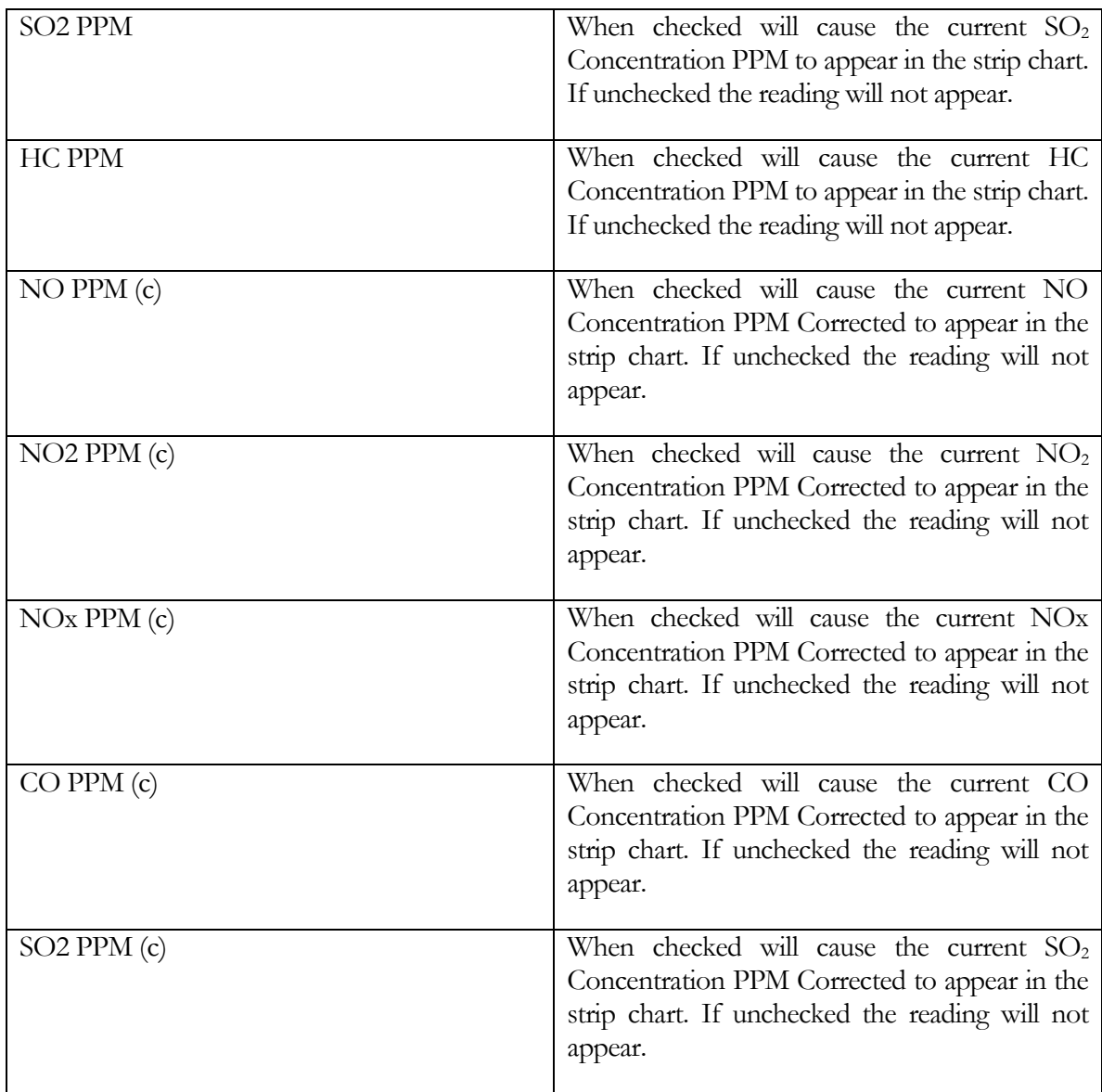
#### VMAS Mass Emissions Setup

This screen allows the user to setup the VMAS Bench.

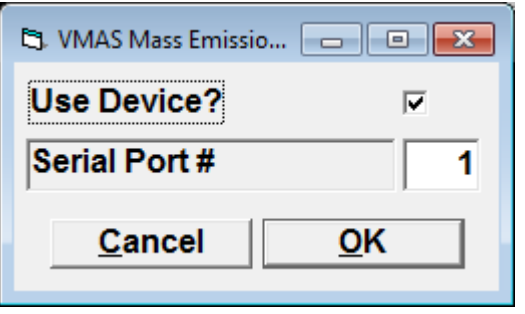

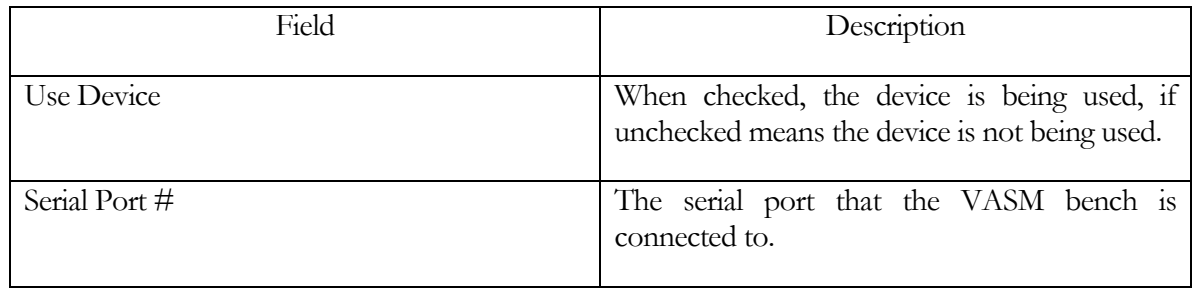

## Please note

This is not for casual customer use, but is intended for use with the guidance of a qualified Mustang Dynamometer technician.

#### 5-Gas Lambda/AFR Setup

This menu item allows the user to setup the 5-Gas Lambda/AFR Setup.

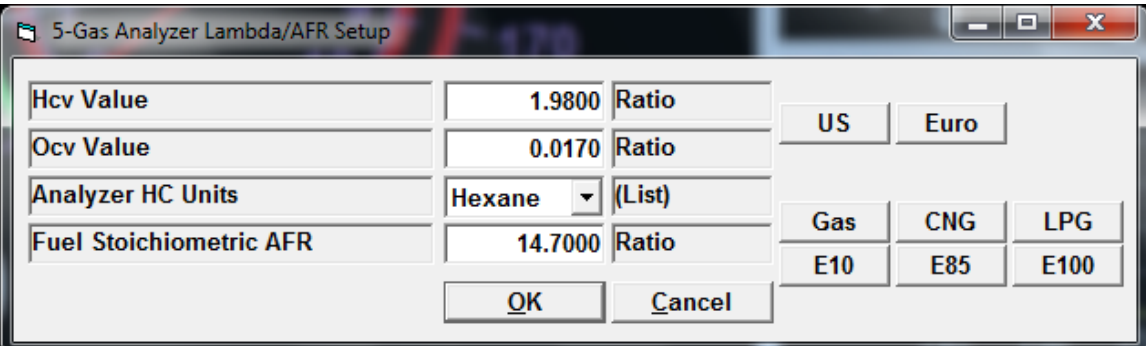

# Please note

This is not for casual customer use, but is intended for use with the guidance of a qualified Mustang Dynamometer technician.

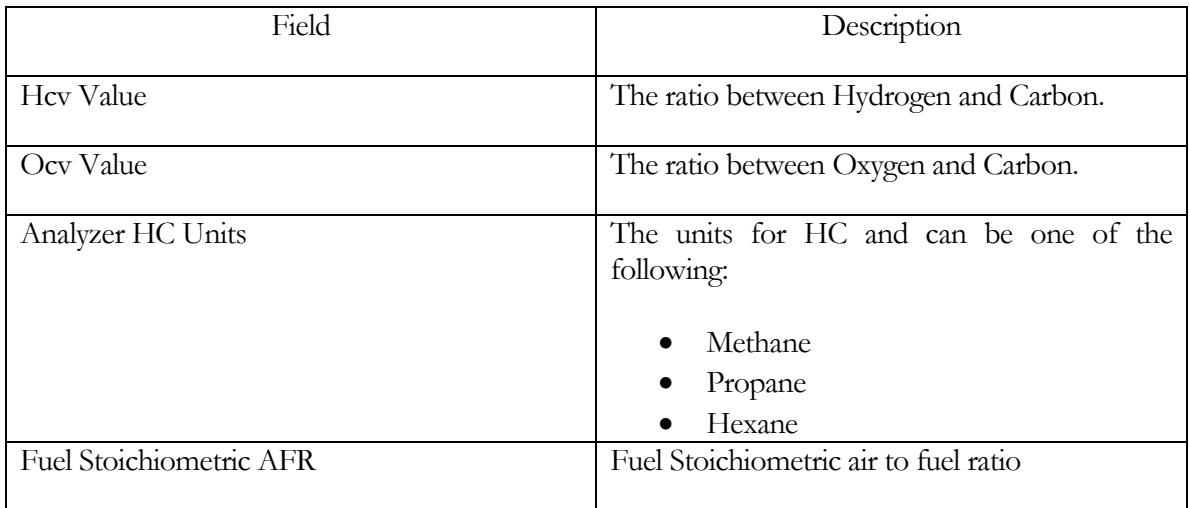

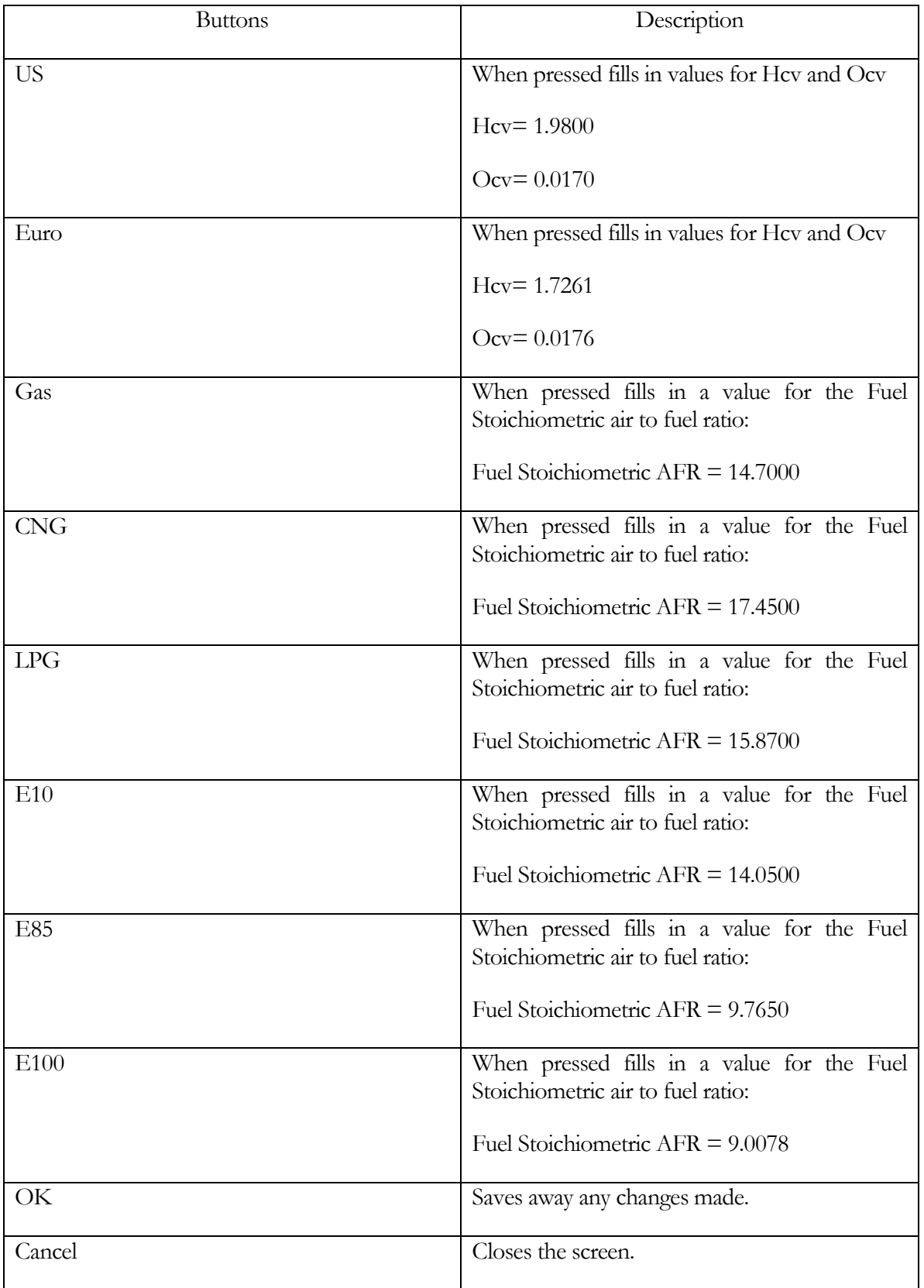

## Vehicle Controller Setup – Brake/Throttle Controller Setup

This screen allows the operator to configure the optional integrated vehicle controller.

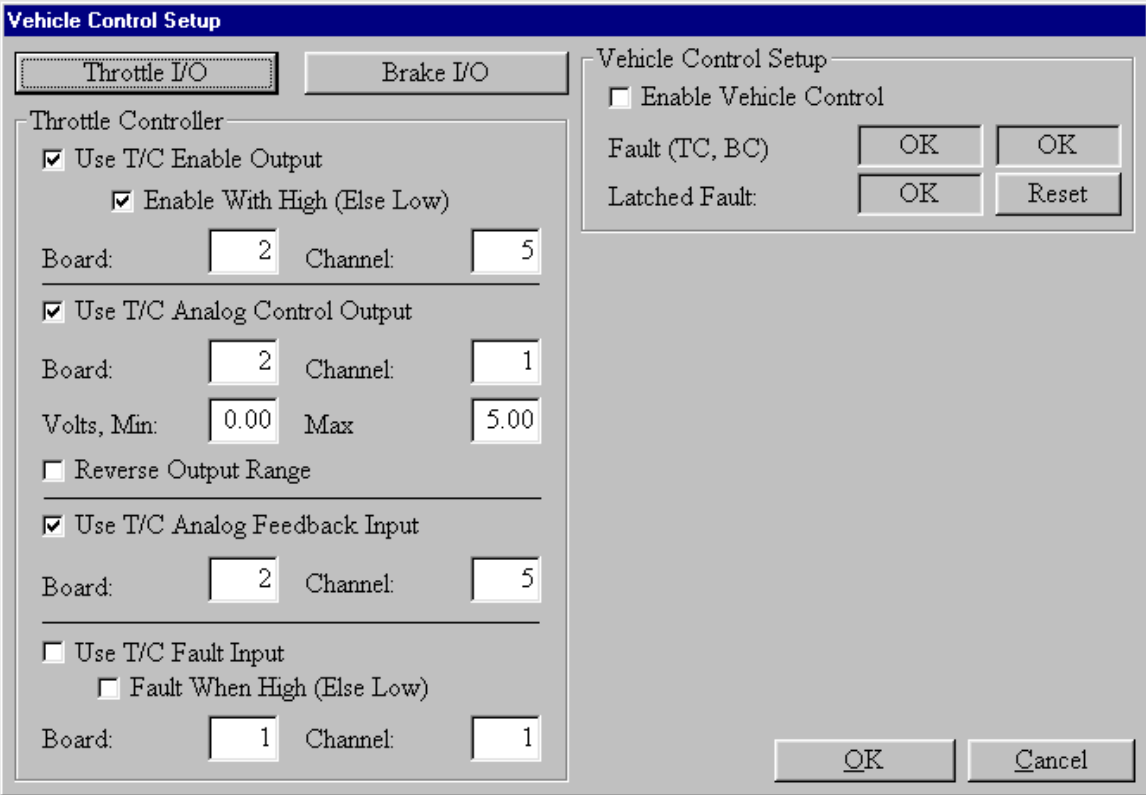

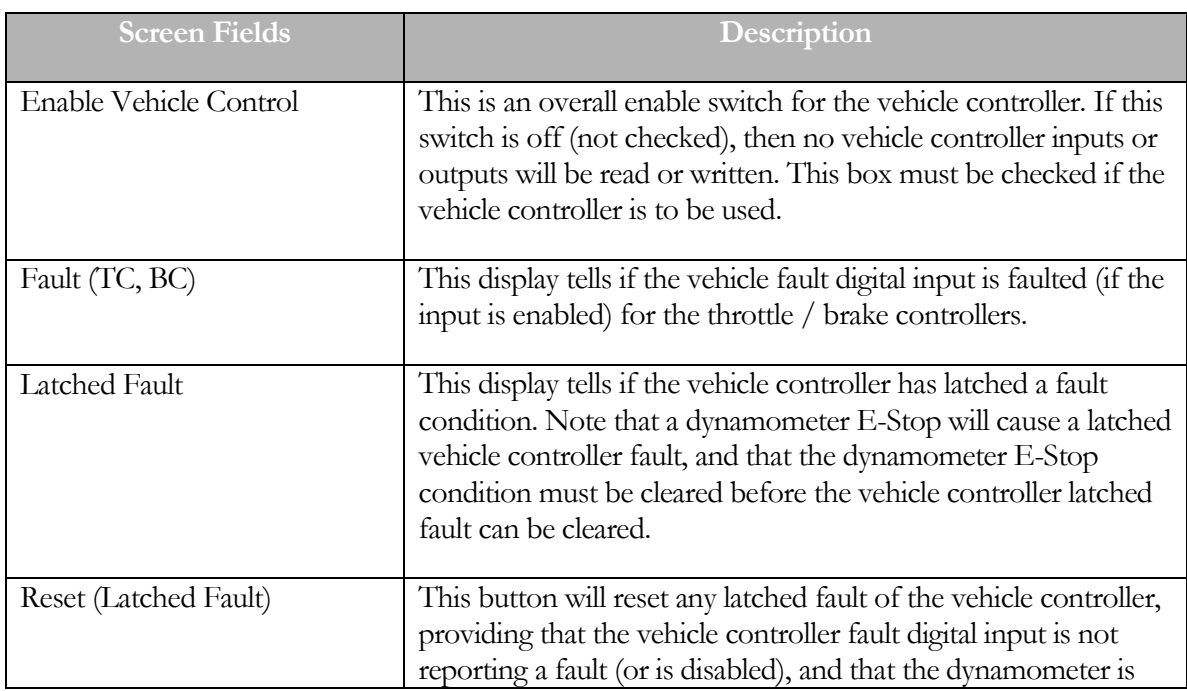

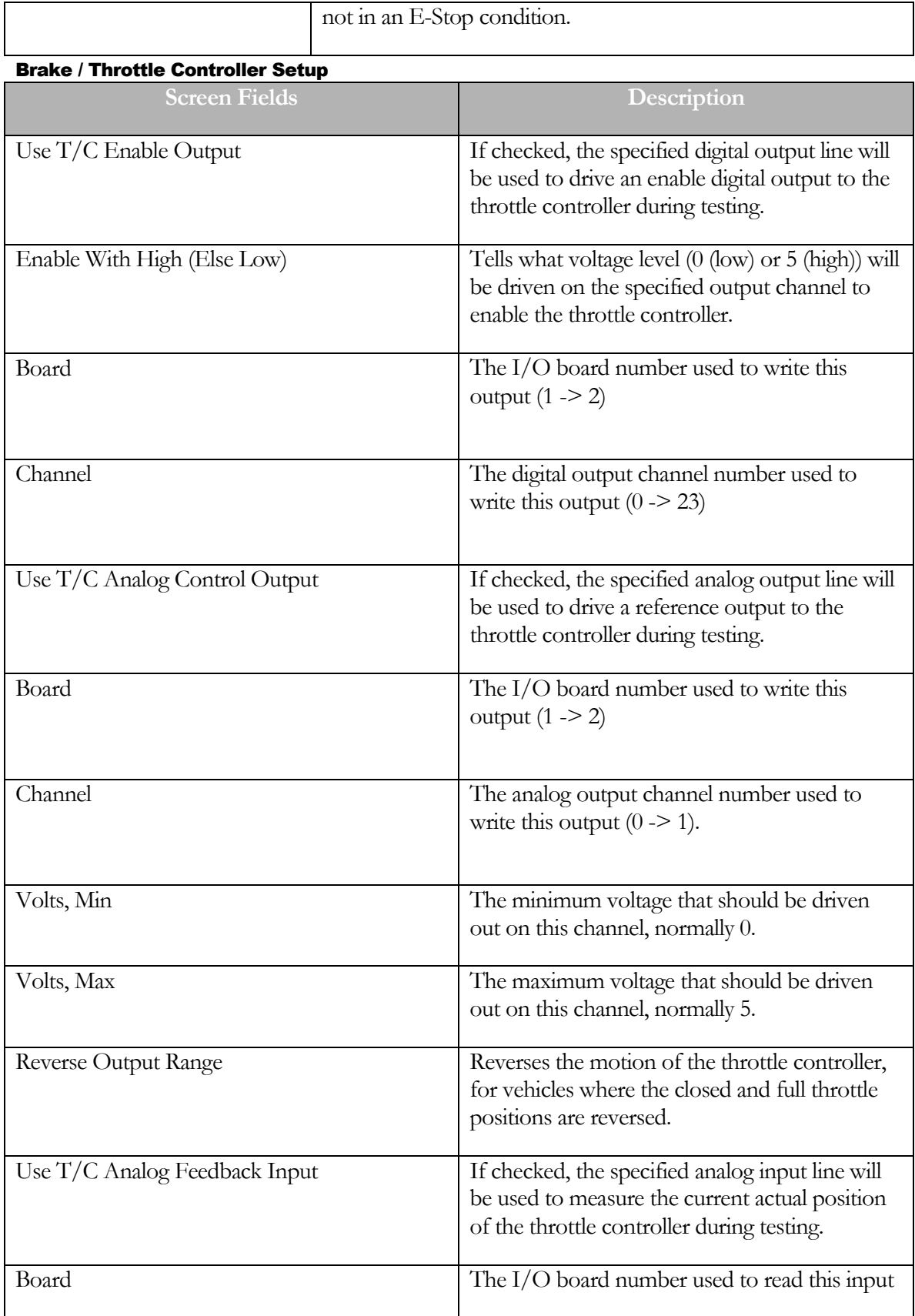

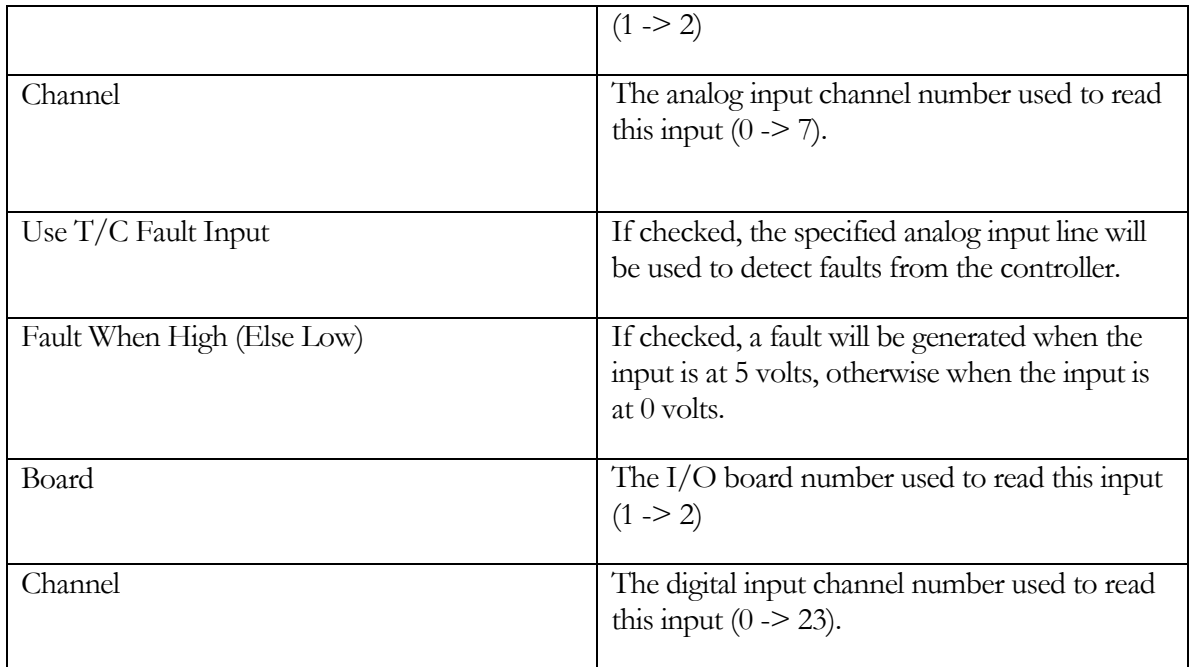

# Brake Controller I/O Setup

The brake controller panel is identical to the throttle controller panel, please see above.

The following is a list of buttons at the bottom of the screen and the functions that they perform.

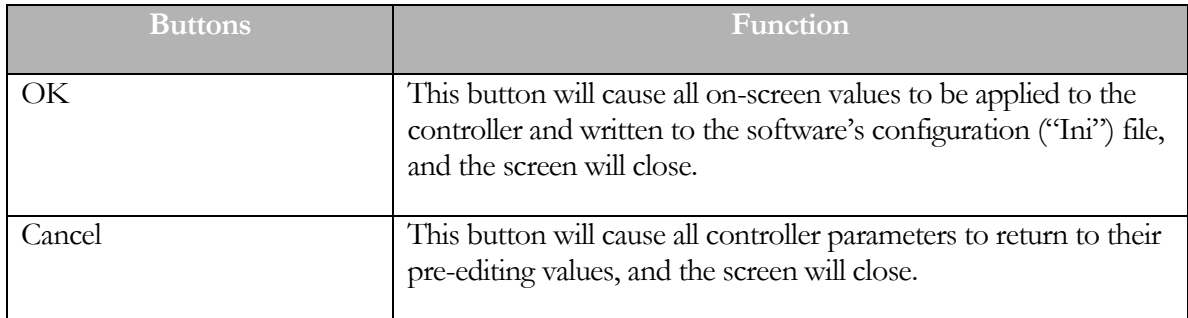

## Vehicle Controller Setup – Brake / Throttle Controller Calibration

This screen allows the operator to calibrate the feedback values for the throttle and brake controllers.

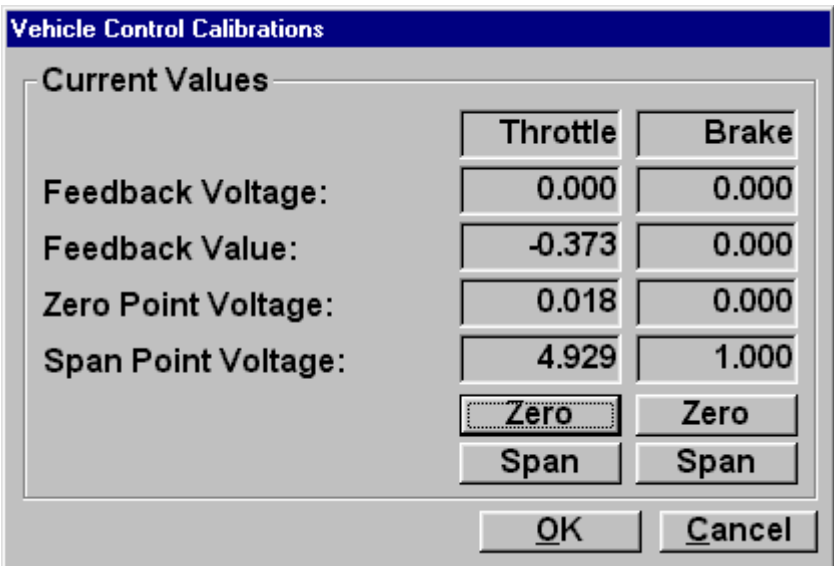

#### Feedback Voltage

Shows the current analog input voltage for the channel.

#### Feedback Value

Shows the current calibrated value measured by the analog input.

#### Zero Point Voltage

Shows the analog input voltage at the zero calibration point.

#### Span Point Voltage

Shows the analog input voltage at the span calibration point.

#### Zero Buttons

The throttle / brake controller must be positioned at a "zero" position, ie zero throttle or zero brake application, then the "Zero" button should be clicked, to set the calibration at the zero point.

# Span Buttons

The throttle / brake controller must be positioned at a "span" position, ie full throttle or full brake application, then the "Span" button should be clicked, to set the calibration at the span point.

# Vehicle Controller Setup – Throttle / Brake Controller Hand Pendant Setup

This screen allows the operator to configure the hand pendant used for manual control of the throttle and brake controllers.

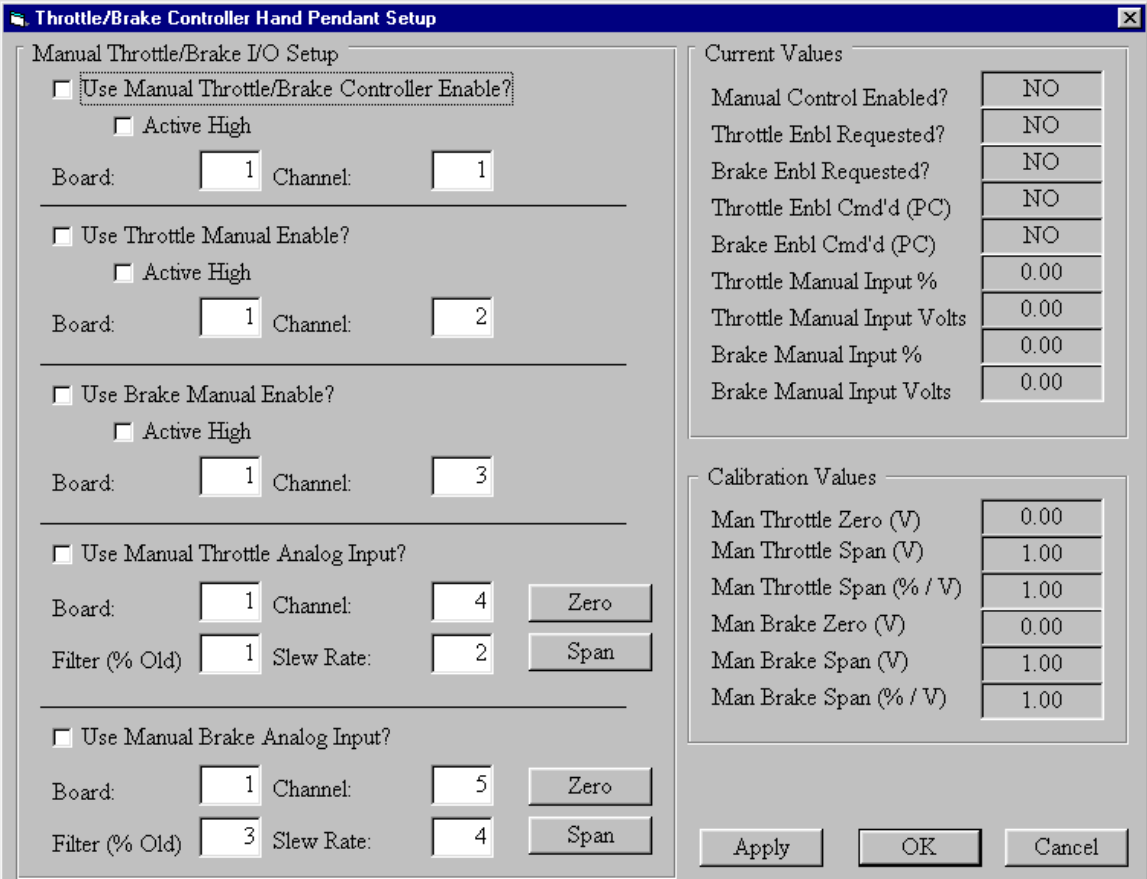

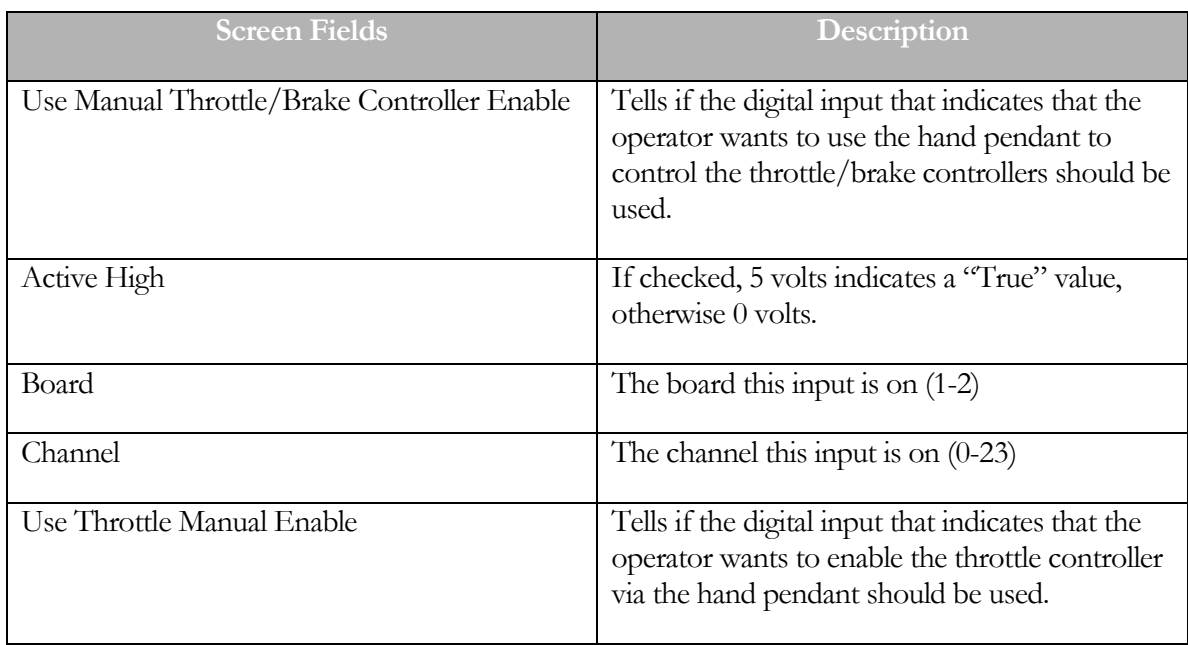

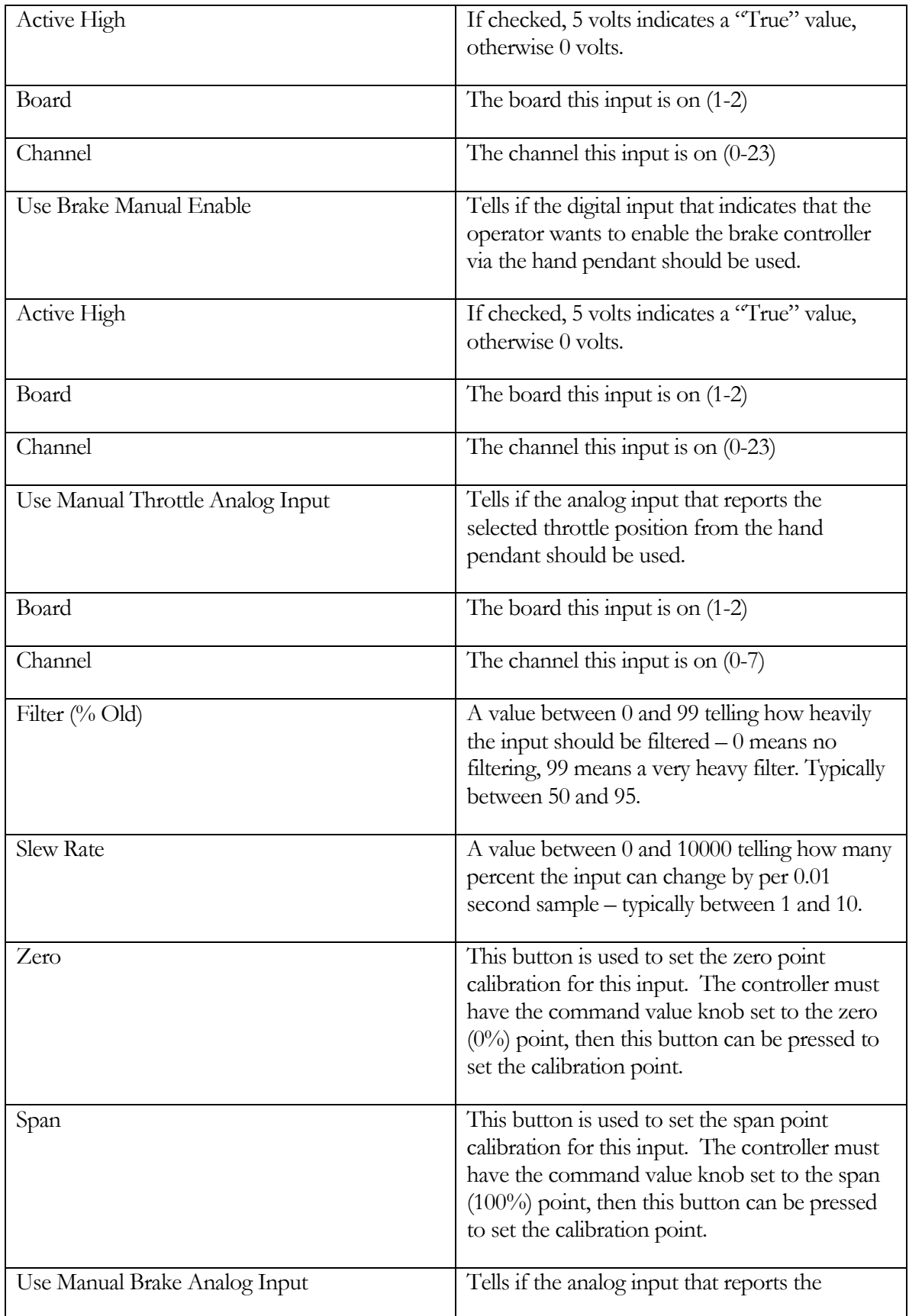

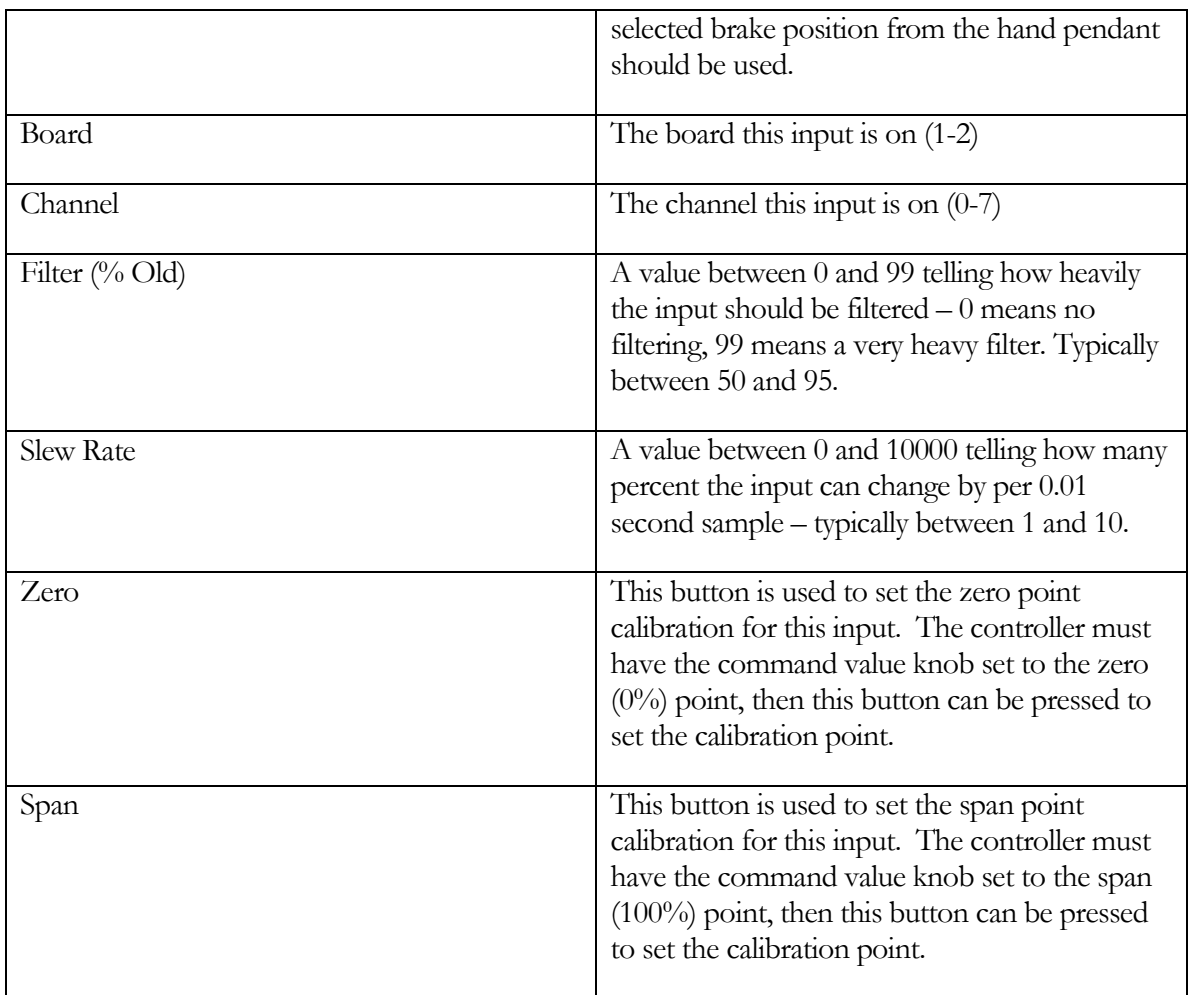

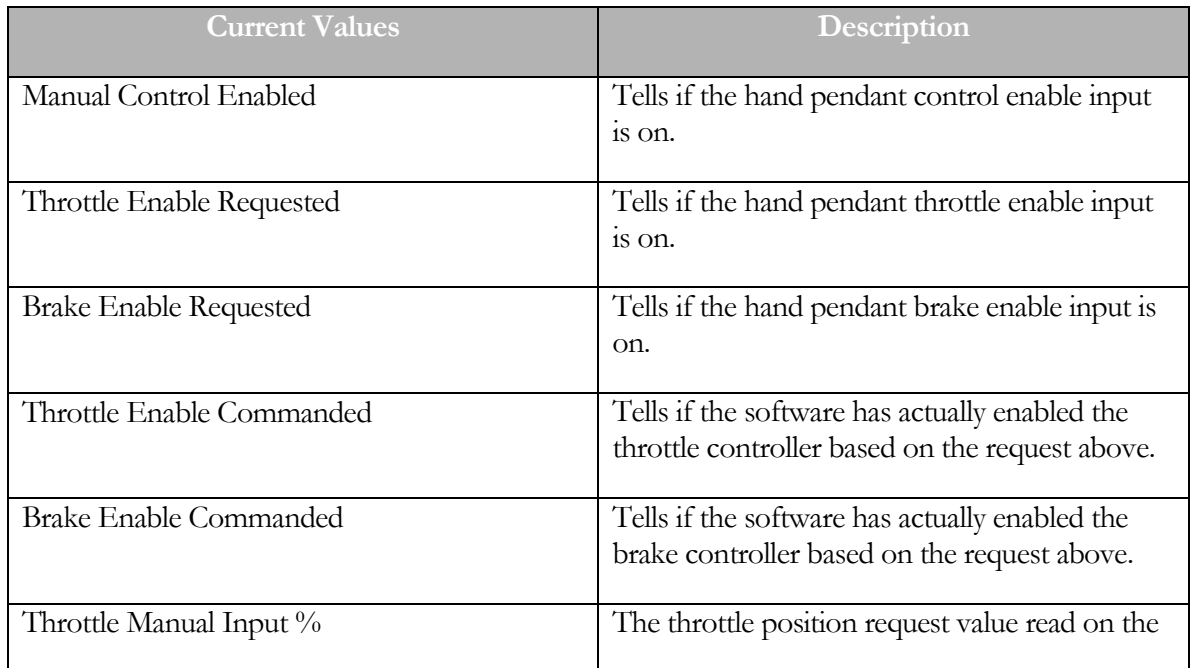

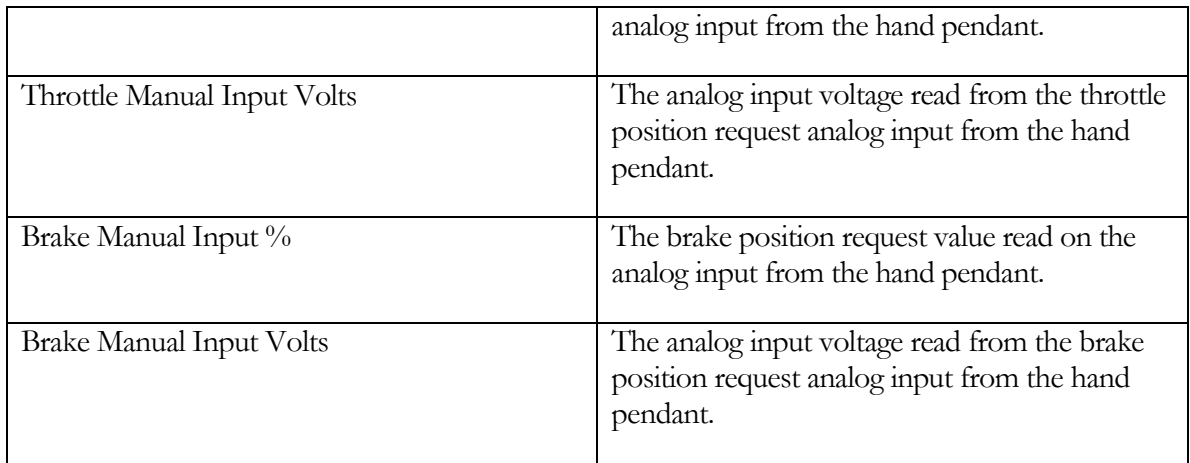

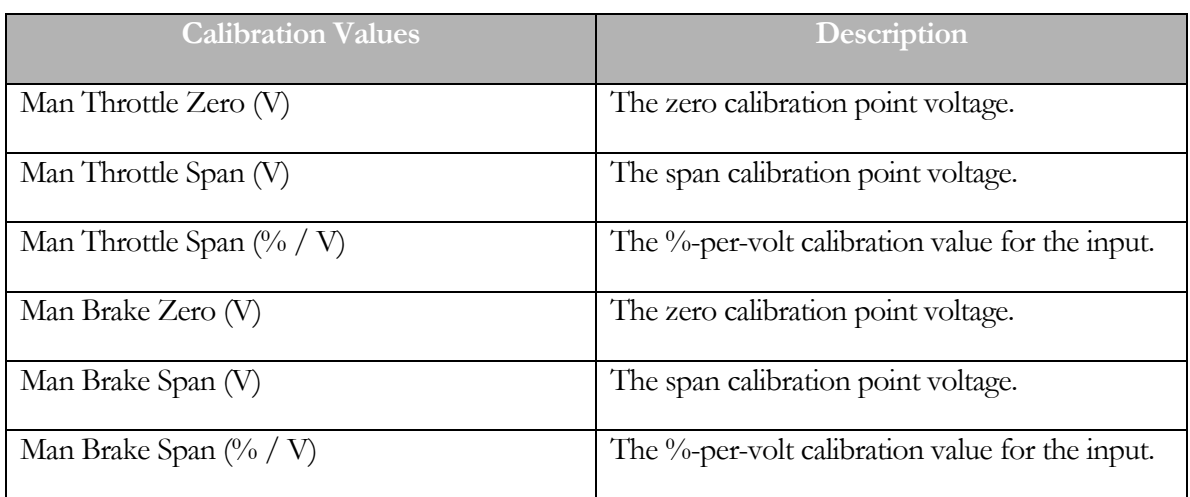

#### Vehicle Controller Setup – Automatic Throttle Linearization

This screen allows the user to perform an automatic linearization on the throttle actuator.

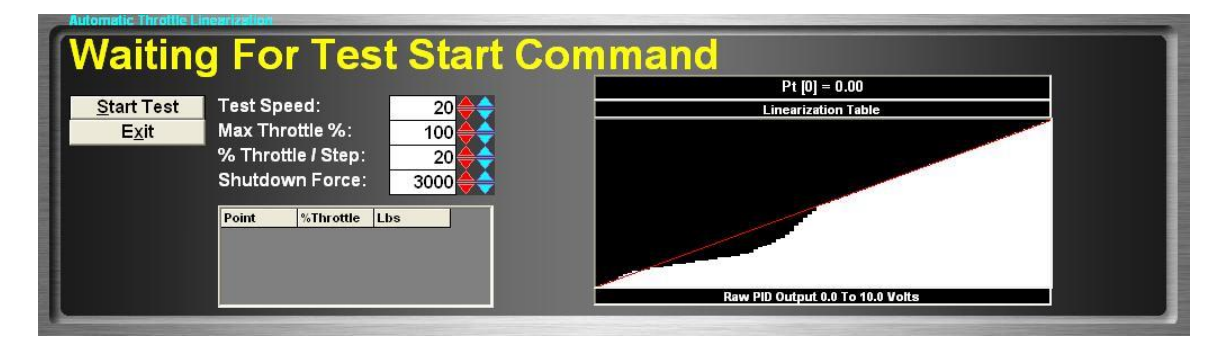

Since the throttle controller uses a closed-loop PID controller, and PID controllers work best with linear responses from actuators, and vehicle throttles frequently suffer from dead-band and non-linearity issues, it is best to linearize the throttle actuator. This is done by mapping nominal output values (position reference values to the throttle controller servo controller) to values that generate a linear response. This is done by setting the output value to various values (actuator positions), and measuring the response that is generated (force that the vehicle generates).

**Note: The throttle linearization should be performed BEFORE tuning the throttle actuator PID values.**

**Note: The throttle linearization can accommodate quite a bit on non-linearity, and even dead-bands, such as those caused by poorly-set zero points for the servo actuator. However, to get the best control of the vehicle through the throttle actuator, the actuator positioning, geometry, and zero/span point settings must all be set as accurately as possible – actuator acting directly on the pedal, no "slop" in the actuator linkages, zero point set so the actuator is just touching the pedal, span point set to 100% pedal motion.**

The general scheme is that the dynamometer holds speed, while the throttle actuator is moved to various positions across some range, e.g. 0%, 10%, 20%, etc. At each point, the force generated by the vehicle is recorded. Once the test is complete, the force generated at the maximum throttle position test point is used as a "100%" response value, and all other points are adjusted so that the adjusted output value at each point generates a response (force) that is linear with the original, unadjusted output value. For example, in the screen-shot above, the throttle generates a linear force at very low throttle positions, then a more-than-linear response in the mid-range (the middle of the adjusted curve is flat, so as the nominal output (X-axis) increases, the adjusted output (Y-axis) does not increase much across that range), and finally a less-than-linear response at nearly fullthrottle positions (this actuator uses a 0..5V signal, but the linearizing table includes 0..10V, so fullthrottle is in the middle at 5V) (as the nominal output (X-axis) increases, the adjusted output (Yaxis) increases even faster). The red line at about 45 degrees would correspond to a perfectly linear force response with throttle position.

The test parameters are:

- Test Speed The speed the dynamometer will hold during testing. This must be a speed that the dynamometer can achieve, and where the dynamometer can hold the vehicle speed constant at heavy throttle positions.
- Max Throttle % The maximum throttle position that will be used in testing. 100% is ideal, but sometimes a lower % value must be used, due to dynamometer capacity, tire slip, etc.
- %Throttle/Step The size of steps between throttle positions. For example, a value of "10" (a good value to use) will make the test measure the force generated at every 10% of throttle position.
- Shutdown Force If the force generated by the vehicle ever exceeds this value, the test will automatically terminate. This is used to guard against unexpected things from happening, if the throttle actuator or vehicle responds in an unexpected fashion. A good value to enter here would be about 85% of the drive axle weight of the vehicle.

As the routine progresses, small table of "Point / %Throttle / Lbs" values will be filled in with the actual test results.

The routine requires that larger throttle openings generate larger forces, which seems obvious, but is not always the case. If the measured force values are not strictly increasing with throttle position, then the routine will report failure. Since this generally happens at larger throttle positions (which don't change the generated force much), you can address this in one of two ways:

- a) Reduce the "Max Throttle %" value, to say 80%, or even 70%, to avoid those points.
- b) Increase the "%Throttle/Step" value, to give the vehicle a better chance of producing more force at each throttle position.

#### Vehicle Controller Setup – Automatic Brake Linearization

This screen allows the user to perform an automatic linearization on the brake actuator.

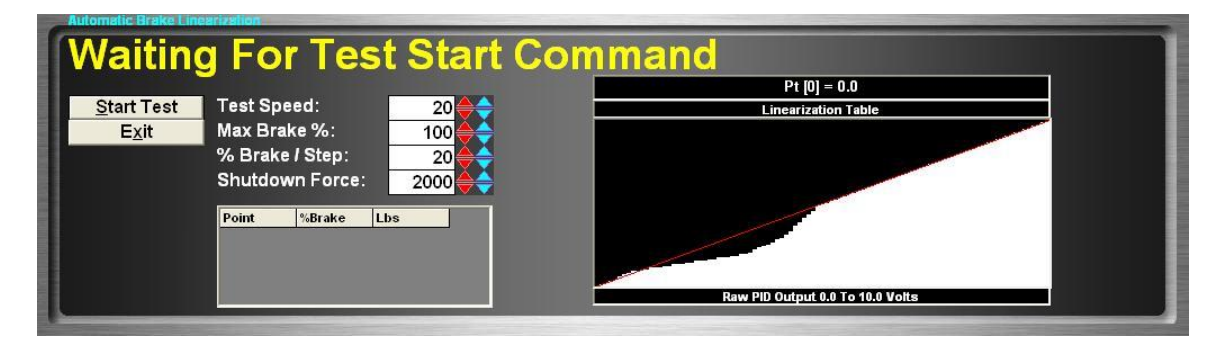

This routine is the same as the throttle linearization above, so please see that section.

**Note: The span point for the brake actuator is different from the span point for the throttle actuator. The throttle actuator span point can be set at 100% pedal motion, but the brake actuator span must be set elsewhere. The best approach to setting the span position for the brake actuator seems to be: push on the actuator (not the pedal) with the maximum braking force that you expect to need during testing, then set the span at that position. Using this method makes it difficult to re-install the actuator with the same span point, which effectively changes the PID loop gain for the brake actuator, requiring re-tuning of the PID constants. You can improve the repeatability of this process by using a scale or force sensor to push on the actuator when setting the span point.**

#### Auxiliary I/O Setup - Auxiliary Analog Input Setup

The "Auxiliary Analog Input Setup" menu item allows access to the setup screen used to configure the auxiliary analog inputs used for extra data acquisition hardware, e.g. exhaust gas oxygen sensors, pressure sensors, etc.

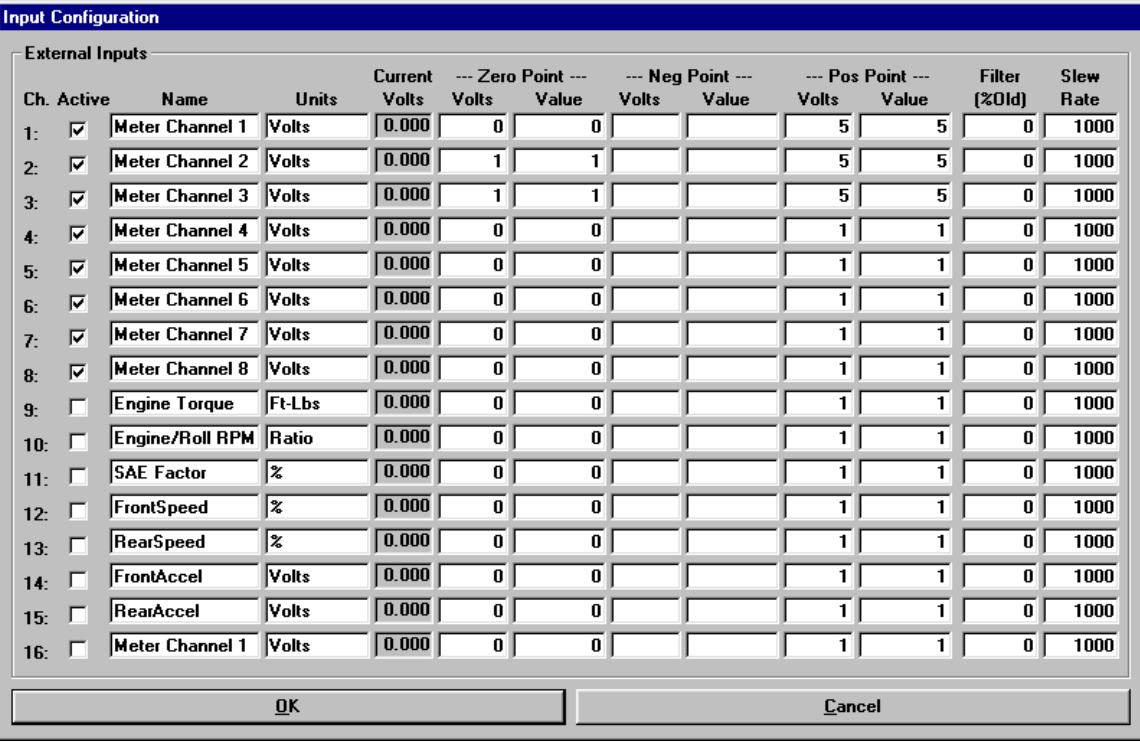

Your electronics system provides for several additional analog inputs that can be connected to additional data acquisition sensors. For example, various pressures and temperatures may be monitored during testing.

## Note

Most electronics systems sold are capable of handling up to seven (7) auxiliary analog inputs, although options such as a 2nd PAU, analog engine RPM, opacity and/or weather station inputs may reduce the number of available analog inputs. If you purchased a second data acquisition board with your system, you will have an additional eight (8) analog input available for monitoring additional sensors.

By double-clicking on the "**Name**" column, a drop-down list of predefined channels names can be displayed. These are "**magic**" names that the system looks for; if any of these names is used for a channel name, then the value of that channel will be over-written with the value described by the "magic" name, even if the channel is active and reading an analog input channel. These named channels are generally used only on analog input channels that are not physically present, ie channels 9-16, which are read from the second I/O board, which is frequently not installed.

It is important to note that any sensor connected to an auxiliary analog input must meet the following conditions:

- The input voltage must fall in the range  $-5.0$  to  $+5.0$  volts.
- The input voltage must represent a linear input value (non-linear inputs are not yet supported).
- Any electrical isolation required to prevent hardware damage is the operators responsibility, unless Mustang Dynamometer provides the sensor.

# Configuring an Auxiliary Analog Input

To configure and/or calibrate an auxiliary analog input, the name of the input channel, the units monitored, and several calibration values must be entered. The process for configuring and calibrating an auxiliary analog input is shown below.

- Exect an input channel. The "**Channel**" column lists the available analog input channels. If you have only one (1) data acquisition board installed, you only actually have channels 1-8; channels 9-16 require the 2nd data acquisition board be installed.
- Make sure that the analog input channel is actively being read by checking the "Active" box.
- Enter the name of the input channel in the "Name" field (for example, "Oil Pressure").
- **E** Enter the units that the input channel will be measured in the "**Units**" field (for example, "PSI").
- The "**Current Volts**" field reports the current input voltage for each channel.
- In the "Lo Cal Point" "Volts" field, enter the input voltage measured at (or known to be present at) the zero/low calibration point value (for example, 0.0 volts).
- In the "Lo Cal Point" "Values" field, enter the input value for the zero/low calibration point.
- In the "**Hi Cal Point**" "Volts" field, enter the input voltage measured at (or known to be present at) the span/high calibration point value (for example, 5.0 volts).
- **I.** In the "**Hi Cal Point"** "**Values**" field, enter the input value for the span/high calibration point.

To apply a FIR type filter to the input value, you can specify a value between 0 (no filtering) and 100 (solid filter, value will never change) in the "Filter (% Old)" field. Since the analog inputs are normally updated at 100 Hz, a filter value of 90 will result in a 90% response to a step change in 0.2 seconds, while significantly reducing noise. A filter value of 50 will result in a 90% response to a step change in 0.03 seconds, while reducing noise by approximately 50%.

To apply a slew rate (clipping) filter to the input, you can enter a maximum slew rate value in the "Slew Rate" field. These values represent the maximum value by which any two consecutive values may differ; if the difference between two consecutive measurements varies by more than this amount, the reported value is clipped off at the maximum allowed change. These values are between-samples values, so the update rate is important consideration for selecting these values. Since the normal update rate of our systems is 100 Hz, simply take the maximum valid rate of change that you believe your sensor will ever report (in units per second), and divide that value by 100 to determine the value to enter for your "Slew Rate" value. For example, if you believe that a temperature sensor will not change by more than 50 degrees per second, then your "Slew Rate" value would be  $(50 / 100) = 0.5$ .

## Magic Auxiliary Analog Input Names

For those familiar with the MD-7000 series software, the list of "magic" names ("SAE Factor", "Engine Torque", etc) is no longer used – all of the related values are now available as system channels.

#### Auxiliary I/O Setup - Auxiliary Analog Output Setup

The "Auxiliary Analog Output Setup" menu item allows access to the setup screen used to configure the speed/RPM and torque/force analog outputs supported by the ADA-1100 I/O boards.

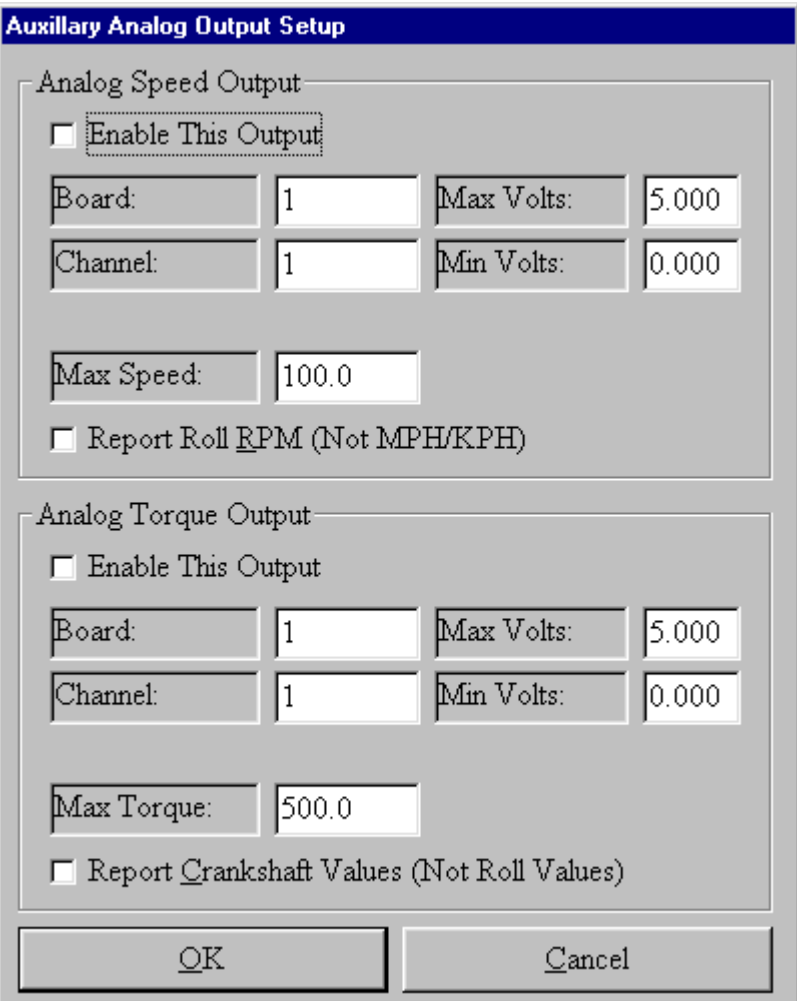

Since some dynamometer operators use external data acquisition systems, your system can be configured to drive two (2) analog outputs proportional to the speed and torque measured by your dynamometer. These outputs can be fed to the analog inputs of a data acquisition system.

## Note

Since the data acquisition boards that we currently use are limited to two (2) analog outputs per board, and our PAU control uses one of them, you must purchase a second data acquisition board if you wish to drive both of these channels simultaneously. Also, if you have a multiple PAU dynamometer, you will need the second data acquisition board to drive either of these channels.

# Analog Speed Output

This output is proportional to the dynamometer's roll speed, in either MPH/KPH or RPM. Configuration is as described below.

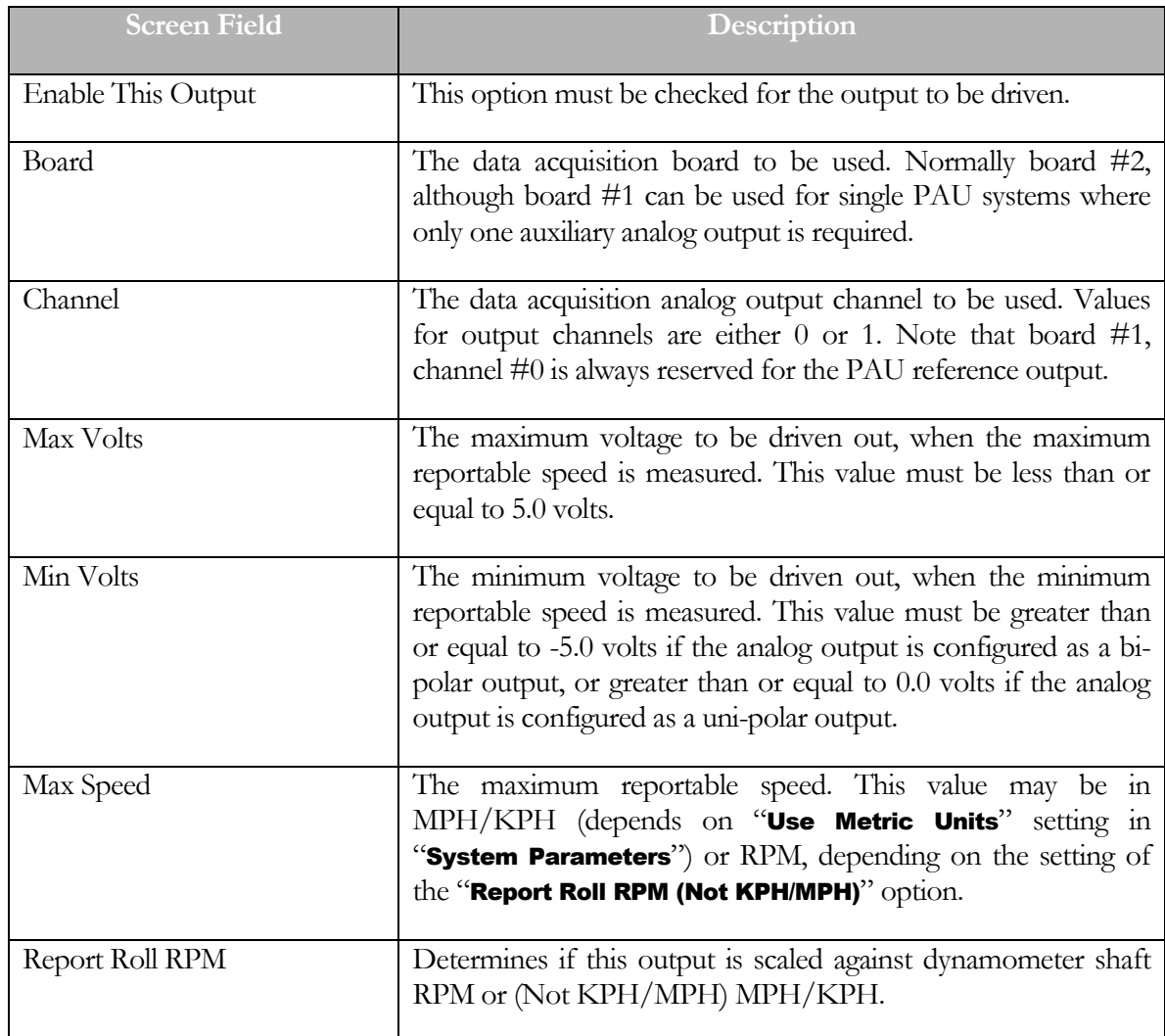

# Analog Torque Output

This output is proportional to the total torque measured by the dynamometer, in either Ft-Lbs/N-M. Configuration is as described below.

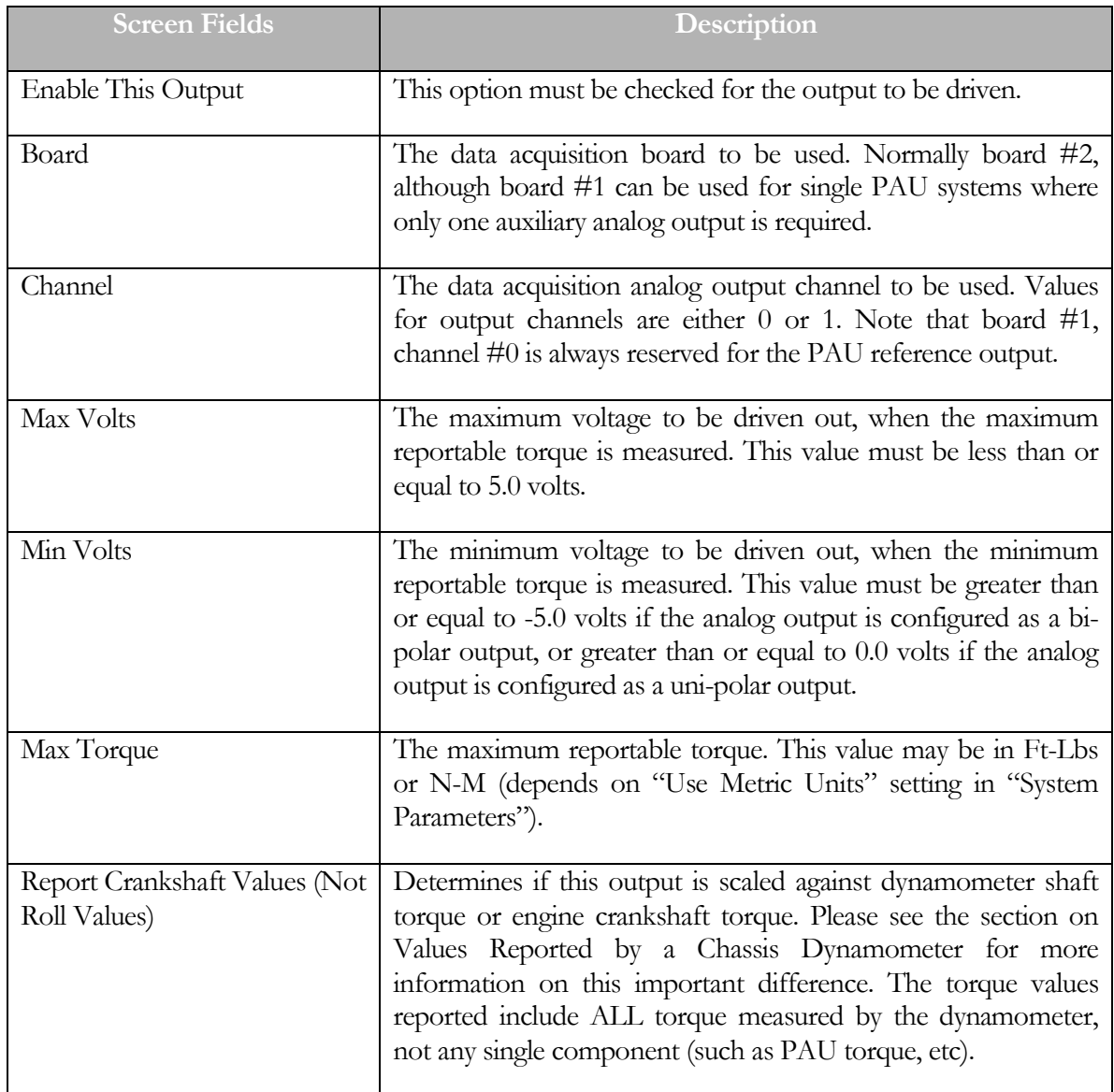

## Auxiliary I/O Setup - External DAC Board Setup

The "External DAC Board Setup" menu item allows access to the setup screen used to configure the analog output boards used to drive system values out to external data acquisition systems.

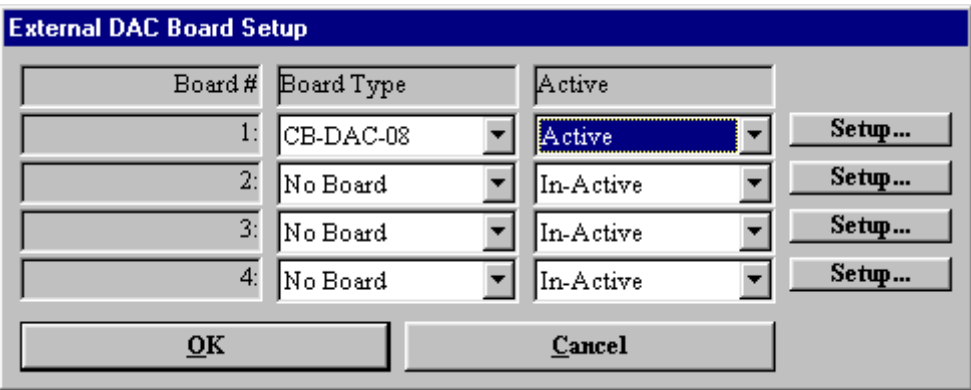

This screen is used to configure any I/O boards that have been installed to drive system values out to external data acquisition systems via analog outputs.

**Warning: enabling a board that is not present will prevent your system from operating, due to missing hardware and/or driver software! Correcting this issue requires editing the file "…\Data Files\Hardware Configs\ExtDACConfig.Ini", and setting "Active=False" everywhere.**

Up to four (4) I/O boards are supported.

Currently, only the Computer Boards CB-DAC-08 (ISA) and PCI-DDA08/12 (PCI) 8-channel, 12-bit analog output I/O boards are supported.

Each of the possible four (4) I/O boards can be configured as "No Board" or as a valid board type. Additionally, each I/O board can be enabled ("Active") or disabled ("In-Active").

Once a valid board type (other than "No Board") has been selected, the I/O board can be configured using the "Setup…" button beside the board definition fields. For PCI boards, you only have to specify the "Board Number" for the board, as setup in Universal Library. For ISA boards, you must specify the board's base address, as well as Voltage range values for each channel.

This screen allows the operator to configure a Computer Boards CIO-DAC-08 (ISA) 8 channel, 12-bit analog output I/O board.

The "DLL Version" and "Driver Handle" displays tell which version of the  $I/O$  board interface DLL is in use, and the driver handle that has been allocated for communicating with the board that is currently being configured.

The "Base Address" field displays the base port address of the selected board in decimal notation (768 decimal = 300 hexadecimal). The operator may enter base port address values in either decimal (768) or in hexadecimal (in which case the value must be entered as &h300, or &h240, or &hXXX in general).

# NOTE

SETTING THE BASE PORT ADDRESS INCORRECTLY WILL CAUSE THE I/O BOARD TO NOT WORK, AND MAY PREVENT OTHER BOARDS FROM WORKING CORRECTLY.

For each output channel the following parameters may be set:

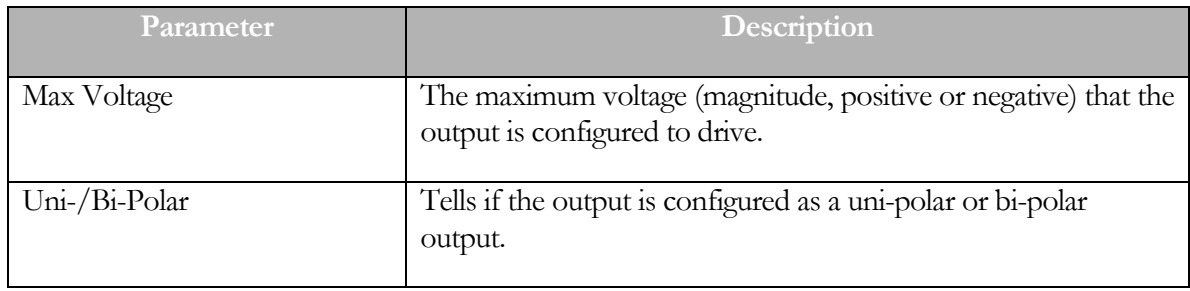

#### Auxiliary I/O Setup - External DAC Channel Setup

The "External DAC Channel Setup" menu item allows access to the setup screen used to configure the values sent out via the analog outputs to external data acquisition systems.

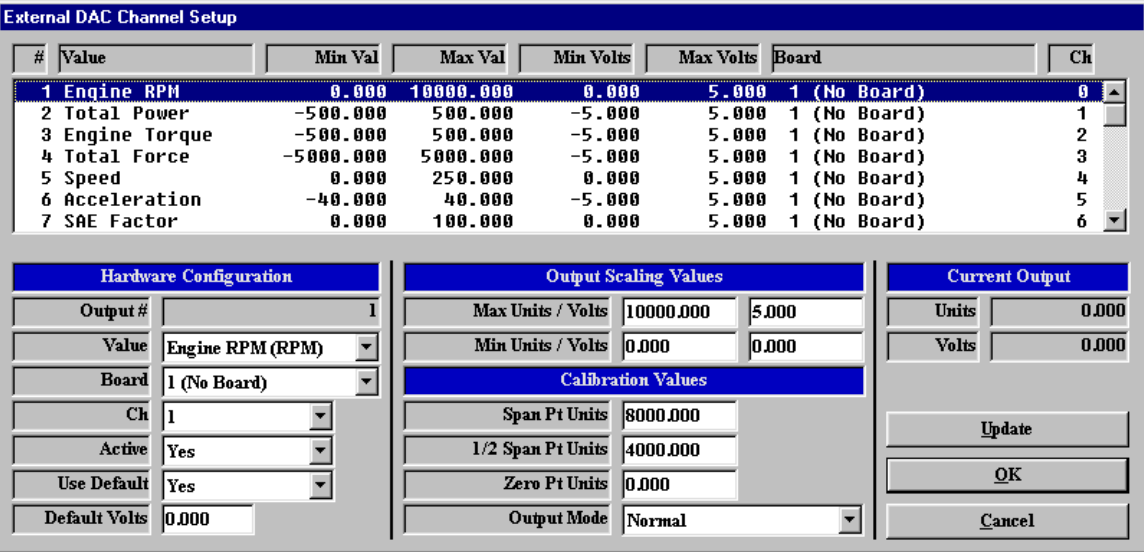

This screen allows the operator to configure the external DAC channels used to drive system values out to external data acquisition systems via analog outputs.

Up to 32 system values can be driven to external  $D/A$  systems (if sufficient I/O boards are installed), and each output can be written to any desired analog output I/O board/channel.

By clicking on an entry in the list box, the complete configuration for the selected system value output can be specified. Clicking on any item in the list box will cause the currently displayed configuration data to be updated.

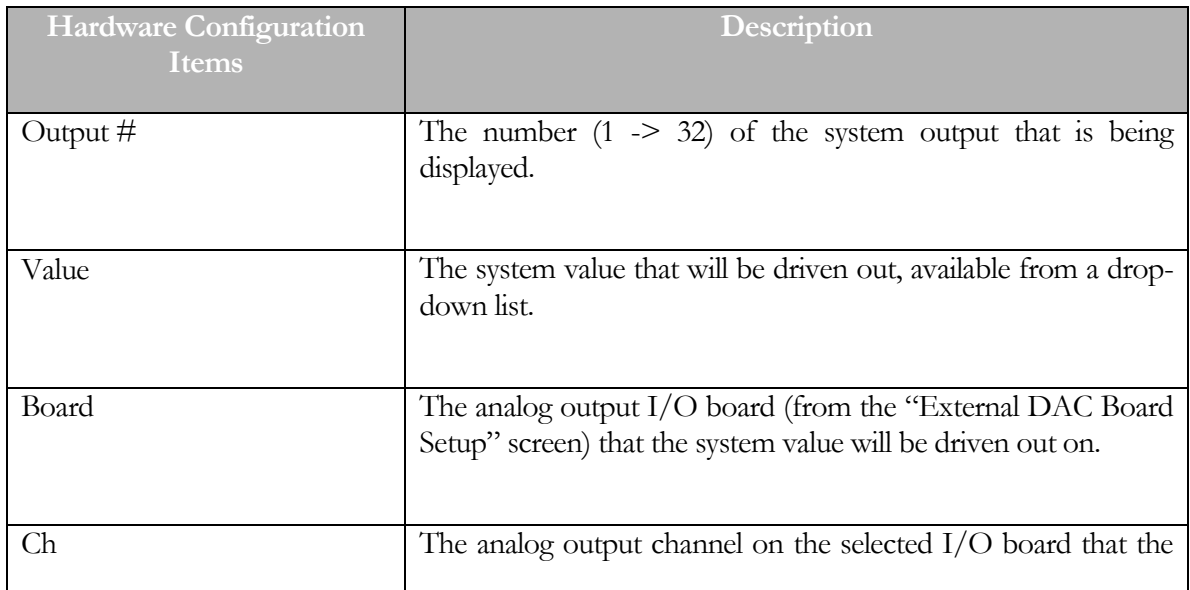

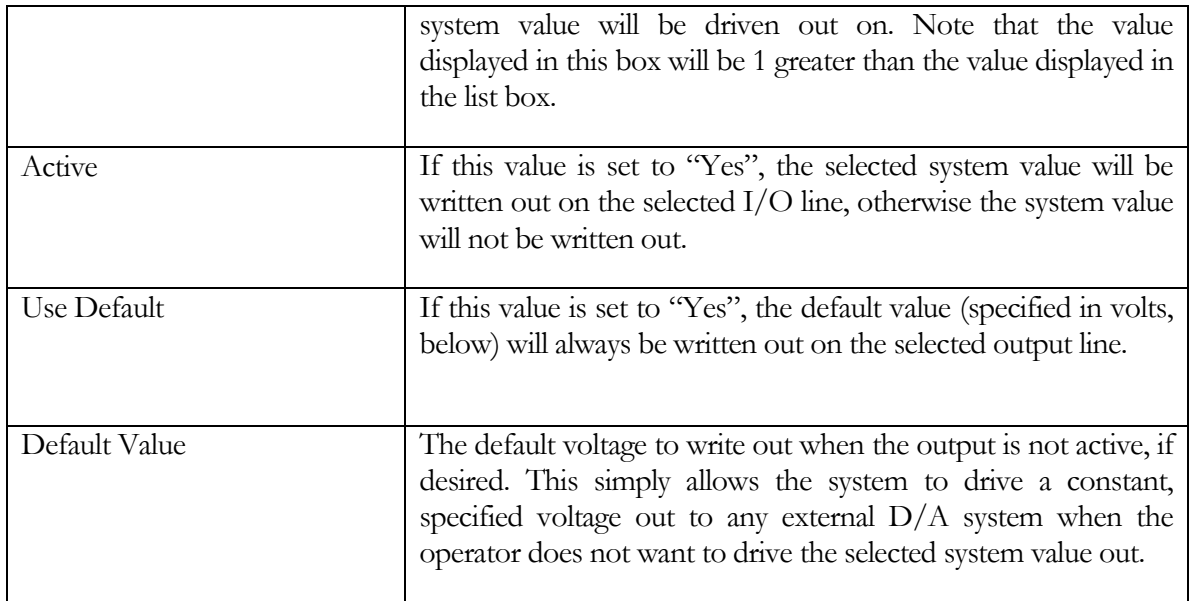

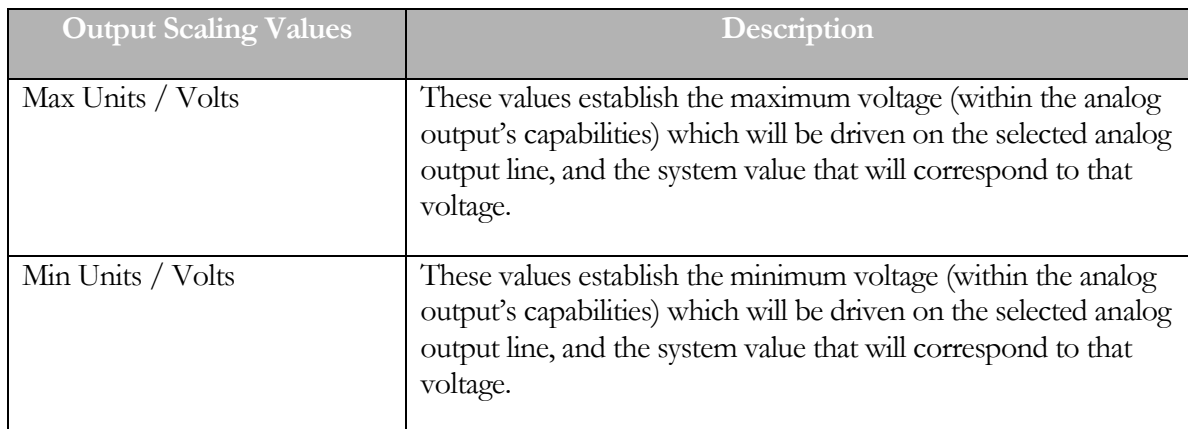

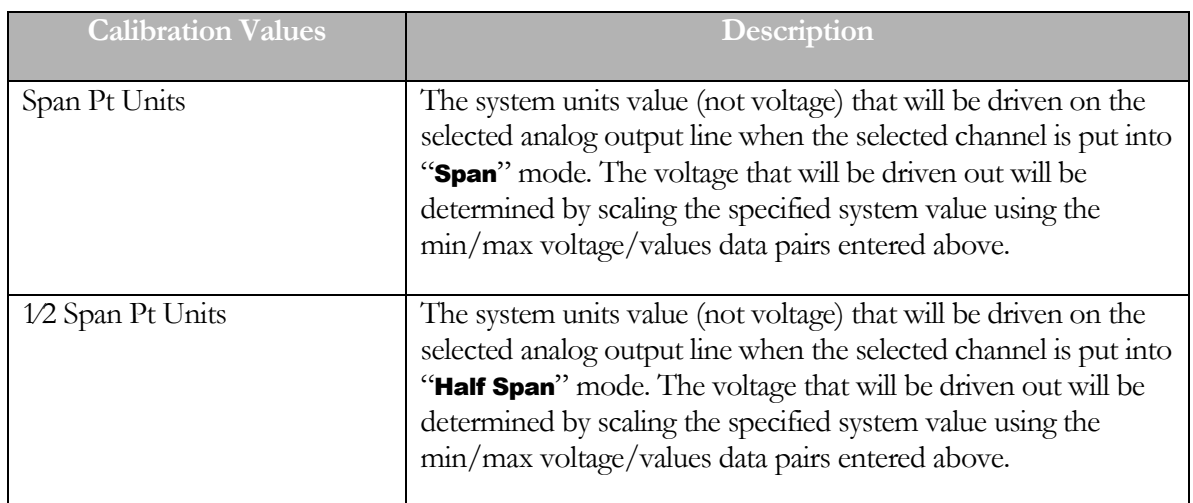

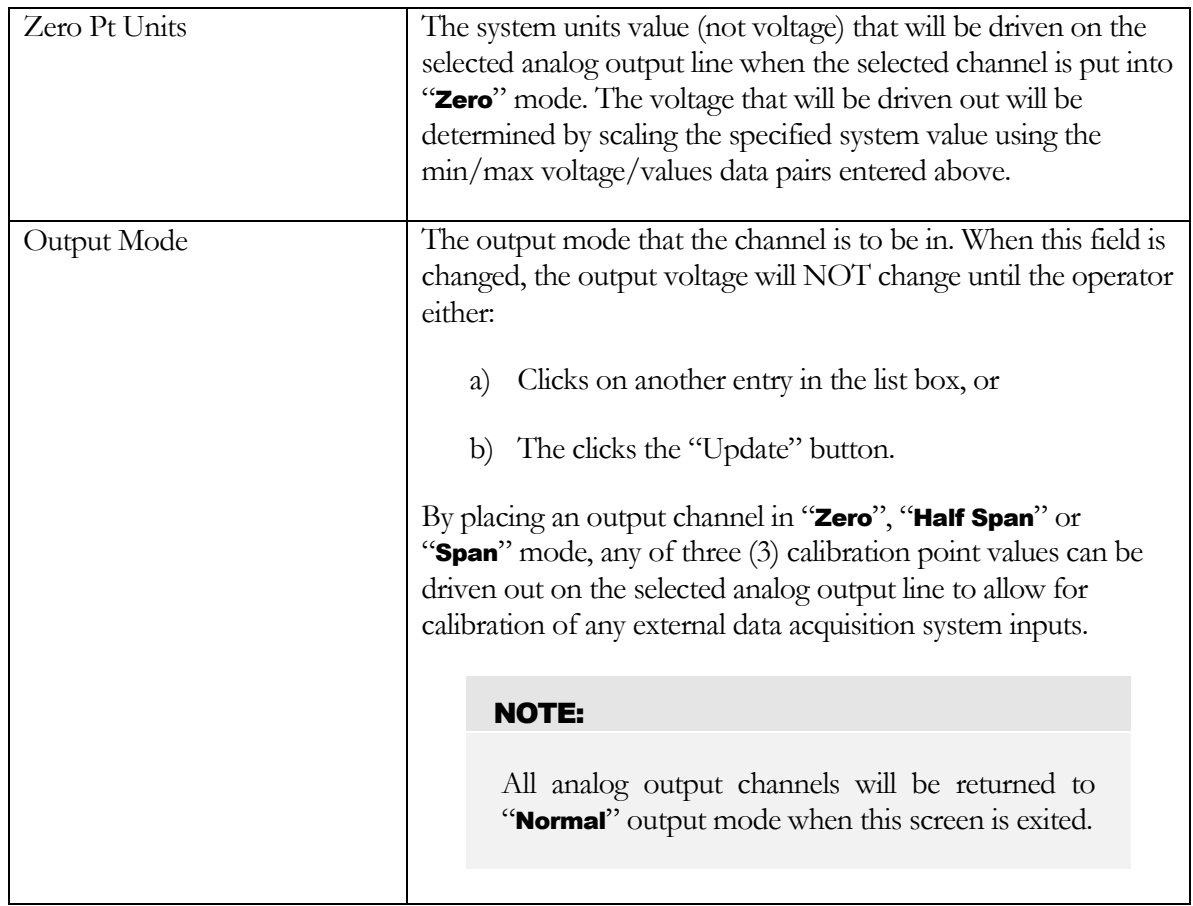

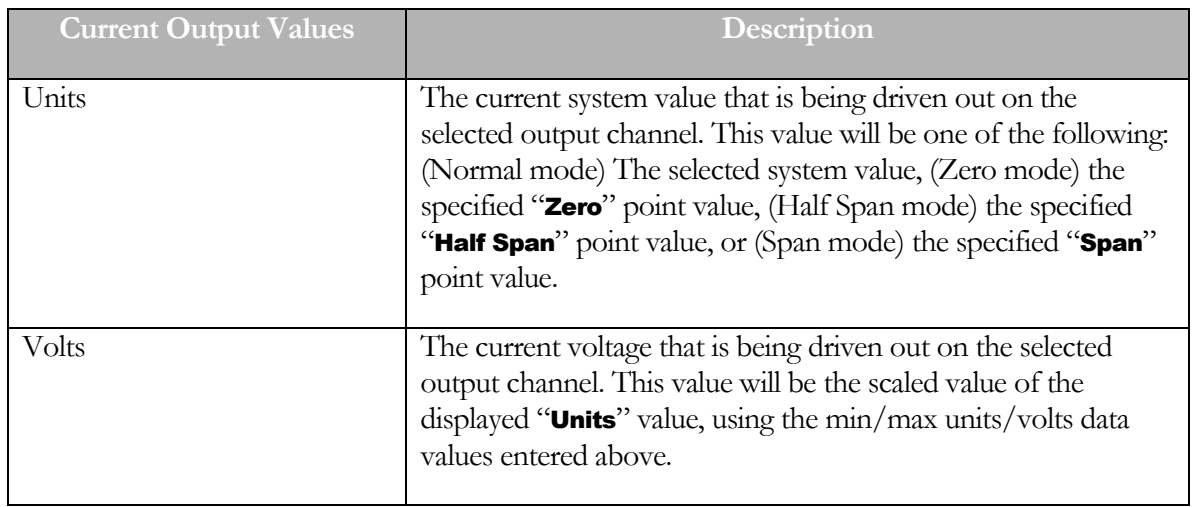

The following is a list of buttons that appear at the bottom of the screen along with a description of their functionality:

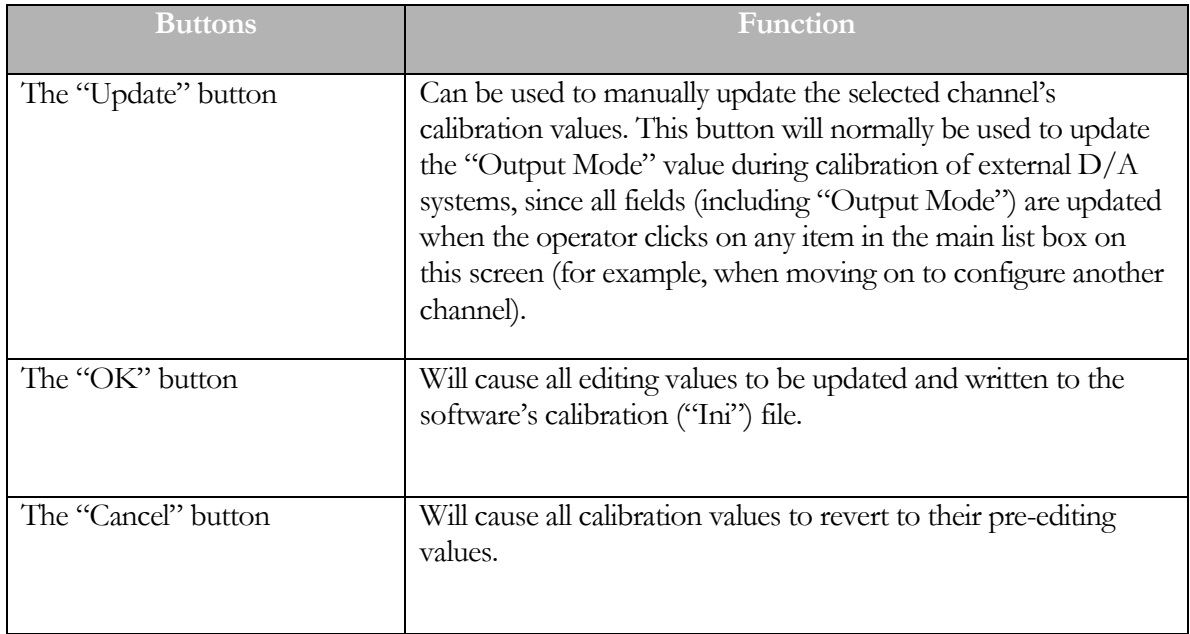

### Auxiliary I/O Setup - Auxiliary Digital Output Setup

This menu item allows access to the setup screen used to configure the digital outputs supported by the digital boards.

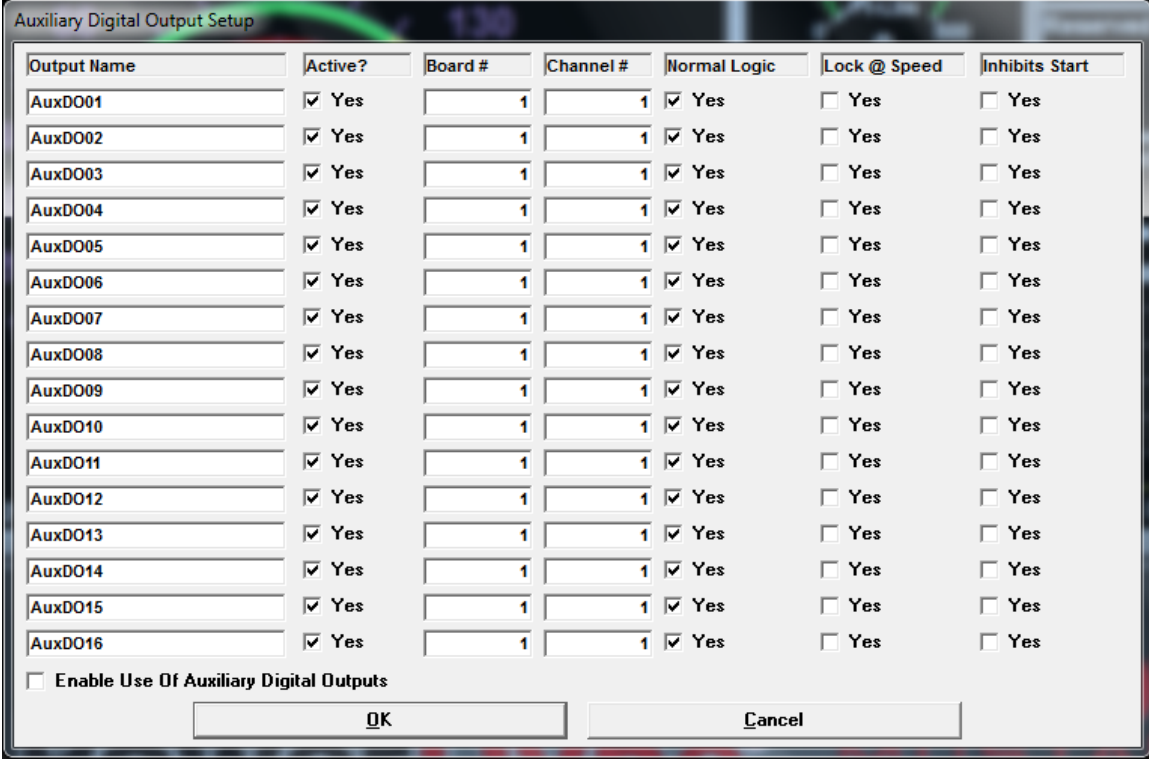

### Please note

This is not for casual customer use, but is intended for use with the guidance of a qualified Mustang Dynamometer technician.

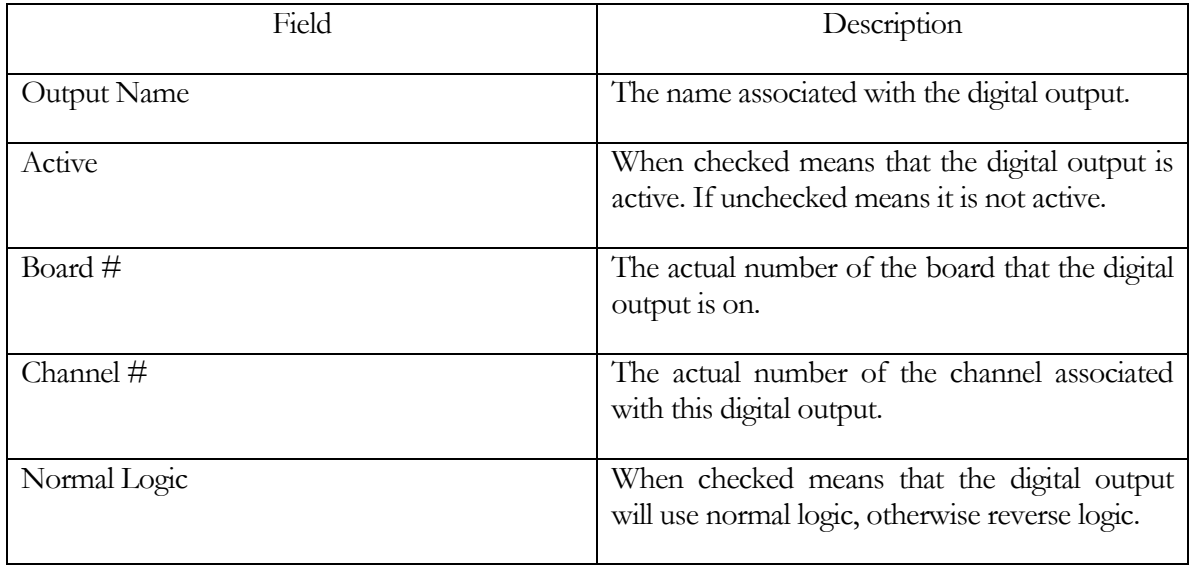

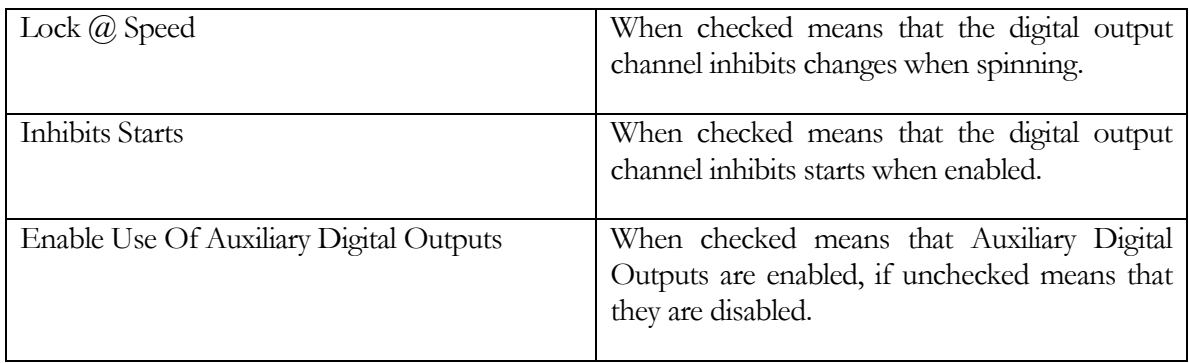

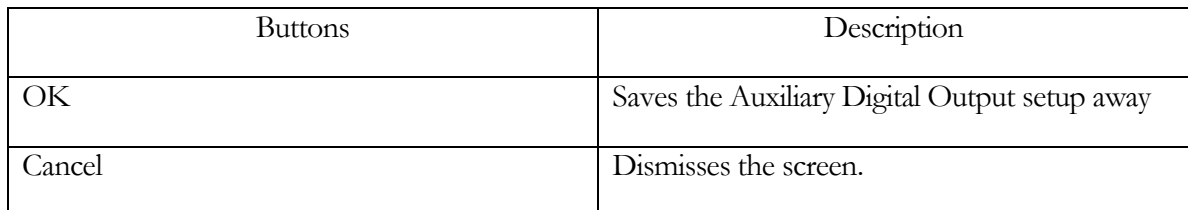

#### Auxiliary I/O Setup - Extended Analog Input Setup

This menu item allows access to the setup screen used to configure the extended analog inputs used for extra data acquisition hardware, e.g. exhaust gas oxygen sensors, pressure sensors, etc. These inputs are read via OnTrak ADR-2000 serial I/O boards, which can be daisy-chained, so that only one RS232 serial port (or USB<->Serial adapter) is required for 1..3 ADR-2000 I/O boards. This interface requires the 56k Baud version of these boards.

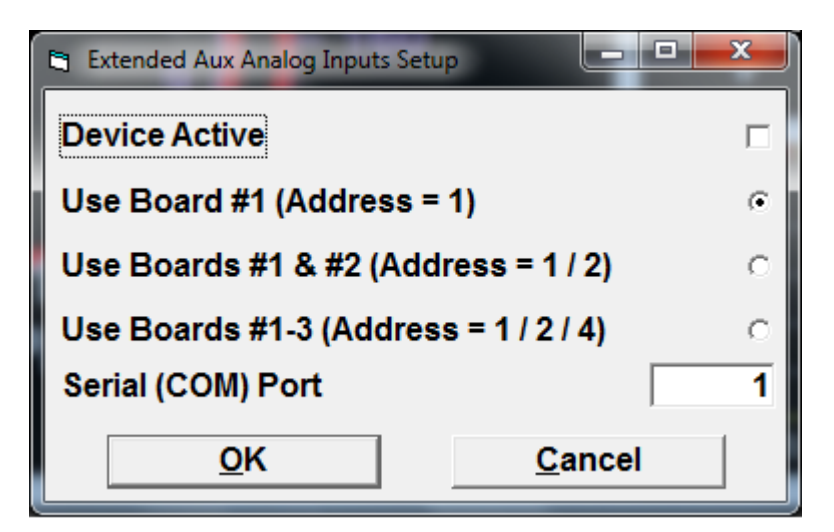

## Please note

This is not for casual customer use, but is intended for use with the guidance of a qualified Mustang Dynamometer technician.

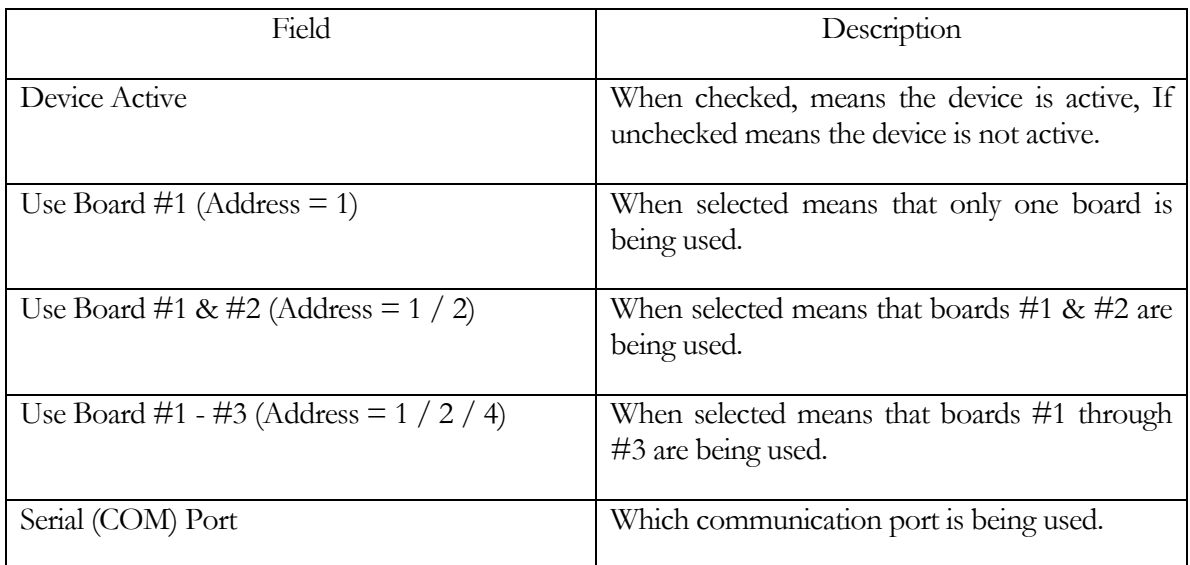

## Auxiliary I/O Setup - Extended Analog Input Calibrations

This menu item allows access to the setup screen used to calibrate the extended analog inputs used for extra data acquisition hardware, e.g. exhaust gas oxygen sensors, pressure sensors, etc.

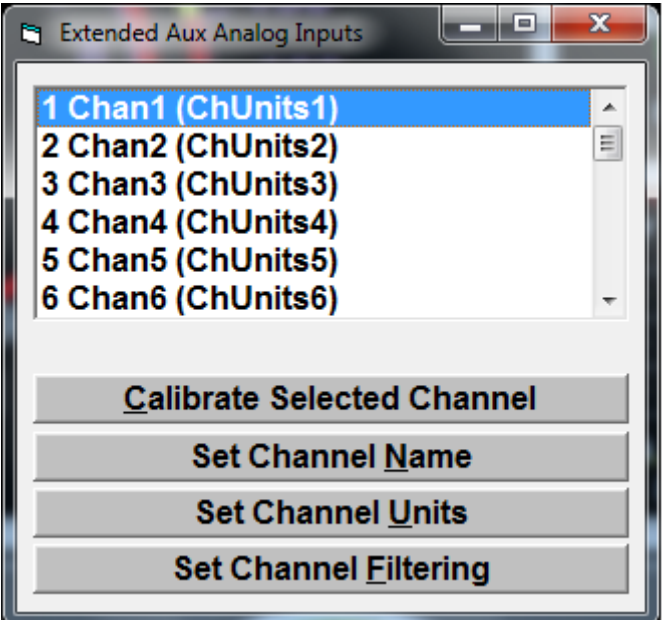

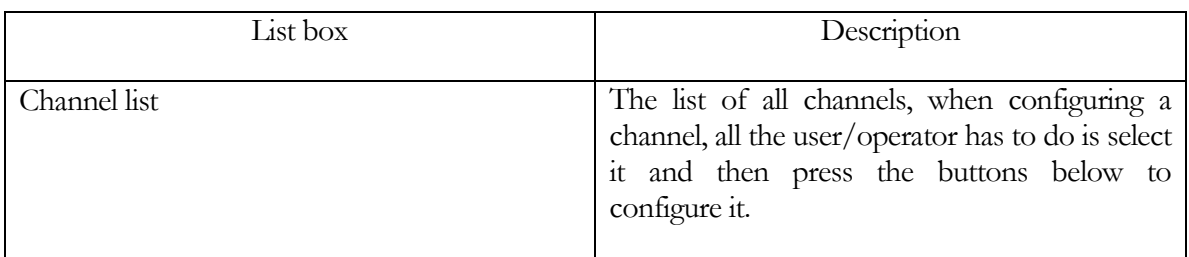

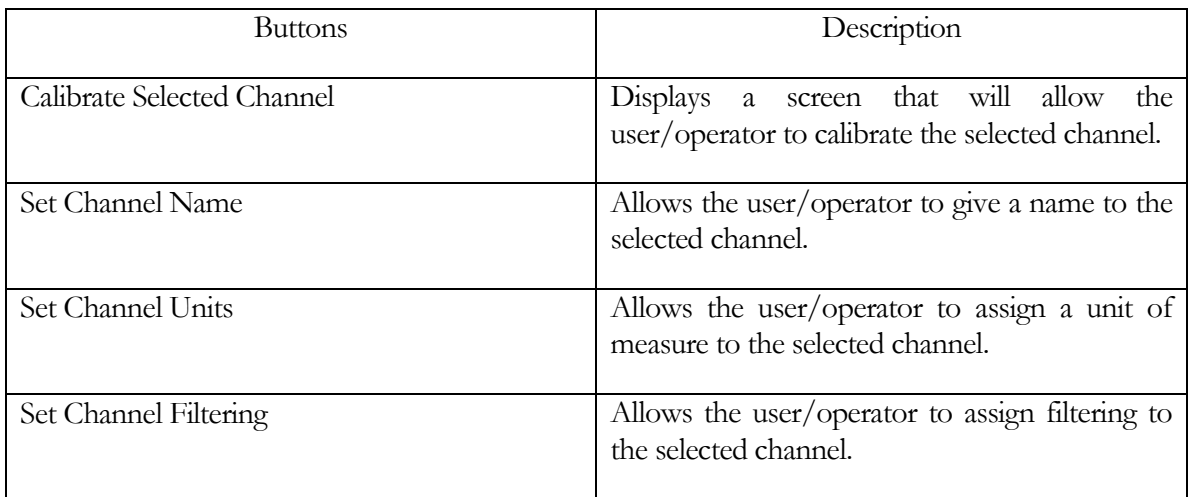

## Calibrate Selected Channel

This screen give the user the ability to calibrate an analog input channel.

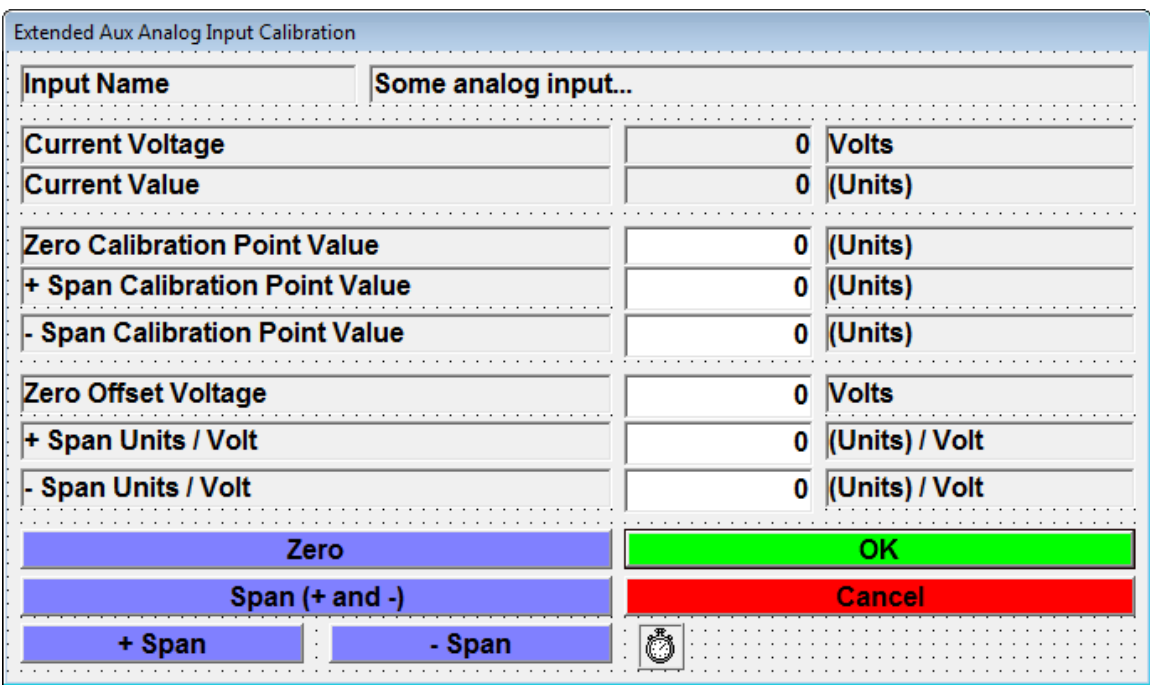

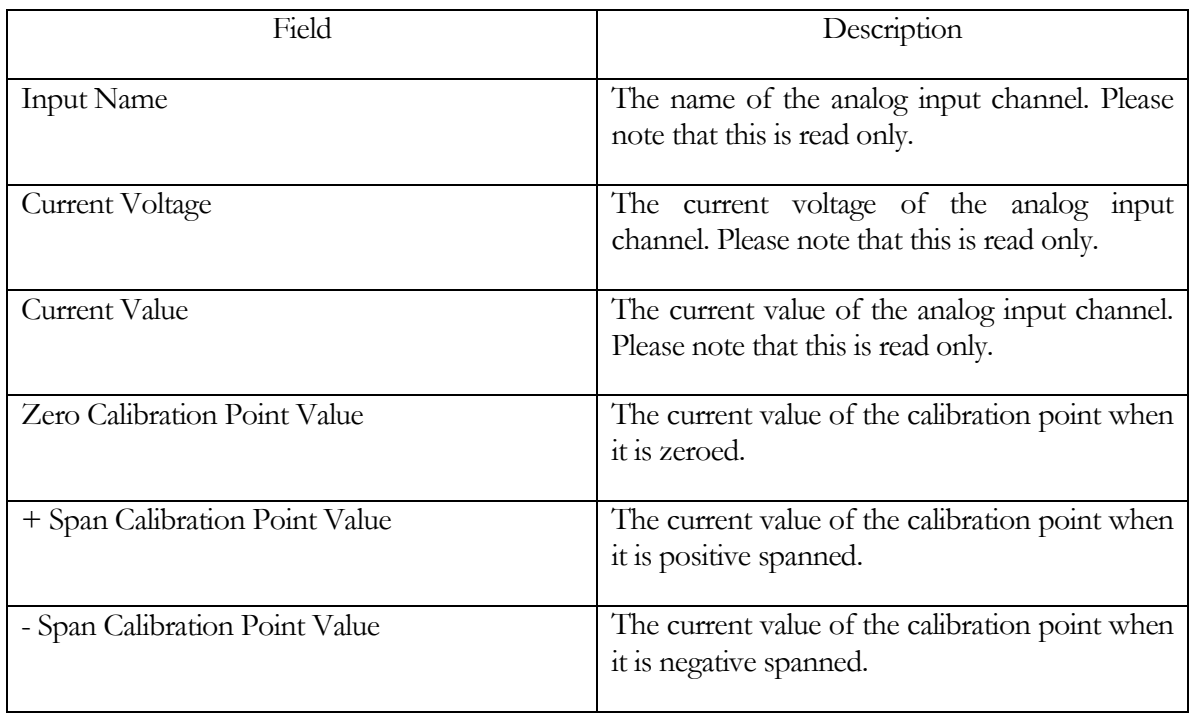

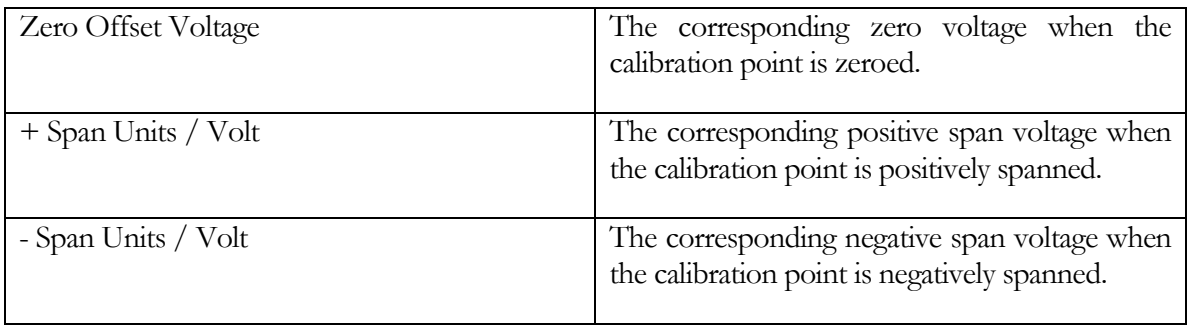

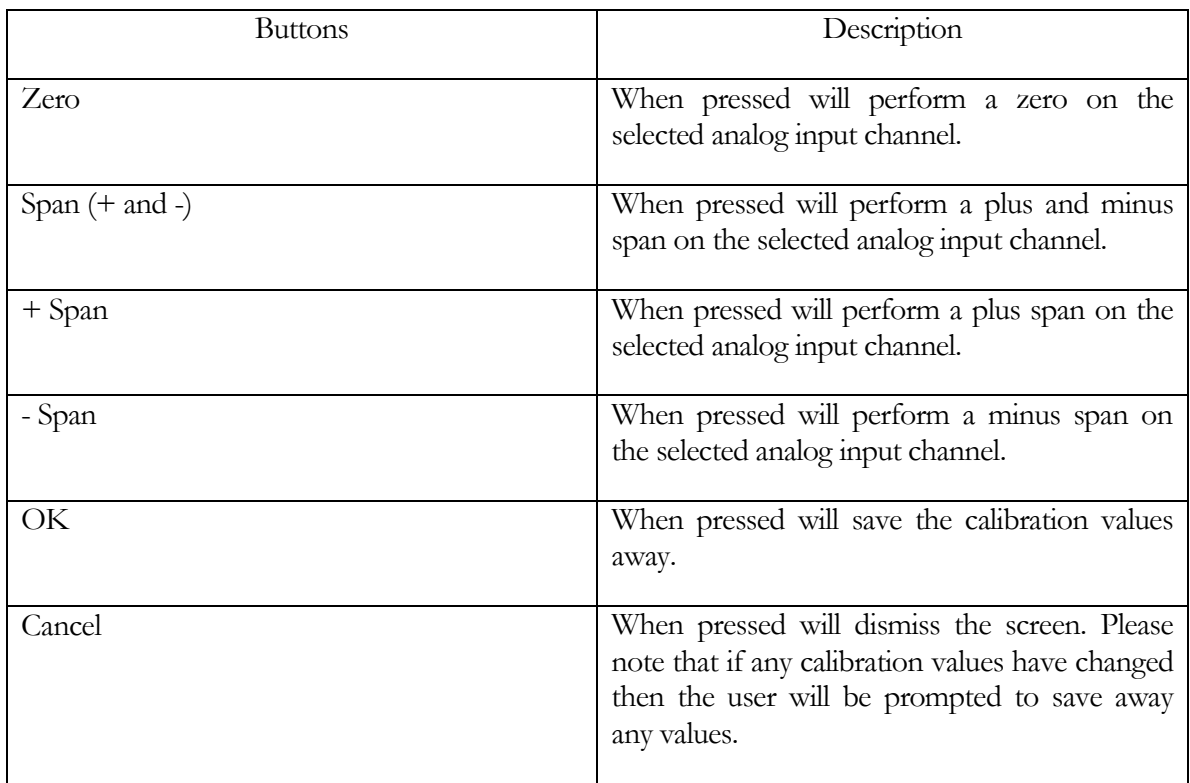

#### Auxiliary I/O Setup - Extended Analog Input Diagnostics

This menu item allows access to the setup screen used to diagnose the extended analog inputs used for extra data acquisition hardware, e.g. exhaust gas oxygen sensors, pressure sensors, etc.

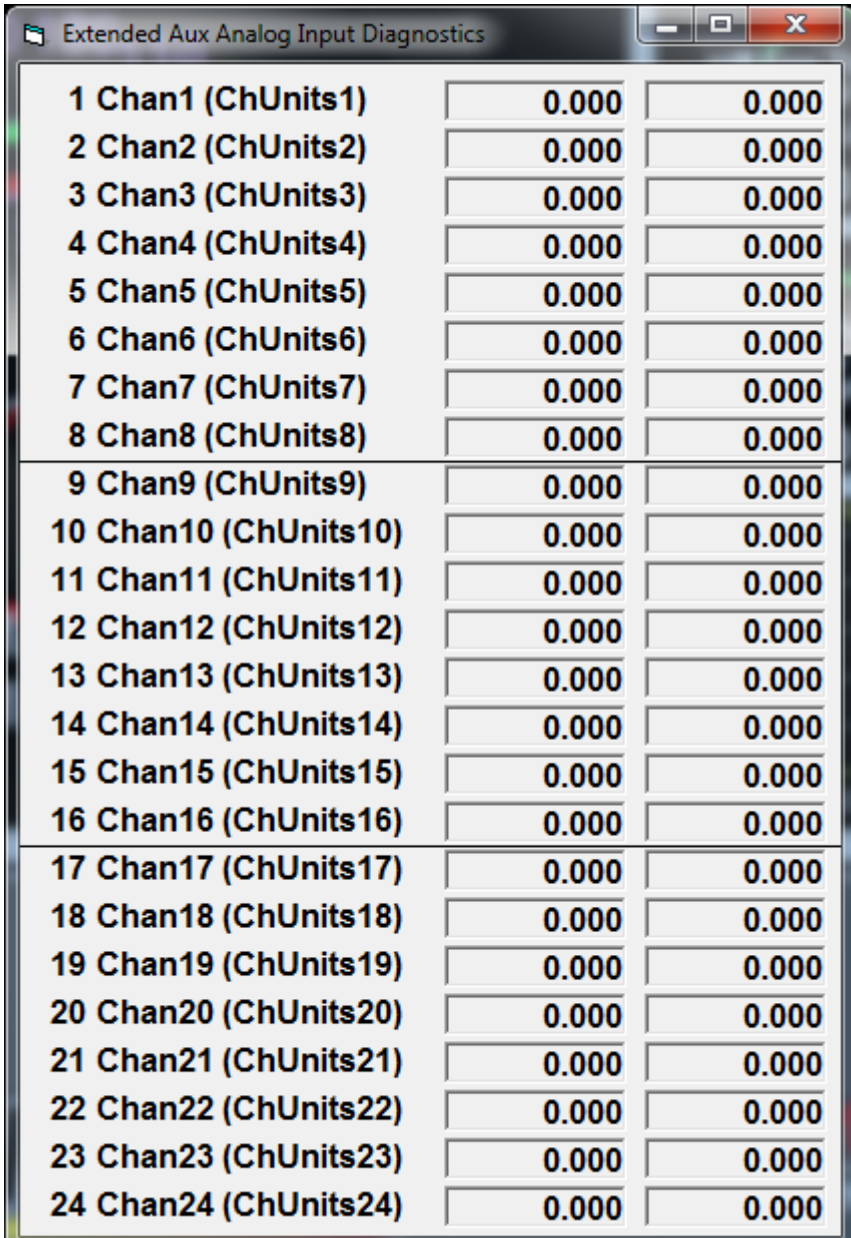

## Please note

There are no label for the columns of data, just be aware that the 1st column is the channel name, the 2nd column is the channel voltage and the 3rd column is the channel value.

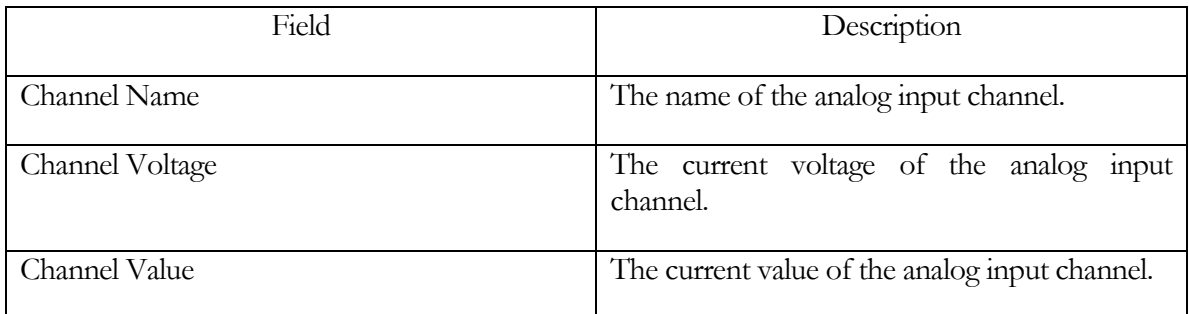

### Auxiliary I/O Setup - PDAQ3000 Input Calibrations

This menu item allows access to the setup screen used to calibrate the extended analog inputs used for extra data acquisition hardware, e.g. exhaust gas oxygen sensors, pressure sensors, etc. These inputs are provided by the PersonalDaq/300x USB I/O board.

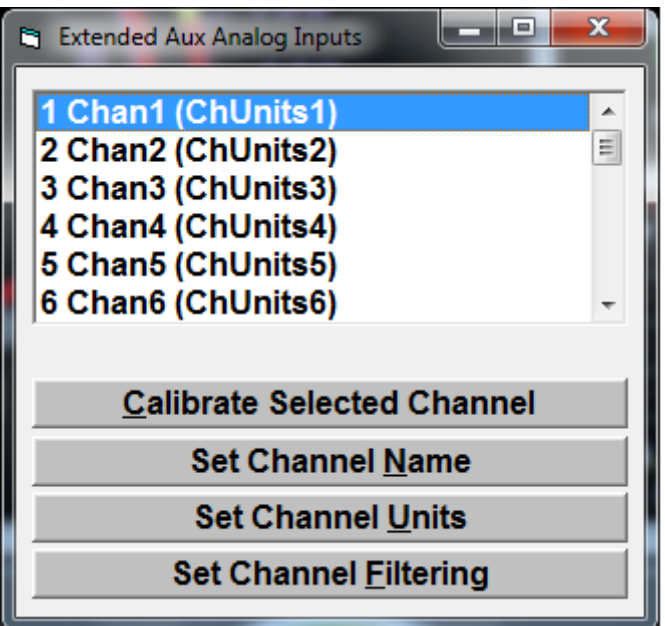

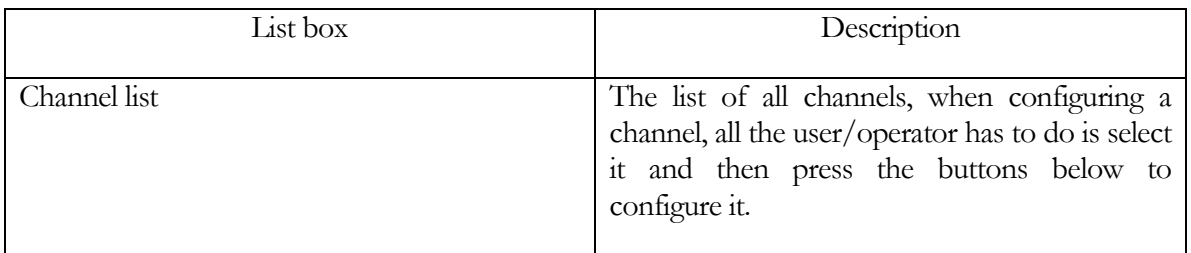

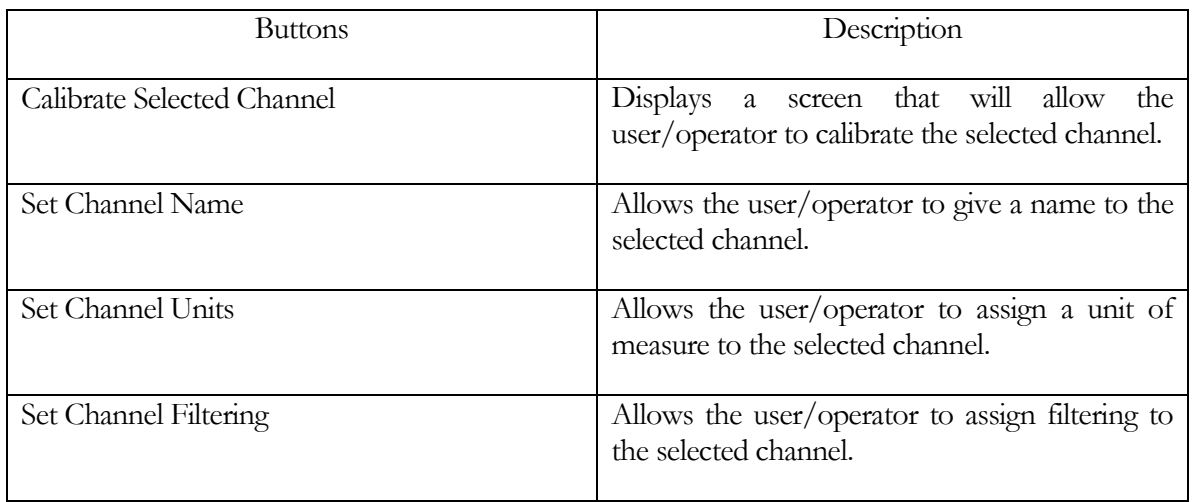

## Calibrate Selected Channel

This screen give the user the ability to calibrate an analog input channel.

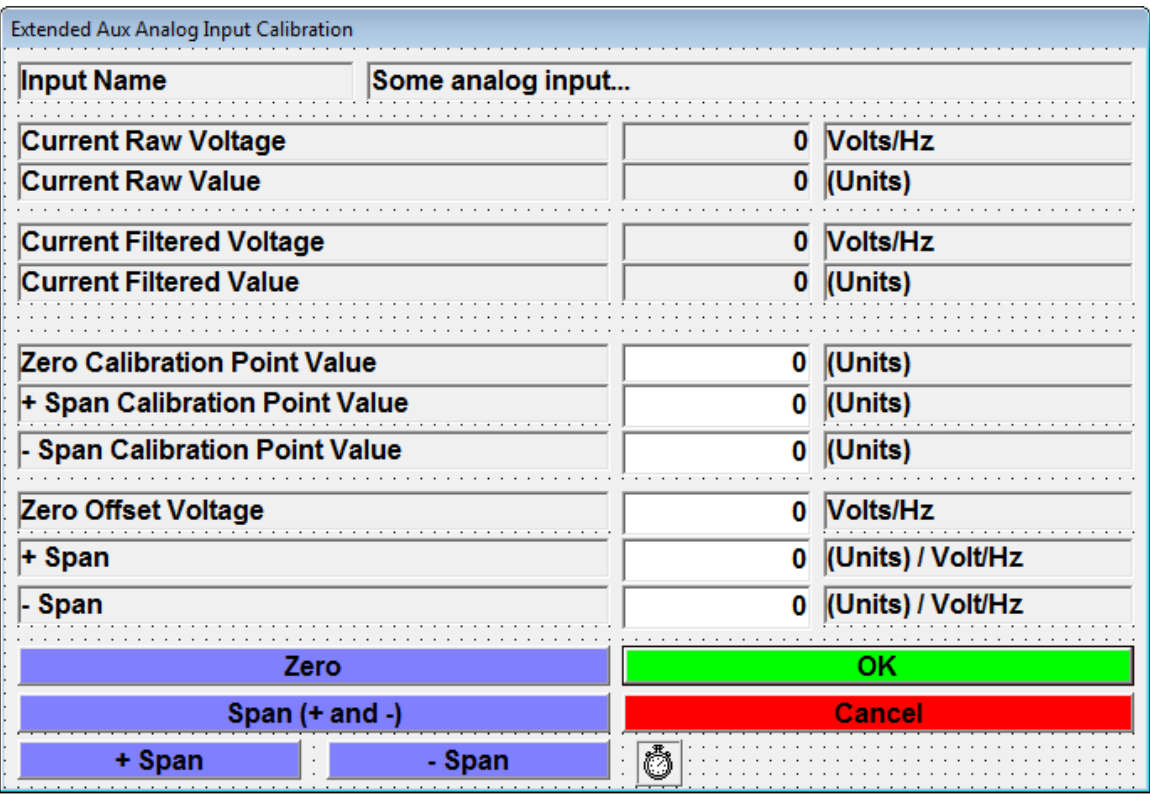

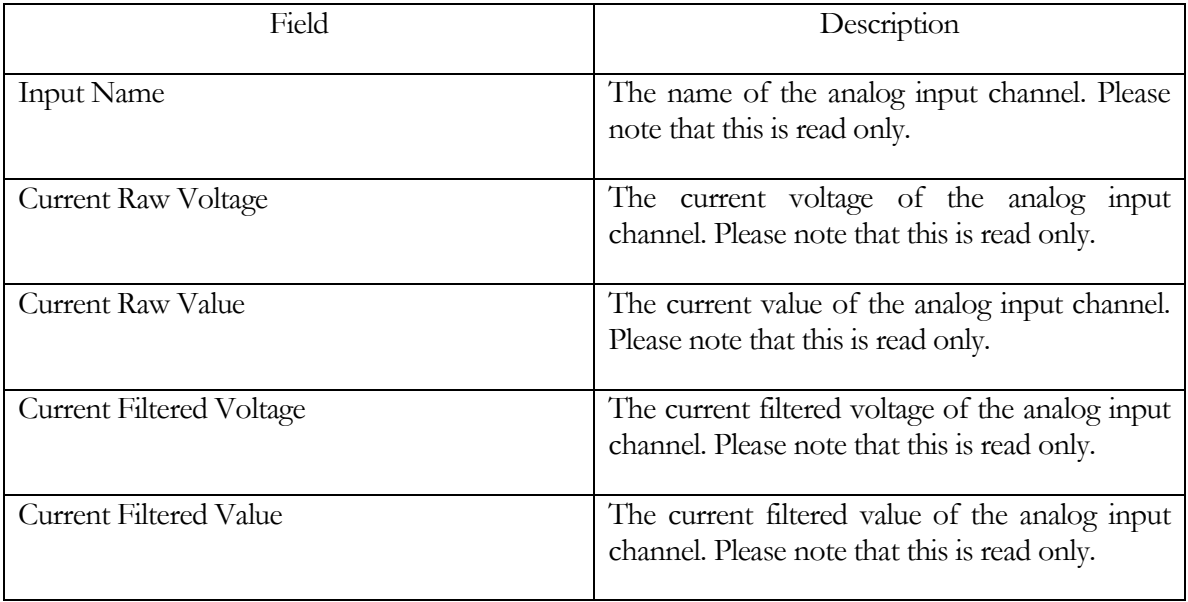
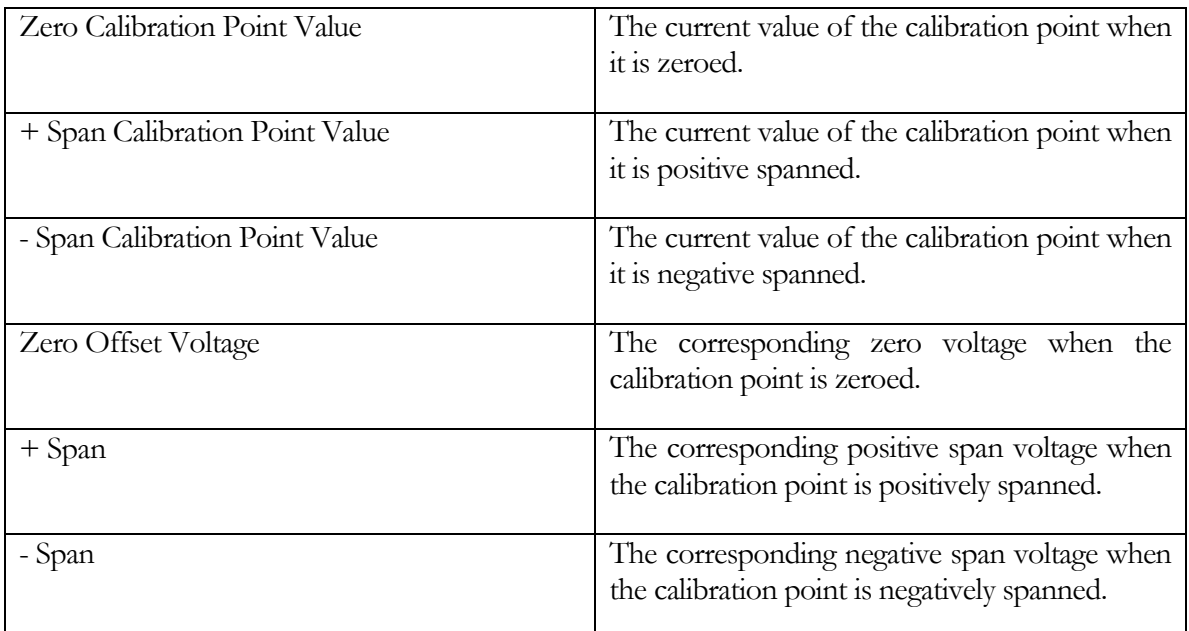

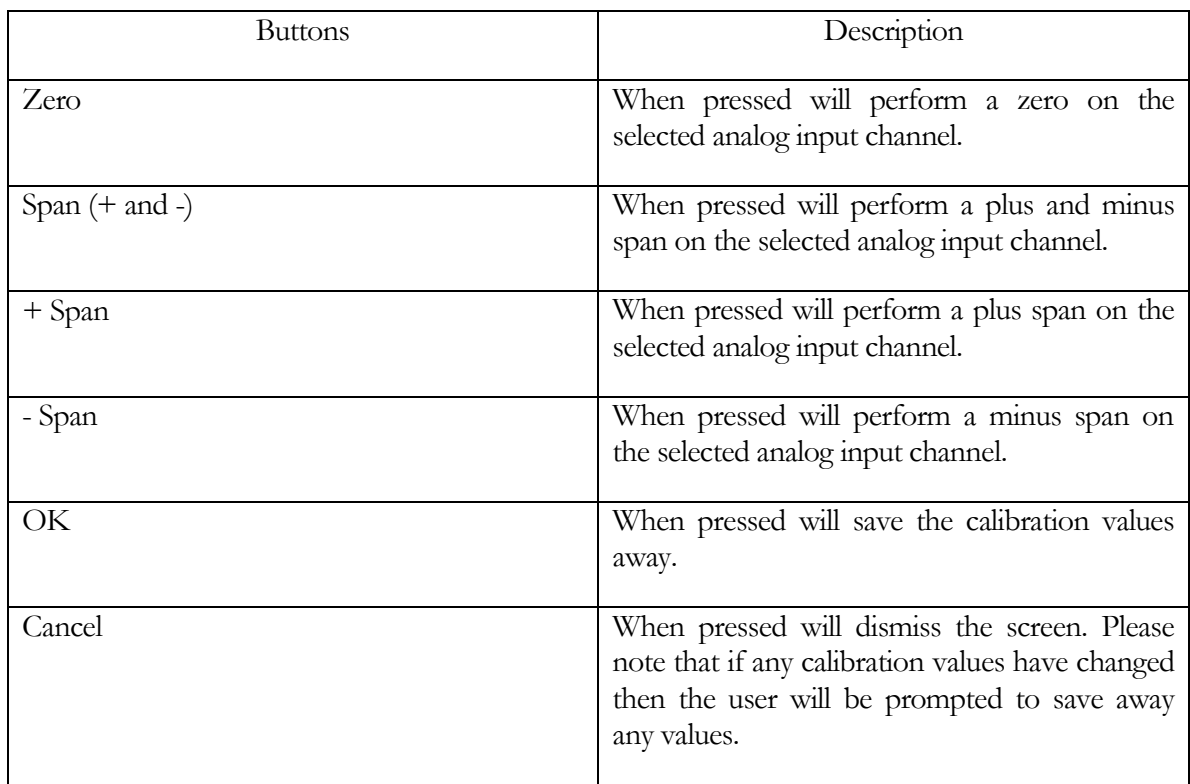

#### Auxiliary I/O Setup - PDAQ3000 Input Diagnostics

This menu item allows access to the setup screen used to diagnose the extended analog inputs used for extra data acquisition hardware, e.g. exhaust gas oxygen sensors, pressure sensors, etc.

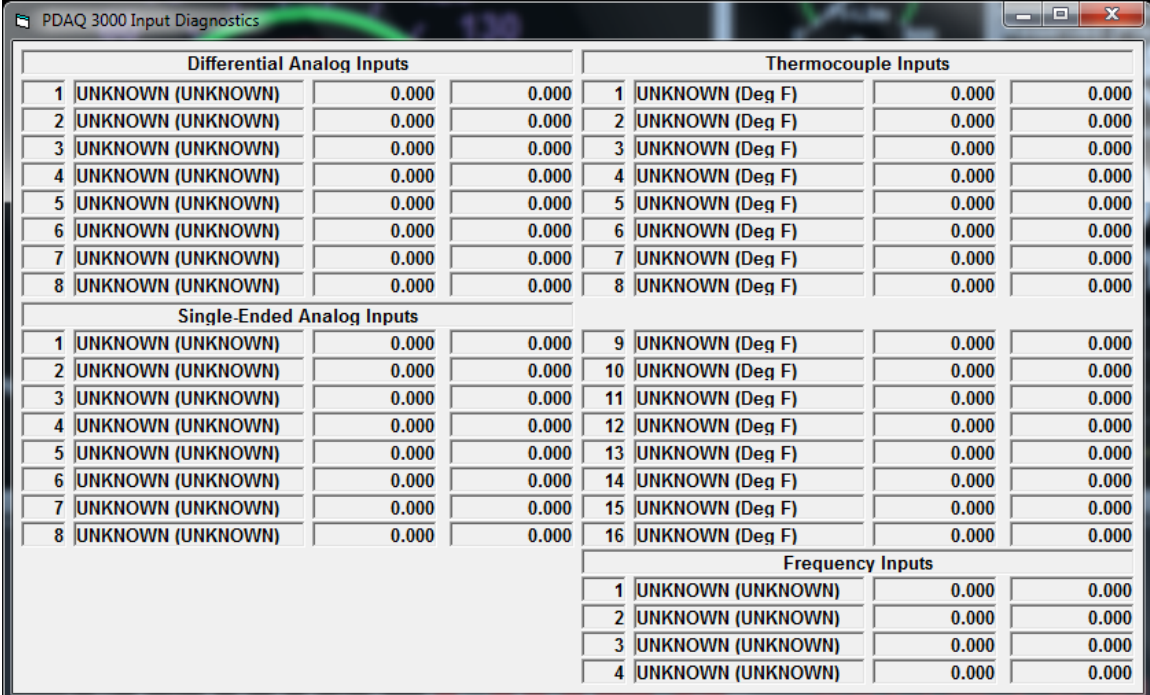

## Please note

There are no label for the columns of data, just be aware that the 1st column is the channel name, the 2nd column is the channel voltage and the 3rd column is the channel value.

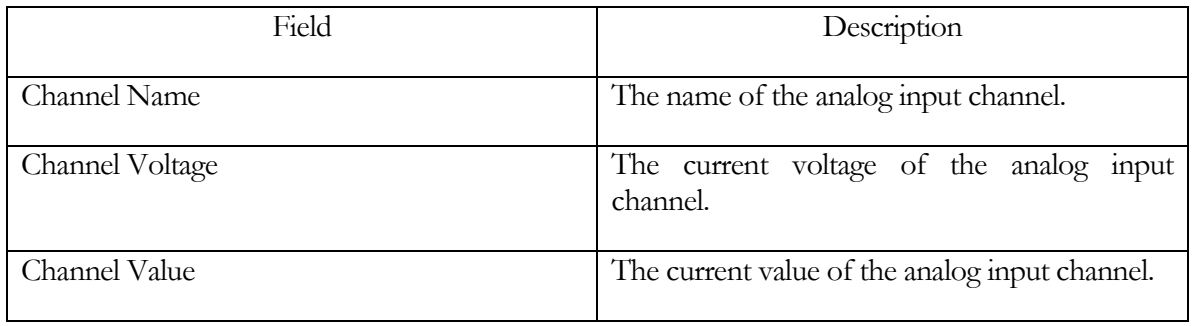

- $1 8 =$  differential analog inputs on main unit
- 9-16 = single ended analog inputs on PDQ30 add-on unit
- $17-32$  = type-K thermocouple inputs on PDQ30 add-on unit
- $33-36$  = frequency inputs on main unit

## AWD Base Setup

This screen allows the operator to setup the various I/O channels used by the all-wheel-drive base hardware.

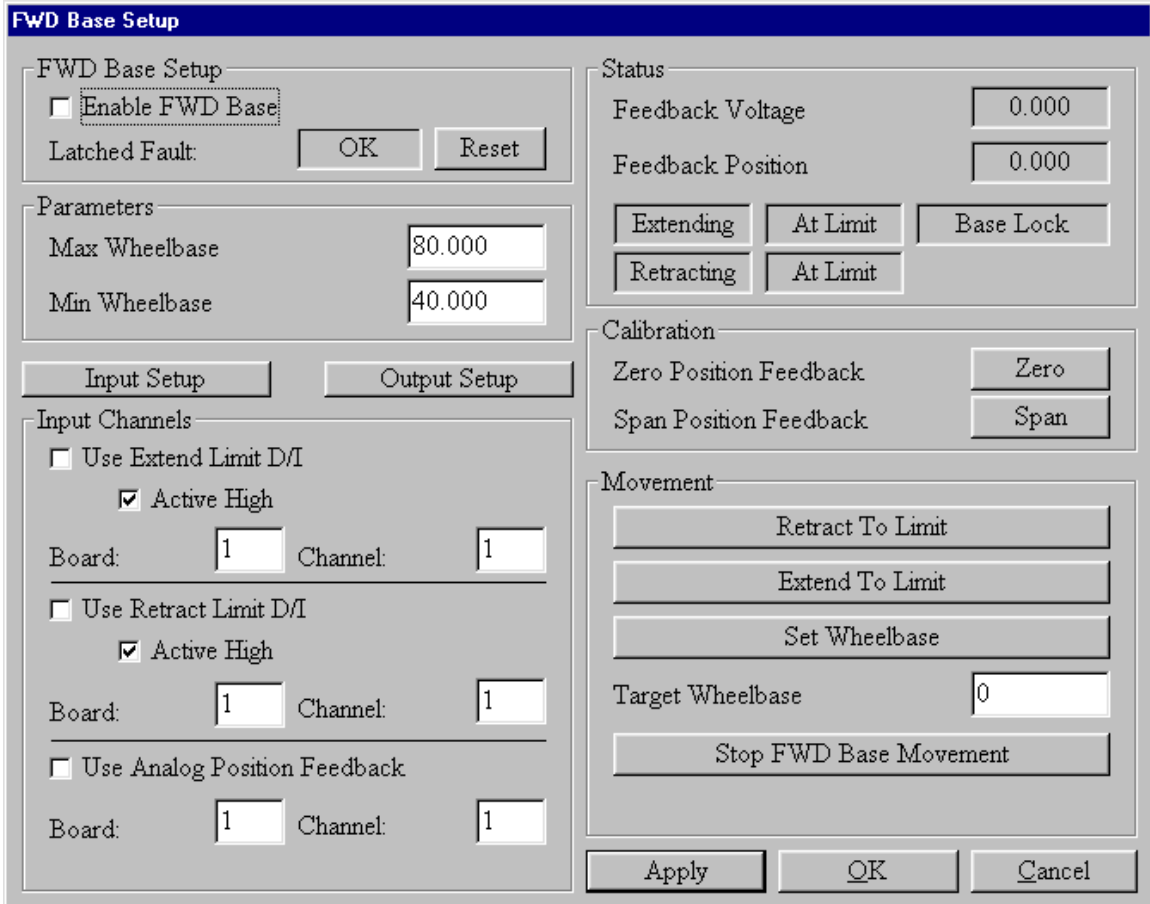

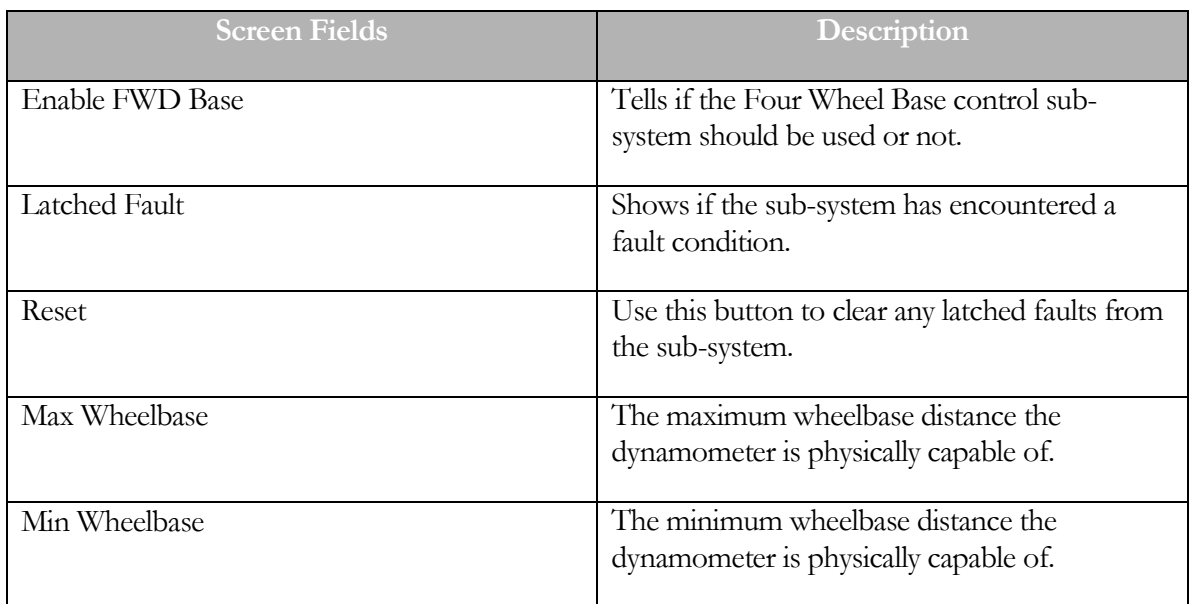

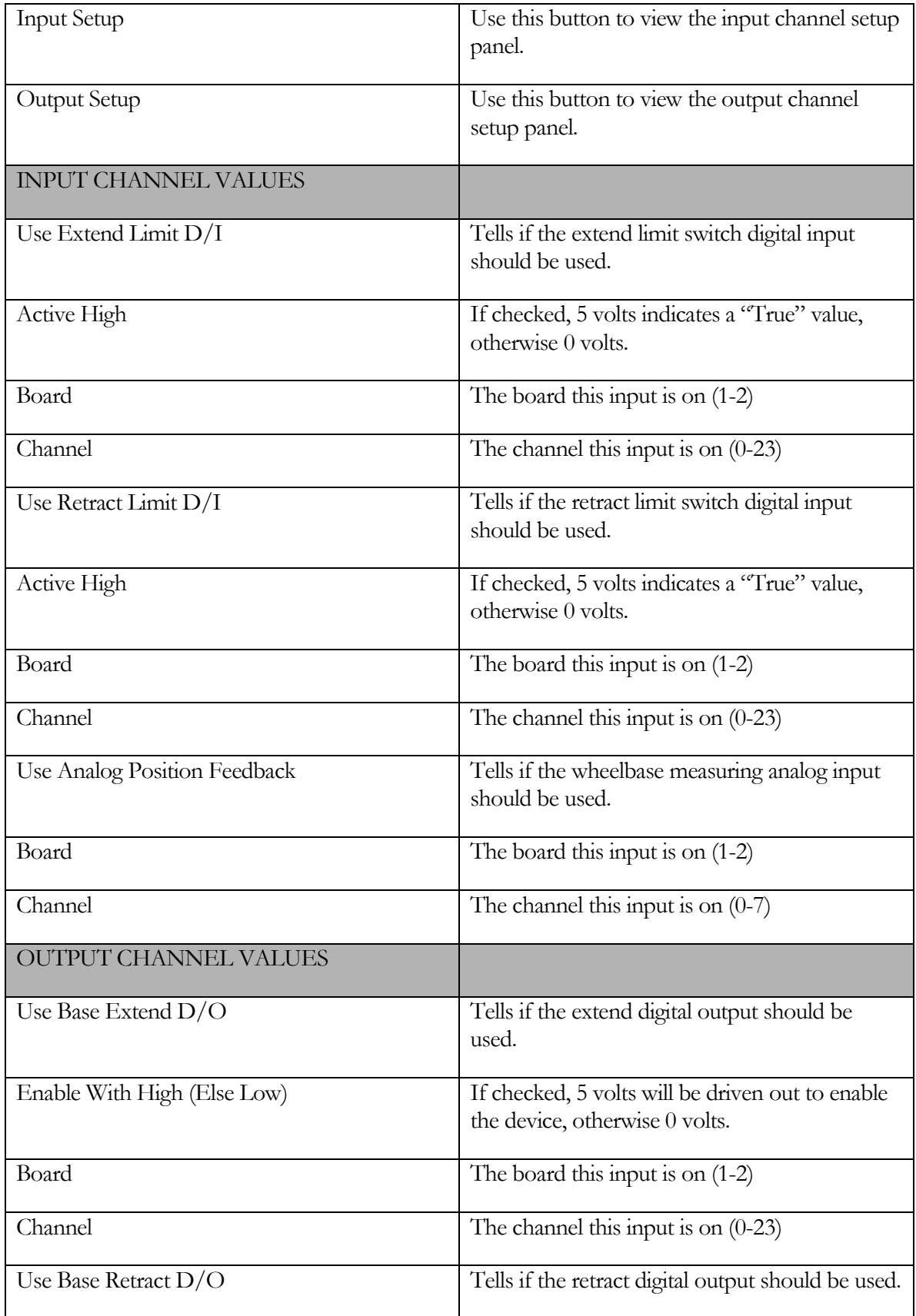

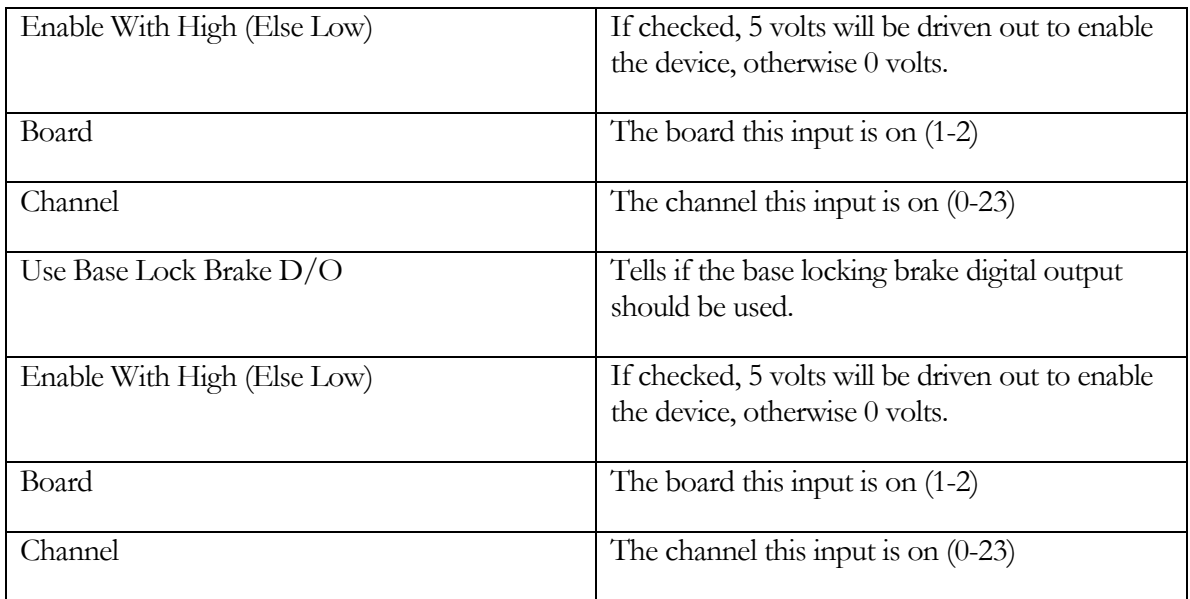

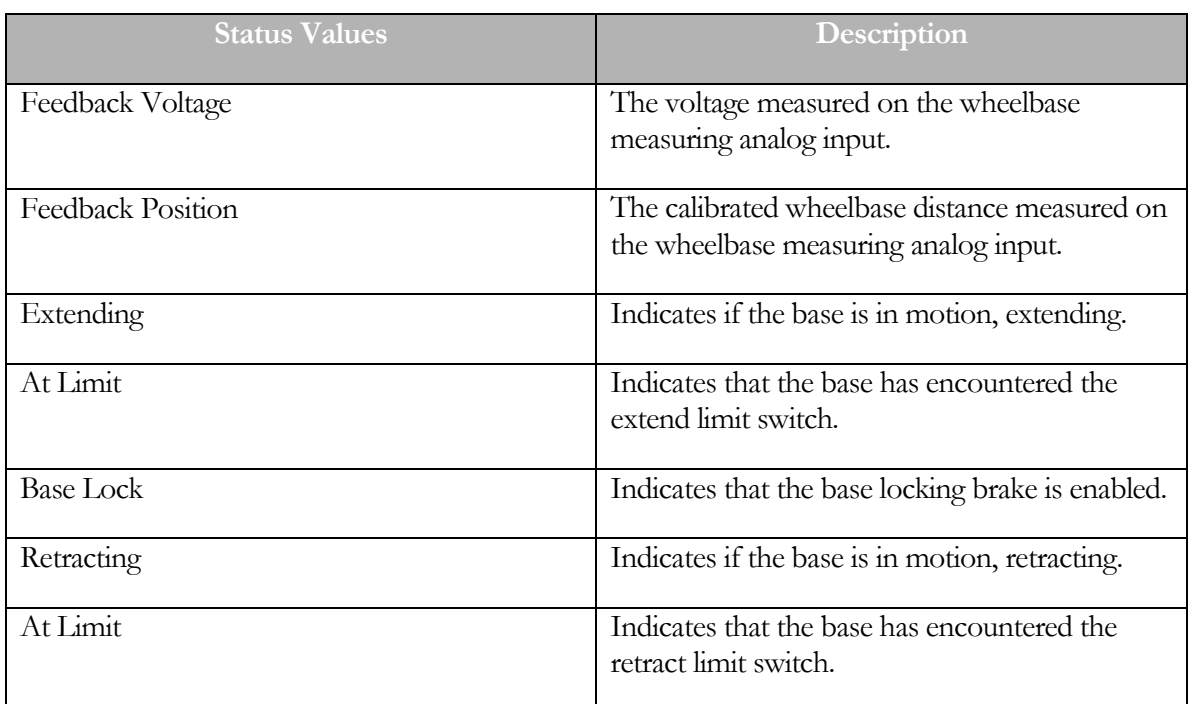

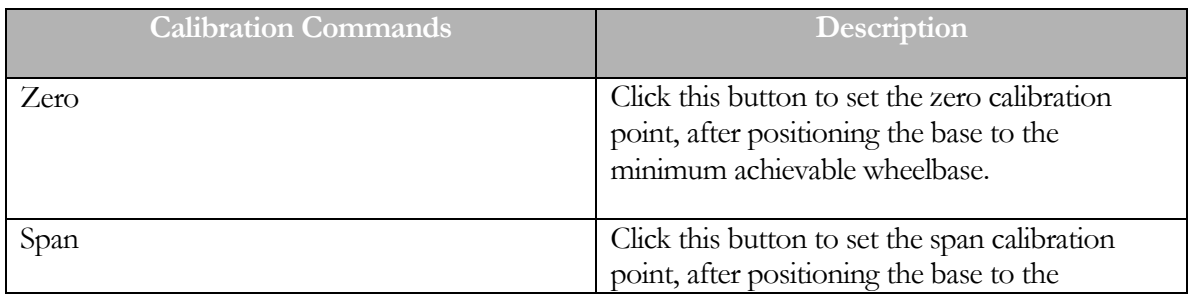

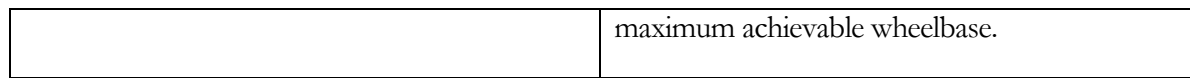

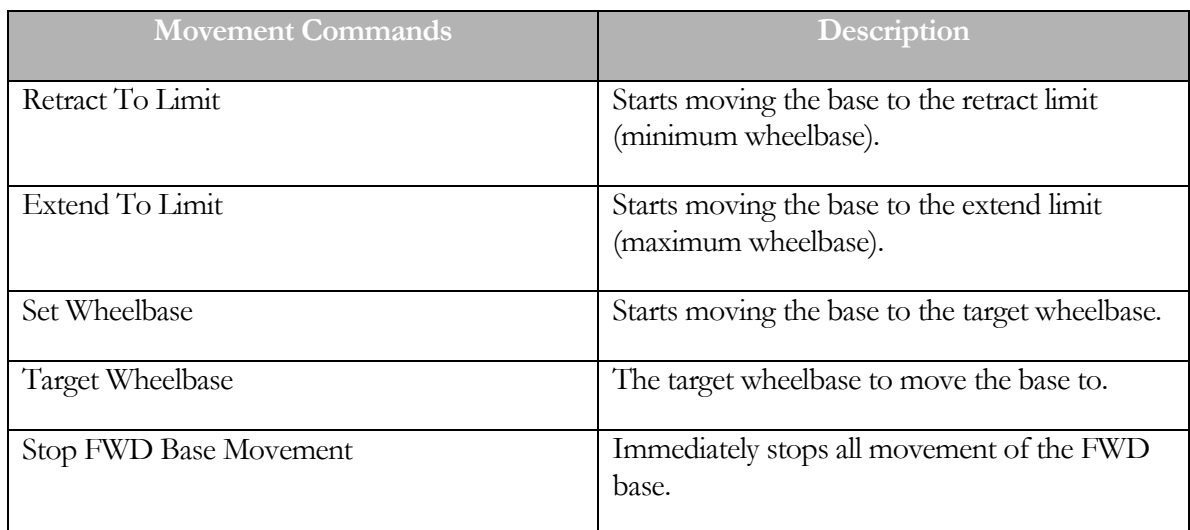

#### AWD Speed Follower Modes

This is where the user can setup the control mode and options for the dynamometer.

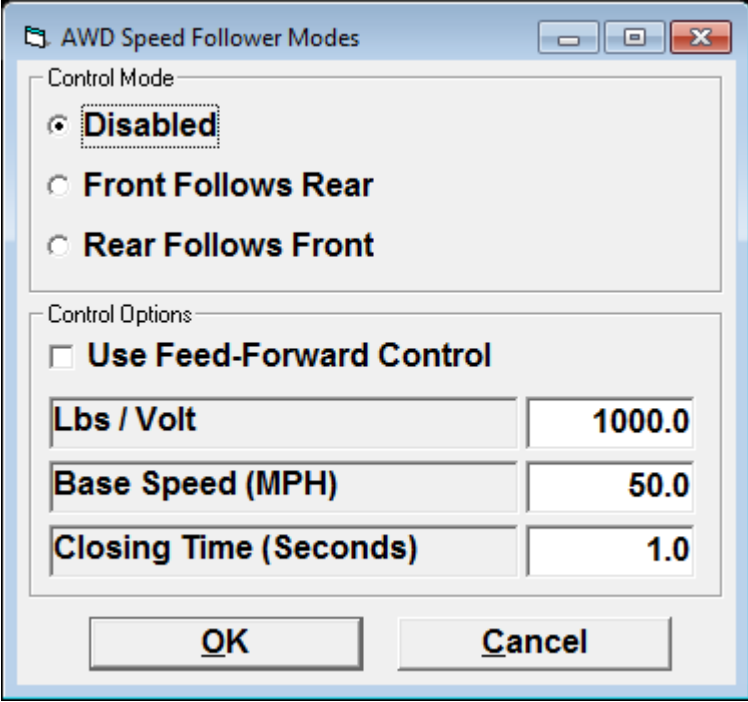

#### CONTROL MODE

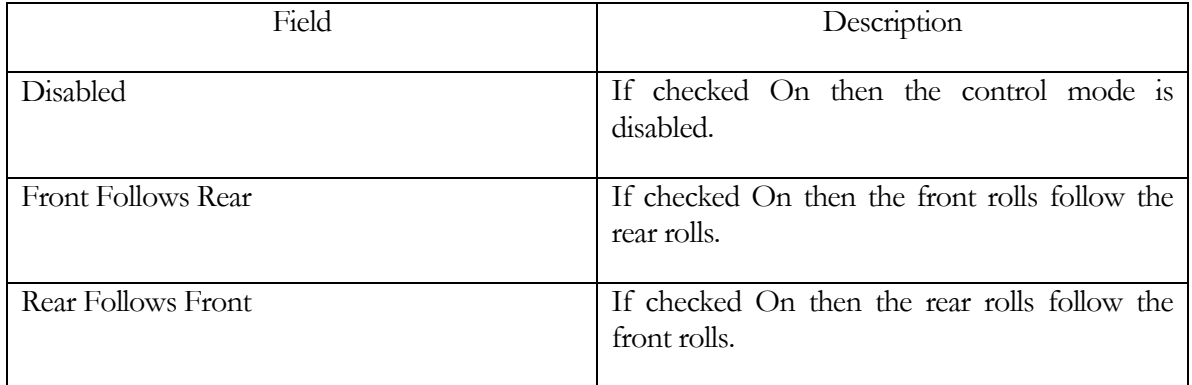

## Please note

Disabled, Front Follows Rear and Rear Follows Front are mutually exclusive so only one can be selected.

#### CONTROL OPTIONS

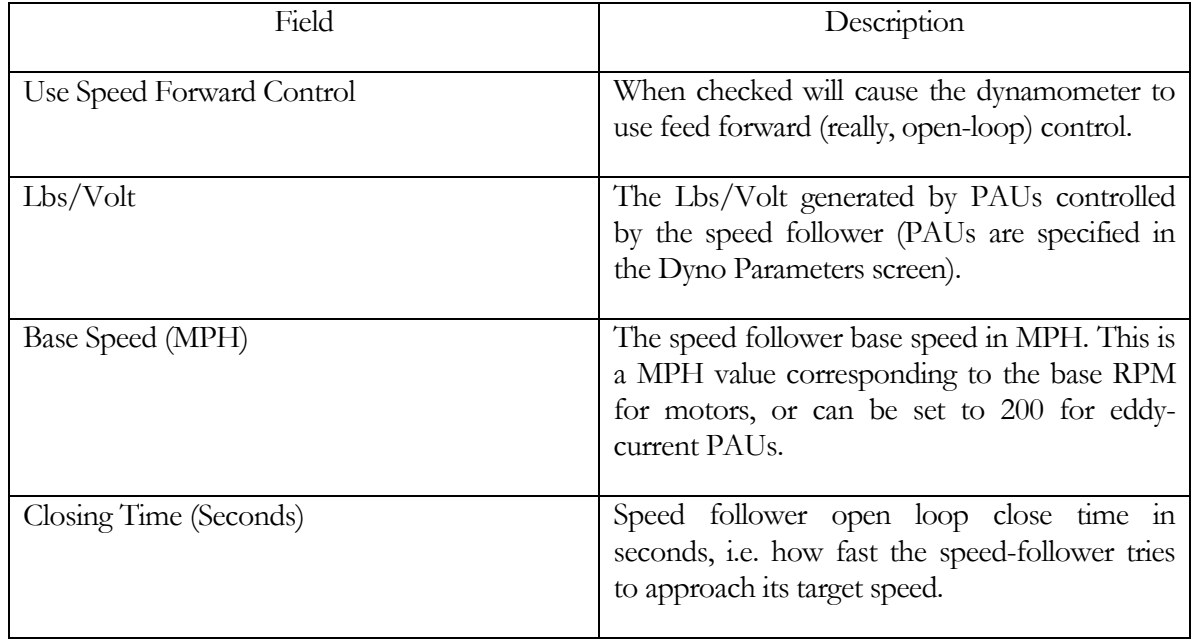

#### Timing Light Tree Setup

This screen allows the operator to manually control the drag racing timing lights.

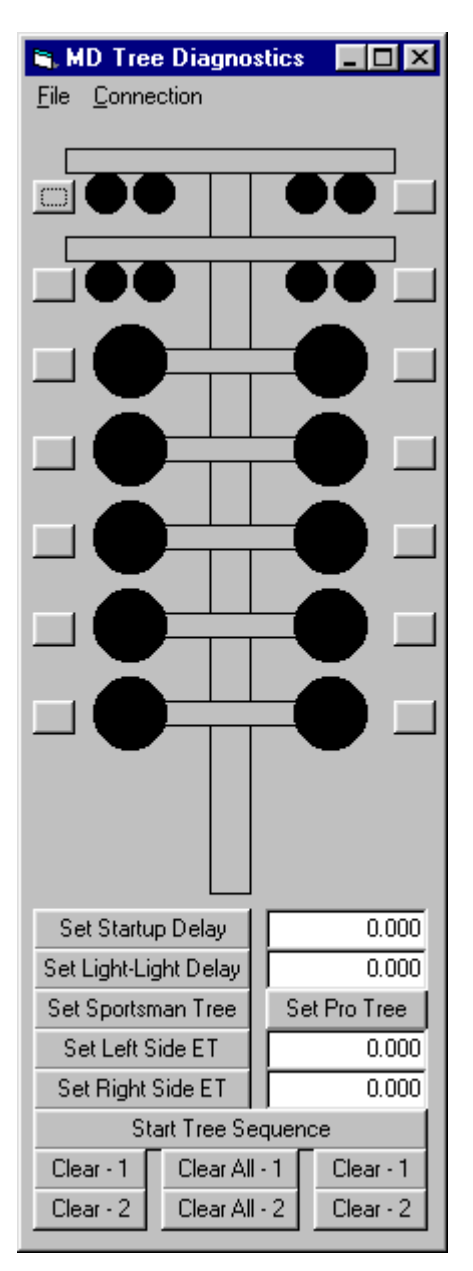

You can turn individual lights on/off by clicking on the small buttons beside each light.

The "File" menu lets you run a little "dancing tree" routine that makes the timing lights flash through various patterns, and it lets you exit this screen.

The "Connection" menu lets you connect or disconnect from the timing lights.

NOTE: If you successfully connect to the timing lights using this screen, the PowerDynePC software will remember the serial port that you connected on.

### Set Startup Delay

Lets you set the startup delay (time from when the tree sequence is started to when the lights start moving down the tree).

### Set Light-Light Delay

Lets you set the light-to-light delay used in the tree sequence. Sportsman tree is 0.5 seconds light-to-light, a pro tree is run at 0.4 seconds light-to-light.

Set Sportsman Tree

Sets the tree to use the sportsman tree sequence (yellow-yellow-yellow-green).

## Set Pro Tree

Sets the tree to use the pro tree sequence (yellow- green).

### Set Left Side ET

Sets the estimated ET for the driver using the left side of the tree, in seconds, for staggered timing.

## Set Right Side ET

Sets the estimated ET for the driver using the right side of the tree, in seconds, for staggered timing.

#### Start Tree Sequence

Starts the tree sequence.

Clear  $-1$  / Clear All  $-1$  / Clear  $-1$ 

Clear  $-2$  / Clear All  $-2$  / Clear  $-2$ 

Various ways to turn the lights on the tree off.

#### Scan Tool Setup

This menu item gives the user access to the following screen used to configure the DPA III Plus:

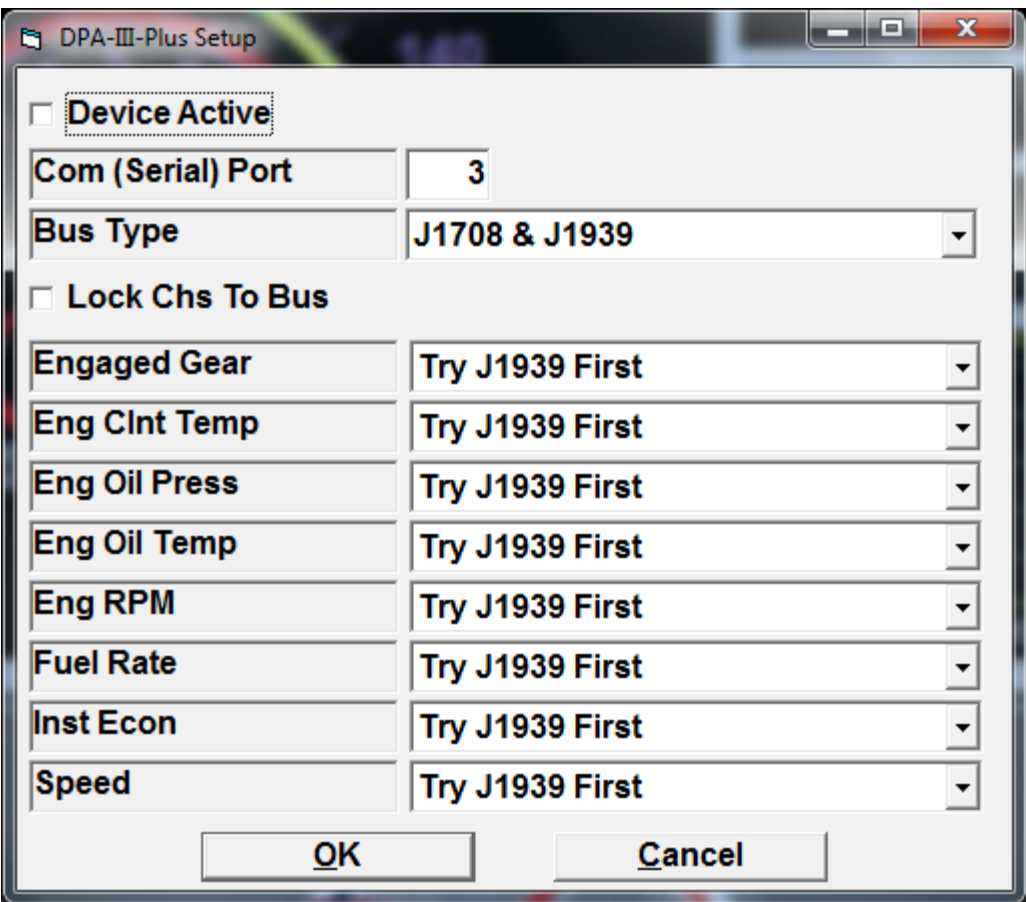

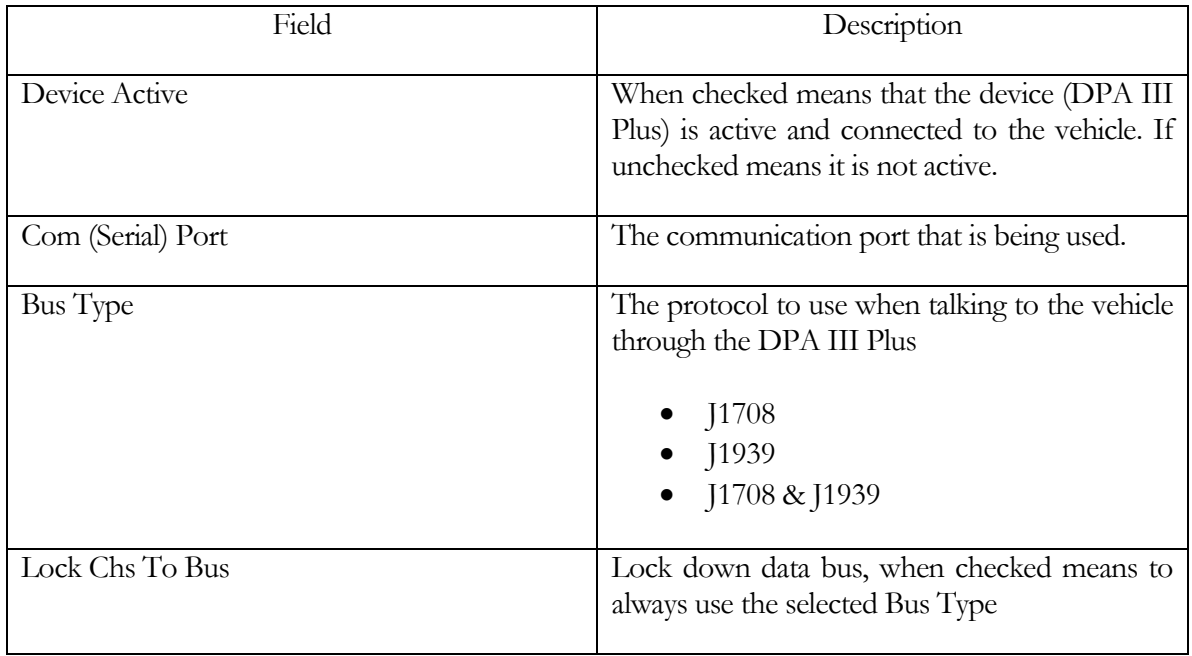

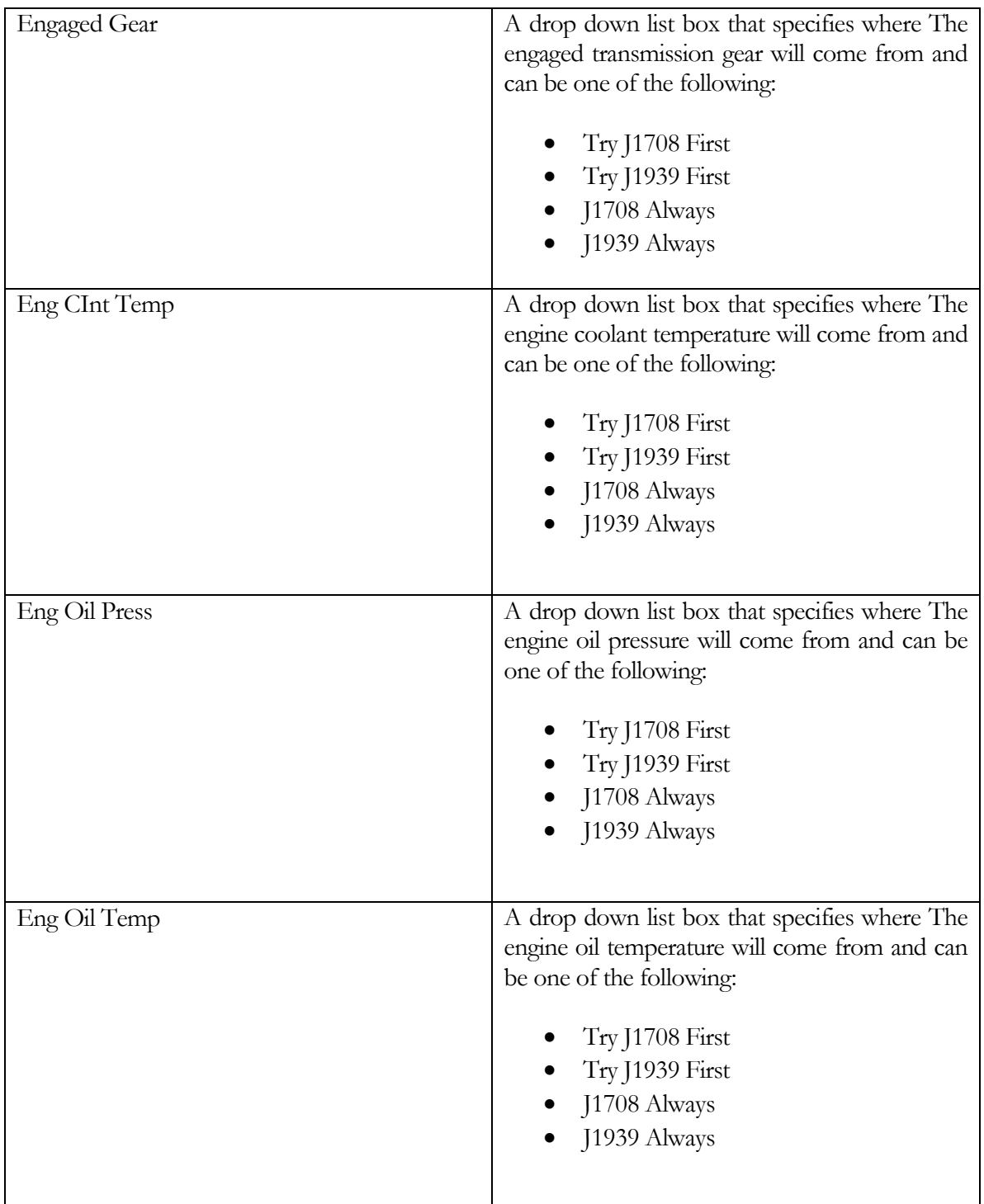

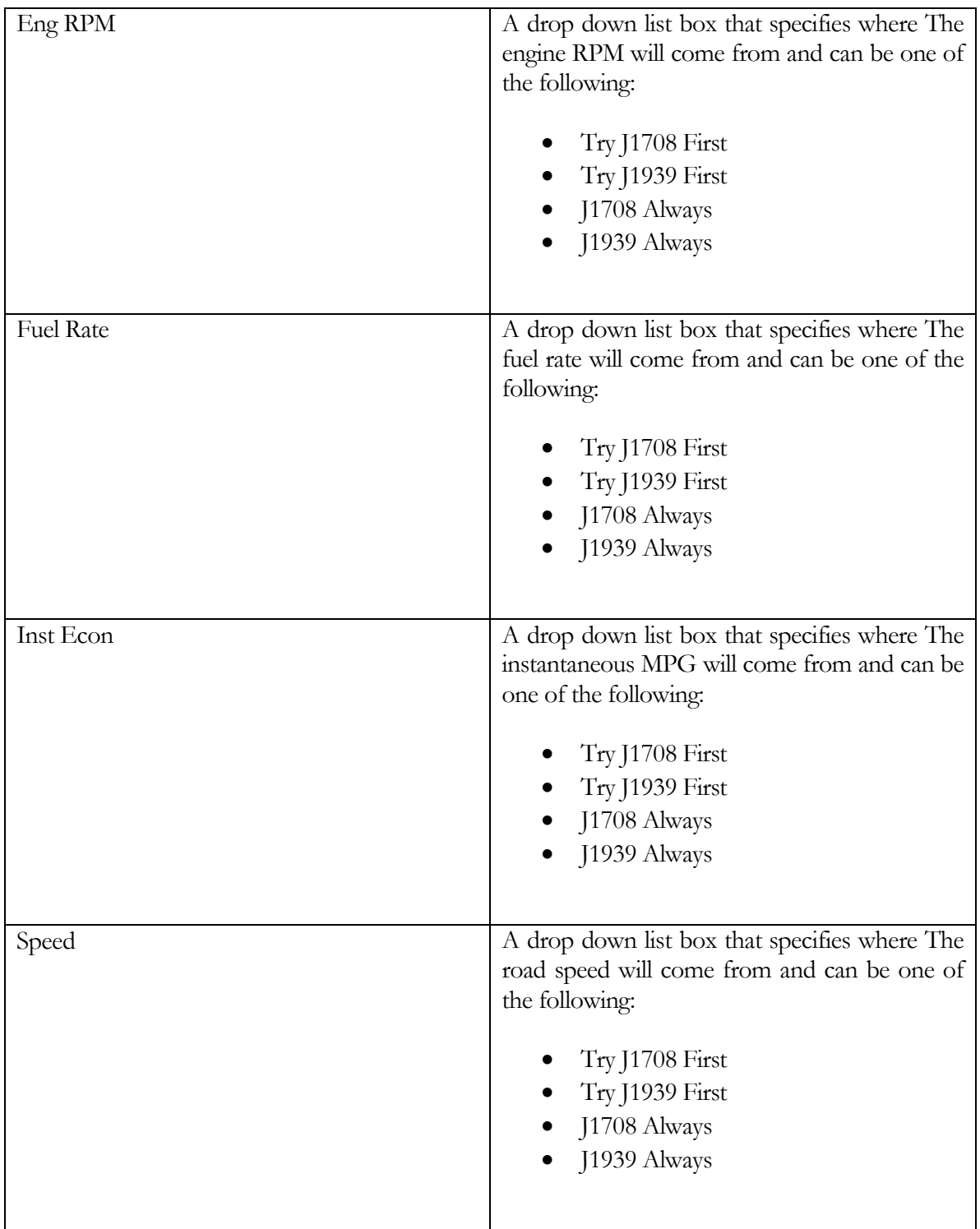

### CAN Export Setup

This menu item gives the user access to the following screen used to configure CAN exporting.

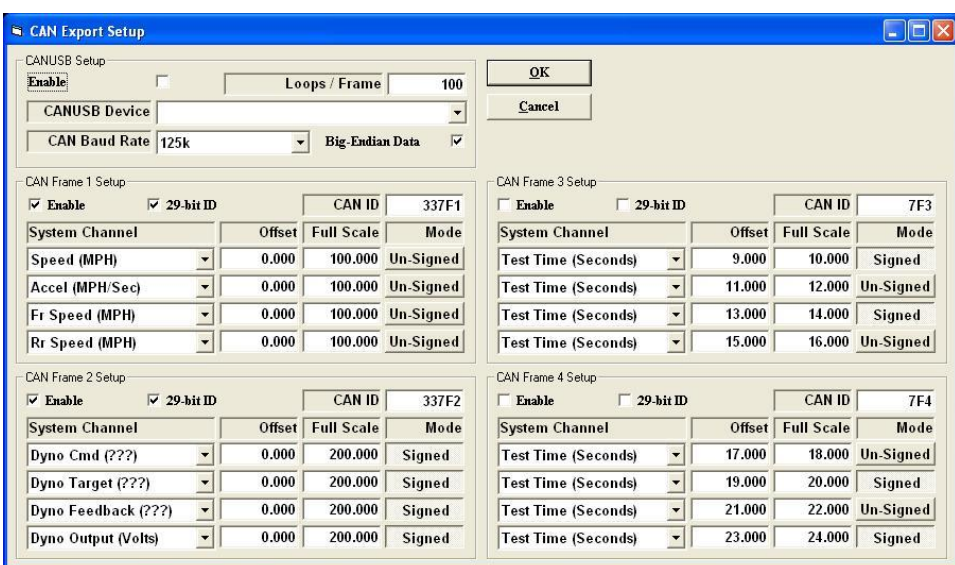

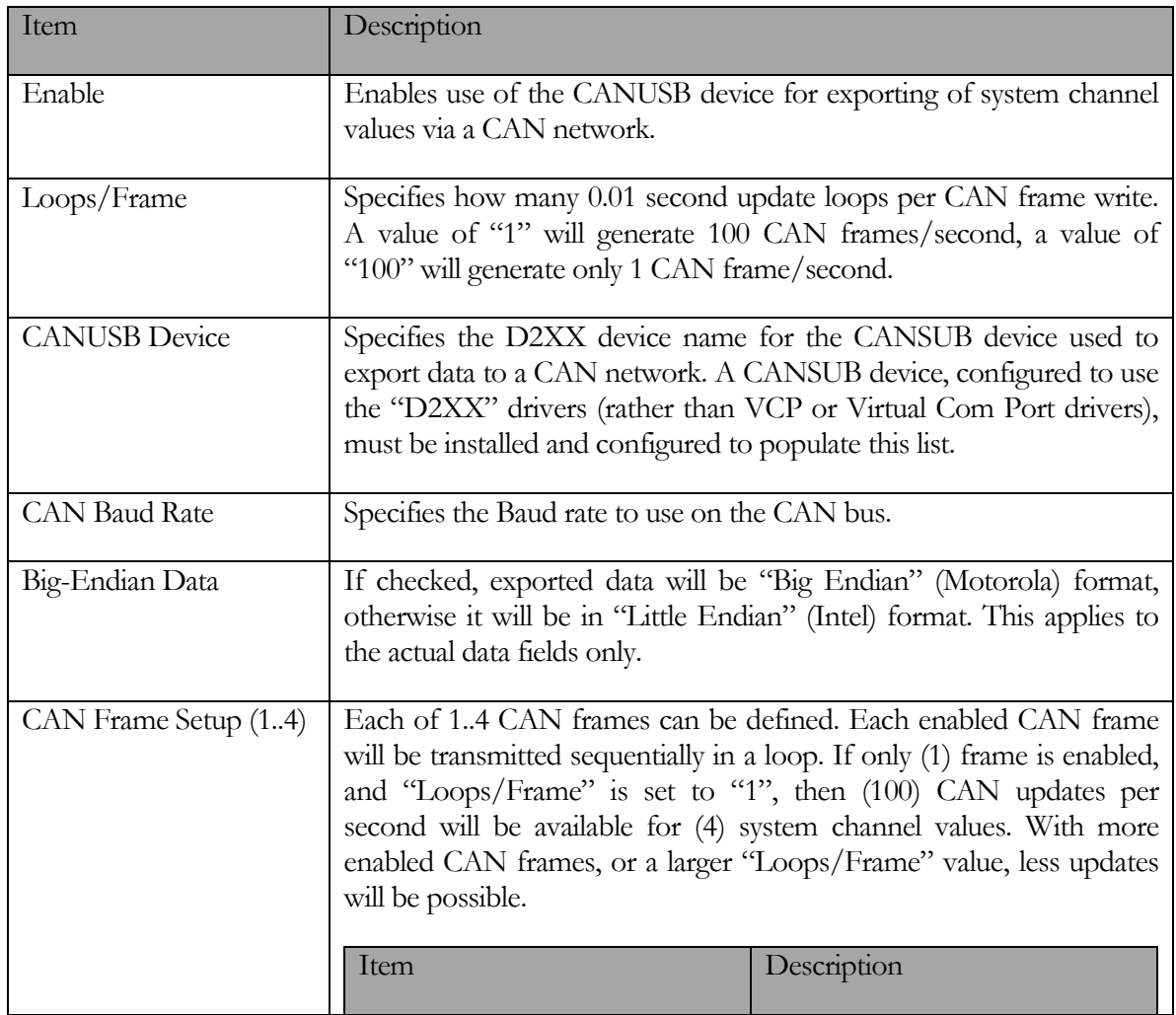

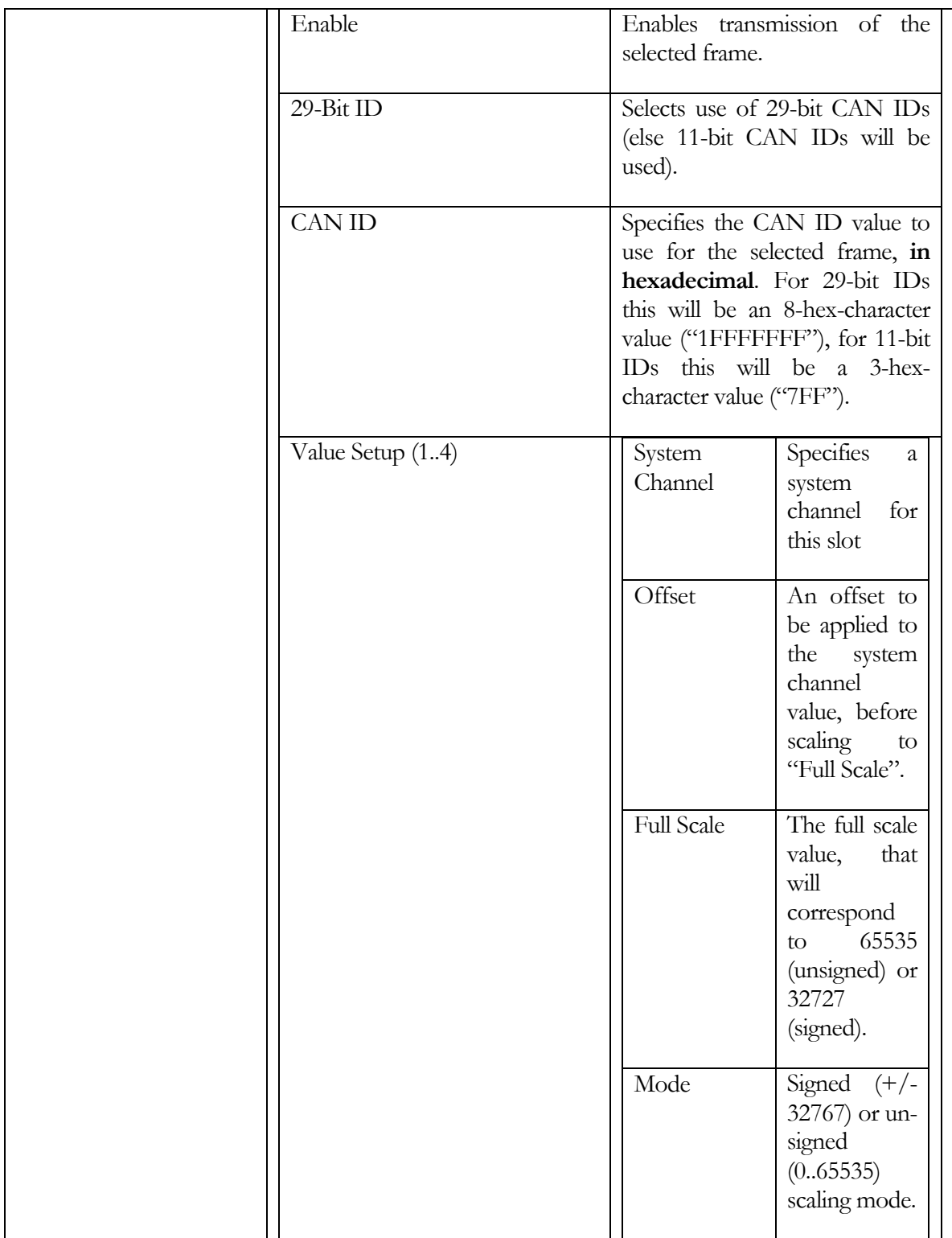

#### Calibration / Verification Routines - Warmup

This screen allows the operator to perform an automatic dynamometer warm-up routine.

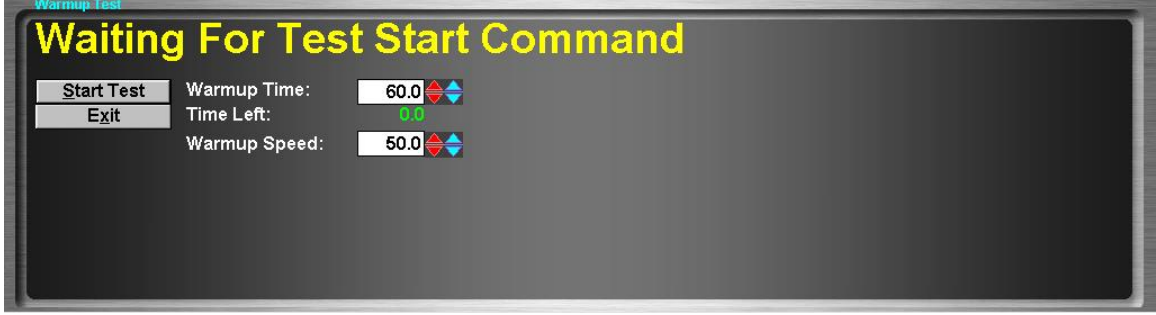

This test is used to bring the dynamometer' s bearings, belts, etc. up to a warmed up condition.

To perform a warmup test, follow the procedure below.

- Enter the desired warm-up time, in seconds.
- Click the "Start Test" button.
- The dynamometer will automatically enable its built-in warm-up motor, and run for the specified time. When the warm-up period is expired, the dynamometer will automatically stop.

#### Calibration / Verification Routines - Parasitics Measurement

This screen allows the operator to perform an automatic dynamometer parasitics measurement routine.

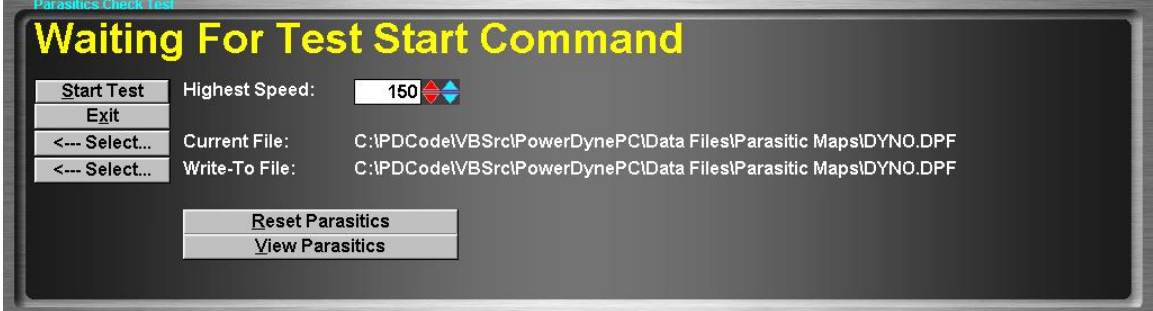

This test is used to measure and record the dynamometer' s parasitic losses due to bearings, belts, etc. The recorded data is reported as "Parasitics Torque", "Parasitics Force", etc., and is a component in the "Static Torque", "Static Force", etc. and "Total Torque", "Total Force", etc. values.

There are two (2) methods for keeping track of parasitic losses of a dynamometer. The traditional and simplest method is to measure the parasitic losses of the dynamometer with no vehicle on the dynamometer. This provides a consistent value that can be used with all vehicles tested. A second method, which accounts for increased dynamometer bearing loadings, tire-to-roll interface losses, etc. is to perform a parasitic losses measurement test with the vehicle to be tested on the dynamometer. This second method is more convenient for those using dynamometers without built-in calibration motors, and leads to greater repeatability and higher reported power values for the vehicles tested.

Since the parasitic losses data measured with a vehicle on a dynamometer is specific to the vehicle that was on the dynamometer when the test was performed, we have provided a method for storing and using as many parasitic losses data sets as required.

#### To Zero The Parasitic Losses Data

It is occasionally desirable to set the parasitic losses data to all 0 values. This can be accomplished by clicking on the "Reset Parasitics" button. This will create a new parasitic data set that indicates no parasitic losses at any speed, and it will save the all-zero data in a parasitic data set file name "Zero.DPF".

#### To Select a Parasitic Losses Data Set from the Existing Data Sets

In the event that vehicle-specific parasitic losses data is being used, a method is required to recall the parasitic losses data for a specific vehicle. This screen may be used for this purpose, by simply clicking on the "Select..." button next to the "Current File" field, and using the typical Windows file-open dialog box to select the parasitic losses data file to be used. Once a data file has been selected, the dynamometer will report the parasitic losses for that vehicle.

#### To Perform a Parasitic Losses Measurement Test

Whether dynamometer-only or dynamometer-vehicle parasitic losses data is in use, a parasitic losses measurement test must be performed at some point in order to measure the parasitic losses of the dynamometer or the dynamometer-vehicle system.

#### To perform a parasitics measurement test, follow the procedure below.

- Enter the maximum speed for which parasitics data should be measured and recorded.
- Use the "Select..." button to specify the "Write-To File". You may name your file anything you desire, but you may wish to name a dynamometer-only parasitic losses file "Dyno.DPF", and vehicle-specific parasitic losses data files "<LicensePlate>.DPF", "<CustomerName>.DPF", "<VIN>.DPF", etc., to make finding old data files easier.
- Click the "**Start Test**" button to start the test. The software will wait until the measured speed goes above the maximum testing speed  $+5.0$  MPH, and then indicate that it has started measuring the parasitic losses of the dynamometer (and vehicle). If the vehicle is left on the dynamometer during testing, the transmission must be placed in neutral, and the brakes must not be touched during the coast-down phase of testing.
- Once the system's speed decreases to  $\leq$  2.5 MPH, the test will automatically complete and save the recorded data to the selected "**Write-To**" file
- If a vehicle is used to spin the dynamometer, and the vehicle is not to be left on the dynamometer during testing, EXTREME CAUTION MUST BE USED. LIFT-OFF TYPE PARASITIC TESTING IS EXTREMELY DANGEROUS AND MAY CAUSE EQUIPMENT DAMAGE, VEHICLE DAMAGE, FACILITY DAMAGE, PERSONAL INJURY AND/OR DEATH. IF YOU CAN NOT ENSURE THE SAFETY OF YOURSELF, THOSE AROUND YOU AND ALL MATERIAL ITEMS WITHIN THE TESTING FACILITY, DO NOT ATTEMPT LIFT-OFF TYPE PARASITIC MEASUREMENTS.

#### Calibration / Verification Routines - Parasitic Viewer

This screen allows the operator to view the current parasitic losses data as a graph.

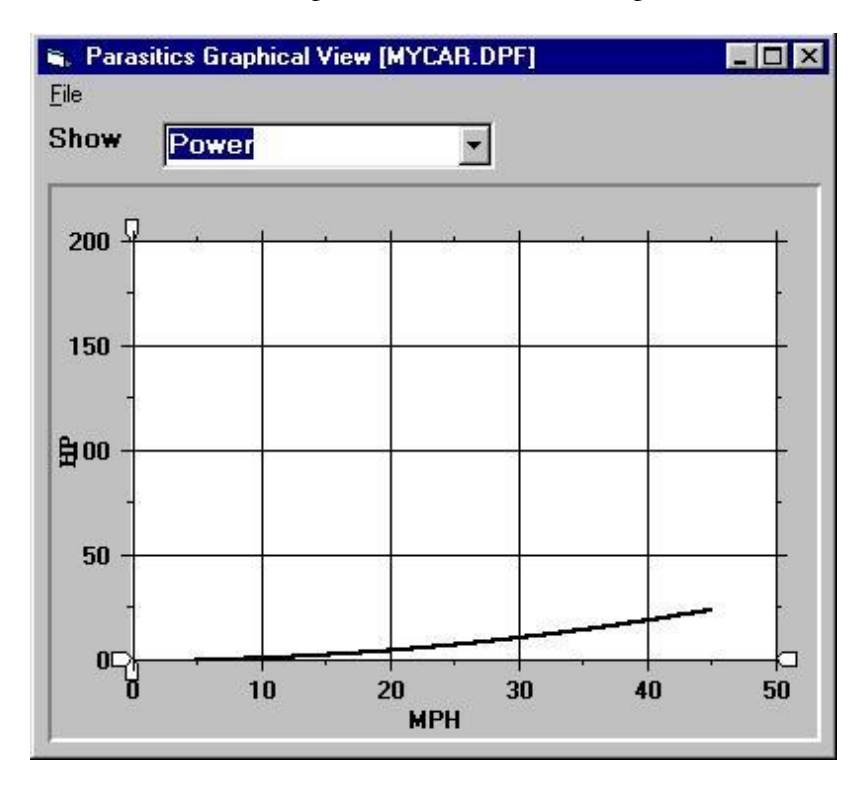

This screen allows the operator to view the current parasitic losses data in a graphical format. The parasitic losses data may be viewed as torque (dynamometer roll shaft torque), power (hp) or force versus system speed.

You can also print the graph using the "File – Print" command on the menu.

Note: Several of these screens can be visible at one time, so that the operator can compare different parasitic losses data sets.

#### Calibration / Verification Routines - CoastDown Check

This screen allows the operator to perform an automatic dynamometer coast-down test.

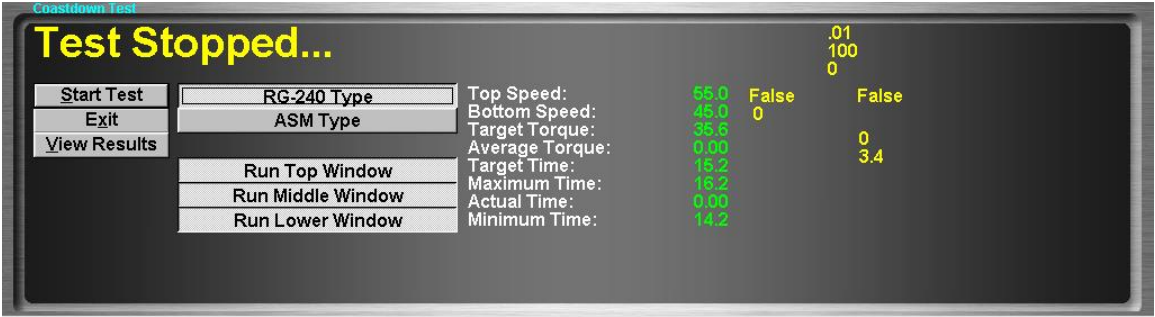

This test is used to perform an automatic coast-down verification test. Coast-down tests are used to verify that the dynamometer is properly calibrated by decelerating the dynamometer's inertia using the dynamometer's PAU. The time required to decelerate a known mass by a known amount using a known force can be calculated, and the actual time required is compared against the calculated time.

To Perform a CoastDown Test

- Select the desired coast-down test type, either RG-240 type or ASM type.
- Select the desired windows to be run using the "Run xxx Window" check boxes.
- Click the "**Start Test**" button.
- This test requires a built –in warm-up motor. Attempting to perform vehicle-lift-off coast-down tests is EXTREMELY DANGEROUS (SEE THE WARNINGS IN THE PARASITIC MEASUREMENT TEST AND ELSEWHERE IN THIS DOCUMENT), and it is very difficult to achieve repeatable results in that fashion.
- The dynamometer will automatically engage its built-in warm-up motor, accelerate to the highest required speed, apply the required load, and time the system's deceleration through the selected windows.
- Once the dynamometer has come to a stop, the test results can be viewed, partially on this screen, and in more detail by viewing the screen available via the "View Results" button.

#### Calibration / Verification Routines - Inertia Check Test

This screen allows the operator to perform an automatic dynamometer inertia measurement routine.

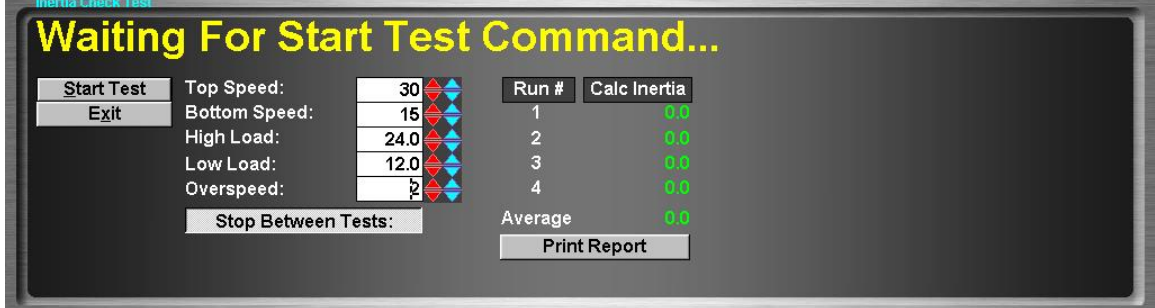

This test is used to measure the inertia (actually, vehicle-equivalent weight) or the dynamometer.

## **This test is used in manufacturing and test-out at Mustang Dynamometer, and is not normally used in the field, unless mechanical changes are made to the dynamometer.**

This test performs 4 sets of 2 coast-down test pairs, and uses the measured differences in deceleration at various loading forces to determine the inertia of the dynamometer.

To Perform an Inertia Check Test

- Enter the desired coast-down window top speed, in MPH. (Please use the default value, 30)
- Enter the desired coast-down window bottom speed, in MPH. (Please use the default value, 15)
- Enter the desired coast-down window high load value, in HP. (Please use the default value, 24)
- Enter the desired coast-down window low load value, in HP. (Please use the default value, 12)
- **Enter the desired over-speed value for the coast-down window (Please use the default** value, 10)
- $\blacksquare$  Click the "**Start Test**" button.
- **•** This test requires the built-in warm-up motor option. **DO NOT ATTEMPT TO PERFORM** THIS TEST USING VEHICLE-LIFT-OFFS, AS THEY ARE EXTREMELY DANGEROUS.
- Four (4) sets of two (2) coast-down windows will be performed. When the final coastdown test has been performed, the dynamometer's inertia (vehicle-equivalent-weight) value will be known.

### Calibration / Verification Routines - Automatic PID Calculator

This screen allows the operator to perform an automatic PID tuning routine.

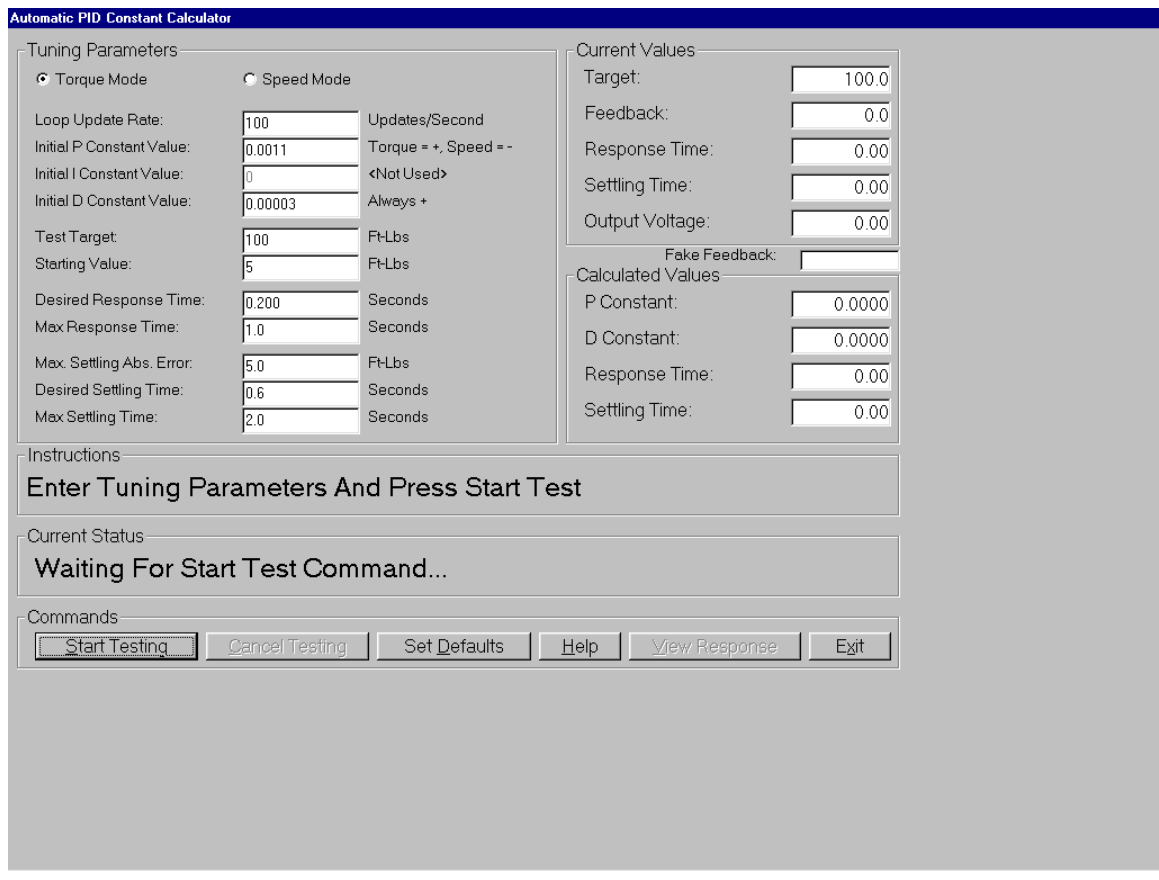

This routine allows a knowledgeable operator to calculate appropriate PID constant values for the dynamometer at hand. This routine is normally only used by Mustang Dynamometer personnel, since considerable knowledge is required to successfully use this routine.

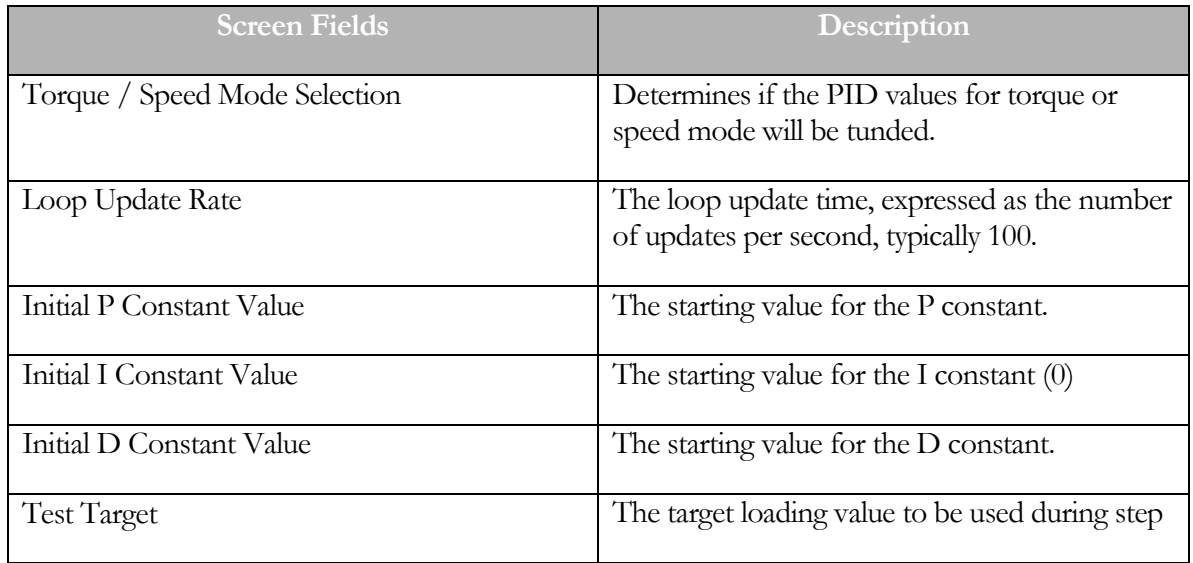

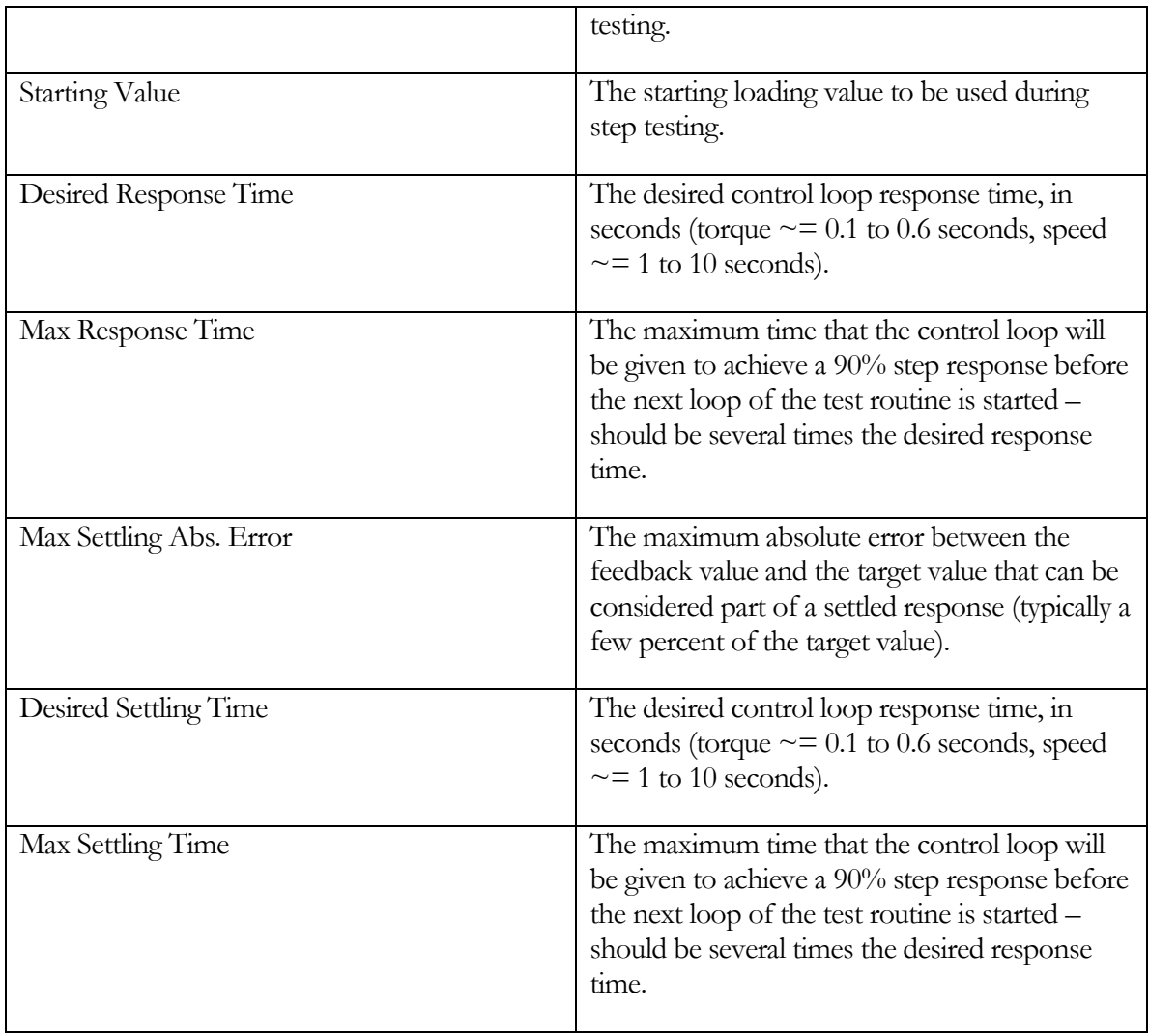

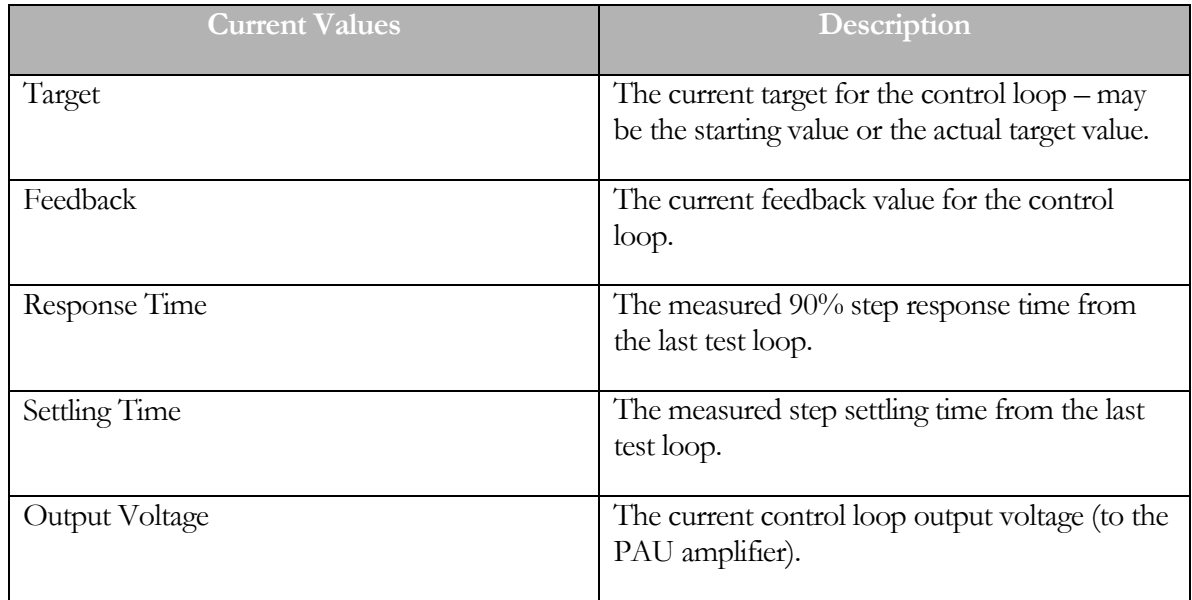

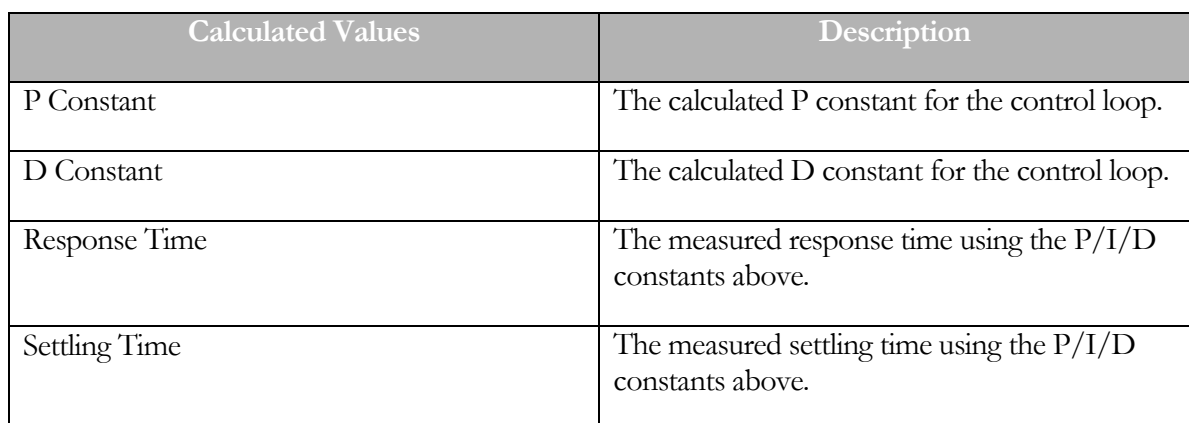

To Perform Automatic PID Tuning

- Two (2) operators are required to perform this routine.
- **EXECUTE:** Select either "**Torque**" or "**Speed**" mode tuning.
- Enter the initial values for the PID constants.
- Enter the testing routine parameters (not described here; if you don't know how to do this, please don't try as you may cause yourself more trouble than benefit).
- **EXPERIENCED Start a SECURELY RESTRAINED vehicle with AN EXPERIENCED DRIVER** running on the dynamometer.
- Click the "Start Testing" button. The software will perform numerous step-response tests to obtain PID values that meet the specified response criteria.
- **The "View Response"** button may be used to view a graph of the actual response achieved.

#### Calibration / Verification Routines - Map Speed Encoder

This routine allows the operator to create a noise-canceling map of a speed encoder input, which is then used during testing to map the noise generated by the encoder itself out of the speed input. Use of these speed-canceling maps can greatly reduce speed/acceleration/force/torque/power noise during testing, particularly on dynamometers with large diameter rolls.

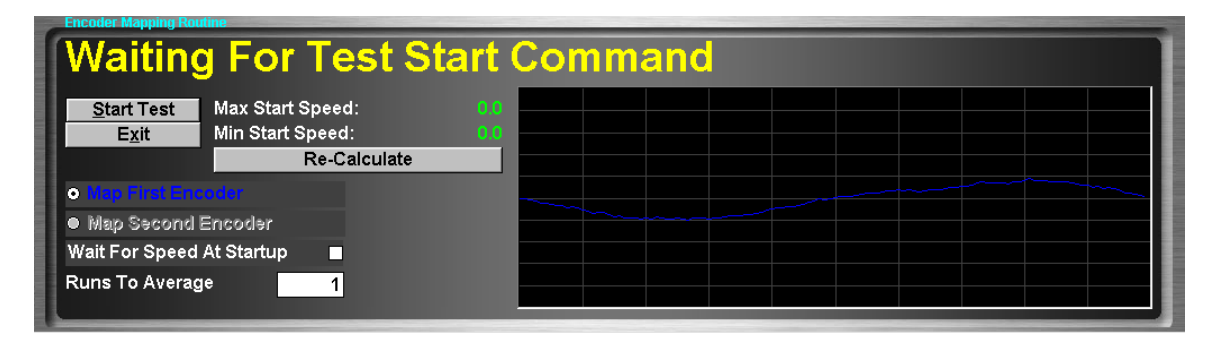

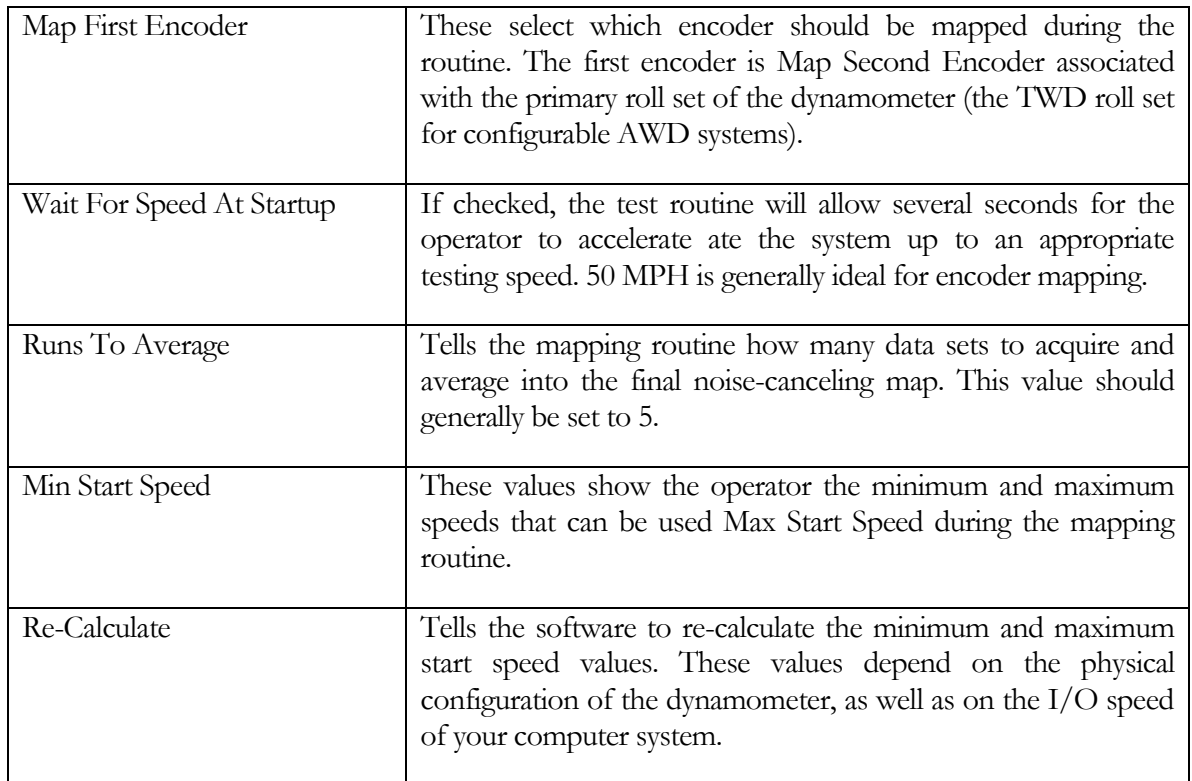

## Running A Mapping Routine

Ideally, noise mapping should be done without a vehicle present on the dynamometer, to avoid measurement errors due to vehicle inputs. However, vehicle-on-dynamometer mapping is possible, and generally works well. The routine is to simply accelerate the system up to approximately 50 MPH, click the "Start Test" button, and place the vehicle in neutral (or hold the clutch firmly to the floor). The test display will prompt the operator during testing, but the only requirement is that the system start at approximately 50 MPH, and that the system be freely coasting during the mapping routine. Once the mapping routine has completed, a graph of the newly acquired noise-canceling map will be displayed, and the new data will be saved to disk.

#### Dyno Parameters

This screen allows the operator to specify dynamometer-specific parameters.

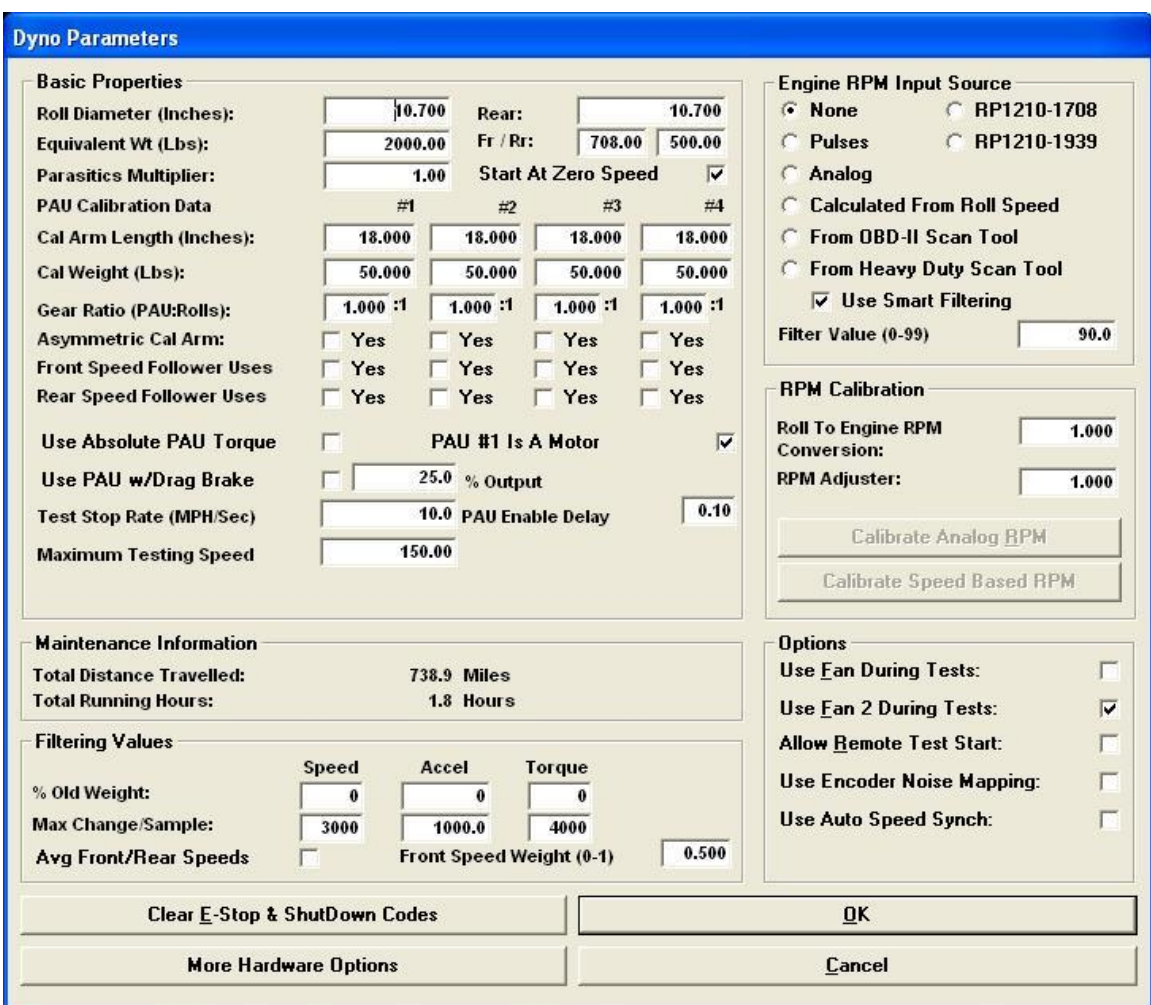

This screen is used to enter the dynamometer-specific information for the dynamometer in use. Various physical properties, along with several option values, can be entered on this screen.

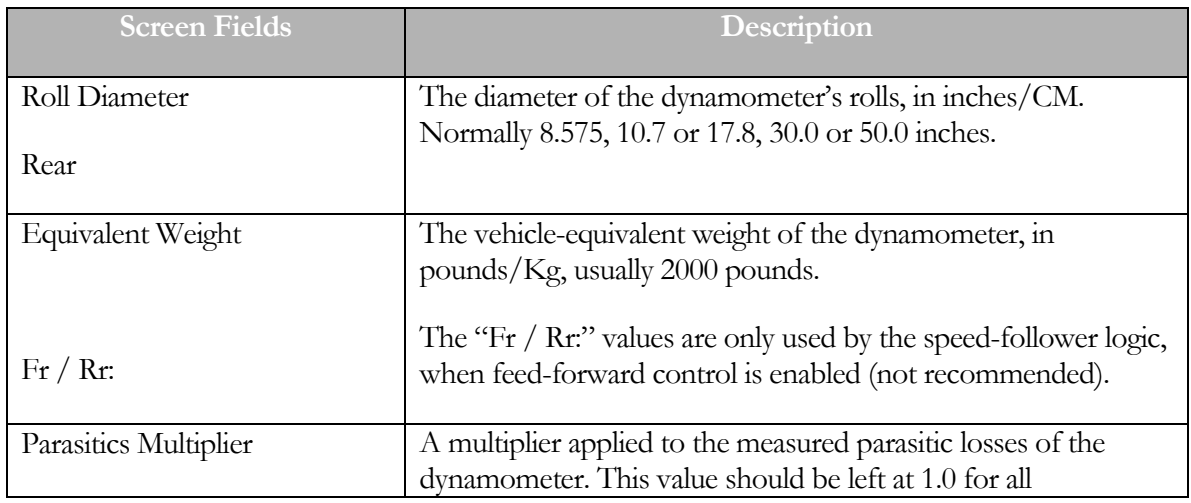

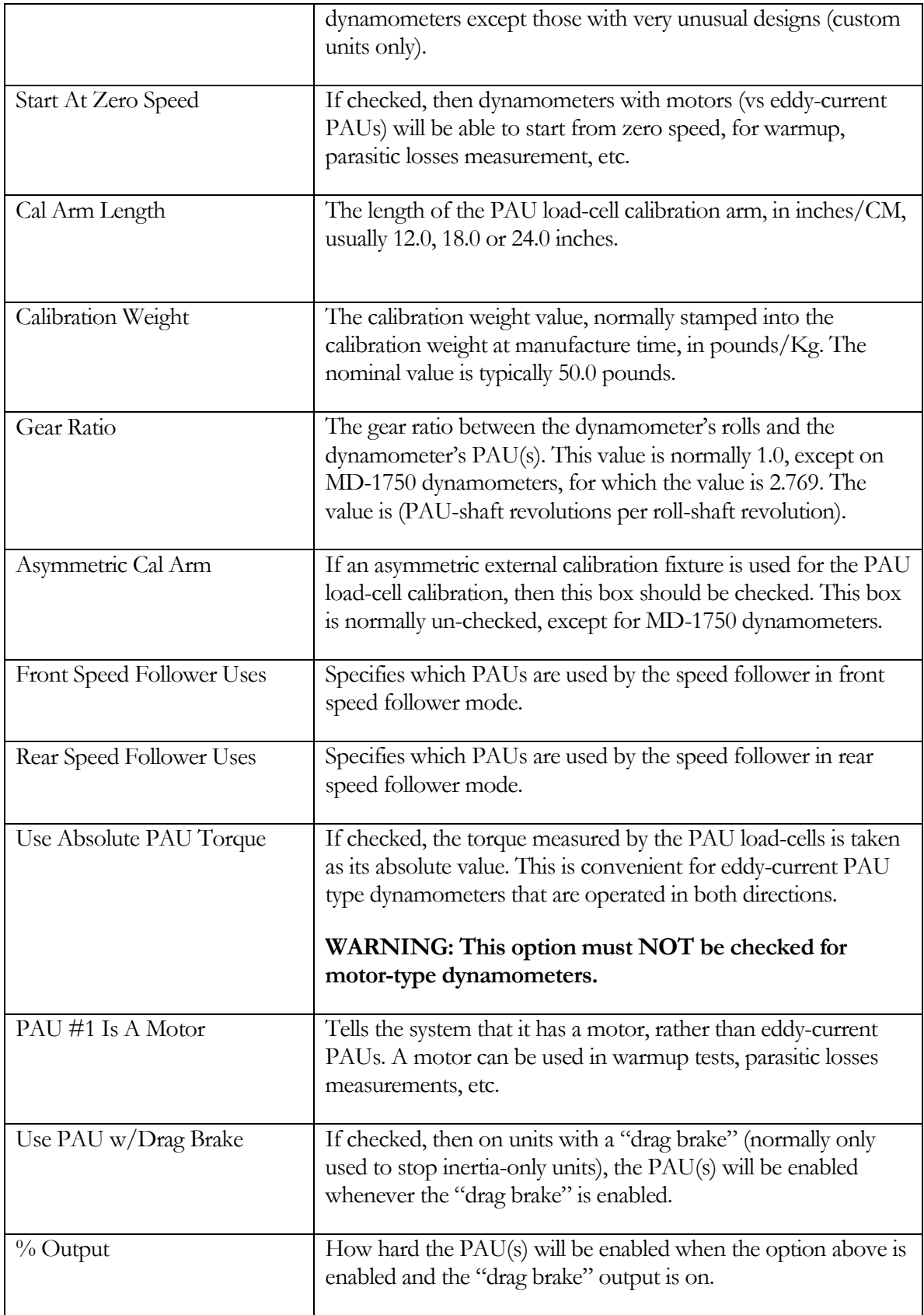

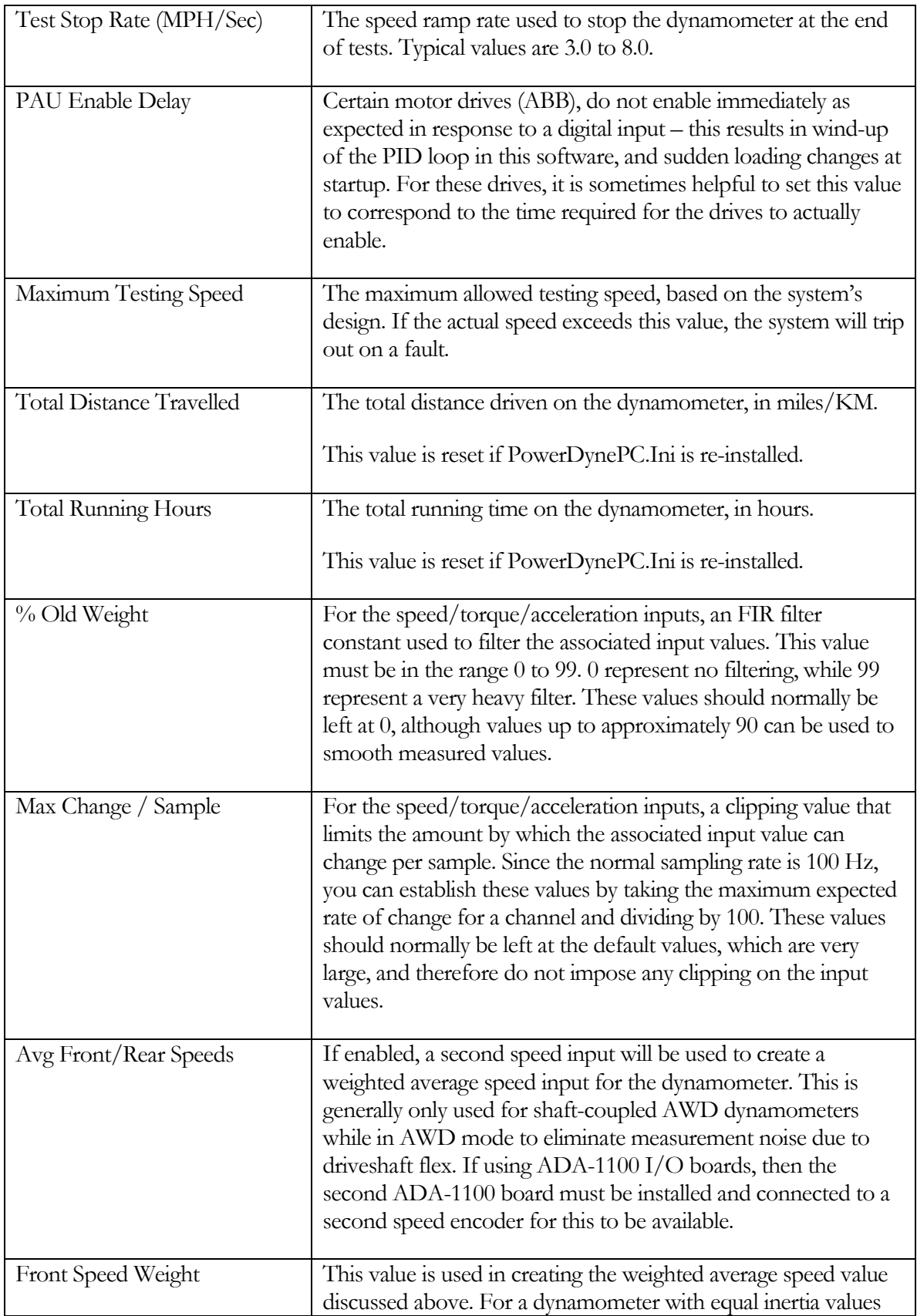

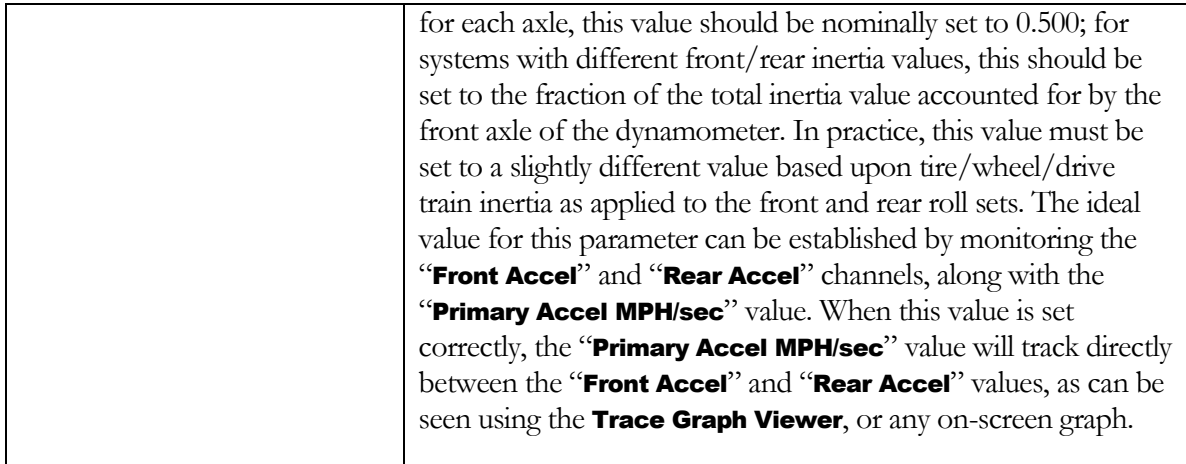

### Engine RPM Input Source

Several input methods are supported for engine RPM measurement.

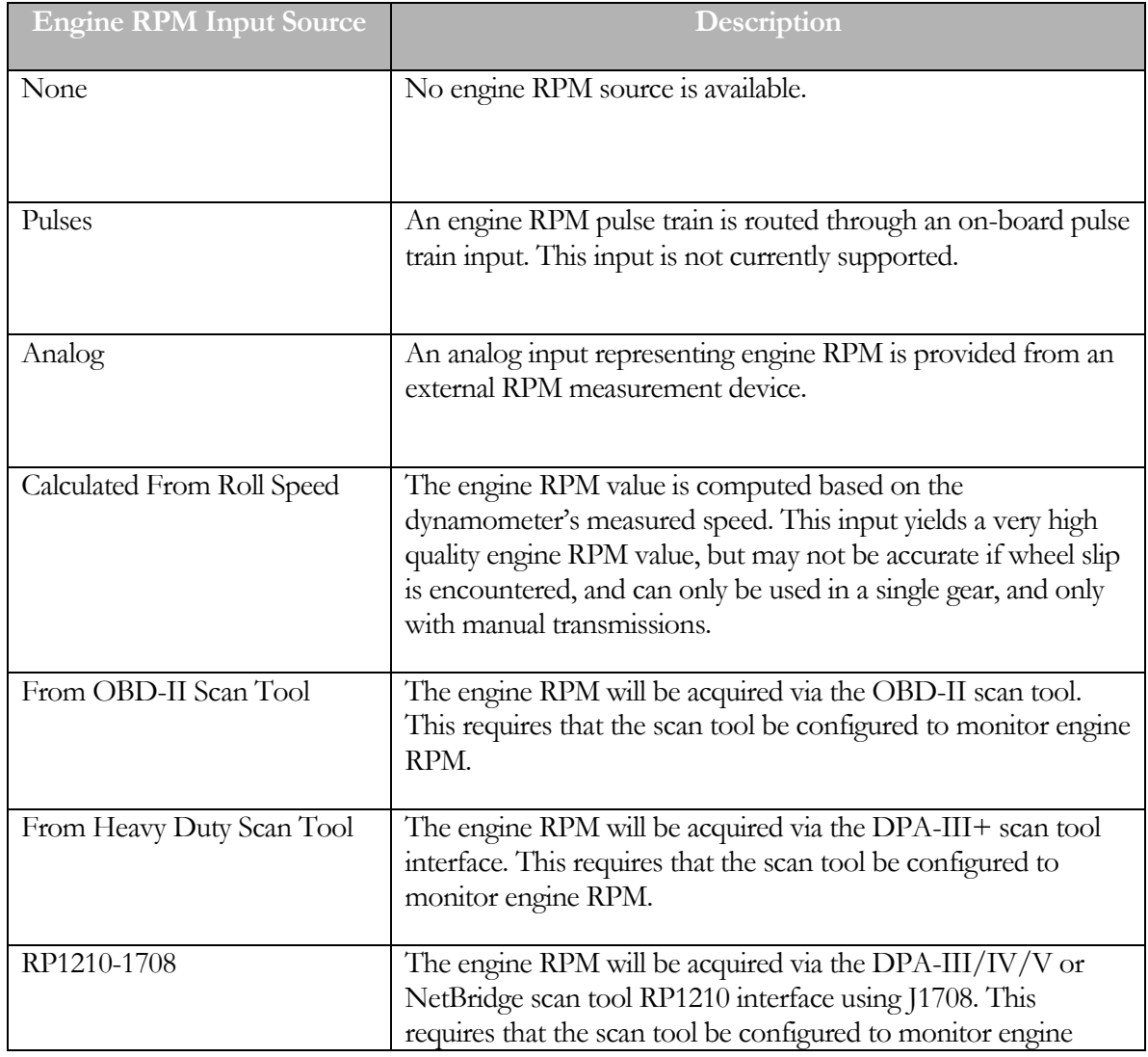

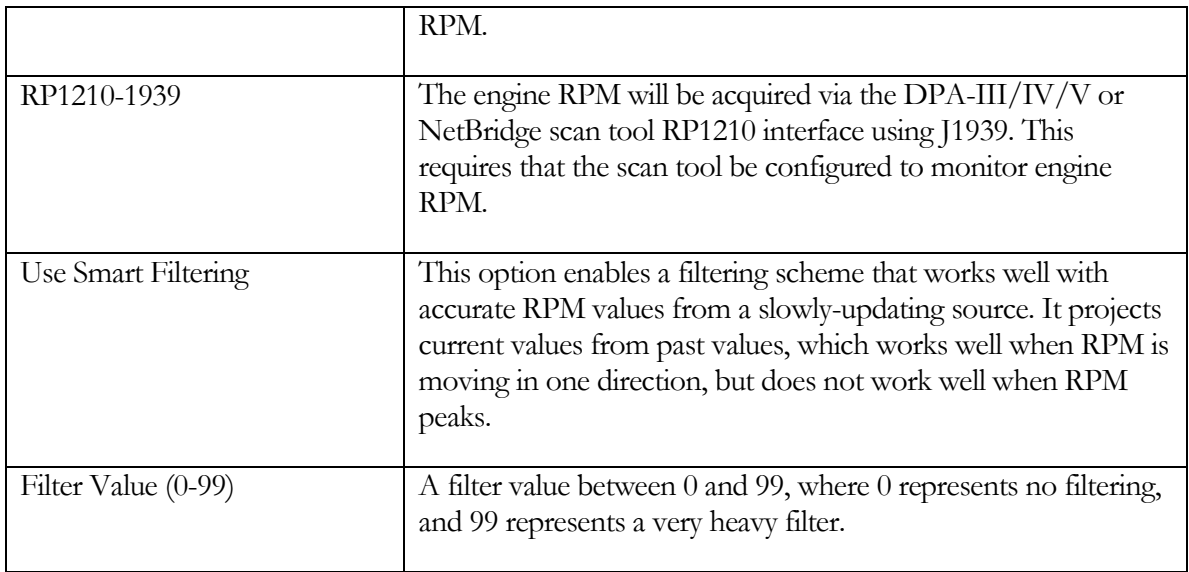

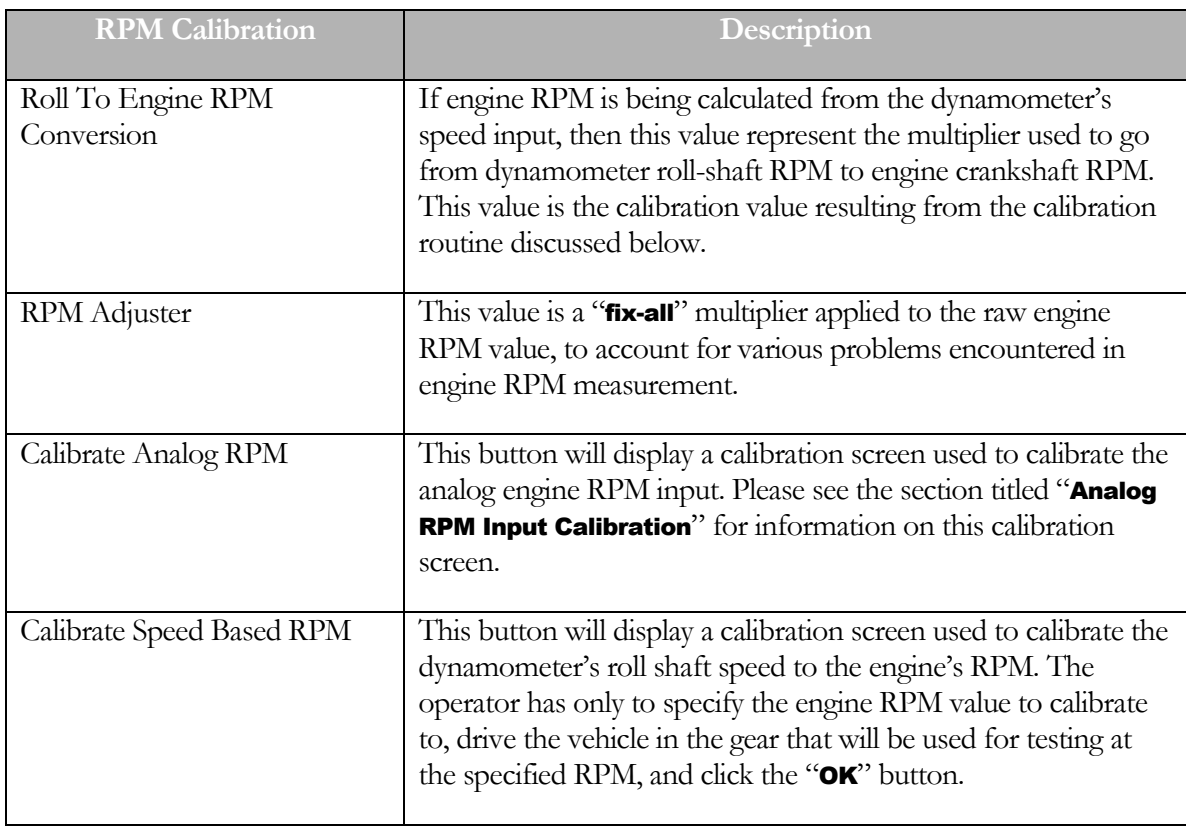

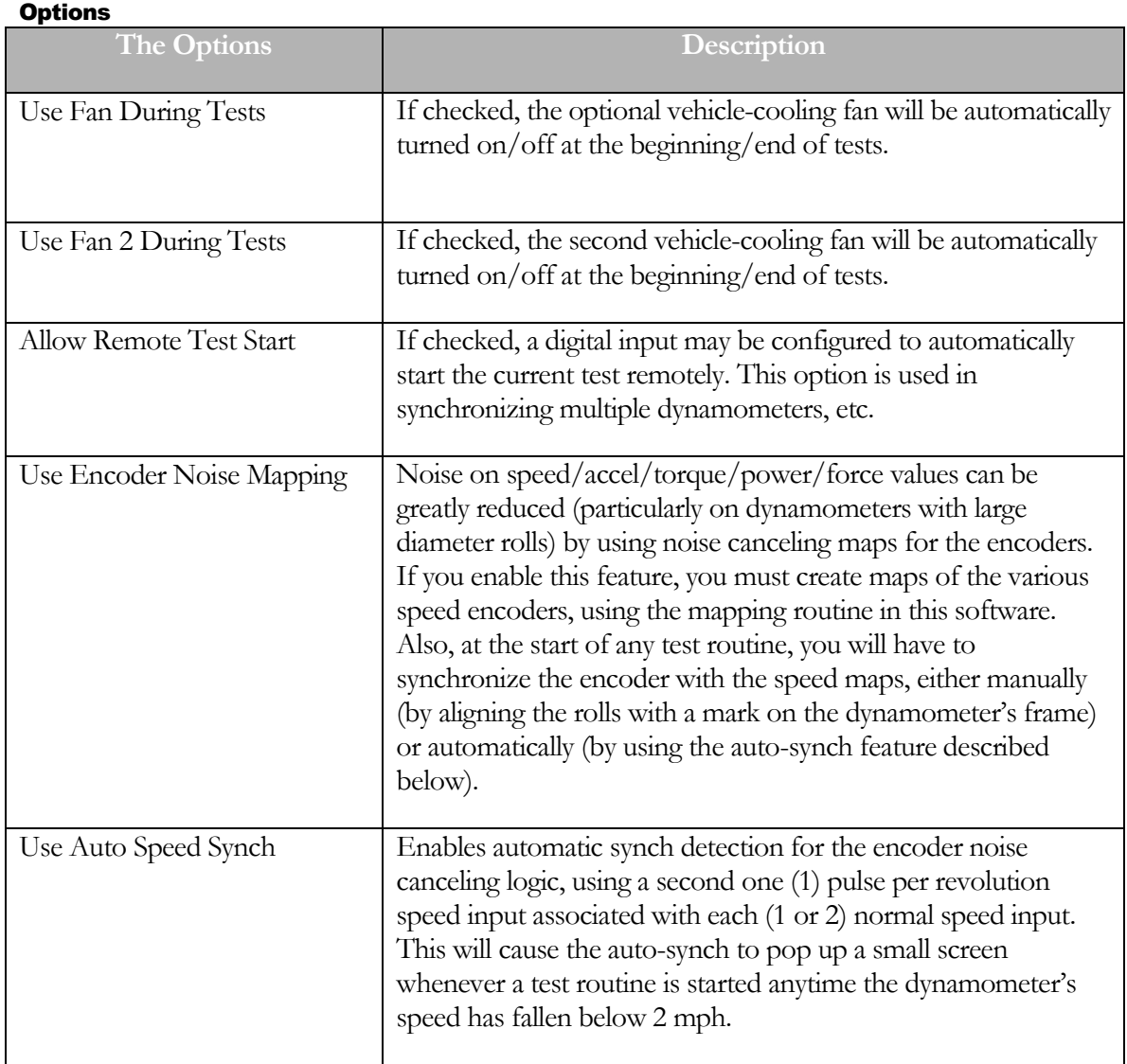

## Buttons

The following is a list of buttons that appear at the bottom of the screen along with the brief description of their functionality:

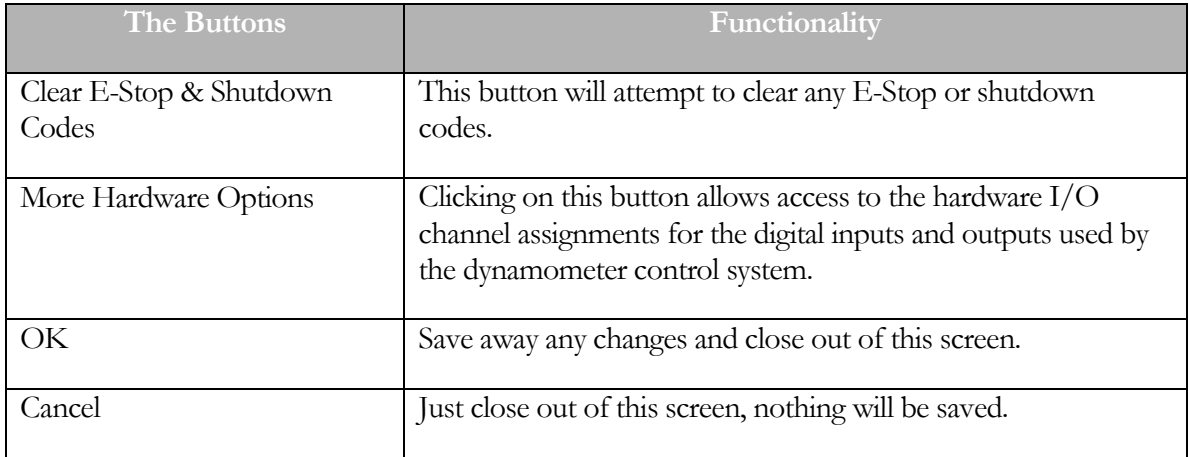

# More Hardware Options - Digital Input Setup

This view of this screen allows the operator to specify the I/O channels used by the dynamometer control system for digital inputs.

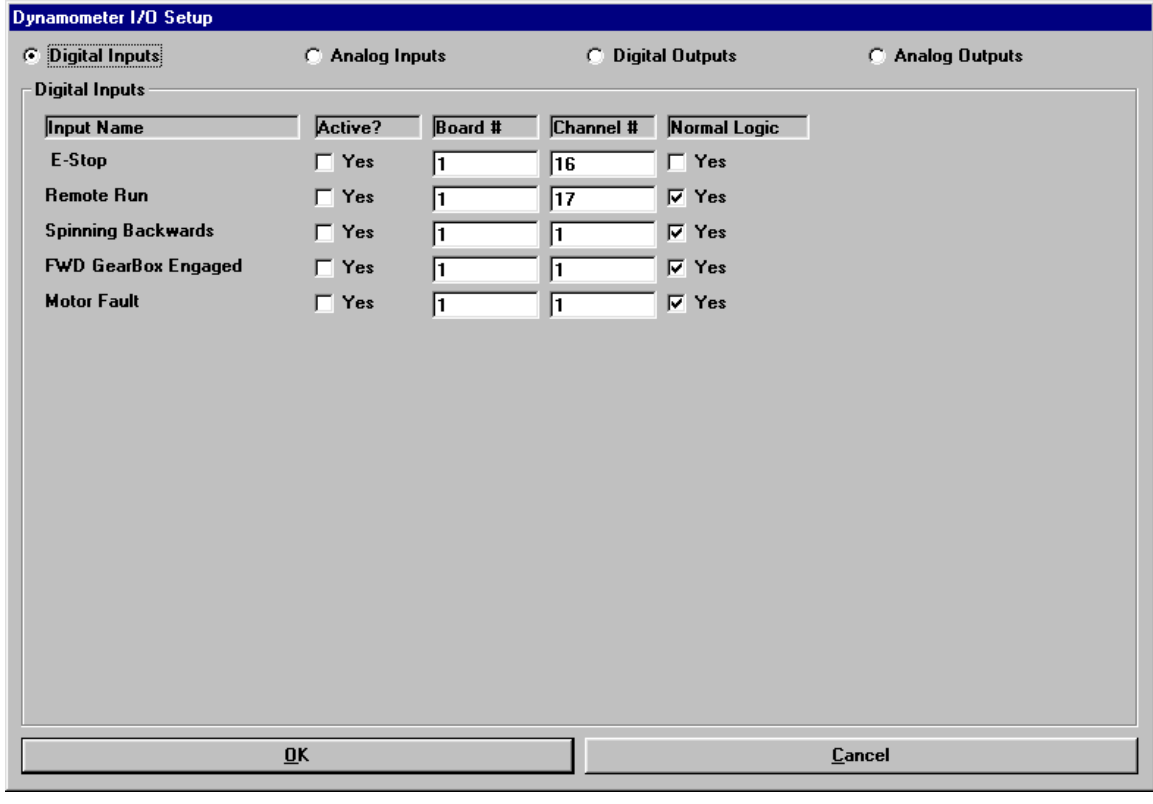

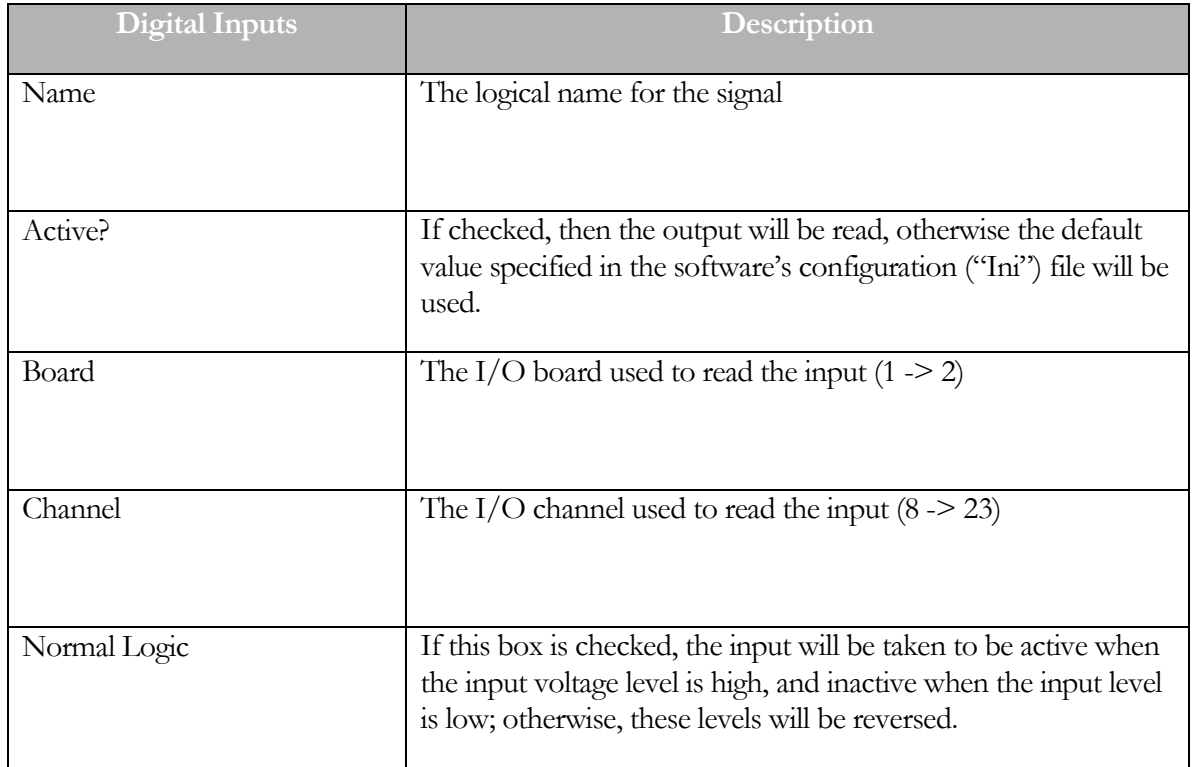

# More Hardware Options - Digital Input Channels

The following is a list of Digital Input Channels along with a description of their functionality:

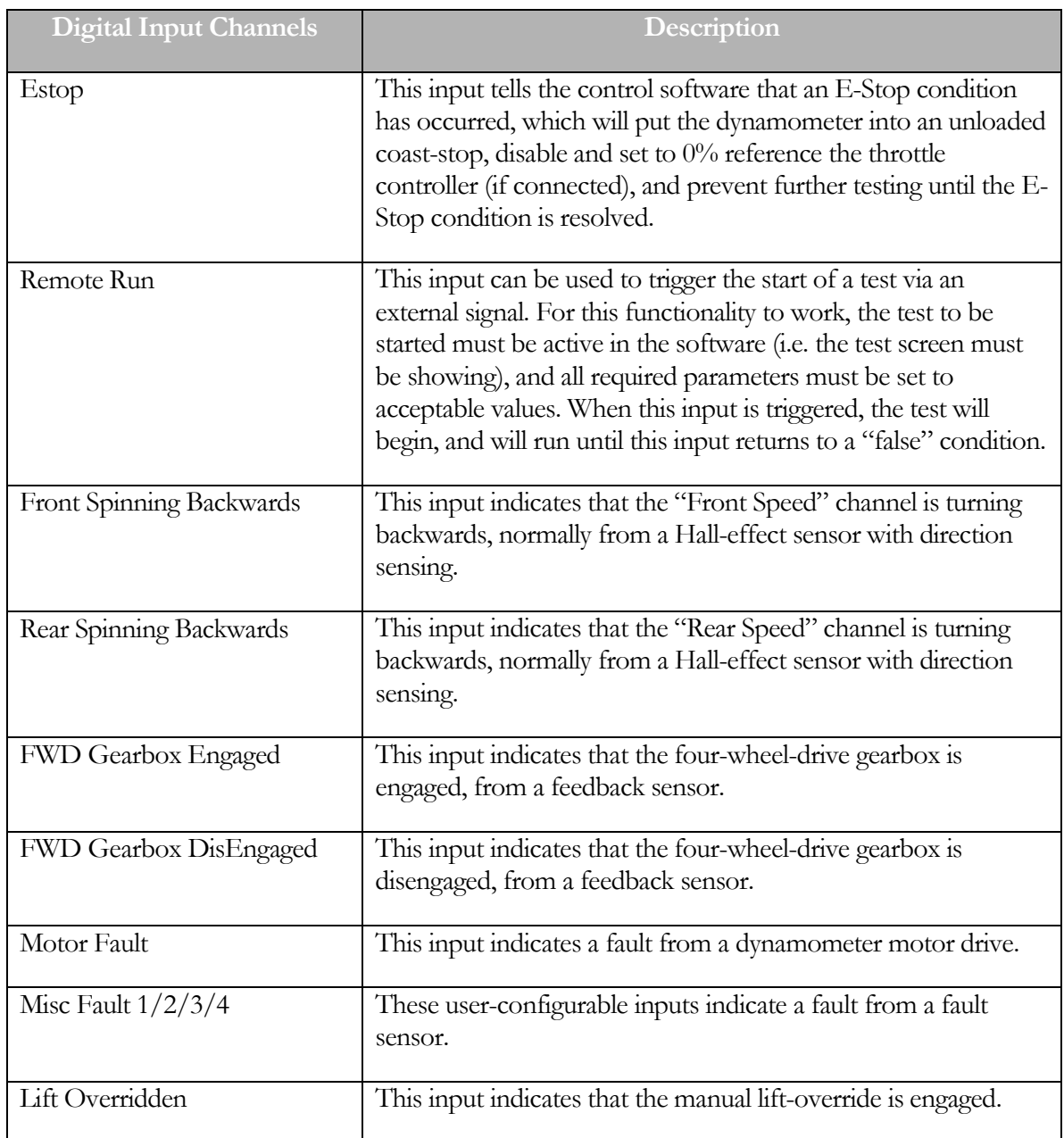

# More Hardware Options - Analog Input Setup

This view of this screen allows the operator to specify the I/O channels used by the dynamometer control system for analog inputs.

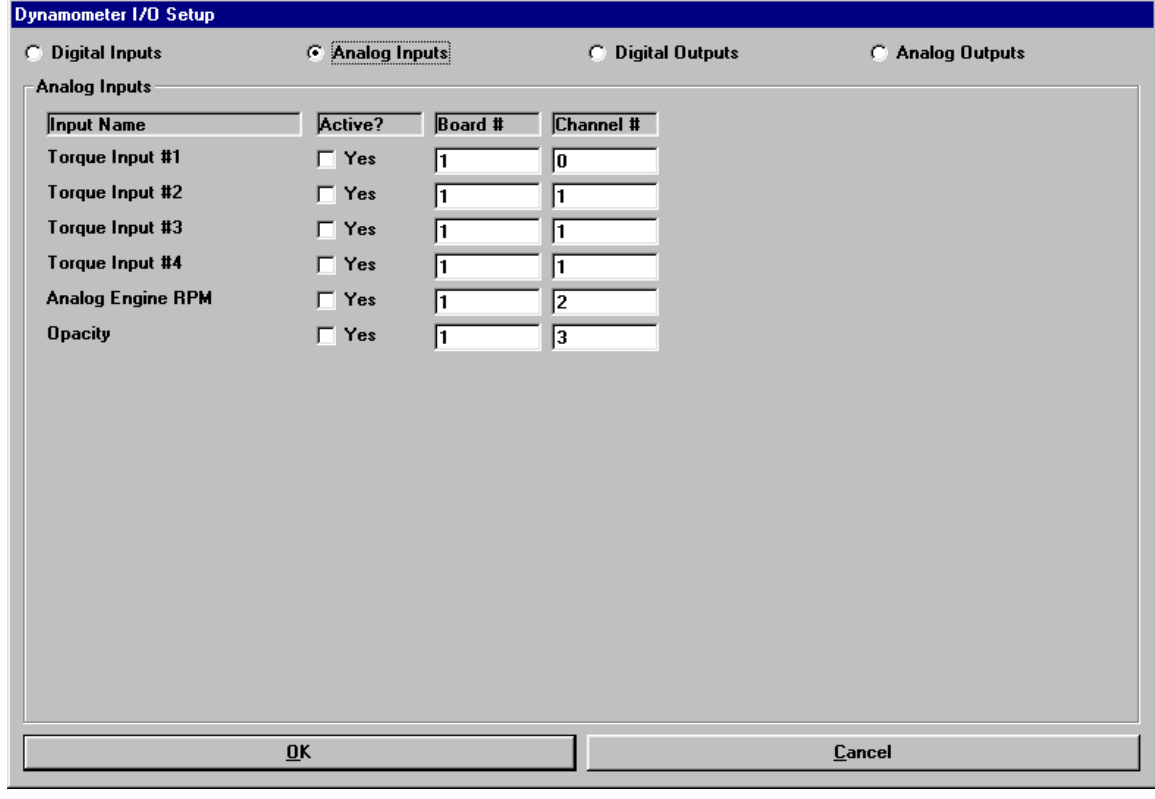

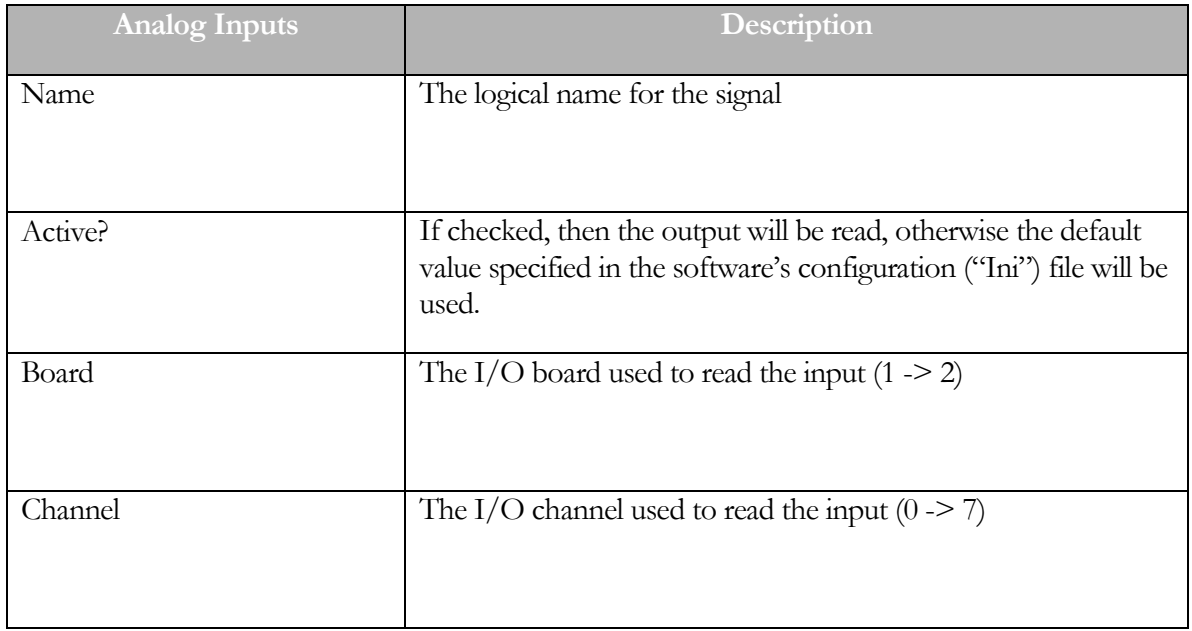
# More Hardware Options - Analog Input Channels

The following is a list of analog input channels along with a description of their functionality:

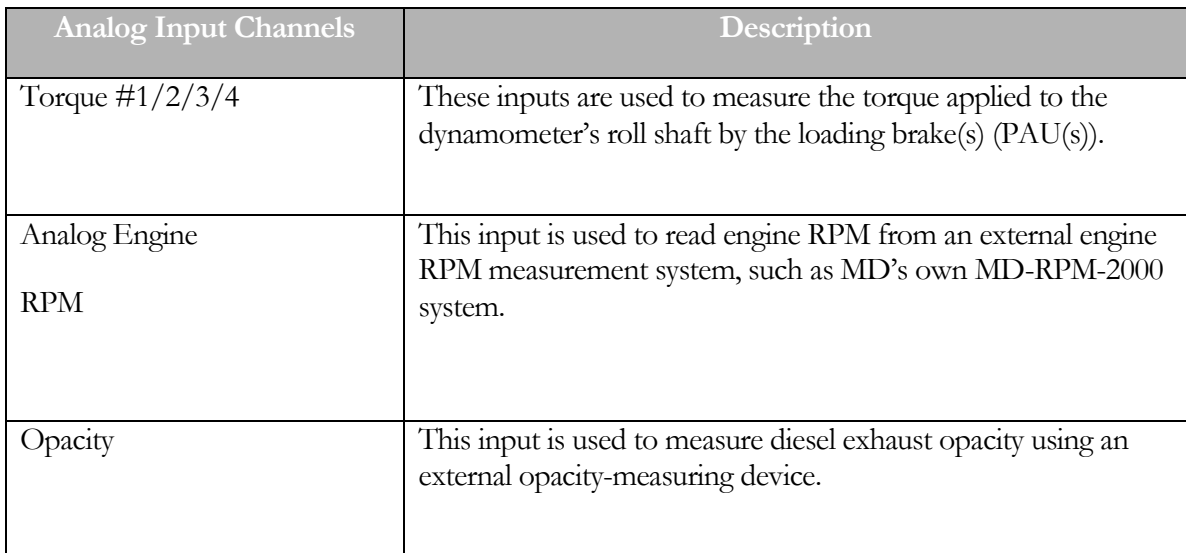

# More Hardware Options - Digital Output Setup

This view of this screen allows the operator to specify the I/O channels used by the dynamometer control system for digital outputs.

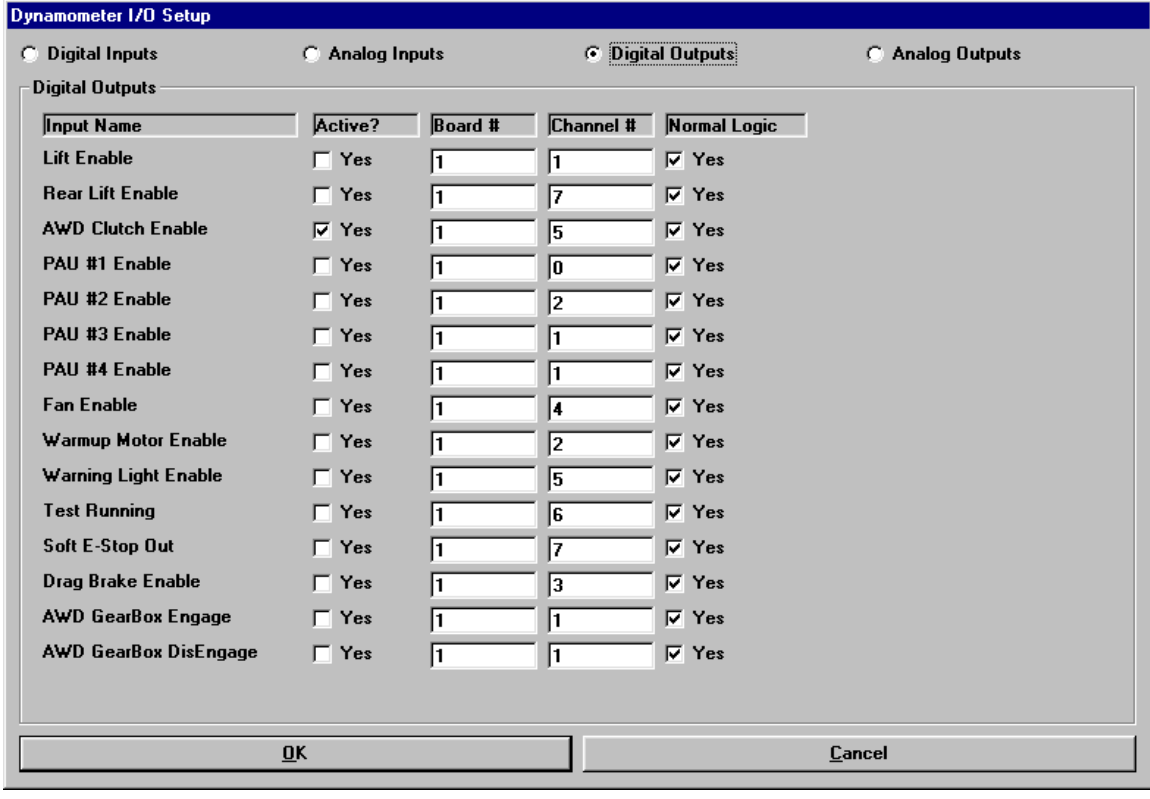

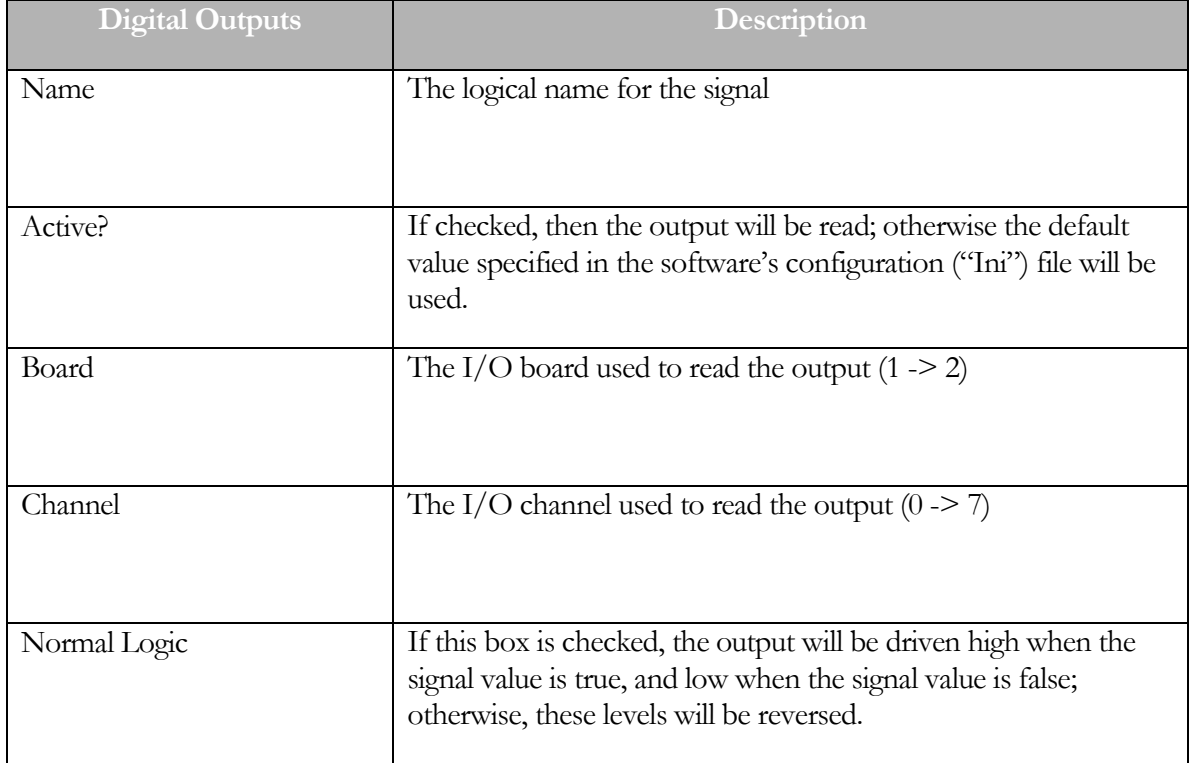

# More Hardware Options - Digital Output Channels

The following is a list of digital output channels along with a description of their functionality:

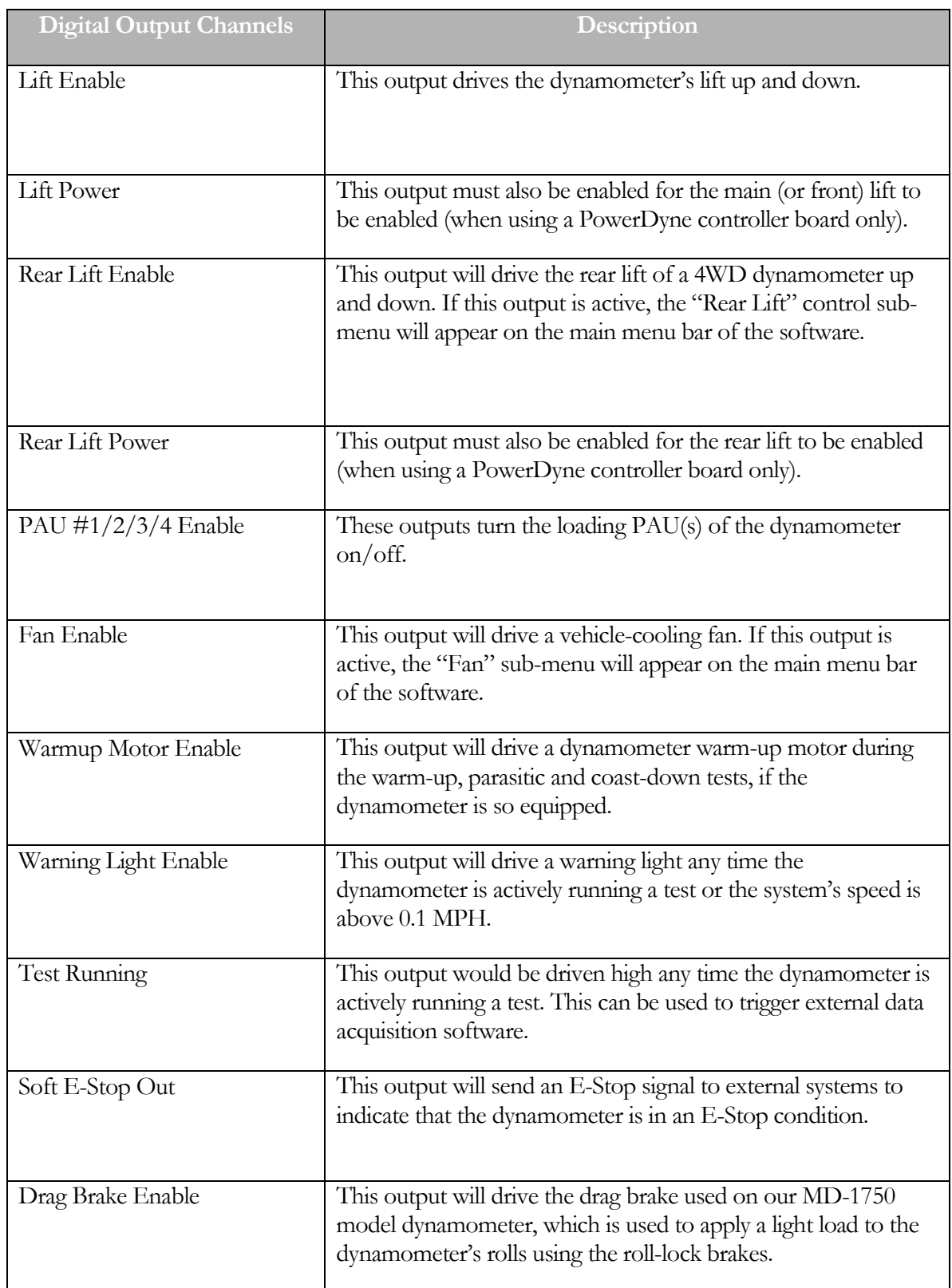

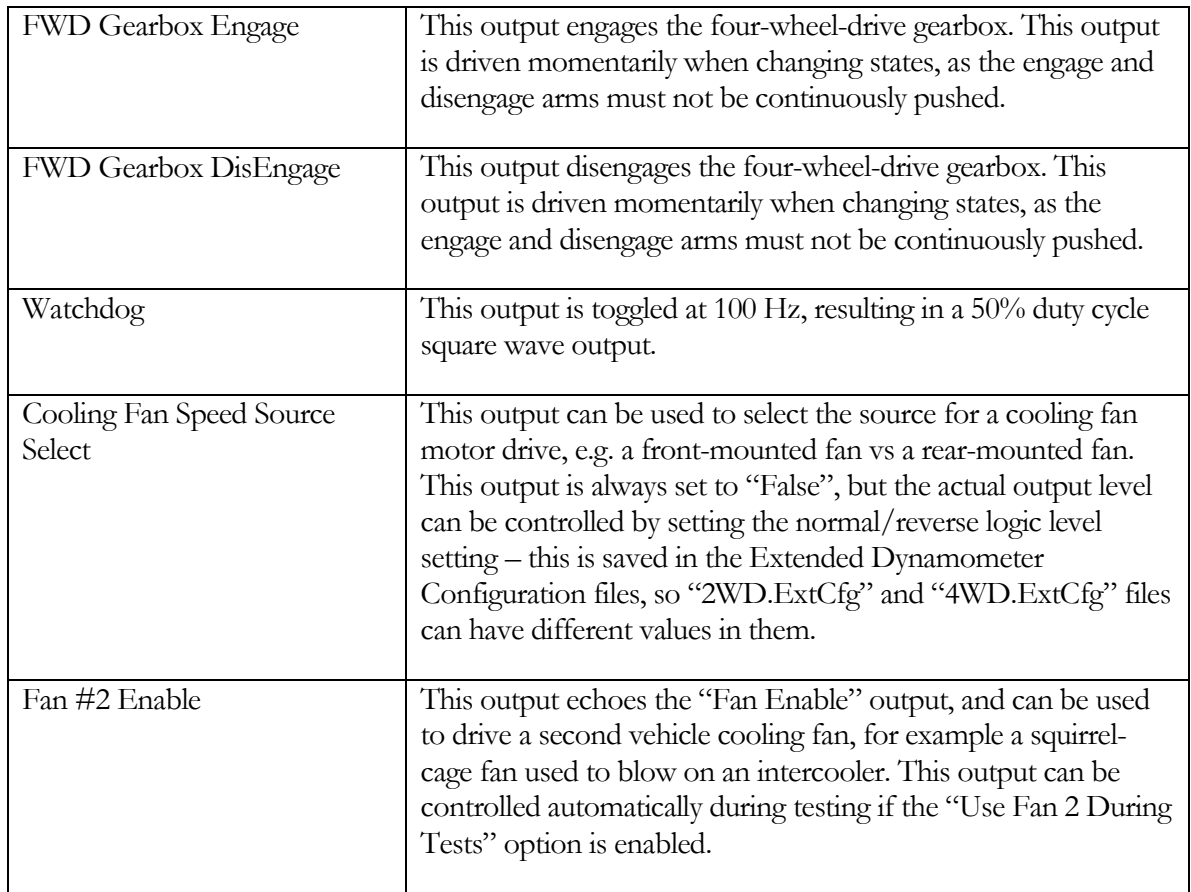

# More Hardware Options - Analog Output Setup

This view of this screen allows the operator to specify the I/O channels used by the dynamometer control system for analog outputs.

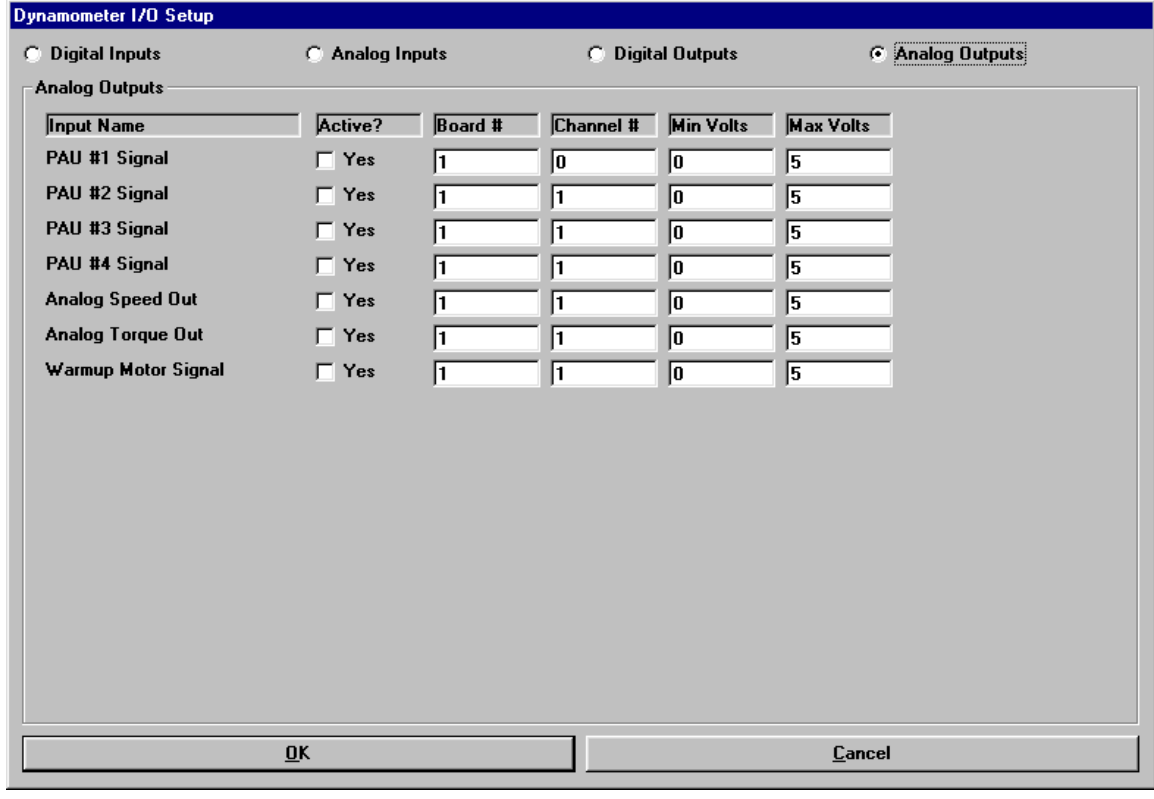

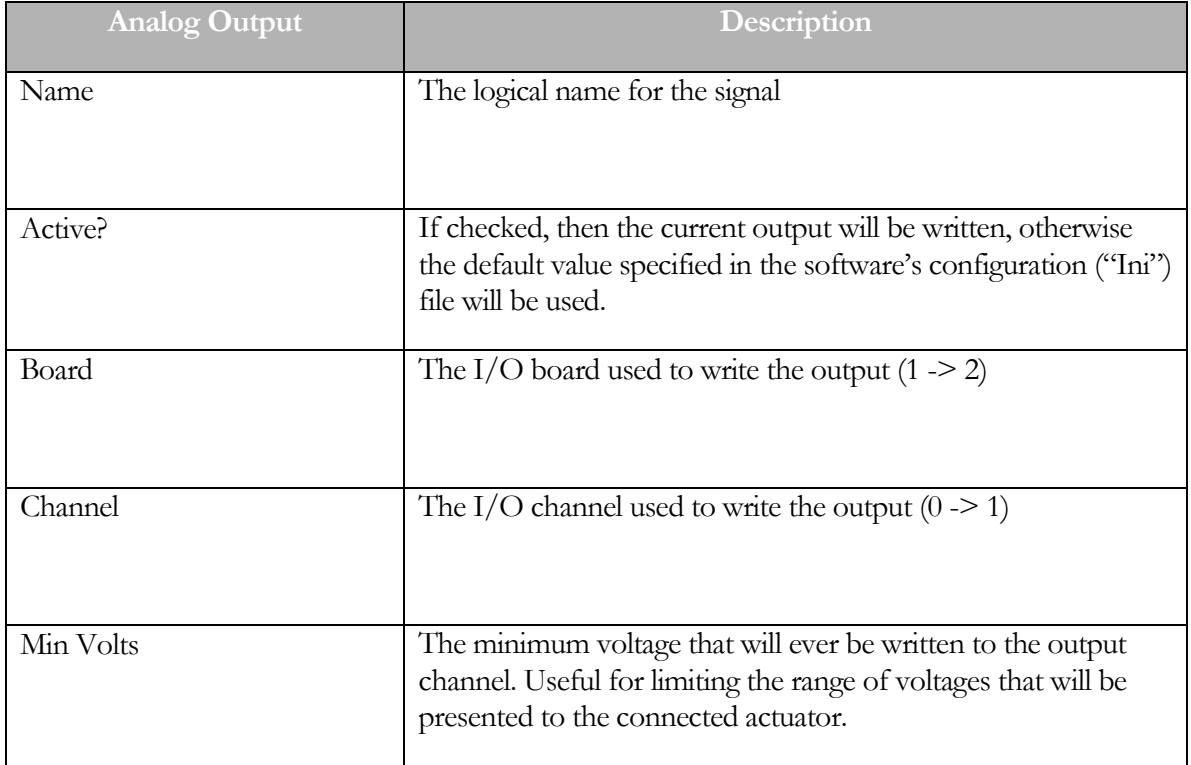

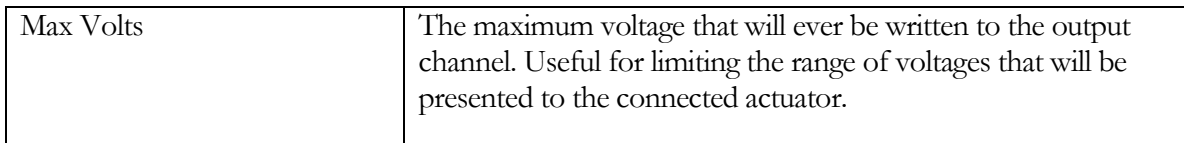

# More Hardware Options - Analog Output Channels

The following is a list of analog output channels along with a description of their functionality:

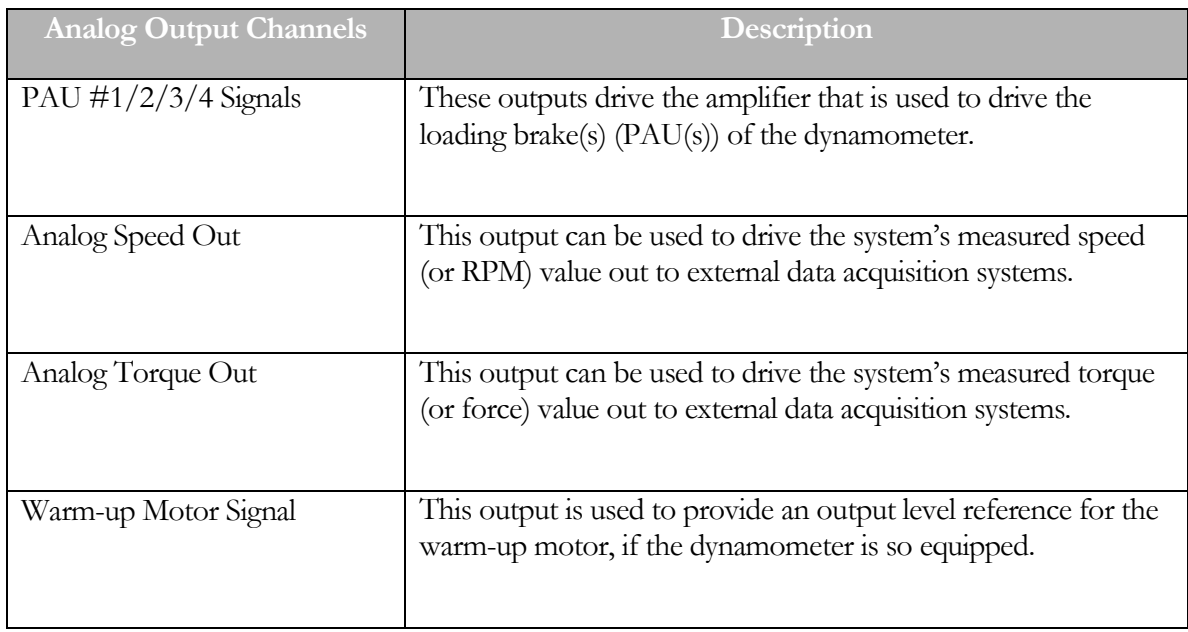

### Belt Tension Control

NOT FOR GENERAL USE

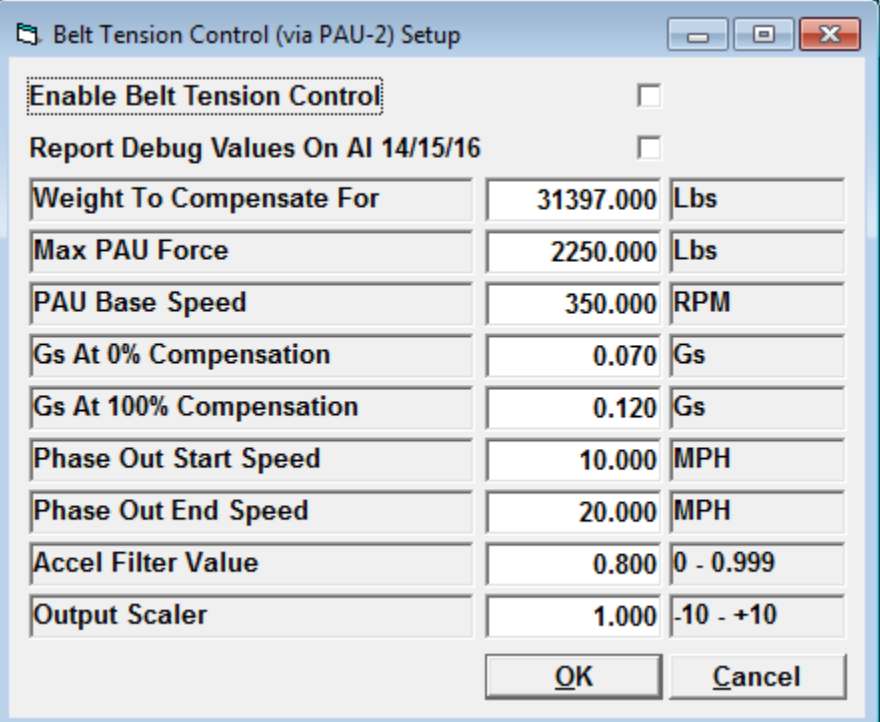

This facility is only useful for (1) dynamometer, which you do not have.

DO NOT ENABLE THIS LOGIC.

#### System Parameters

This screen is used to view and/or set the system-level parameters.

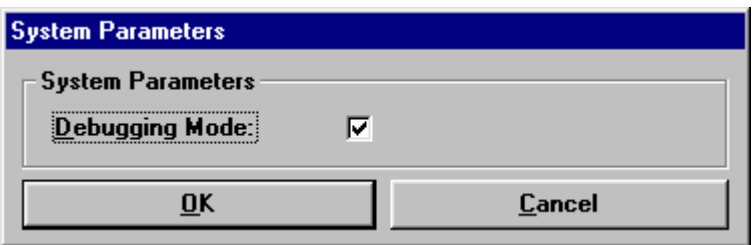

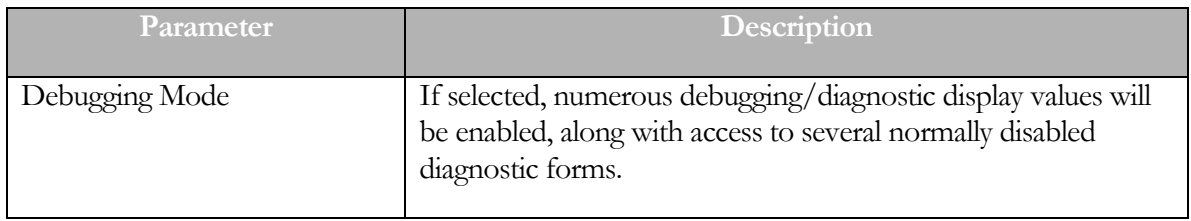

#### Weather Station Parameters

This screen allows the operator to configure and/or calibrate the weather station facility.

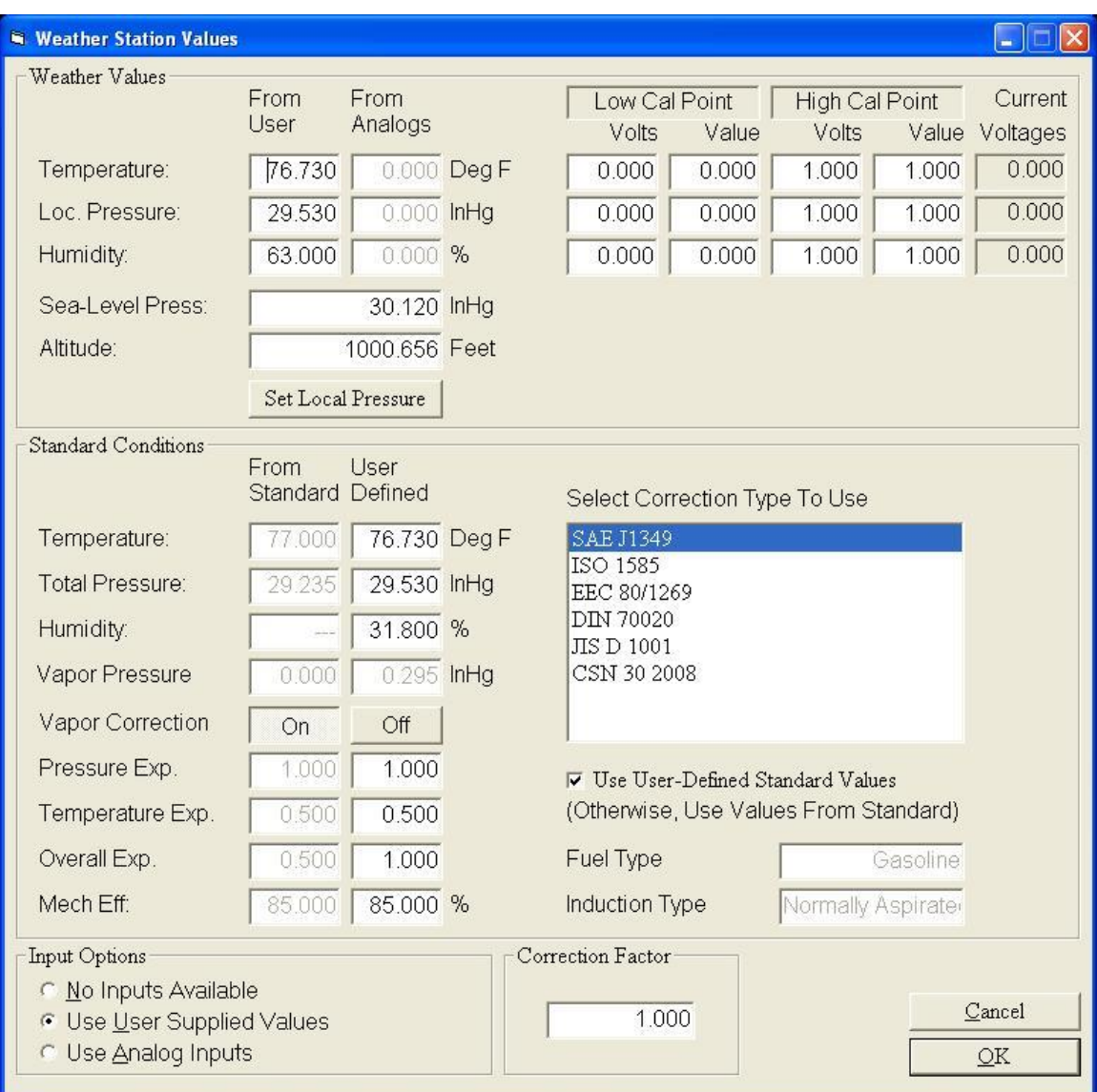

In order to perform atmospheric corrections for torque/power values, the ambient atmospheric conditions must be known. This screen allows the operator to configure and/or calibrate the weather station facility of this software.

#### To Specify a Weather Station Input Type

Select one of the available options:

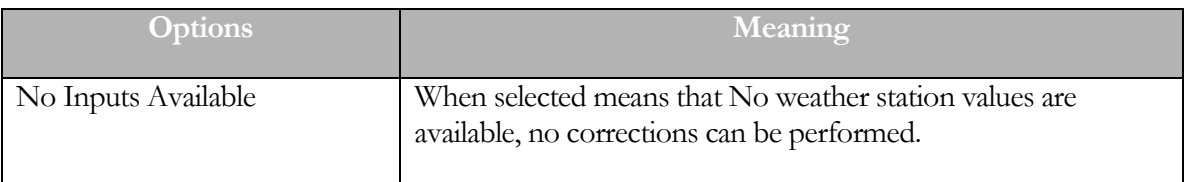

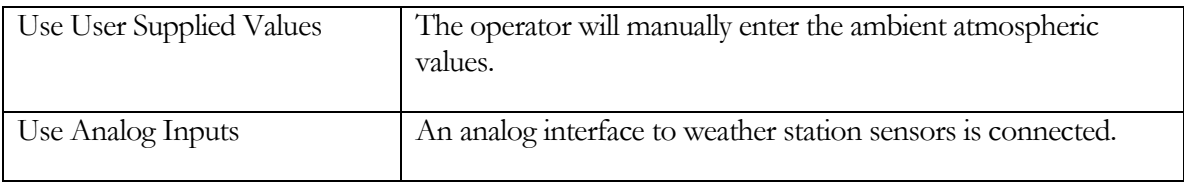

### To Specify User-Supplied Weather Station Values

If no weather station hardware is connected, the operator may manually enter the ambient atmospheric condition values, in the "From User" column in the "Weather Values" group.

### To Specify User-Defined Standard Conditions

If you do not wish to use the standard-specified standard conditions, you may specify alternate standard condition values, in the "User Defined" column in the "Standard Conditions" group. If the "Use User Defined Standards" check box is checked, the user defined values will be taken as the standard conditions values, otherwise the standard values from the selected specification will be used.

### To Calibrate a Hardware Weather Station

If a hardware weather station is connected to the analog input interface, the operator must supply calibration values for each of the inputs. The appropriate calibration values are supplied with the sensors, and must be entered in the "Weather Values" group, under the "Low Cal Point" and "High Cal Point" headers. The "Low Cal Point" voltages are normally  $0.0$  volts, and the "High **Cal Point**" voltages are normally 5.0 volts. The low and high calibration point values for each sensor are sensor dependant.

### Local vs Sea-Level Pressures

If you do not have weather station hardware, and wish to manually enter weather condition values, you must enter the local, absolute pressure. However, weather reporting services generally report not the absolute pressure, but the pressure that would be observed at sea-level at their location. To convert a locally reported, but sea-level corrected, pressure to an absolute local pressure, you need to know your altitude. If you enter the reported sea-level pressure and your own altitude, you can click on the "Set Local Pressure" button, to set the "From User" "Loc. Pressure" field to the absolute pressure at your facility.

### Math Channel Parameters

This screen allows the operator to configure the math channels provided in the software.

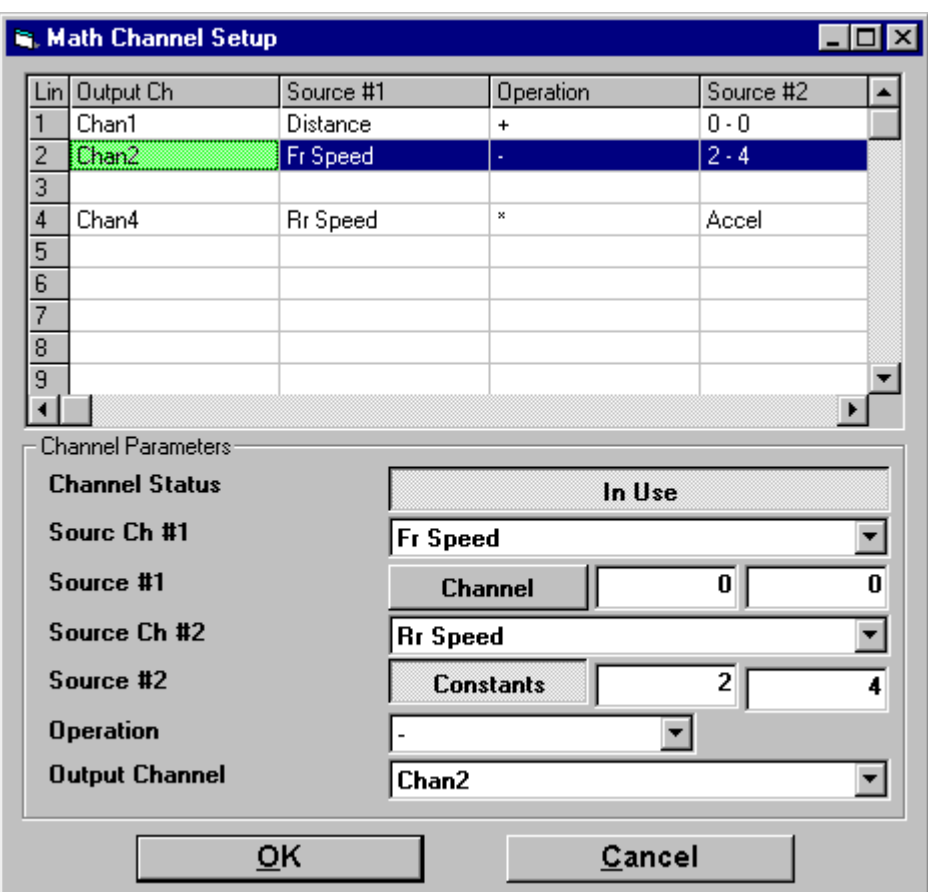

### **Basics**

The list at the top of the screen shows all (16) math channel definitions.

When you click on a line in the list, the parameters for that line are displayed in the lower part of the screen, so you can edit them.

To save the changes you make in the lower part of the screen, click on any other line in the list display – your changes will then be reflected in the line in the list you were editing. **Note: You must do this before clicking "OK" if you have made any changes to the line you were last viewing.**

Math values can be based on other system channels, or constants, or a mixture of both. Each line in the list is evaluated during each software update (normally 100 times/second), in order as displayed. This means that you can do math that is more complex than a single operation by using the output of line " $X$ " as an input in line " $X+1$ ". For example:

 $ChX = (ChY - 32)$  $ChX = (ChX * 0.556)$  (Faster than " \* 5 " then " / 9 ")

### Channel Status

The line in the list will only be evaluated if this checkbox is clicked and says "In Use" – otherwise the line will be ignored.

### Source Ch #1

A list box where the user can select a source channel from among the entire list of system channels – only used if "Source #1" is set to "Channel".

### Source #1

Lets the operator select whether a system channel (from the list box above), if set to "Channel", or a constant (from the 2 text boxes to the right), if set to "Constants", will be used as a source value for the calculation. Each system channel includes values in both internal (generally Imperial) and external (user selectable) units – if you are using a constant value, you can supply a value in both units – left text box is in internal units, right text box is in external (user selected) units. As of software version 1.40, the internal units values are updated, but are not used for any particular purpose, so the value is not critical, and should probably be set to the same value as the right text box. The operator is only really interested in the 2<sup>nd</sup> (right) text box, where a constant in the users desired units should be used (if units apply to the calculated value).

Source Ch #2 (See Source Ch #1)

Source #2 (See Source #1)

### **Operation**

Lets the operator select the math operation to be performed. The operators work like this: Output = (Source  $\#1$  < operation > Source  $\#2$ ).

### Output Channel

Lets the operator select a system channel to over-write with the calculated value. There are normally many channels that are not in use in any given system, so these channels are ideal targets for math channel output targets. For example, you can select from the (16) auxiliary analog inputs, or the (24) extended analog input channels – these are preferable because you can easily specify a name for those channels in the related setup screens. You may find it easier to select an output channel in this editor by first going to "Calibrations | Auxiliary I/O Setup | Extended Analog Input Calibrations" and selecting channels to use (overwrite) and naming them, then using this editing screen.

#### Display Units

This screen allows the operator to specify different units of measure for the following units:

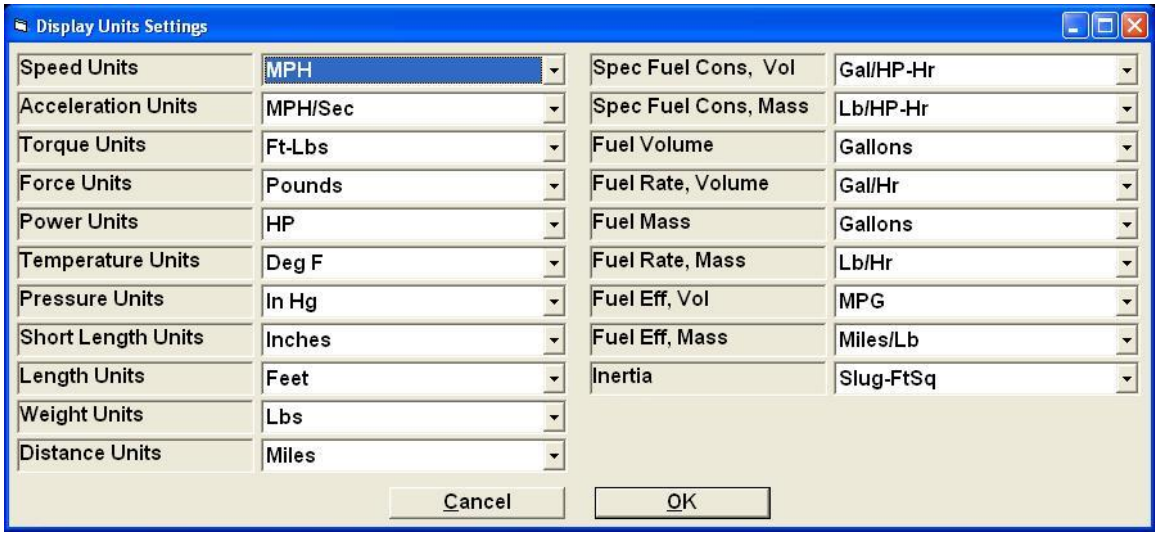

The following is a list of units and all the corresponding units of measure:

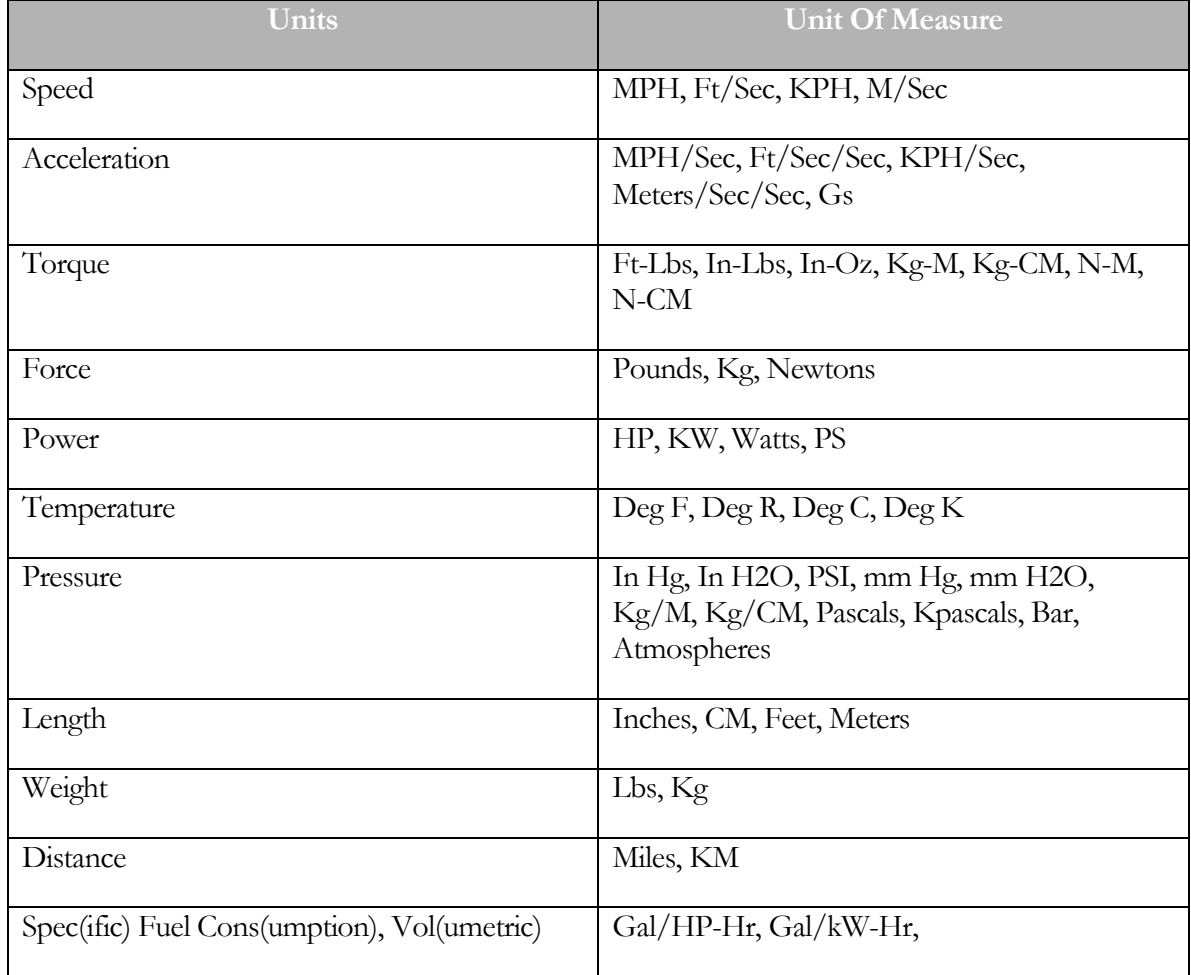

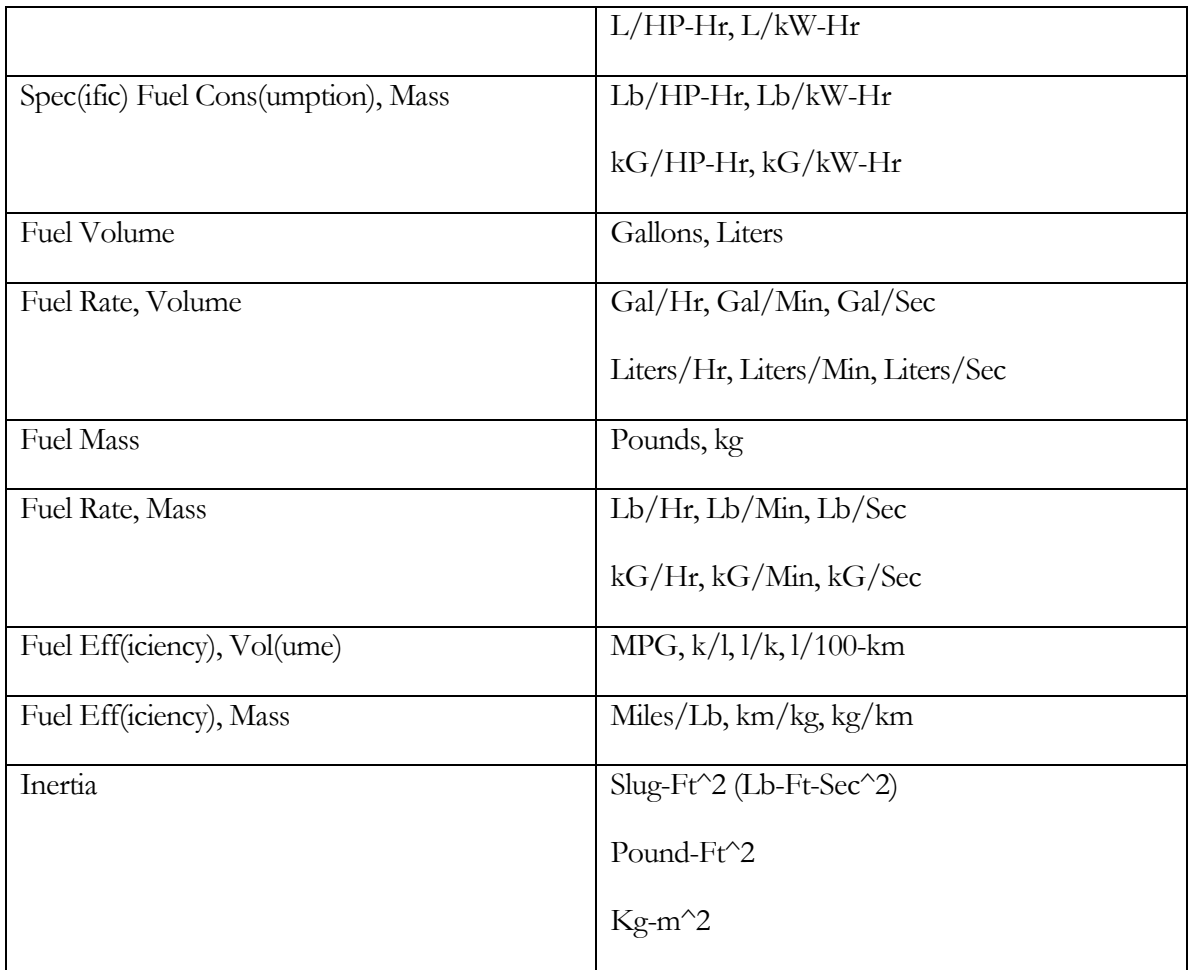

#### Languages

This screen allows the operator to select the current language for display and printing.

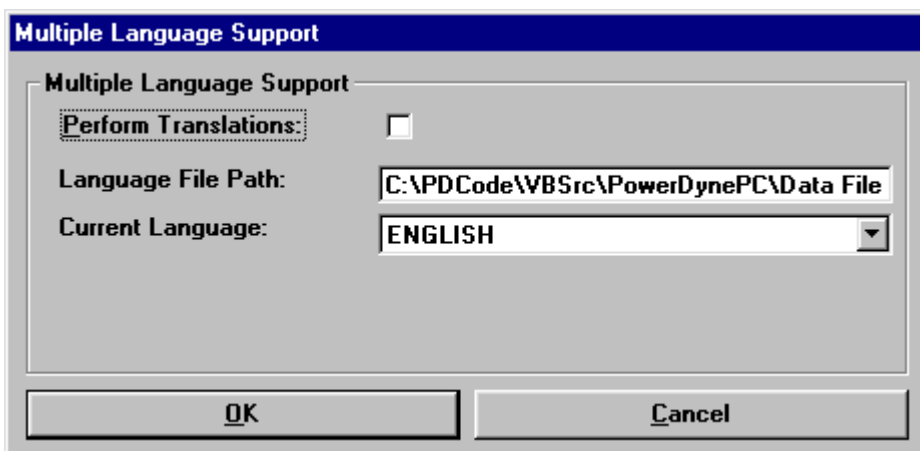

This software supports several languages in addition to English. This screen allows the operator to select a language for the operator interface.

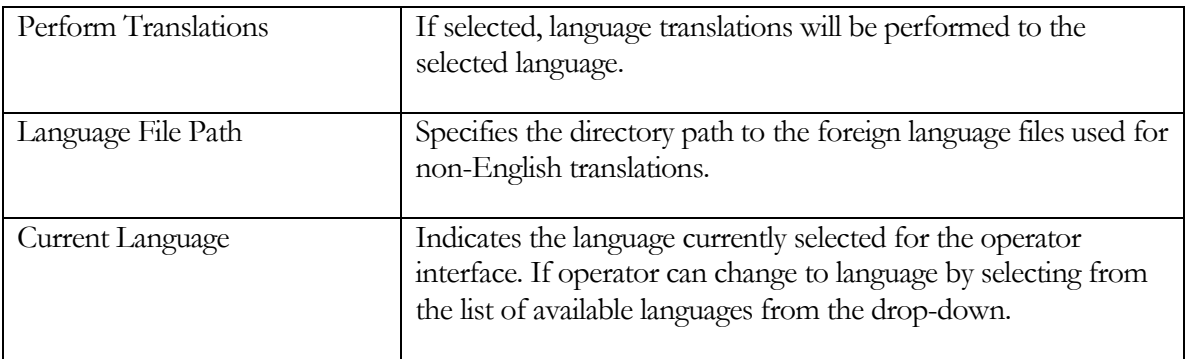

#### View Change Log

This will open a text file in "NotePad", which contains information about when and how various system values where changed. An example is shown below.

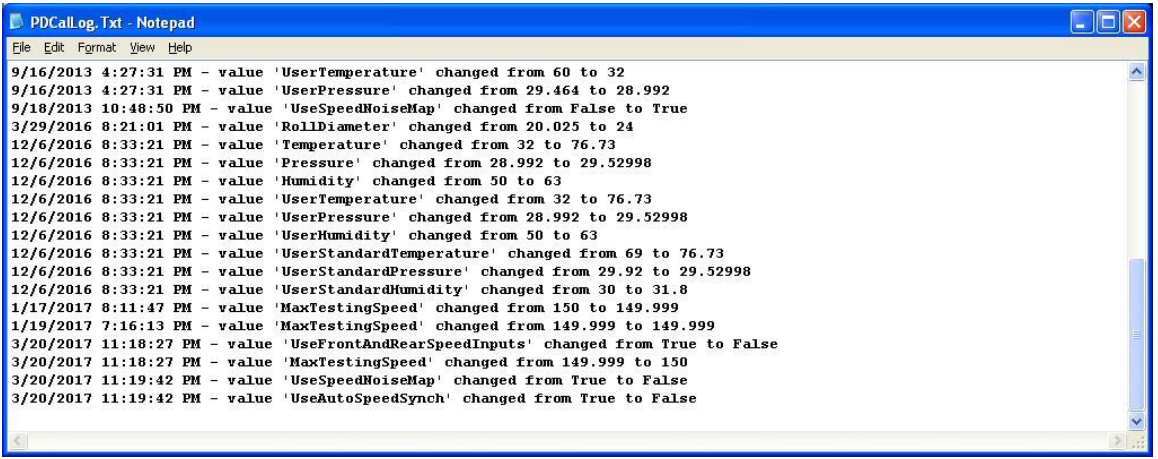

#### Diagnostics Menu – I/O Board Driver Setup

Since this software supports three I/O boards (PowerDyne controller, NI-PCI-6221 and RTD ADA-1100), the driver setup screen you see will be specific to the hardware you have.

# **PowerDyne I/O Board Driver Setup**

Digital Inputs

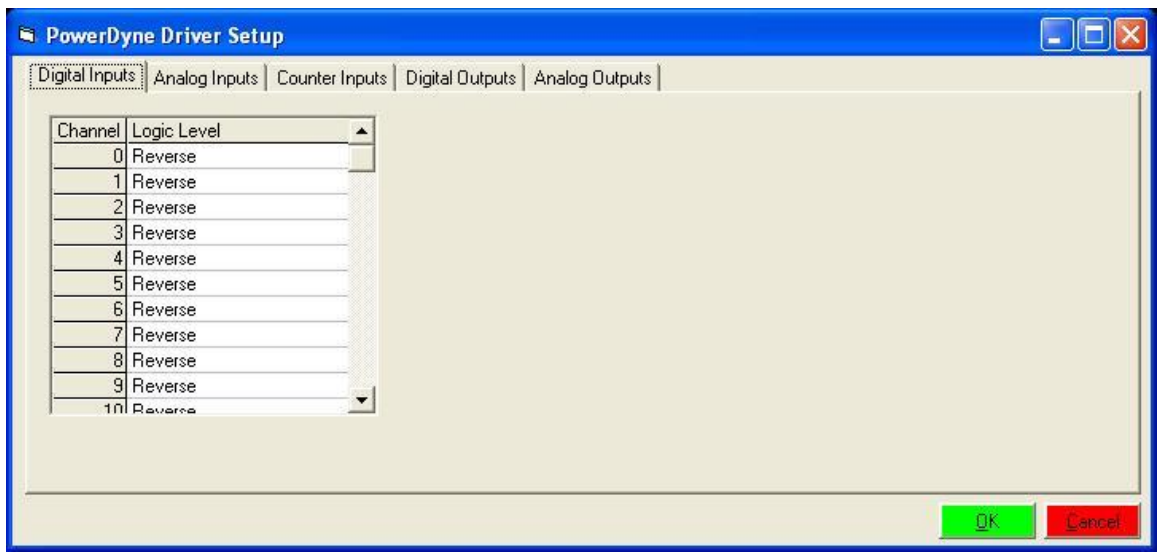

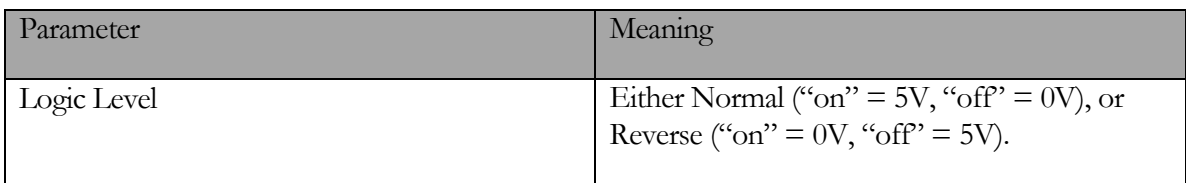

# Analog Inputs

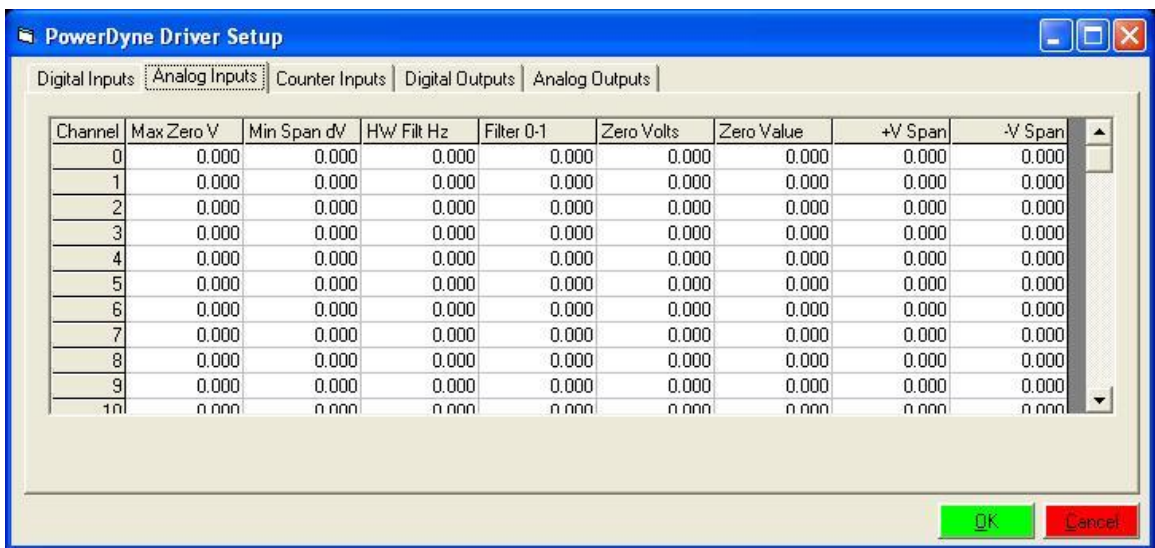

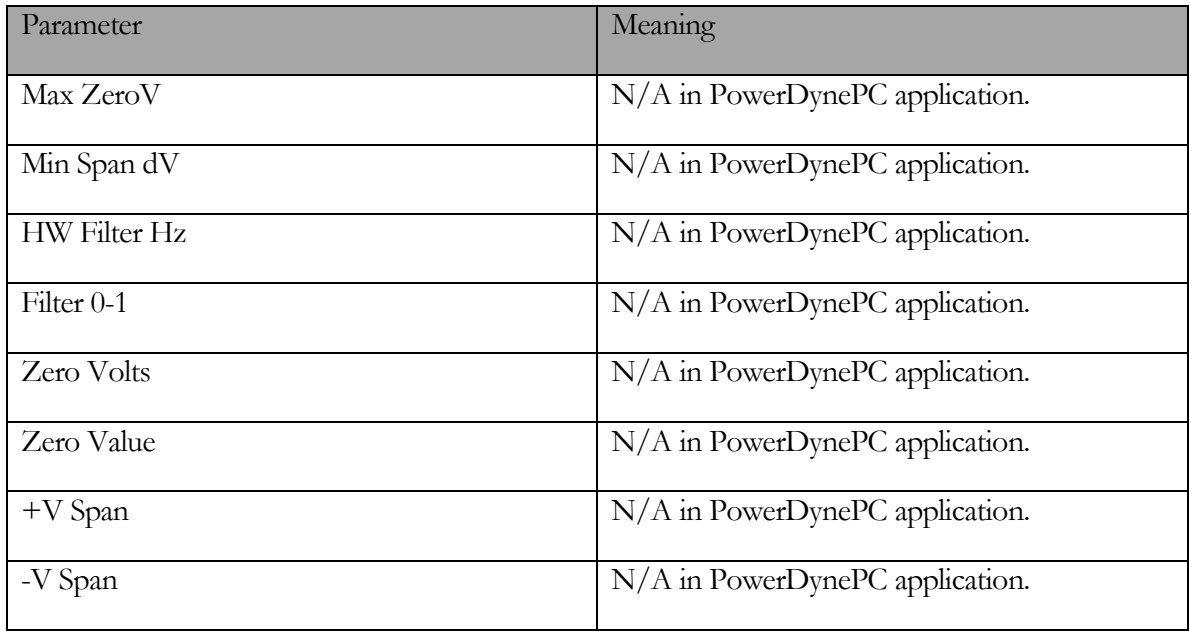

# Counter Inputs

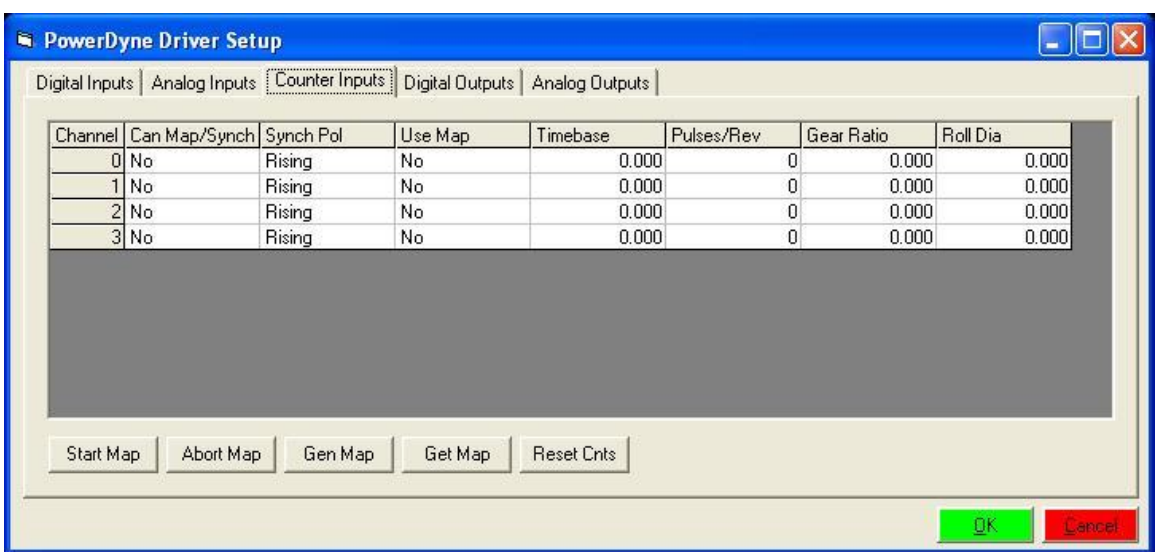

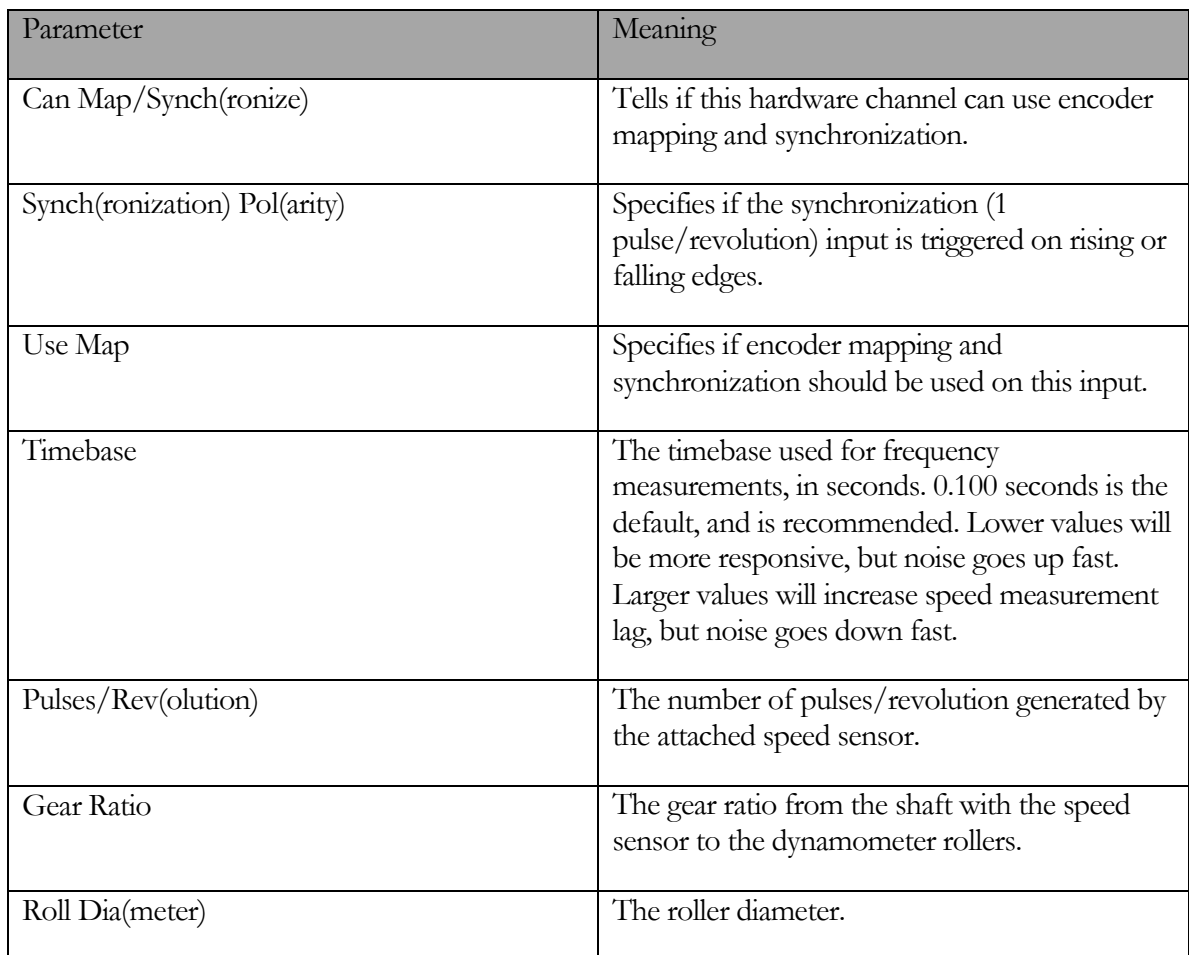

# Digital Outputs

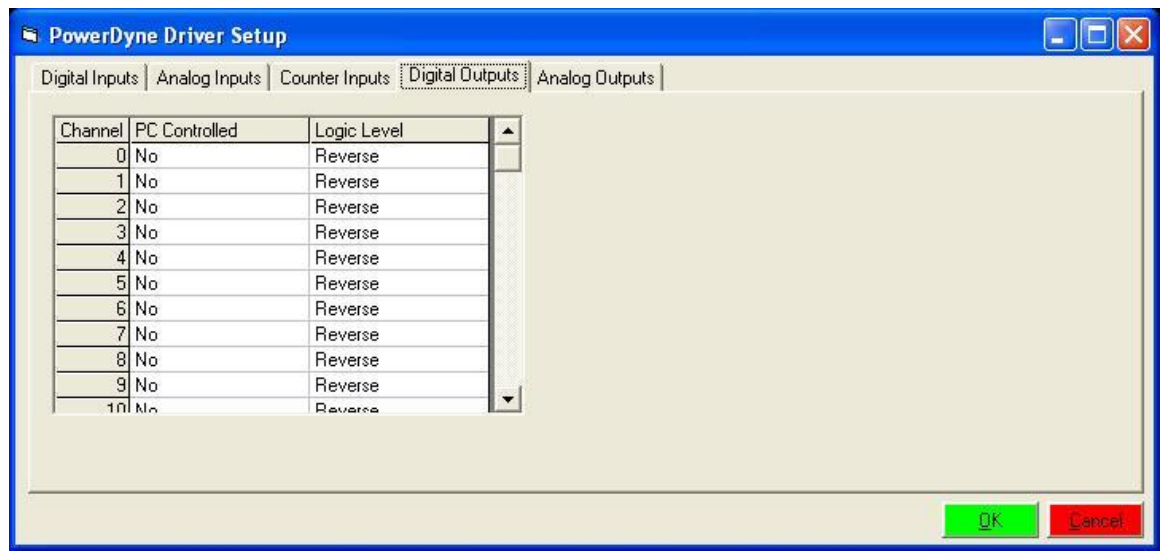

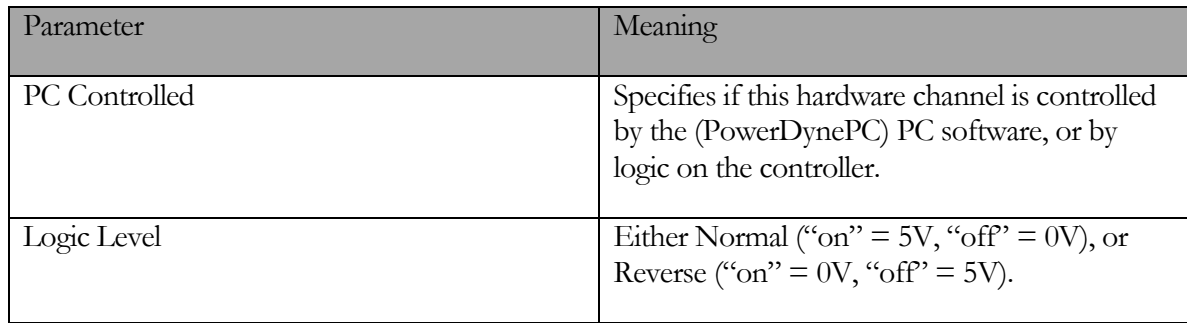

# Analog Outputs

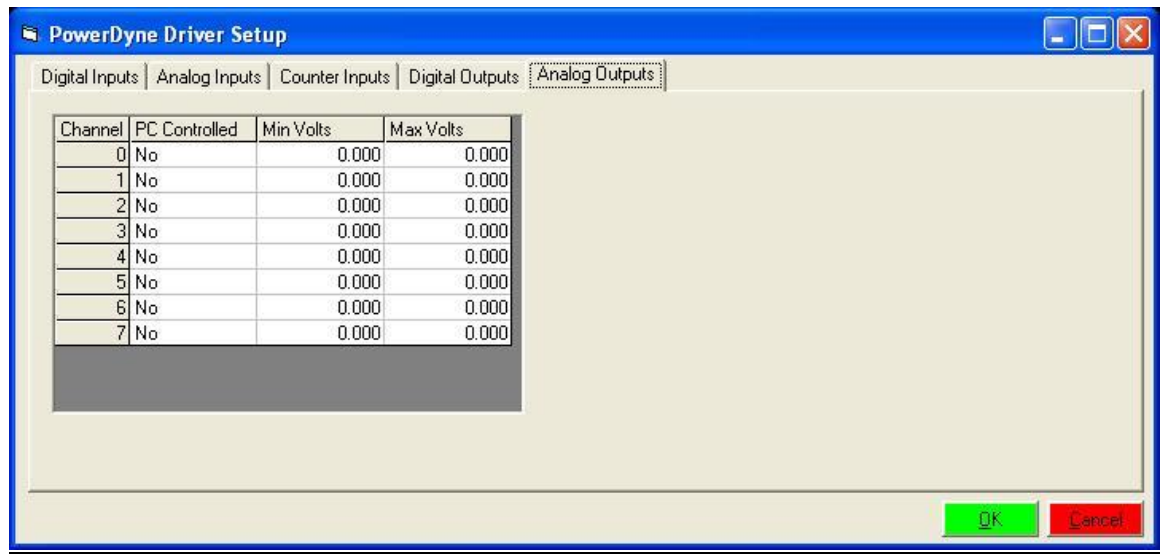

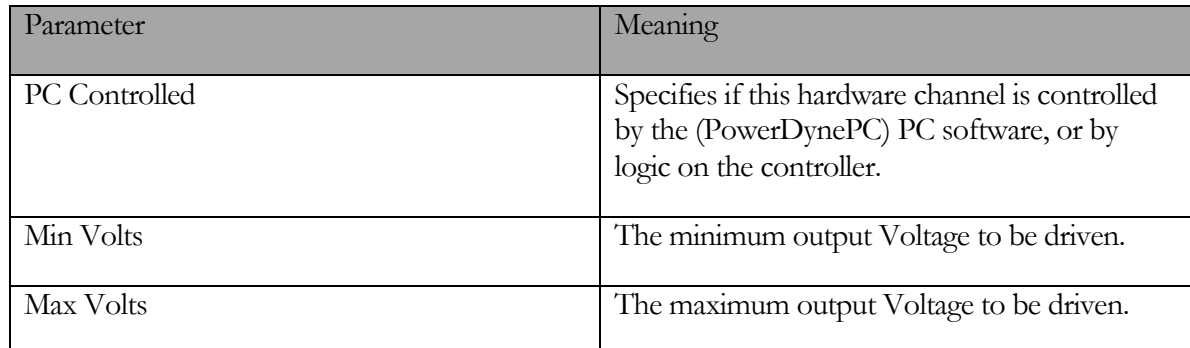

# **NI PCI-6221 I/O Board Driver Setup**

Digital I/O

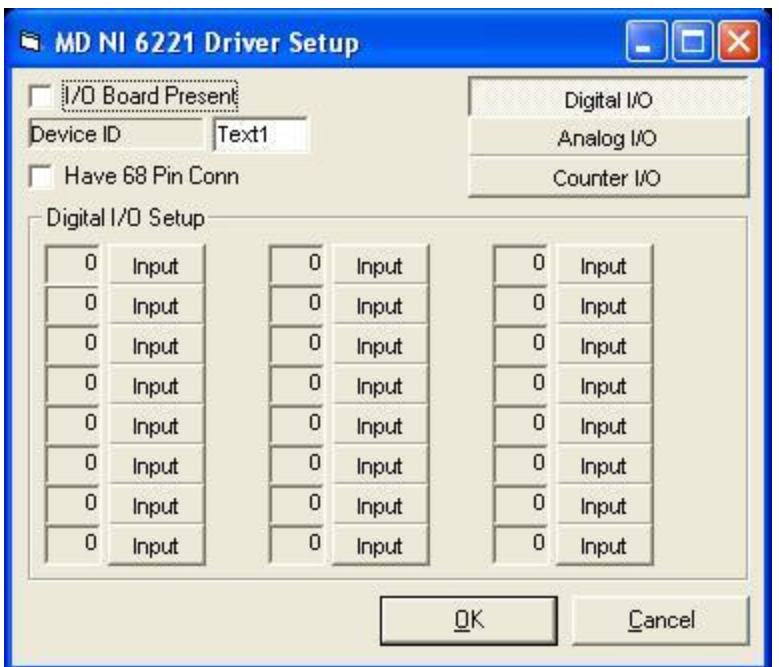

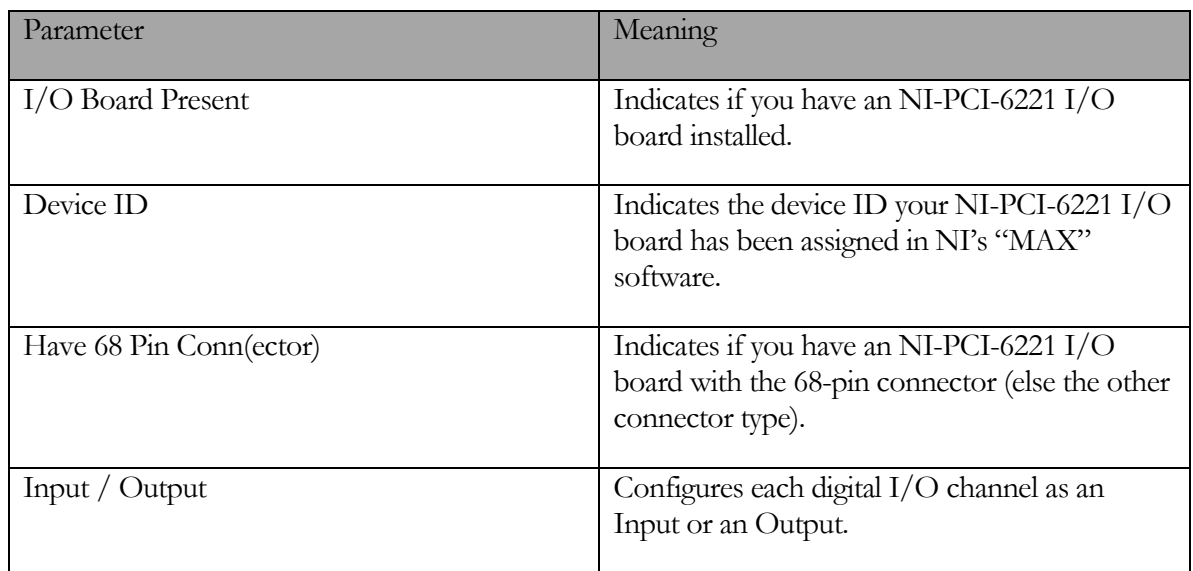

# Analog I/O

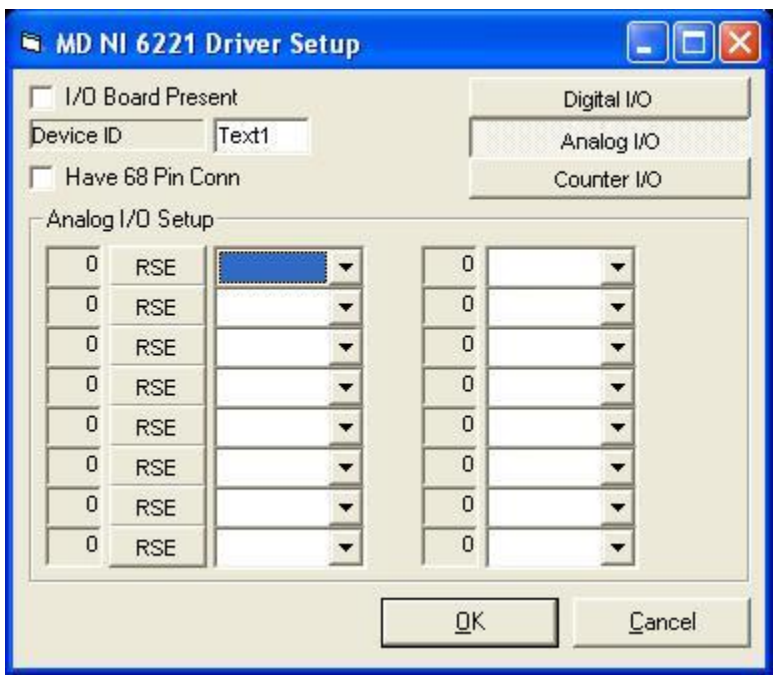

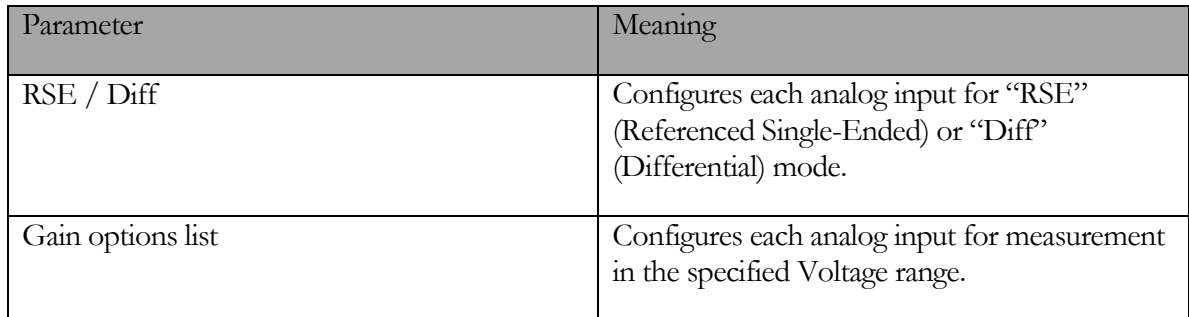

# Counter I/O

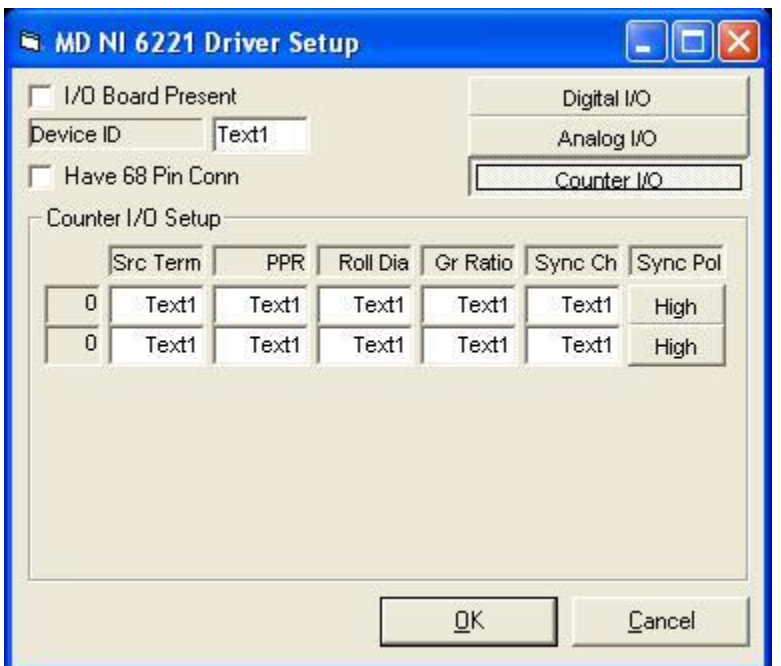

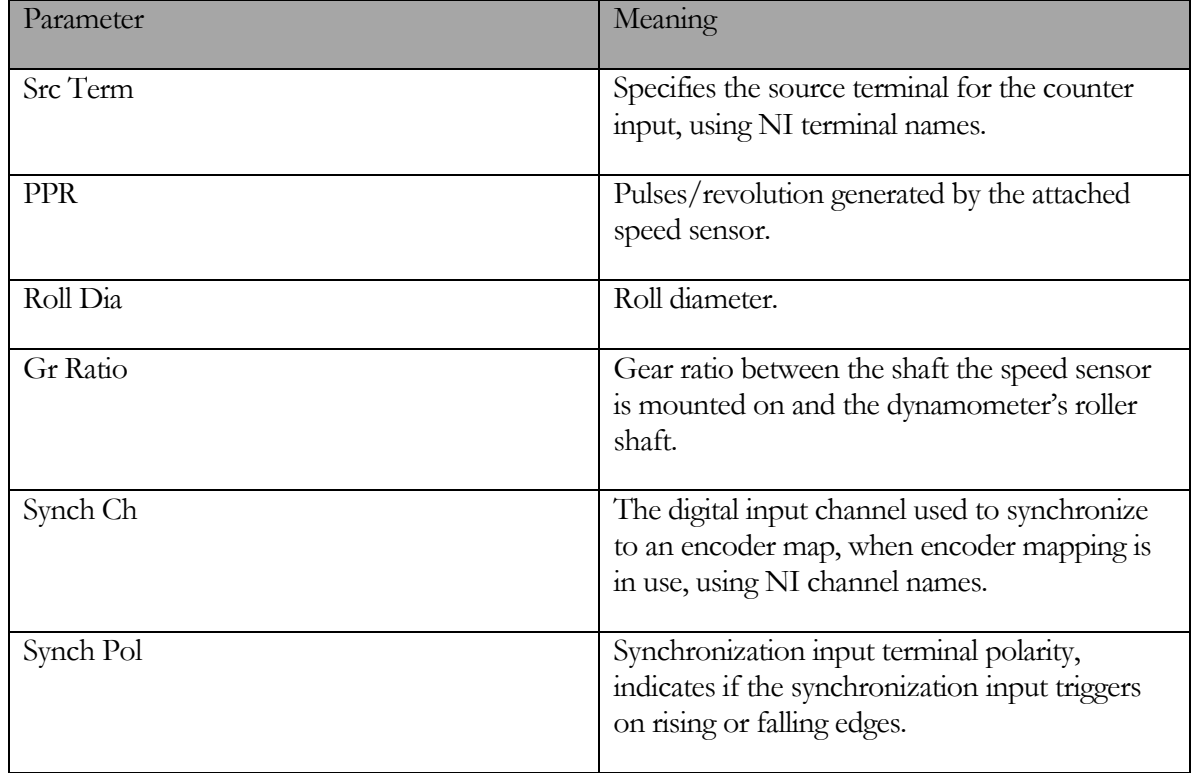

# **ADA-1100 I/O Board Driver Setup**

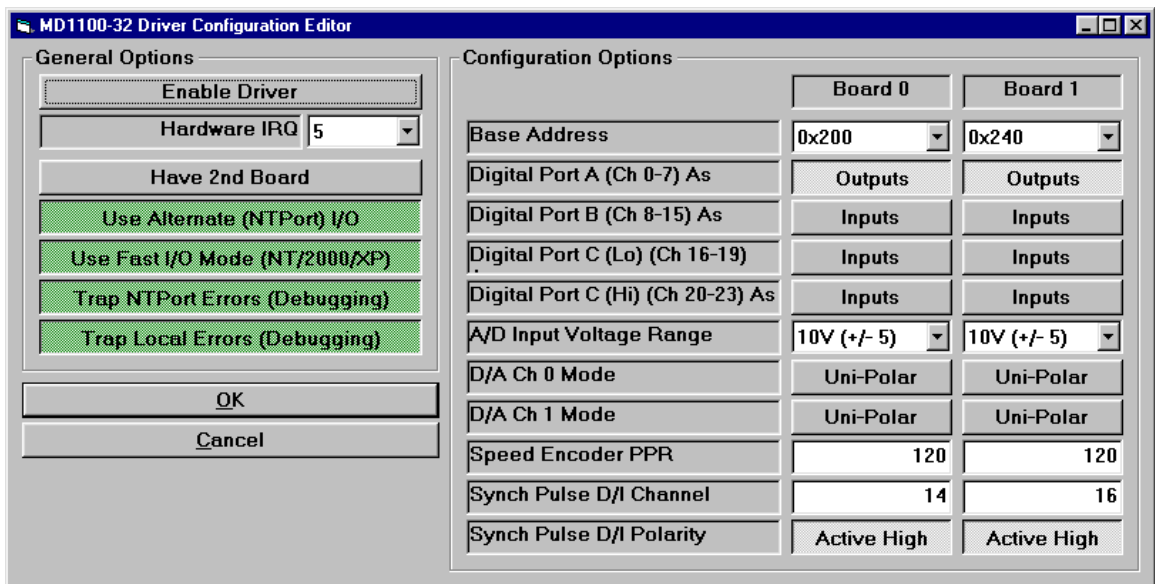

This is the configuration screen for the driver for the ADA-1100 I/O board used to control the dynamometer. This screen is generally only used once, to configure the driver for your particular hardware.

# NOTE:

Use of this screen should be restricted to operators with the knowledge required to correctly configure this driver. Invalid settings may render your equipment inoperative, and may require a service call or reinstallation of your software to correct the problem.

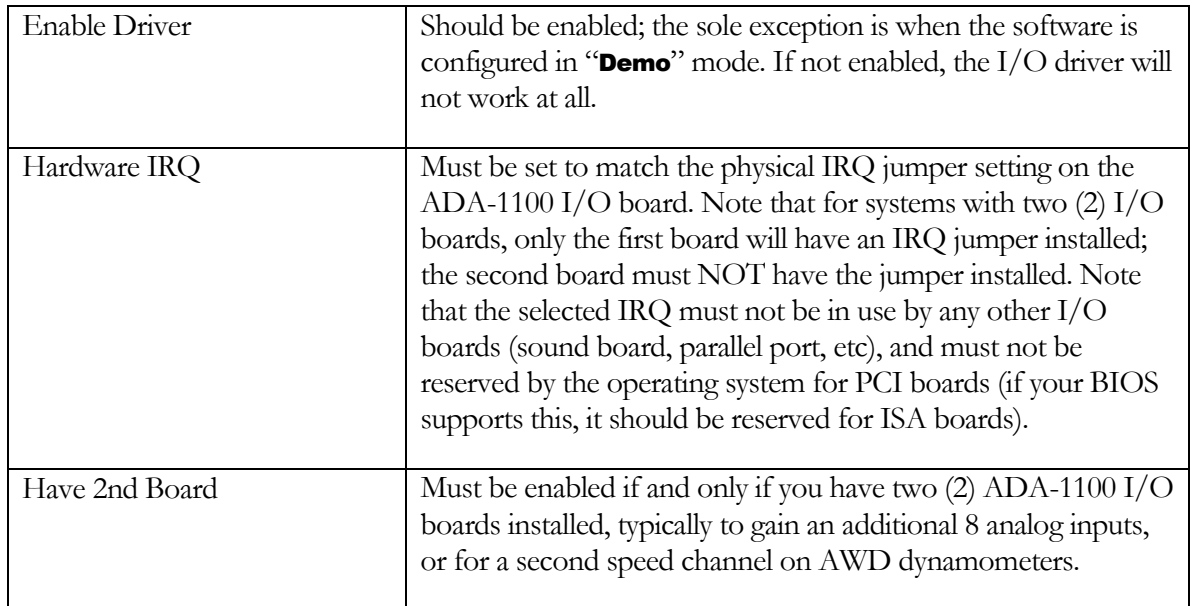

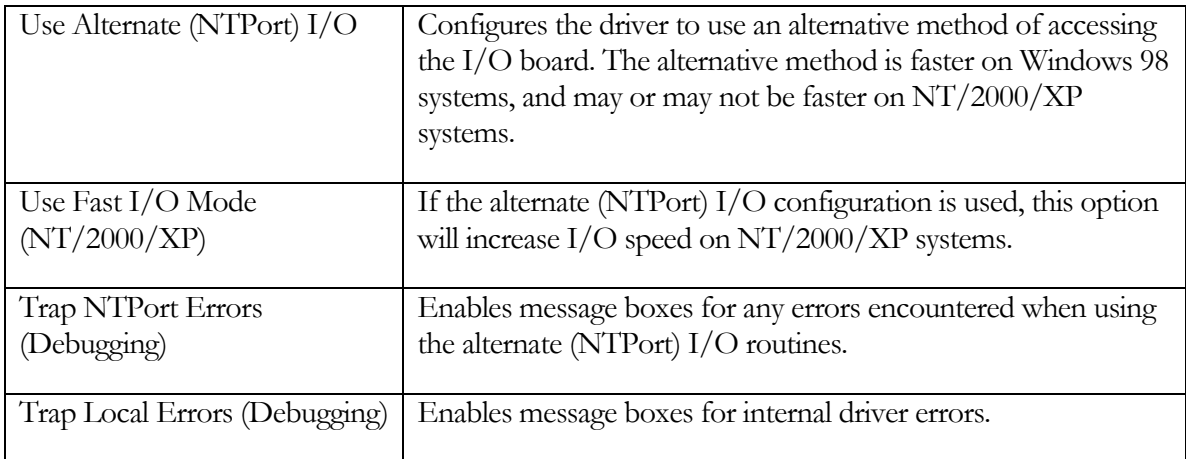

### Buttons

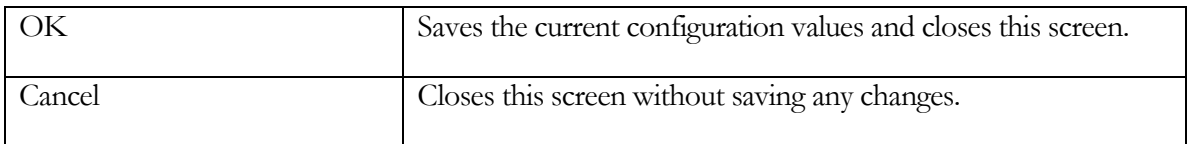

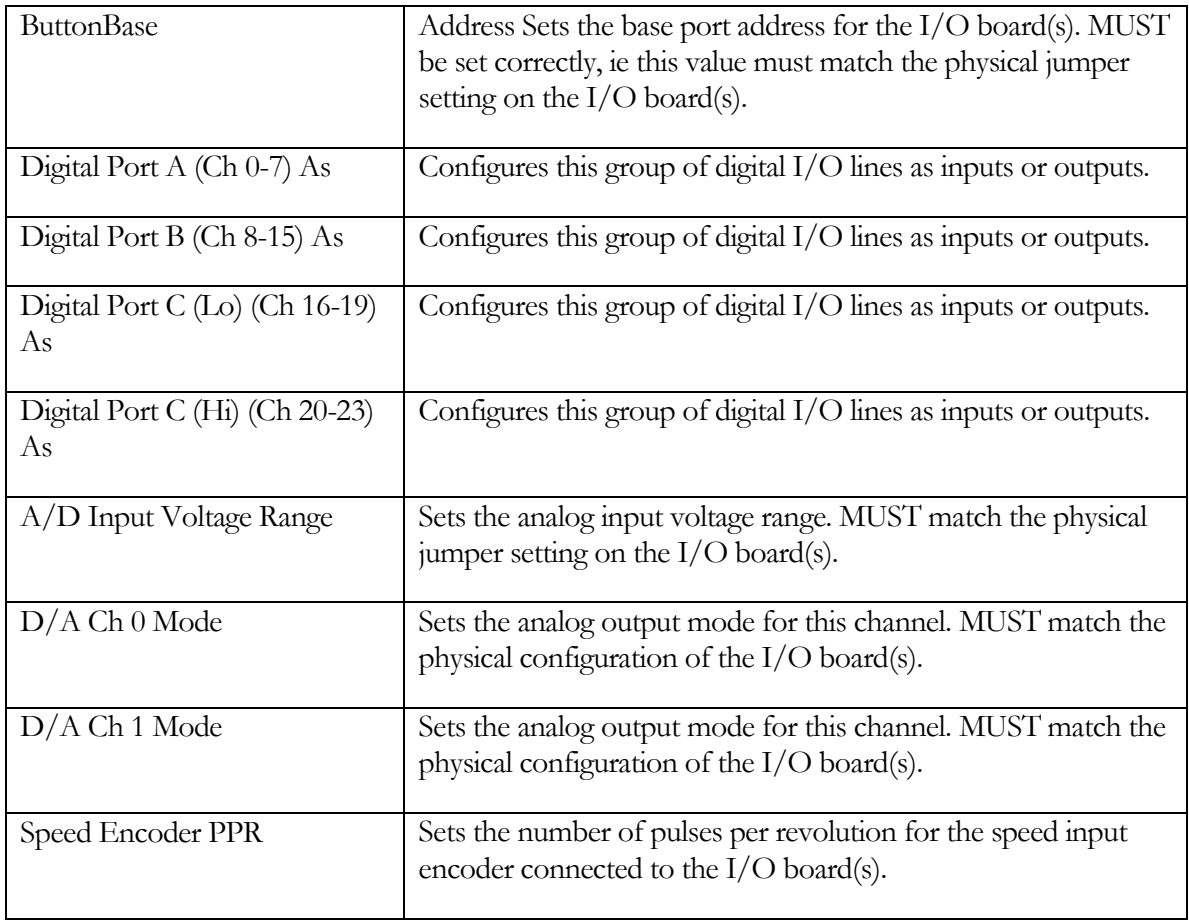

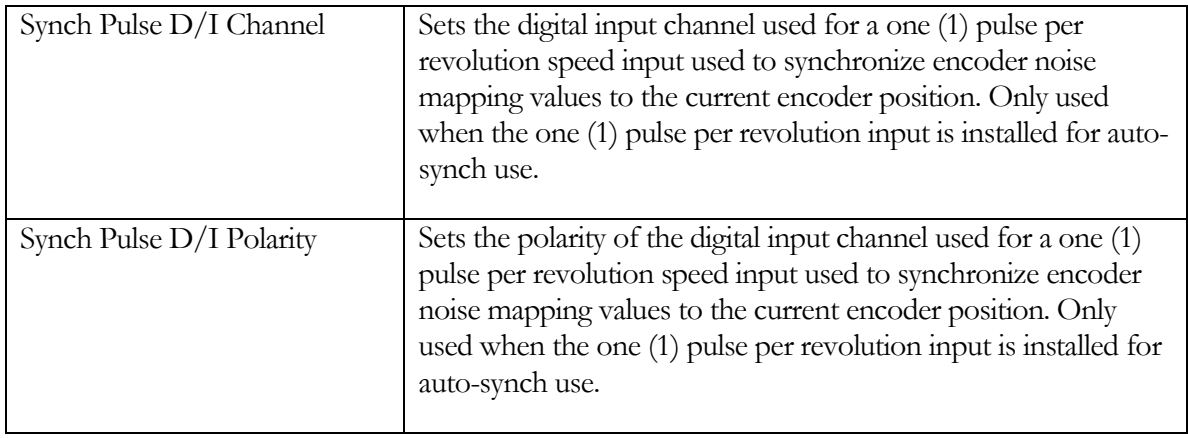

#### I/O Board Diagnostics

The I/O board diagnostics screen varies depending on the hardware you have.

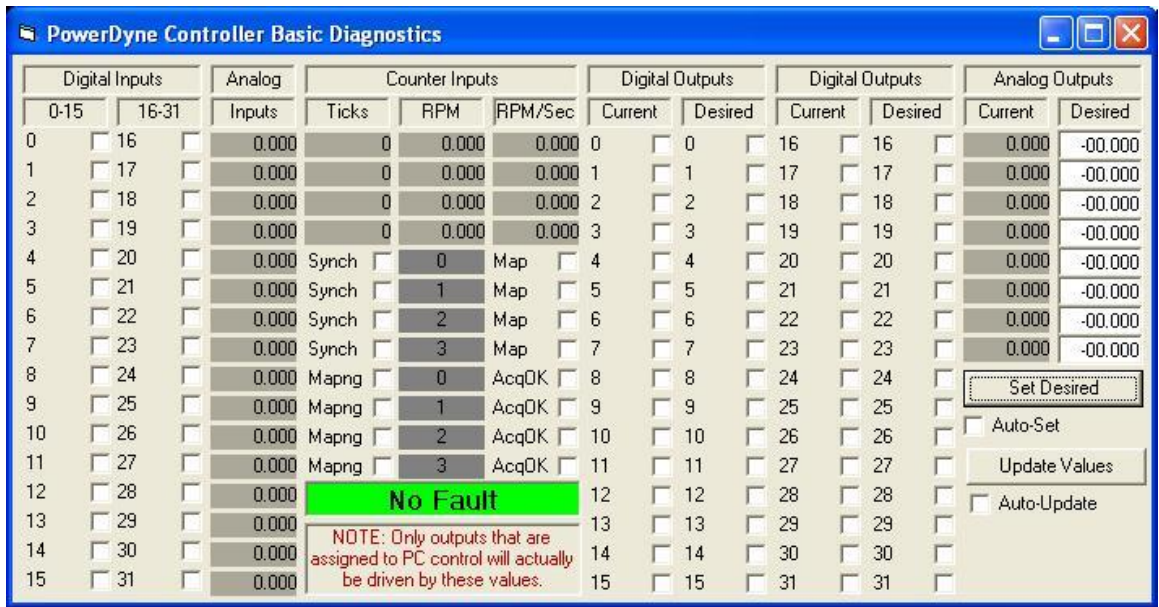

### **PowerDyne I/O Board Diagnostics**

Input values will NOT be updated unless the "Update Values" button is clicked, or the "Auto-Update" checkbox below that button is checked.

Output values will NOT be updated unless the "Set Desired" button is clicked, or the "Auto-Set" checkbox below that button is checked.

The status of digital, analog and counter inputs can be seen directly.

The value of digital and analog outputs can be controlled directly – note that analog output Voltage values are strictly 0.0 .. 10.0 Volts.

Counter inputs provide the following values:

Ticks The number of ticks counted on the input.

RPM The calculated speed in RPM for the sensed shaft.

RPM/Sec The calculated acceleration in RPM/second for the sensed shaft.

Counter inputs include addition logic, the status of which is also reported:

Synch Shows if the input has been synchronized to an encoder map.

Map Shows if the input is using an encoder map.

Mapng Shows if the input is actively creating an encoder map.

AcqOK Shows if an encoder map has been successfully acquired.

# **NI PCI-6221 I/O board diagnostics**

# **ADA-1100 I/O board diagnostics**

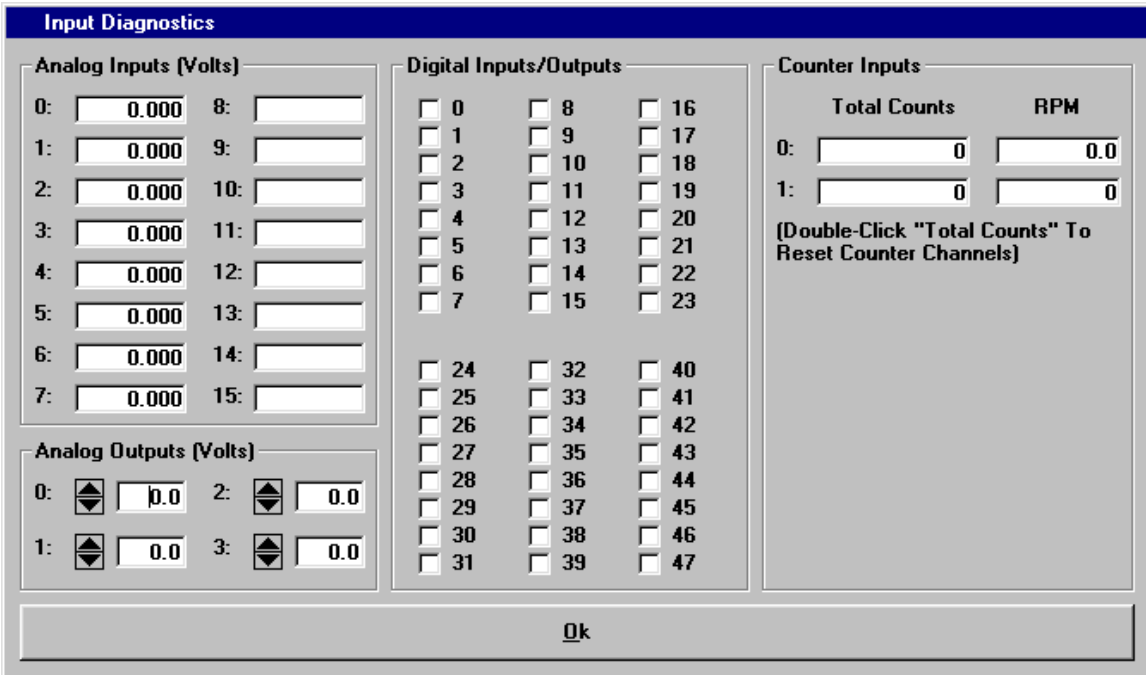

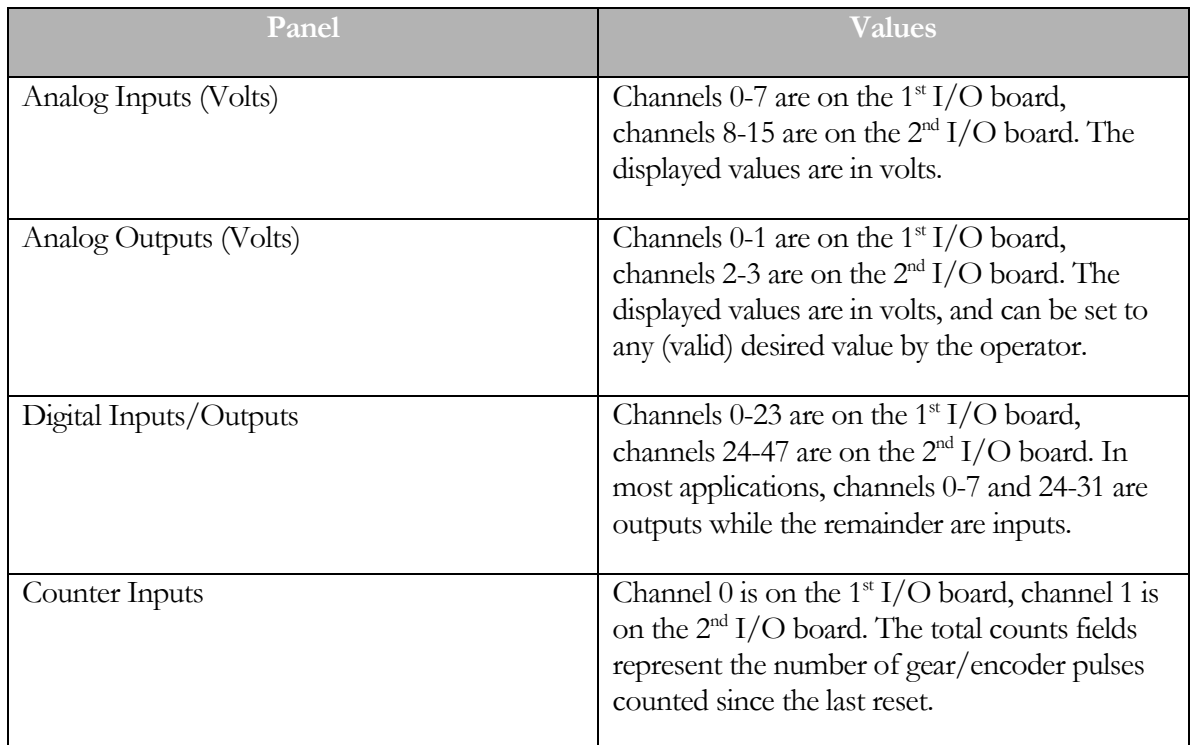

#### Gas Bench Diagnostics

This is the diagnostics screen for the Andros gas analyzer bench.

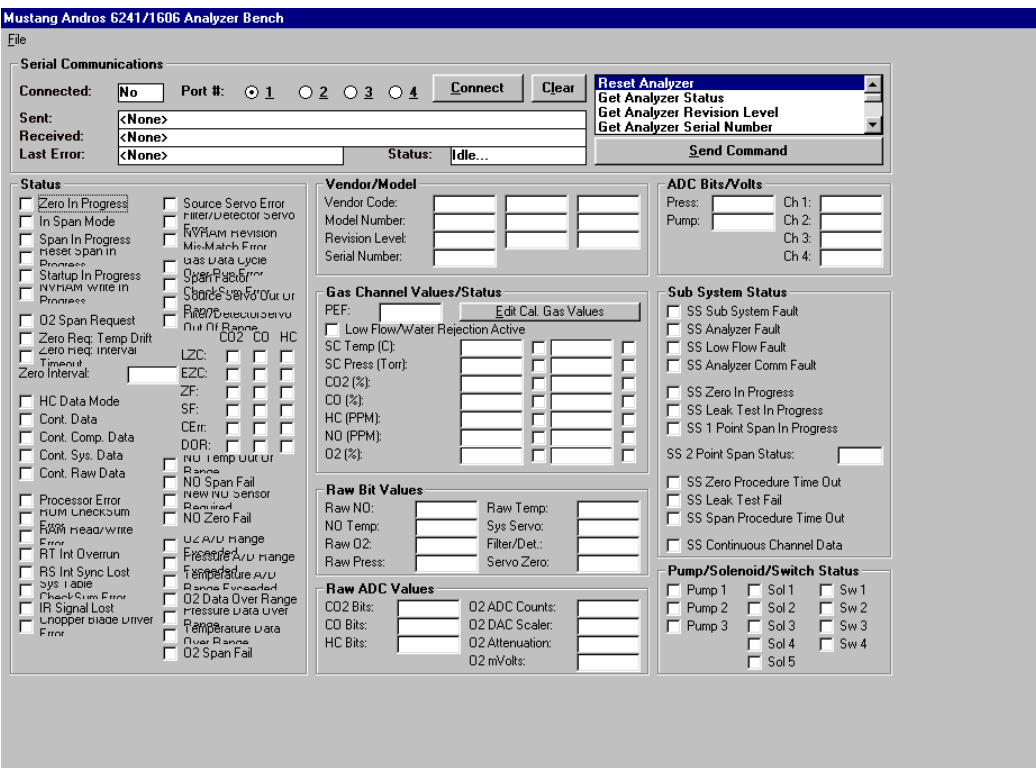

#### Please note

Due to the complexity of this screen, casual use by the operator is not encouraged. Generally, this screen is only used with the supervision of a qualified Mustang Dynamometer technician.

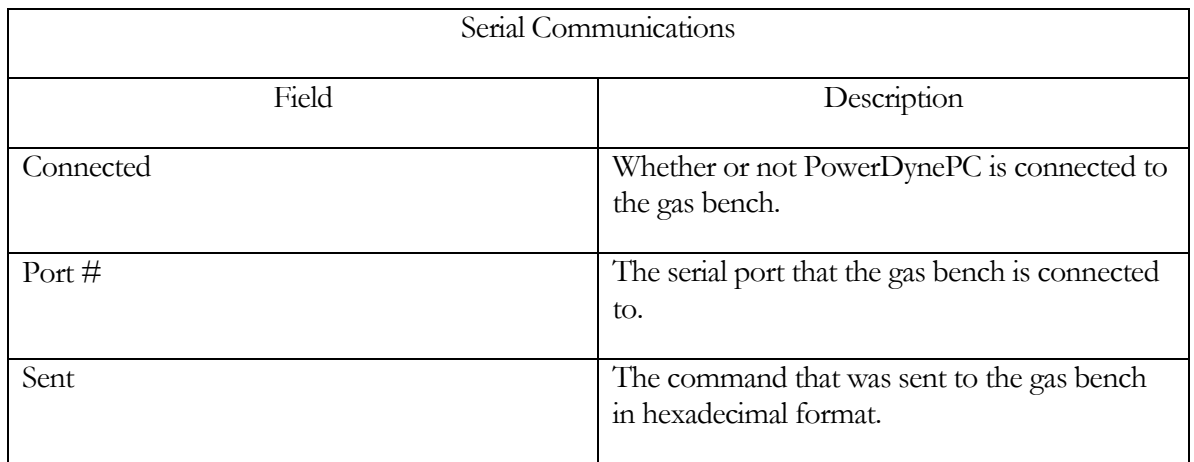

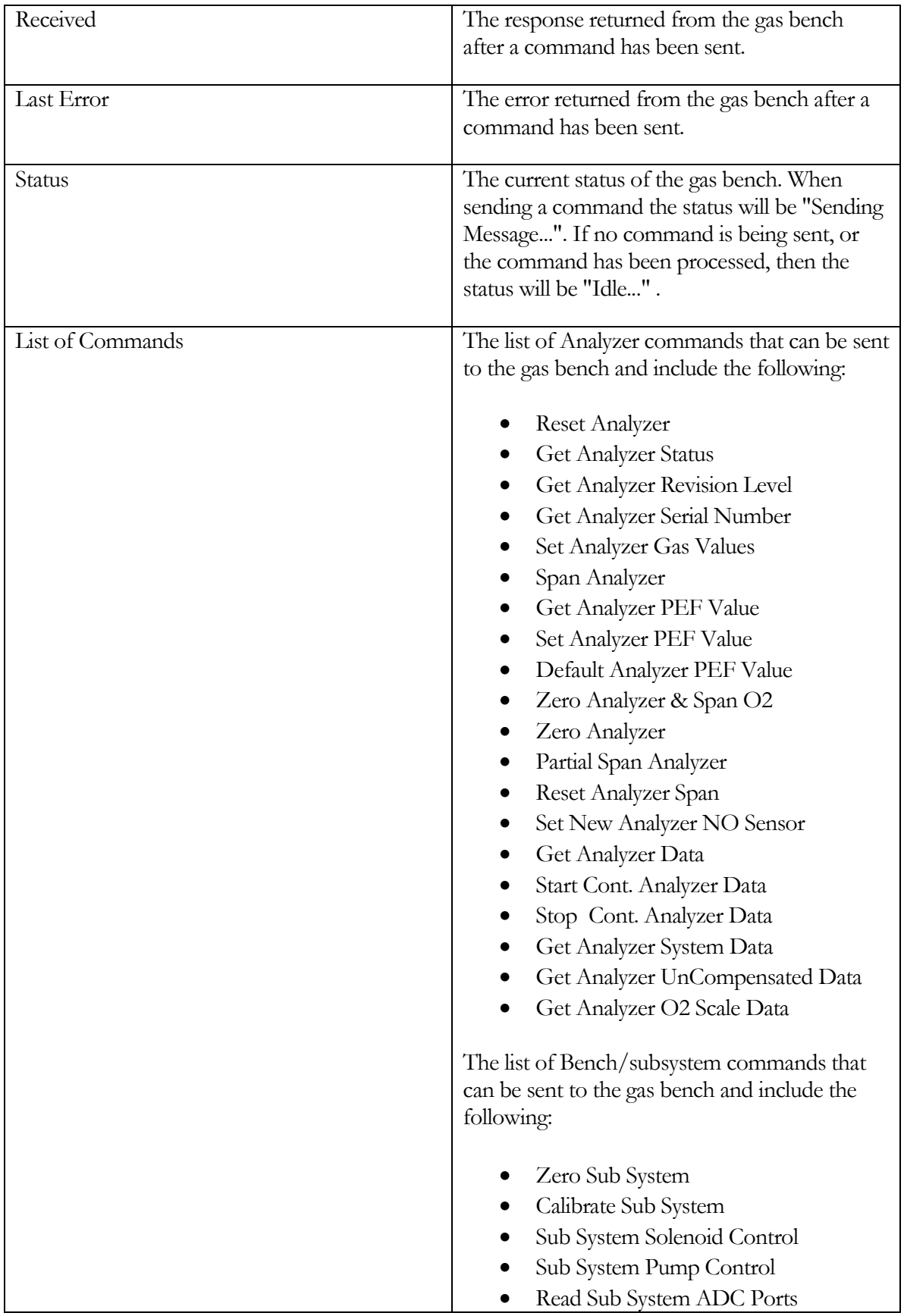

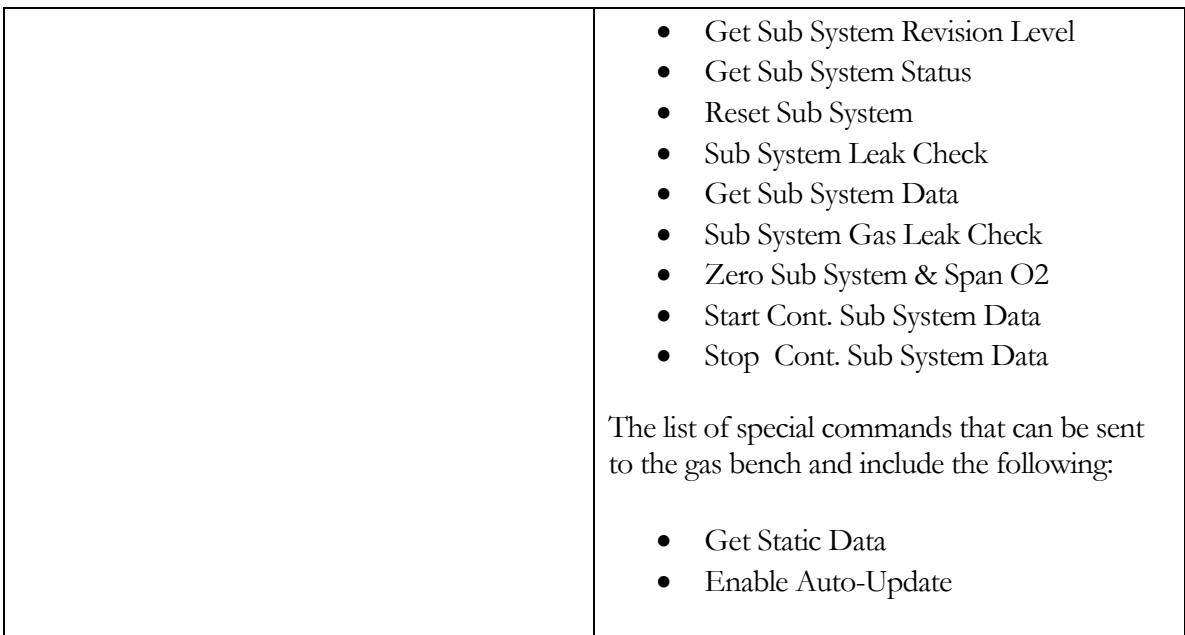

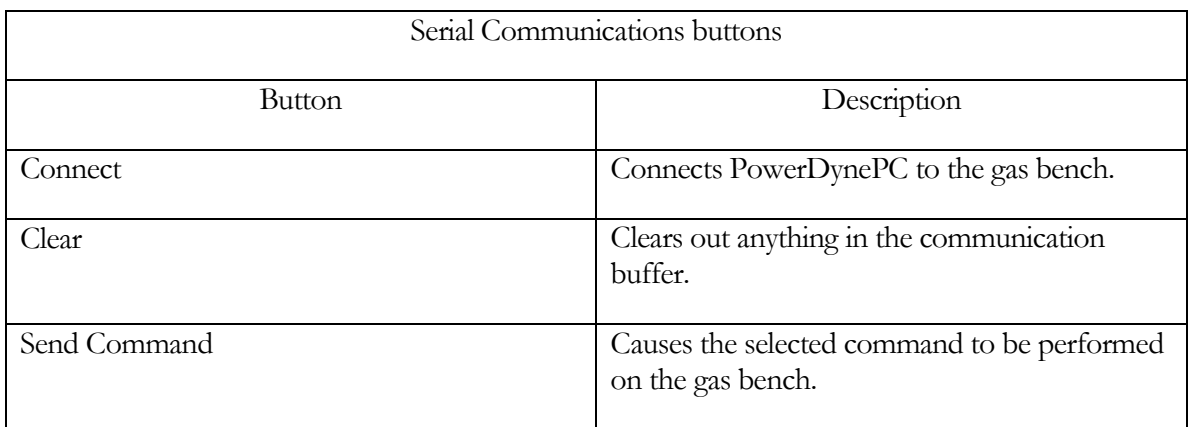

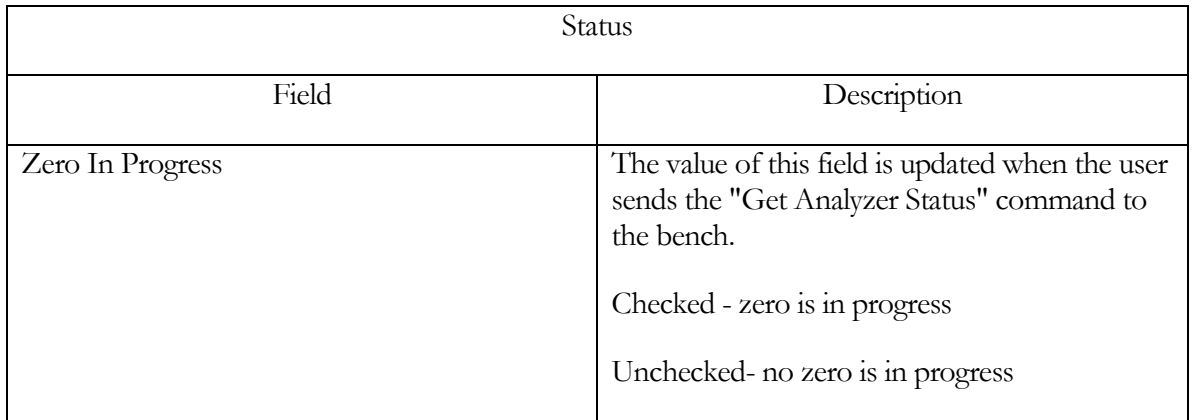
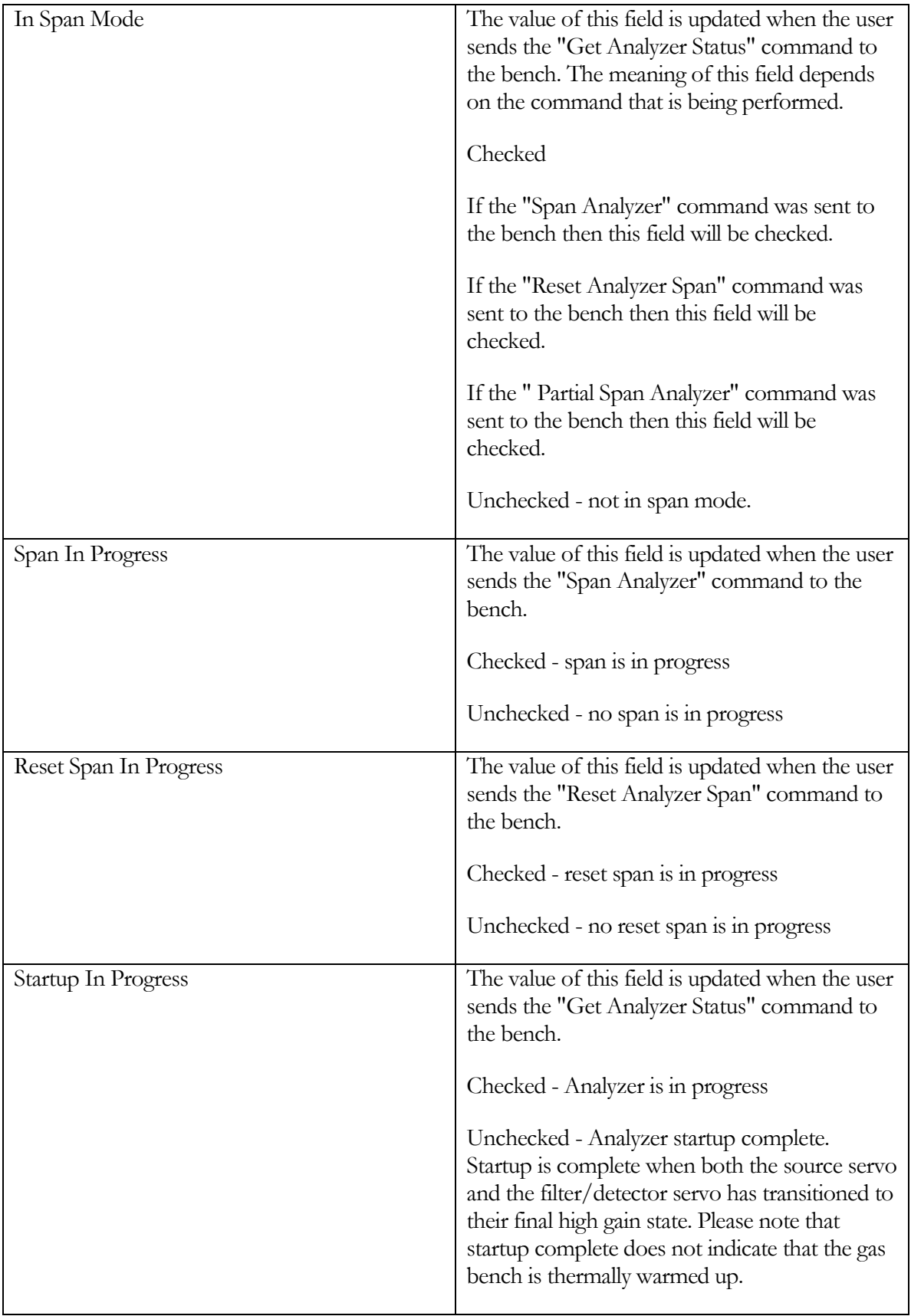

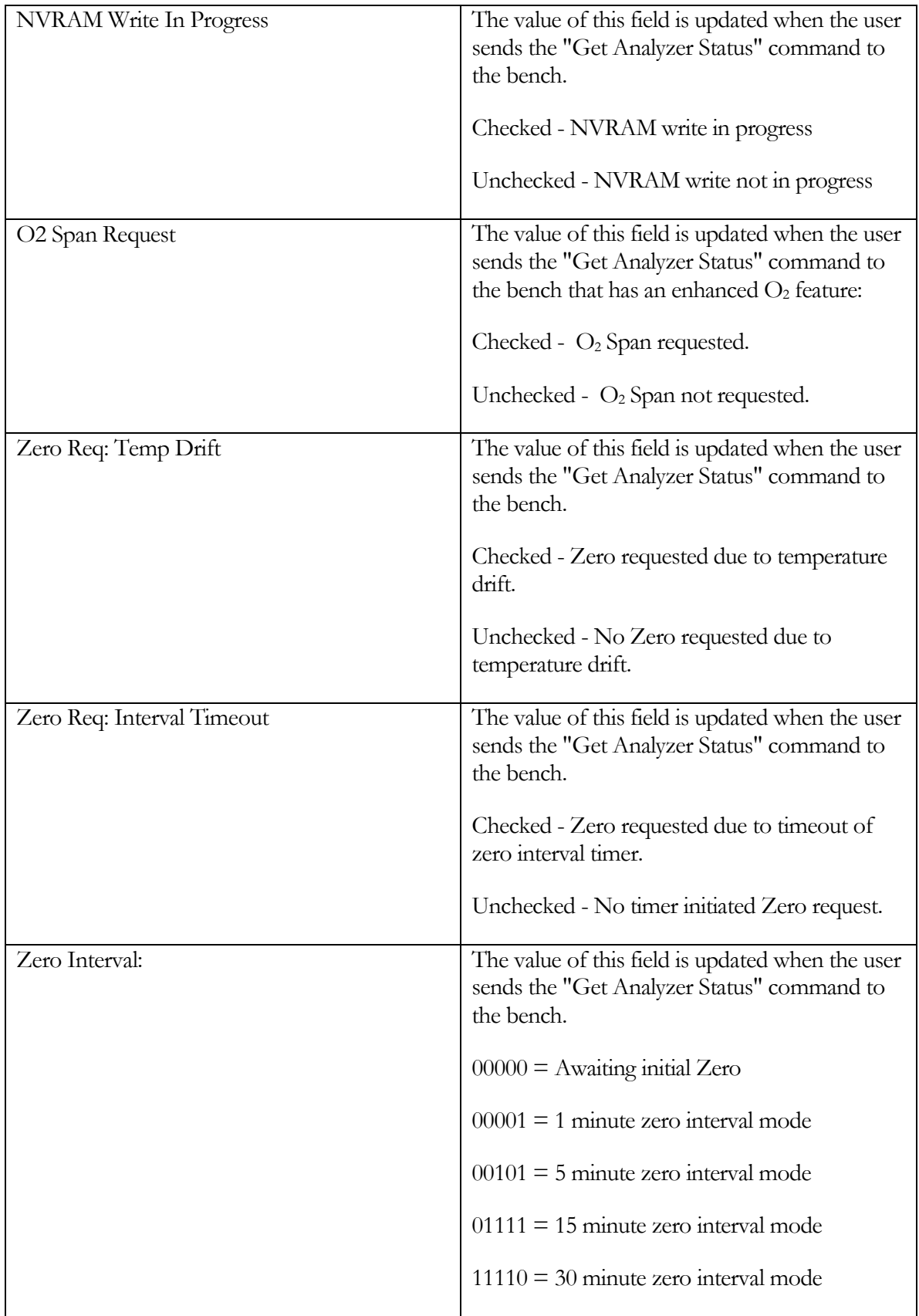

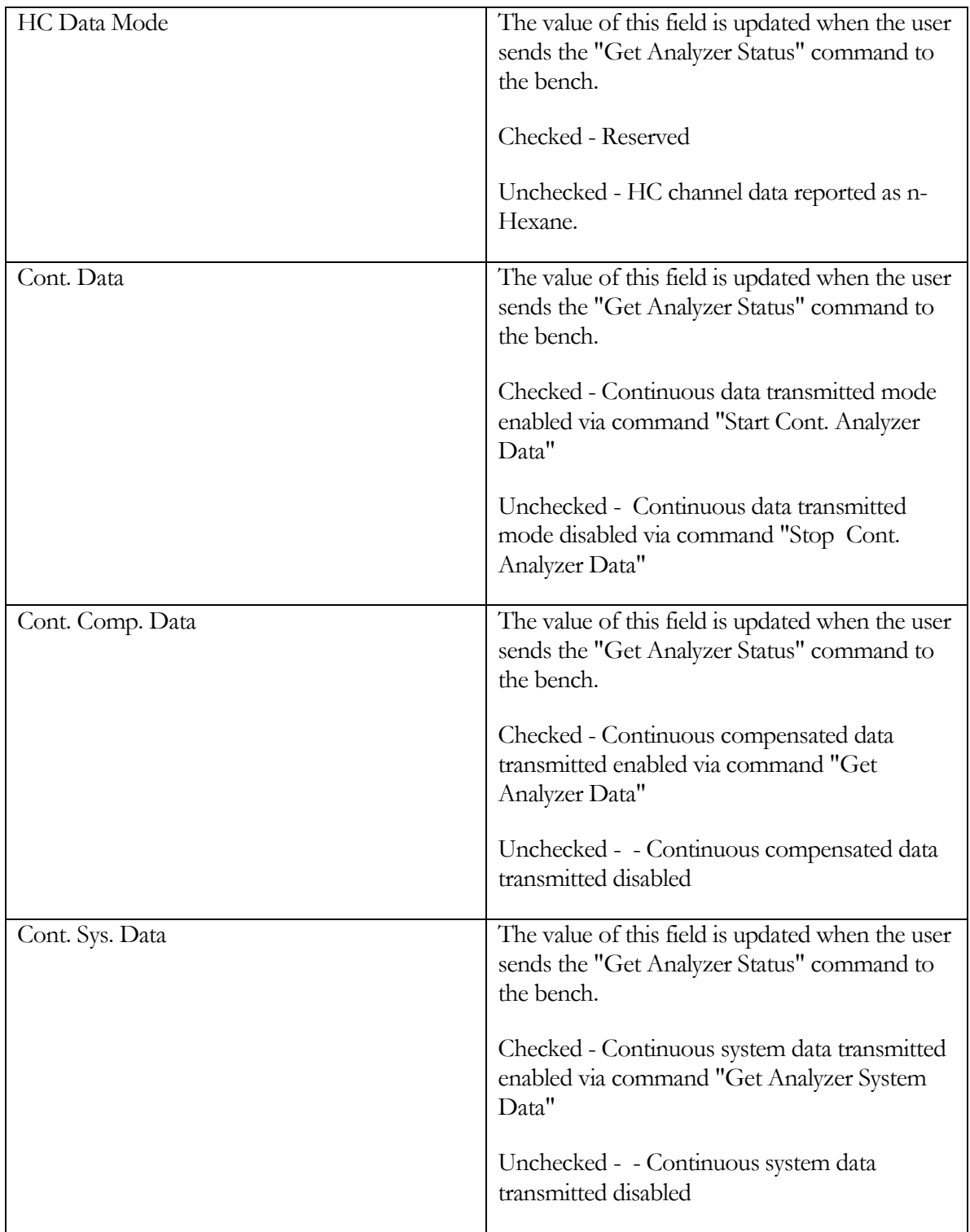

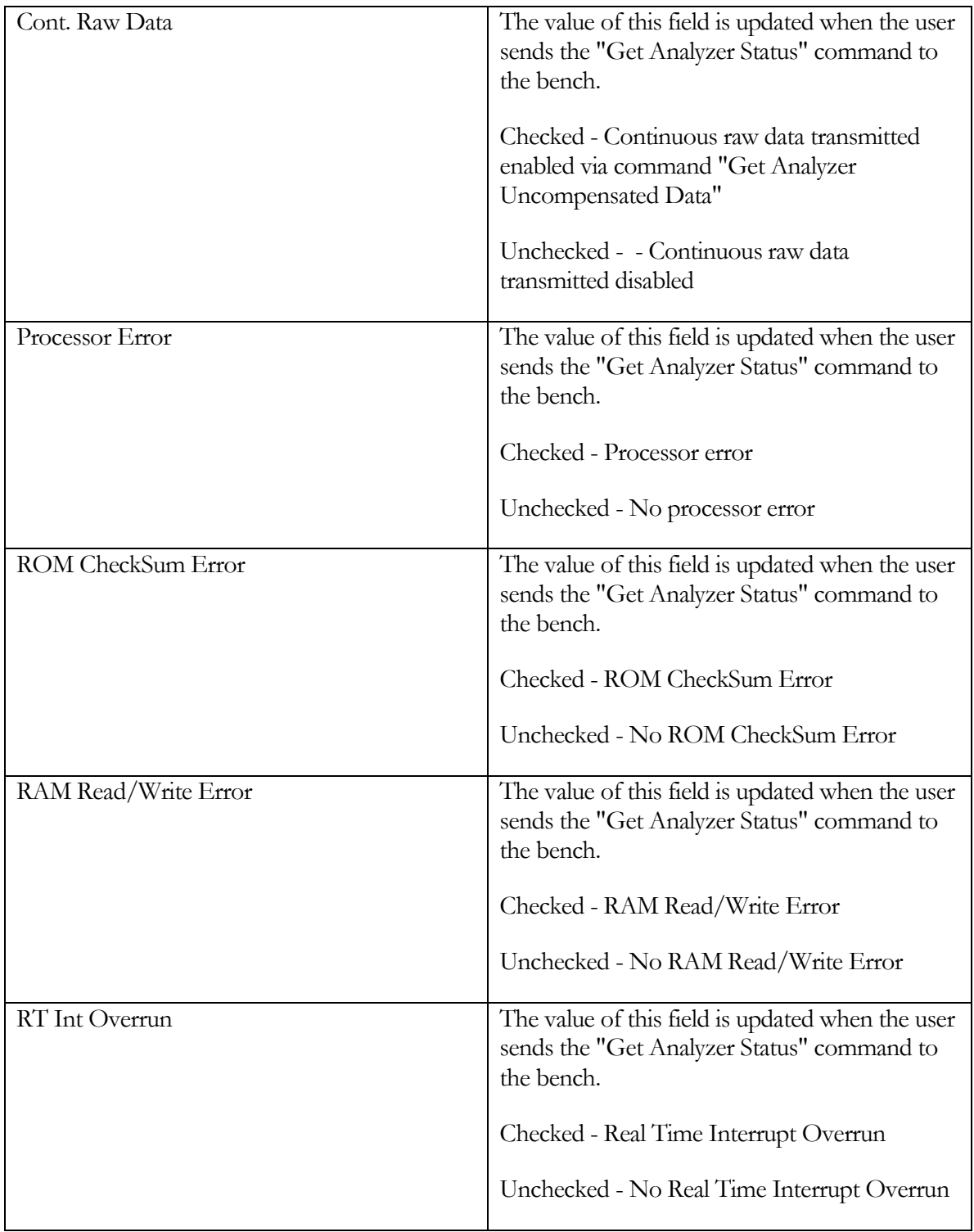

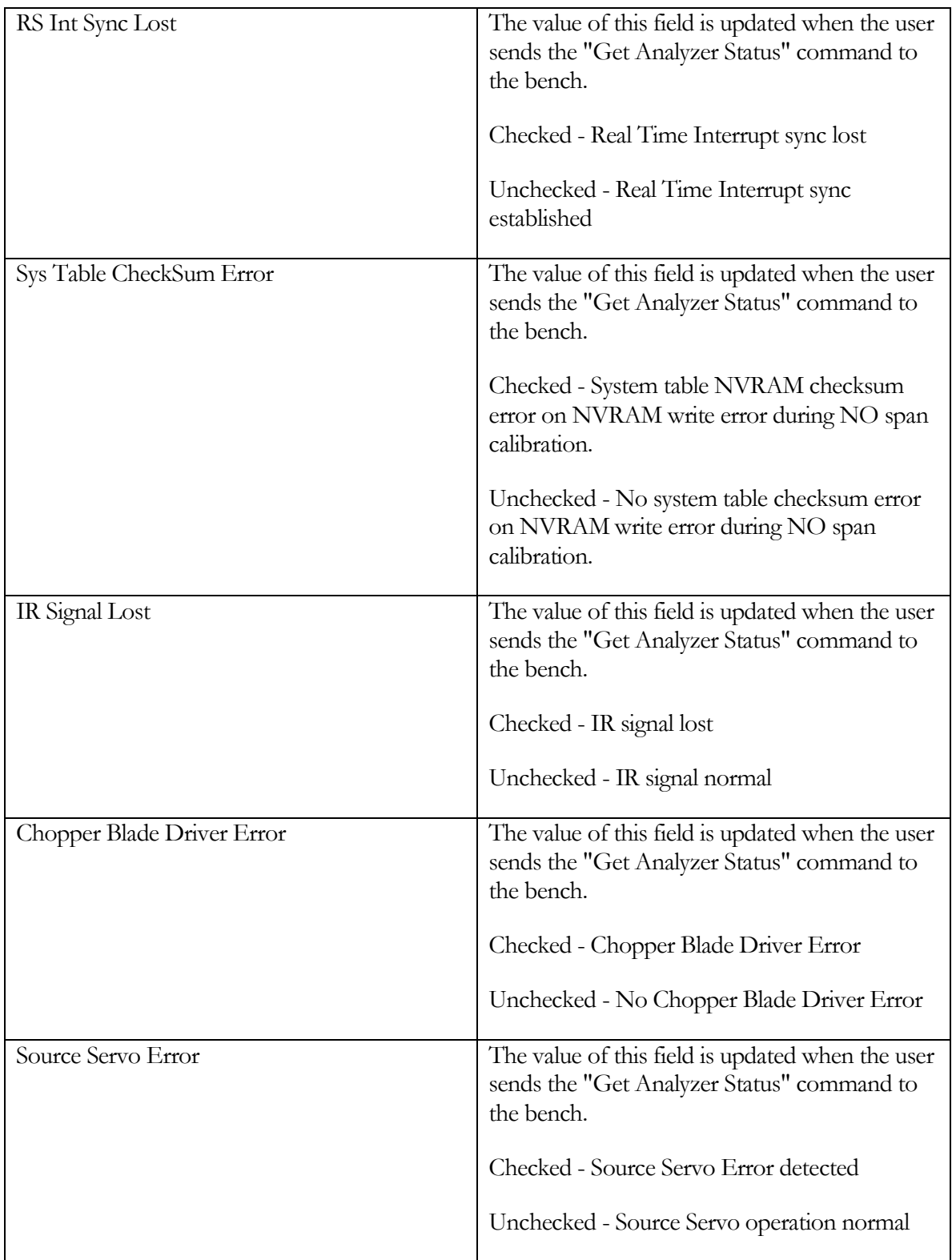

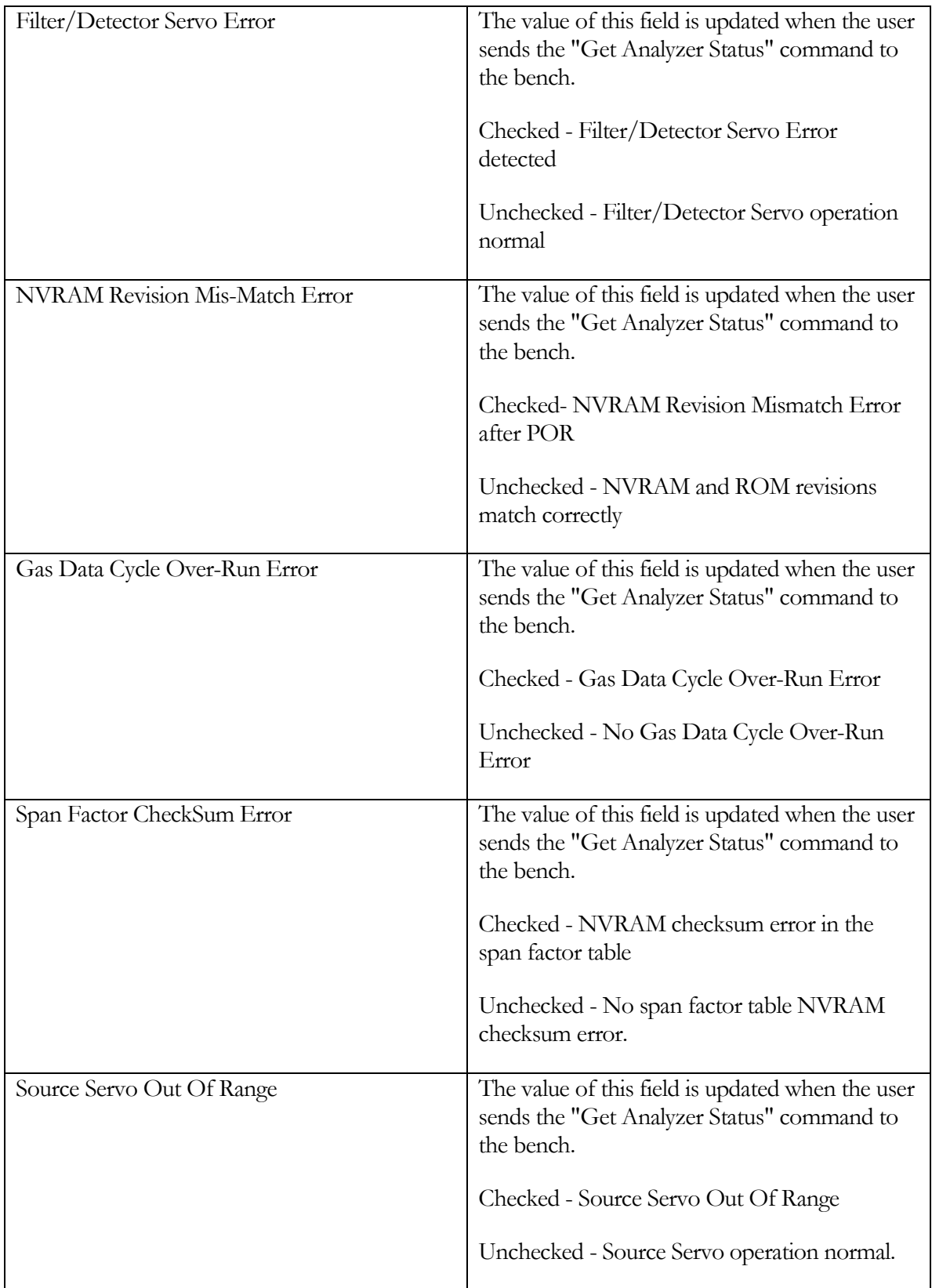

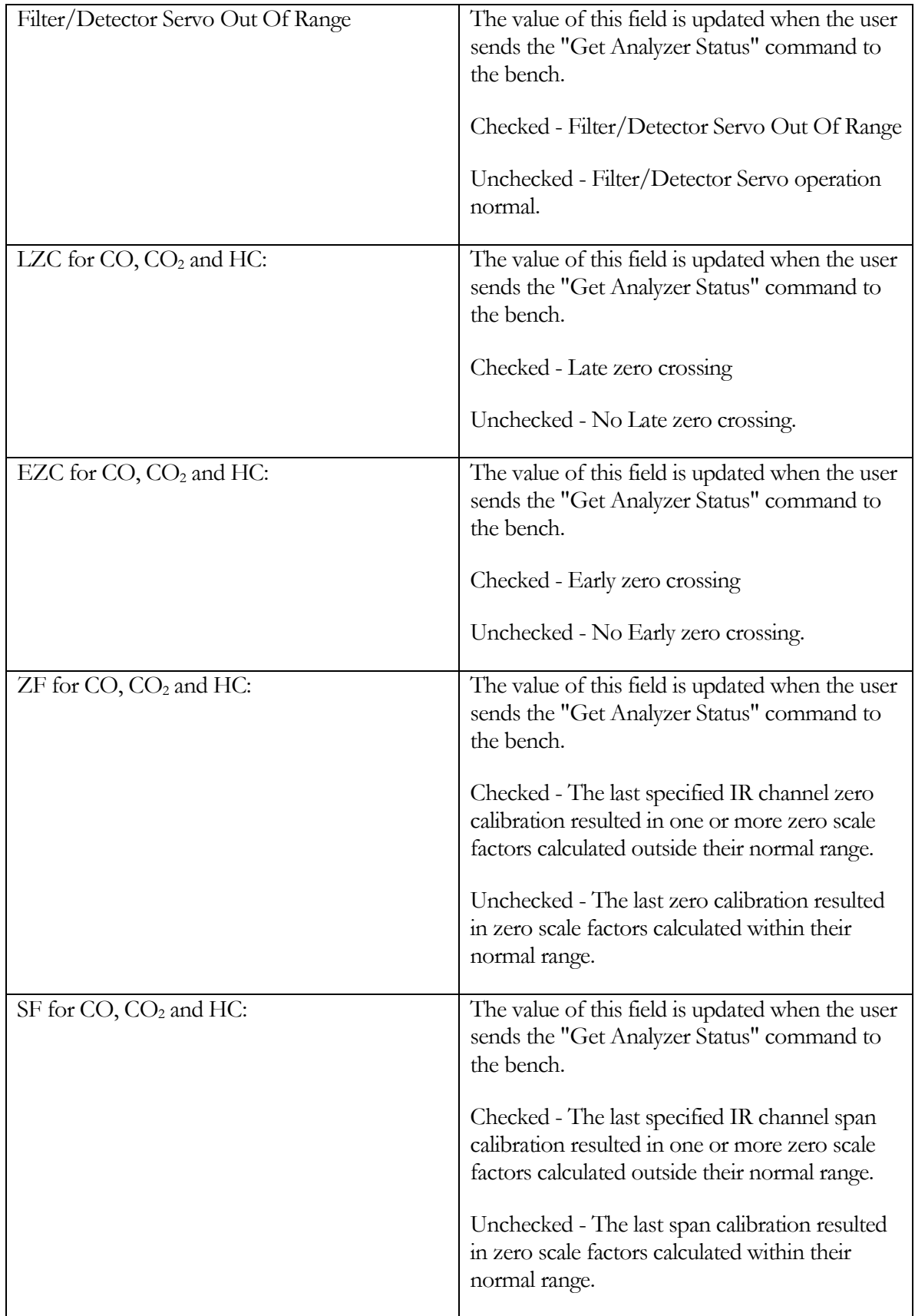

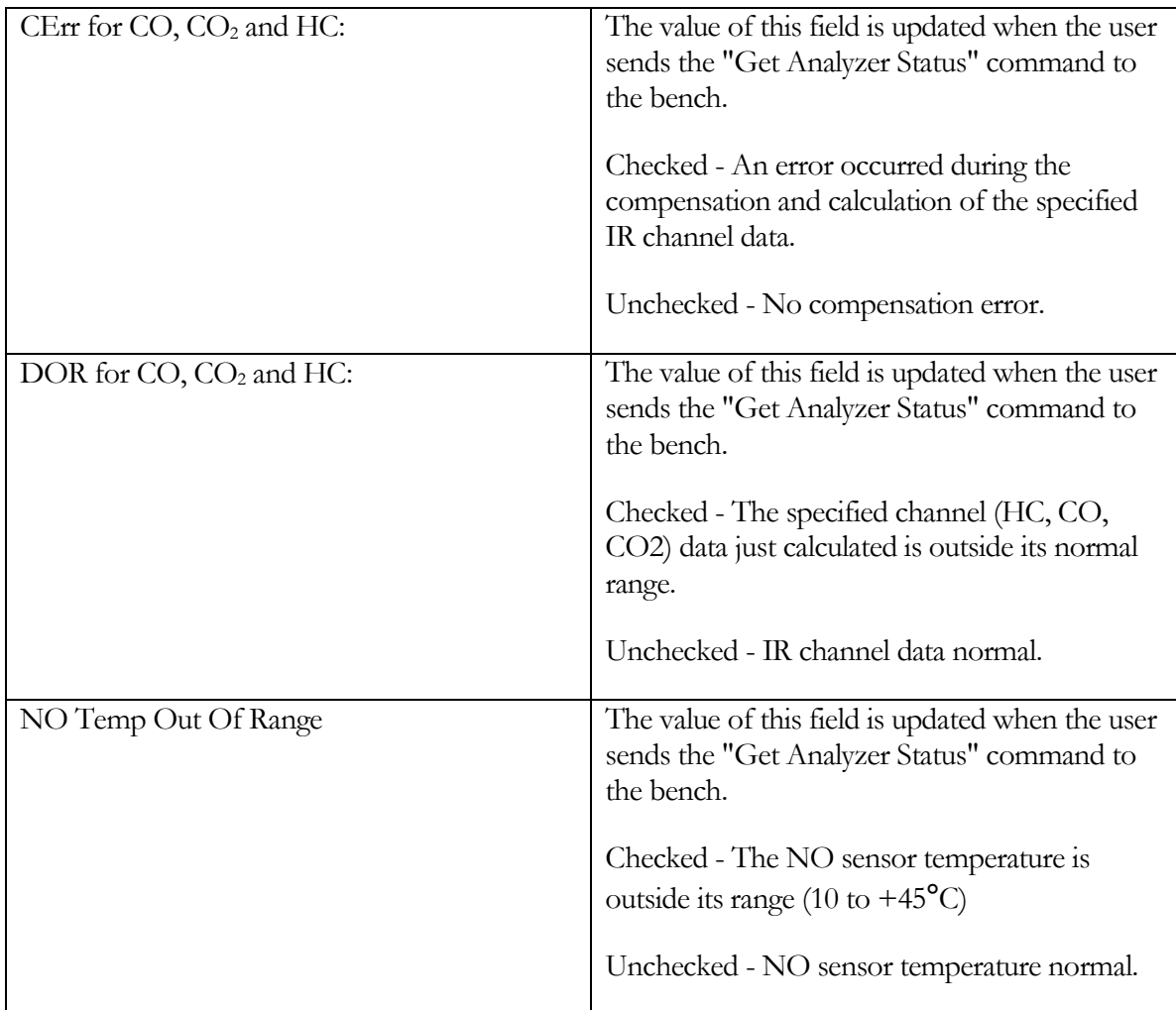

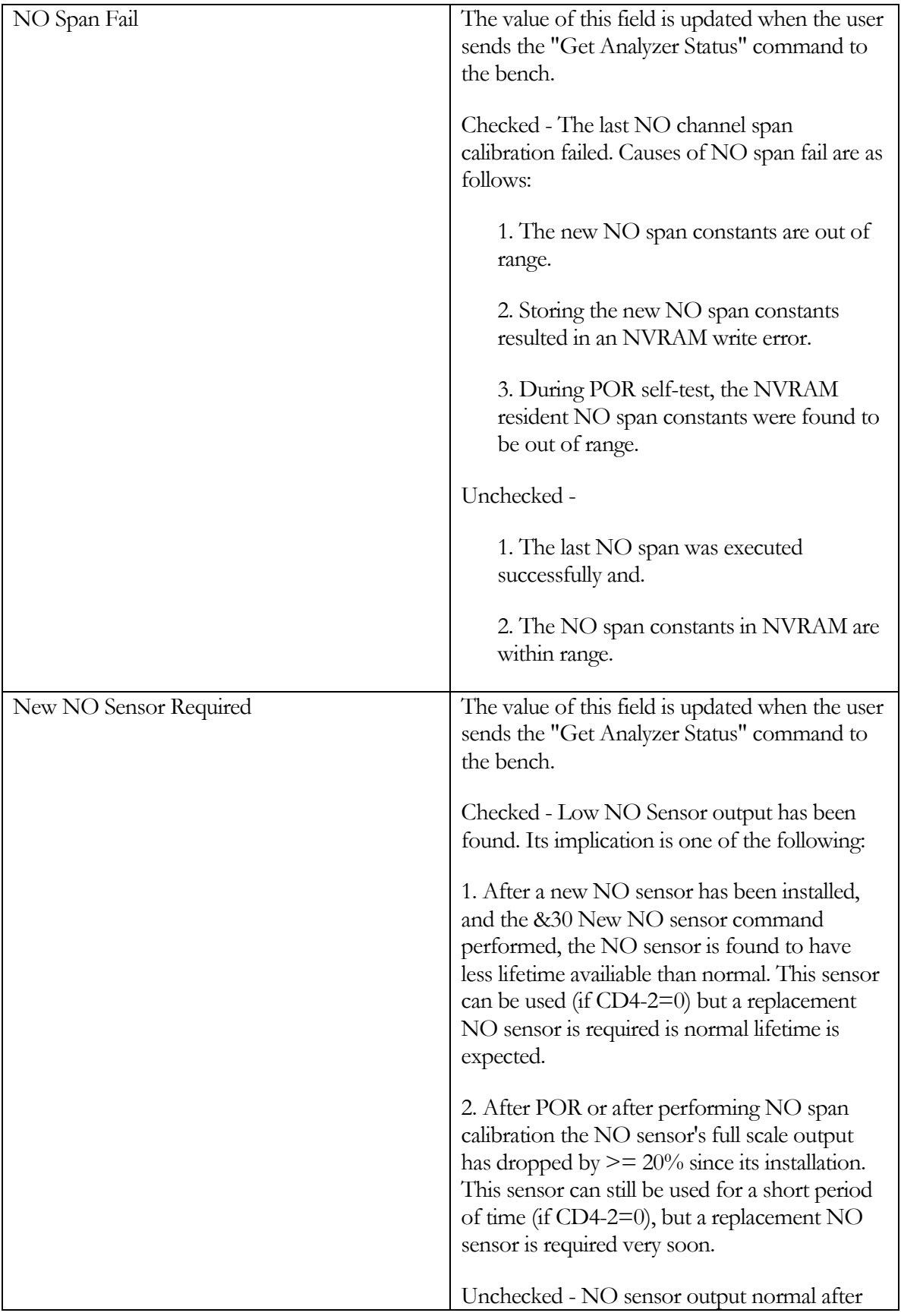

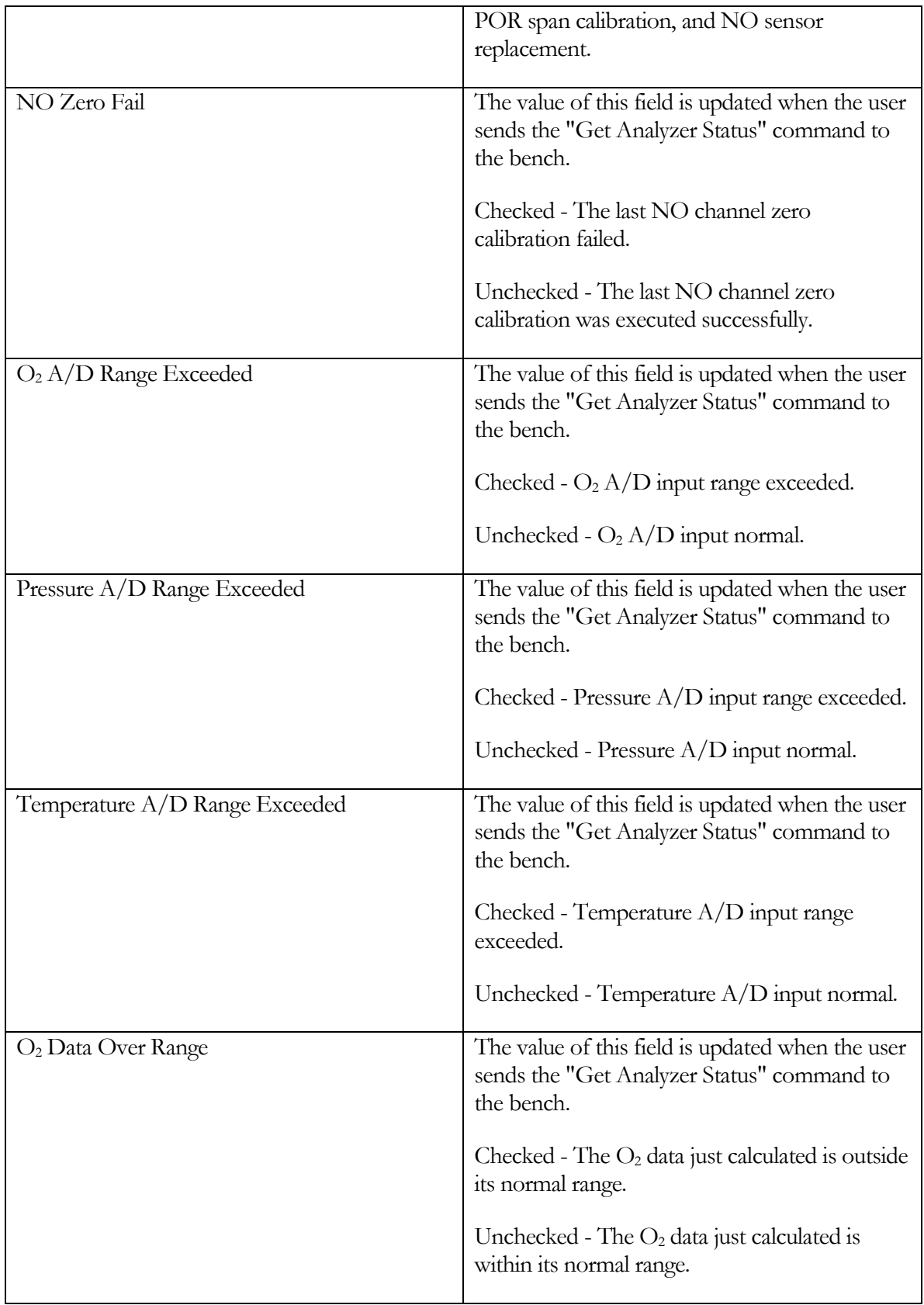

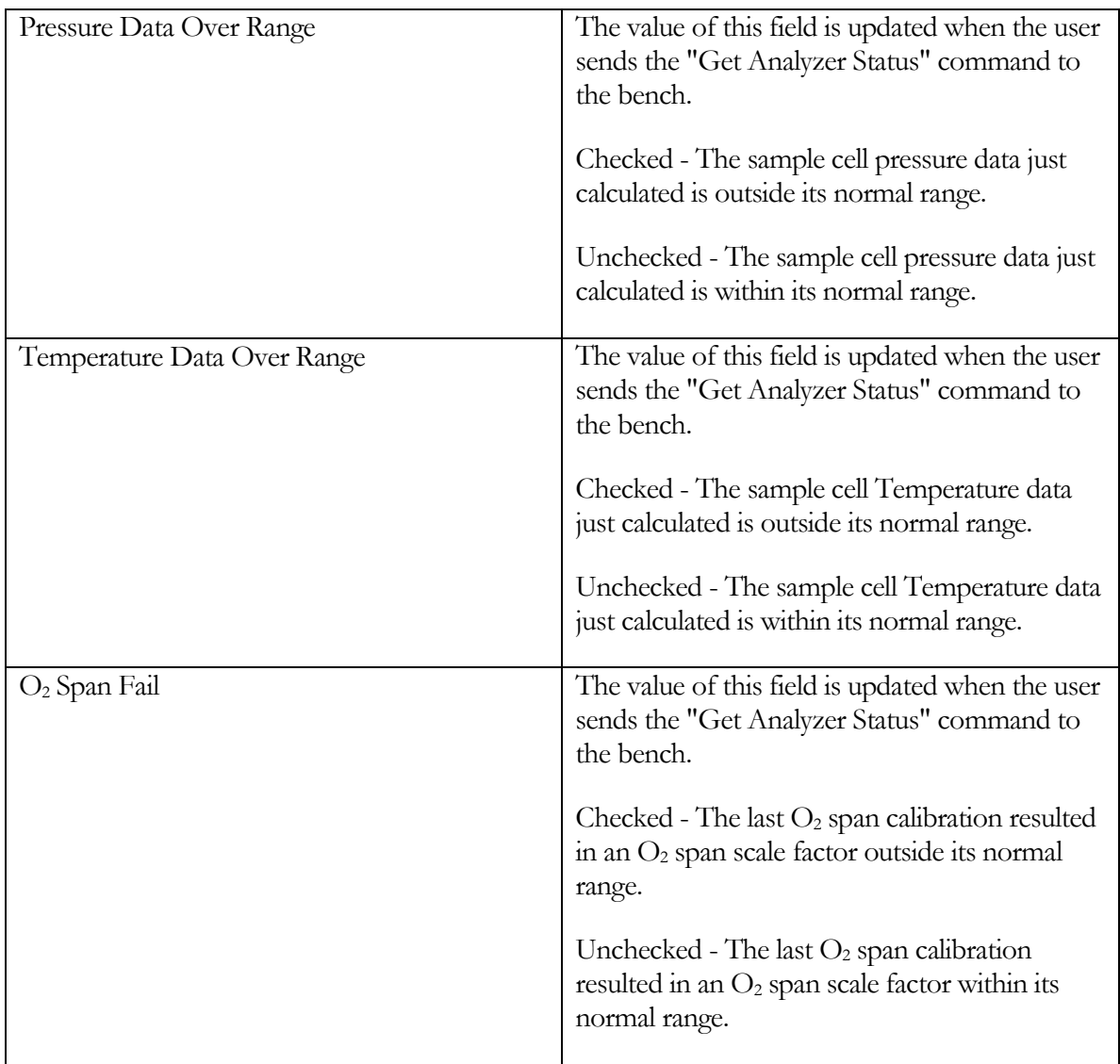

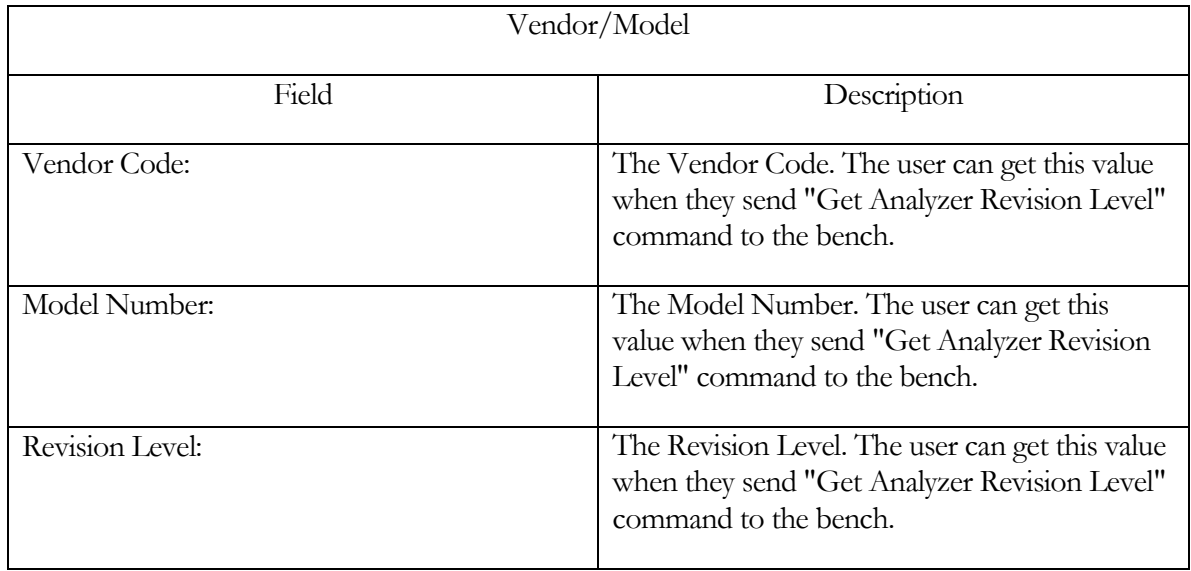

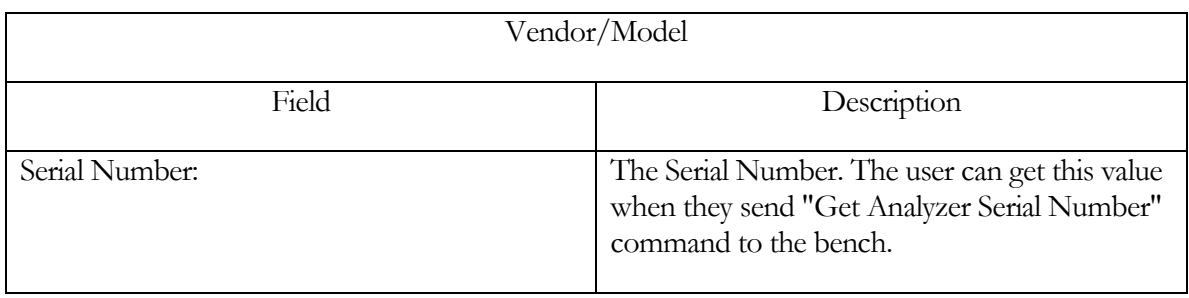

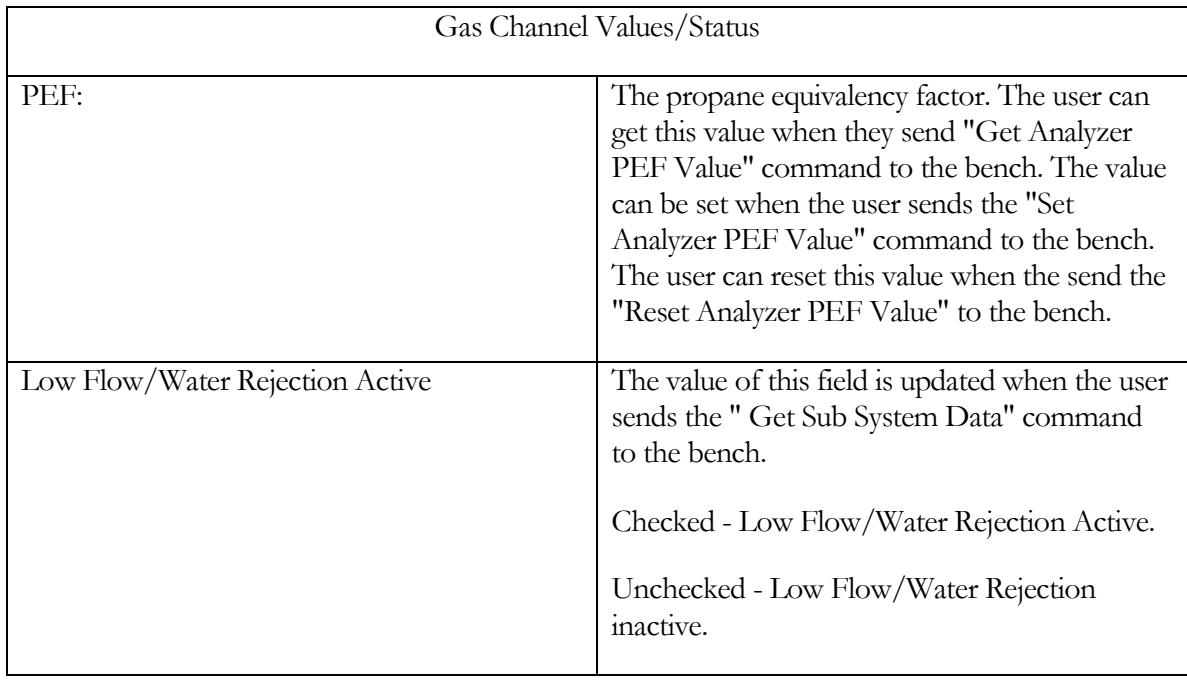

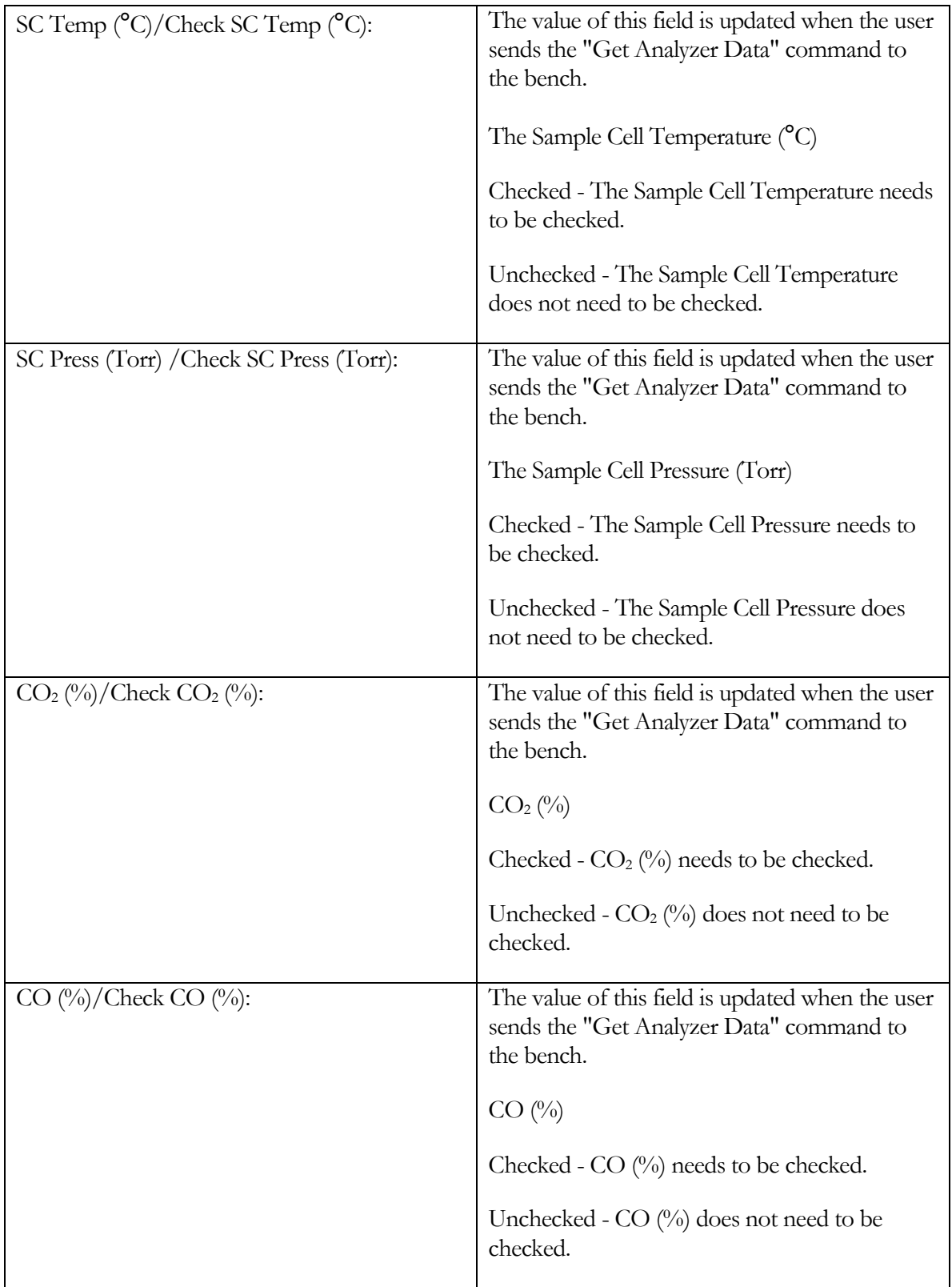

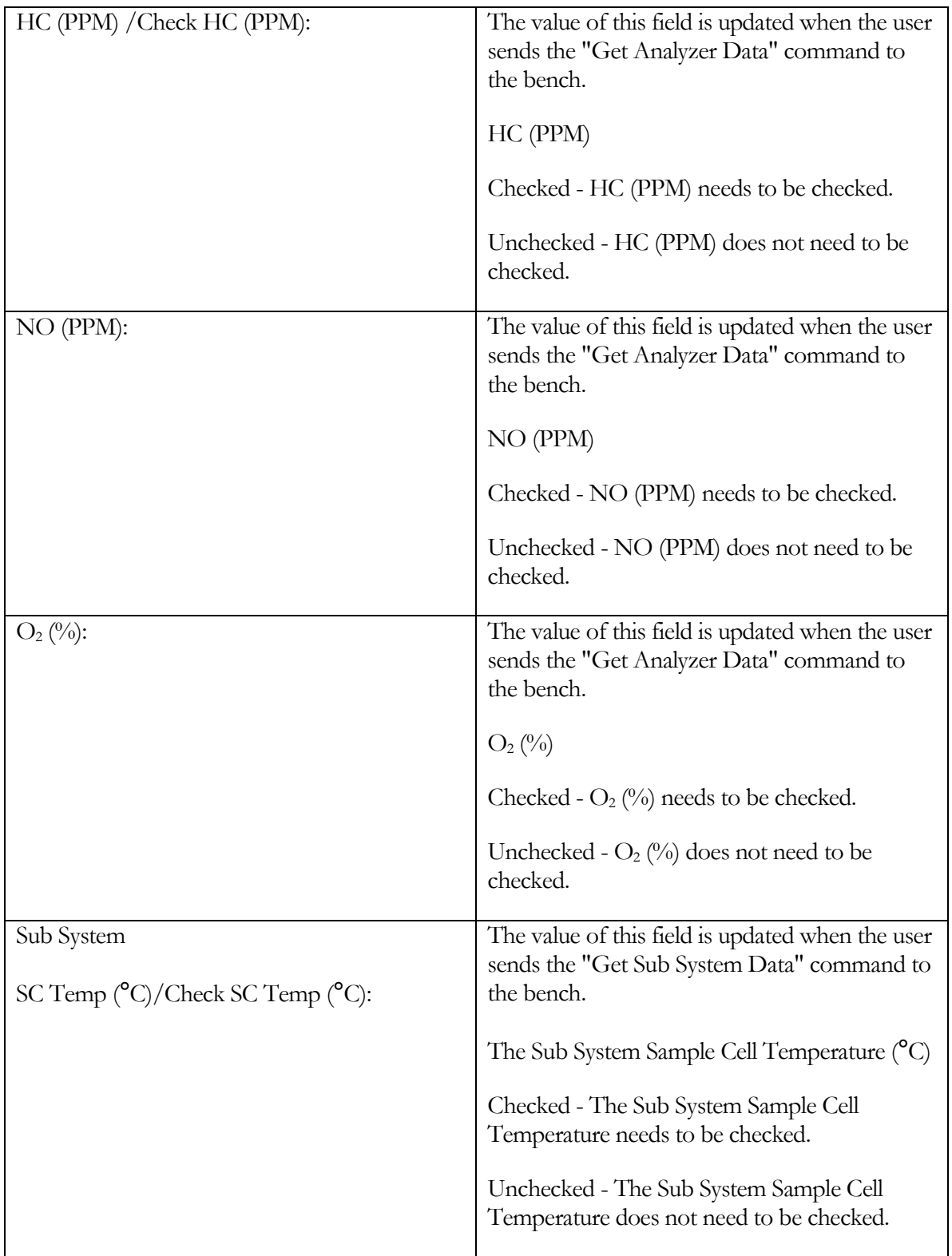

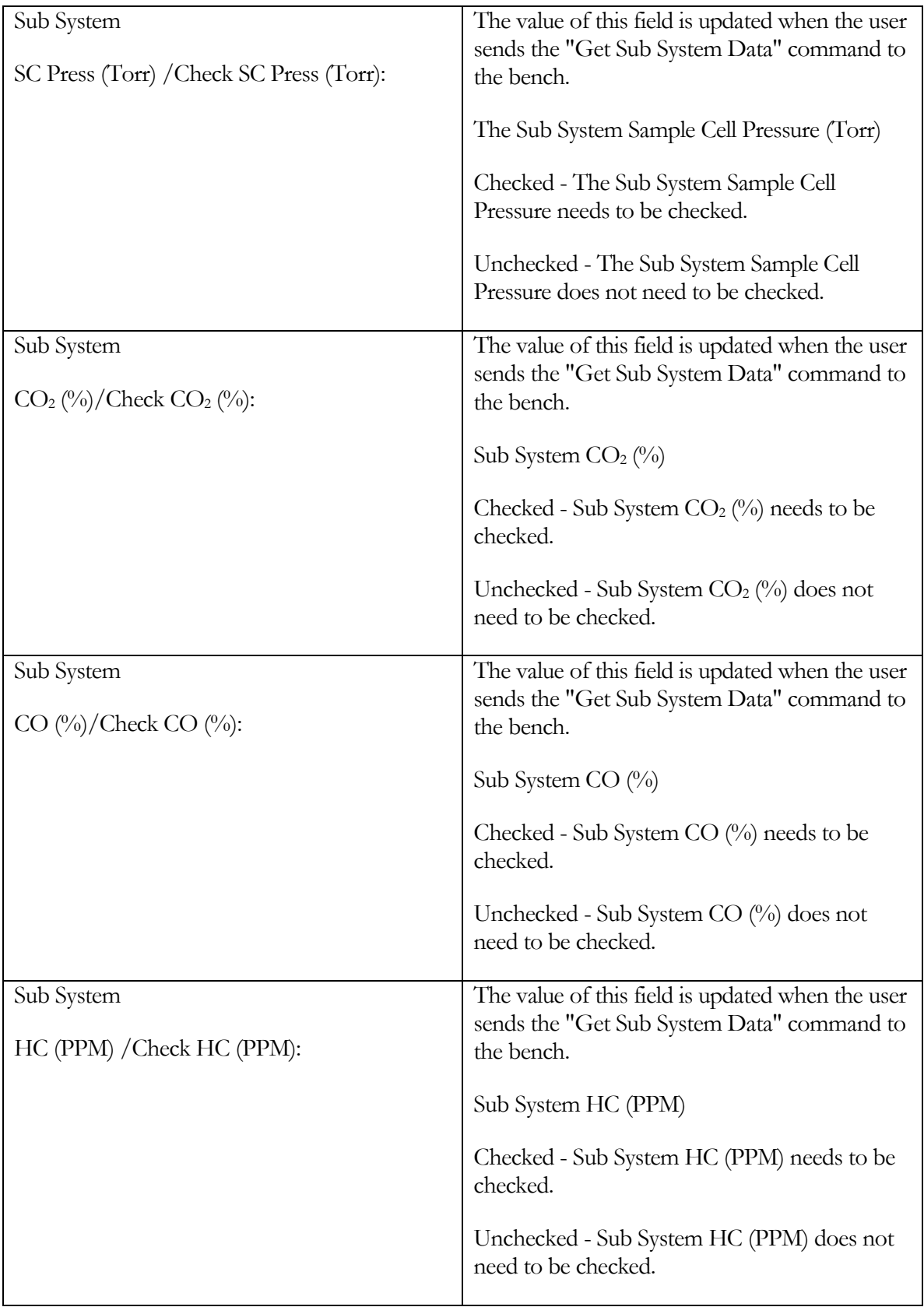

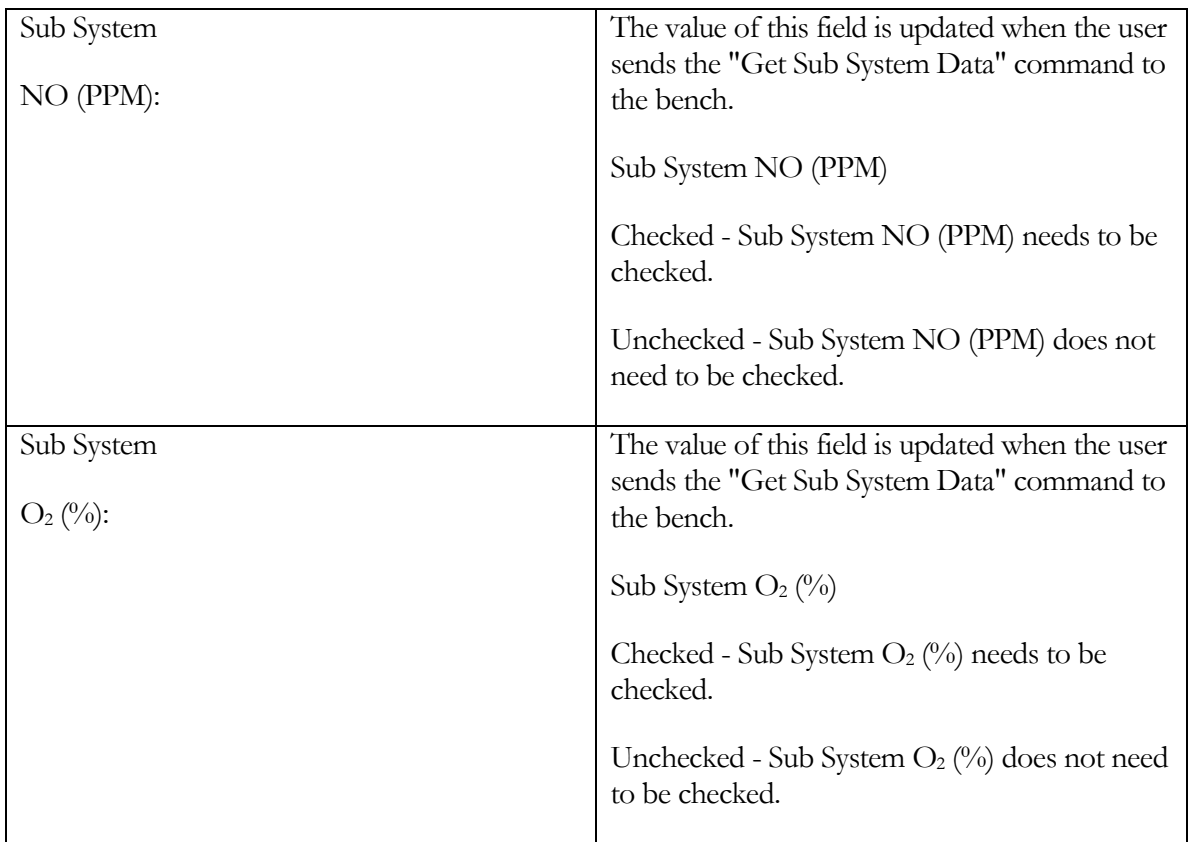

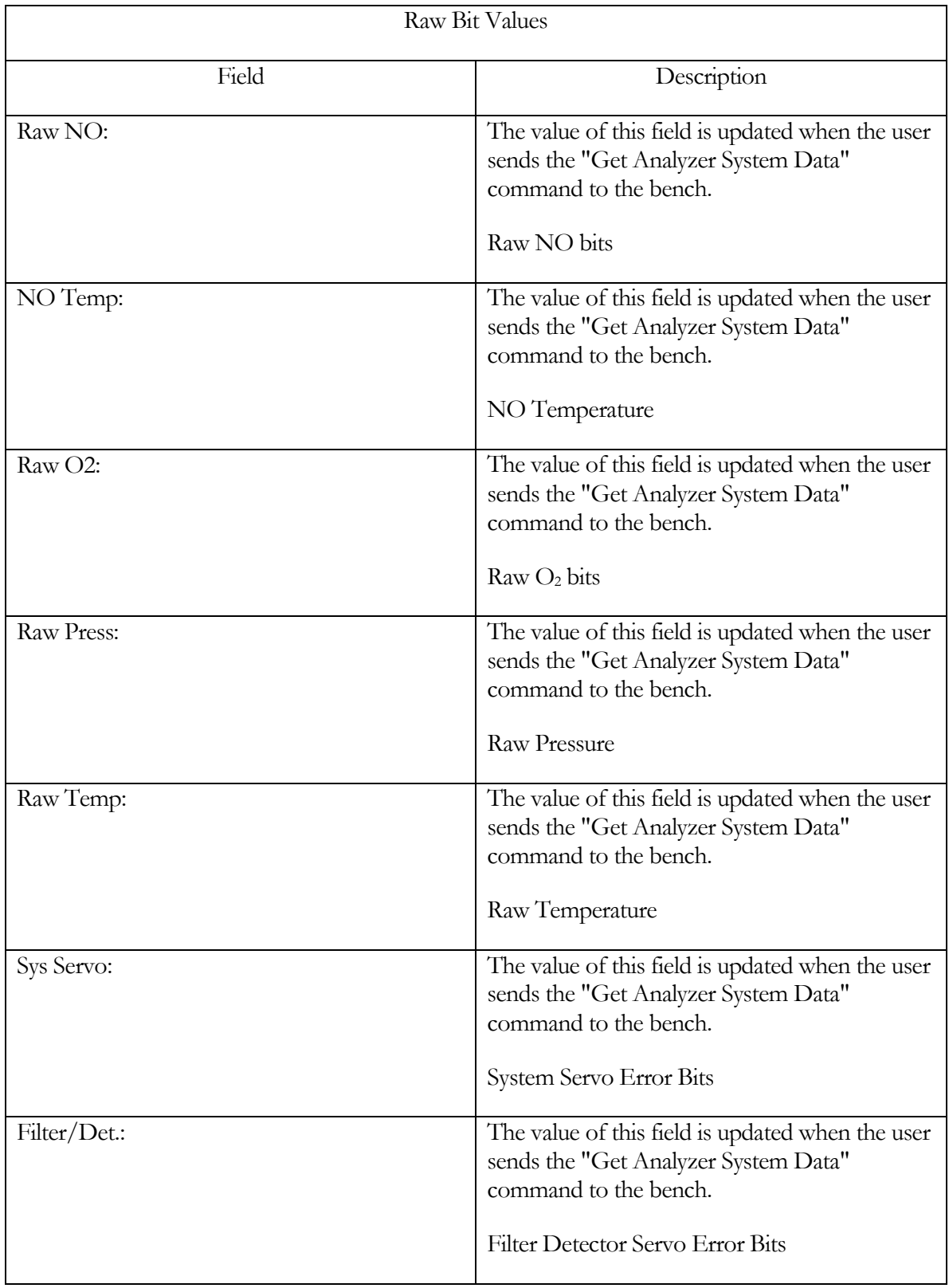

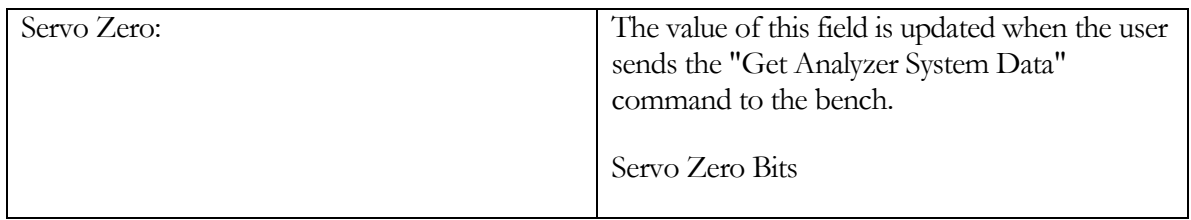

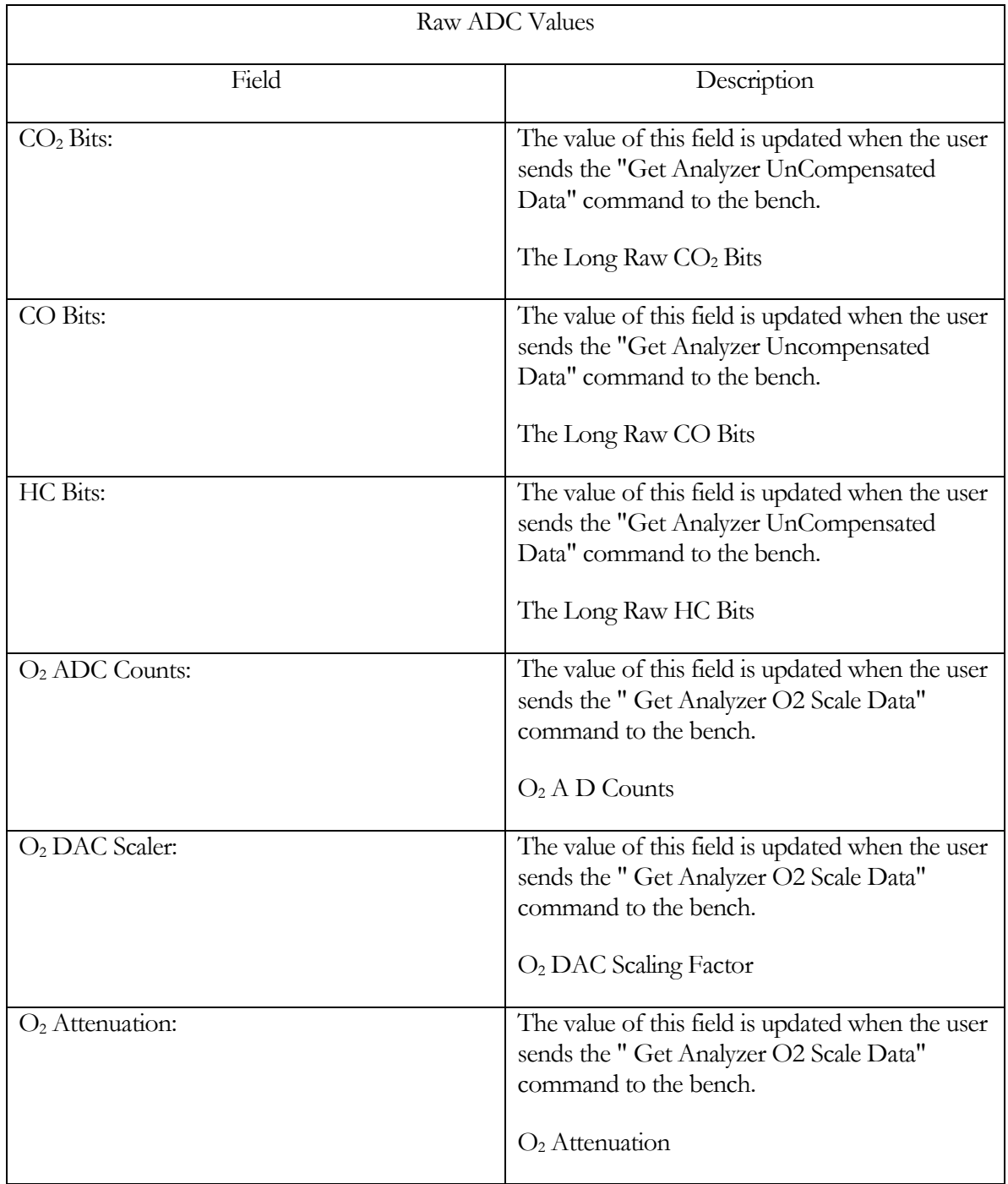

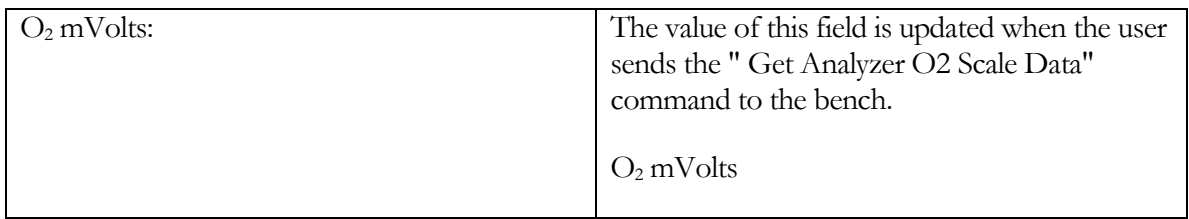

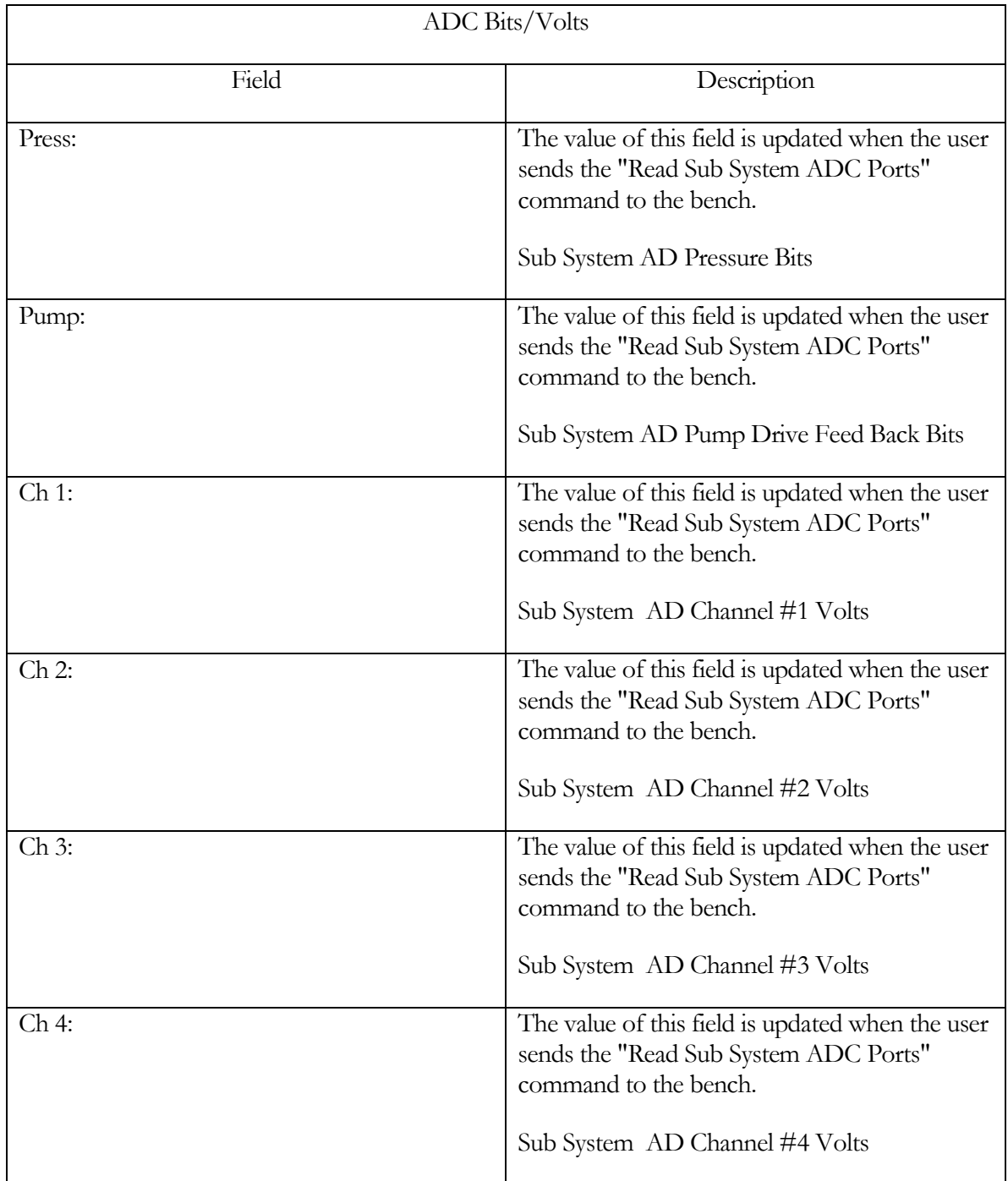

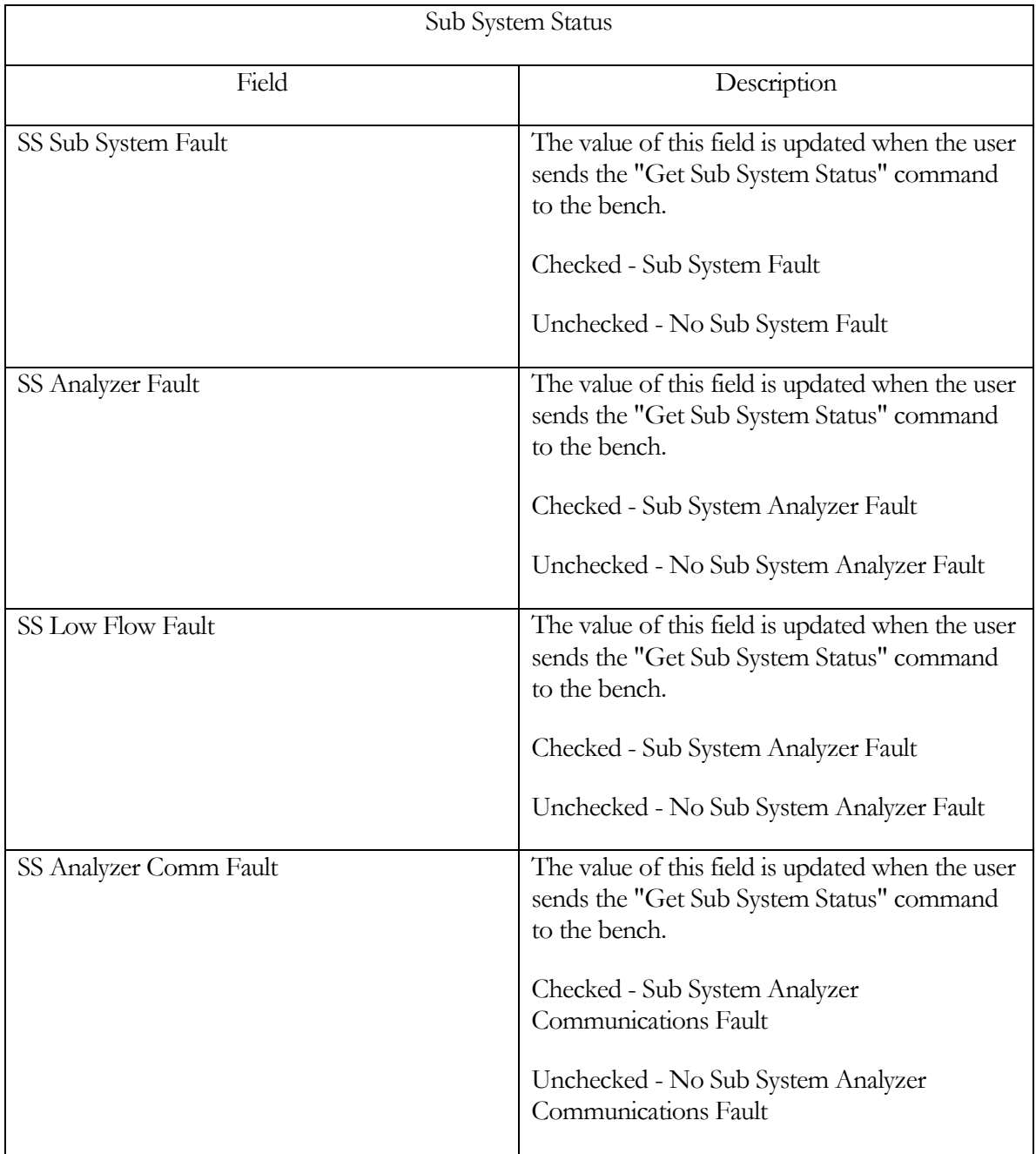

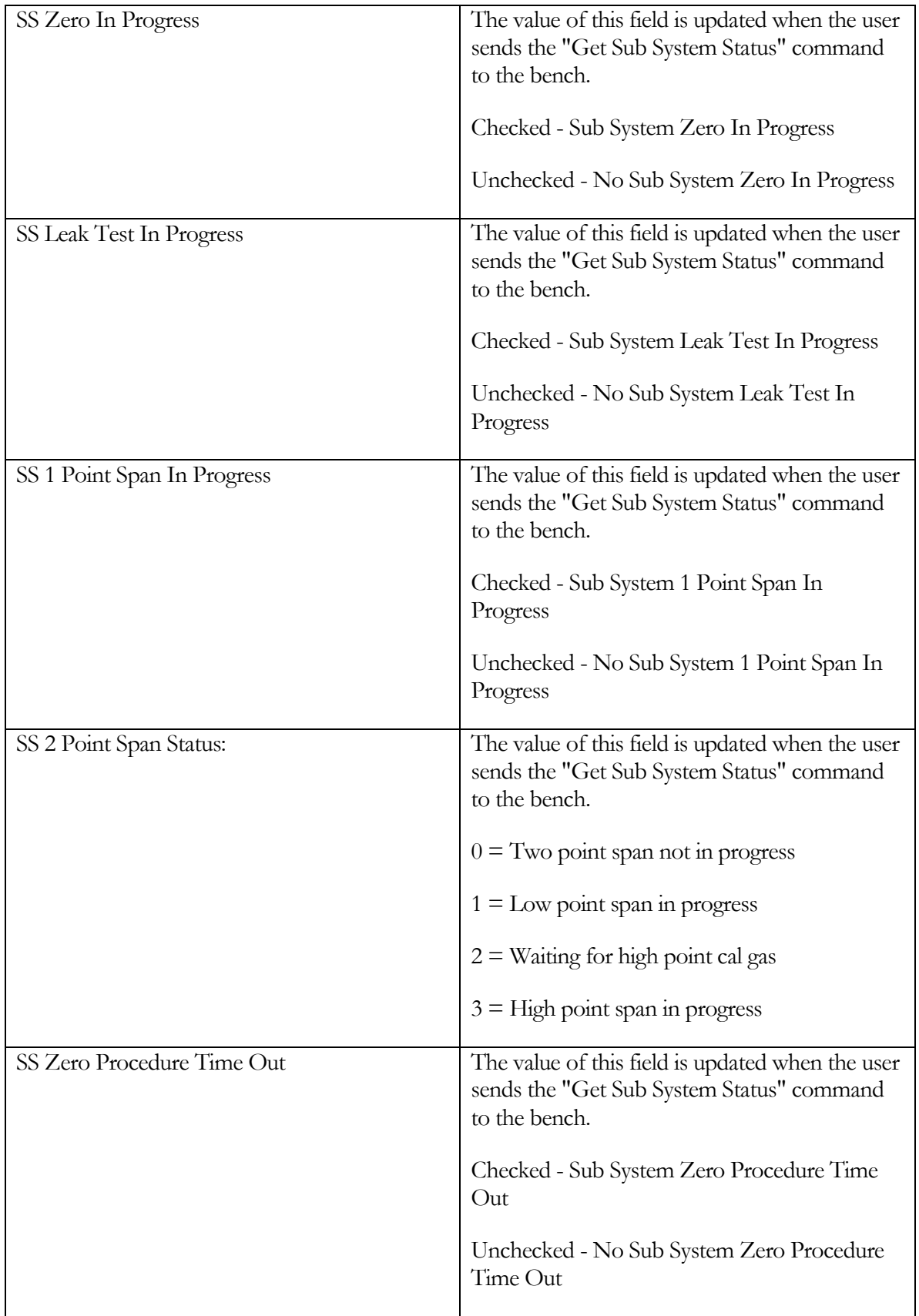

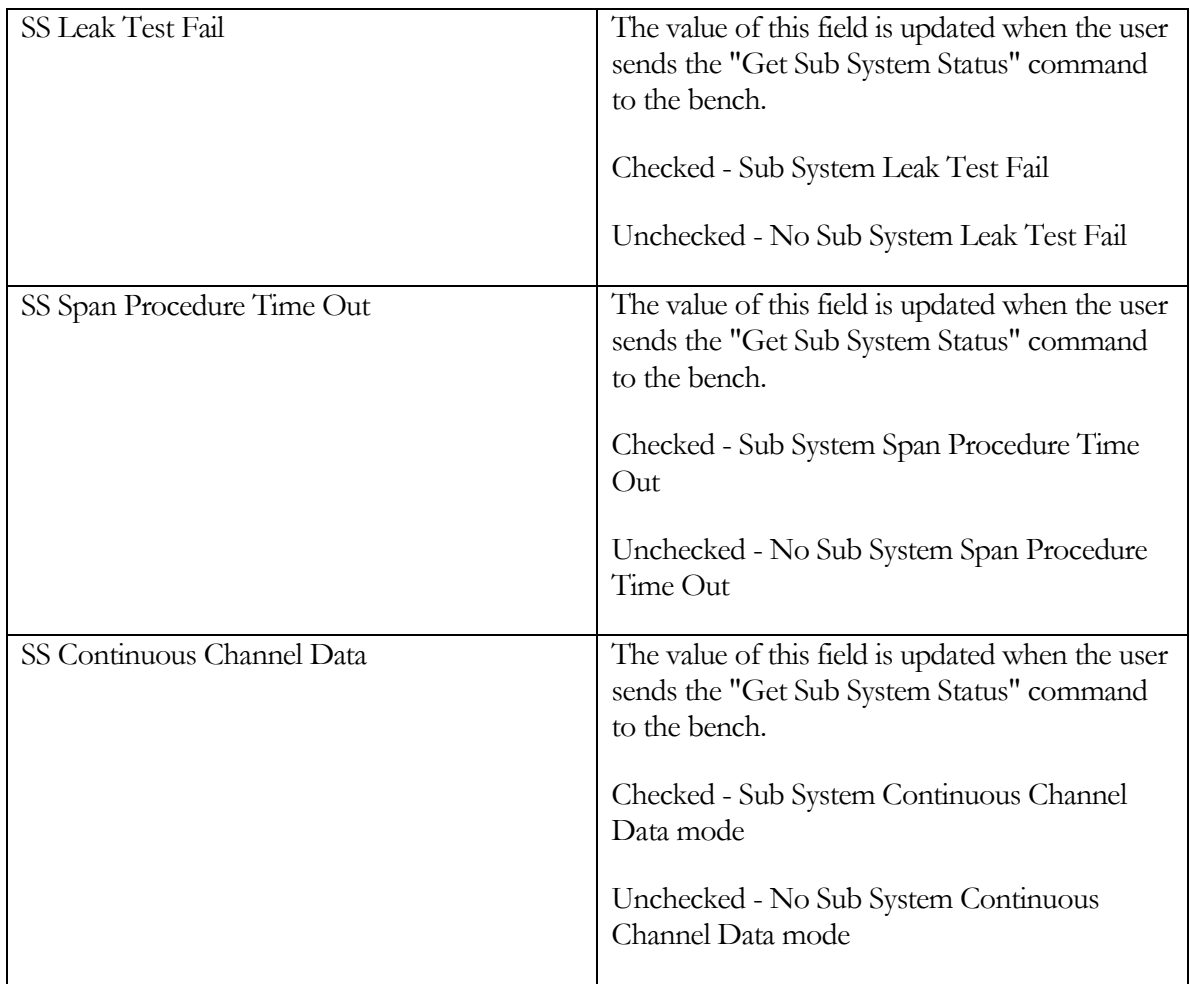

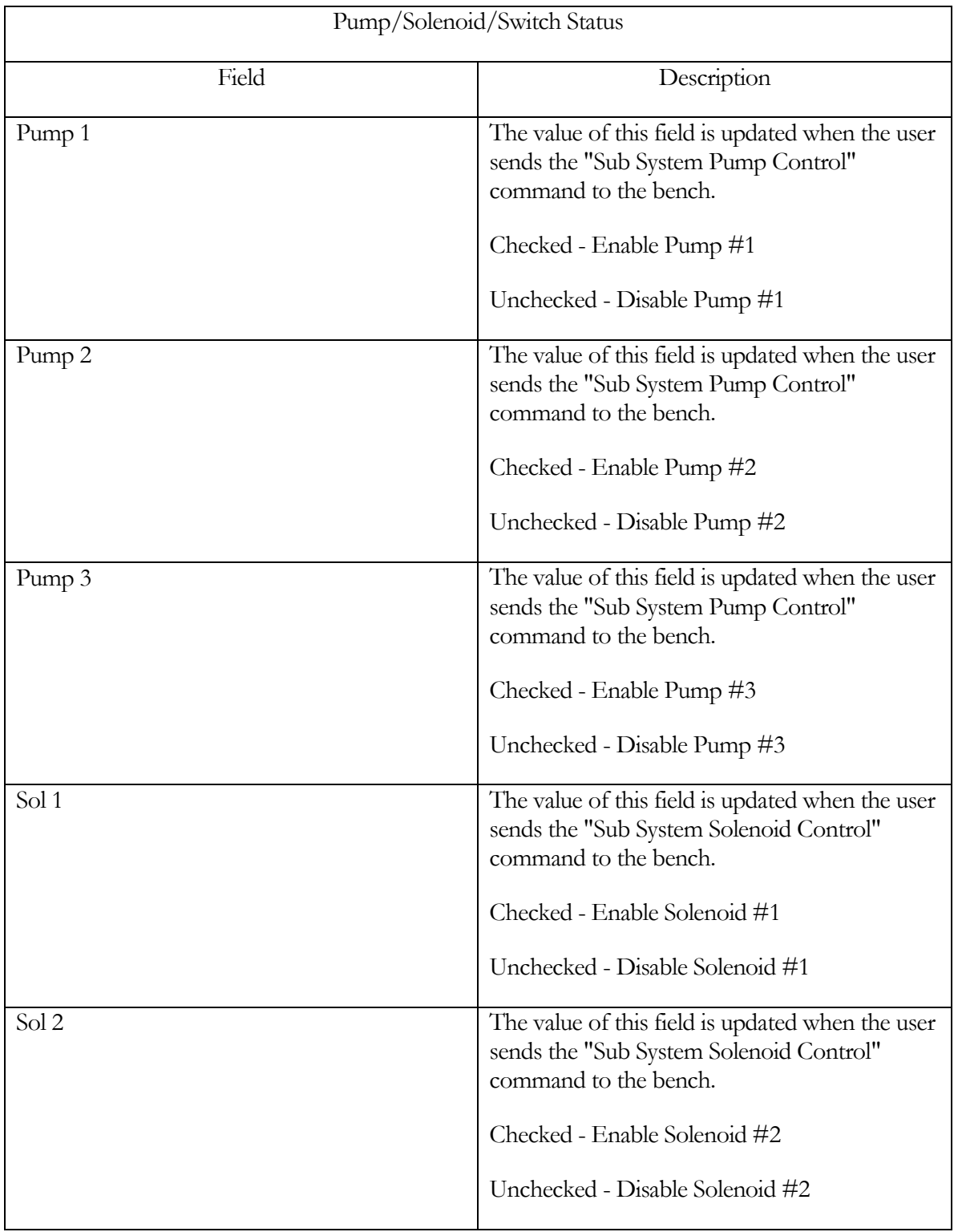

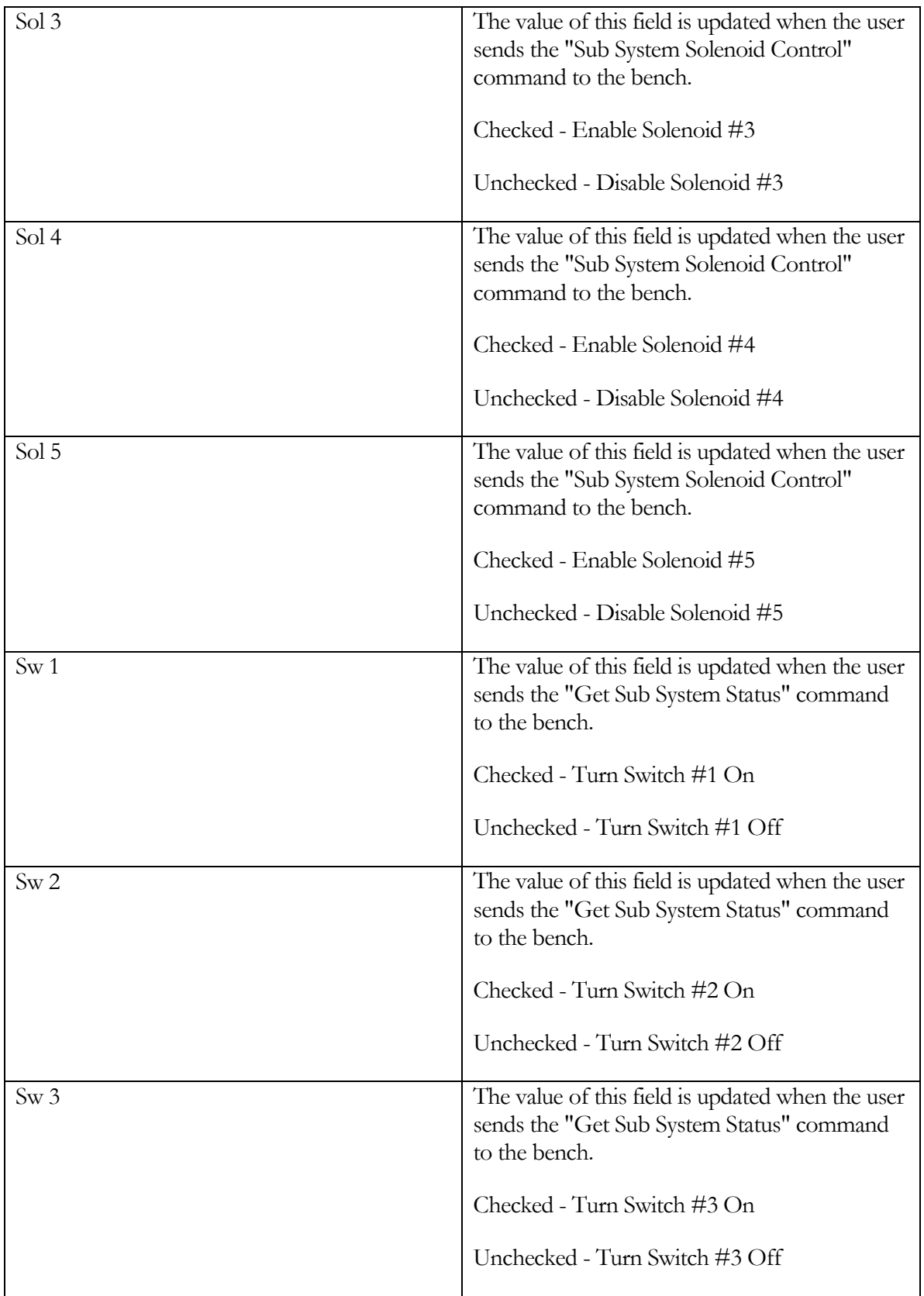

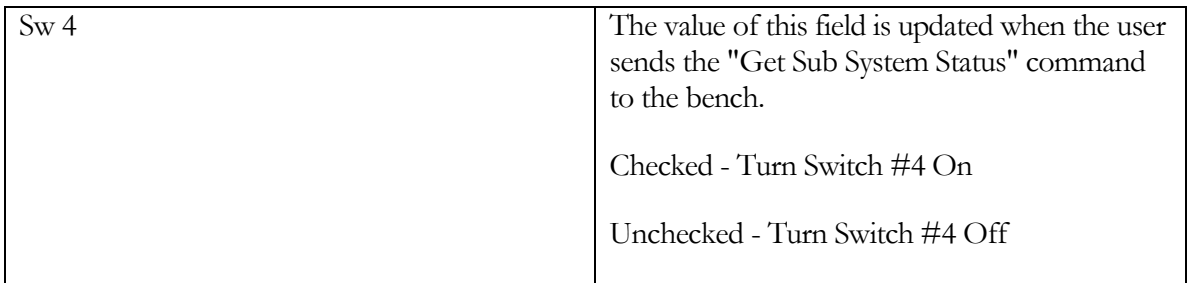

#### INI File Editor

This screen allows the operator to edit the PowerDynePC.INI file which is the main application file.

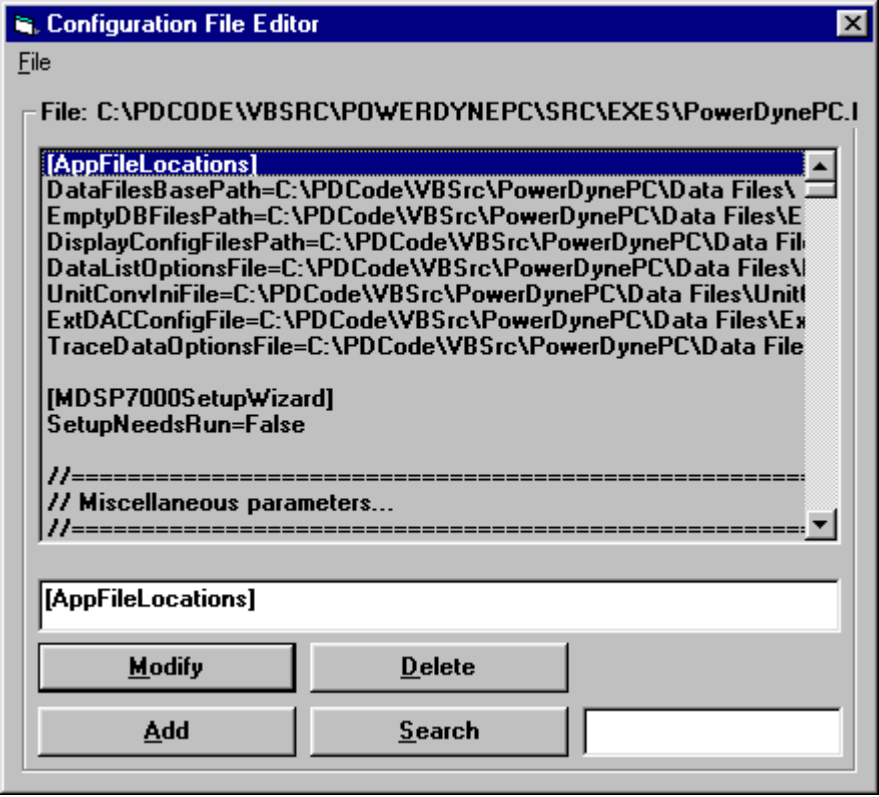

The operator can point and click with the left mouse button on the line that they wish edit, when this is done, the line will be highlighted in blue. The line will be displayed in a textbox underneath where the file is displayed. The operator can then edit the line by typing whatever they want in this textbox and then either press the modify button, or press the <ENTER> key to accept this new value. The operator can also delete a line in the file by pressing the "Delete" button, when this is done, the data will be cascaded upwards. The operator can also add a new line by pressing the button "Add" button, when this is done then a copy of the line that you are on will be made and the remaining lines in the file will be cascaded downwards.

### **Note**

The operator can edit the section and the values for the entries in the file but not the entries themselves.

The following is a list of Buttons that the operator has reference to along with the meaning:

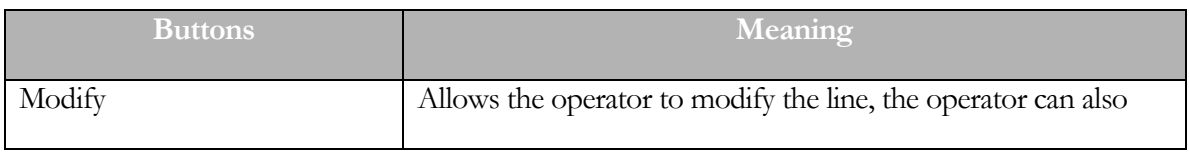

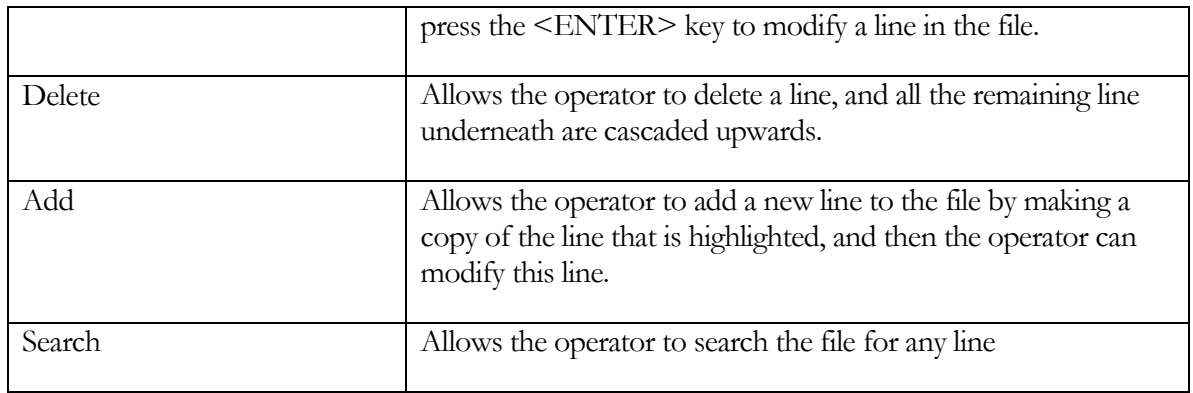

The following is a list of menu items that the operator can reference along with their meaning:

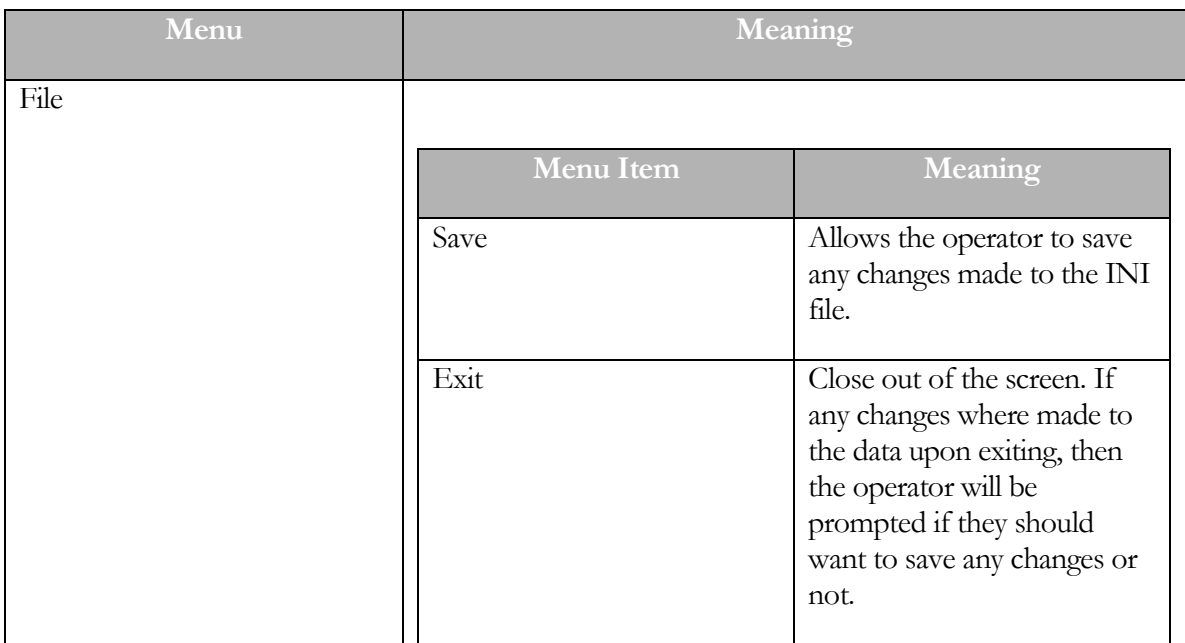

### Toggle Debug Window

This small screen may be displayed to help in unusual diagnostic circumstances.

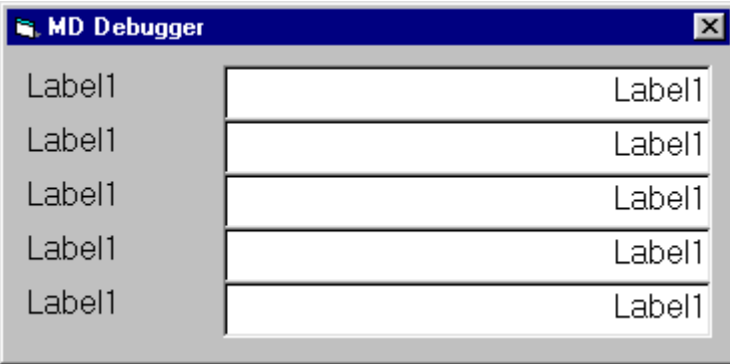

Generally, this screen is only used with the supervision of a qualified Mustang Dynamometer technician.

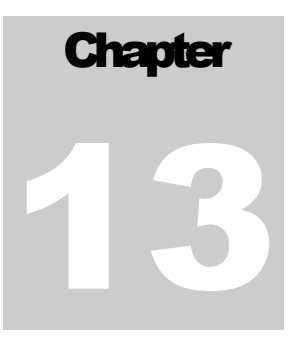

### Lift

This menu allows the operator to control the main (or front) lift. The operator can select from the following menu items

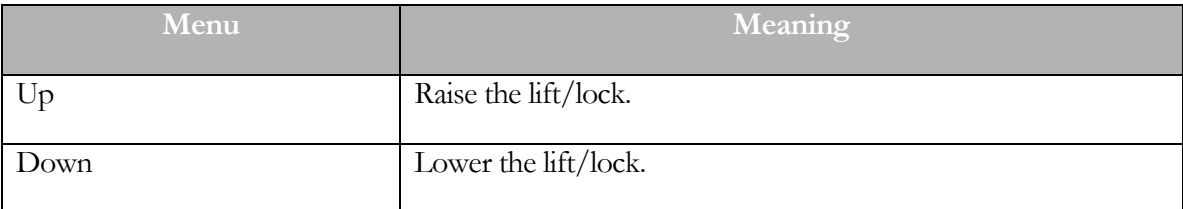

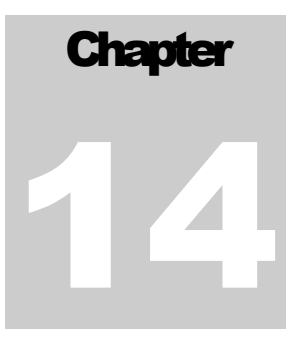

## Rear Lift

This menu allows the operator to control the rear lift. The operator can select from the following menu items

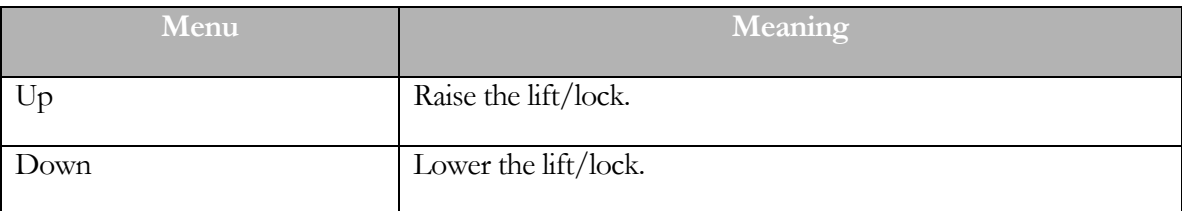

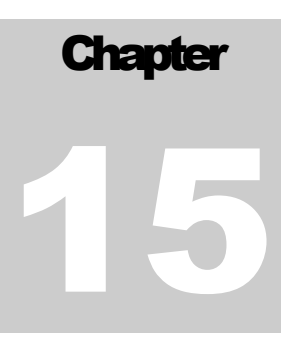

# Drag Brake

This menu allows the operator to control the drag brake. The operator can select from the following menu items

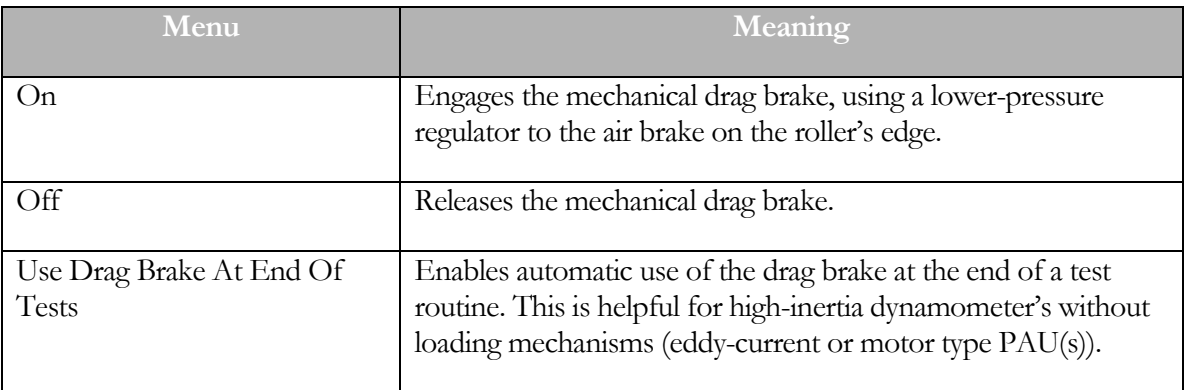

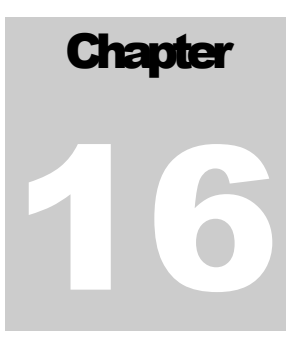

### Fan

This menu allows the operator to control the vehicle cooling fan. The operator can select from the following menu items

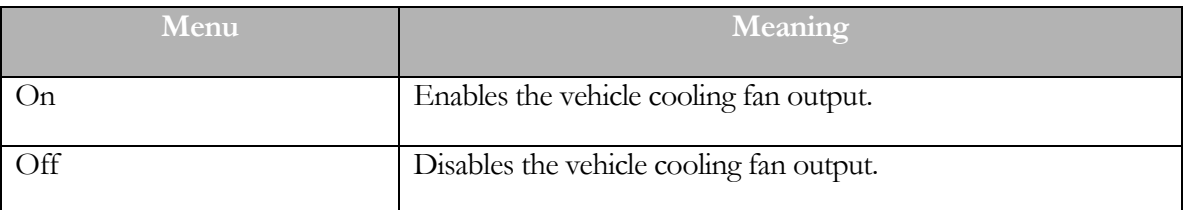

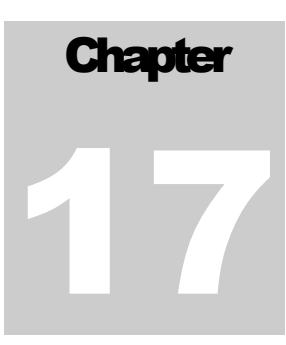

## AWD Clutch

This menu controls the front/rear coupling clutch in configurable all-wheel-drive dynamometers.

This menu will ONLY appear when your dynamometer is configured to drive a digital output to control this clutch.

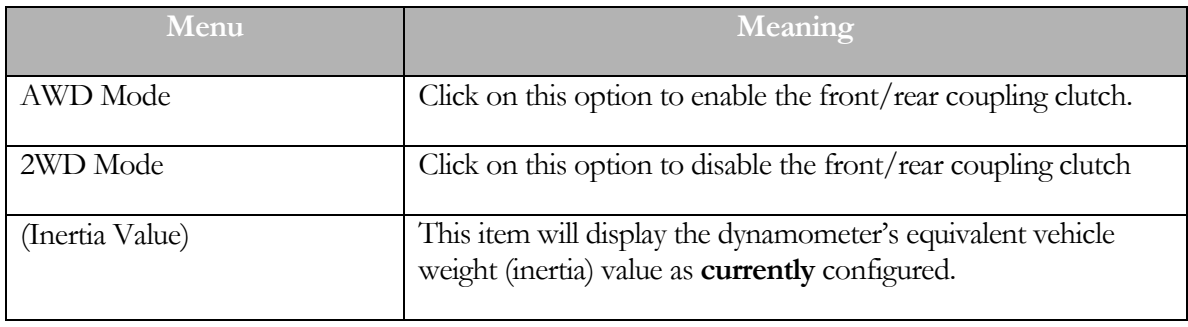

### DANGER: The dynamometer must not be moving when the clutch position is changed.

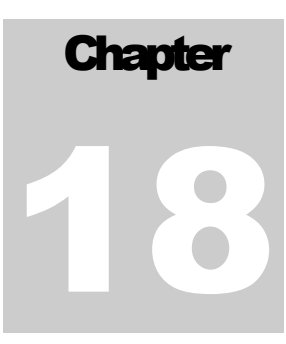

### AWD Gearbox

This menu controls the front/rear coupling clutch in configurable all-wheel-drive dynamometers.

This menu will ONLY appear when your dynamometer is configured to drive a digital output to control this clutch.

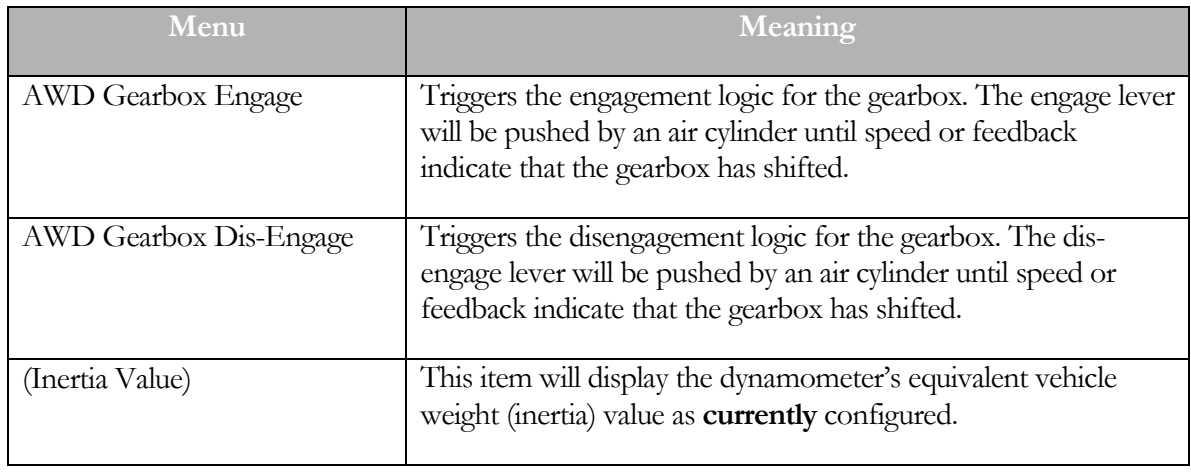

#### DANGER: The dynamometer must not be moving when the clutch position is changed.

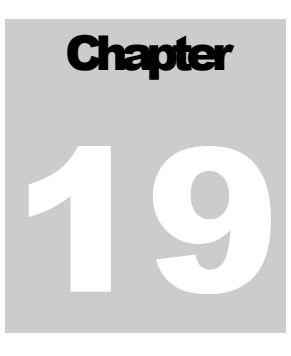

# Vehicle Direction

Lets the operator specify vehicle direction on dynamometers that support bi-directional testing. This has the effect of inverting all speed and torque inputs, and all PAU Signal (torque reference) outputs.

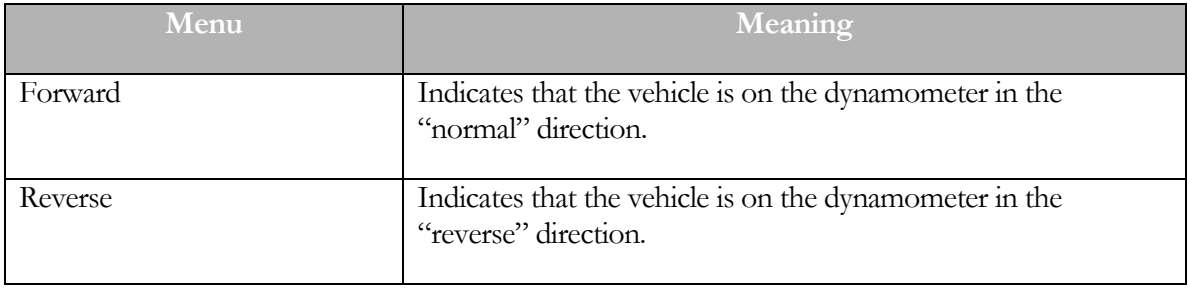

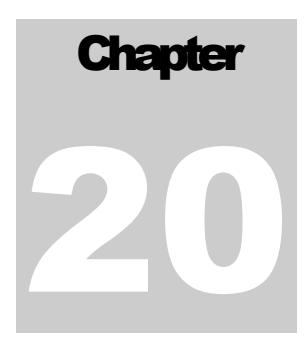

# PAU Mode

For certain dynamometers, lets the operator select between (2) and (4) PAU operational modes.

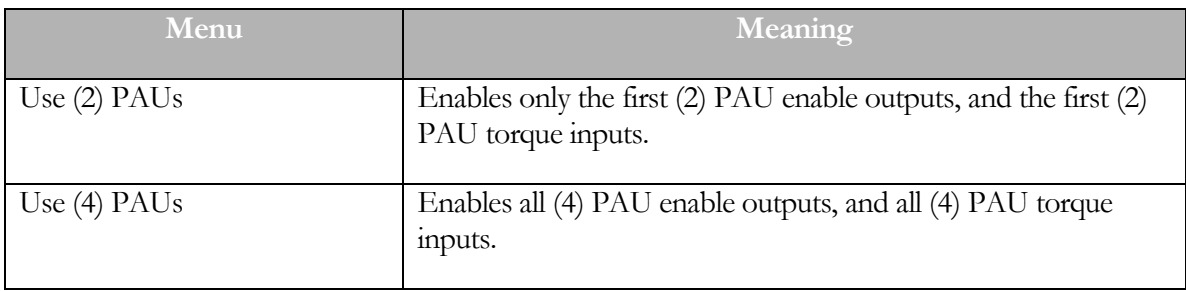
# **Chapter** 21

# Scan Tools

This menu offers access to the vehicle interface "scan" tools supported by this application.

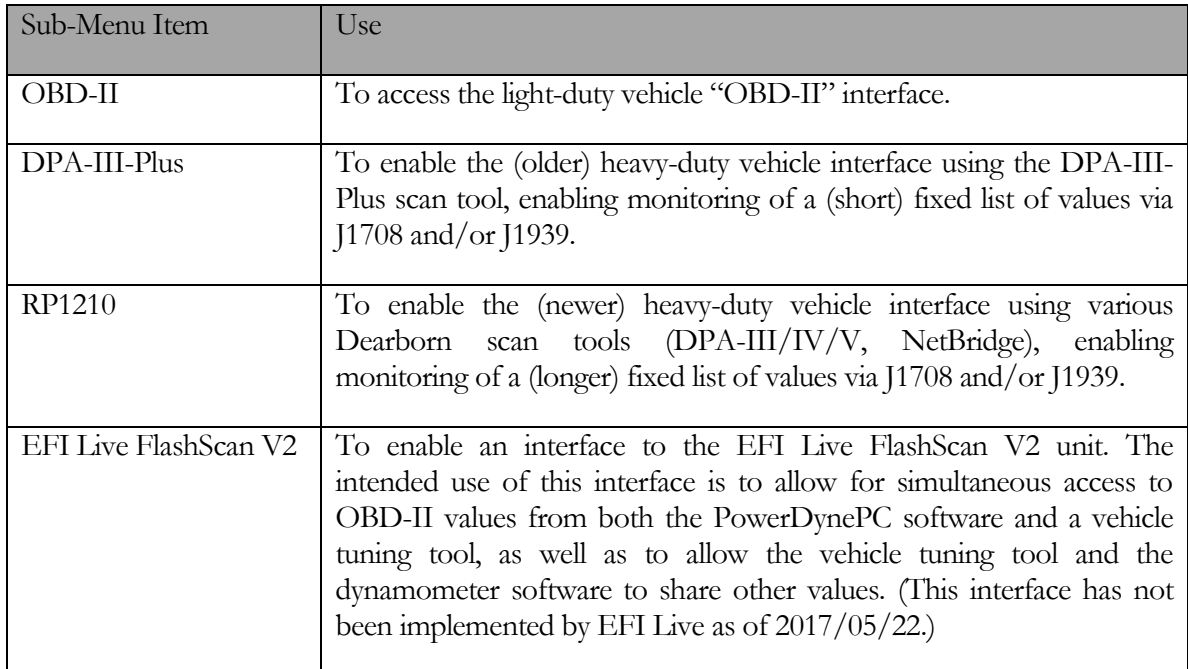

#### OBD-II

Connect / DisConnect

These items allow the operator to connect to or disconnect from the OBD-II scan tool.

#### Channel Setup

This item allows the operator to specify which channels should be monitored via the OBD-II scan tool.

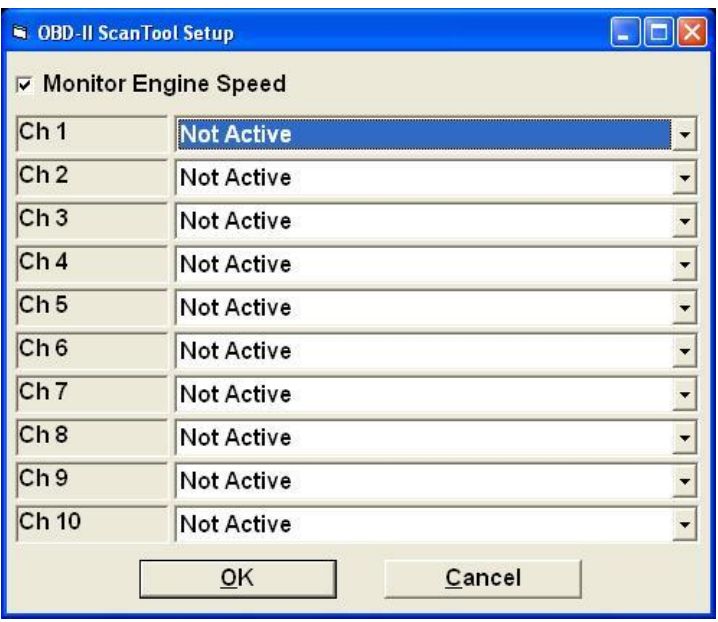

Monitor Engine Speed

#### If checked, engine speed will be monitored, regardless of the selections made below. **This option must be checked if the dynamometer's engine RPM source is set to OBD-II.**

Ch 1.. Ch 10

The operator may specify 1..10 OBD-II channels for monitoring. The actual list of channels supplied by the vehicle may be fixed (for standard OBD-II), or vehicle-specific (for enhanced OBD-II).

#### Get Trouble Codes

This item allows the operator to get/view/reset trouble codes.

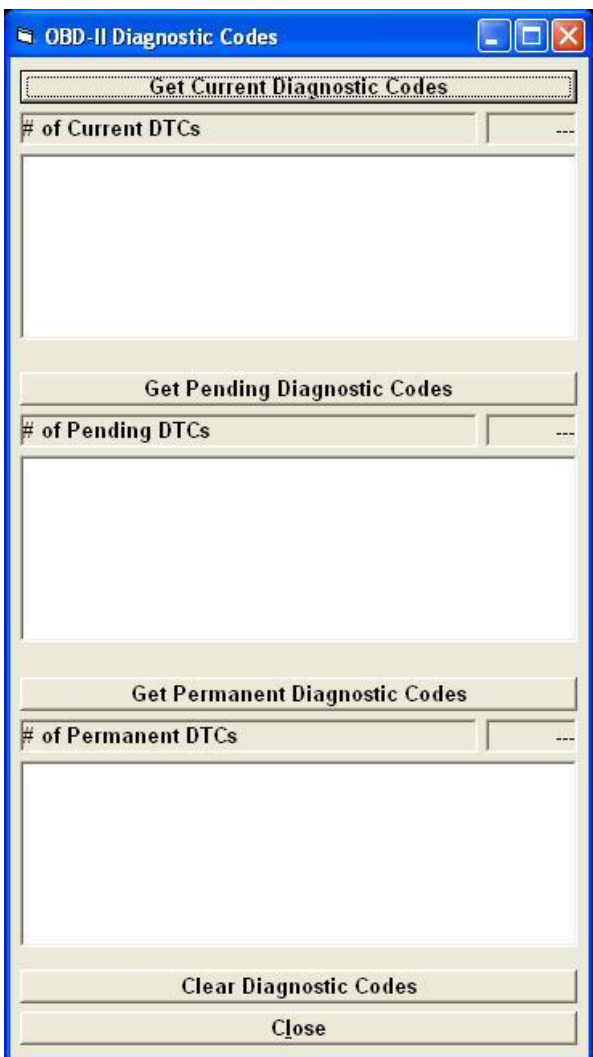

Get Current Diagnostic Codes

Retrieves all current diagnostic codes from the vehicle.

Get Pending Diagnostics Codes

Retrieves all pending diagnostic codes from the vehicle.

Get Permanent Diagnostic Codes

Retrieves all permanent diagnostic codes from the vehicle.

Clear Diagnostics Codes

Clears all diagnostic codes that can be cleared.

Close

Closes this screen.

Save PID Validation Data

This item allows the operator to save OBD-II PID validation data to file, which can improve validation speed after future connections. This will show a standard File-Save dialog box, defaulting to C:\Mustang\Chassis\PowerDynePC\Data Files\OBDII Files.

Select Scan Tool Type

This item allows the operator to select from the supported list of OBD-II scan tool types.

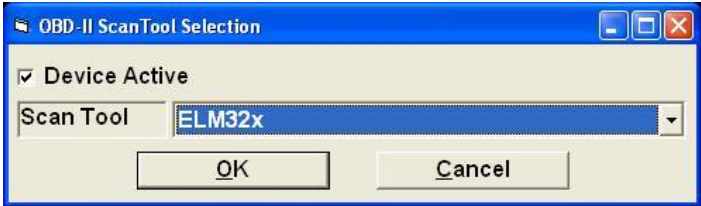

Supported types are: ELM32x, AutoTap, and J2534.

Create Debug Log File

This item allows the operator to create a debug log file, to aid in determining the cause of various OBD-II scan tool related problems.

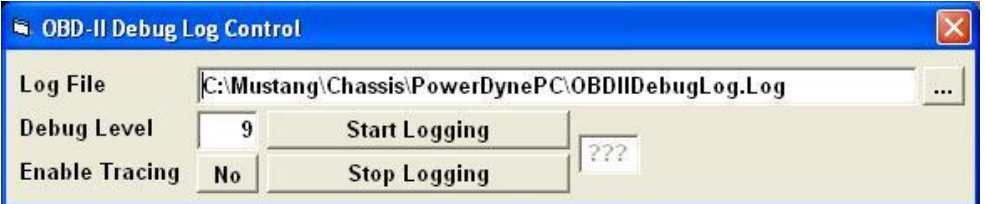

To create a log file: specify or select a log file to create, set "Debug Level" and "Enable Tracing" as instructed, and click "Start Logging" – then, connect, monitor channels, and disconnect from the OBD-II scan tool, then come back and click "Stop Logging" – email the log file you created to Mustang's tech support.

#### DPA-III-Plus

Connect / DisConnect

These items allow the operator to connect to or disconnect from the DPA-III-Plus scan tool, using the older interface to this hardware. Users are encouraged to use the "RP1210" interface instead.

#### RP1210

#### J1708 – Connect / DisConnect

These items allow the operator to connect to or disconnect from J1708 via various Dearborn scan tools, using the newer "RP1210" interface.

# J1708 – Channel Setup

This item allows the operator to specify which channels should be monitored via J1708.

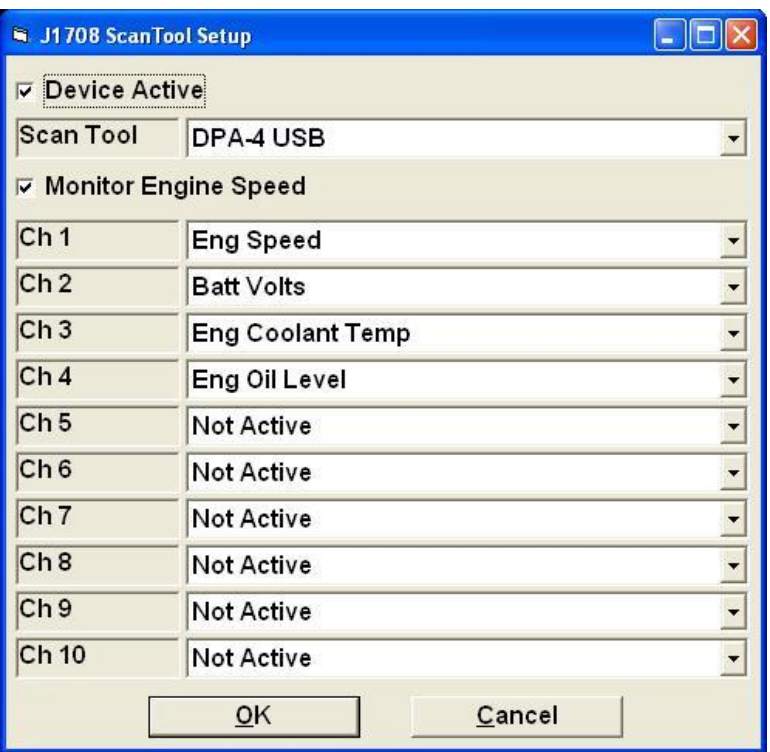

J1708 supports a fixed list of values, and all such values are available.

#### J1939 – Connect / DisConnect

These items allow the operator to connect to or disconnect from J1939 via various Dearborn scan tools, using the newer "RP1210" interface.

#### J1939 – Channel Setup

This item allows the operator to specify which channels should be monitored via J1939.

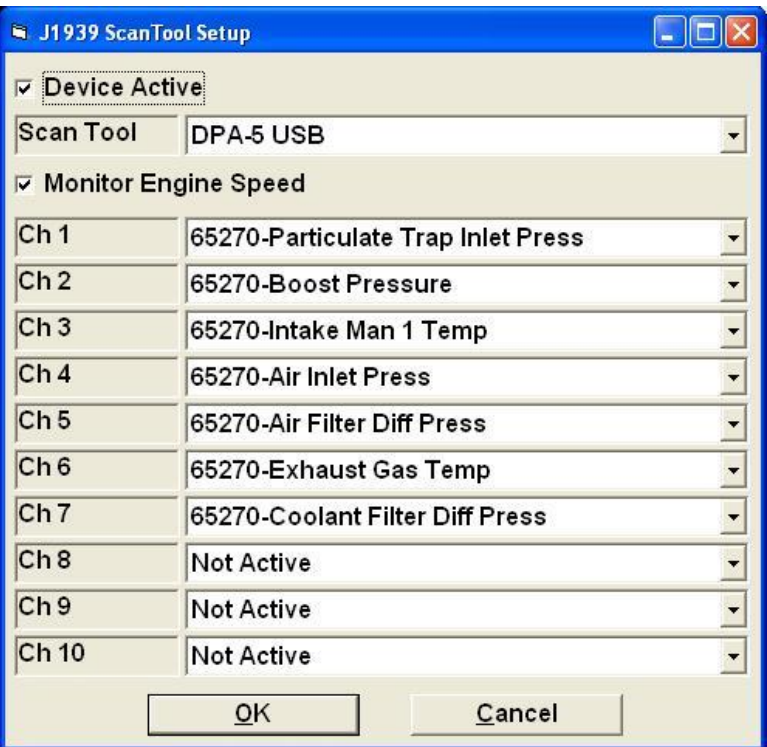

J1939 supports a (basically) fixed (but very long) list of values, and not all such values are available – if you have a need for a specific PGN, please constant Mustang to see about including it in the list of supported PGNs.

#### EFI Live FlashScan V2

The intended use of this interface is to allow for simultaneous access to OBD-II values from both the PowerDynePC software and a vehicle tuning tool, as well as to allow the vehicle tuning tool and the dynamometer software to share other values. (This interface has not been implemented by EFI Live as of 2017/05/22.)

Connect / DisConnect

These items allow the operator to connect to or disconnect from the EFI Live FlashScan V2 device. The user must specify an RS-232 "COM" port for communications.

Channel Setup

This item allows the operator to specify which channels should be shared between the tuning tool and the PowerDynePC software.

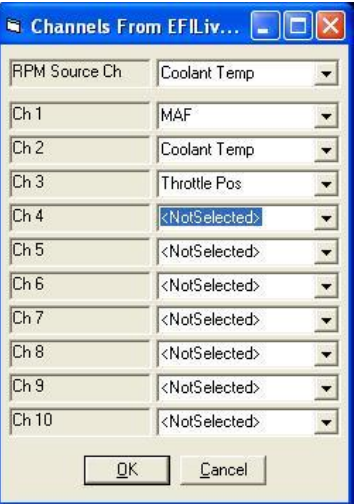

The list of channels is determined by the FlashScan V2 device, including the names. **To monitor engine RPM through this connection, the user must select the engine RPM source channel by name.**

# **Diagnostics**

This item shows a diagnostics screen used for debugging this interface.

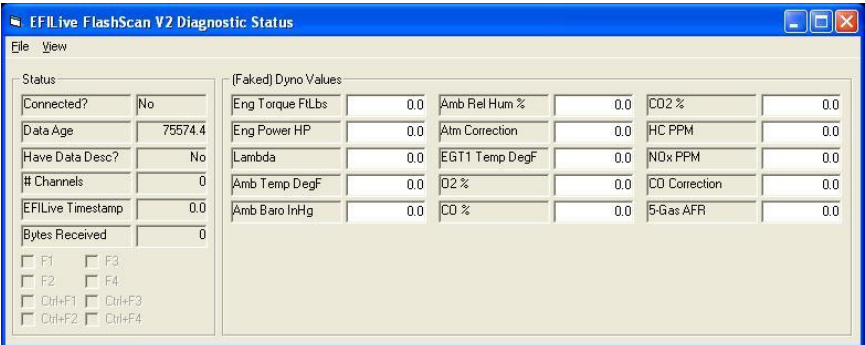

Please contact Mustang for assistance with this screen.

# **Chapter** 22

# **Display**

This menu allows the operator to configure the display to their liking. The operator can select from a list of predefined configurations to choose from and also modify the display formats and display colors for the indicators that make up the configurations.

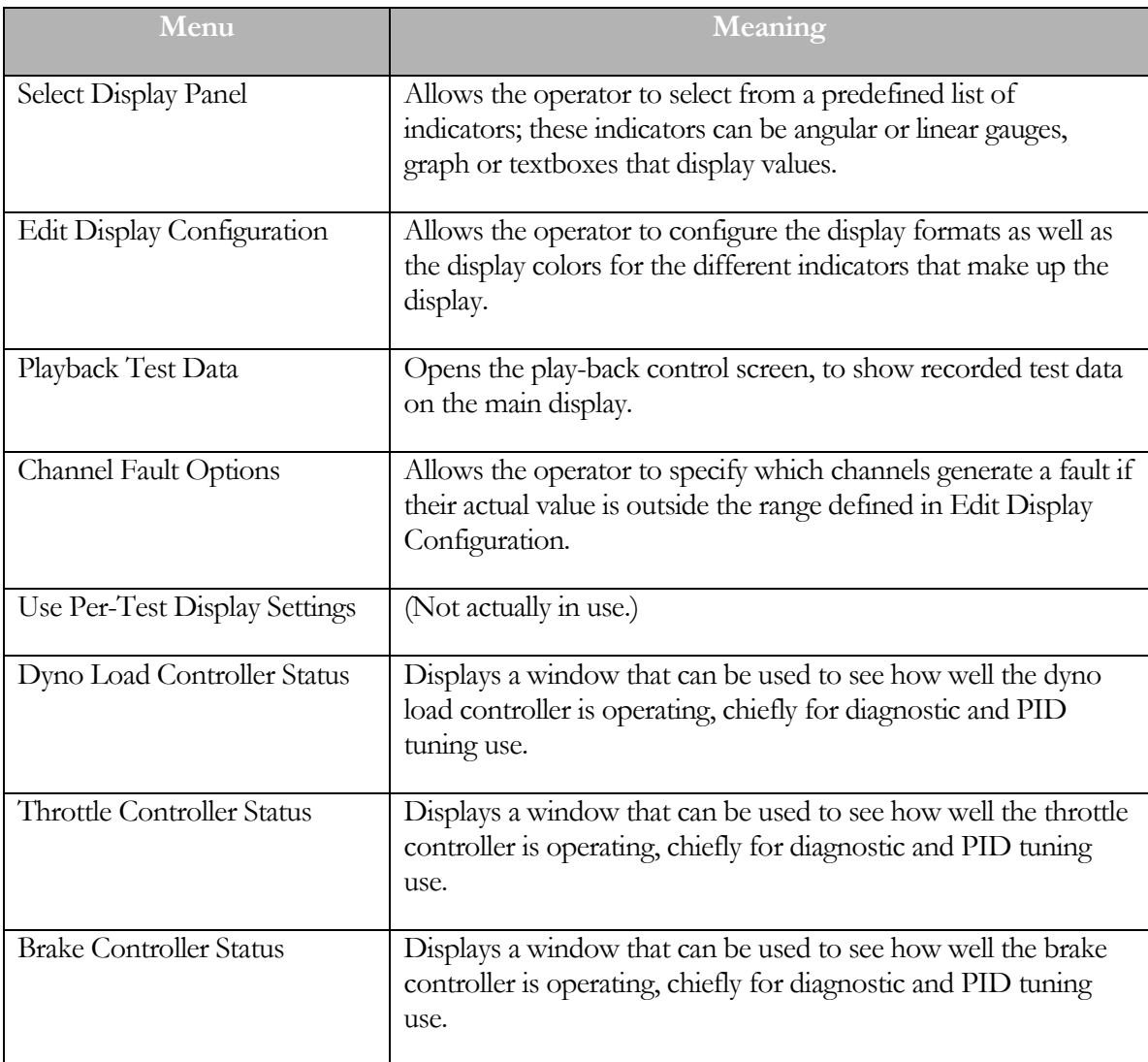

The operator can select from the following menu item in order to configure their display settings:

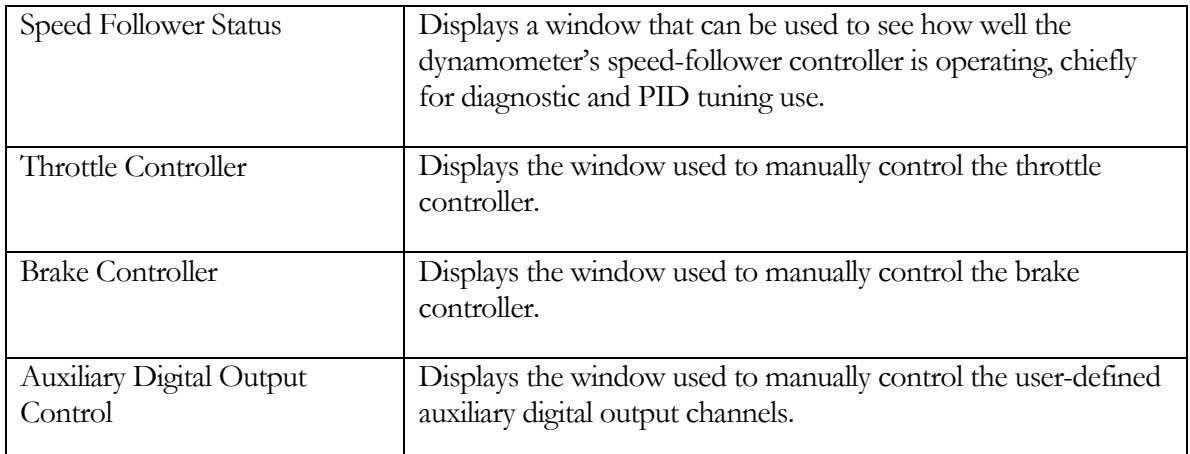

#### Select Display Panel

This menu item when selected allows the operator to select from a predefined list of indicators used to display channel data in real-time.

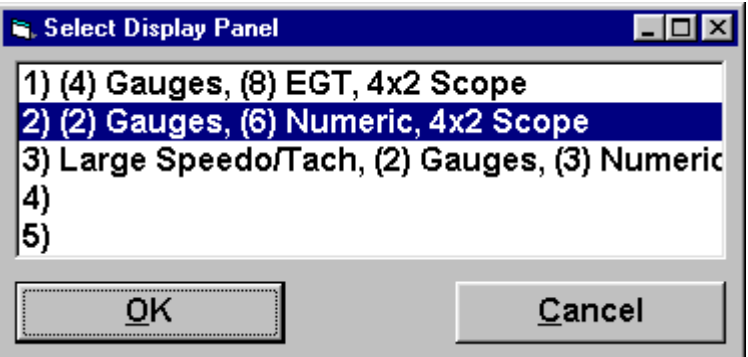

The operator can point and click on any items in the predefined list to display, after the operator has made their select and press the "OK" button, then that will be displayed on the top part of the screen.

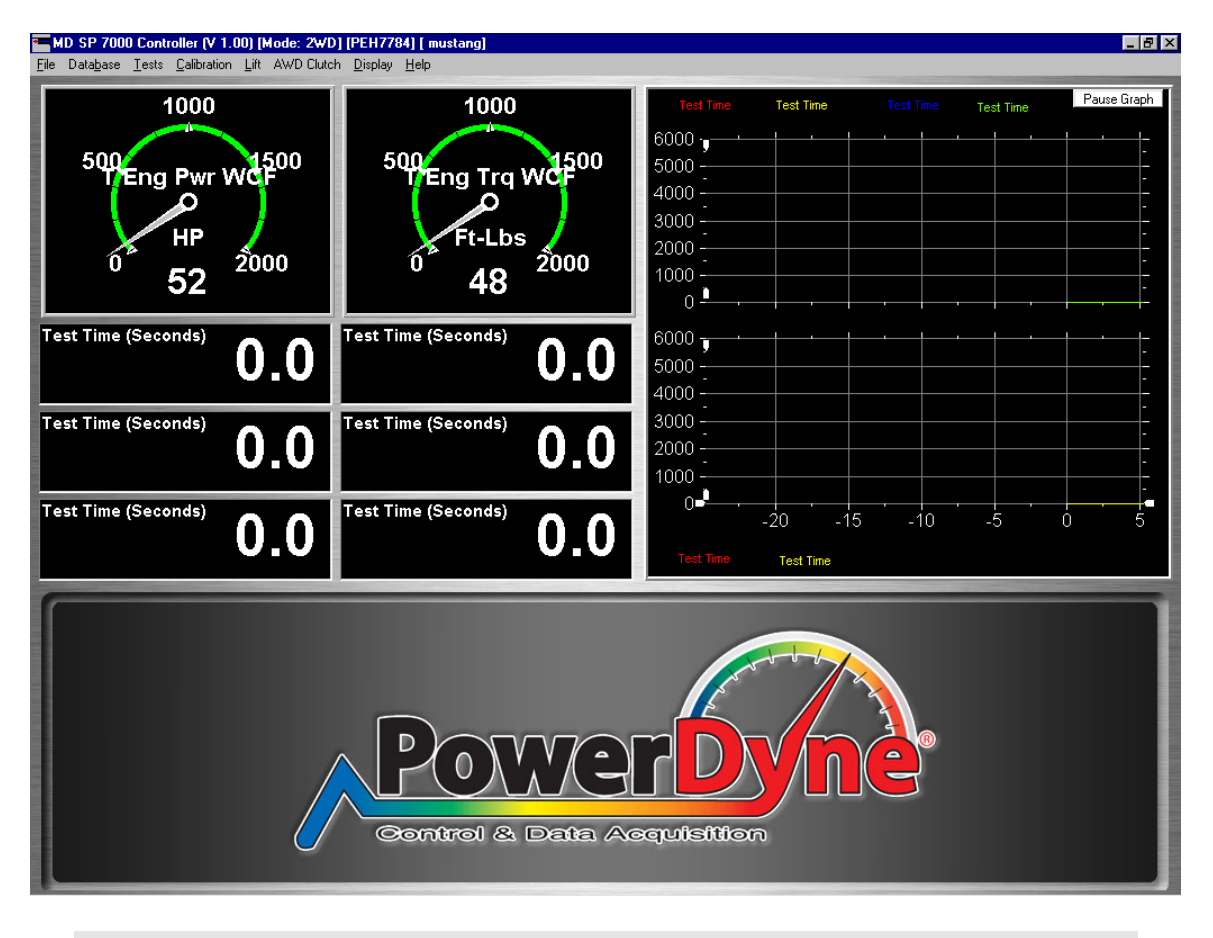

#### Note

<span id="page-408-0"></span>The display panels can only be configured at Mustang Dynamometer, once one is created, then a new version would be sent to the customer that requested the change.

#### Edit Display Configuration

The screen allows the operator to select anyone of the different channels and modify how the data gets displayed.

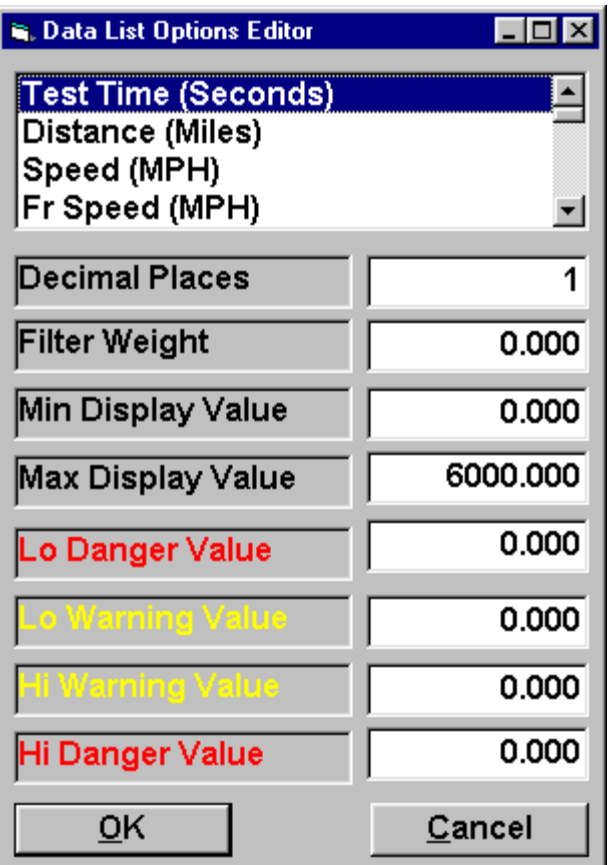

The list at the top of this screen shows the operator the complete list of channels available for display and recording in this system. Each channel can be selected, then configured, as shown below.

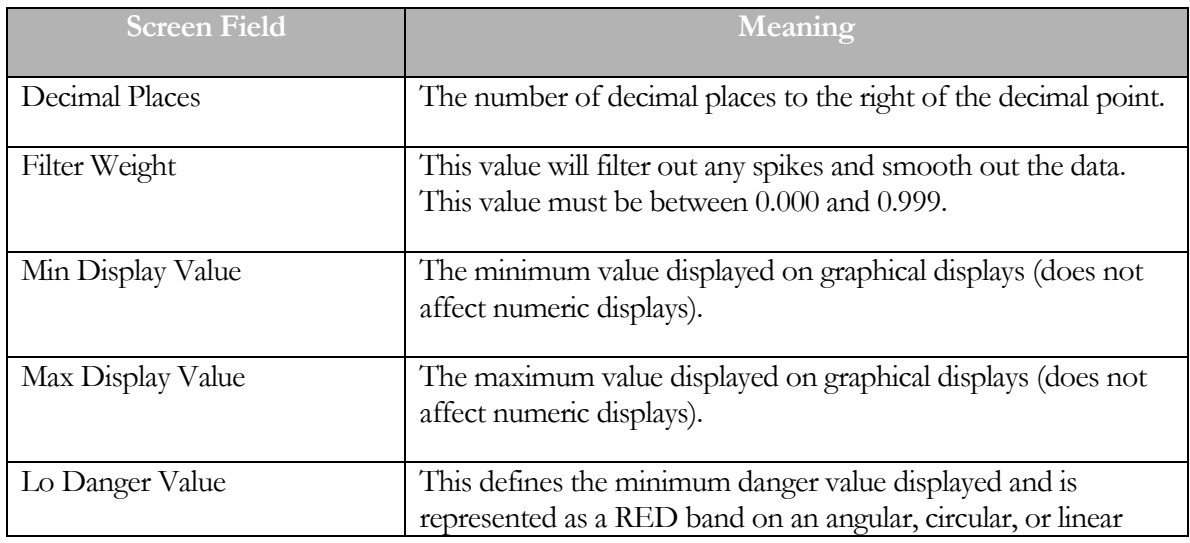

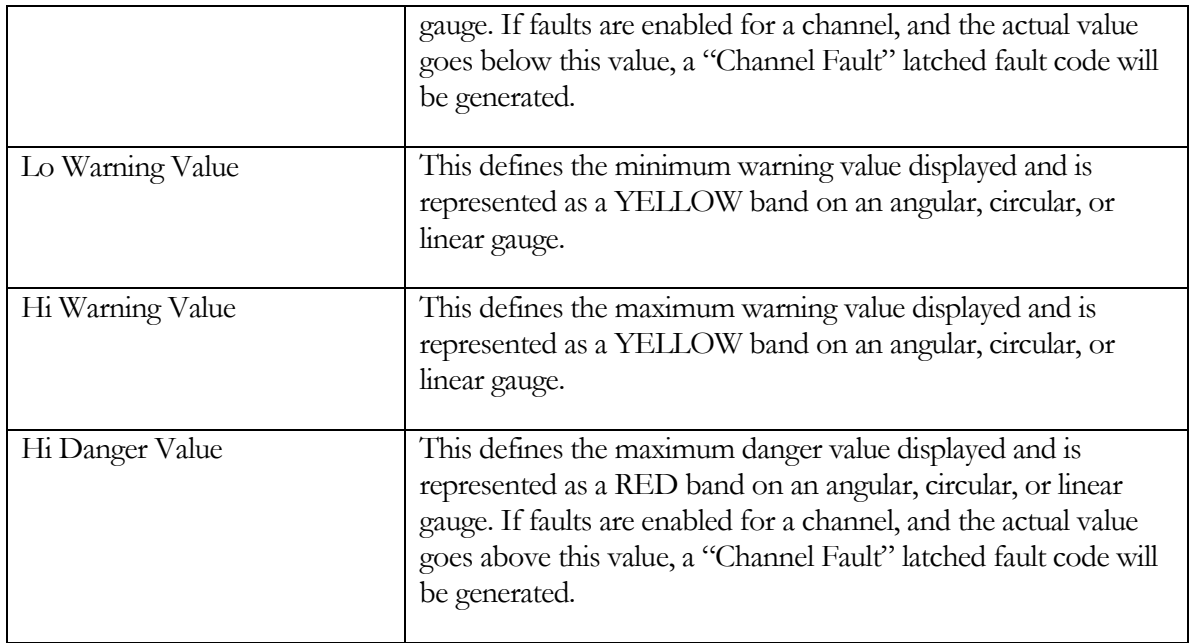

#### Playback Test Data

This window can be used to play recorded test data back on the main display.

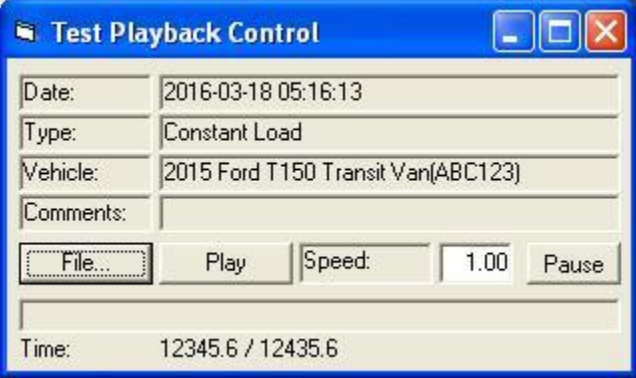

Any test file that can be graphed, can be played back onto the main display using this screen.

### Channel Fault Options

Any channel that is checked in this list will generate a "Channel Fault" latched fault code if its actual value goes outside of the min/max values specified in th[e Edit Display Configuration](#page-408-0) screen.

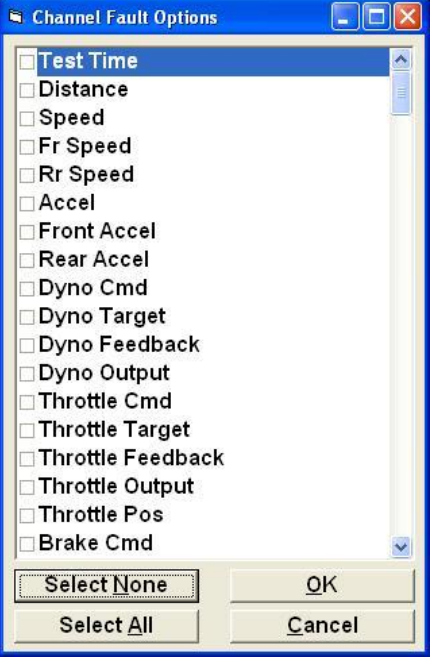

#### Dyno Load Controller Status

This window can be used to see how well the dyno load controller is operating, chiefly for diagnostic and PID tuning use.

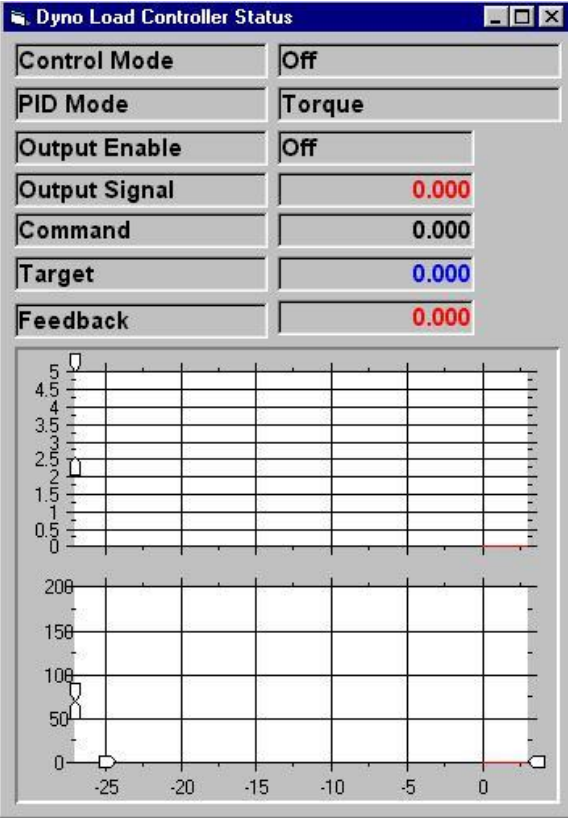

Note: Output signal is graphed in the top track, command, target and feedback are graphed in the bottom track, each in the same color as the numeric values are displayed in.

#### Control Mode

Shows the active mode of the controller.

#### PID Mode

Shows the PID mode that the active control mode uses.

#### Output Enable

Shows if the controller's output is enabled (should be enabled anytime a test is running, unless there is a system fault).

#### Output Signal

Shows the output value of the controller, normally a value between 0.000 and 5.000.

#### Command

The commanded value for the current mode, as specified by the operator.

Target

The ramped target for the controller – will approach the commanded value using the current ramping values.

# Feedback

The feedback for the controlling PID loop. Should match the "Target" value.

#### Throttle Controller Status

This window can be used to see how well the throttle load controller is operating, chiefly for diagnostic and PID tuning use.

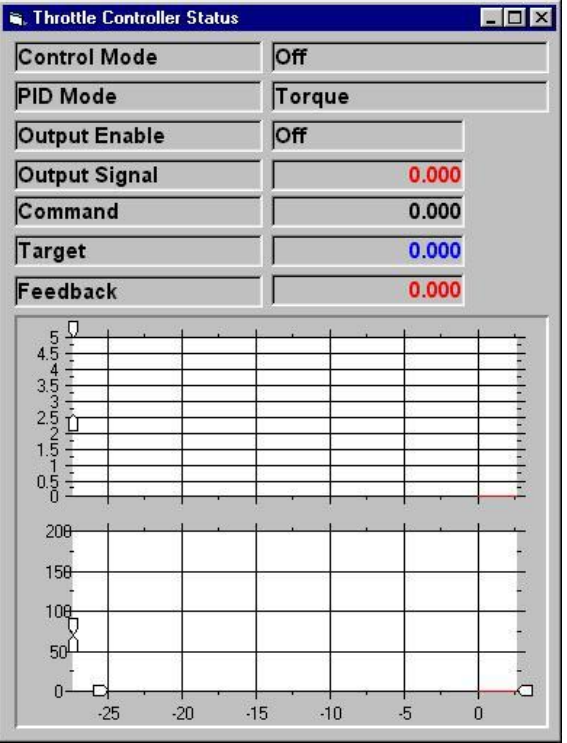

Note: Output signal is graphed in the top track, command, target and feedback are graphed in the bottom track, each in the same color as the numeric values are displayed in.

#### Control Mode

Shows the active mode of the controller.

#### PID Mode

Shows the PID mode that the active control mode uses.

#### Output Enable

Shows if the controller's output is enabled (should be enabled anytime a test is running, unless there is a system fault).

#### Output Signal

Shows the output value of the controller, normally a value between 0.000 and 5.000.

#### Command

The commanded value for the current mode, as specified by the operator.

# Target

The ramped target for the controller – will approach the commanded value using the current ramping values.

# Feedback

The feedback for the controlling PID loop. Should match the "Target" value.

#### Brake Controller Status

This window can be used to see how well the brake load controller is operating, chiefly for diagnostic and PID tuning use.

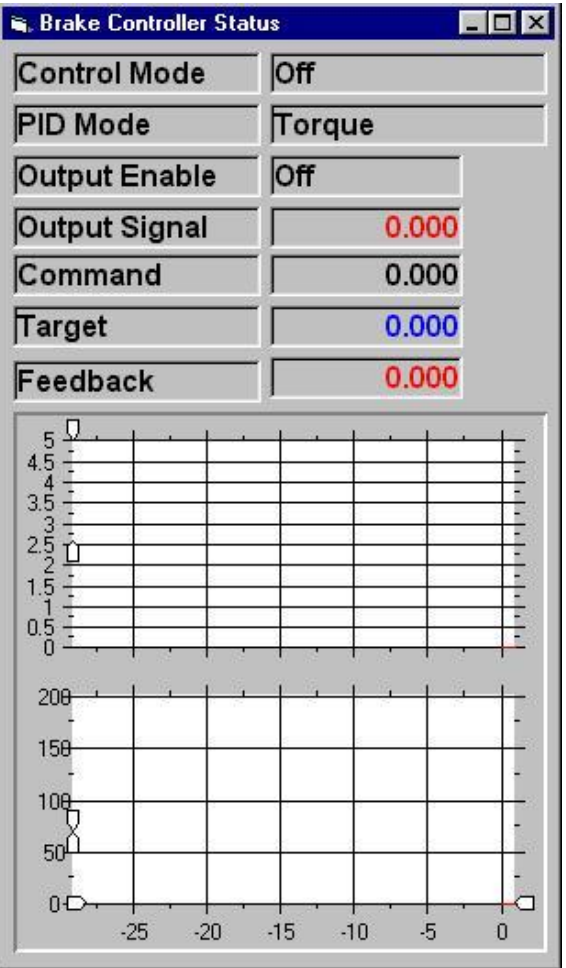

Note: Output signal is graphed in the top track, command, target and feedback are graphed in the bottom track, each in the same color as the numeric values are displayed in.

Control Mode

Shows the active mode of the controller.

#### PID Mode

Shows the PID mode that the active control mode uses.

#### Output Enable

Shows if the controller's output is enabled (should be enabled anytime a test is running, unless there is a system fault).

#### Output Signal

Shows the output value of the controller, normally a value between 0.000 and 5.000.

#### Command

The commanded value for the current mode, as specified by the operator.

# Target

The ramped target for the controller – will approach the commanded value using the current ramping values.

## Feedback

The feedback for the controlling PID loop. Should match the "Target" value.

#### Speed Follower Status

This window can be used to see how well the dynamometer's speed-follower controller is operating, chiefly for diagnostic and PID tuning use.

This is the same as the Dyno Load Controller Status display, but will only ever show "Speed" mode values.

#### Throttle Controller

This window can be used to control the throttle controller.

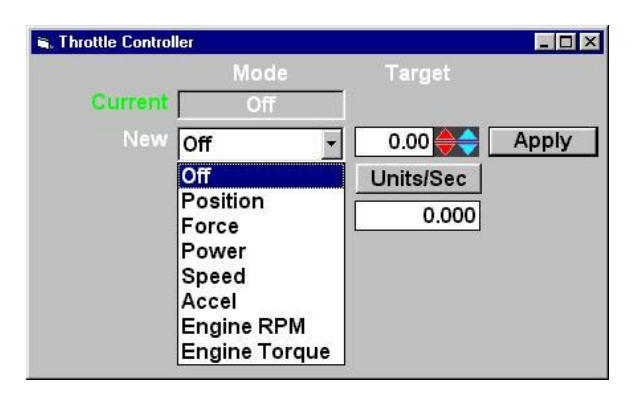

NOTE: This windows must NOT be displayed when the programmed force, programmed speed, or PRO Script tests are running, as interference between the programmed commands and the manual commands can occur.

#### Current

Shows the current control mode of the controller.

#### New

Lets the operator specify a new control mode.

#### Target

Lets the operator specify a target for the selected control mode.

#### Apply (button)

Lets the operator put the controller in the selected control mode, using the specified command value and ramping values.

#### Ramp By

Lets the operator specify ramping mode (units / second or fixed-time).

#### Units /Sec

Lets the operator specify ramping values (units / second to ramp at, or seconds to ramp over).

#### Brake Controller

This window can be used to control the brake controller.

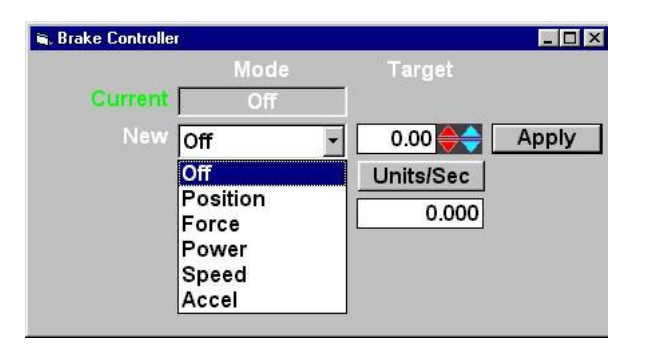

NOTE: This windows must NOT be displayed when the programmed force, programmed speed, or PRO Script tests are running, as interference between the programmed commands and the manual commands can occur.

#### Current

Shows the current control mode of the controller.

#### New

Lets the operator specify a new control mode.

#### Target

Lets the operator specify a target for the selected control mode.

#### Apply (button)

Lets the operator put the controller in the selected control mode, using the specified command value and ramping values.

#### Ramp By

Lets the operator specify ramping mode (units / second or fixed-time).

#### Units /Sec

Lets the operator specify ramping values (units / second to ramp at, or seconds to ramp over).

#### Auxiliary Digital Output Control

This window can be used to control the user-defined auxiliary analog output channels.

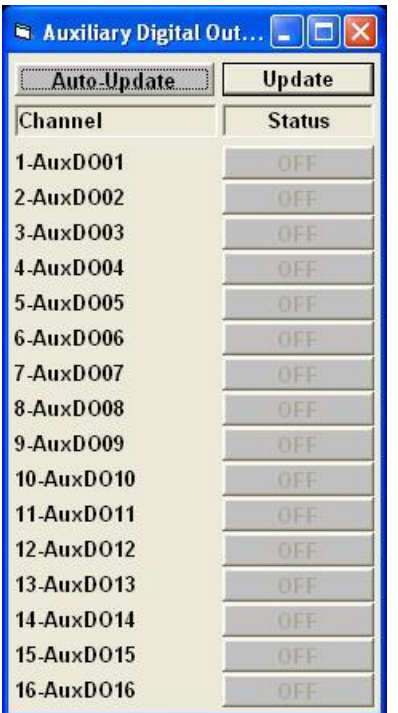

The names, channels, etc are configured in the **Auxiliary I/O Setup - Auxiliary Digital Output** [Setup](#page-277-0) screen.

# **Help**

This window can be used to view the "About" box, or open the software manual.

About Shows a standard "About" dialog box.

Software Manual Attempts to open the software manual, if installed.

# Reset Fault

Clicking on this menu item will clear any latched fault, if possible.

# **Chapter** 23

# Folders And Files Used By The System

The following is a detailed description of the menu hierarchy along with the files that go into each folder.

NOTE: All "Sub-Folder" values are relative to the main software installation folder, normally:

C:\Mustang\Chassis\PowerDynePC

The main application folder

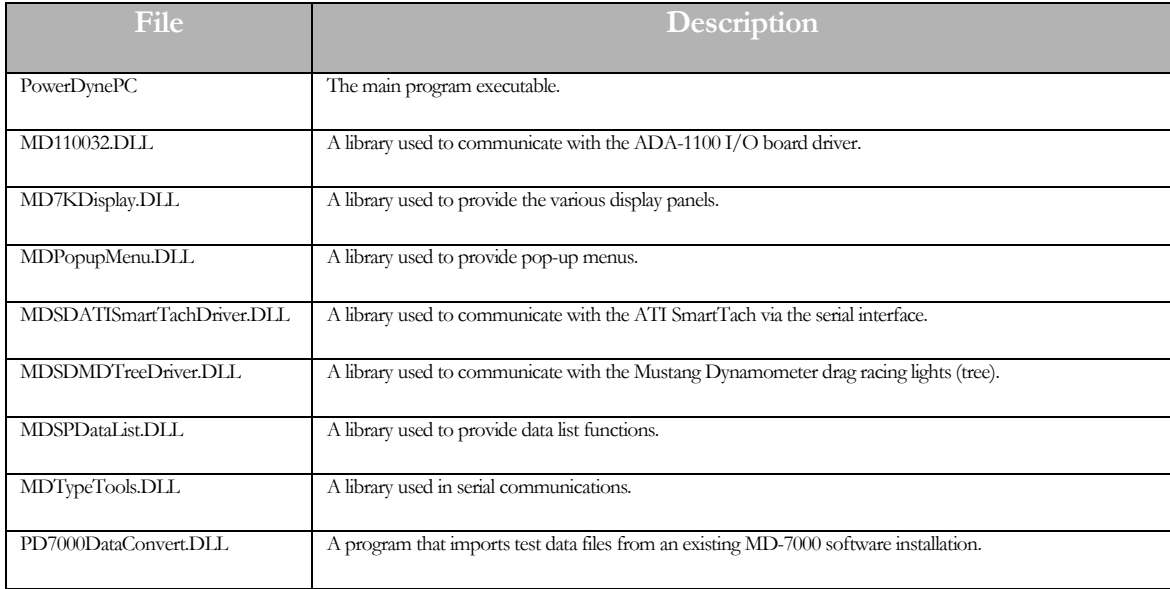

#### The "Test Files" sub-folder

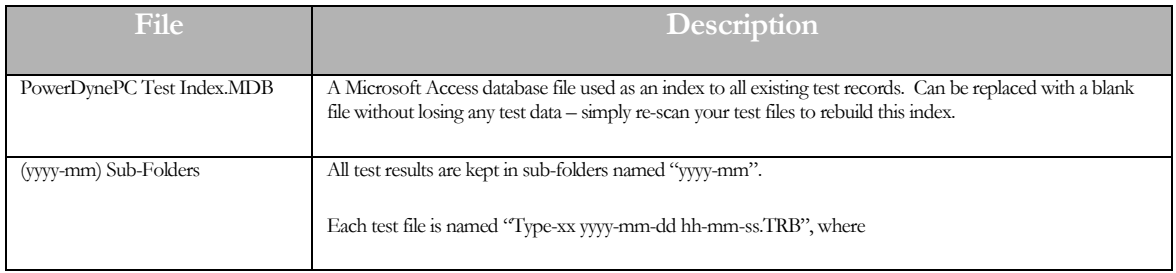

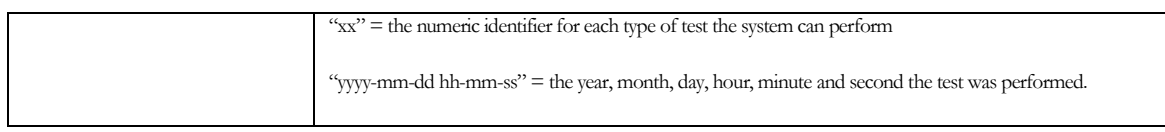

# The "Data Files" sub-folder

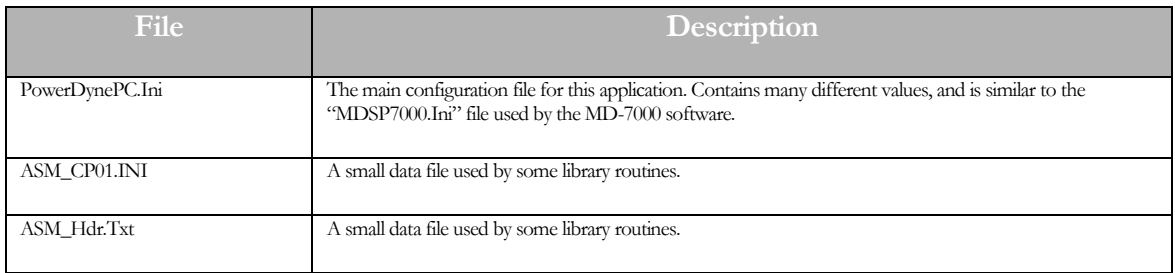

# The "Data Files\Control Scripts" sub-folder

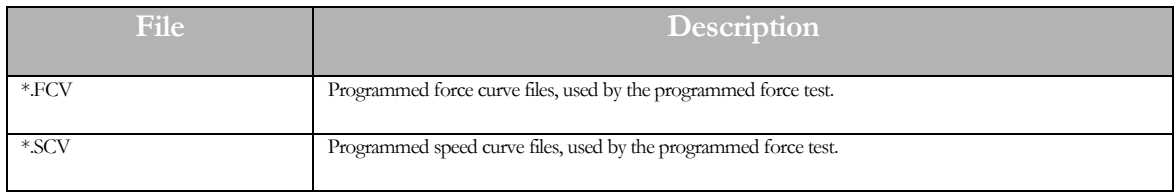

#### The "Data Files\DB Files" sub-folder

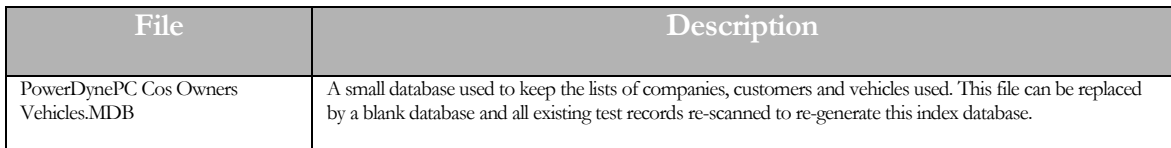

# The "Data Files\Display Configs" sub-folder

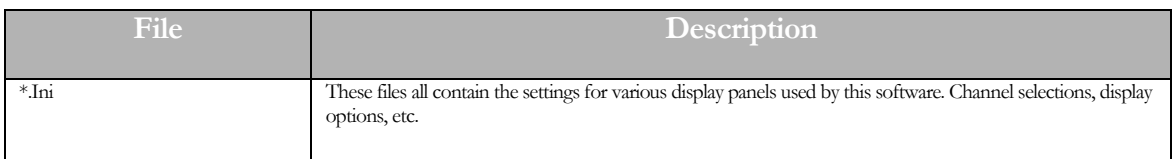

#### The "Data Files\Drivers Traces" sub-folder

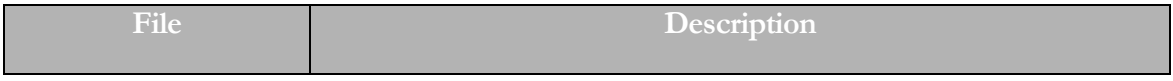

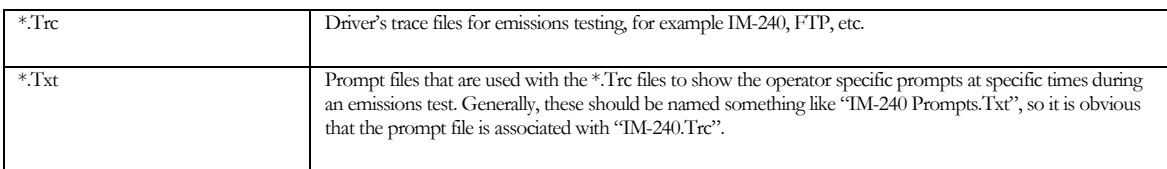

# The "Data Files\Dyno Configs" sub-folder

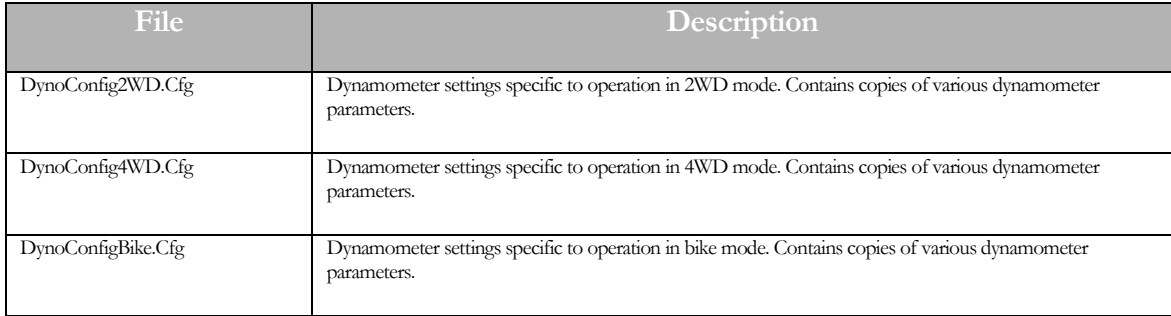

## The "Data Files\Emissions Standards" sub-folder

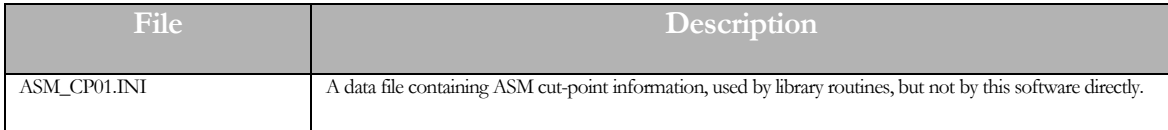

# The "Data Files\Empty DB Files" sub-folder

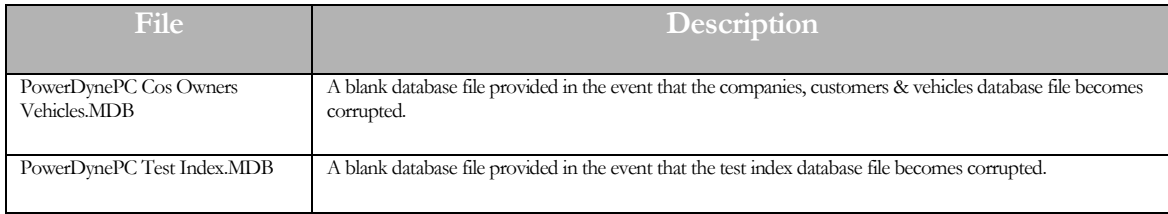

# The "Data Files\Graph Viewer" sub-folder

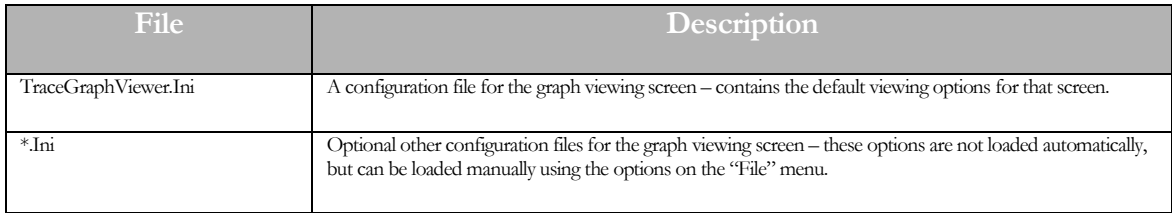

# The "Data Files\Hardware Configs" sub-folder

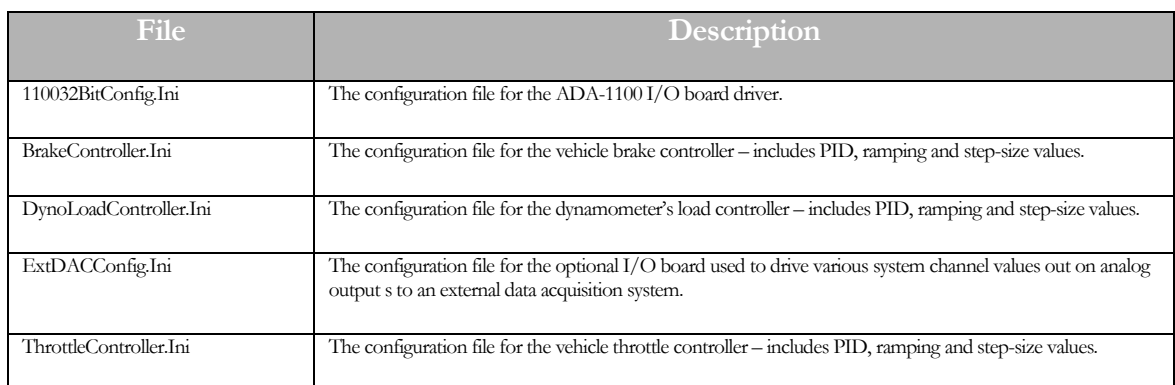

## The "Data Files\Icons" sub-folder

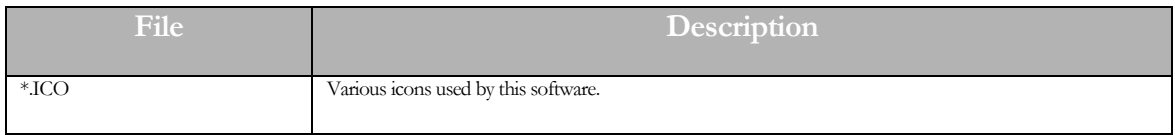

# The "Data Files\Images" sub-folder

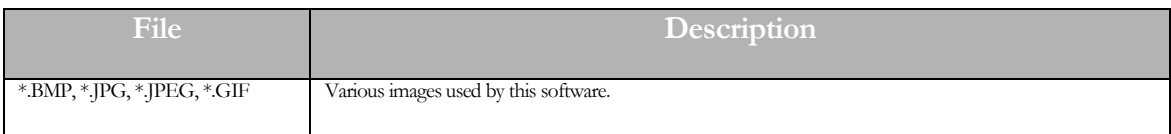

#### The "Data Files\Language Files" sub-folder

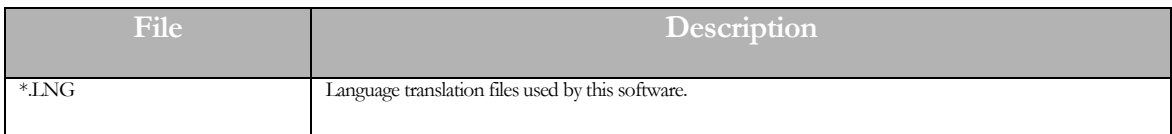

#### The "Data Files\Misc" sub-folder

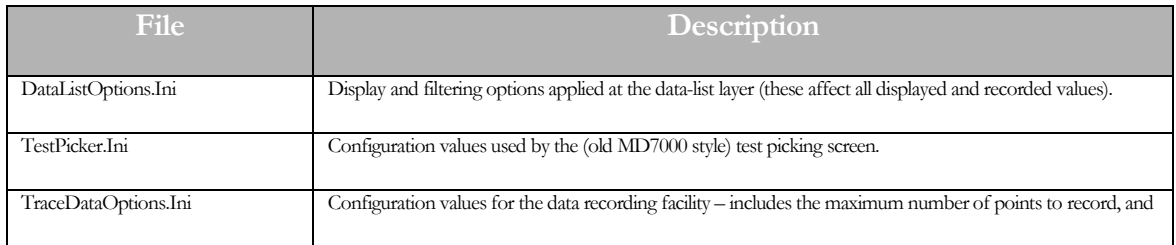

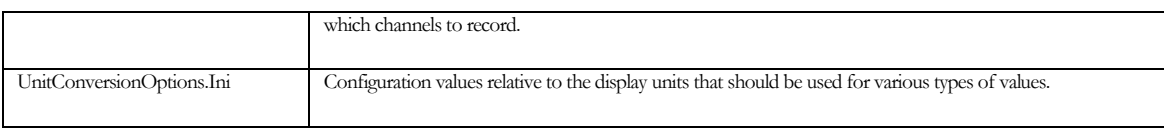

# The "Data Files\OBDII Files" sub-folder

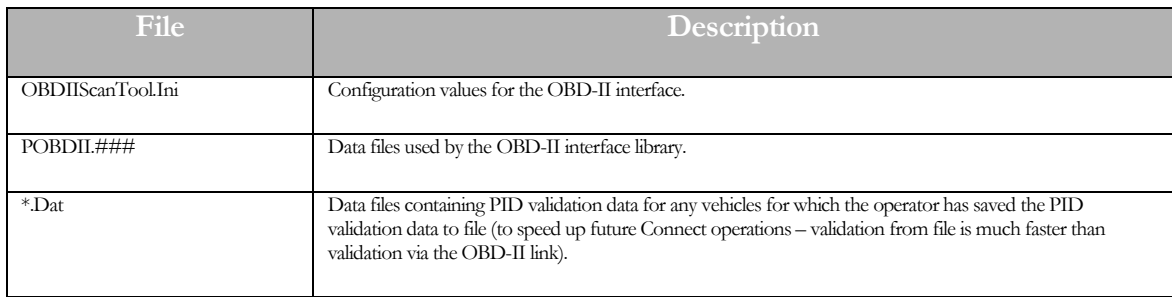

# The "Data Files\Parasitic Maps" sub-folder

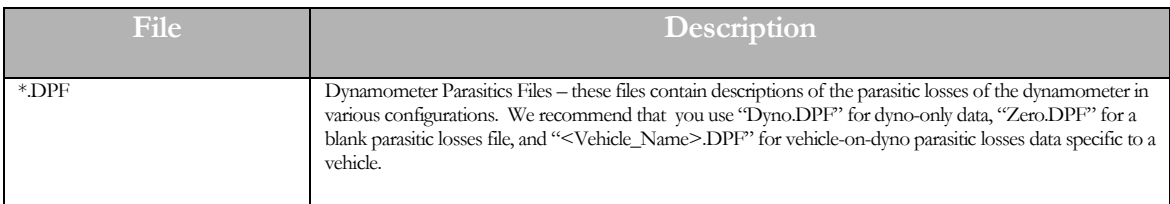

# The "Data Files\PRO Script Files" sub-folder

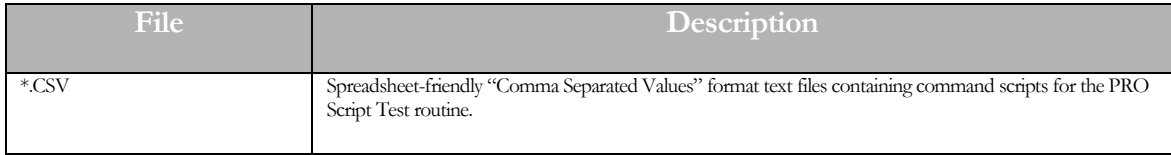

## The "Data Files\SmartTach Config Files" sub-folder

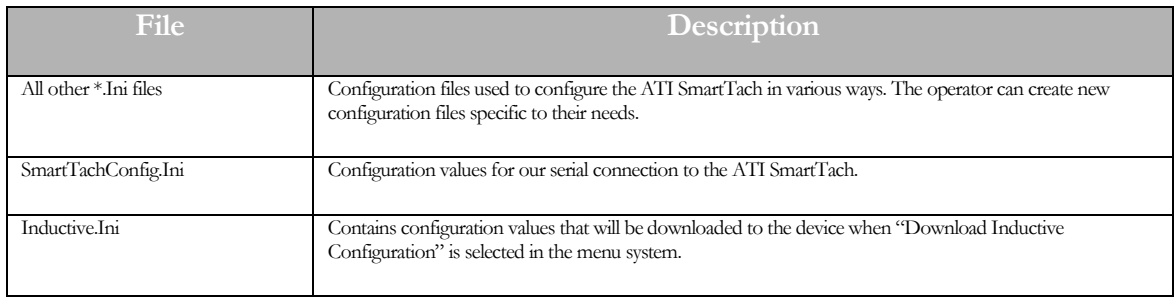

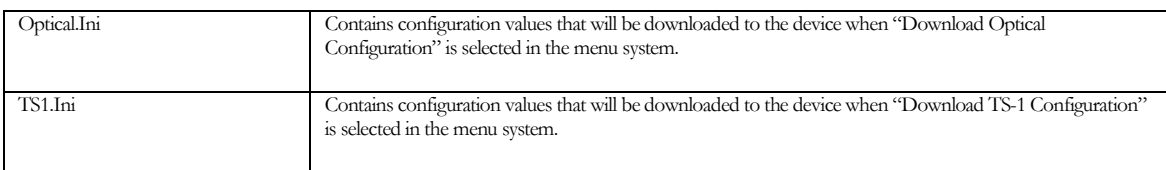

# The "Data Files\SpeedGradeDriversTraces" sub-folder

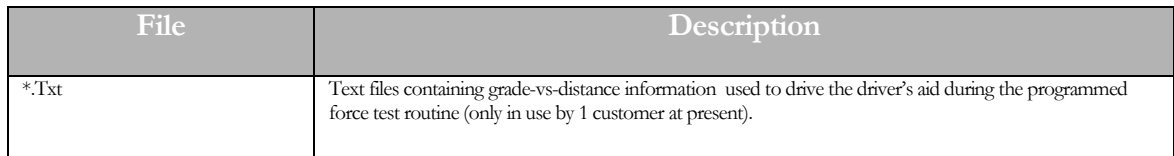

# The "Data Files\Vehicle Image Files" sub-folder

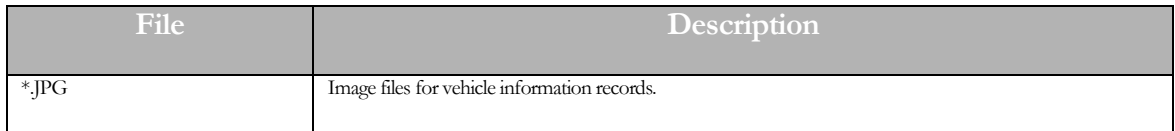

# The "Data Files\Vehicle Lookup DB Files" sub-folder

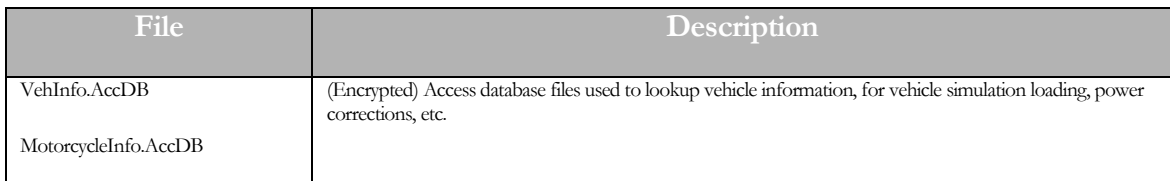